# O<br>ICOM

## OPERATING GUIDE

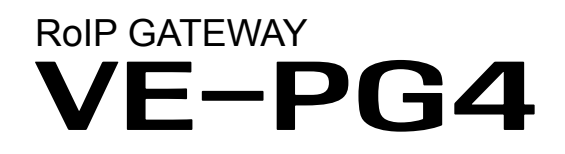

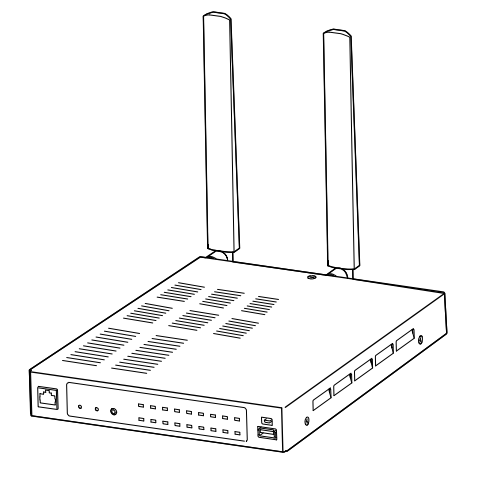

# Icom Inc.

## **INTRODUCTION**

- 1 TOP
- 2 INFORMAITON
- 3 NETWORK SETTINGS
- 4 ROUTER SETTINGS
- 5 BRIDGE CONNECTION SETTINGS
- 6 TRANSCEIVER CONTROLLER
- 7 CONNECTION PORT SETTINGS
- 8 DESTINATION SETTINGS
- 9 EXPERT SETTINGS
- 10 IP LINE SETTINGS
- 11 PBX
- 12 PBX TRANSCEIVER CALL SETTINGS
- 13 PBX EXTENSION
- 14 PBX ADVANCED SETTINGS
- 15 MANAGEMENT

#### <span id="page-1-0"></span>INTRODUCTION

Thank you for choosing this Icom product. The VE-PG4 RoIP GATEWAY is designed and built with Icom's IP network technology.

With proper care, this product should provide you with years of trouble-free operation.

L This document is described based on the VE-PG4 firmware version 1.60.

Icom is not responsible for the destruction, damage to, or performance of any Icom or non-Icom equipment, if the malfunction is because of:

• Force majeure, including, but not limited to, fires, earthquakes, storms, floods, lightning, other natural disasters, disturbances, riots, war, or radioactive contamination.

• The use of Icom transceivers with any equipment that is not manufactured or approved by Icom.

ALL RIGHTS RESERVED. This document contains material protected under International and Domestic Copyright Laws and Treaties. Any unauthorized reprint or use of this material is prohibited. No part of this document may be reproduced or transmitted in any form or by any means, electronic or mechanical, including photocopying, recording, or by any information storage and retrieval system without express written permission from Icom Incorporated.

All stated specifications and design are subject to change without notice or obligation.

Icom and the Icom logo are registered trademarks of Icom Incorporated (Japan) in Japan, the United States, the United Kingdom, Germany, France, Spain, Russia, Australia, New Zealand, and/or other countries. AMBE+2 is a trademark of Digital Voice Systems, Inc.

Microsoft and Windows are trademarks of the Microsoft group of companies.

3M, PELTOR, and WS are trademarks of 3M Company.

The Bluetooth® word mark and logos are registered trademarks owned by the Bluetooth SIG, Inc. and any use of such marks by Icom Inc. is under license.

Other trademarks and trade names are those of their respective owners.

## ■ **Voice coding technology**

The AMBE+2™ voice coding Technology embodied in this product is protected by intellectual property rights including patent rights, copyrights and trade secrets of Digital Voice Systems, Inc. This voice coding Technology is licensed solely for use within this Communications Equipment.

The user of this Technology is explicitly prohibited from attempting to extract, remove, decompile, reverse engineer, or disassemble the Object Code, or in any other way convert the Object Code into a humanreadable form. U.S. Patent Nos.

#8,359,197, #7,970,606, and #6,912,495 B2.

# ABOUT THE CONSTRUCTION OF THE MANUAL

You can use the following manuals to understand and operate this RoIP Gateway.

#### **Precautions (Comes with the RoIP Gateway)**

Instructions for the connections, initialization, and precautions.

#### **Installation guide (PDF type)**

Instructions for the system requirements, the system setup basics, maintenance, and the specifications. It can be downloaded from the Icom website.

#### **Operating guide (This manual, PDF type)**

The detailed references for the settings in the RoIP Gateway setting screen. It can be downloaded from the Icom website.

Also refer to the manual for each device, that is connected to your system.

### LTE Status (1-3)

<span id="page-4-0"></span>**TOP screen**

**TOP** 

## ■ **System Status**

Displays the firmware version, Date and Time, uptime, and memory usage.

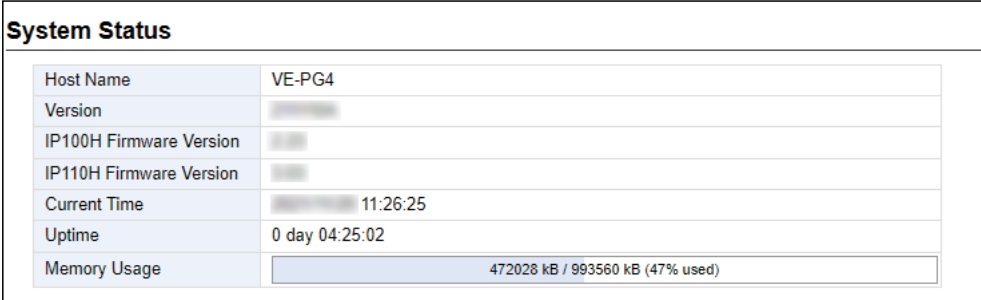

 See "Transceiver Management" screen in this manual for details on the fi rmware version of each WLAN transceiver that is registered to the RoIP server. (Transceiver Controller > Transceiver Settings > Transceiver Management)

```
TOP
```
## ■ **MAC Address**

Displays the MAC Address (LAN/WAN.)

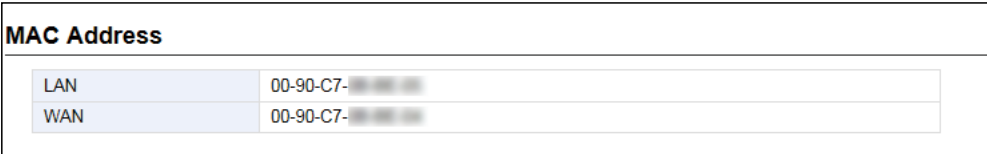

- The MAC address is the peculiar number that is assigned to a networking device. It is displayed in 12 hexadecimal (00-90-C7-XX-XX-XX).
- The MAC address is also printed on the label on the bottom of the RoIP gateway.

<span id="page-5-0"></span>TOP screen

TOP

## ■ **WAN Status**

Displays the WAN connection status that is set on the "WAN" screen setting in the Router Settings menu. (Router Settings > WAN)

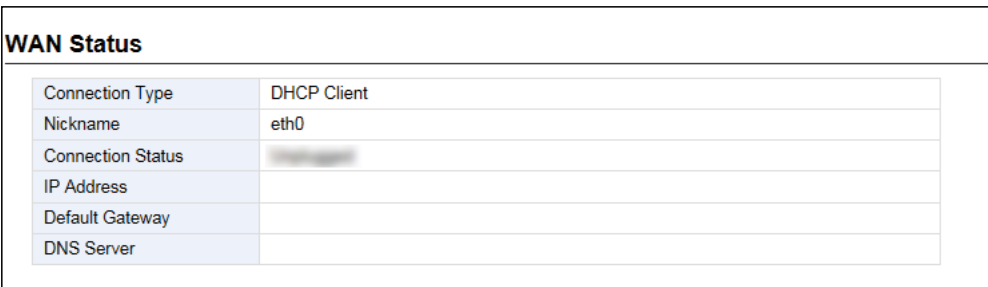

TOP

## ■ **LTE Status**

Displays the LTE information, such as RSSI Level, if a nanoSIM card is installed.

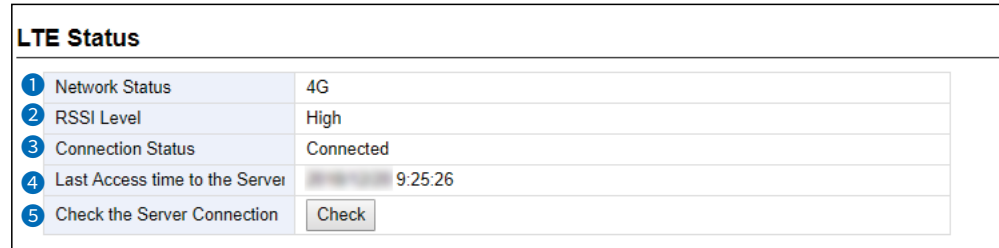

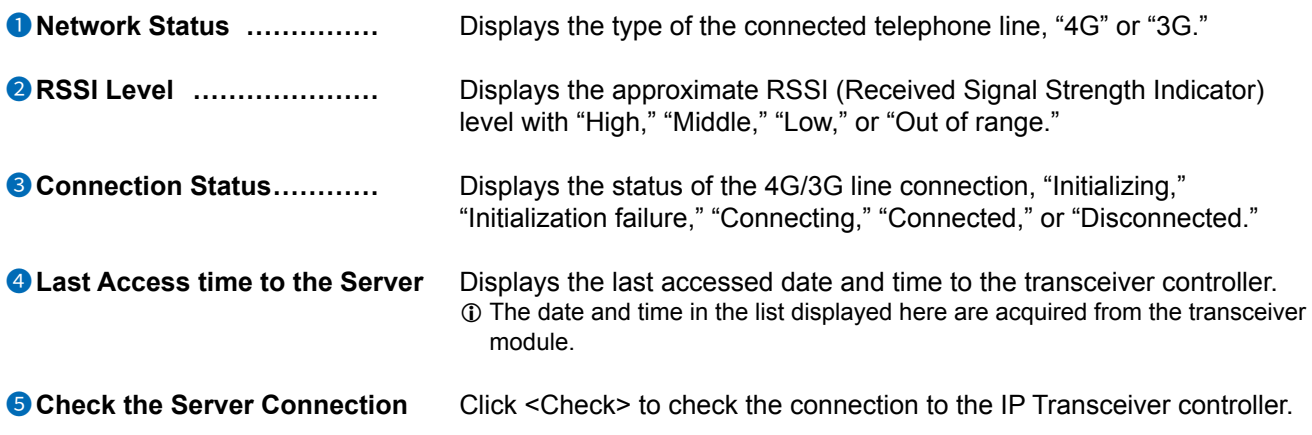

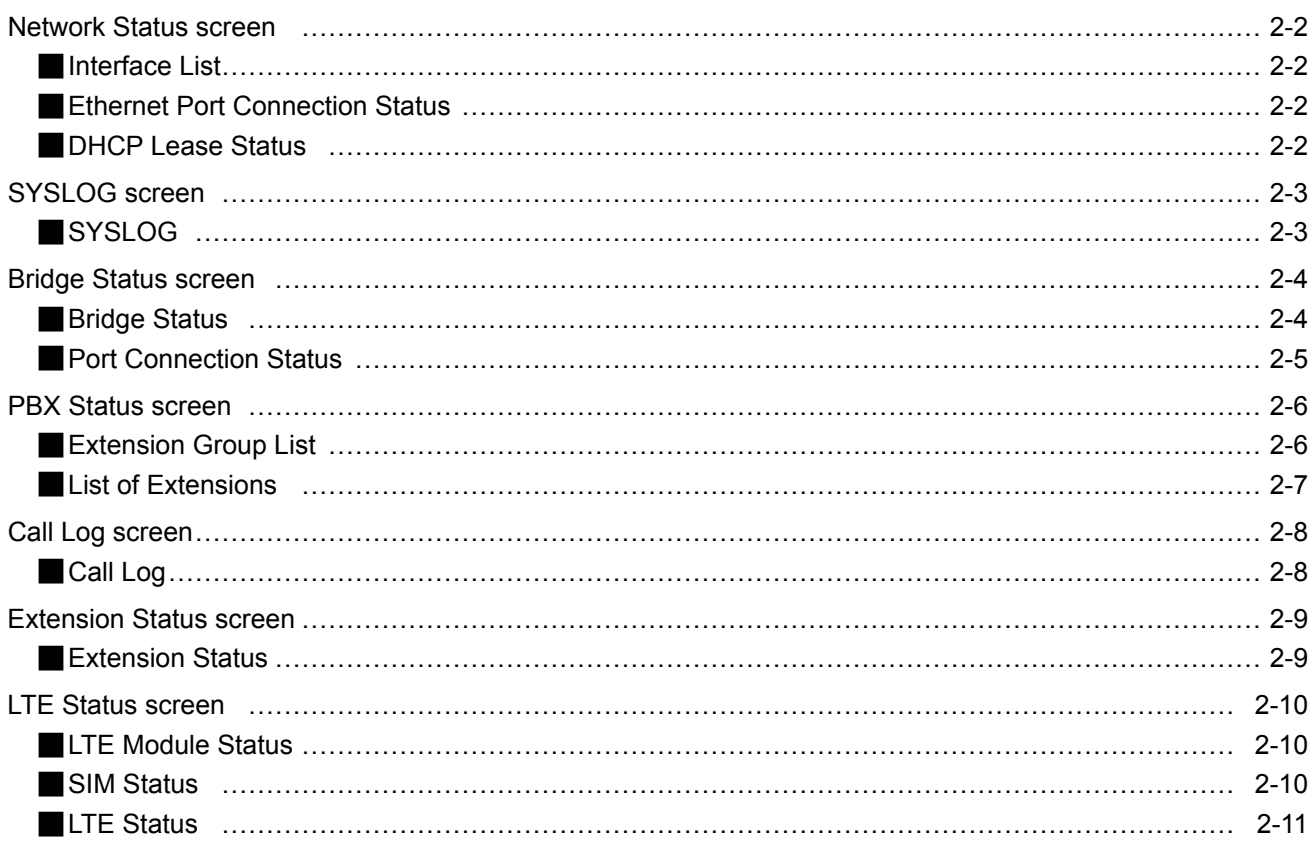

## <span id="page-7-0"></span>**Network Status screen**

Information > Network Status

## ■ **Interface List**

Displays the details of the Interface Setting. (Network Settings > Static Routing > Routing Table > Interface)

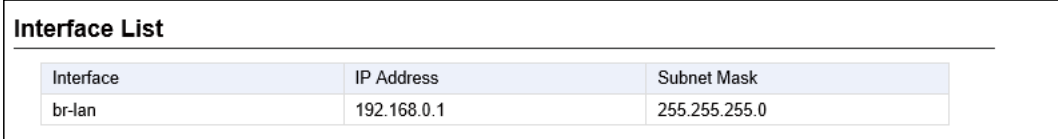

Information > Network Status

## ■ **Ethernet Port Connection Status**

Displays the transfer speed and the transfer type for the Ethernet Port. This is an example setting the WaN connection type as [LaN Port].

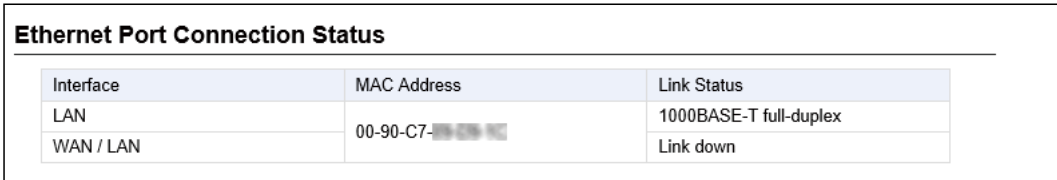

**TIP:**

- The RoIP Gateway's [LAN] ports are auto-negotiation enabled, and can automatically select the optimal speed and duplex mode if the peer devices are auto-negotiation enabled as well.
- We recommend that you always enable auto-negotiation on the peer devices. If a peer device is fixed to full-duplex mode, auto-negotiation enabled devices (including the RoIP Gateway) may generally take it for half-duplex mode, and cannot communicate properly.

Information > Network Status

## ■ **DHCP Lease Status**

Displays the IP address and Lease Time assigned to the connected devices.

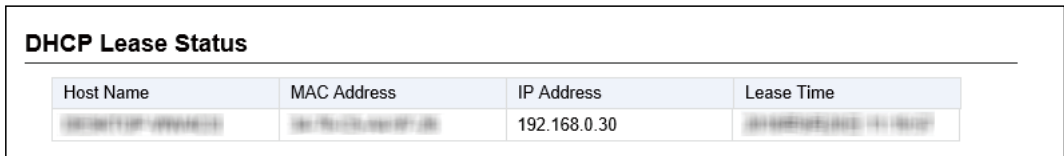

# <span id="page-8-0"></span>**SYSLOG screen**

Information > SYSLOG

## SYSLOG

Displays the log of the RoIP Gateway.

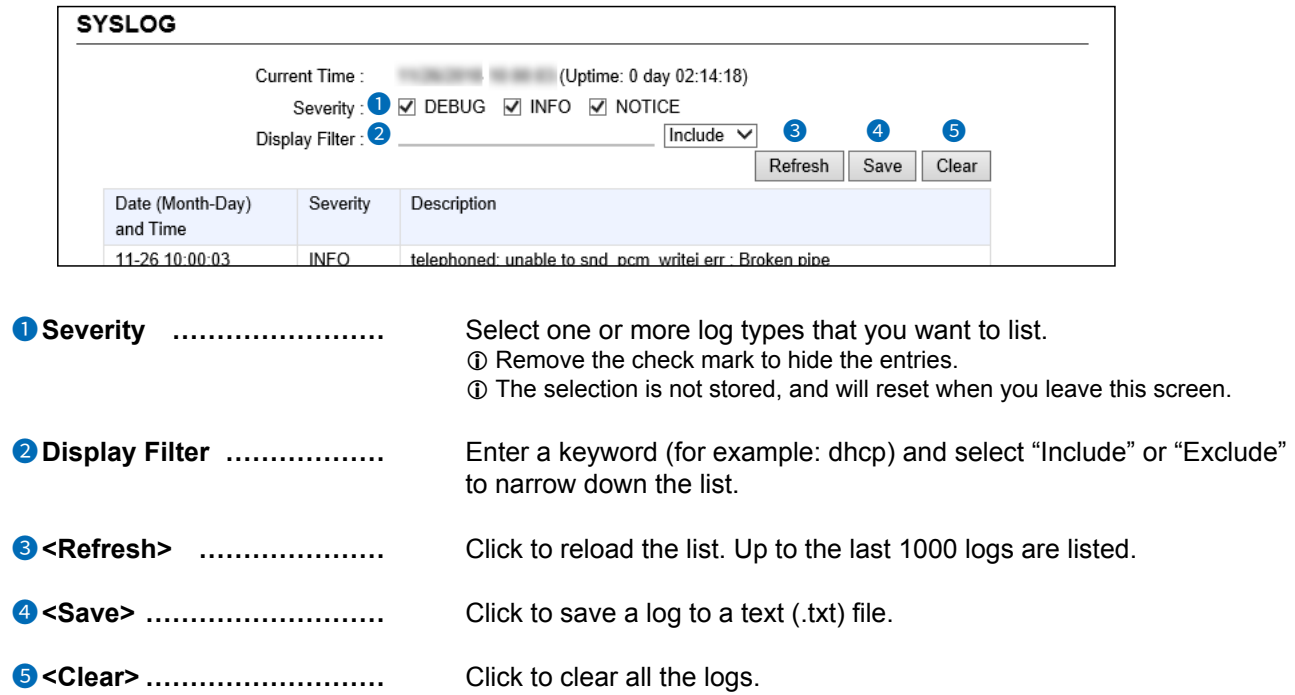

## <span id="page-9-0"></span>**Bridge Status screen**

Information > Bridge Status

## ■ **Bridge Status**

Displays the bridge connection status list, if a bridge destination network address is set. (See also section 5 in this manual for the Bridge Connection.)  $\circledR$  The Transceiver Controller is set to each port by default.

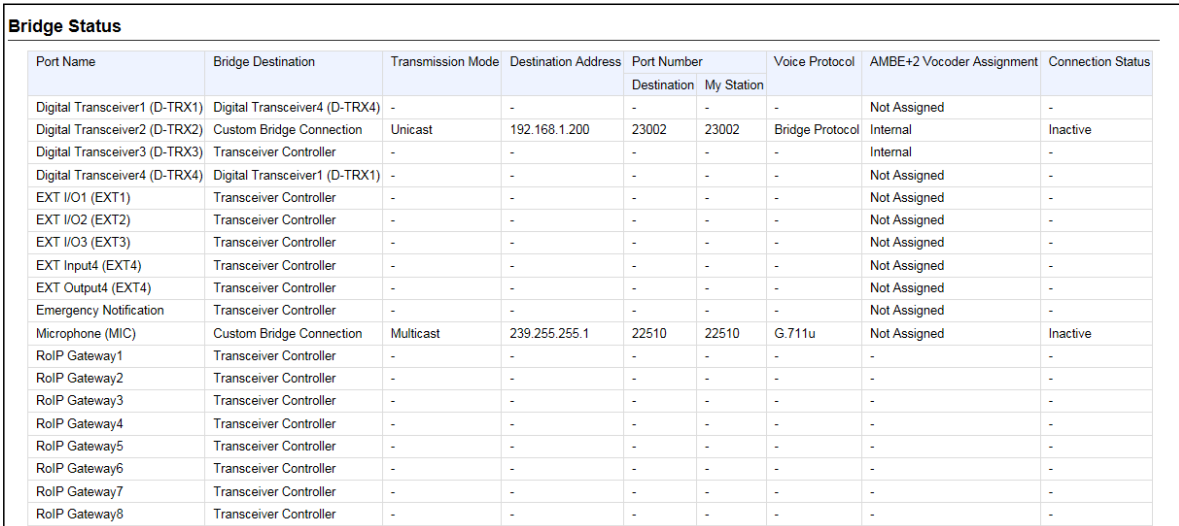

(This is only an example.)

<span id="page-10-0"></span>Bridge Status screen

```
Information > Bridge Status
```
# ■ Port Connection Status

Displays the connection status of each port.

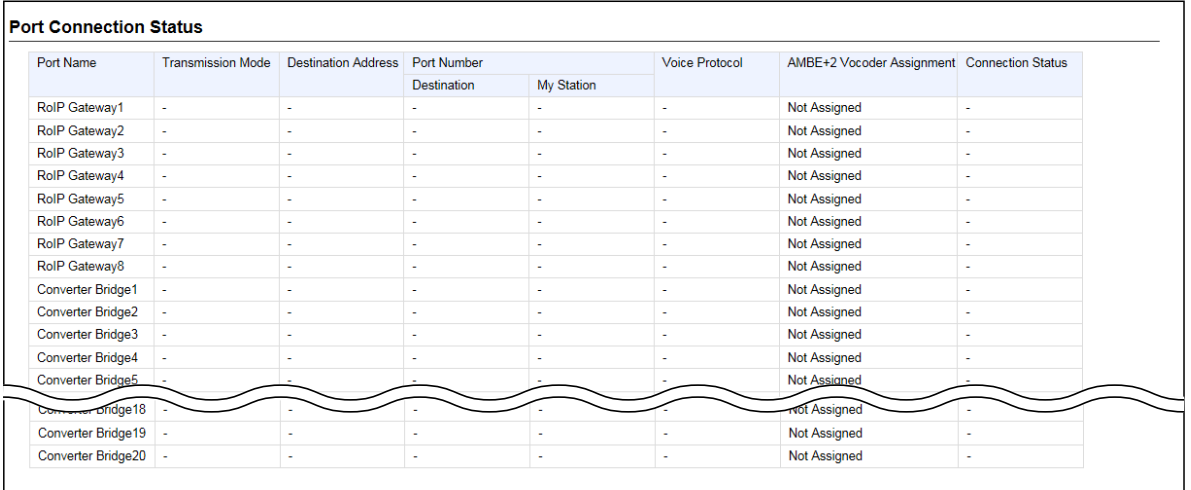

(This is only an example.)

- RoIP Gateway 1 ~ 8 displays the status of the RoIP Gateway Connection settings. (Connection Port Settings > RoIP Gateway > **RoIP Gateway Connection**)
- Converter Bridge 1 ~ 20 displays the status of the Connection settings. (PBX Extension > Converter Bridge > **Connection**)
- Voice Protocol and the AMBE+2 Vocoder Assignment display the status of the AMBE+2 Vocoder Assignment settings.

(Bridge Connection Setting > Bridge Connection > **AMBE+2 Vocoder Assignment**)

# <span id="page-11-0"></span>**PBX Status screen**

Information > PBX Status

# ■ **Extension Group List**

Displays the Extension Group List status.

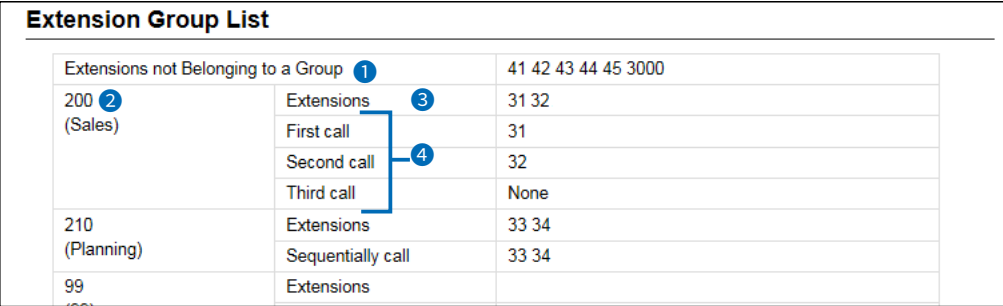

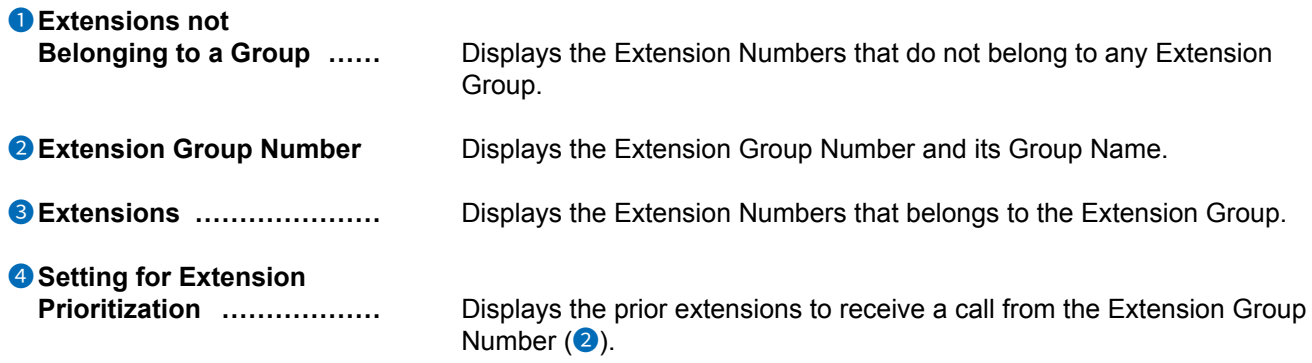

## <span id="page-12-0"></span>PBX Status screen

Information > PBX Status

## ■ List of Extensions

Displays the Extension settings.

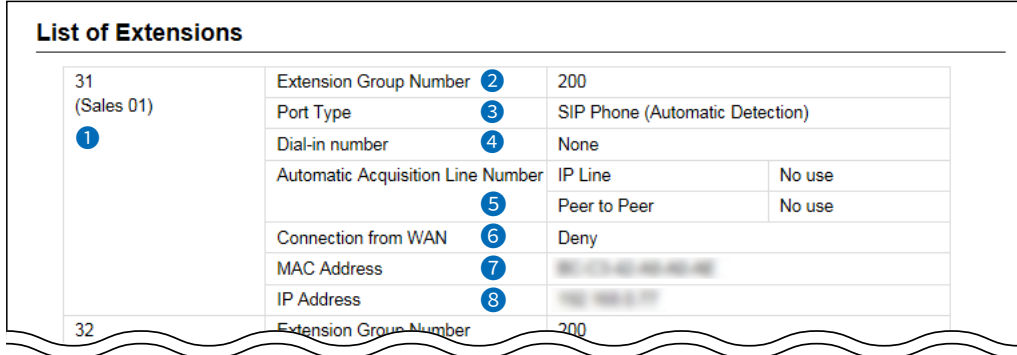

(This is only an example.)

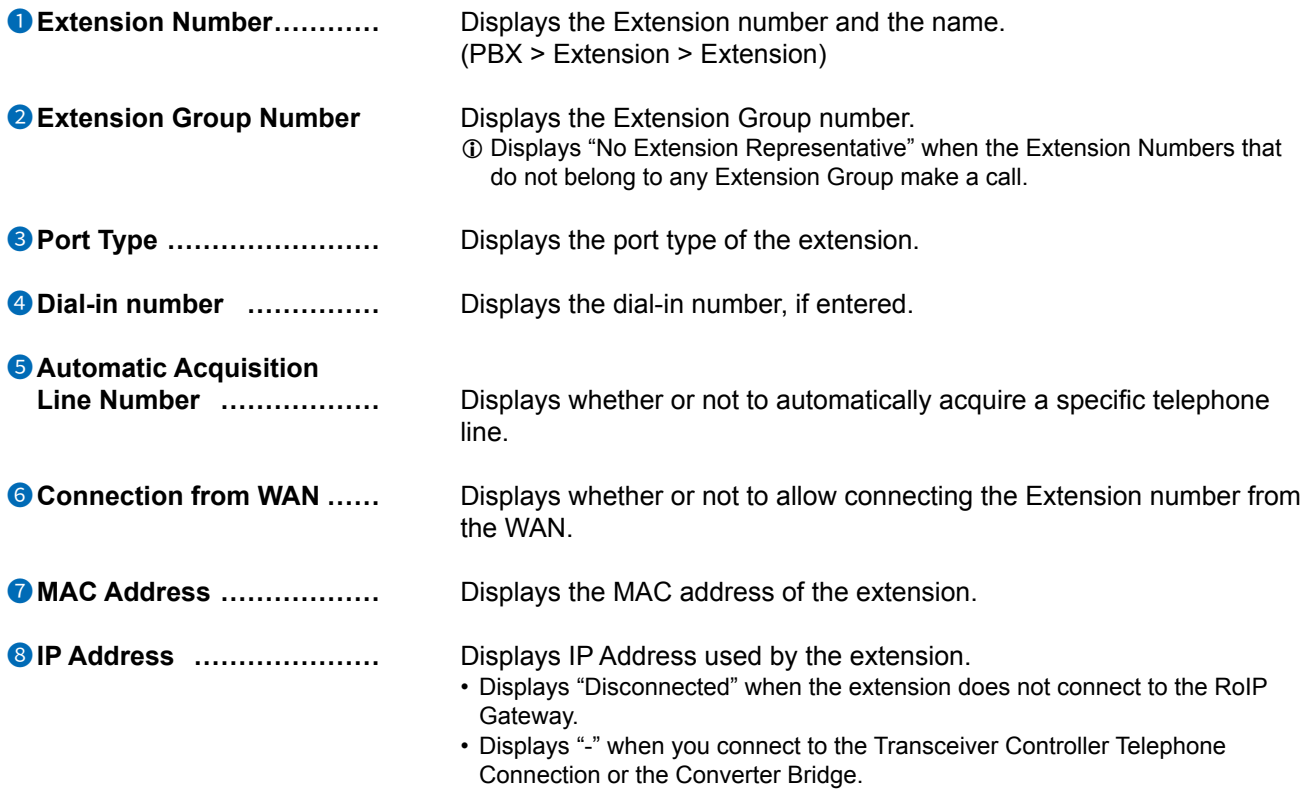

# <span id="page-13-0"></span>**Call Log screen**

Information > Call Log

# Call Log

Lists the log of the Bridge connection to the RoIP gateway and the telephone communication.

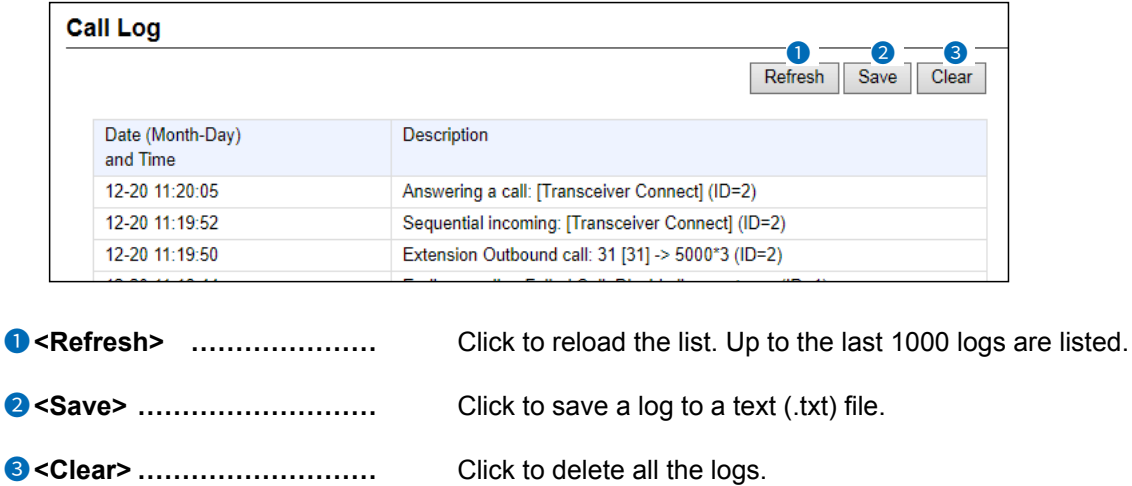

Click to delete all the logs.

## <span id="page-14-0"></span>**Extension Status screen**

**Information > Extension Status** 

## **Extension Status**

Displays the status of the Extension.  $(PBX > Extension > Extension)$ 

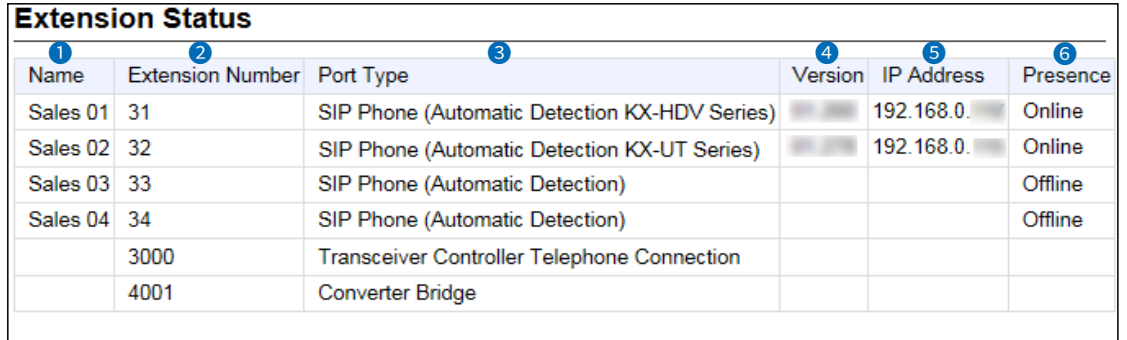

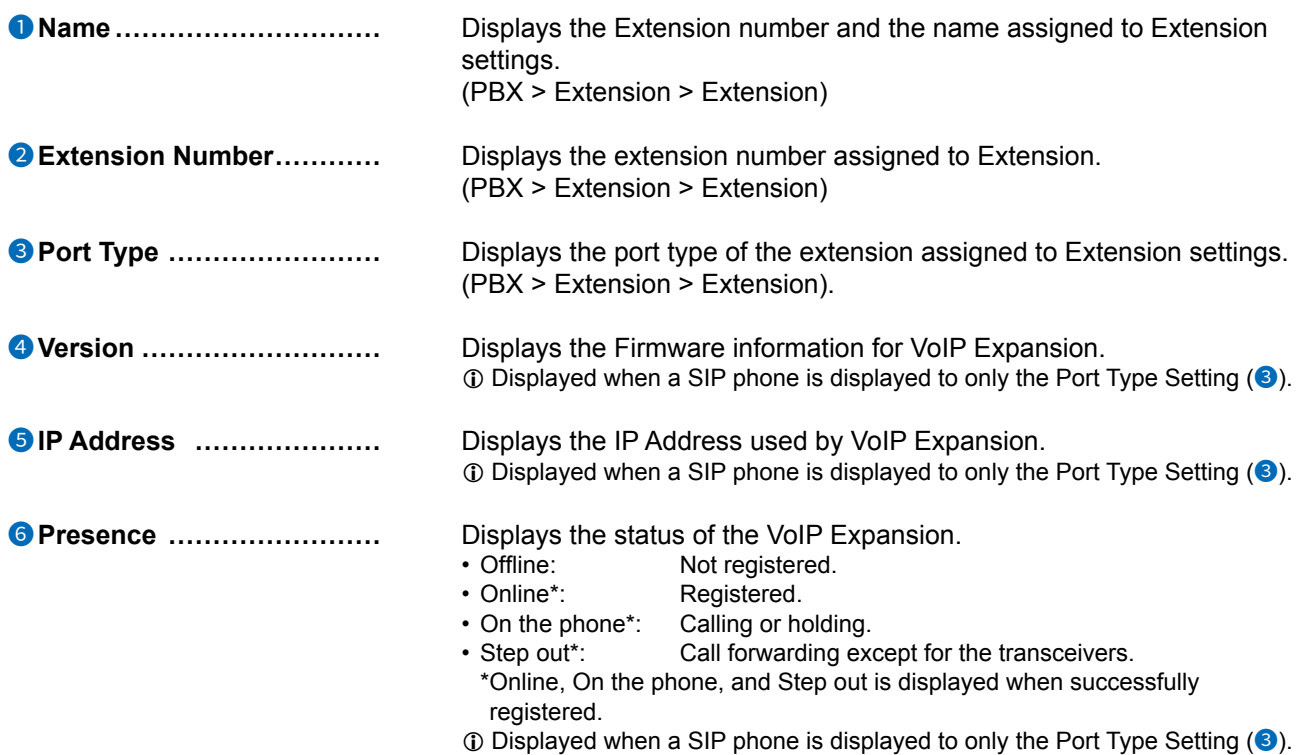

## <span id="page-15-0"></span>**LTE Status screen**

**Information > LTE Status** 

## **ELTE Module Status**

Displays the information of the LTE communication module.

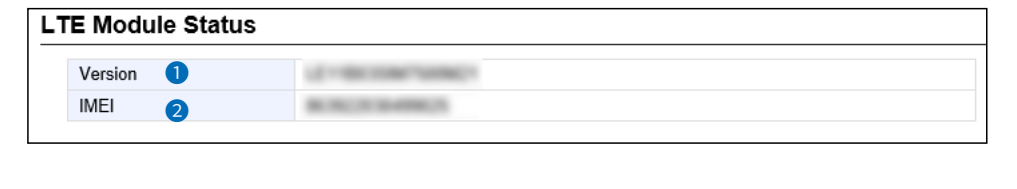

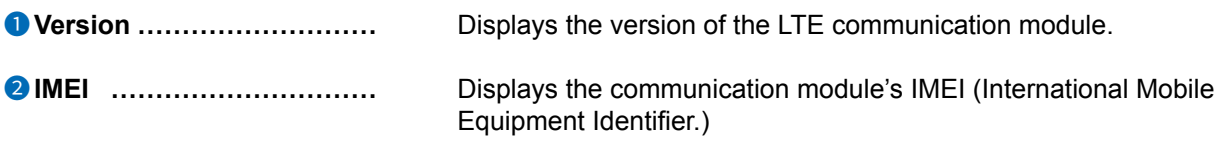

Information > LTE Status

## SIM Status

Displays the information of the SIM.

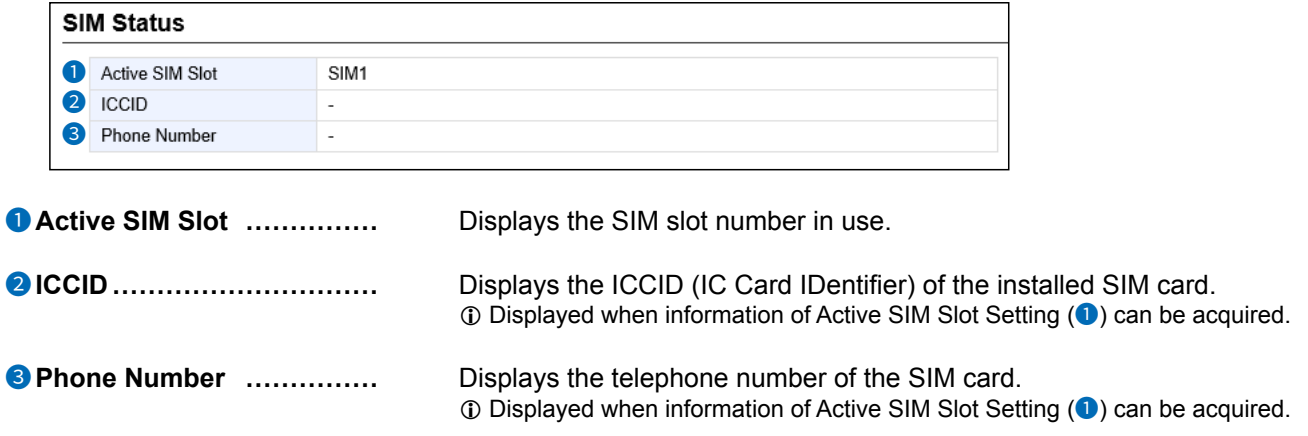

## <span id="page-16-0"></span>LTE Status screen

Information > LTE Status

# ■ **LTE Status**

Displays the information of the LTE line if installed and valid.

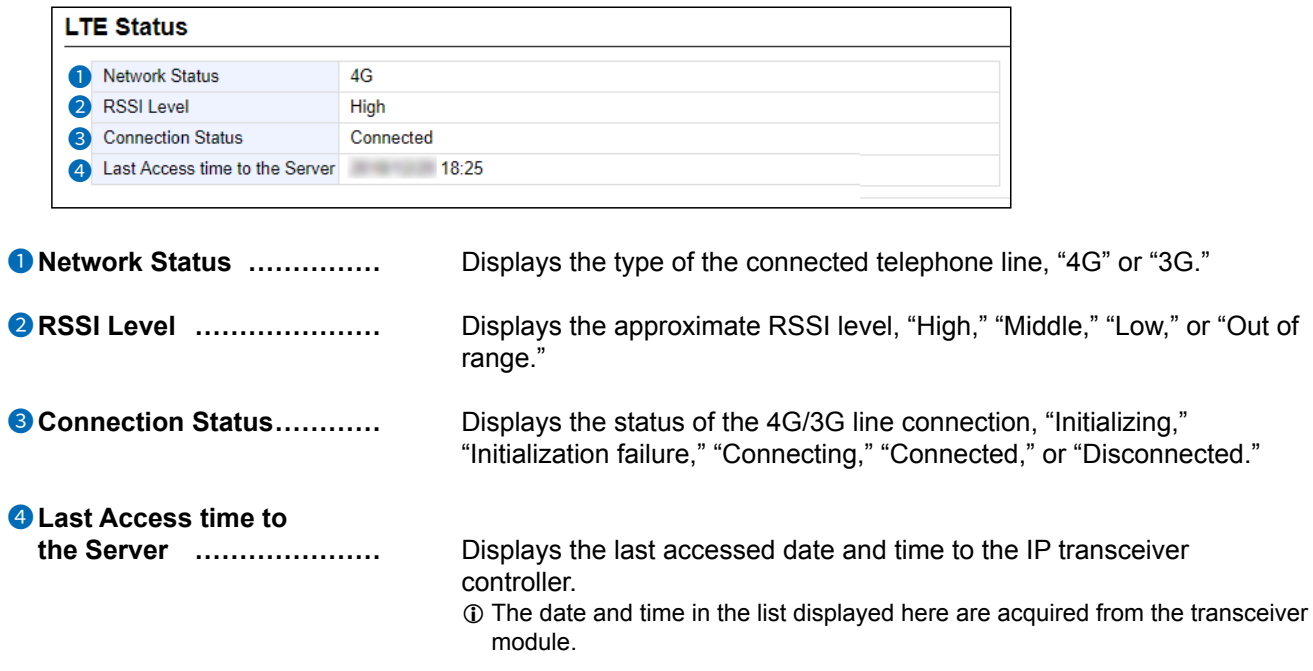

# **NETWORK SETTINGS** Section 3

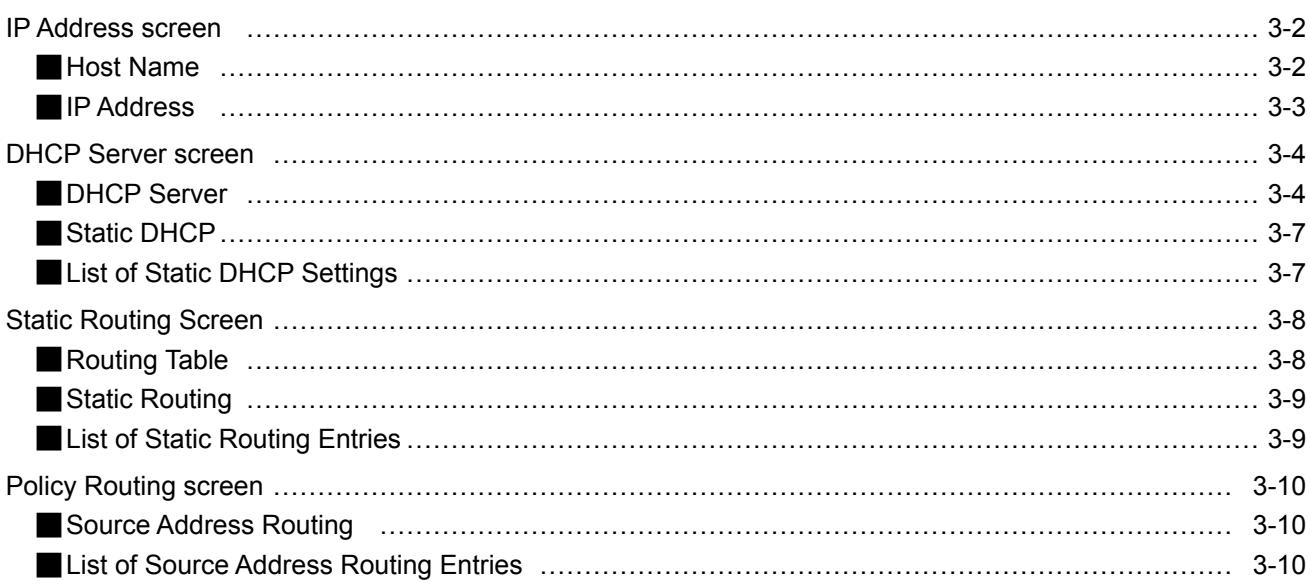

## <span id="page-18-0"></span>**IP Address screen**

Network Settings > IP Address

## ■ Host Name

Enter the host name.

**r** 

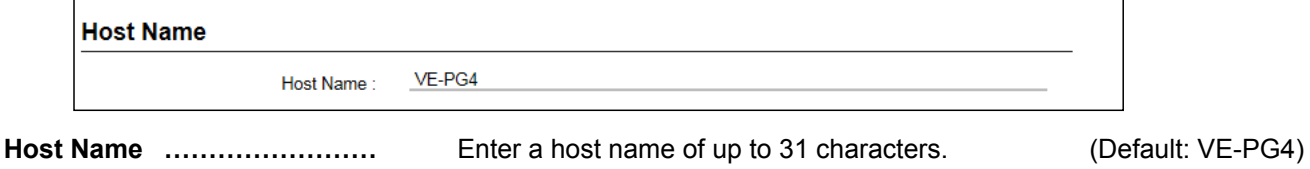

When the RoIP Gateway connects to Telnet/SSH, this host name is displayed.

 $\overline{0}$  The usable characters are: "a" ~ "z", "A" ~ "Z", "0" ~ "9", and "-."

 $\overline{0}$  The name must start with an alphanumeric character, and must NOT start or end with a "–."

## <span id="page-19-0"></span>IP Address screen

Network Settings > IP Address

## **IP Address**

Enter the VE-PG4's IP Address.

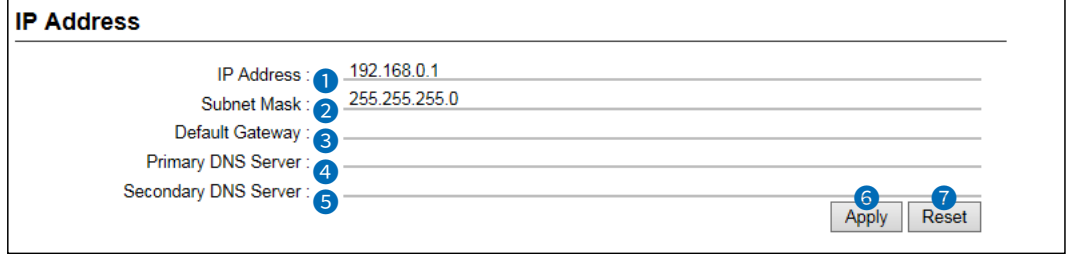

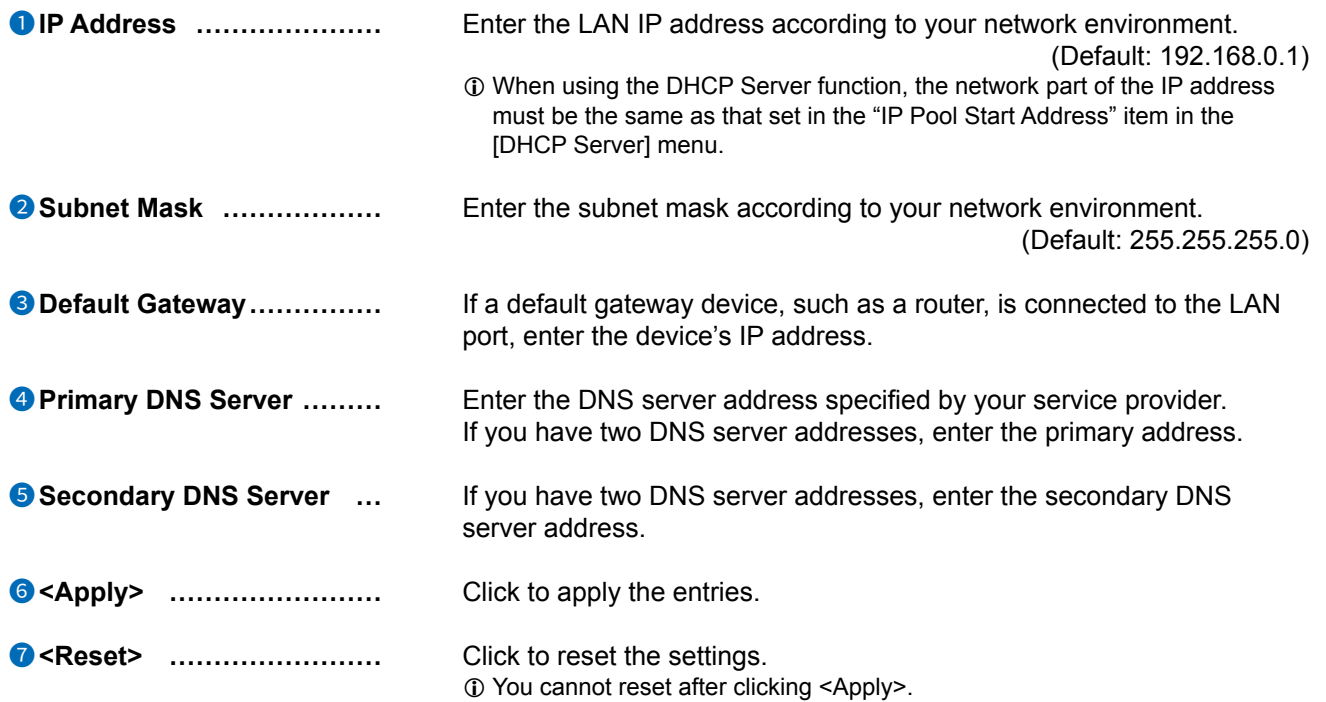

<span id="page-20-0"></span>Network Settings > DHCP Server

## ■ **DHCP Server**

Configure the DHCP Server function.

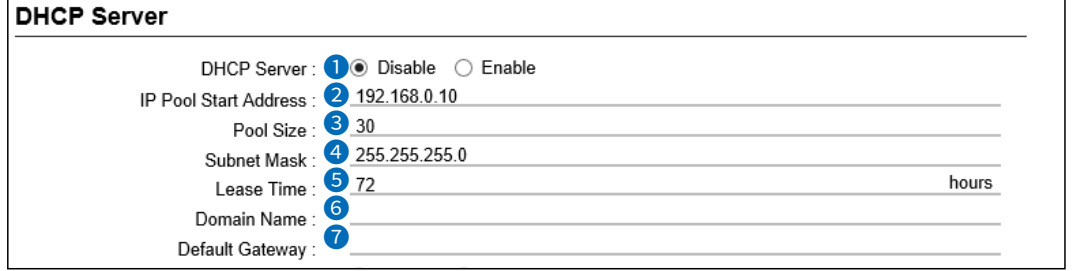

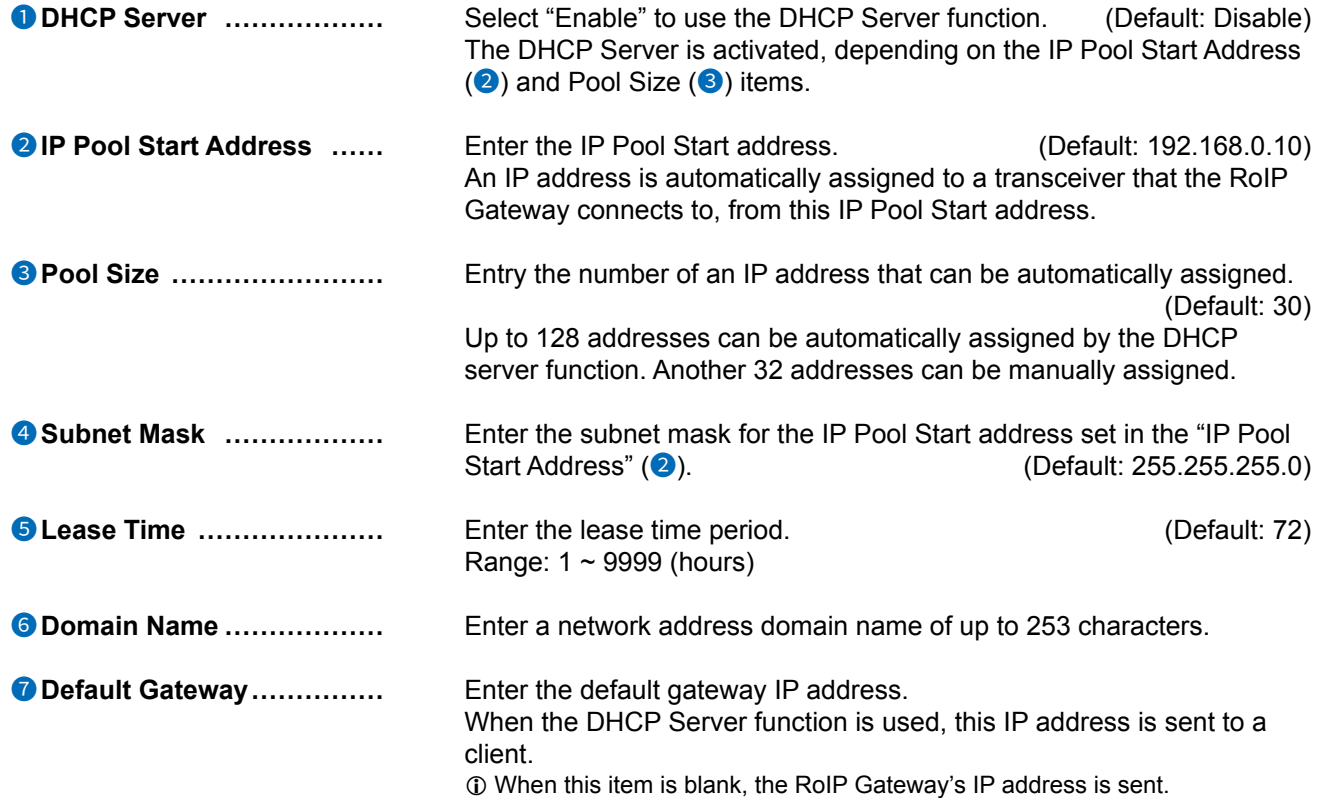

### Network Settings > DHCP Server

#### ■ DHCP Server

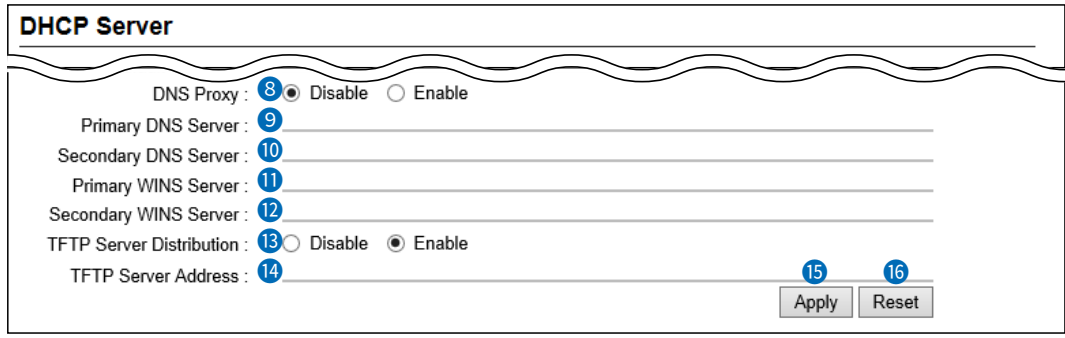

The screen above shows when "DNS Proxy" (8) is set to "Disable."

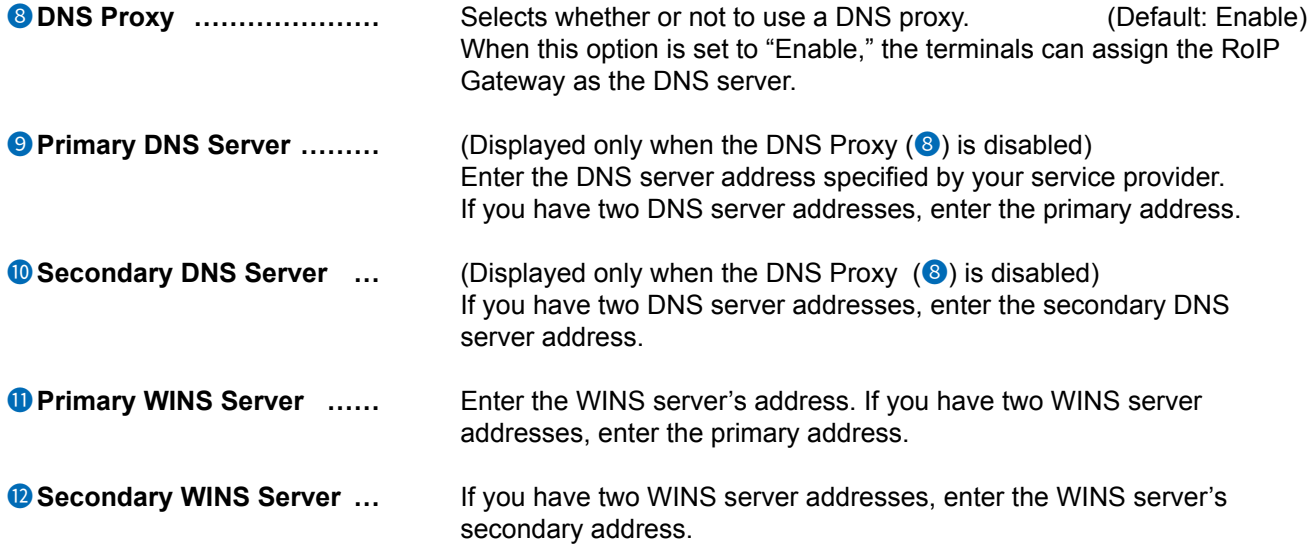

### Network Settings > DHCP Server

#### ■ DHCP Server

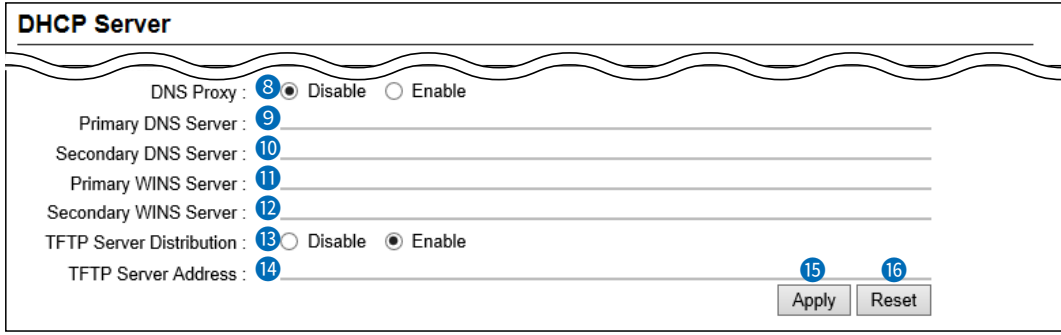

The screen above shows when "DNS Proxy" (8) is set to "Disable."

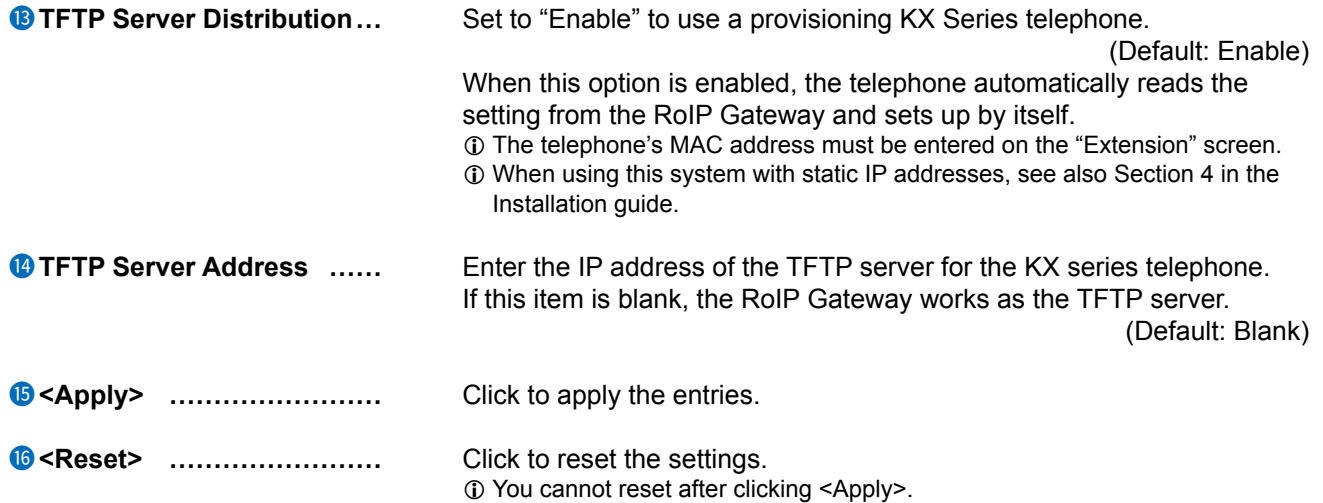

<span id="page-23-0"></span>Network Settings > DHCP Server

## ■ **Static DHCP**

Enter the MAC and static IP addresses of the DHCP server.  $Q$  You can enter up to 32 entries.

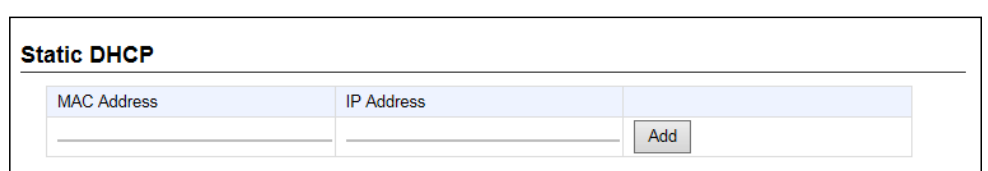

**Static DHCP��������** Enter the MAC and IP addresses, and then click <Add>.

- L This setting is useful when the DHCP Server function is used. See page 3-4 for details of the DHCP Server function.
- $\circledR$  Sets a different IP address from the IP address that the DHCP Server function automatically assigns.
- $\odot$  Make sure that the addresses of the devices on the network do not overlap or conflict.

If a DHCP server is already connected to the network, and there is an address conflict, a network problem will occur.

## ■ **List of Static DHCP Settings**

Displays the static DHCP entries.

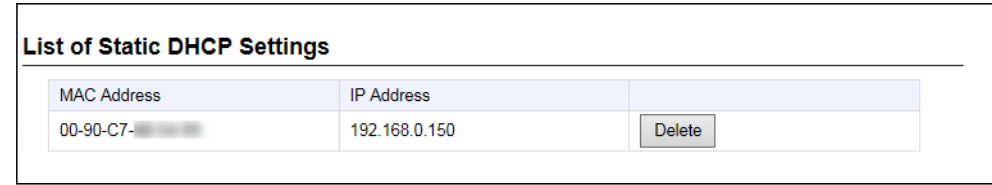

**<Delete> ���������** Click to delete the entry.

L You cannot restore after clicking <Delete>.

# <span id="page-24-0"></span>**Static Routing Screen**

**Network Settings > Static Routing** 

# Routing Table

Displays the valid routing information for packet transmission.

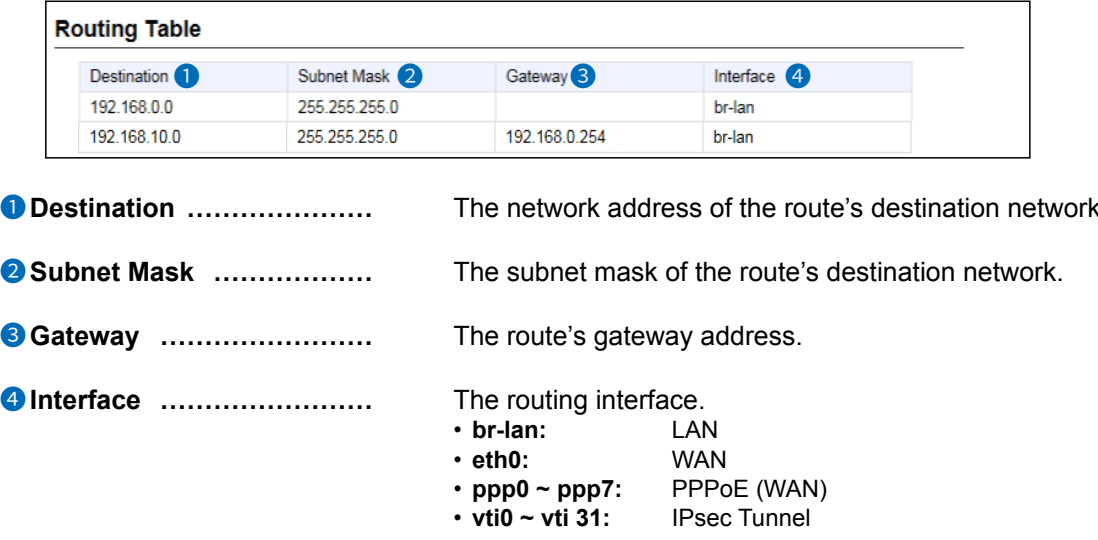

<span id="page-25-0"></span>**Static Routing Screen** 

**Network Settings > Static Routing** 

# ■ Static Routing

Enter the static routing destinations. 1 You can enter up to 32 entries.

**Static Routing** Destination<sup>1</sup> Interface 4 Subnet Mask Gateway<sup>3</sup> 6 192.168.0.254 Set the gateway 192.168.10.0 255.255.255.0  $\ddot{\phantom{1}}$ Add **O** Destination ..................... The network address of the route's destination network. 2 Subnet Mask .................. The subnet mask of the route's destination network. **8 Gateway** ........................ (Only when the Interface (4) is set to "Set the gateway") Set the route's gateway address. 4 Interface ........................ The routing interface. • Set the gateway • ppp0 (WAN01) ~ ppp7 (WAN08)  $\cdot$  vti0 ~ vti 31  $\bullet$  <Add> ............................. Click to add the entry. The entry that is registered in the [List of Static Routing Entries] is displayed.

# ■ List of Static Routing Entries

Displays the static routing destinations. 1 You can enter up to 32 entries.

ſ

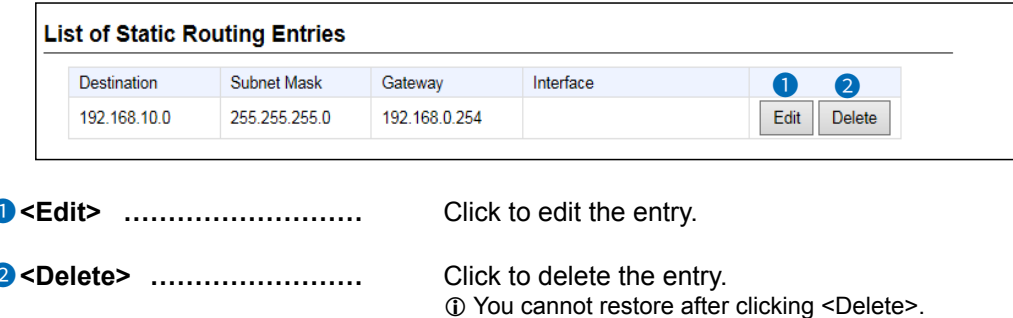

## <span id="page-26-0"></span>**Policy Routing screen**

**Network Settings > Policy Routing** 

## ■ Source Address Routing

Enter the packet source routing from the specified network address of the source terminal (such as a PC.) 1 You can enter up to 32 entries.

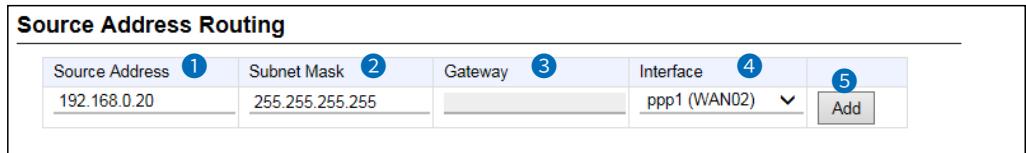

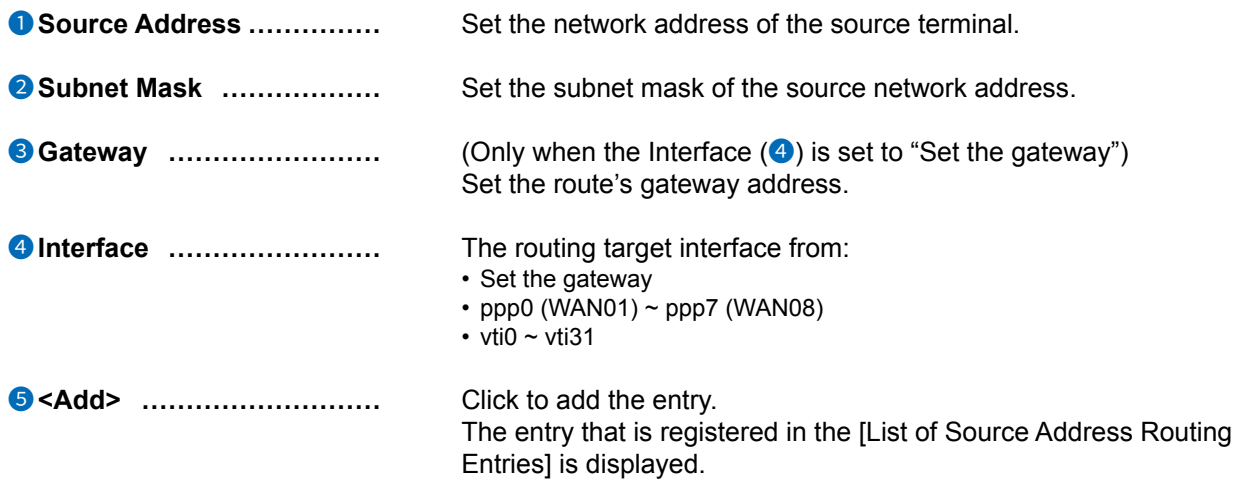

## ■ List of Source Address Routing Entries

Displays the entered packet source routing settings.

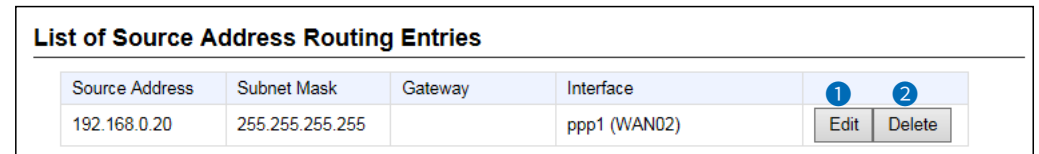

```
O<Edit> ............................
```
Click to edit the entry.

```
2 <Delete> .........................
```
Click to delete the entry. 1 You cannot restore after clicking <Delete>.

# ROUTER SETTINGS Section 4

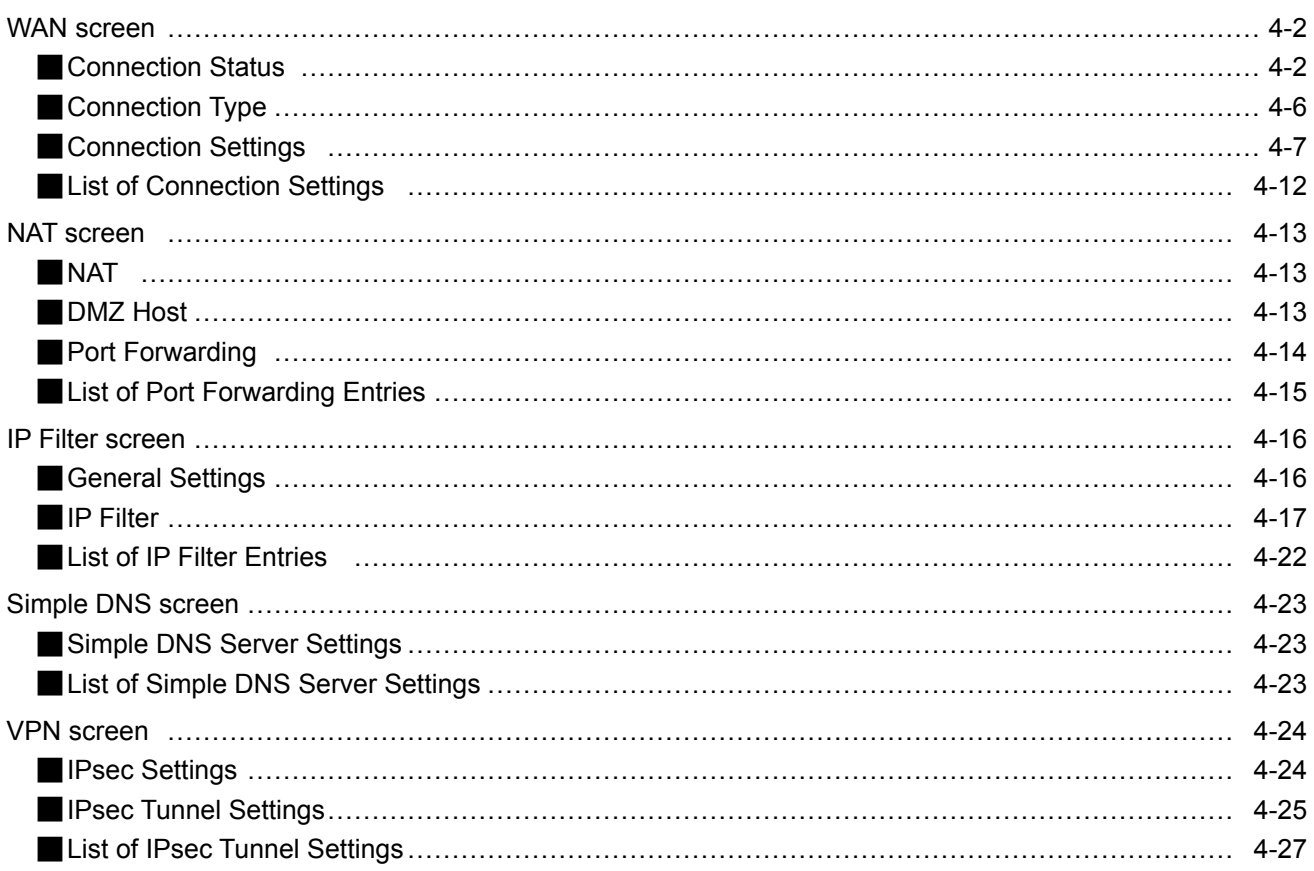

## <span id="page-28-0"></span>**WAN screen**

Router Settings > WAN

## ■ Connection Status

(When "Connection Type" is set to "LAN port")<br>The WAN connection status is displayed.

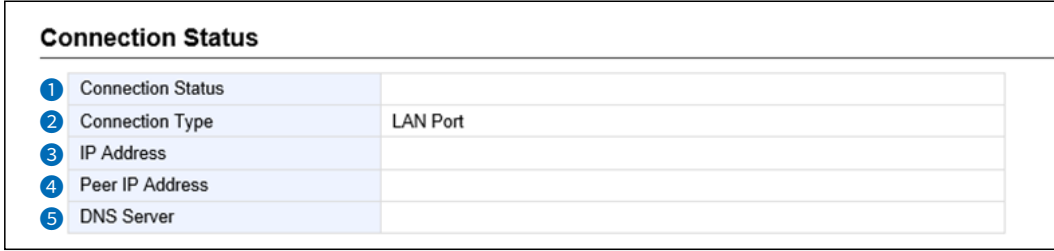

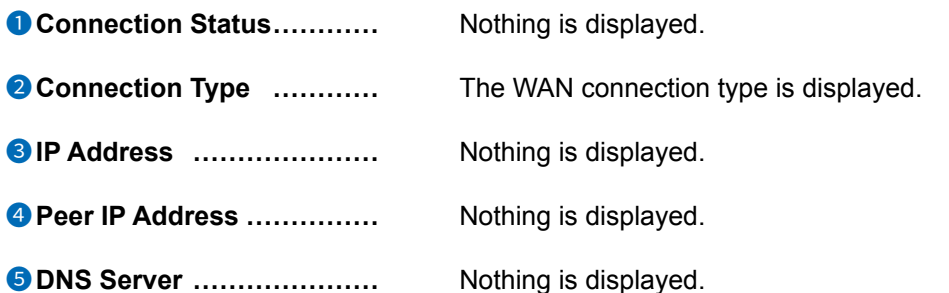

#### $\overline{4}$ ROUTER SETTINGS

## WAN screen

#### Router Settings > WAN

#### Connection Status

(When "Connection Type" is set to "DHCP Client")<br>The WAN connection status is displayed.

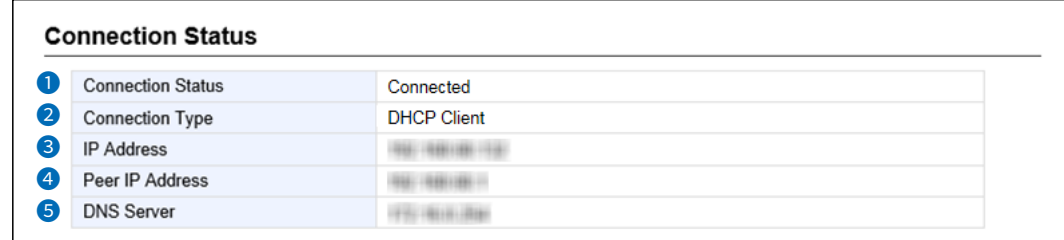

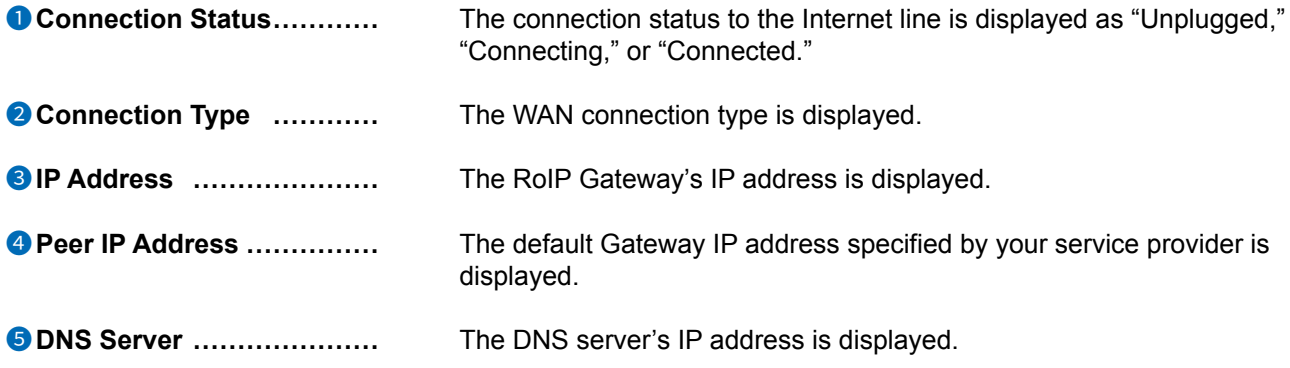

#### $\overline{4}$ ROUTER SETTINGS

## WAN screen

#### Router Settings > WAN

#### Connection Status

(When "Connection Type" is set to "Static IP")<br>The WAN connection status is displayed.

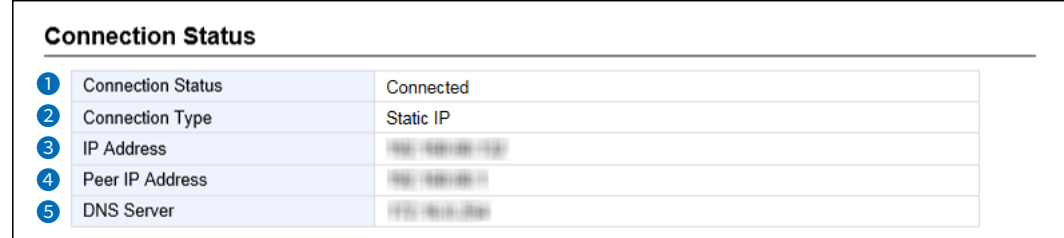

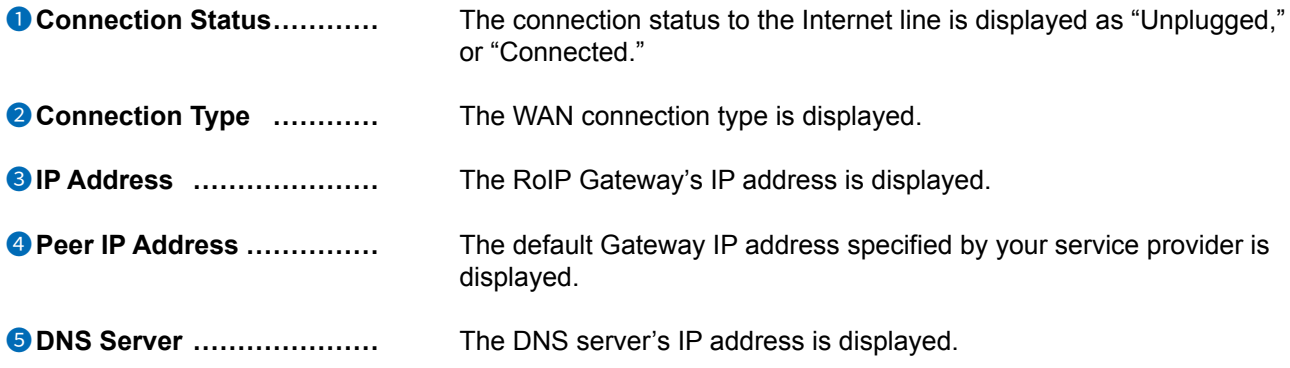

## 4 ROUTER SETTINGS

### WAN screen

#### Router Settings > WAN

#### ■ Connection Status

(When "Connection Type" is set to "PPPoE")

The WAN connection status is displayed.

 $\odot$  Up to 2 PPPoE sessions can be connected from the registered PPPoE destination.

L The first session is set to the default gateway.

L To use a second session, set the Static Routing and the Policy Routing.

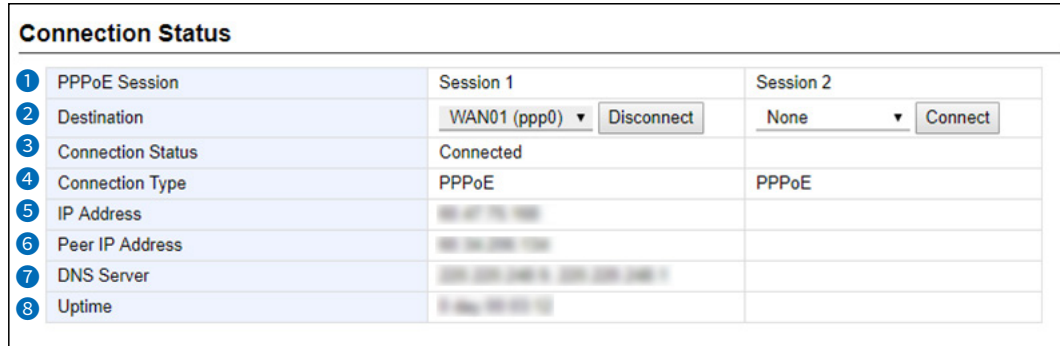

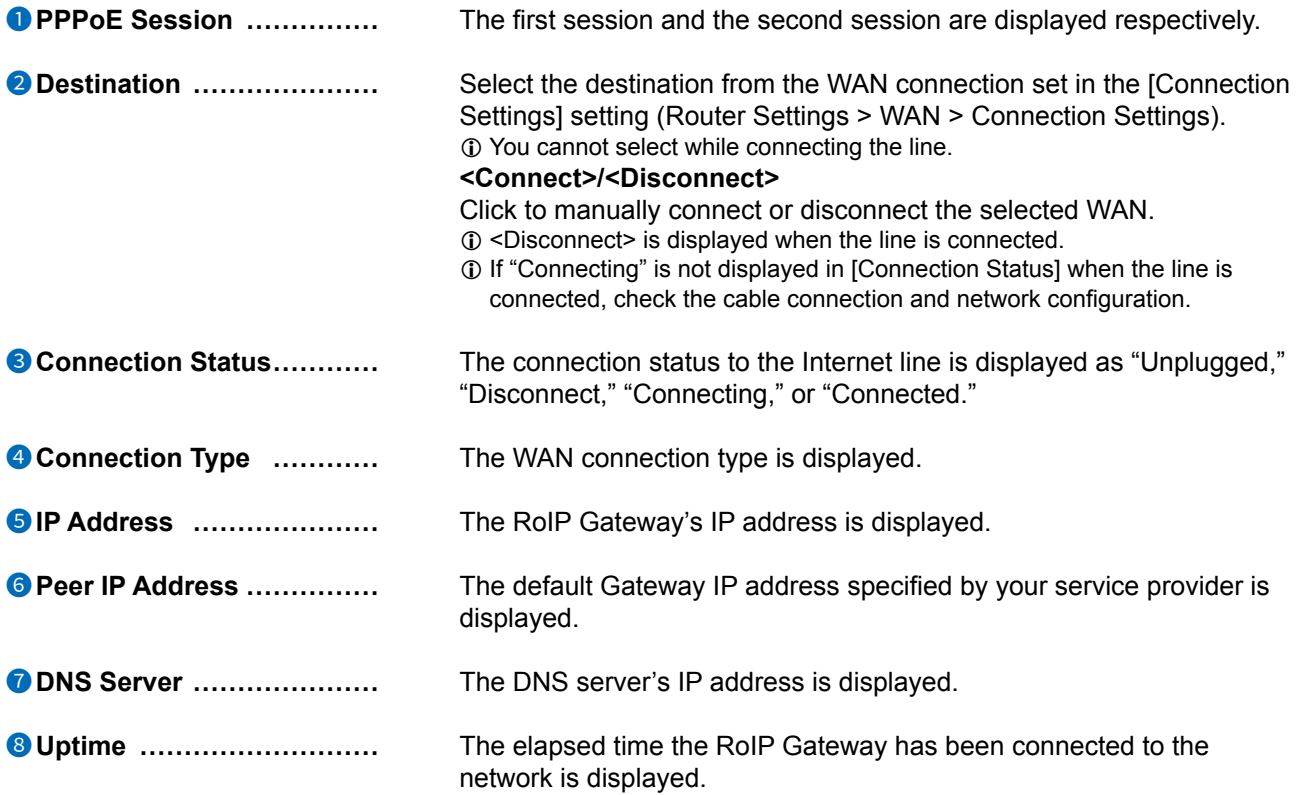

## <span id="page-32-0"></span>WAN screen

Router Settings > WAN

# ■ **Connection Type**

WAN/LAN port settings.

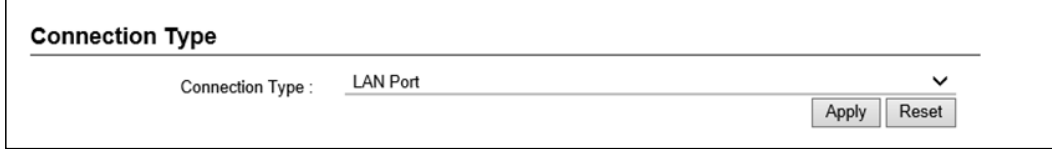

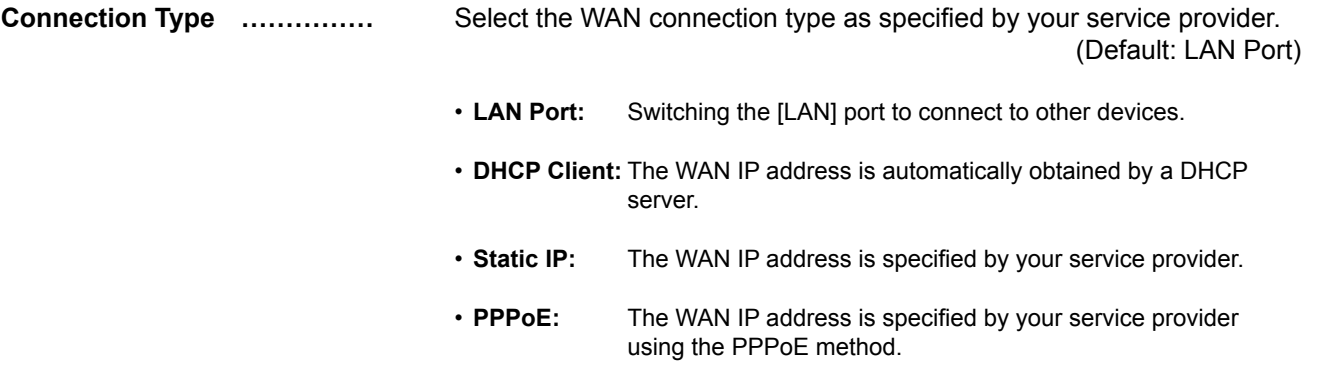

## <span id="page-33-0"></span>**WAN** screen

Router Settings > WAN

# ■ Connection Settings

(When "Connection Type" is set to "DHCP Client")<br>Set the WAN.

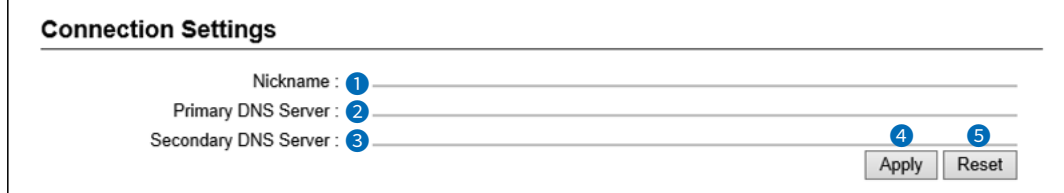

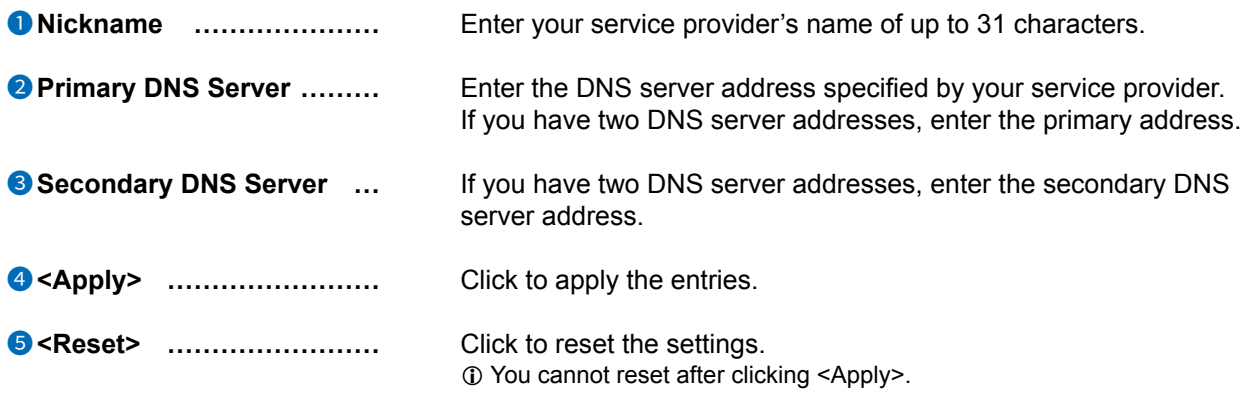

#### $\overline{4}$ ROUTER SETTINGS

## WAN screen

#### Router Settings > WAN

#### Connection Settings

(When "Connection Type" is set to "Static IP") Set the WAN.

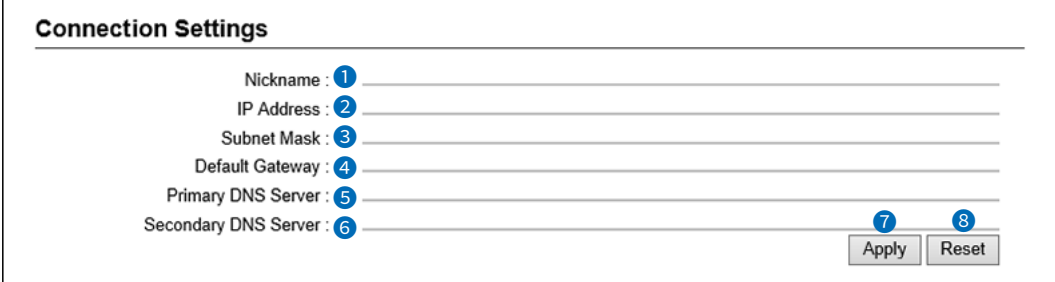

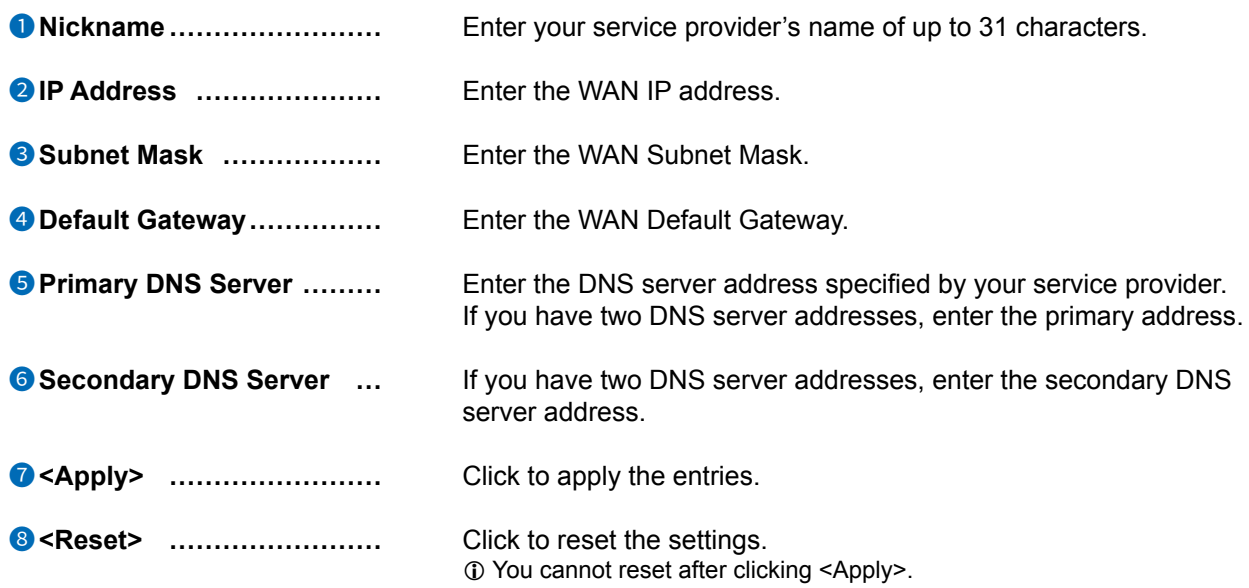

# 4 ROUTER SETTINGS

## WAN screen

#### Router Settings > WAN

#### ■ Connection Settings

(When "Connection Type" is set to "PPPoE") Set the WAN.

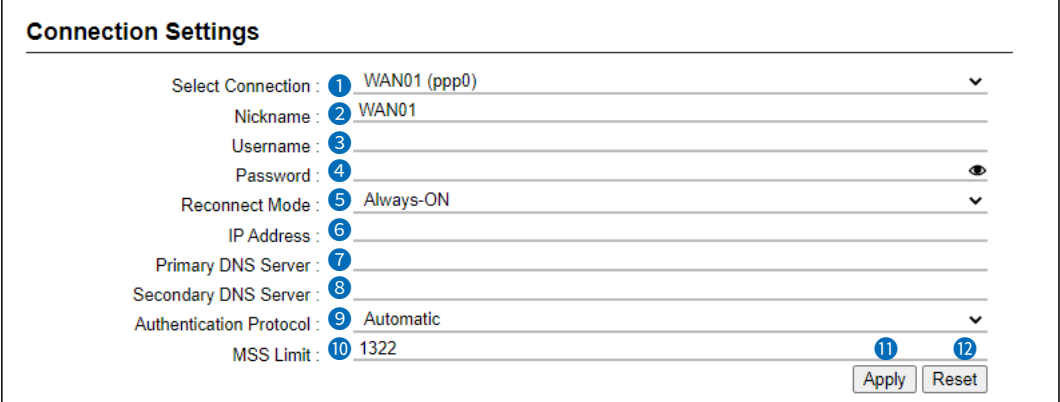

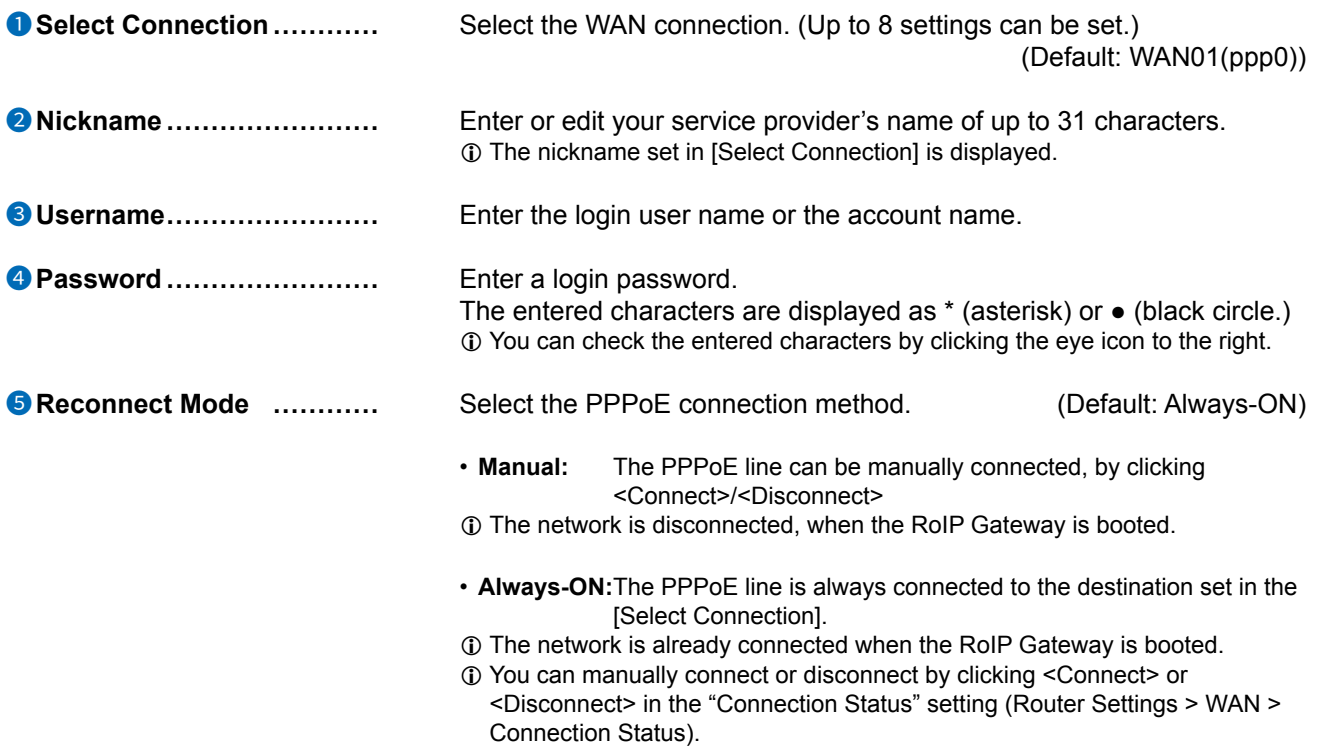
### WAN screen

Router Settings > WAN

### ■ Connection Settings

(When "Connection Type" is set to "PPPoE")

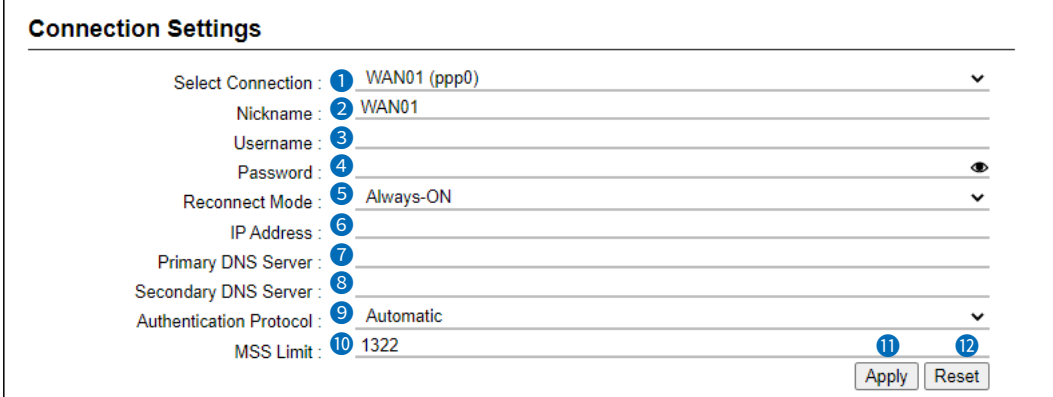

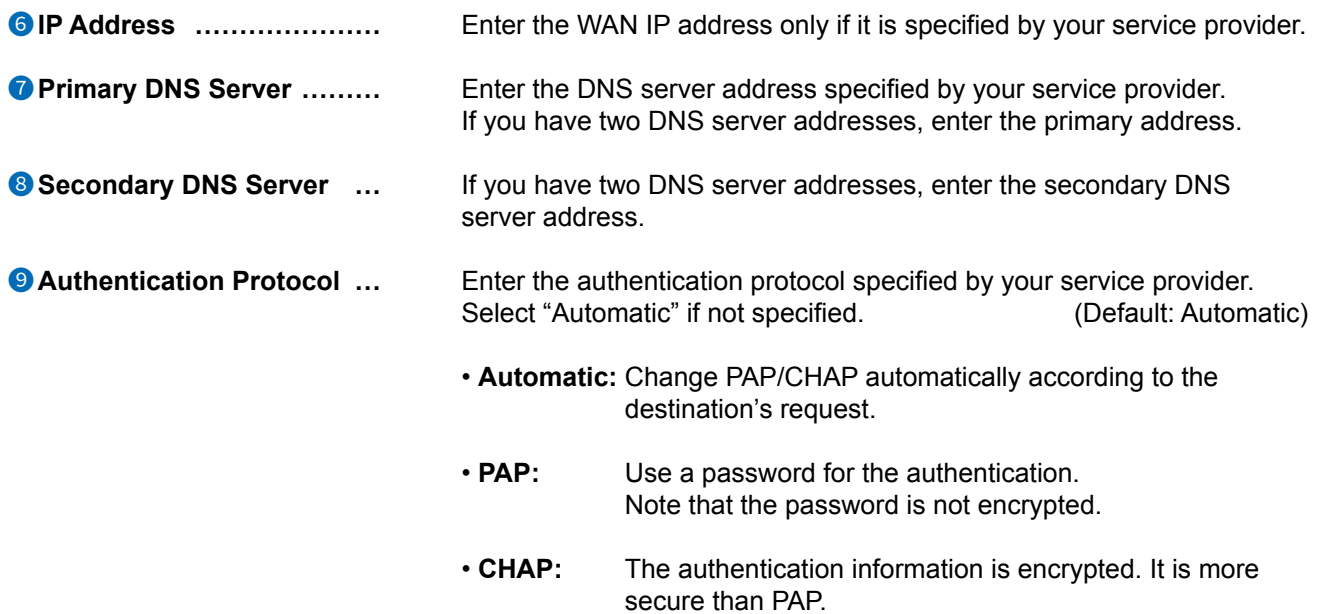

#### $\overline{4}$ ROUTER SETTINGS

### WAN screen

Router Settings > WAN

### Connection Settings

(When "Connection Type" is set to "PPPoE")

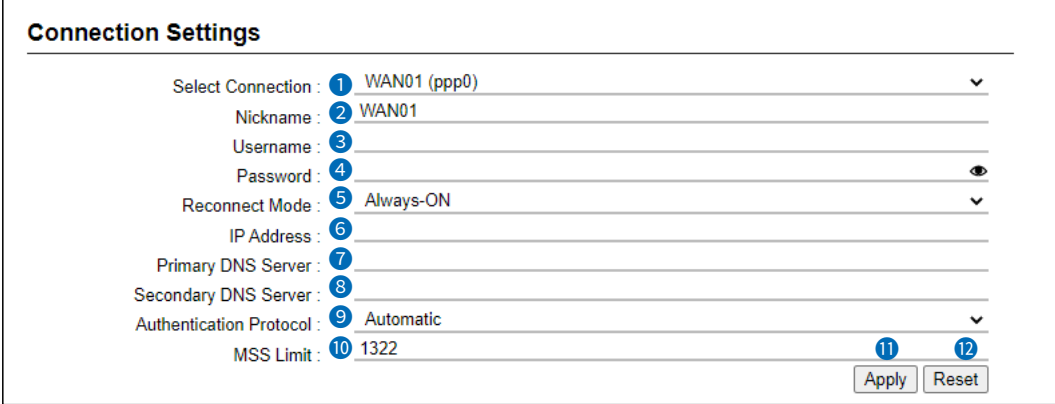

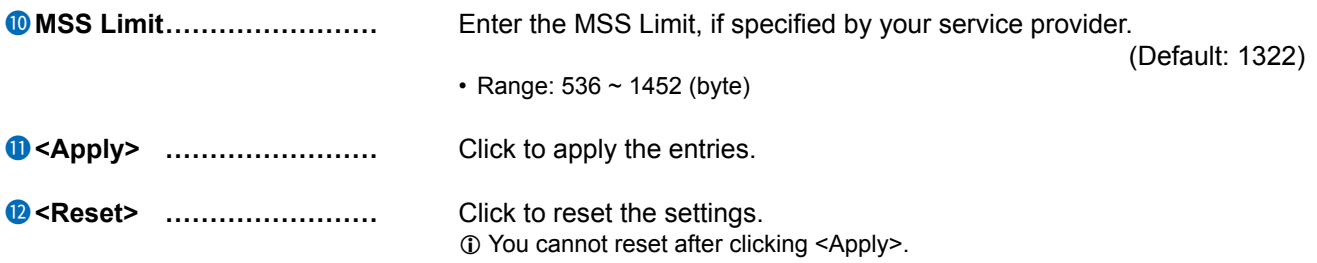

### WAN screen

Router Settings > WAN

# ■ List of Connection Settings

(When "Connection Type" is set to "PPPoE")

Lists the connection destinations registered in "Connecting Settings". (Router Settings > WAN > Connection Settings)

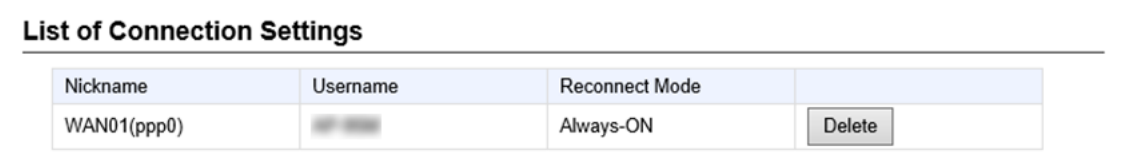

**<Delete> ���������** Click to delete an entry.

L You cannot restore after clicking <Delete>.

## **NAT screen**

Router Settings > NAT

# ■ **NAT**

Set the NAT.

L This function cannot be used when "LAN port" is selected in "Connection Type."

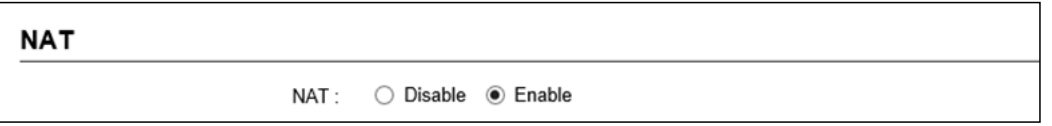

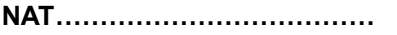

Select "Enable" to use the NAT function. (Default: Enable) The NAT function converts the WAN global address into a private address.

Router Settings > NAT

# ■ **DMZ Host**

Set the DMZ Host function.

L This function cannot be used when "LAN port" is selected in "Connection Type."

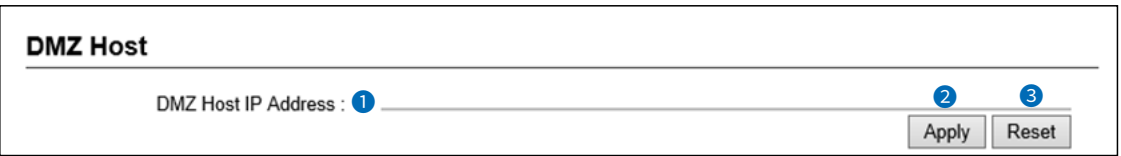

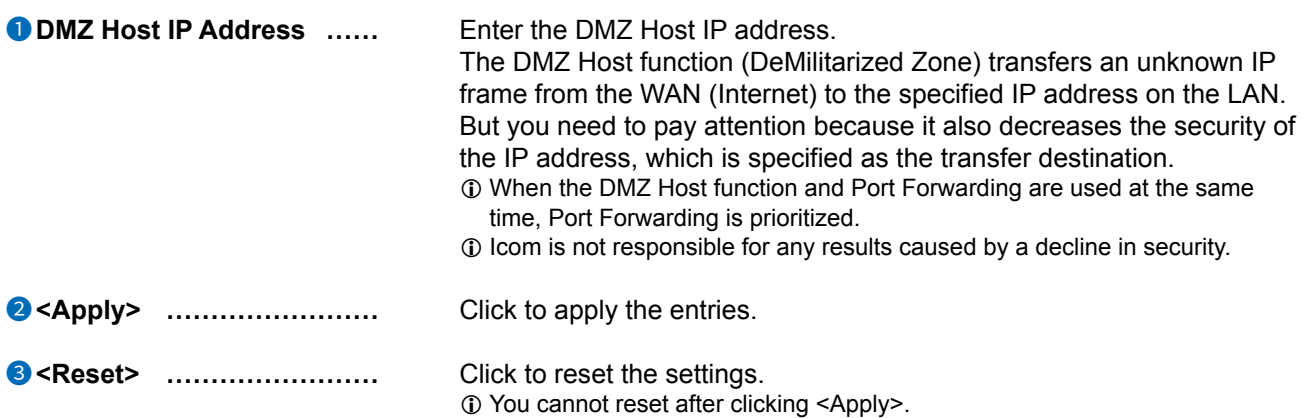

### NAT screen

Router Settings > NAT

# Port Forwarding

The Port Forwarding function forwards the packets from a masquerade IP (Router Global IP) address to a private IP address.

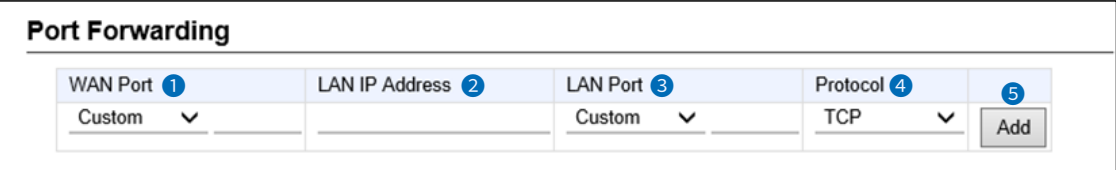

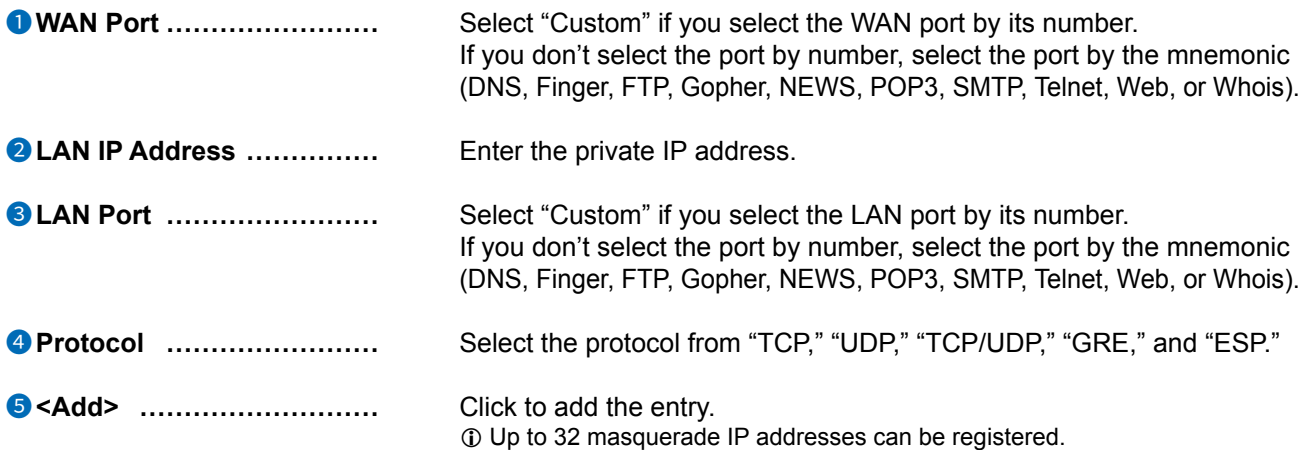

### NAT screen

Router Settings > NAT

# ■ List of Port Forwarding Entries

Lists the Port Forwarding Entries.

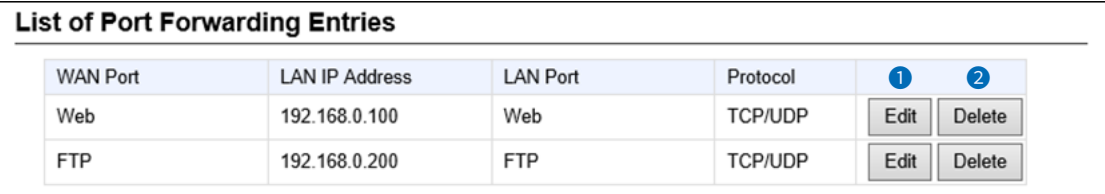

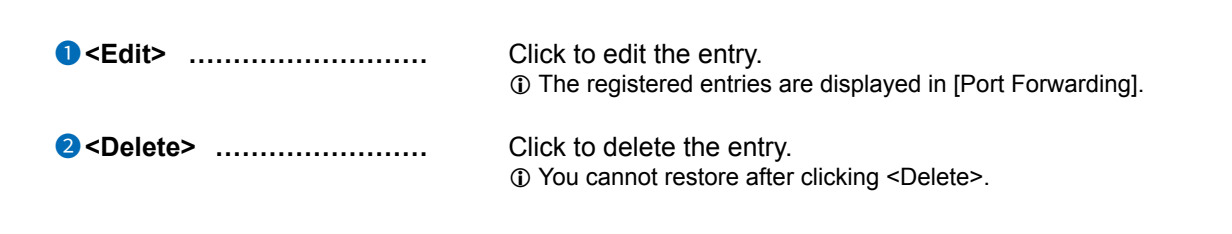

# **IP Filter screen**

Router Settings > IP Filter

# General Settings

The settings to pass or block the packets that match the registered filtering settings. 1 When [LAN Port] is set in Connection type, this setting cannot be changed. 10 Icom is not responsible for any results caused by a decline in security due to changing the IP filter.

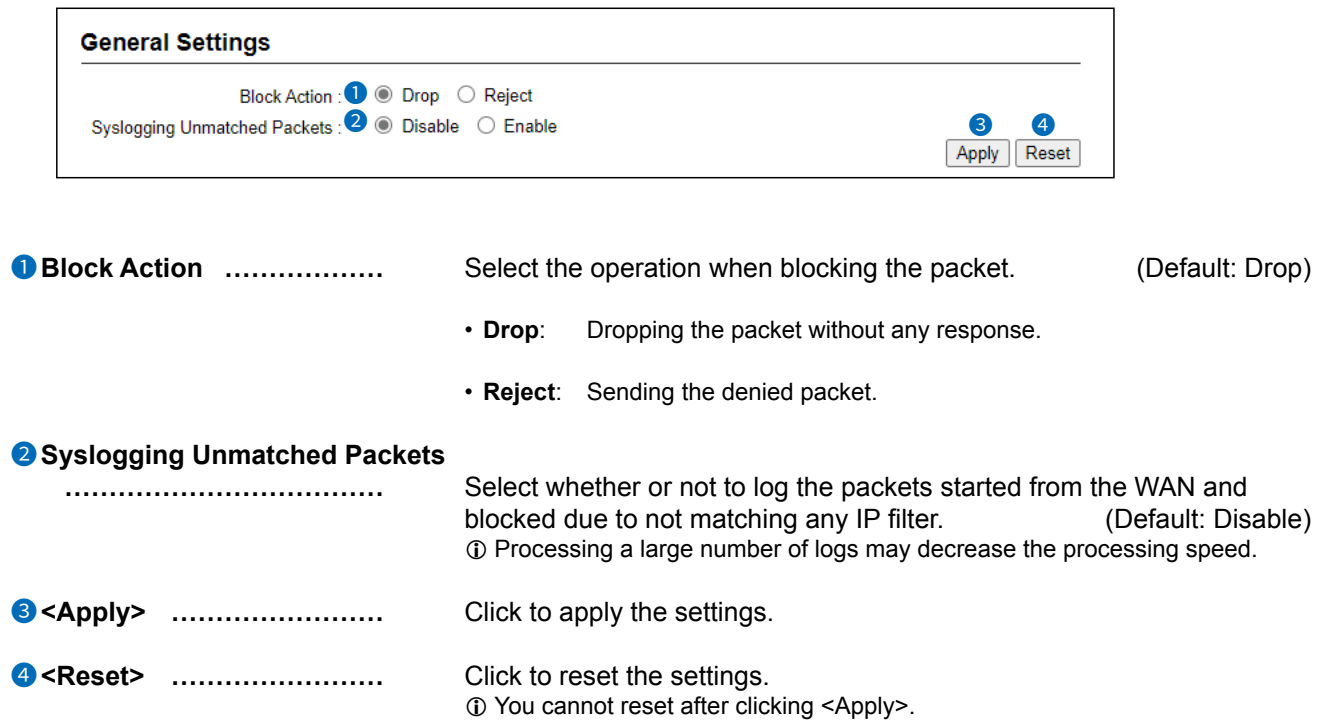

### IP Filter screen

Router Settings > IP Filter

## ■ **IP Filter**

The settings to pass or block the packets that match the registered filtering settings. L When [LAN Port] is set in Connection type, this setting cannot be changed.  $\ddot{\text{o}}$  Icom is not responsible for any results caused by a decline in security due to changing the IP filter.

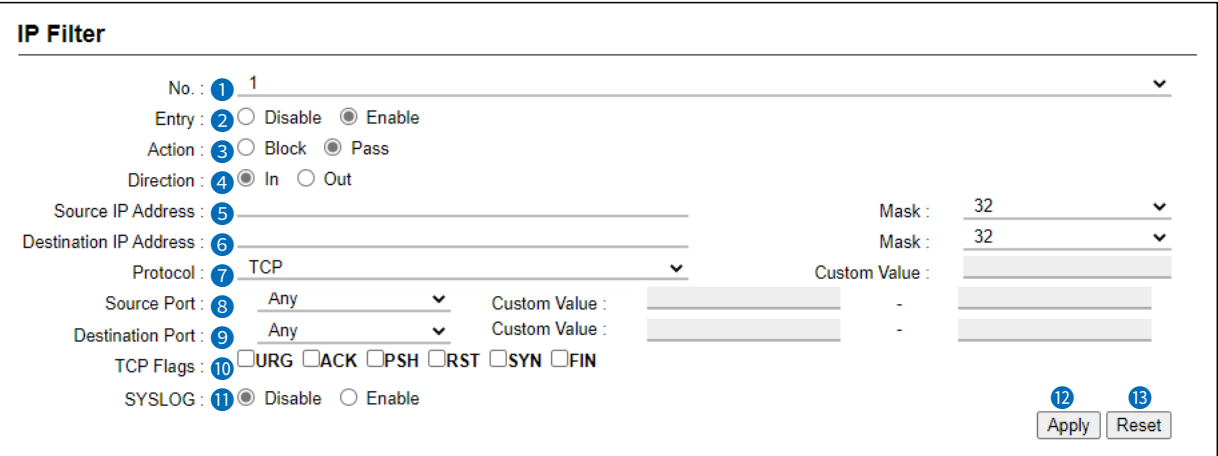

 $\circledR$  This is an example of setting "TCP" as the protocol.

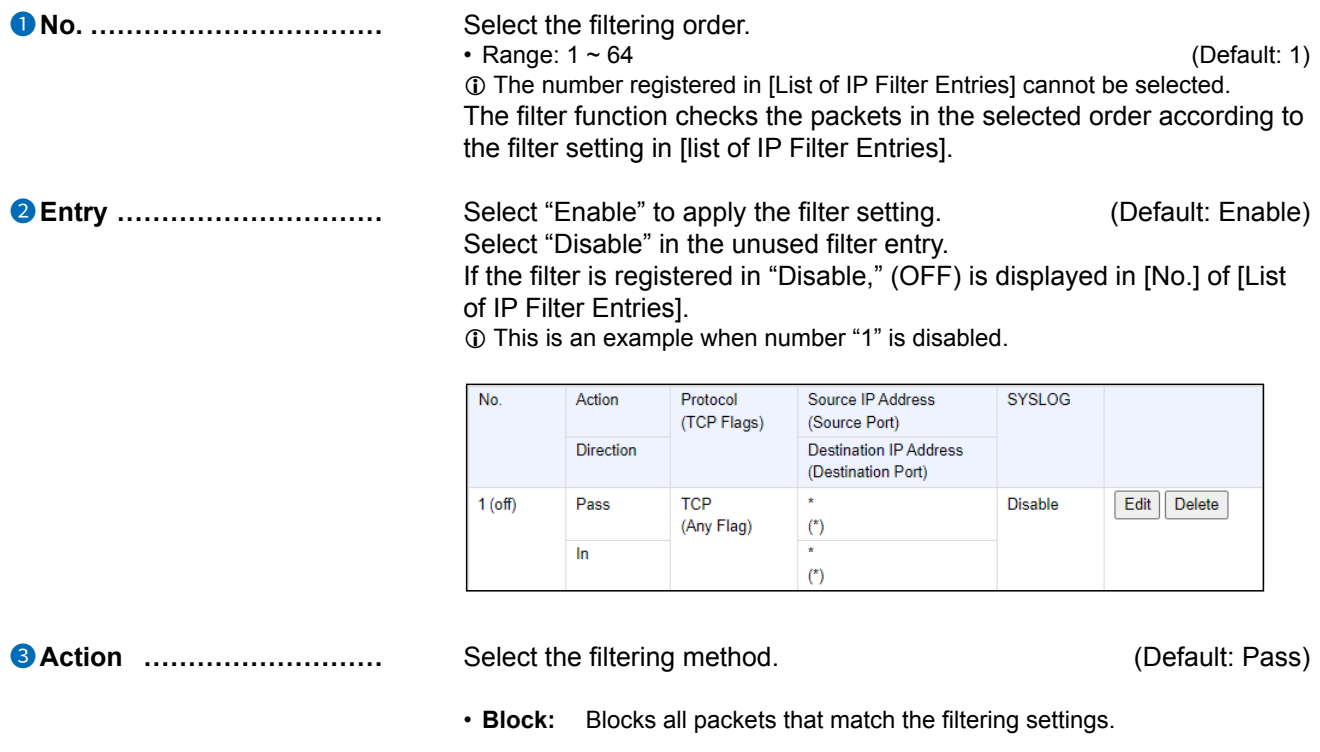

• **Pass:** Passes all packets that match the filtering settings.

### IP Filter screen

### Router Settings > IP Filter

#### ■ IP Filter

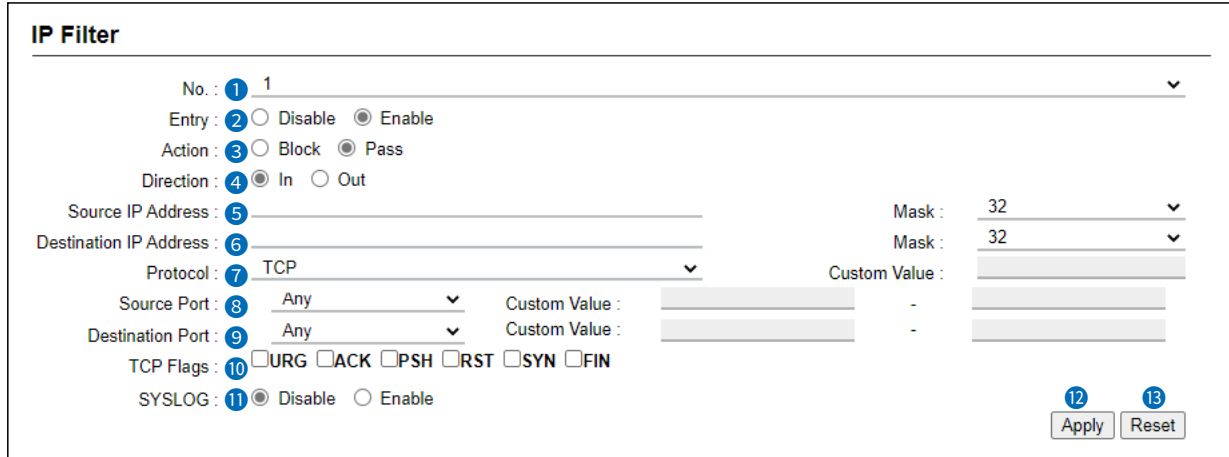

L This is an example of setting "TCP" as the protocol.

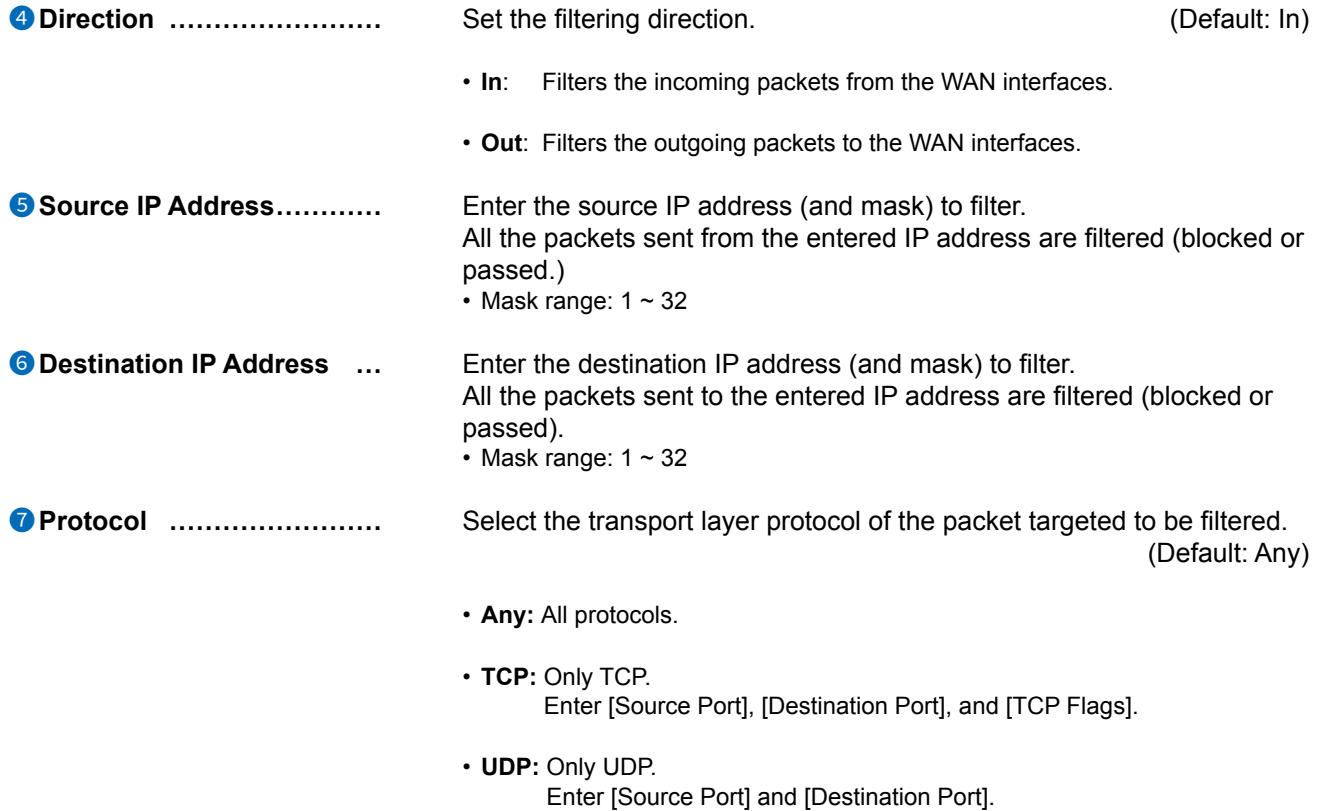

### IP Filter screen

#### Router Settings > IP Filter

#### ■ IP Filter

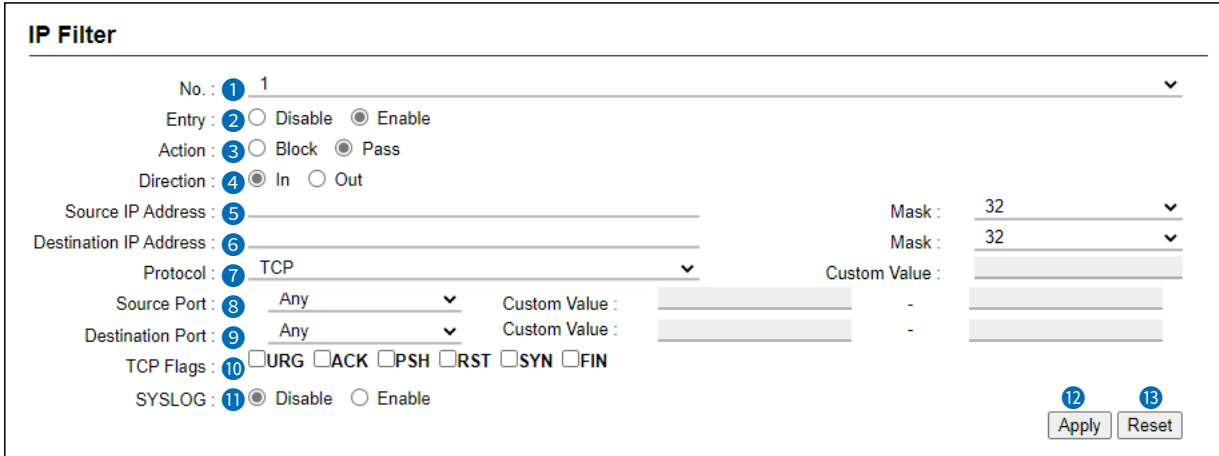

 $\odot$  This is an example of setting "TCP" as the protocol.

*O* Protocol (Continued) **......... • TCP/UDP:** TCP and UDP.

# Enter [Source Port] and [Destination Port].

#### • **ICMP:** Only ICMP. Enter [Type] and [Code].

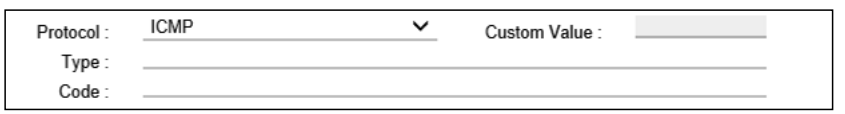

#### [Type]

Enter the type of ICMP header to filter between 0 and 255.  $\odot$  When the type is not specified, all header types are filtered.

#### [Code]

Enter the type of ICMP code to filter between 0 and 255.  $\odot$  When the type is not specified, all code types are filtered.

- **IGMP:** Only IGMP.
- **Custom:** Specified by the protocol number. Enter the upper IP layer protocol number into the [Custom Value]. Range: 0 ~255

### IP Filter screen

### Router Settings > IP Filter

#### ■ IP Filter

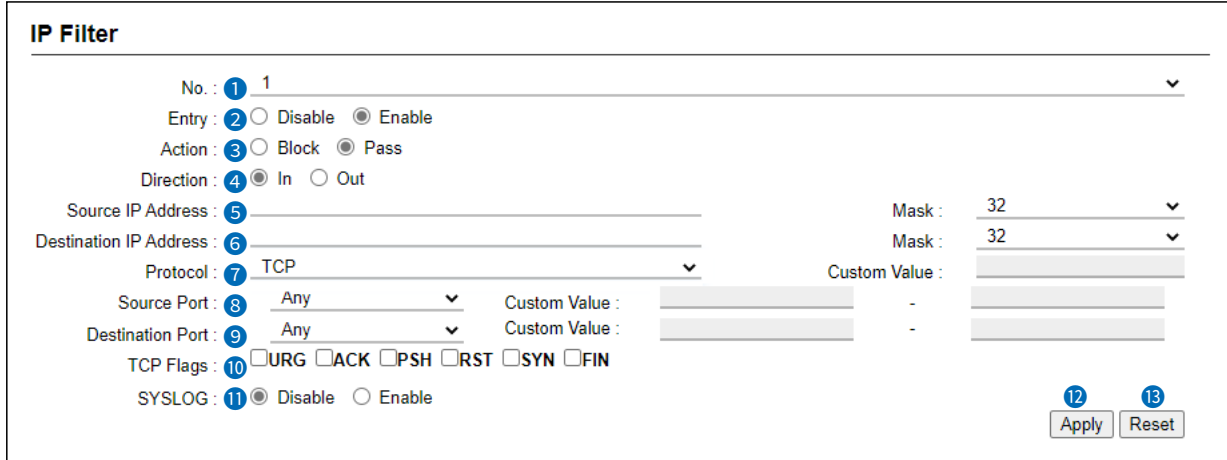

L This is an example of setting "TCP" as the protocol.

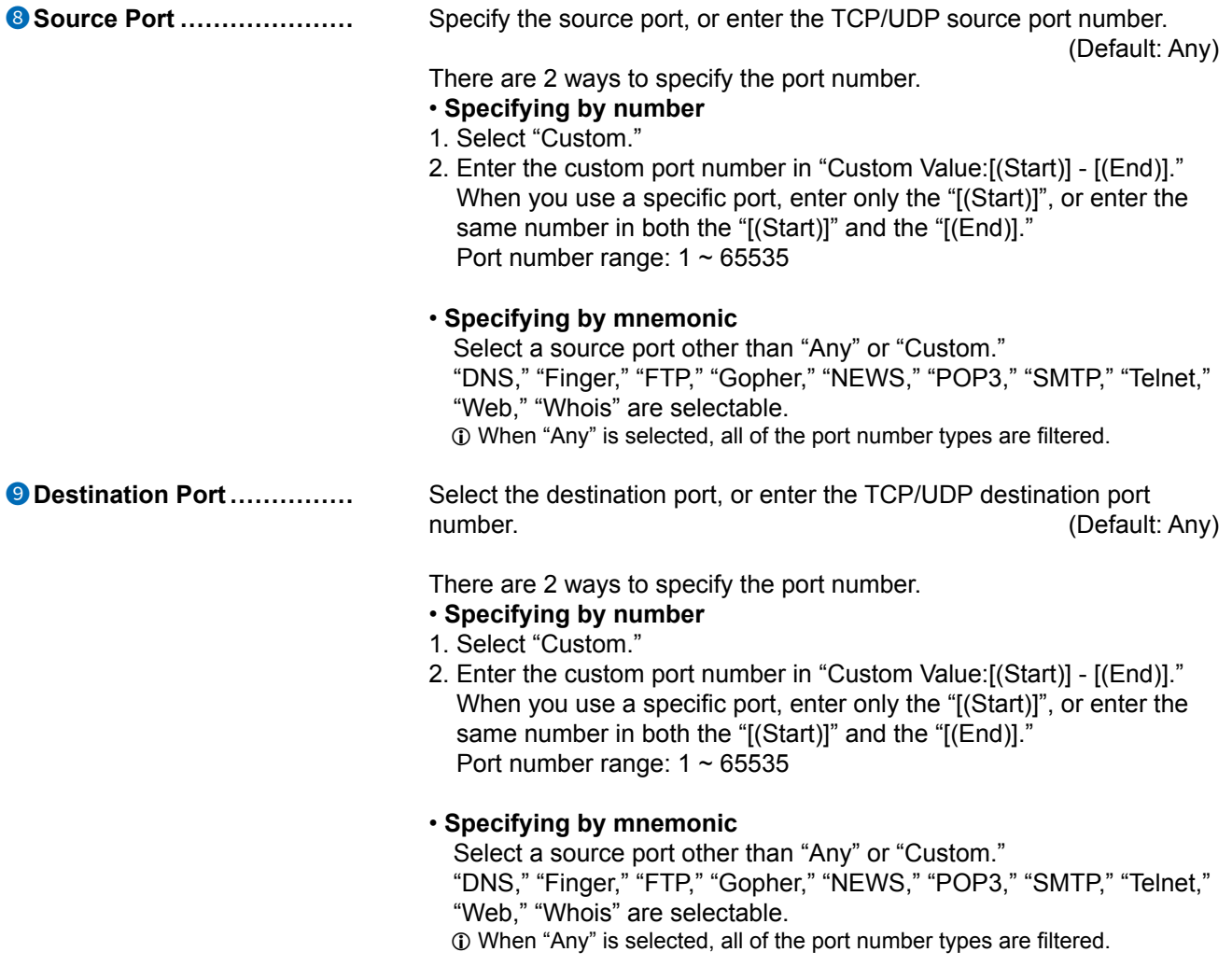

### IP Filter screen

### Router Settings > IP Filter

#### ■ IP Filter

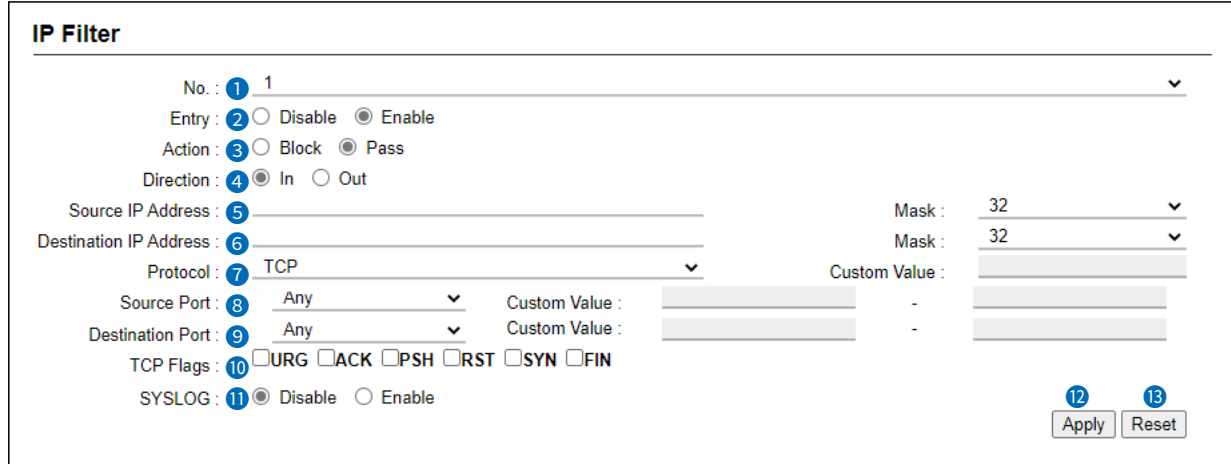

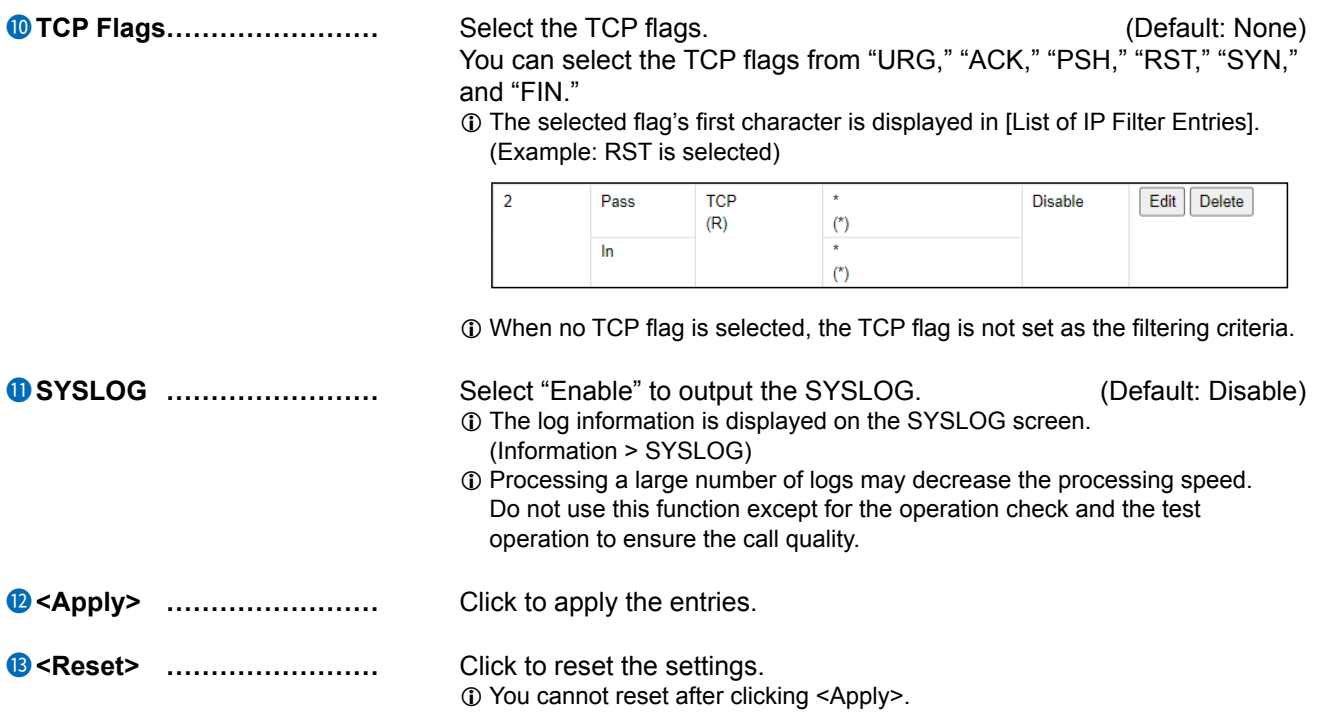

### IP Filter screen

```
Router Settings > IP Filter
```
# ■ List of **IP Filter Entries**

Lists the IP filter entries registered in [IP filter] setting.

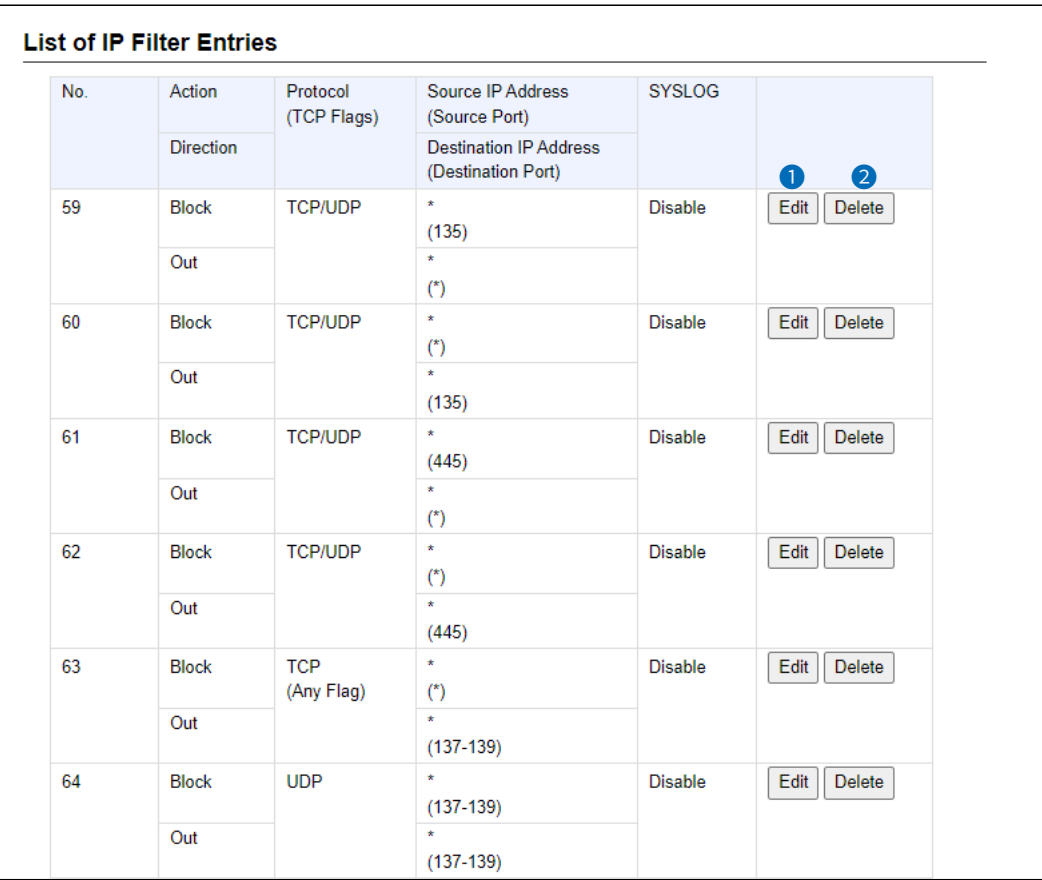

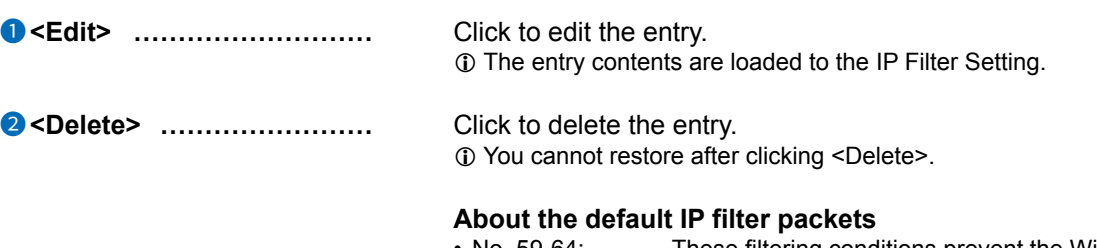

• No. 59-64: These filtering conditions prevent the Windows applications from the remote access and leaking information caused by the File Sharing.  $\circledR$  The \* mark matches all values.

## **Simple DNS screen**

Router Settings > Simple DNS

# ■ **Simple DNS Server Settings**

The settings to use the RoIP Gateway as a simple DNS server.

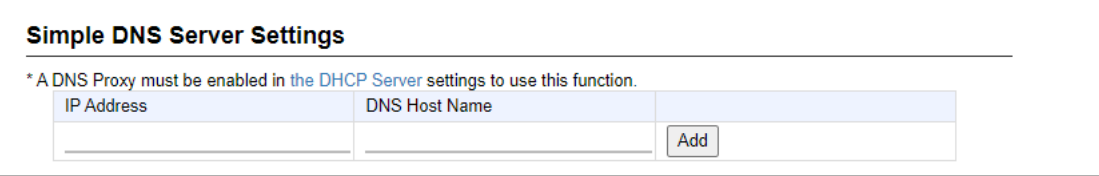

Enter the combination of the terminal host name and the IP address corresponding to the host and click <Add>.

When the combination is registered, the RoIP Gateway can respond to both DNS forward lookup and DNS reverse lookup.

- L Up to 32 combinations can be registered.
- L This setting is effective when using the DNS proxy response function of the RoIP Gateway.
- L We recommend that you use a static DHCP server to fix the combination of the MAC address and the IP address when registering the local IP address and its host name.
- L If you register "Host Name.Domain Name" as the host name, the RoIP Gateway can respond to the request, even if only the host name matches.

Router Settings > Simple DNS

## ■ List of Simple DNS Server Settings

Lists the simple DNS Server entries. Click <Delete> to delete the entry.

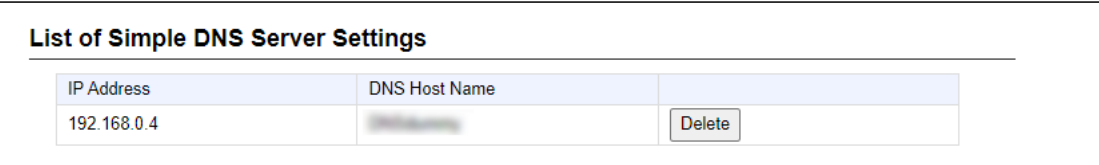

VPN (Virtual Private Network) enables a host computer to send and receive data over the shared or public networks like the Internet as if it were a private network. (Default: Disable)

The VPN function on the IP1100CV is compatible with the VE-PG4. (As of June 2023)

L To use the VPN function, connect the WAN line to the [WAN/LAN] port, and then configure the IPsec tunnel. (Router Settings > VPN IPsec Tunnel Settings)

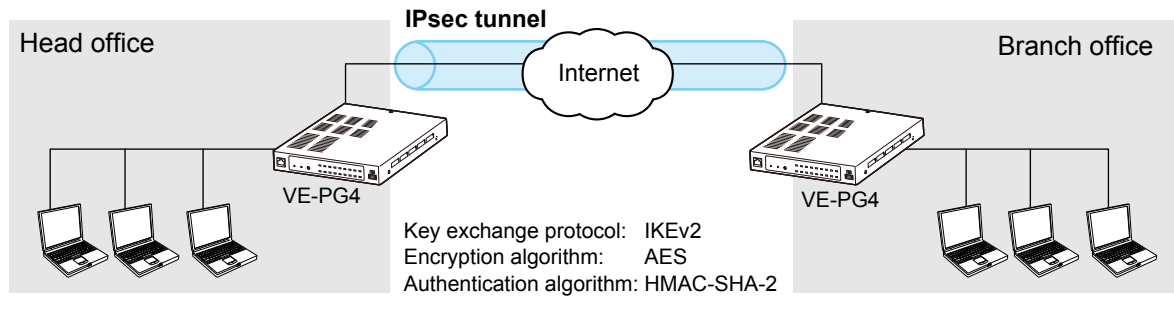

Router Settings > VPN

# ■ **IPsec Settings**

Set the virtual private network (VPN) connection using the IPsec protocol.

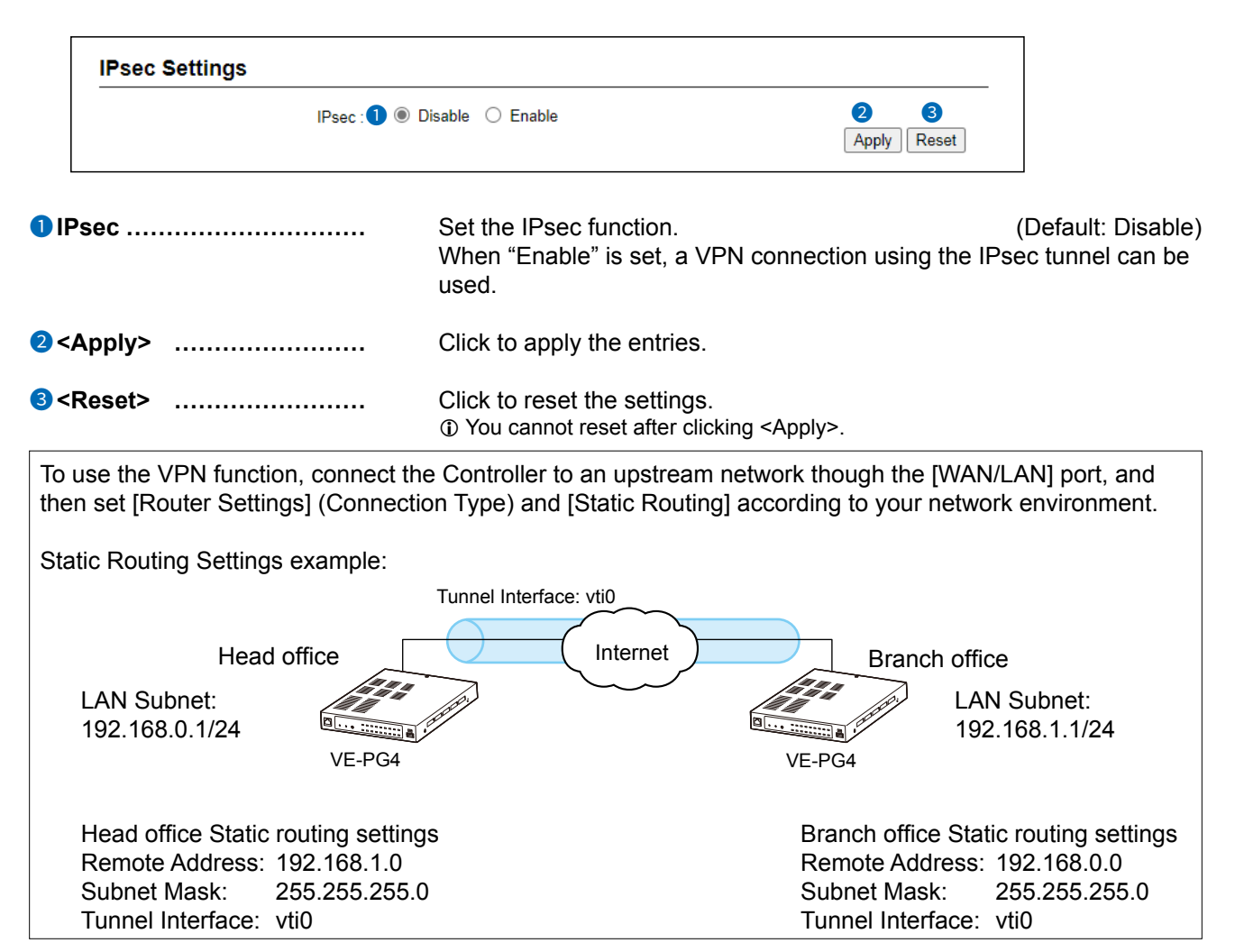

```
Router Settings > VPN
```
# ■ **IPsec Tunnel Settings**

Set the virtual private network (VPN) connection using the IPsec tunnel.

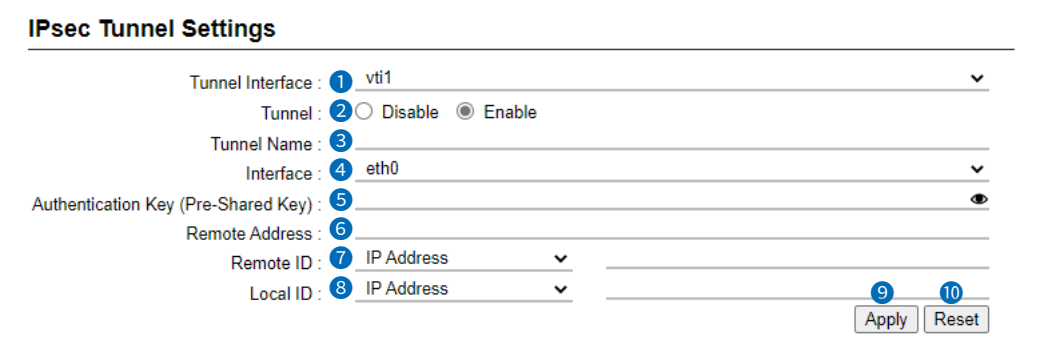

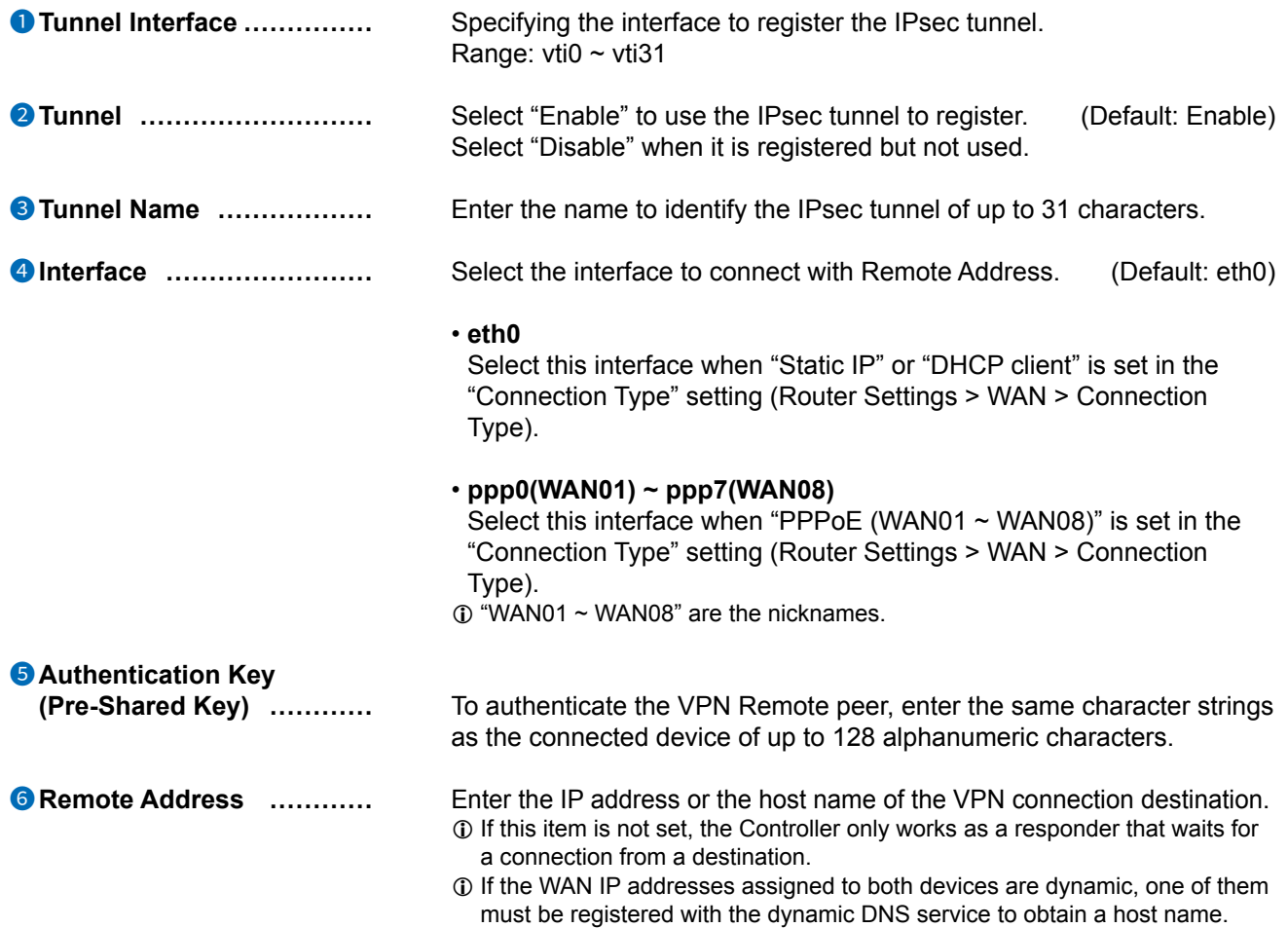

### VPN screen

### Router Settings > VPN

#### ■ IPsec Tunnel Settings

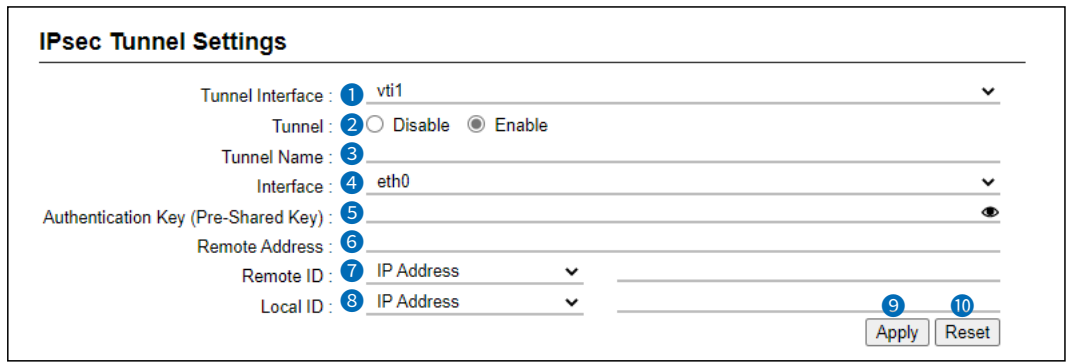

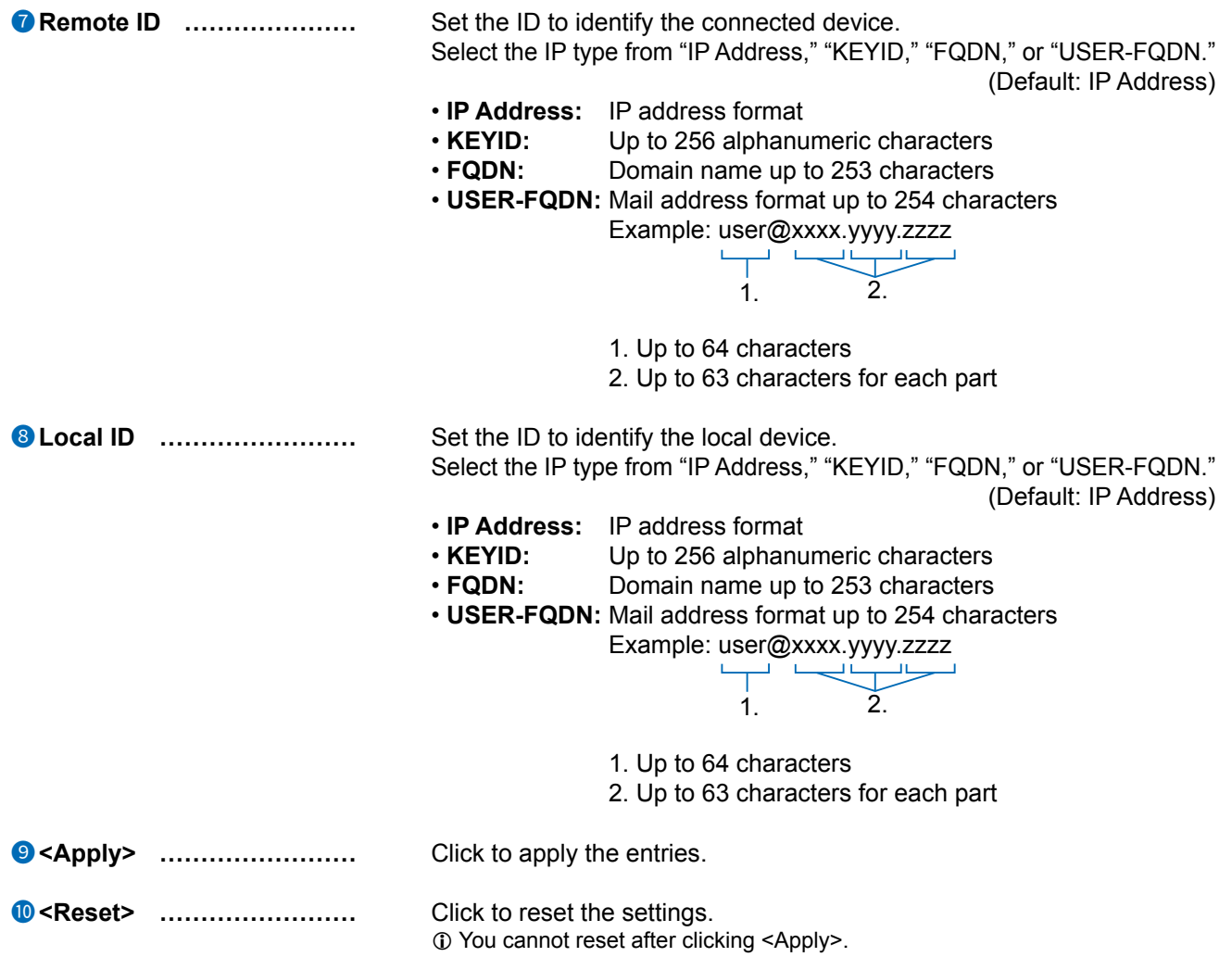

Router Settings > VPN

# ■ List of IPsec Tunnel Settings

Lists the connections settings.

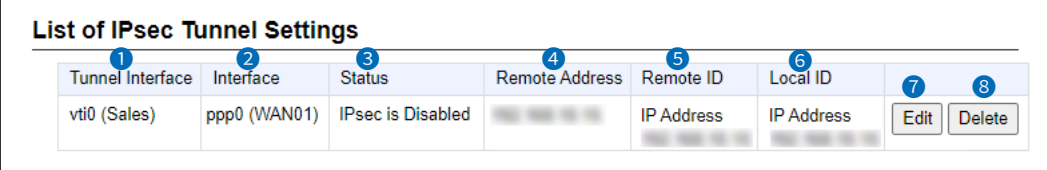

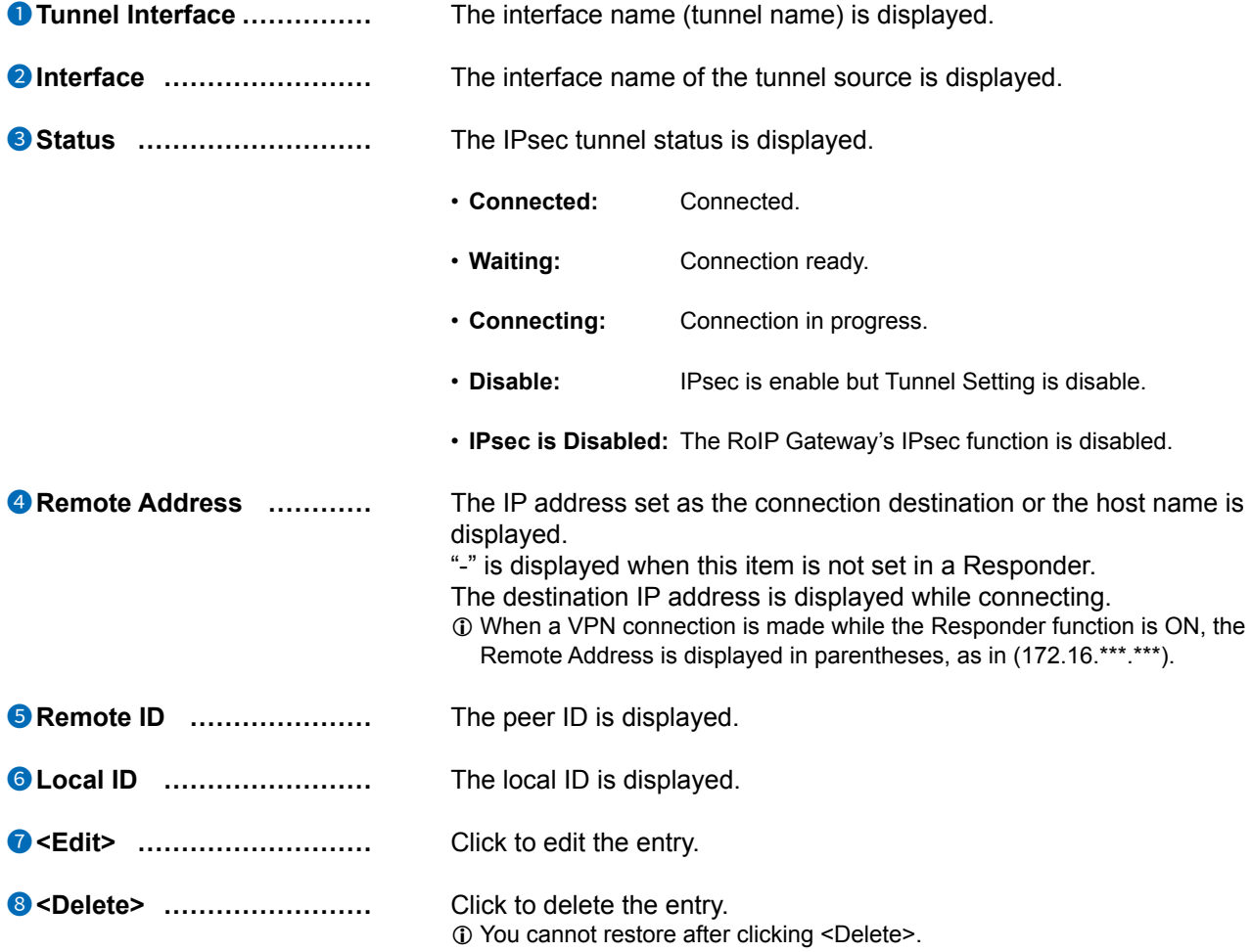

#### Router Settings > VPN

### **The IPsec Tunnel setting example (1)**

In case that [Connection Type] is "PPPoE" and connects between Static IP addresses:

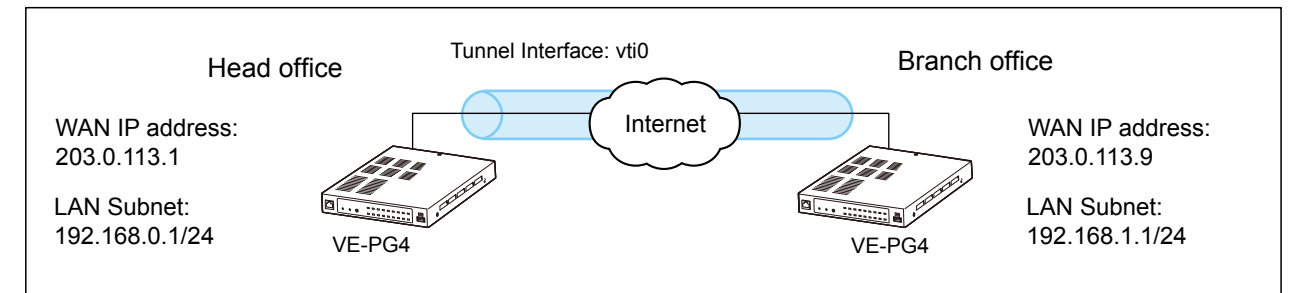

L The Static routing to the IPsec Tunnel is also required. (P.3-9, P.4-25)

#### **Settings at the Head office**

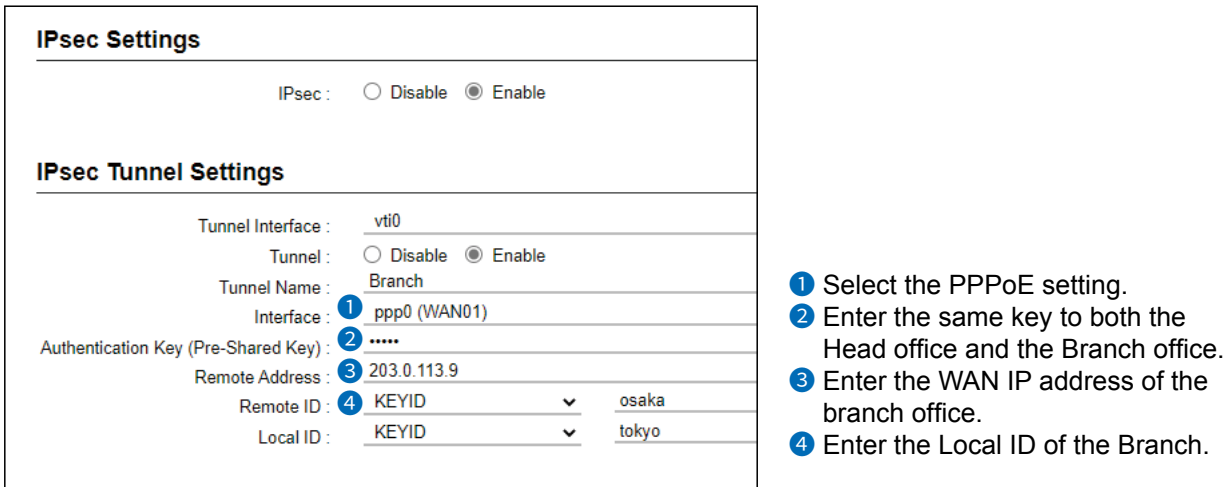

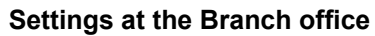

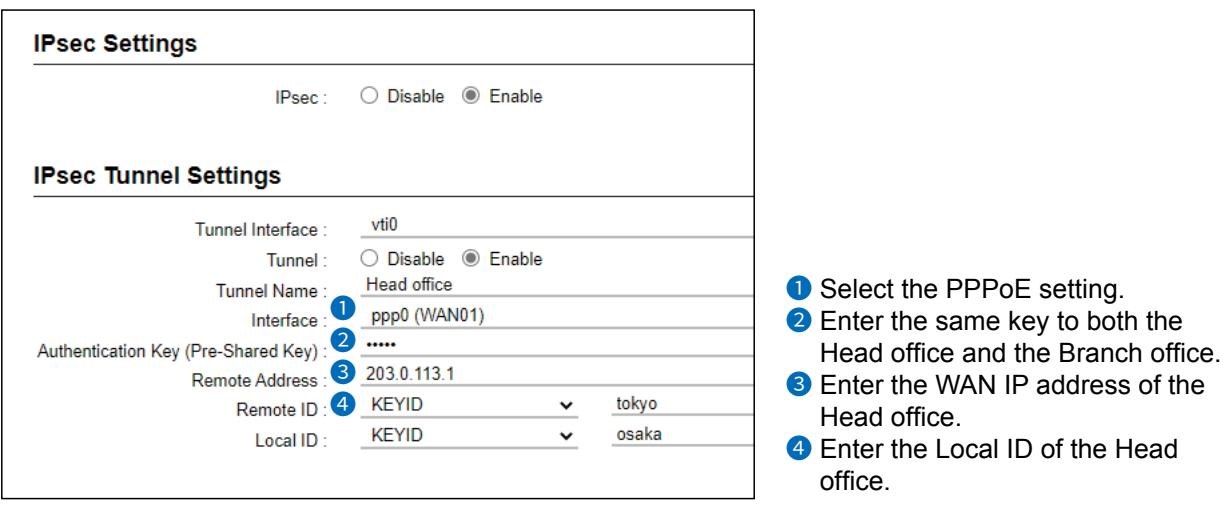

#### Router Settings > VPN

#### **The IPsec Tunnel setting example (2)**

In case that [Connection Type] is "PPPoE" and connects between Static IP address and Dynamic IP address:

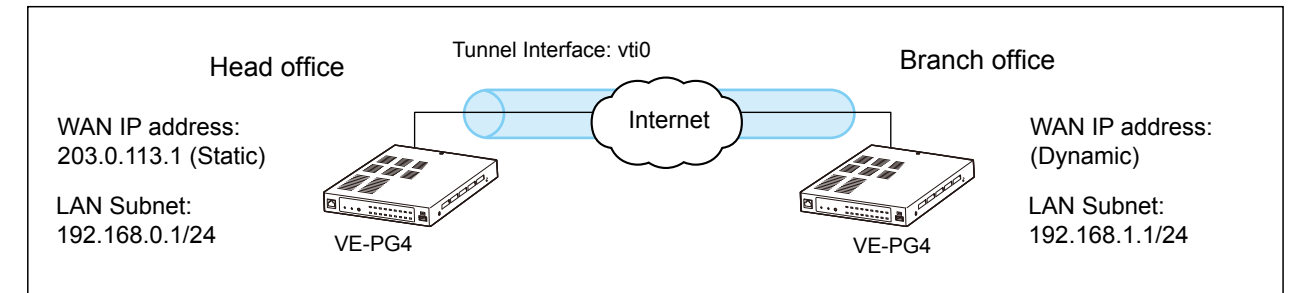

L The Static routing to the IPsec Tunnel is also required. (P.3-9, P.4-25)

#### **Settings at the Head office**

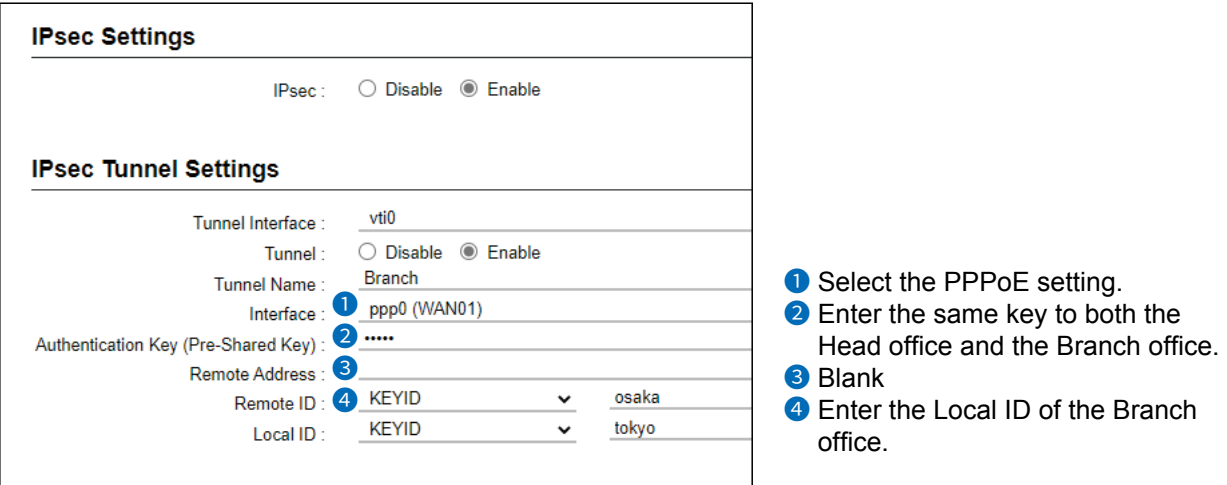

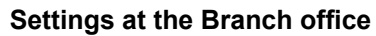

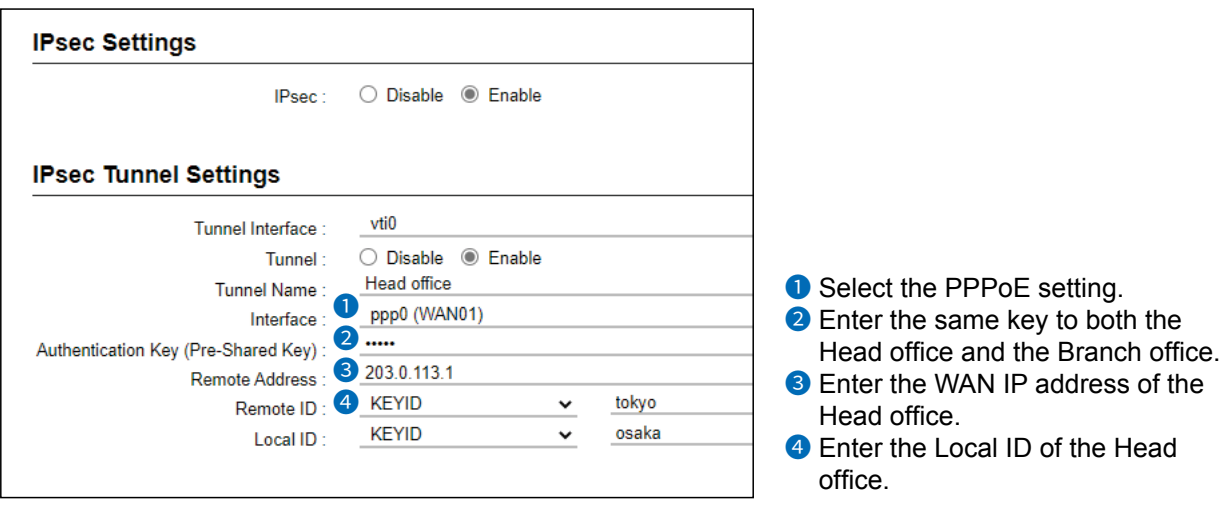

# **BRIDGE CONNECTION SETTINGS** Section 5

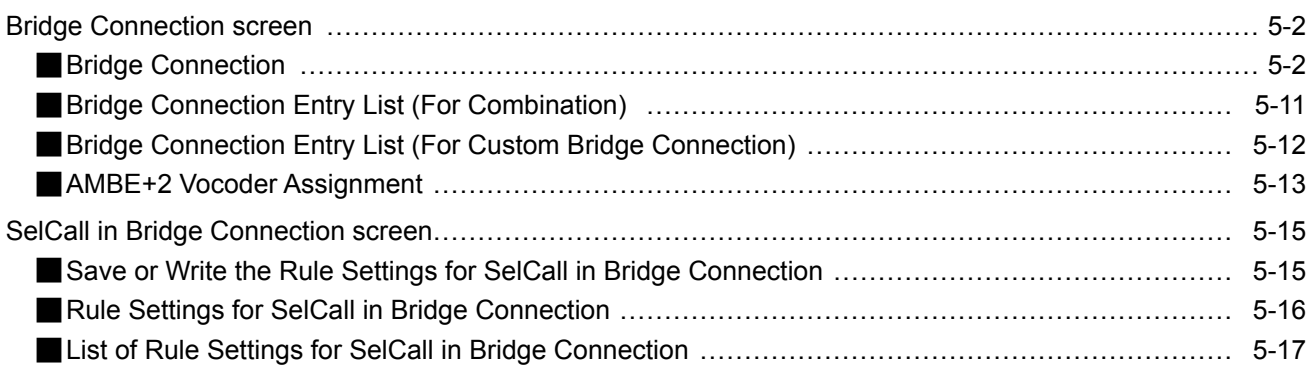

<span id="page-57-0"></span>Bridge Connection Settings > Bridge Connection

# ■ **Bridge Connection**

Sets the transceiver port bridge connection combination.

L The transceiver port assigned as a bridge connection source or a destination is no longer usable as a call destination.

L The EXT 1 and MIC ports are not usable at the same time. The EXT 1 port is disabled while a microphone is connected to the MIC port on the front panel.

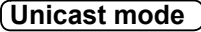

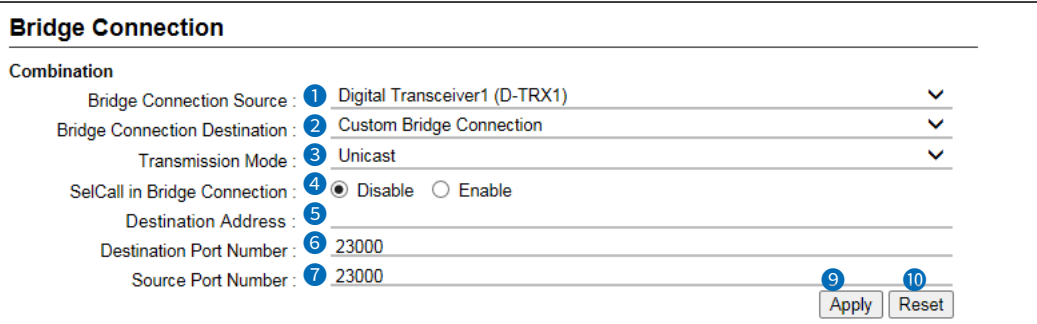

L The above example shows when the Bridge Connection Destination (2) is set to "Custom Bridge Connection."

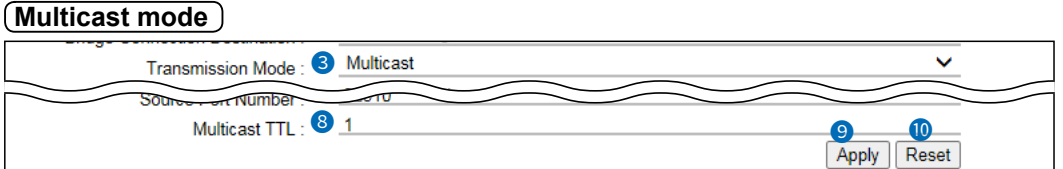

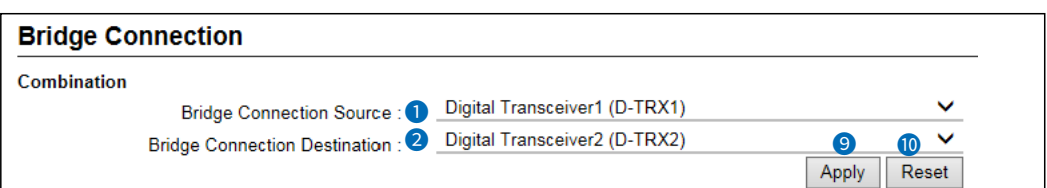

L The above example shows when the Bridge Connection Destination (2) is set to "Digital Transceiver 2 (D-TRX2)."

**1 Bridge Connection Source** Select the port for the bridge connection.

**2** Bridge connection Destination Select the destination port for the bridge connection.  $\circledR$  Only the ports that can be connected to the source port  $\circledR$  are listed in this setting.

**NOTE:** When you set a combination of a Digital Transceiver and an analog transceiver (EXT(I/O) Port,) enter [AMBE+2 Vocoder Assignment] settings below on the same screen.

Bridge Connection Settings > Bridge Connection

 $\overline{\phantom{1}}$ 

■ Bridge Connection

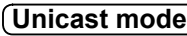

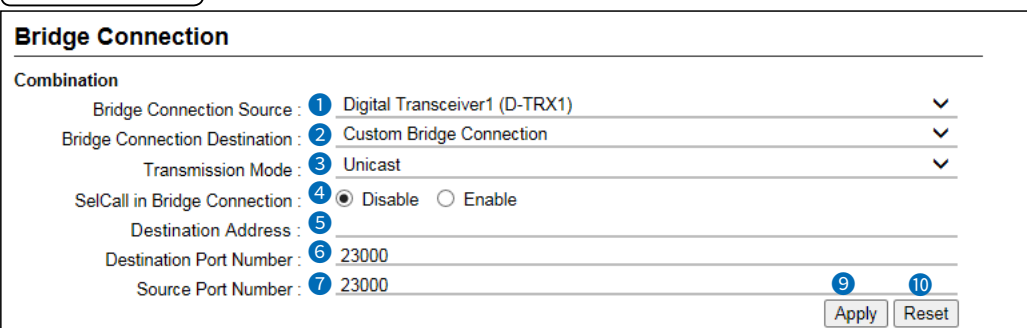

L The above example shows when the Bridge Connection Destination (2) is set to "Custom Bridge Connection."

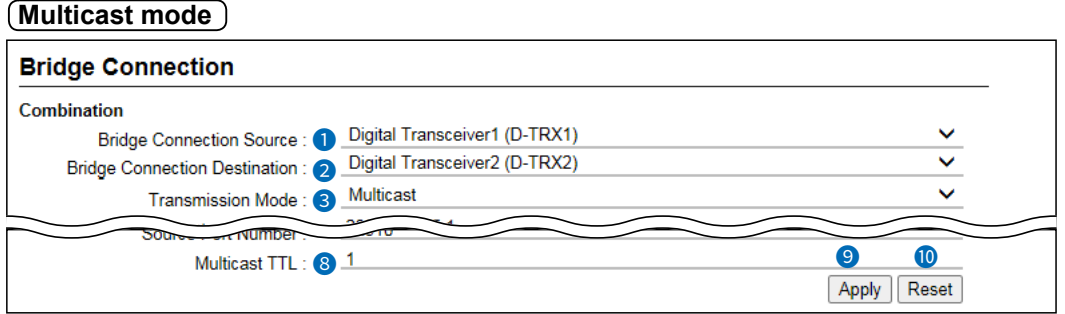

L The above example shows when the Bridge Connection Destination (2) is set to "Digital Transceiver 2 (D-TRX2)."

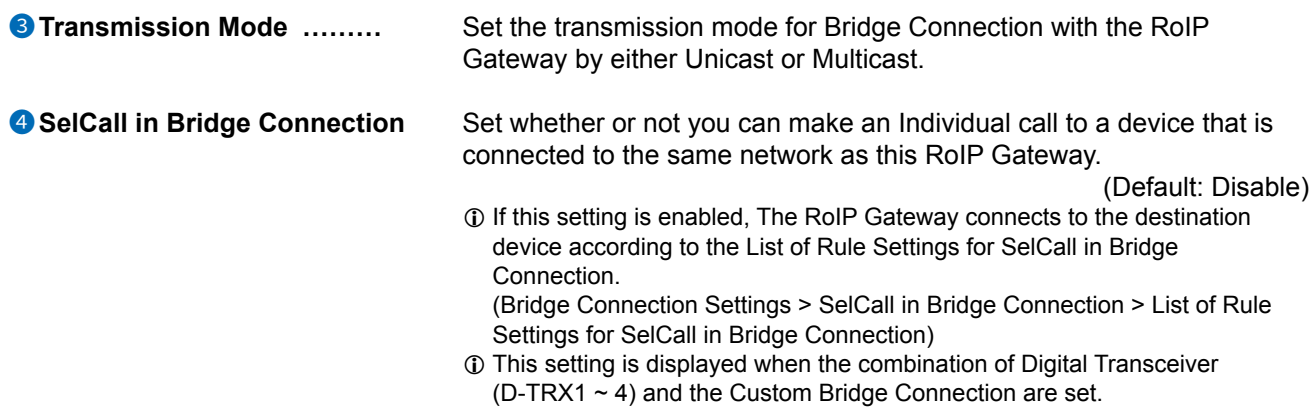

Bridge Connection Settings > Bridge Connection

■ Bridge Connection

**Unicast mode**

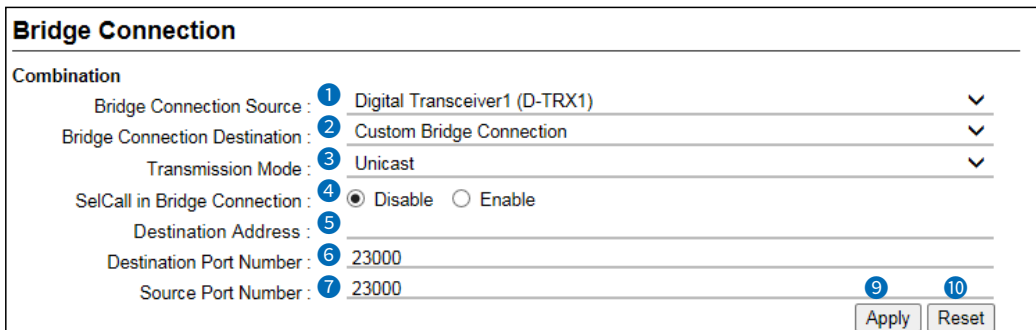

L The above example shows when the Bridge Connection Destination (2) is set to "Custom Bridge Connection."

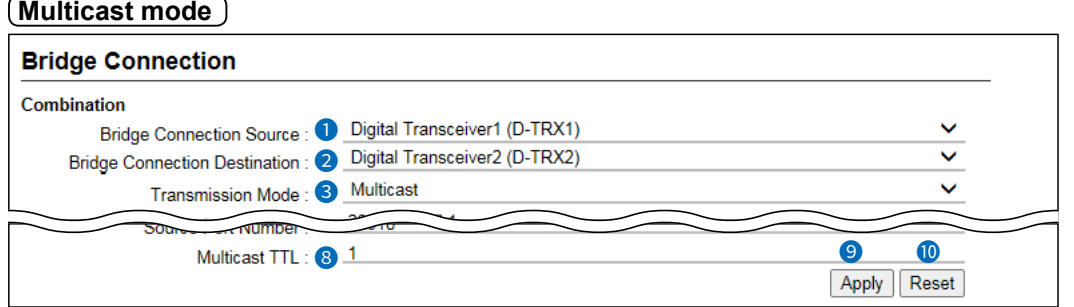

L The above example shows when the Bridge Connection Destination (2) is set to "Digital Transceiver 2 (D-TRX2)."

**6** Destination Address ......... Set the IP address as follows.

 $\odot$  When "Enable" is selected in the SelCall in Bridge Connection ( $\odot$ ), this item is not displayed.

- **When the Transmission mode is "Unicast":** Enter a Destination Address, or its domain name of up to 63 characters.
- **When the Transmission mode is "Multicast":** Enter the same multicast address as the setting in the Bridge Connection Destination.

The settable range: 224.0.0.0 ~ 239.255.255.255

(Default: 239.255.255.1)

Bridge Connection Settings > Bridge Connection

■ Bridge Connection

**Unicast mode**

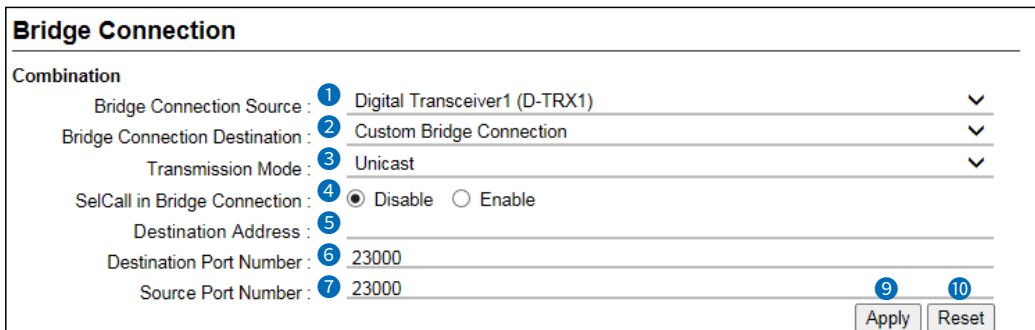

L The above example shows when the Bridge Connection Destination (2) is set to "Custom Bridge Connection."

### **Multicast mode**

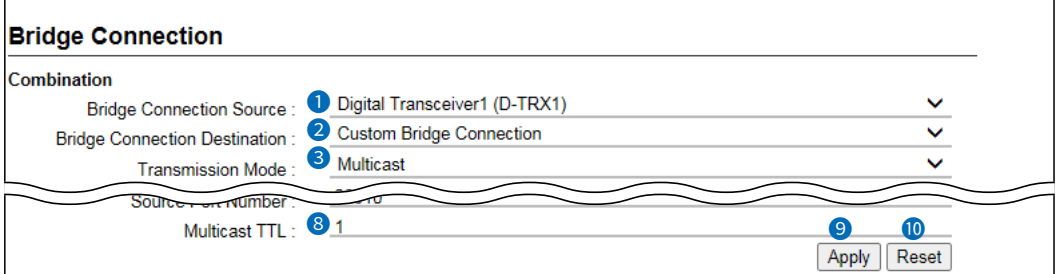

**6** Destination Port Number... Set the same port number as the Source Port Number ( $\bullet$ ).

- Range: An even number from 1024 to 65534.
- $\overline{0}$  Do not duplicate other connection port settings.
- L When "Enable" is selected in the SelCall in Bridge Connection (4), this item is not displayed.

#### **The Default port settings in the Unicast mode**

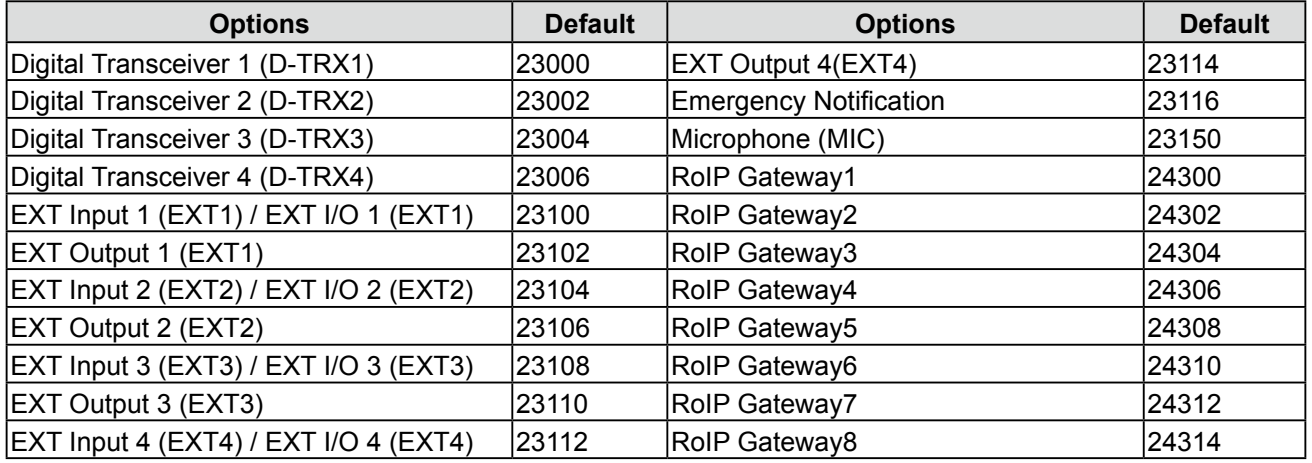

Bridge Connection Settings > Bridge Connection

■ Bridge Connection

**Unicast mode**

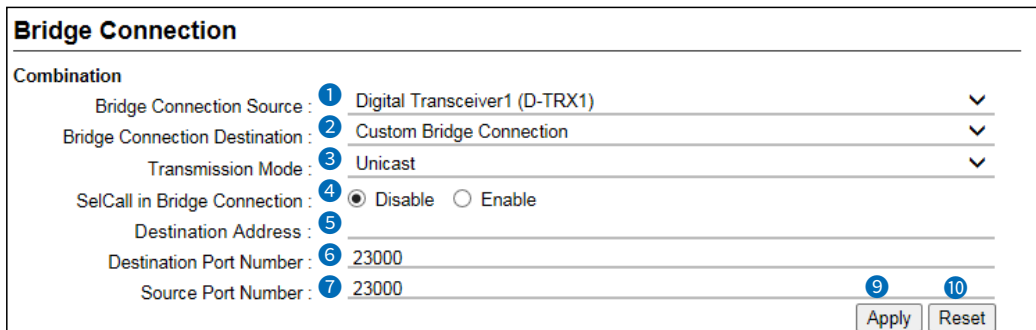

L The above example shows when the Bridge Connection Destination (2) is set to "Custom Bridge Connection."

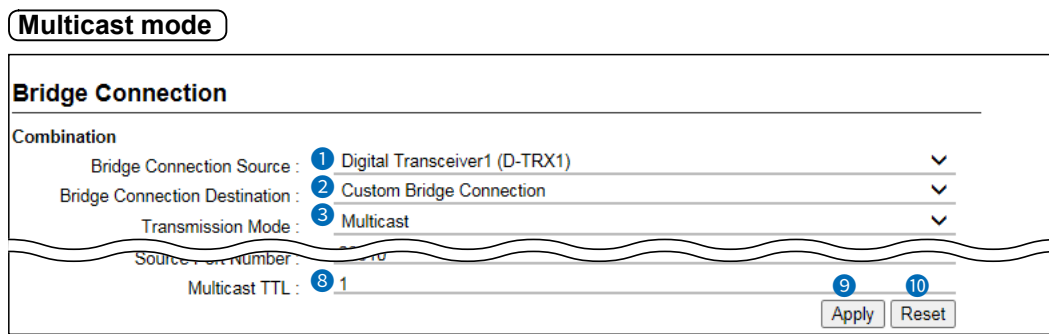

#### **6** Destination Port Number (Continued) **The Default port settings in the Multicast mode**

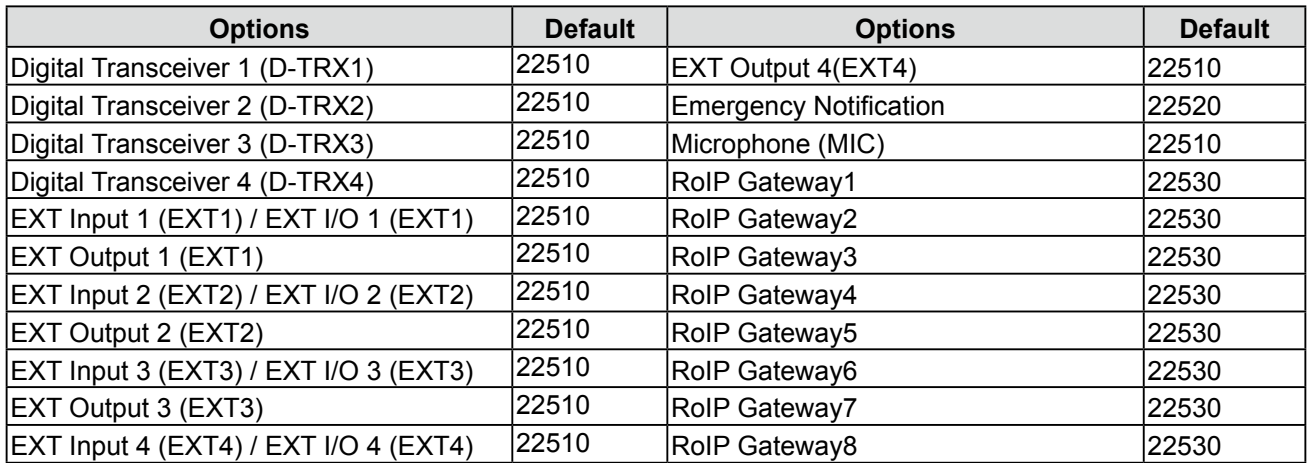

#### Bridge Connection Settings > Bridge Connection

■ Bridge Connection

**Unicast mode**

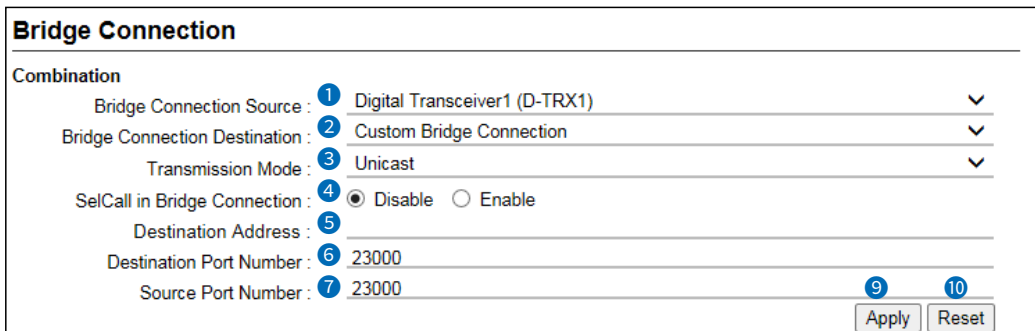

L The above example shows when the Bridge Connection Destination (2) is set to "Custom Bridge Connection."

#### **Multicast modeBridge Connection** Combination Bridge Connection Source : Q Digital Transceiver1 (D-TRX1) 2 Custom Bridge Connection **Bridge Connection Destination:** <sup>3</sup> Multicast Transmission Mode:  $S_0$ <sub>n</sub> <del>orc</del> rvumber 8**1** 9 0 Apply Reset

**7** Source Port Number ......... Set the port number to receive the audio signal.

- Range: An even number from 1024 to 65534.
- L This setting is also used to the source port number to transmit the audio signal.
- L For communication, the set port number (RTP) and the set port number +1 (RTCP) are used.
- $\odot$  Do not duplicate other connection port settings, when using in the Unicast mode.
- $\odot$  The default settings differ, depending on the EXT I/O Port Mode setting. (Connection Port Settings > EXT I/O (EXT) > EXT I/O Port Mode)

#### **The Default port settings in the Unicast mode**

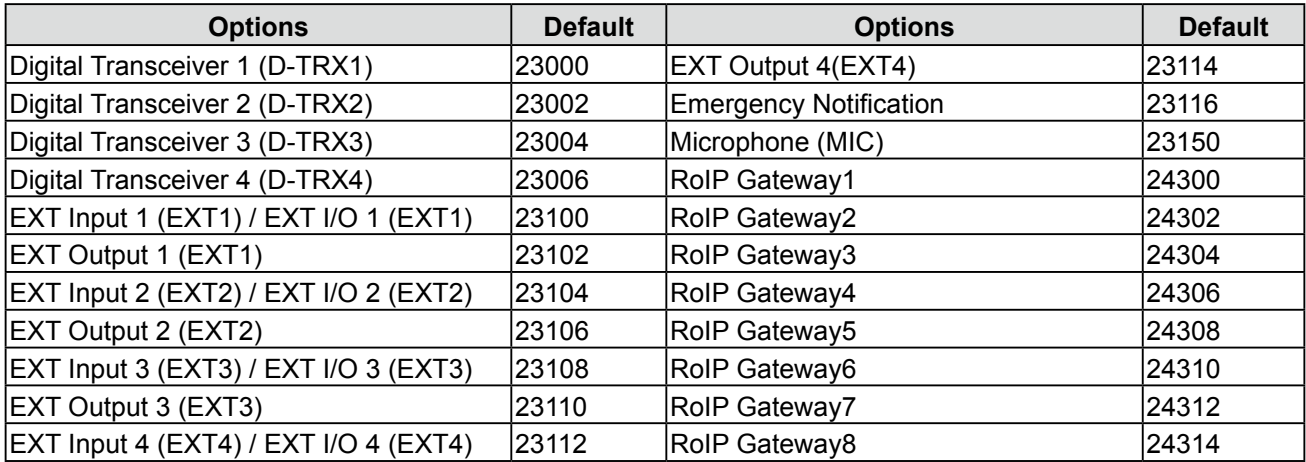

Bridge Connection Settings > Bridge Connection

■ Bridge Connection

**Unicast mode**

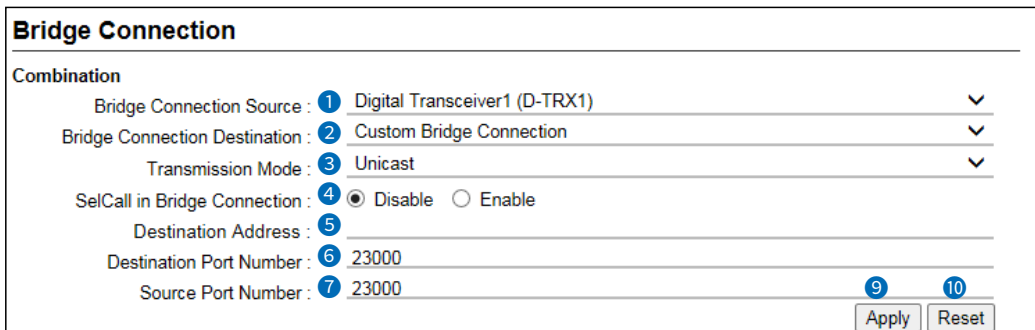

L The above example shows when the Bridge Connection Destination (2) is set to "Custom Bridge Connection."

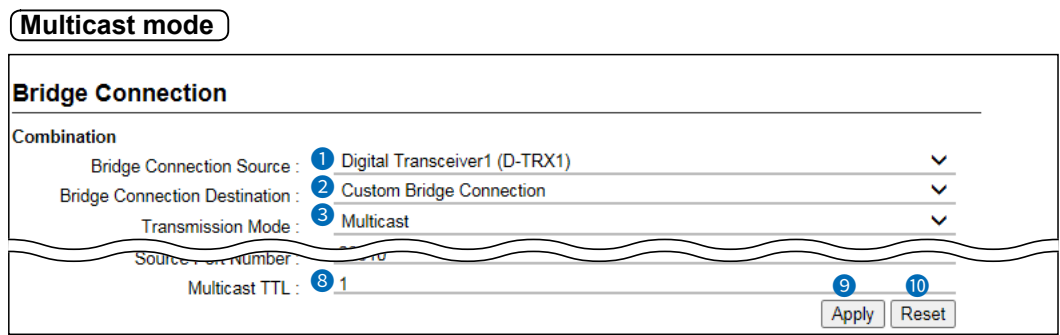

#### **7** Source Port Number (Continued)

#### **The Default port settings in the Multicast mode**

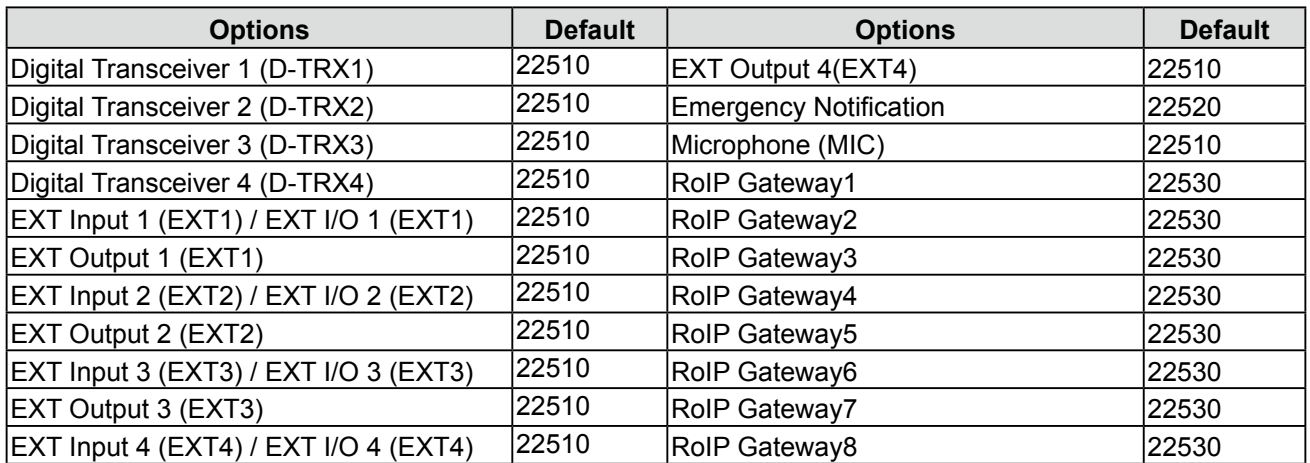

Bridge Connection Settings > Bridge Connection

■ Bridge Connection

**Unicast mode**

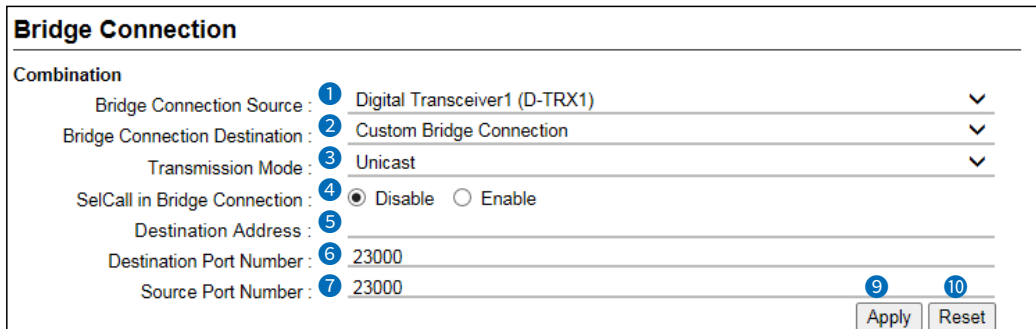

L The above example shows when the Bridge Connection Destination (2) is set to "Custom Bridge Connection."

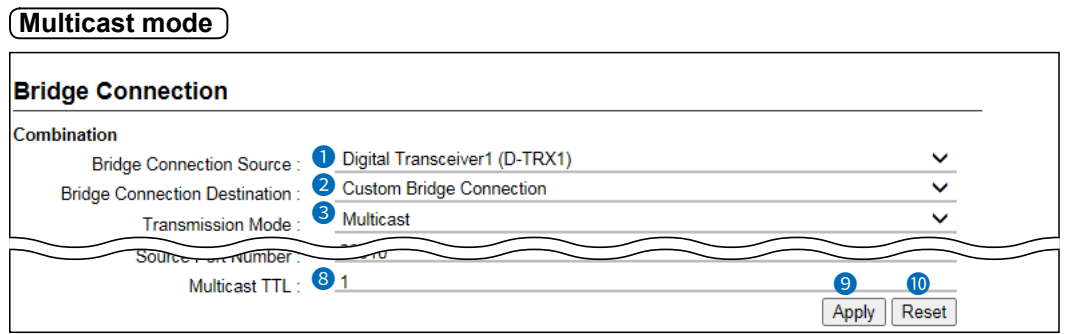

8 **Multicast TTL ������** Displayed only when the Transmission Mode (3) is set to "Multicast." As the expiration date of the voice packet, set the TTL (Time To Live) until the voice packet reaches the communication destination. The TTL value decreases every time it passes through a router, the voice packets transmission expires when the TTL value reaches zero. Therefore you can prevent a packet transmission loop. (Default: 1) • Range: 1 ~255

Bridge Connection Settings > Bridge Connection

■ Bridge Connection

**Unicast mode**

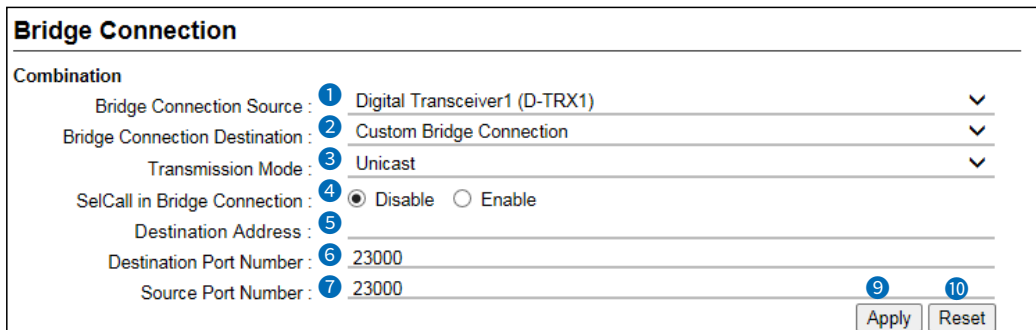

L The above example shows when the Bridge Connection Destination (2) is set to "Custom Bridge Connection."

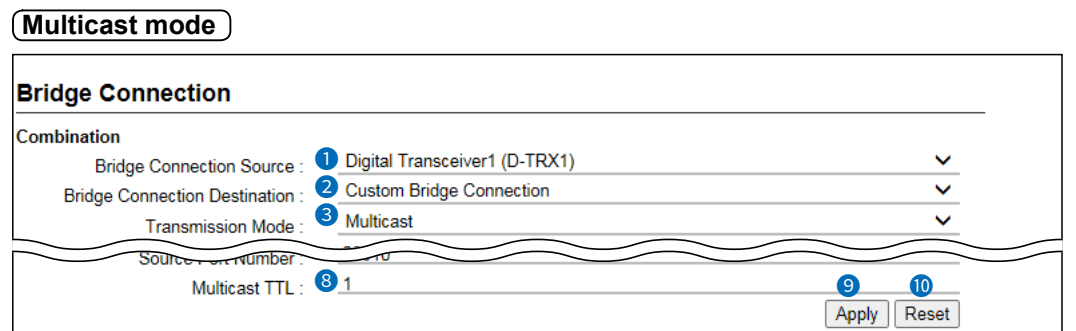

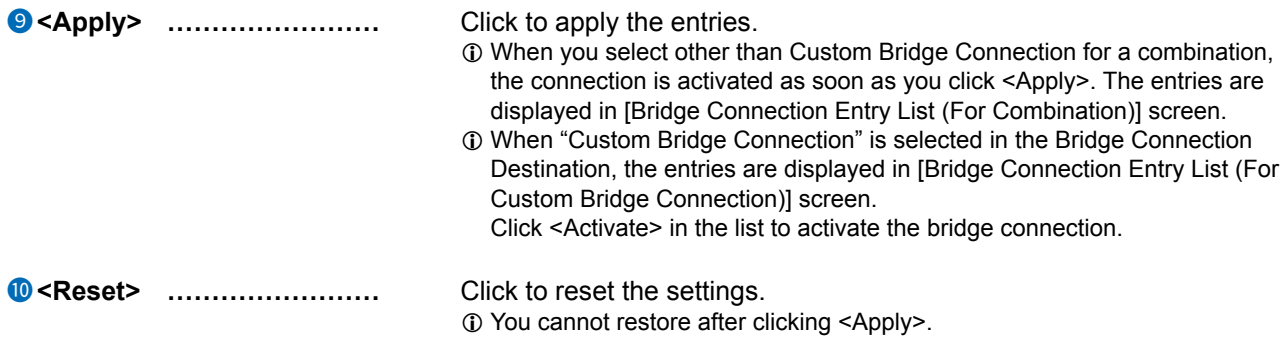

<span id="page-66-0"></span>Bridge Connection Settings > Bridge Connection

# ■ **Bridge Connection Entry List (For Combination)**

Lists the combination entries of the bridge connection. See the " Bridge Connection Entry List (For Custom Bridge Connection)" below when the Bridge Connection Destination is set to "Custom Bridge Connection."

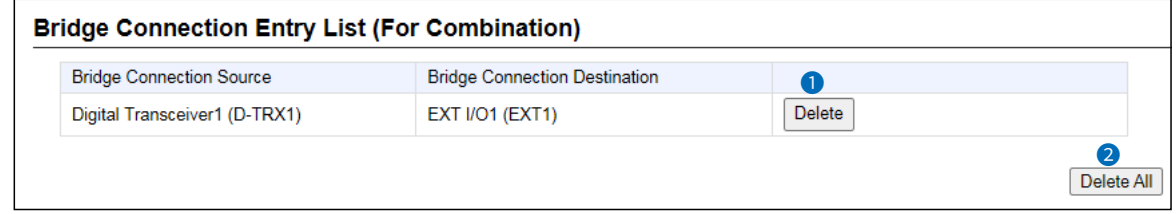

```
1	<Delete> �������� Click to delete the entry.
                                   L You cannot restore after clicking <Delete>.
2	<Delete All> ������� Click to delete all the entries.
                                   L You cannot restore after clicking <Delete All>.
```
<span id="page-67-0"></span>**Bridge Connection Settings > Bridge Connection** 

# Bridge Connection Entry List (For Custom Bridge Connection)

Lists the combination entries of the bridge connection when the Bridge Connection Destination is set to "Custom Bridge Connection."

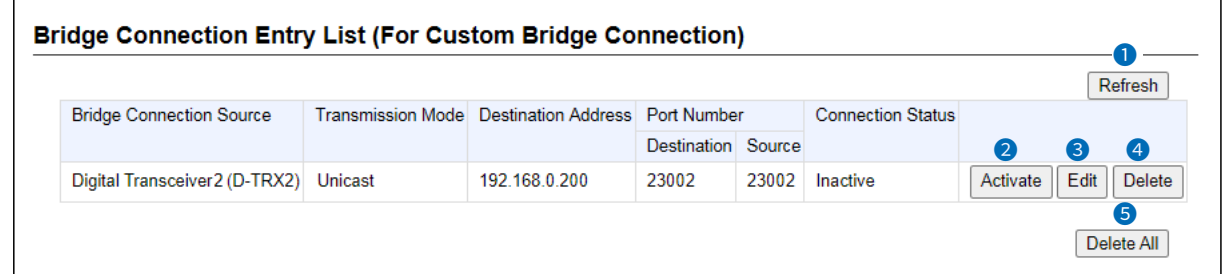

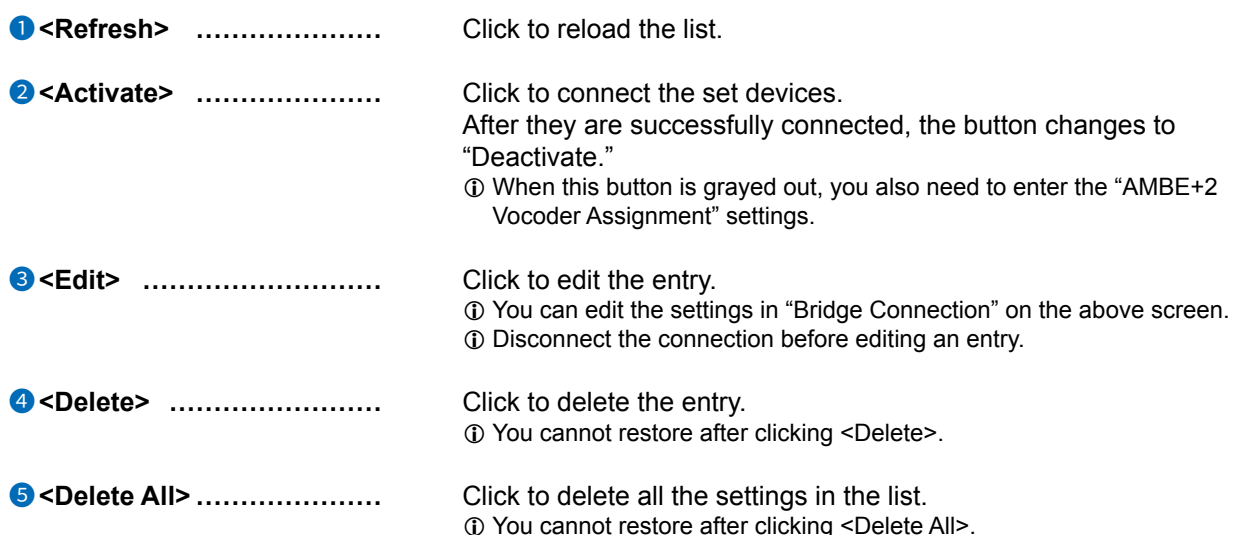

<span id="page-68-0"></span>Bridge Connection Settings > Bridge Connection

# ■ **AMBE+2 Vocoder Assignment**

Assigns the Voice Protocol and the AMBE+2 Vocoder to each port.

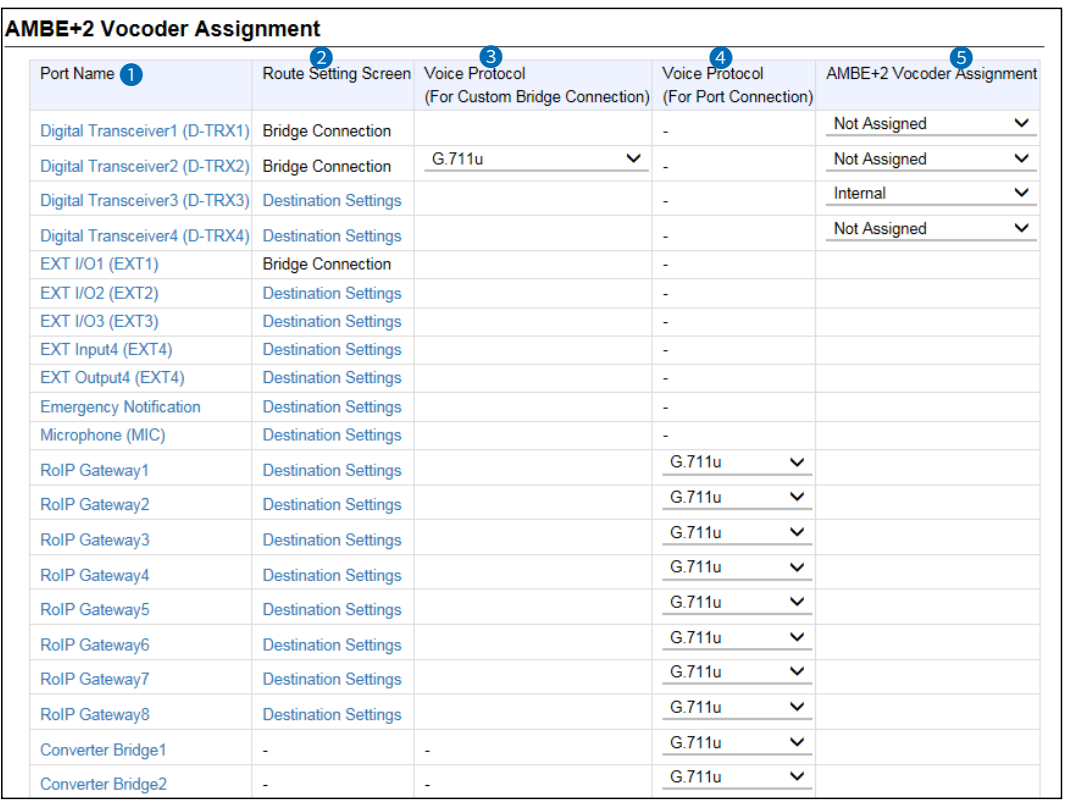

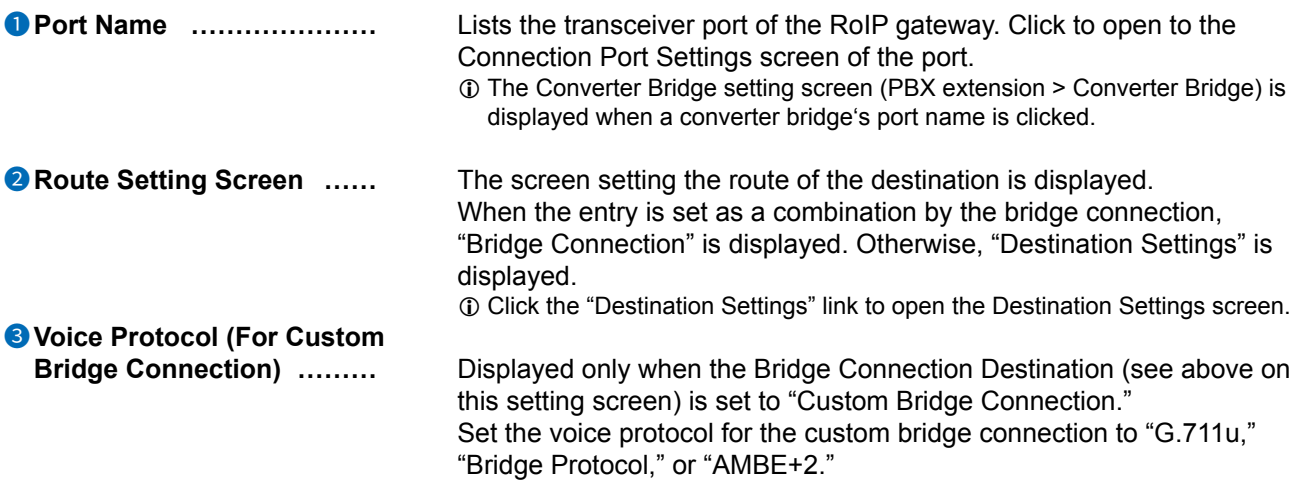

Bridge Connection Settings > Bridge Connection

■ AMBE+2 Vocoder Assignment

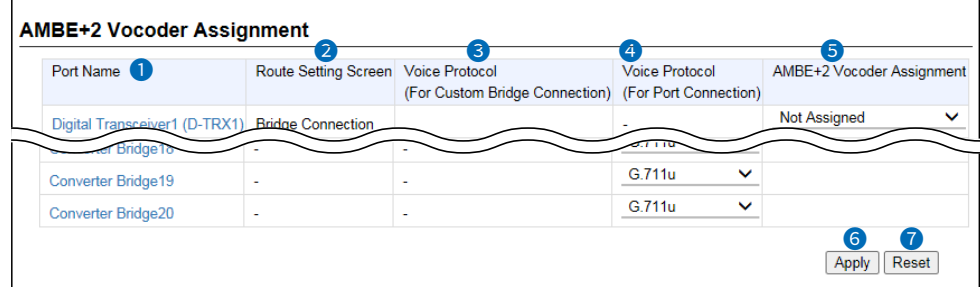

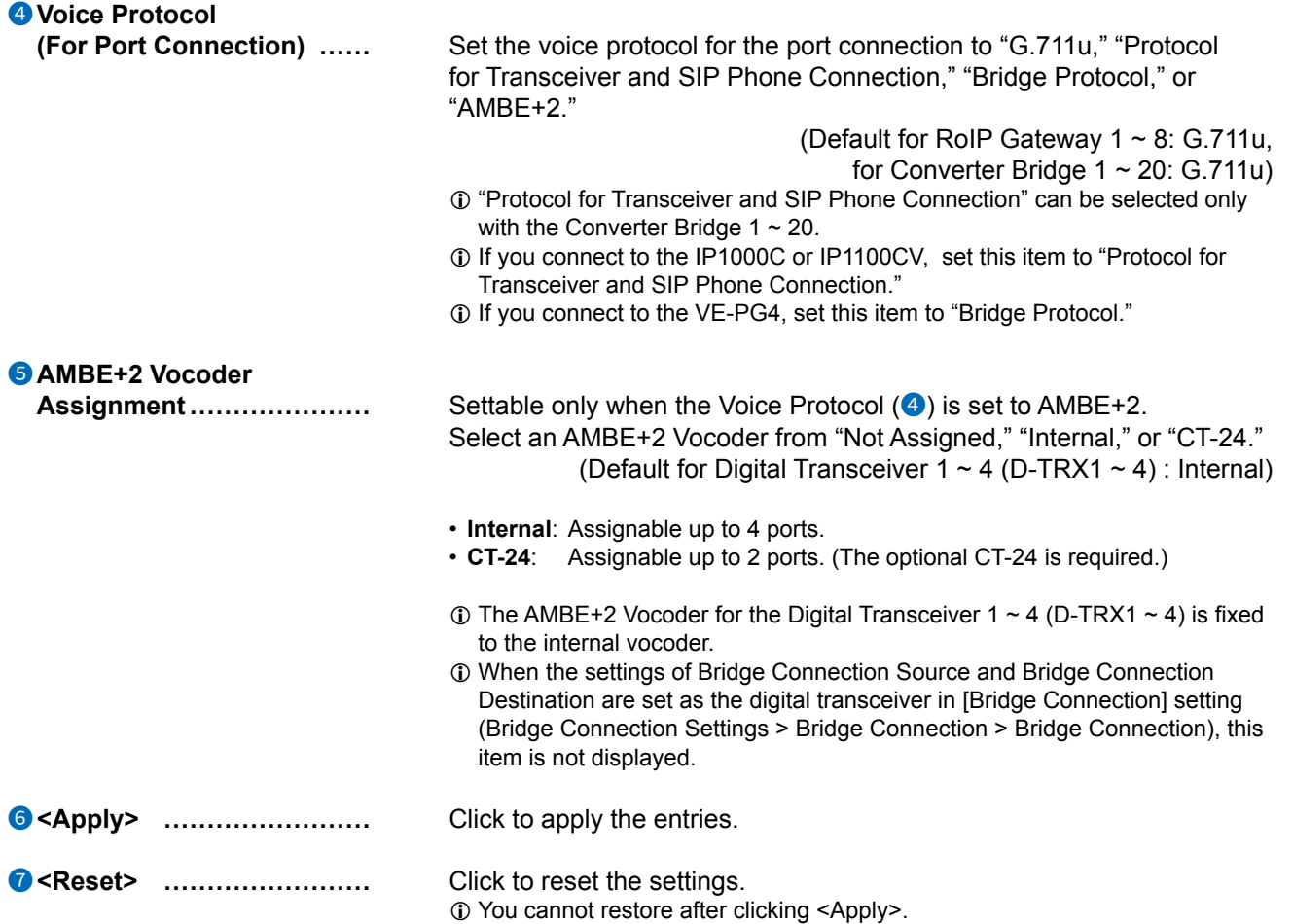

# <span id="page-70-0"></span>**SelCall in Bridge Connection screen**

Bridge Connection Settings > SelCall in Bridge Connection

# ■ Save or Write the Rule Settings for SelCall in Bridge Connection

You can save or load the settings in "Rule Settings for SelCall in Bridge Connection" to or from a CSV format file.

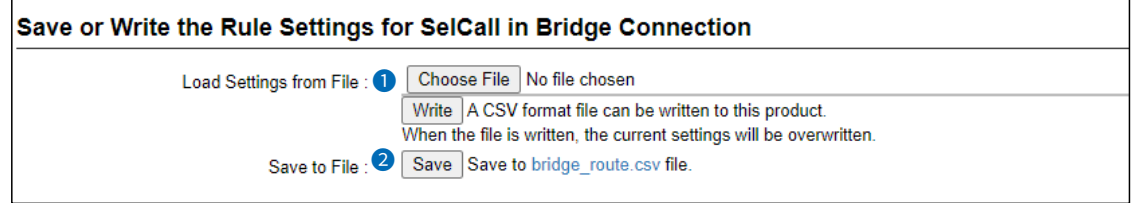

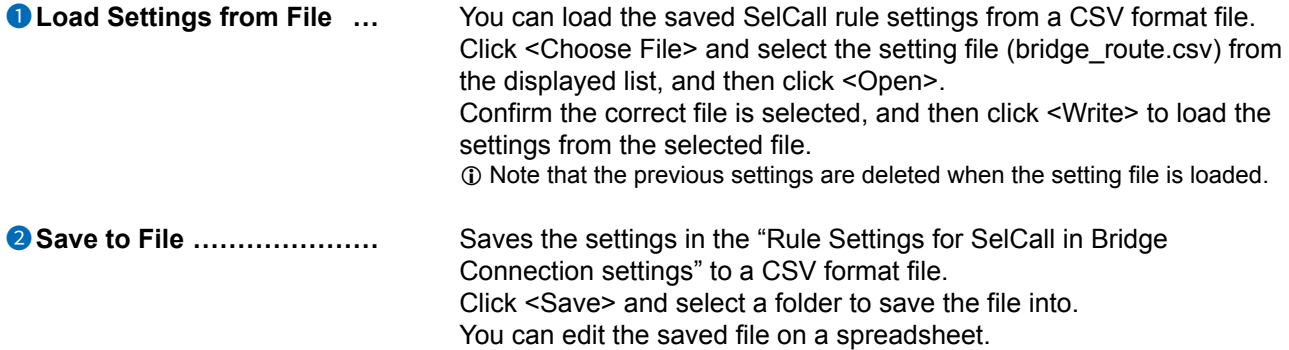

### <span id="page-71-0"></span>SelCall in Bridge Connection screen

Bridge Connection Settings > SelCall in Bridge Connection

# Rule Settings for SelCall in Bridge Connection

Sets the rules to make a individual call from a Digital transceiver that is connected to the RoIP Gateway, through a Bridge Connection.

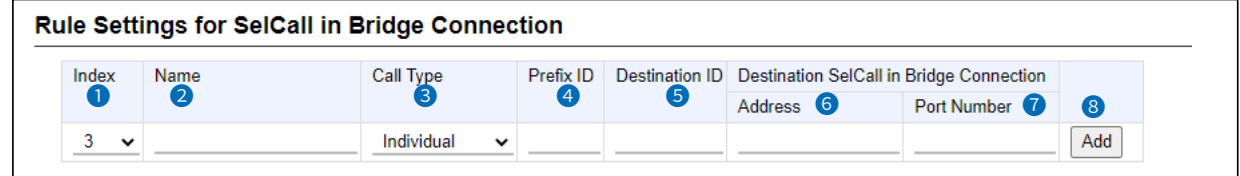

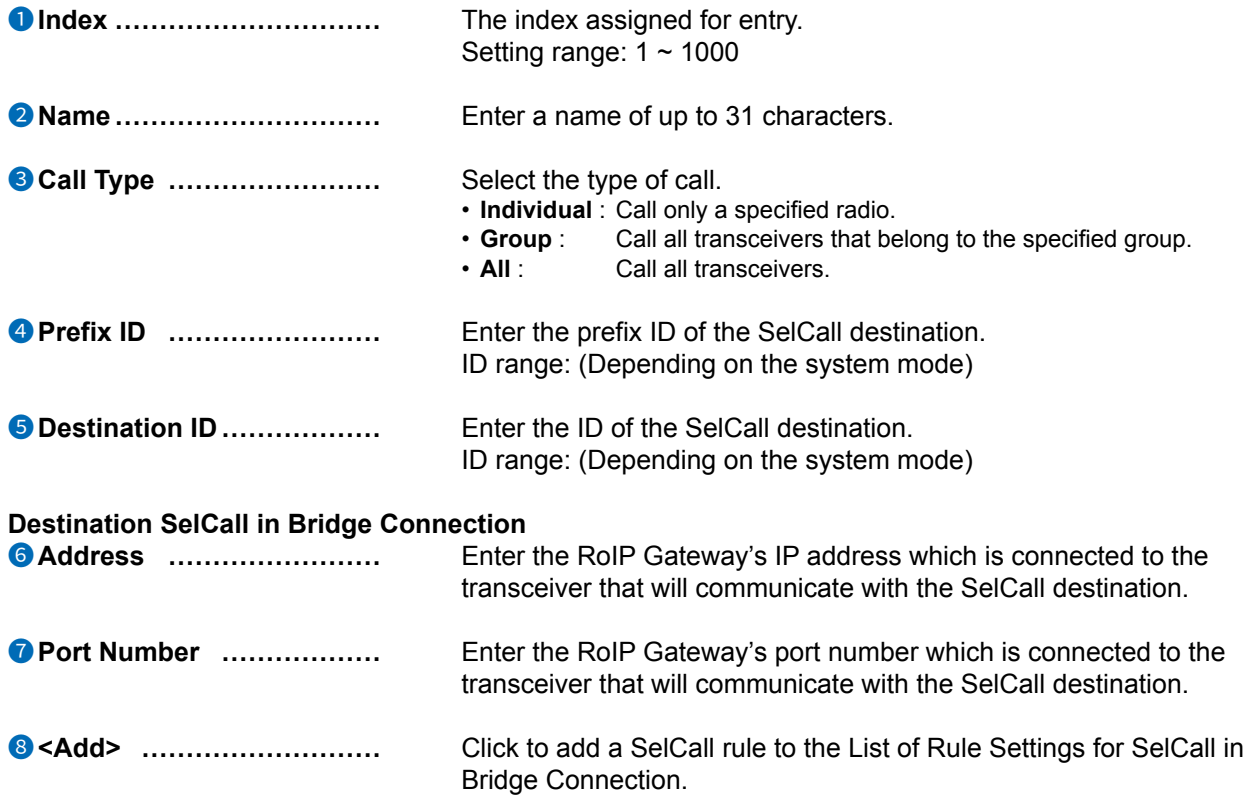
# SelCall in Bridge Connection screen

Bridge Connection Settings > SelCall in Bridge Connection

# ■ List of Rule Settings for SelCall in Bridge Connection

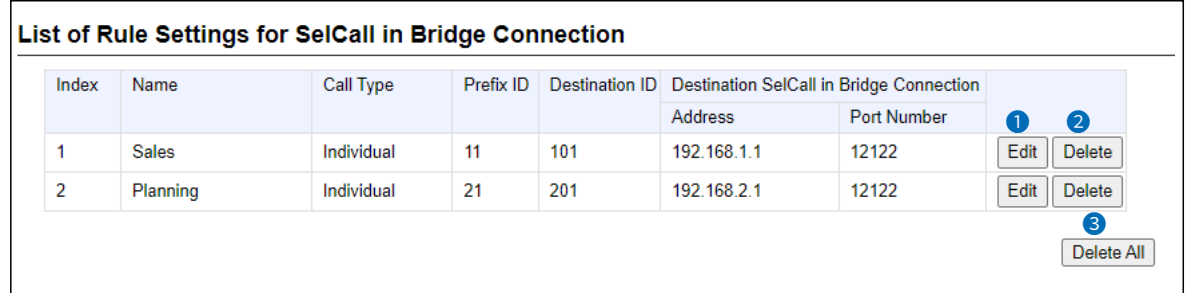

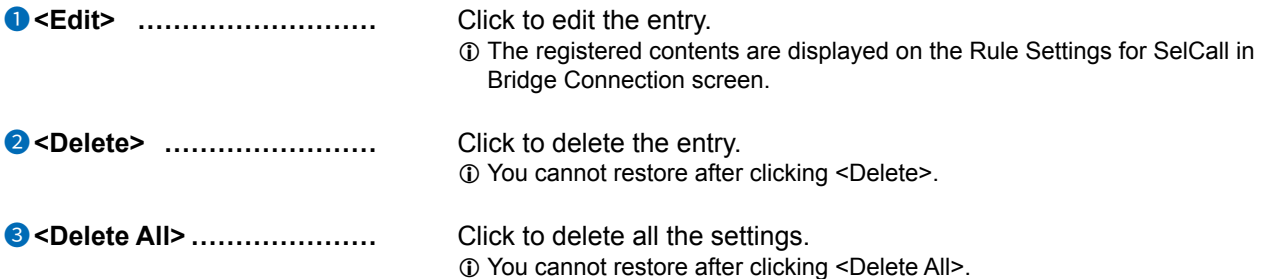

# TRANSCEIVER CONTROLLER Section 6

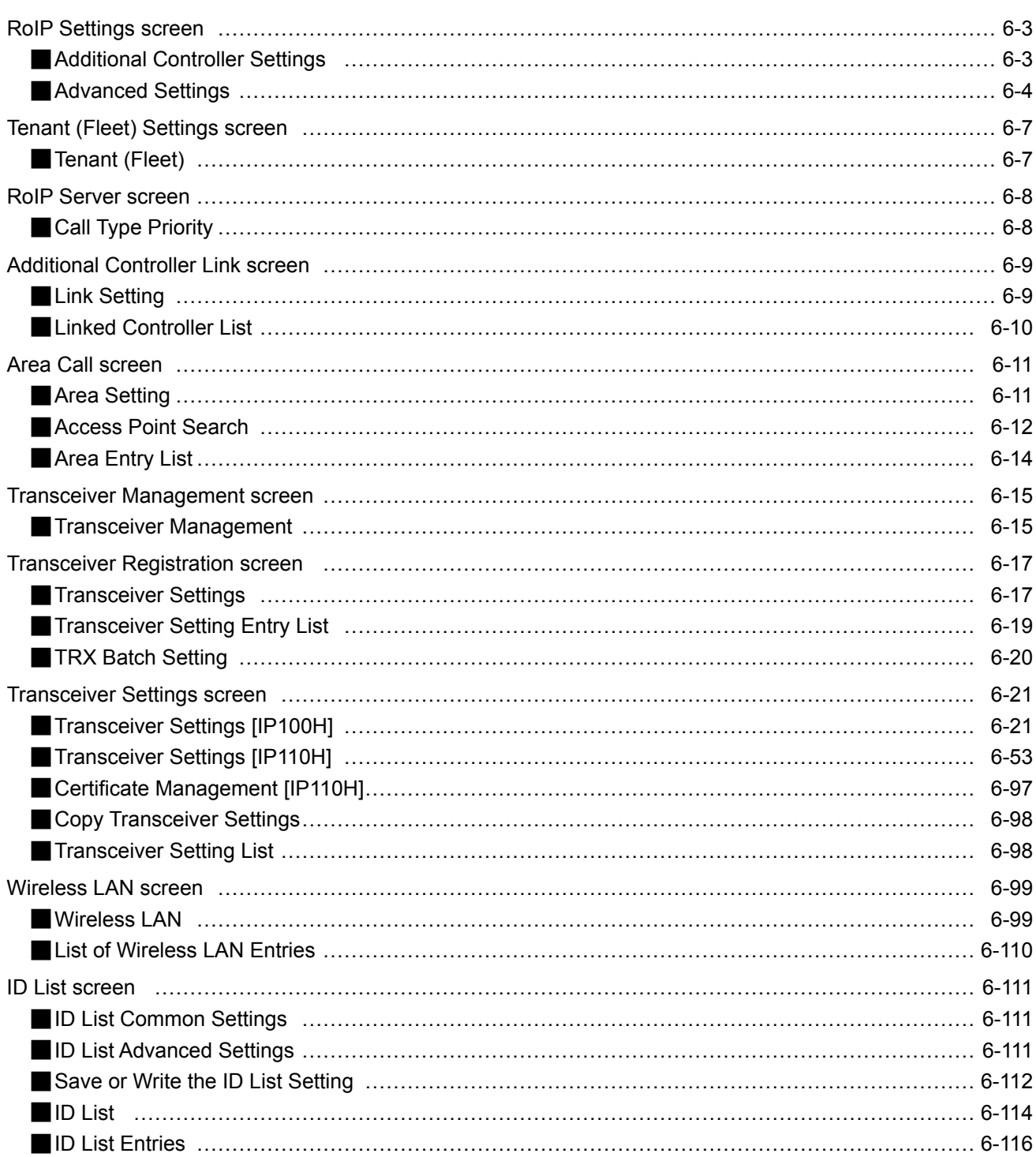

# 6 Transceiver Controller

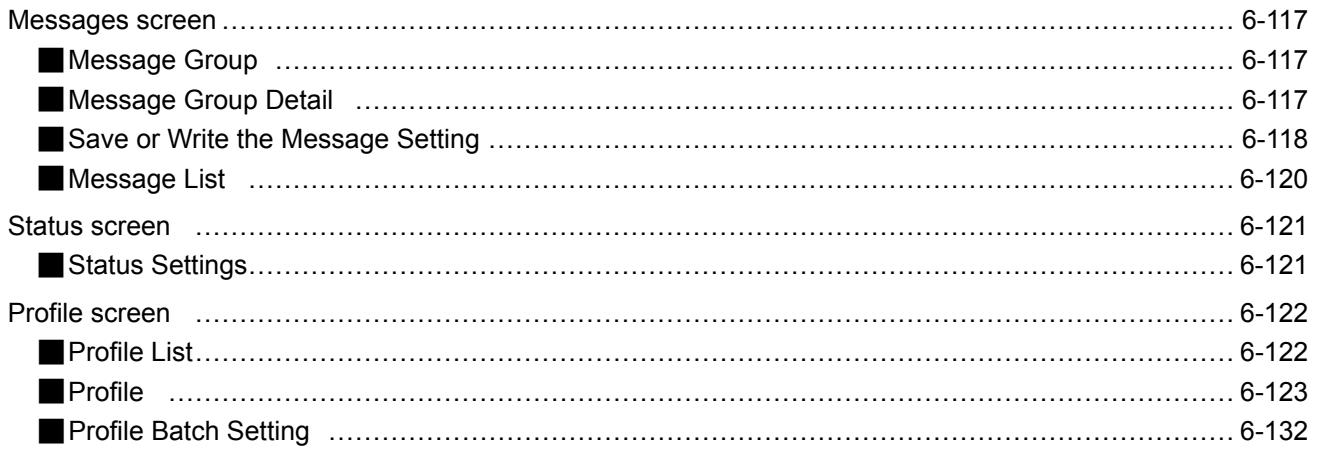

<span id="page-75-0"></span>Transceiver Controller > RoIP Settings

# ■ **Additional Controller Settings**

Configure the Additional Controller Settings.

You can communicate with the WLAN transceivers and the IP100FS that are registered to additional controllers.

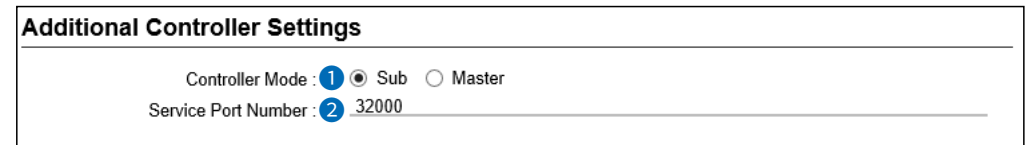

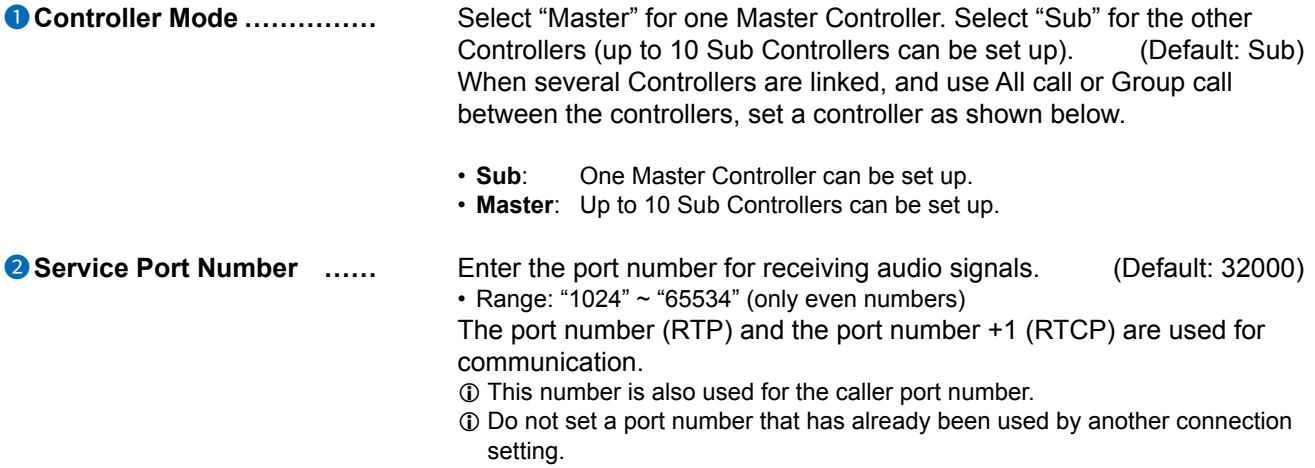

<span id="page-76-0"></span>Transceiver Controller > RoIP Settings

# ■ **Advanced Settings**

Set the V/RoIP details.

The items on the RoIP Settings screen differ, depending on the TOS type setting.

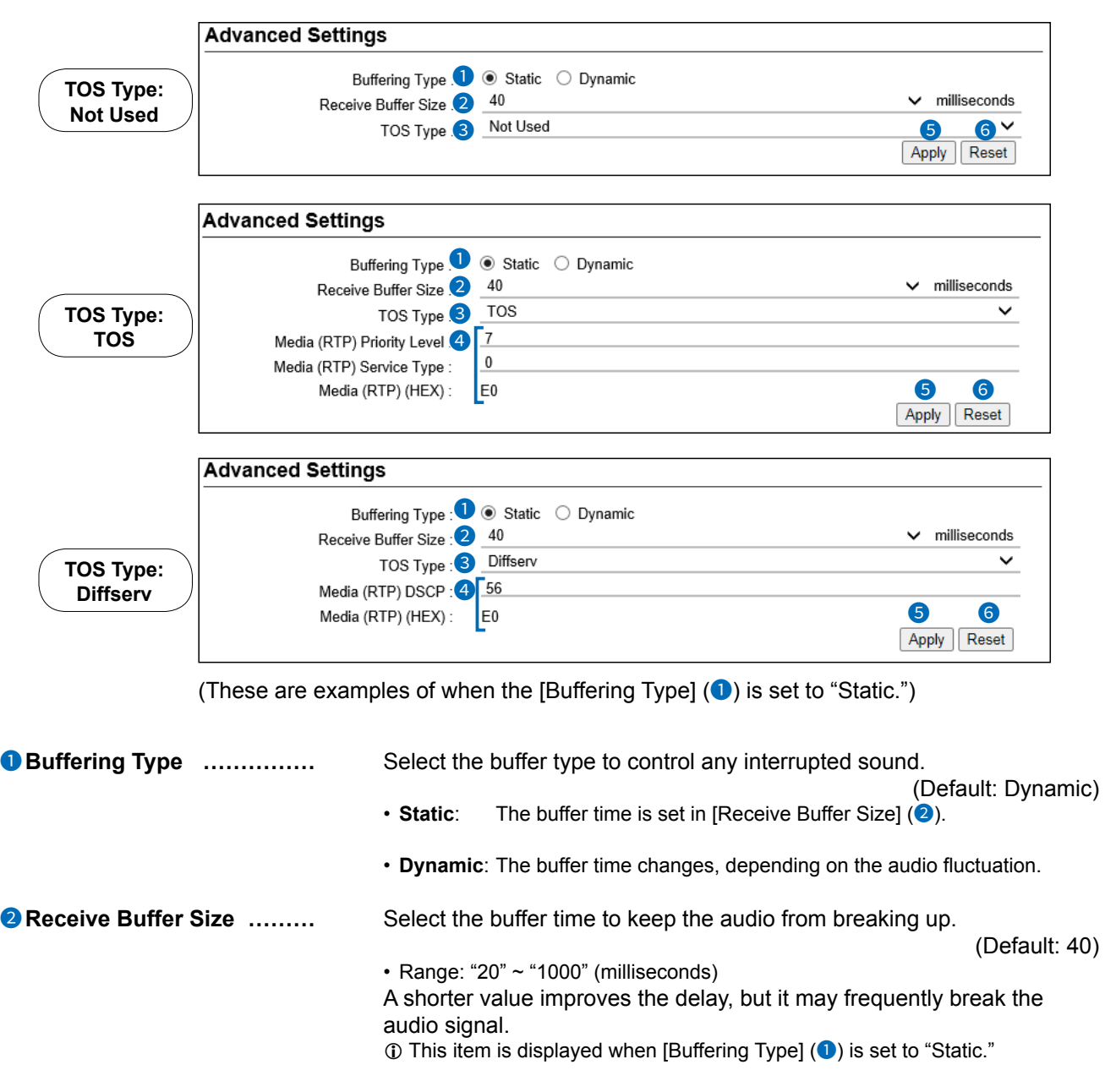

## Transceiver Controller > RoIP Settings

■ Advanced Settings

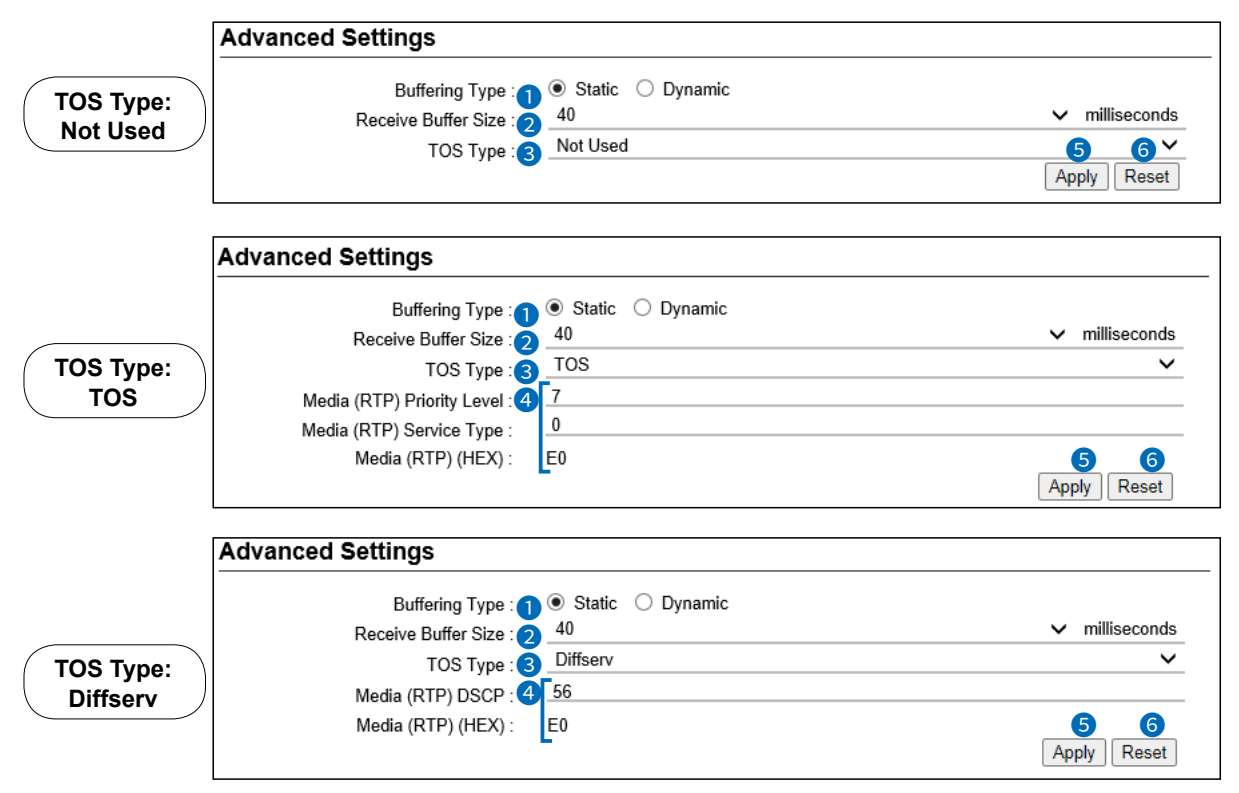

(These are examples of when the [Buffering Type]  $(①)$  is set to "Static.")

**3** TOS Type **.......................** Select the TOS (Type-Of Service) format. (Default: Not Used)

- **Not Used**:Does not use the TOS function.
- **TOS:** Sends the VoIP packets to the TOS field (8 bits) in the IP header using the TOS format. Sets to between 1 (lowest) and 3 bits (Priority level) or 4 and 7 (highest) bits (Type of Service) based on the RFC1349. The 1 bit remaining is not used and is fixed as 0.
- **Diffserv:** Sends the VoIP packets to the TOS field (8 bits) in the IP header using the Diffserv (Differentiated Service) format. Sets to between 1 and 6 bits (DSCP). The 2 bits remaining are not used and are fixed as 0.

## Transceiver Controller > RoIP Settings

■ Advanced Settings

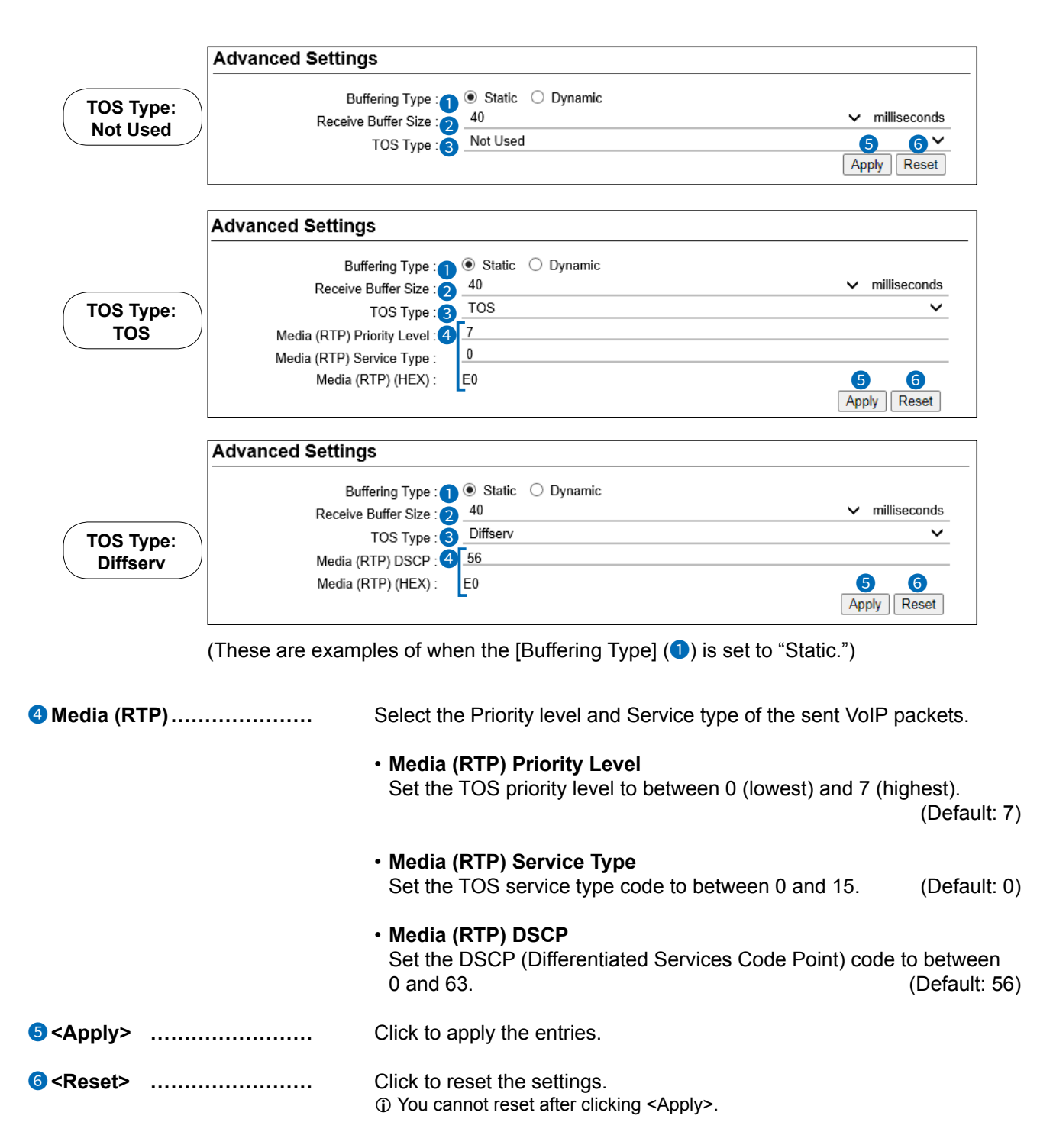

# <span id="page-79-0"></span>**Tenant (Fleet) Settings screen**

Transceiver Controller > Tenant (Fleet) Settings

# ■ **Tenant (Fleet)**

The tenant (fleet) divides the WLAN transceivers or IP100FSs that belong to the RoIP Gateway, for system management purposes. (Example: Security company/Management company)

L The terminals cannot communicate among different tenants (fleets).

L Select the tenant (fleet) number between 1 to 10.

 $\overline{0}$  All WLAN transceivers and IP100FSs that belong to the RoIP Gateway are activated in one tenant (fleet).

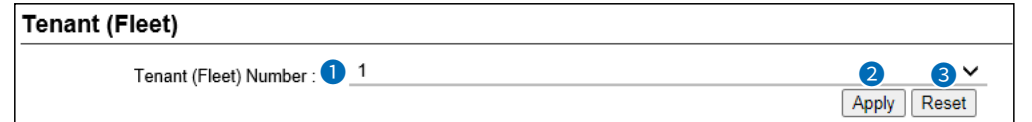

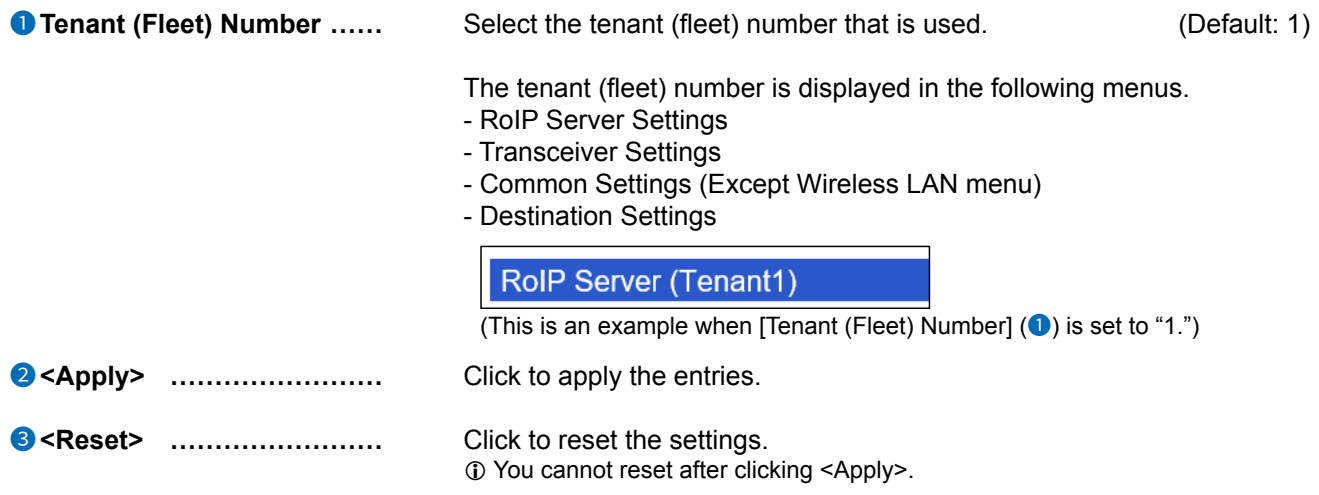

# <span id="page-80-0"></span>**RoIP Server screen**

Transceiver Controller > RoIP Server Settings > RoIP Server

# ■ Call Type Priority

Select the priority level of the call types.

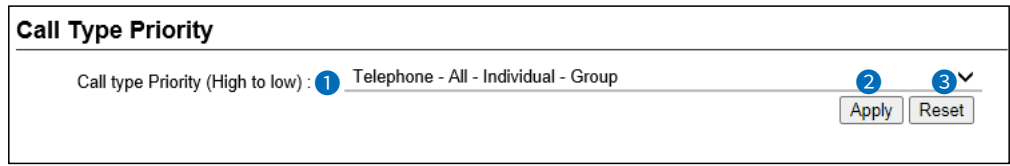

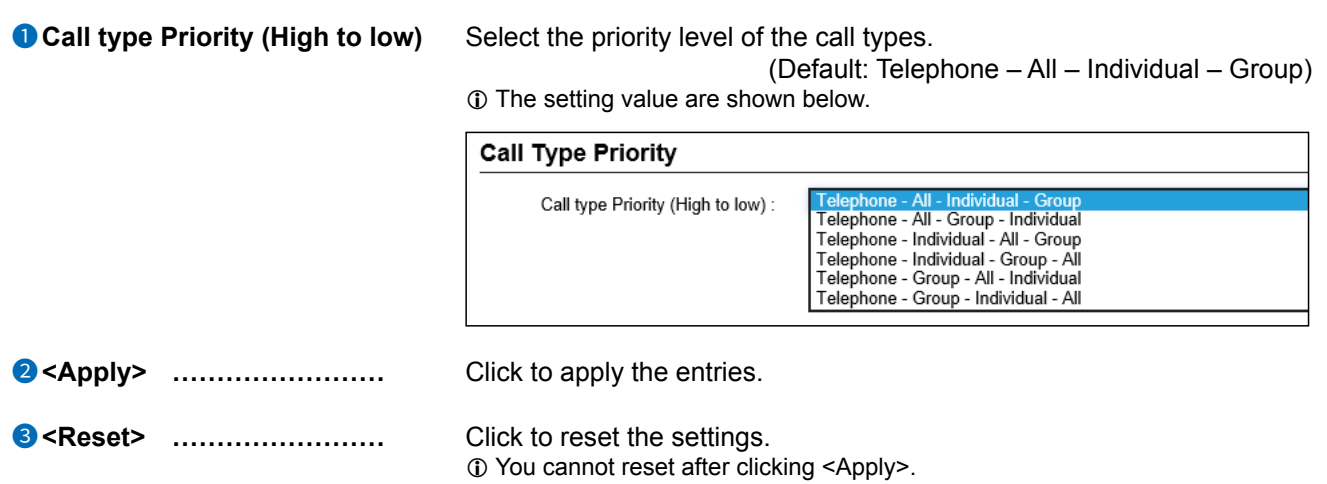

# <span id="page-81-0"></span>**Additional Controller Link screen**

Transceiver Controller > RoIP Server Settings > Additional Controller Link

# **■ Link Setting**

This is a setting to link with other WLAN transceiver controllers, VE-PG3s (Bridge mode), or VE-PG4s.

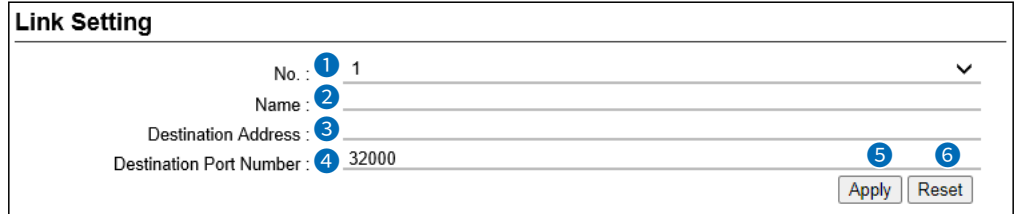

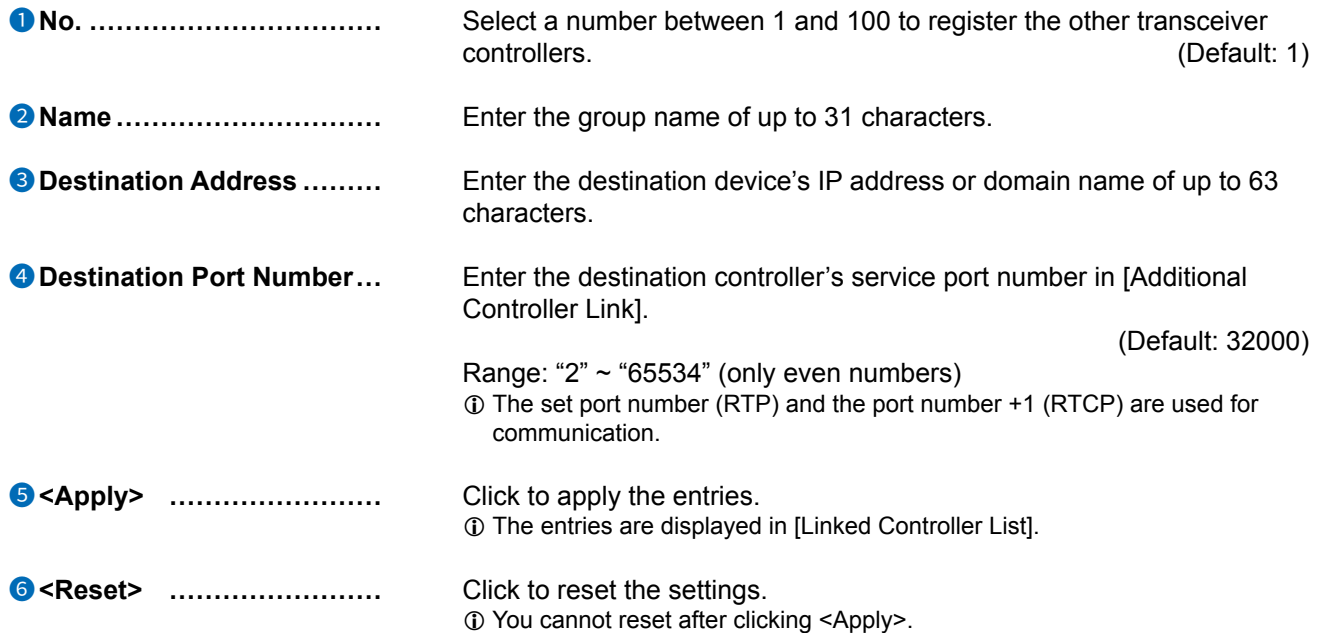

# <span id="page-82-0"></span>Additional Controller Link screen

Transceiver Controller > RoIP Server Settings > Additional Controller Link

# ■ Linked Controller List

Display a list of the destination addresses and destination port numbers registered to the RoIP Gateway.

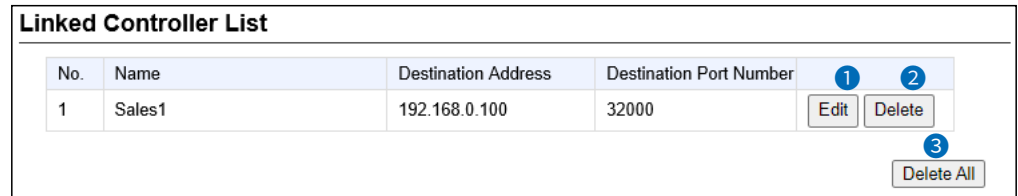

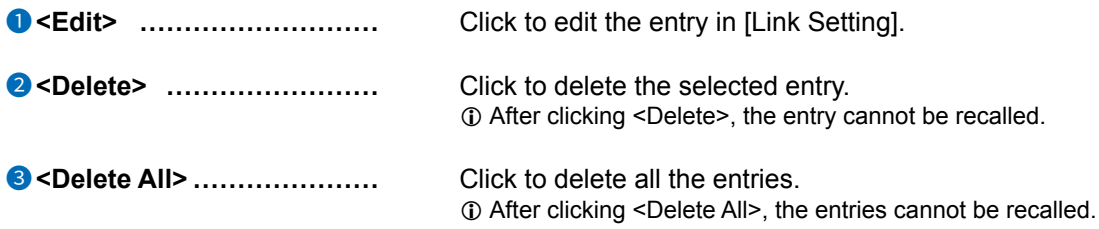

<span id="page-83-0"></span>Transceiver Controller > RoIP Server Settings > Area Call

# ■ Area Setting

The Area call function limits communication with the devices in the specified area.

When a WLAN transceiver makes an All call or Group call using the Area call function, it calls other WLAN transceivers or IP100FSs in the same area.

L If you want to use the Area call from an IP100FS, specify the area by selecting the desired access points.

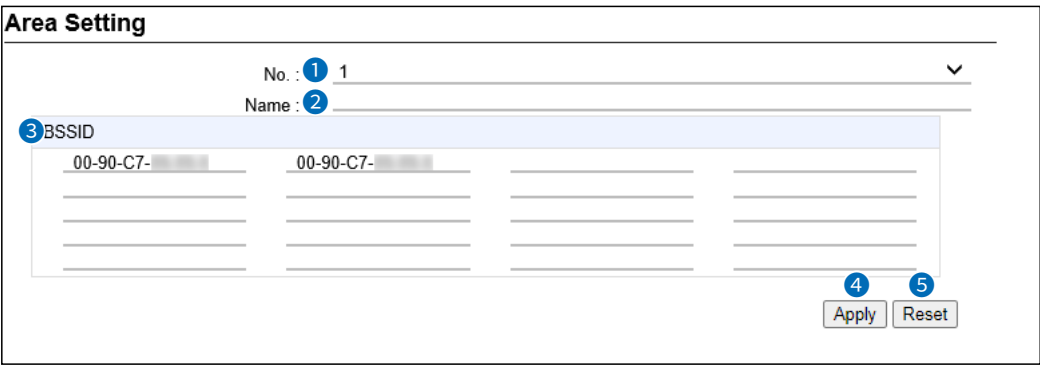

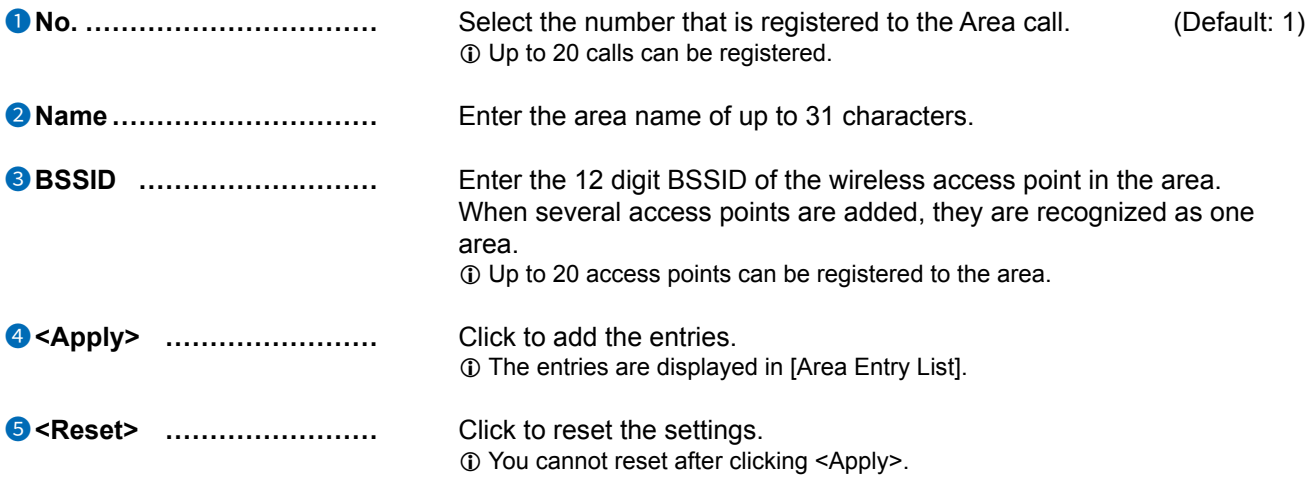

#### **The WLAN transceiver makes All calls in the area**

Example: The wireless access points "Sales" and "Accounts" are registered in the same area. The access point "Parts" is registered in a different area.

In that case, two WLAN transceivers in the same area receive the call, but the WLAN transceiver in the different area will not receive it.

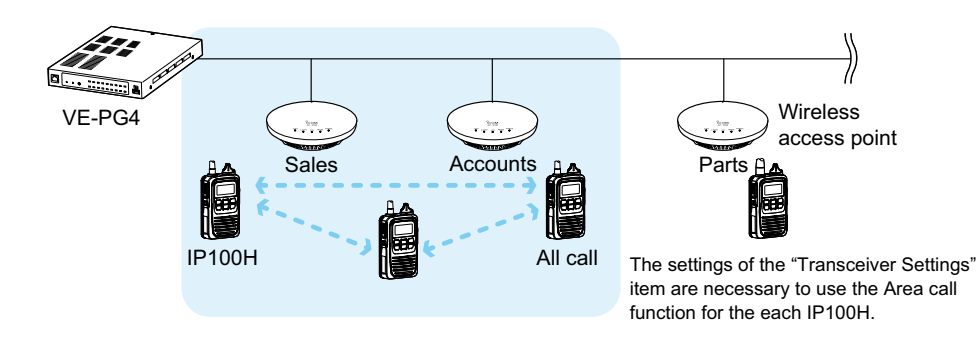

<span id="page-84-0"></span>Transceiver Controller > RoIP Server Settings > Area Call

# ■ **Access Point Search**

The RoIP Gateway can search for access points the network, and register access points for Area Calls. L Icom guarantees this function only for the AP-90M and AP-95M. (As of June, 2023)

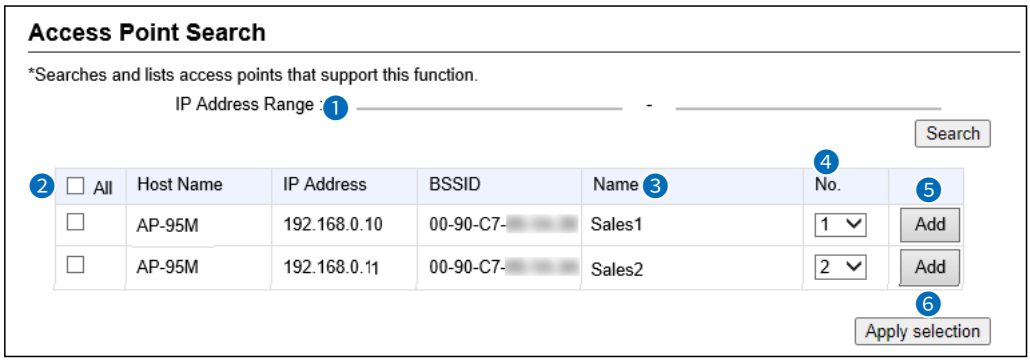

**1P Address Range ............** Click the <Search> button after entering the IP address range of the access points.

> When starting a search, the button changes to both <Refresh> and <Cancel>.

The discovered access point information will be displayed in a list.  $\odot$  When only IP start address is entered, a search starts.

- $\circledR$  If BSSID is already registered in the Area Entry List, it is not displayed.
- L When the [IP Advanced Radio System] setting of an access point that is set to "Enable" in [Notification] that is same Tenant (Fleet) Number with the RoIP Gateway, and a name is registered, you can search for the BSSID and name. When it is set to "Disable," you cannot search with the RoIP Gateway.

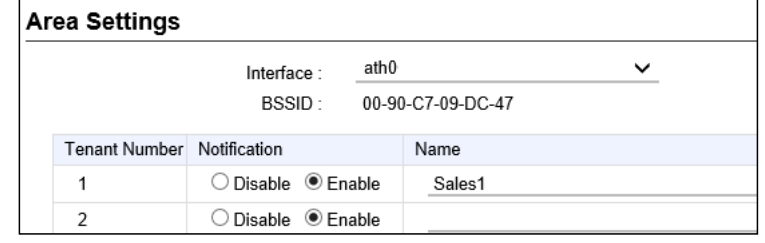

(AP-95M Wireless LAN1 IP Advanced Radio System screen)

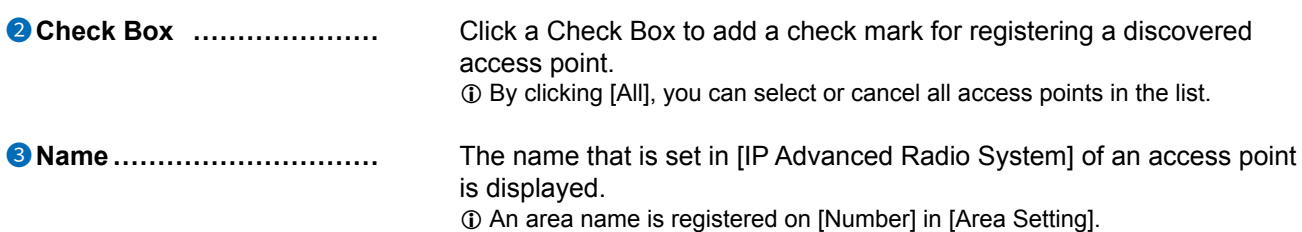

Transceiver Controller > RoIP Server Settings > Area Call

## ■ Access Point Search

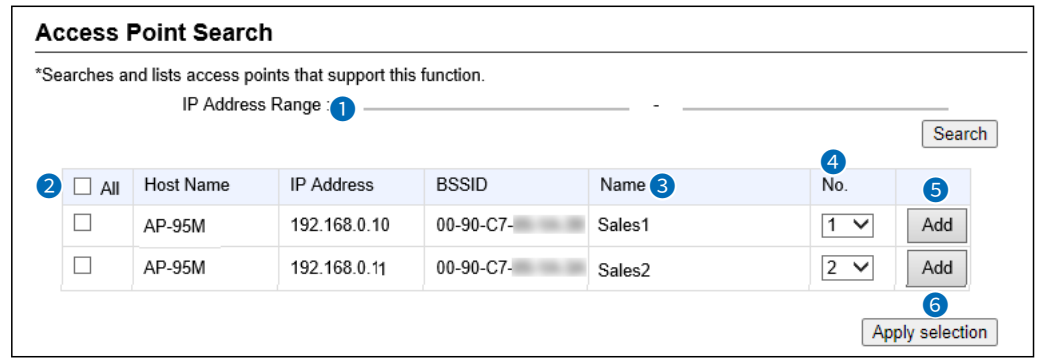

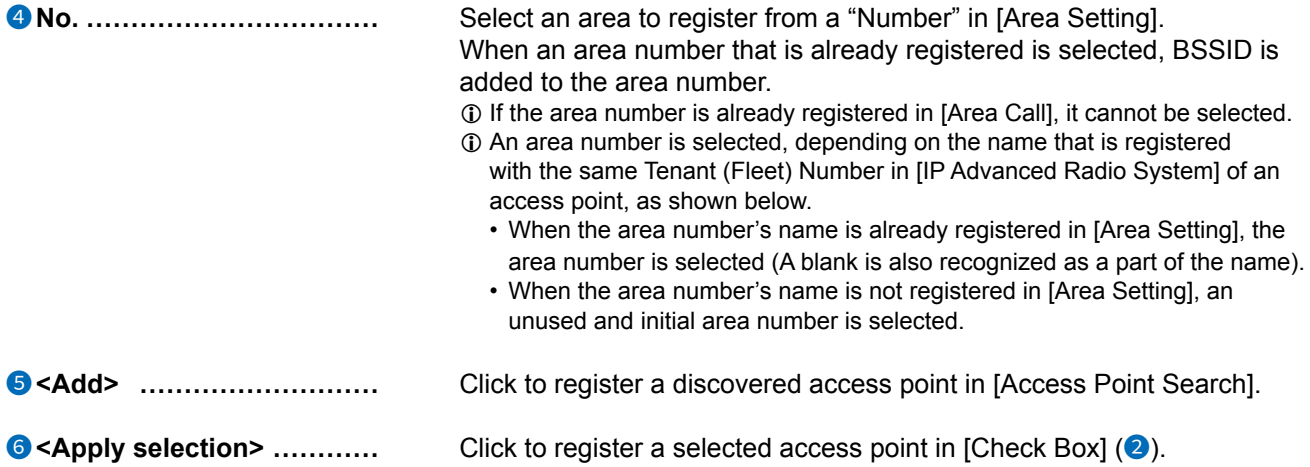

```
Transceiver Controller > RoIP Server Settings > Area Call
```
# Area Entry List

Display the list of the registered [Area Setting] or [Access Point Search].

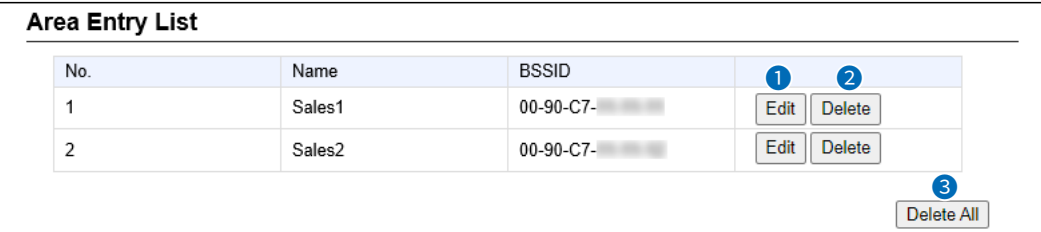

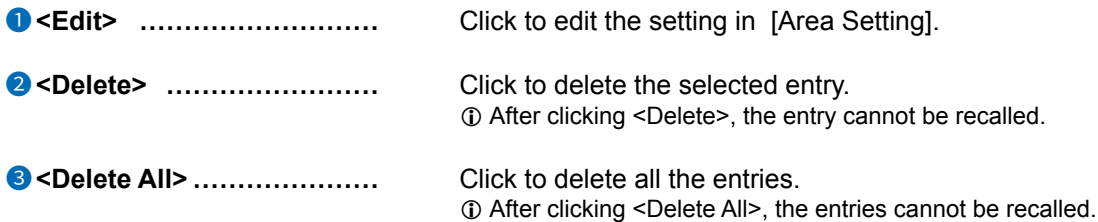

# <span id="page-87-0"></span>**Transceiver Management screen**

Transceiver Controller > Transceiver Settings > Transceiver Management

# ■ **Transceiver Management**

The RoIP Gateway can monitor the registered WLAN transceivers and IP100FSs. And if necessary, the RoIP Gateway can reboot the registered all WLAN transceivers.

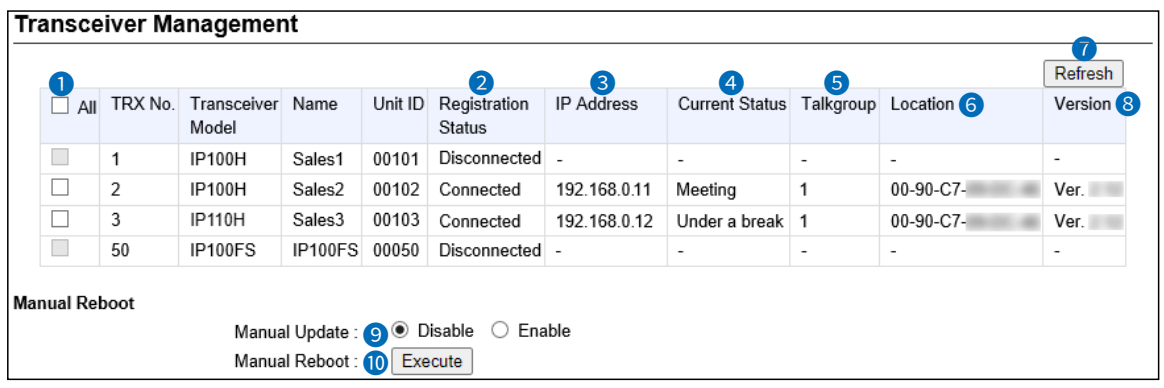

L A WLAN transceiver is displayed in bold when a setting is changed and a reboot is required.

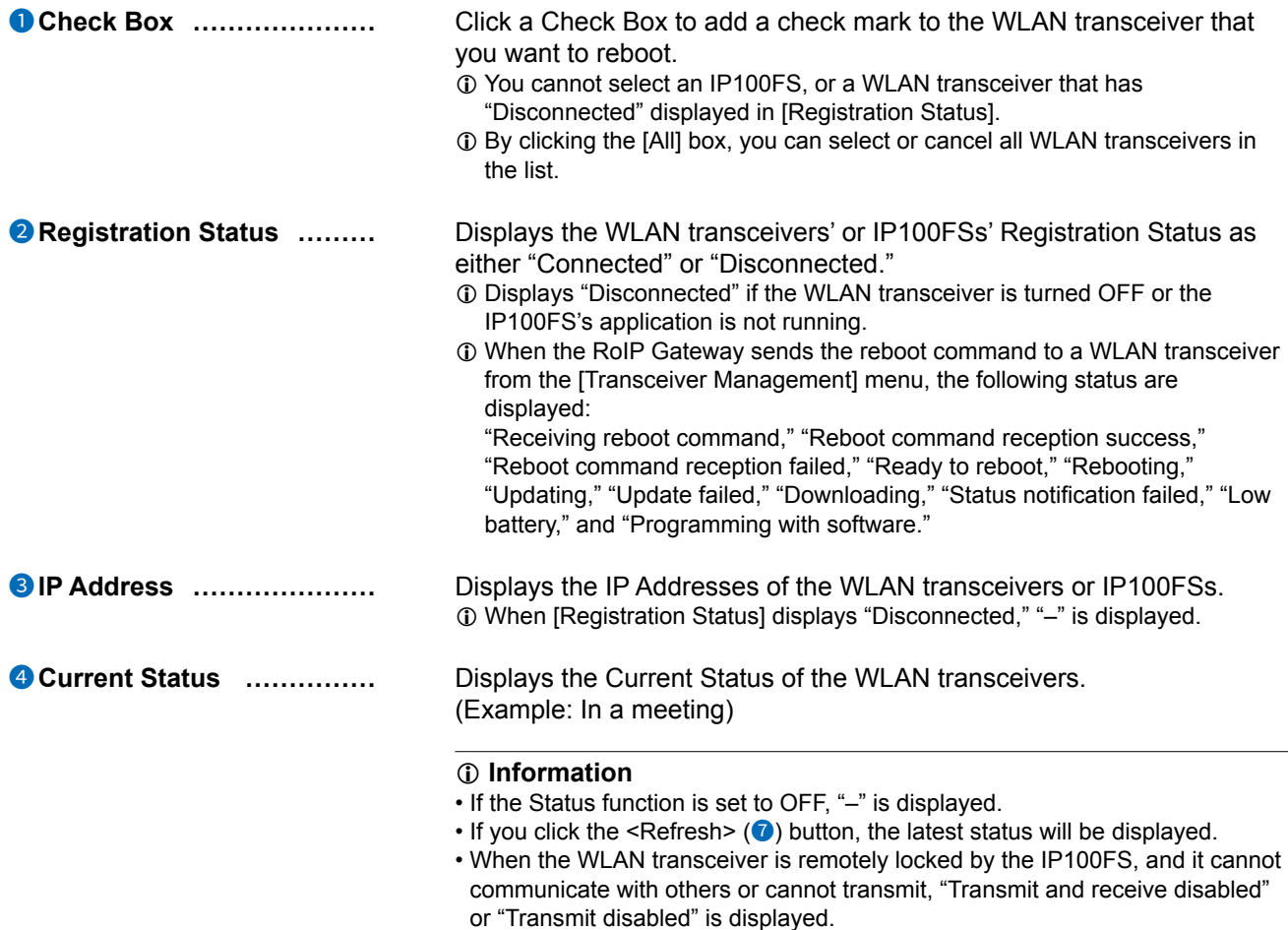

• If the WLAN transceiver is sending an emergency call, "Emergency" is displayed.

# Transceiver Management screen

Transceiver Controller > Transceiver Settings > Transceiver Management

## ■ Transceiver Management

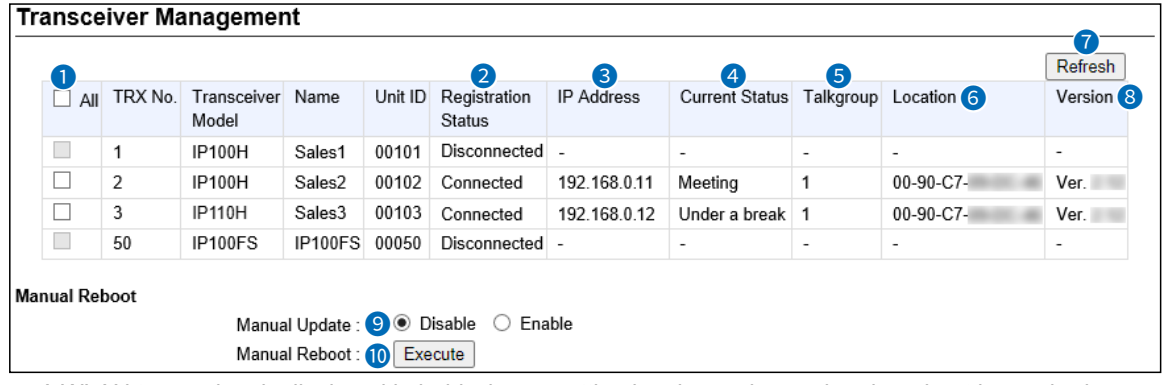

 $\oplus$  A WLAN transceiver is displayed in bold when a setting has been changed and a reboot is required.

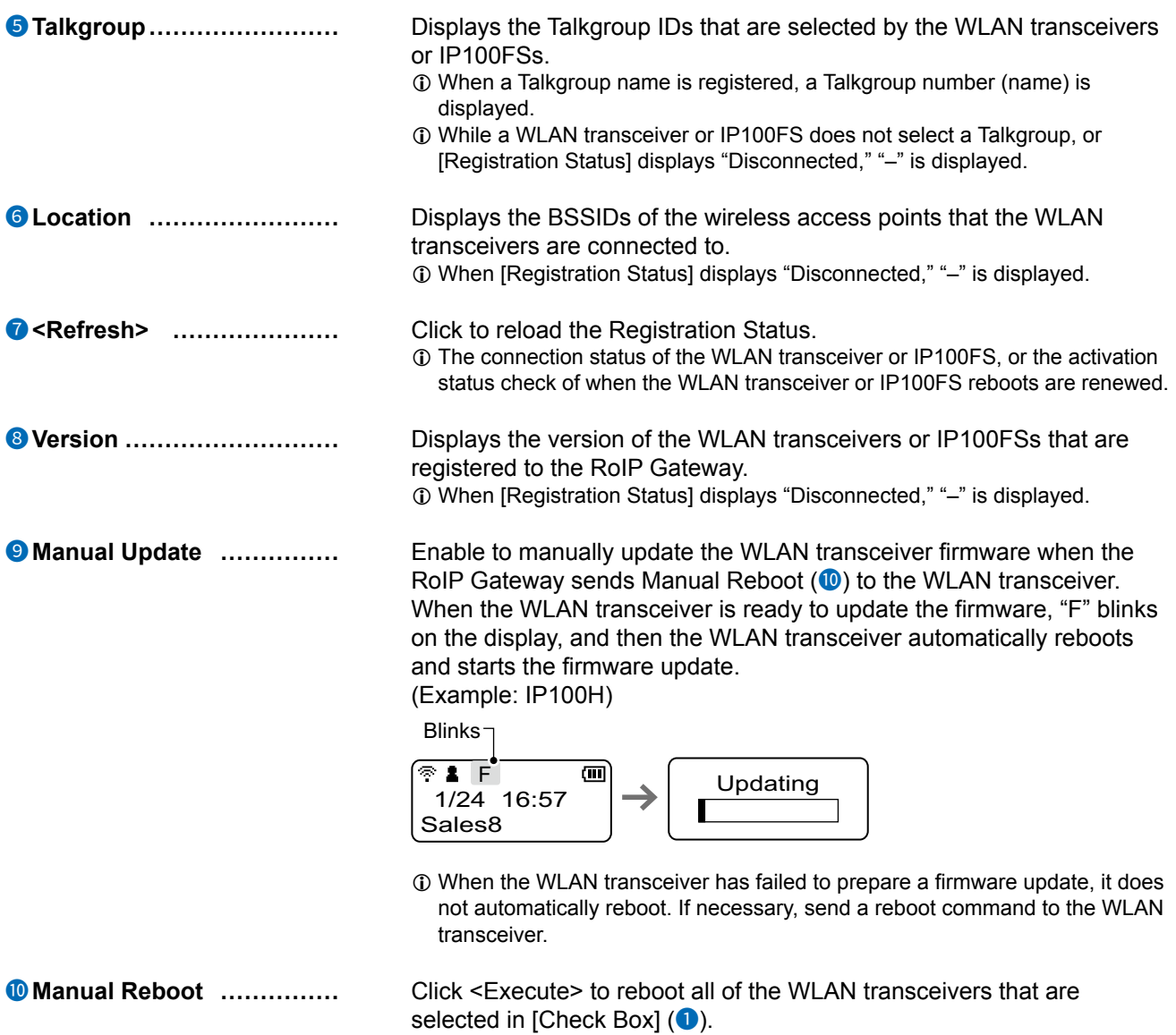

6-16

<span id="page-89-0"></span>Transceiver Controller > Transceiver Settings > Transceiver Registration

# ■ **Transceiver Settings**

Register the WLAN transceiver or IP100FS settings.

L After the registration is completed, you must reboot the WLAN transceiver.

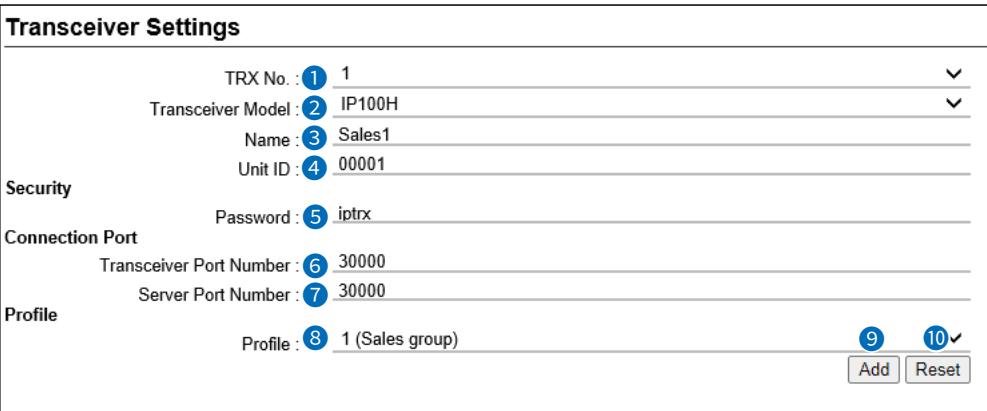

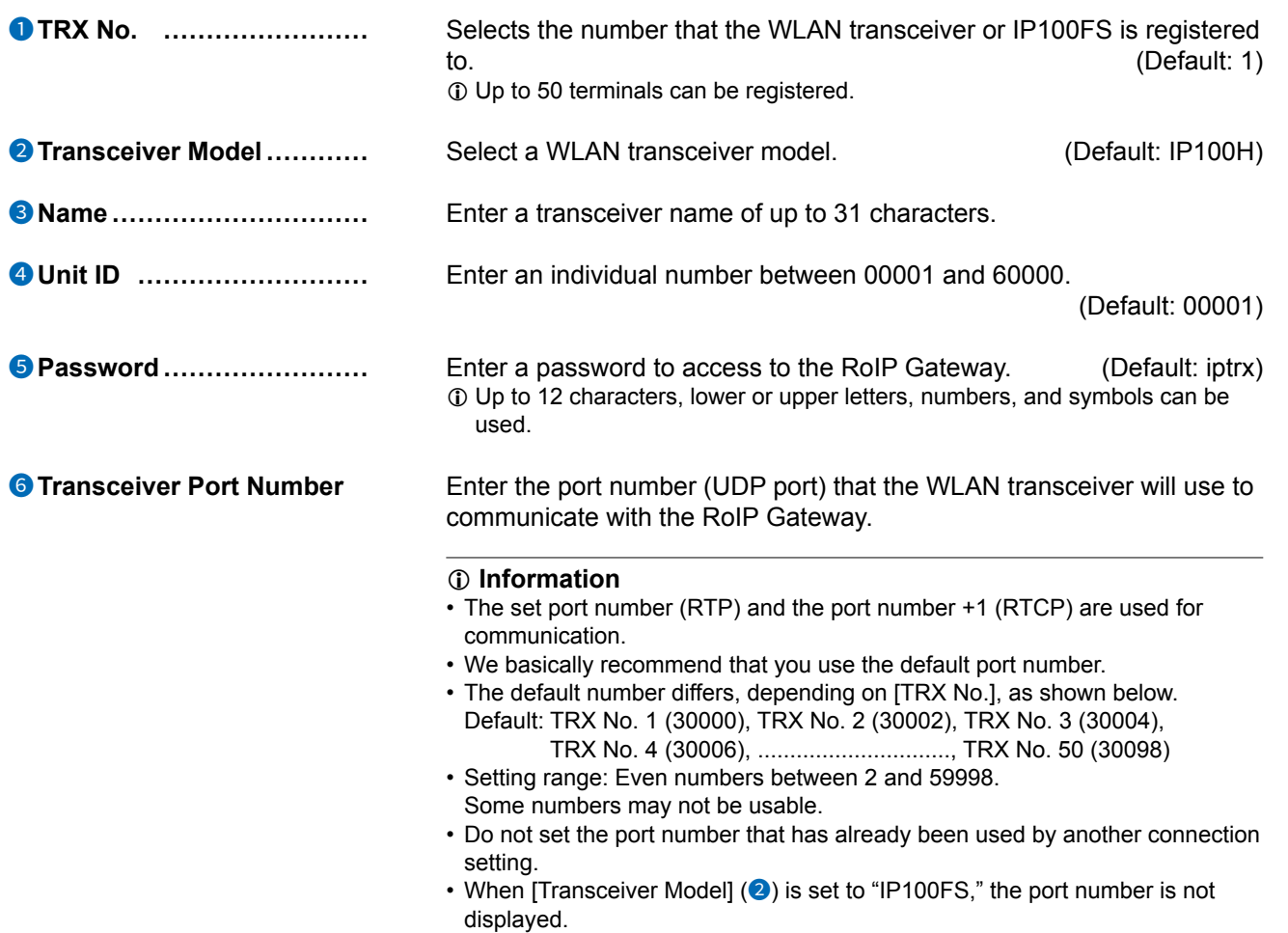

Transceiver Controller > Transceiver Settings > Transceiver Registration

## ■ Transceiver Settings

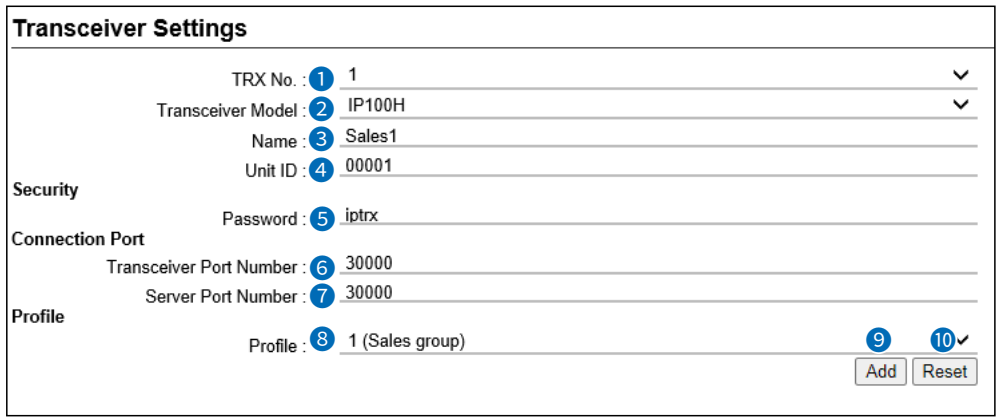

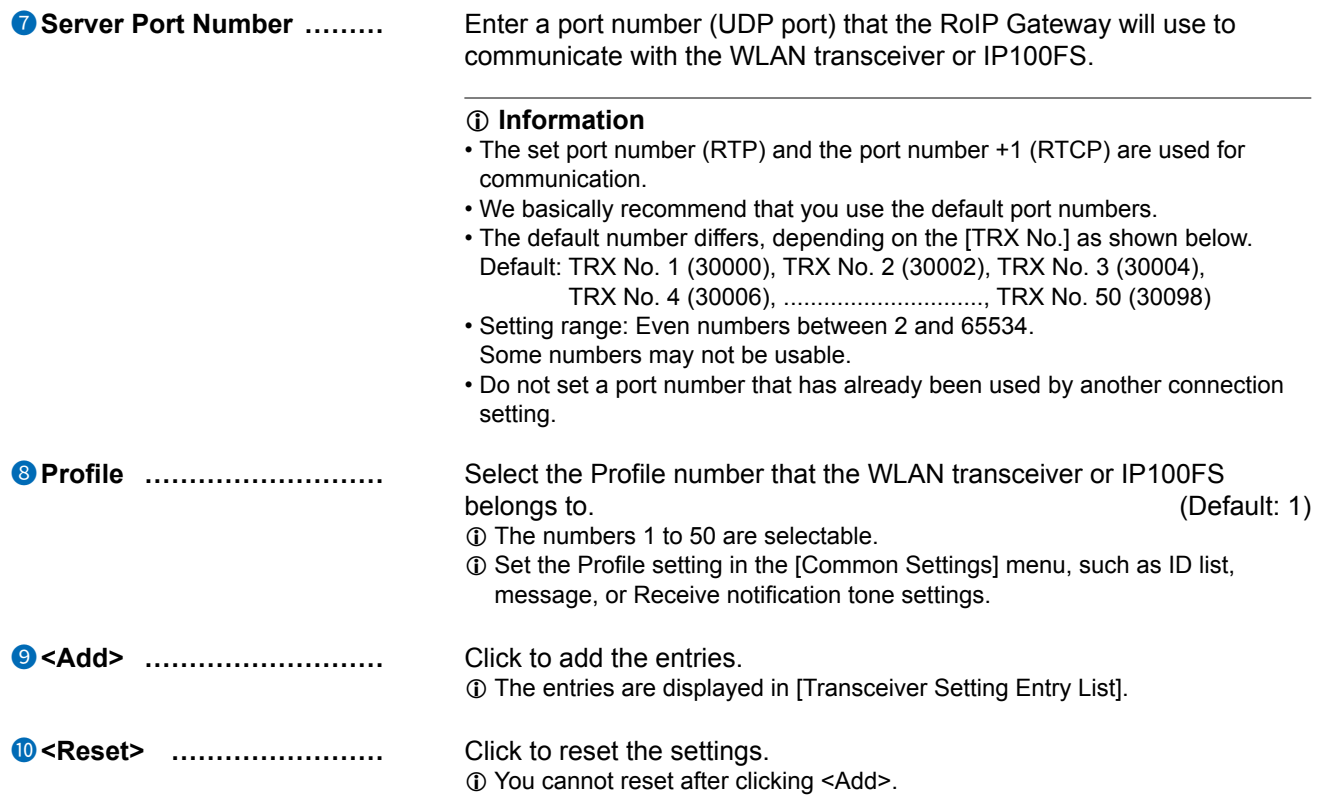

<span id="page-91-0"></span>Transceiver Controller > Transceiver Settings > Transceiver Registration

# ■ Transceiver Setting Entry List

The list of the registered WLAN transceivers or IP100FSs.

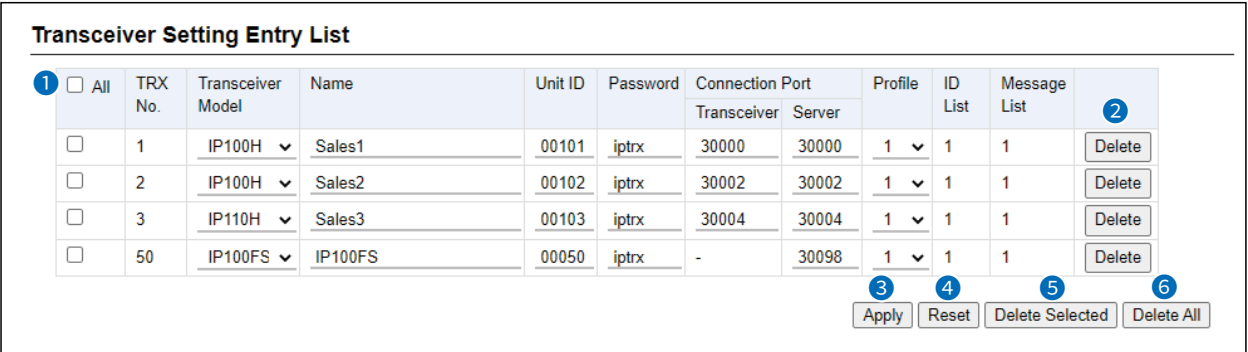

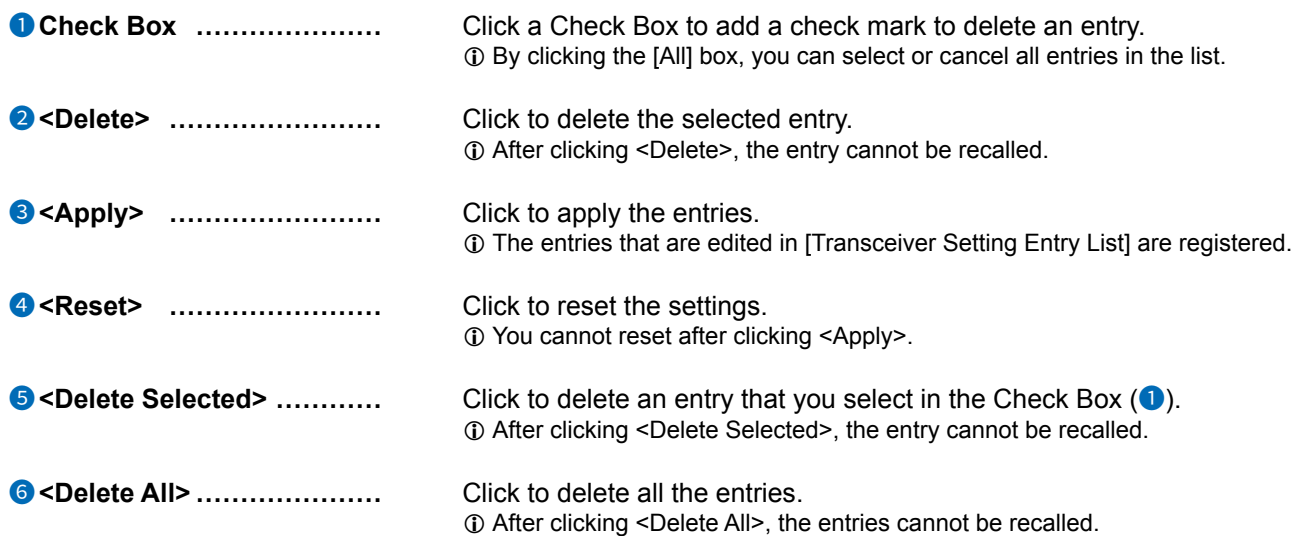

<span id="page-92-0"></span>Transceiver Controller > Transceiver Settings > Transceiver Registration

# ■ **TRX Batch Setting**

You can register consecutive Destination IDs collectively. Or you can copy the Destination ID contents to another ID.

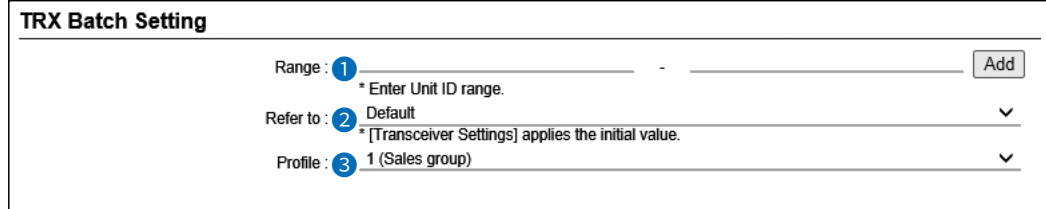

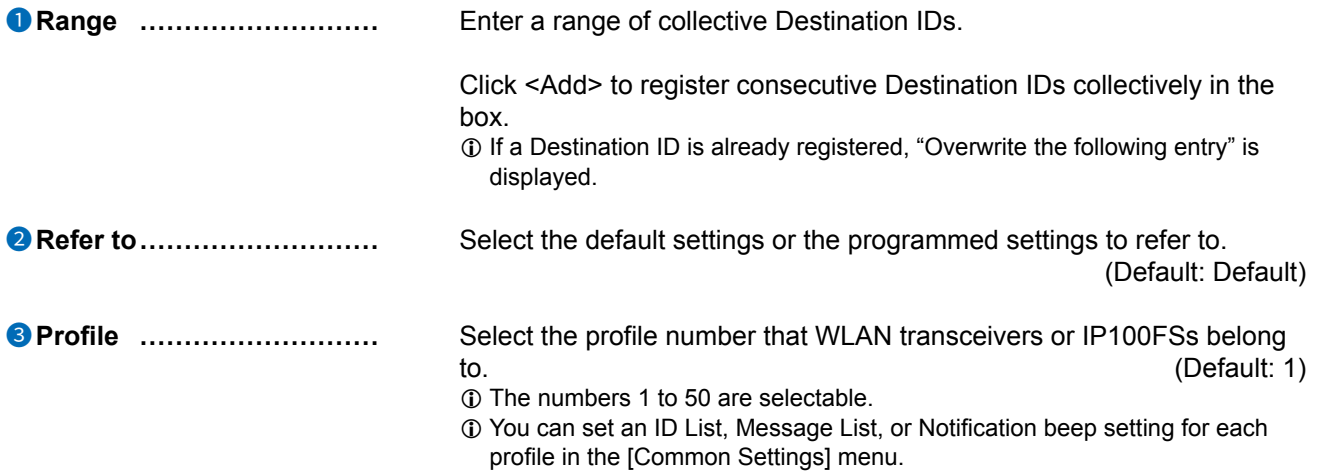

<span id="page-93-0"></span>Transceiver Controller > Transceiver Settings > Transceiver Settings

# ■ **Transceiver Settings [IP100H]**

Individually assign the functions, or set the receive notification tone to a registered IP100H.  $\Phi$  After the setting is completed, you must reboot the IP100H.

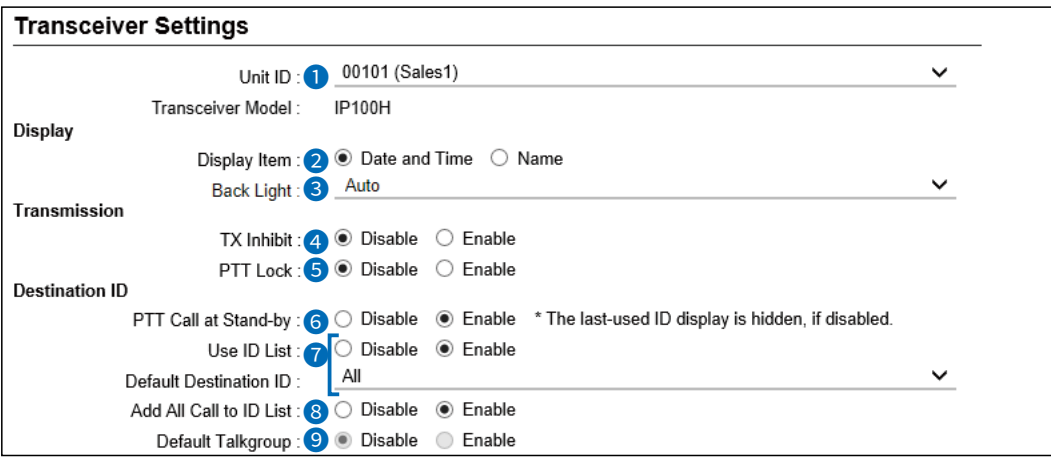

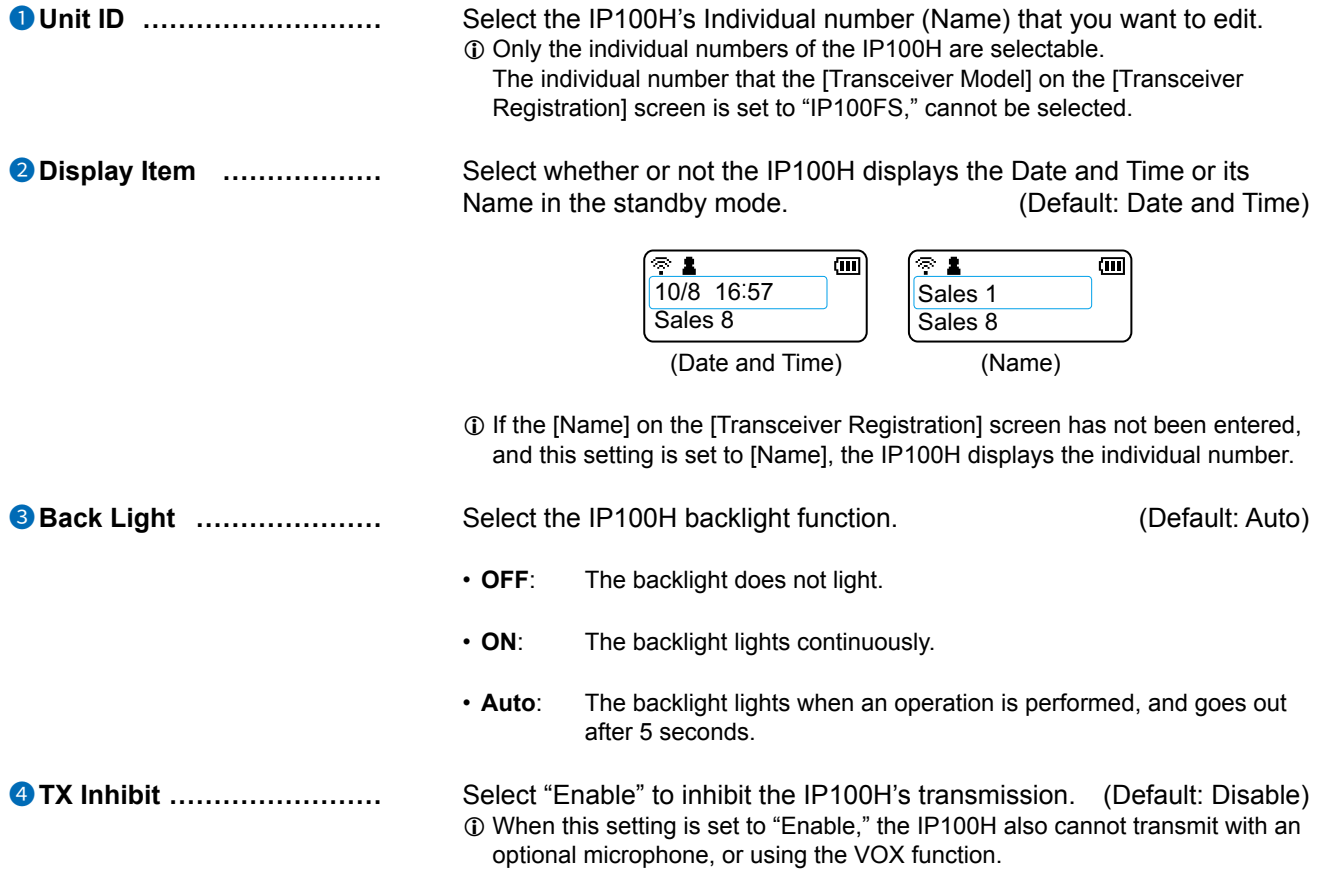

Transceiver Controller > Transceiver Settings > Transceiver Settings

## ■ Transceiver Settings [IP100H]

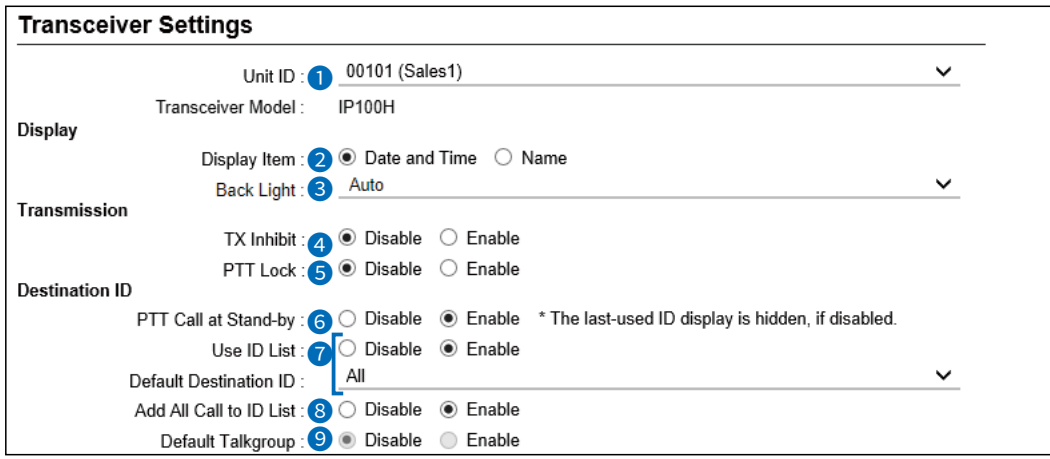

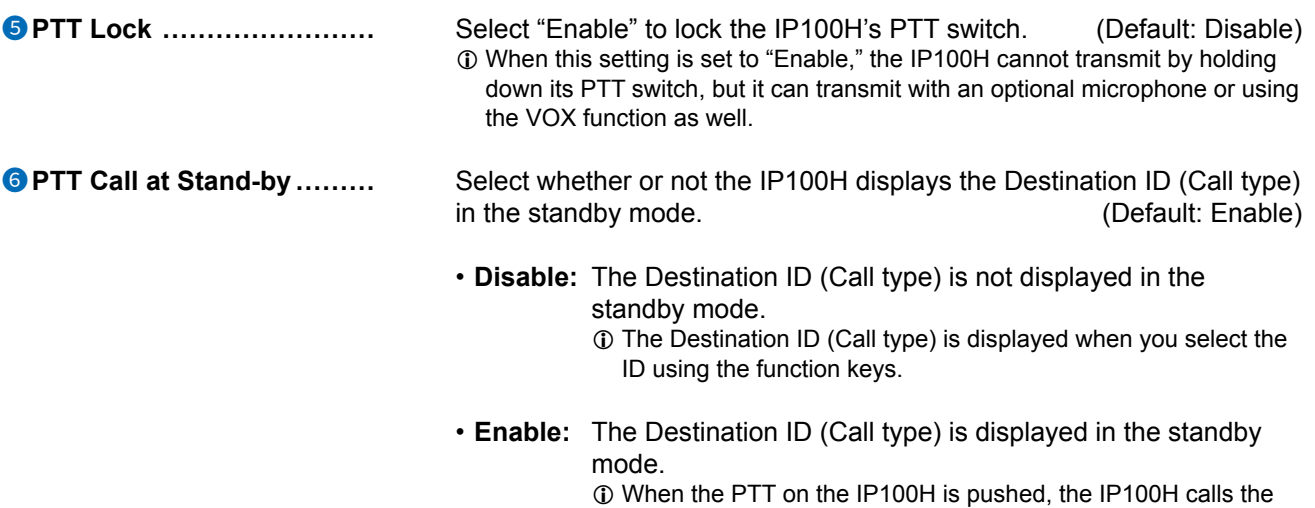

displayed ID (Call type).

Transceiver Controller > Transceiver Settings > Transceiver Settings

### ■ Transceiver Settings [IP100H]

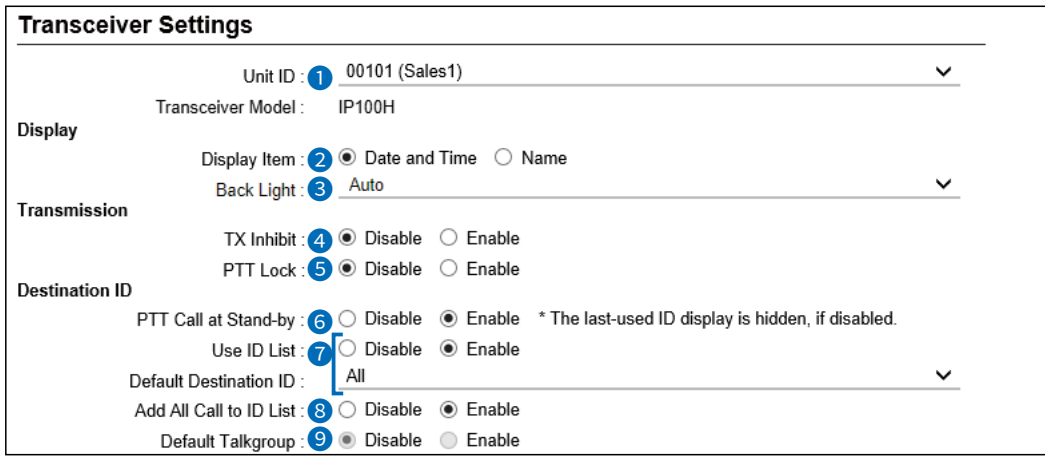

(Address) key

m

7 **Use ID List �������** Select whether or not the IP100H uses the ID list. (Default: Disable)

#### • **Disable:**

The call type is fixed to that which is selected in the [Call Type], as shown below, even if you push the  $[**m**]$  key on the IP100H.

- L If you set the Call Type to "Individual" or "Group," enter a destination ID between 1 to 60000 in the [Destination ID]. (Default: All)
- L Even if "Disable" is selected, the IP100H displays a received ID in the ID list.

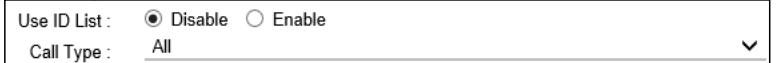

## • **Enable:**

The call type is changed by pushing the  $[ $\overline{m}$ ]$  key on the IP100H. Select First Call ID from All, or an ID number (1 to 50) that is displayed when the IP100H is turned ON, in [Call Type].  $\circledR$  The ID list is selected on the [Common Settings] screen.

Transceiver Controller > Transceiver Settings > Transceiver Settings

# ■ Transceiver Settings [IP100H]

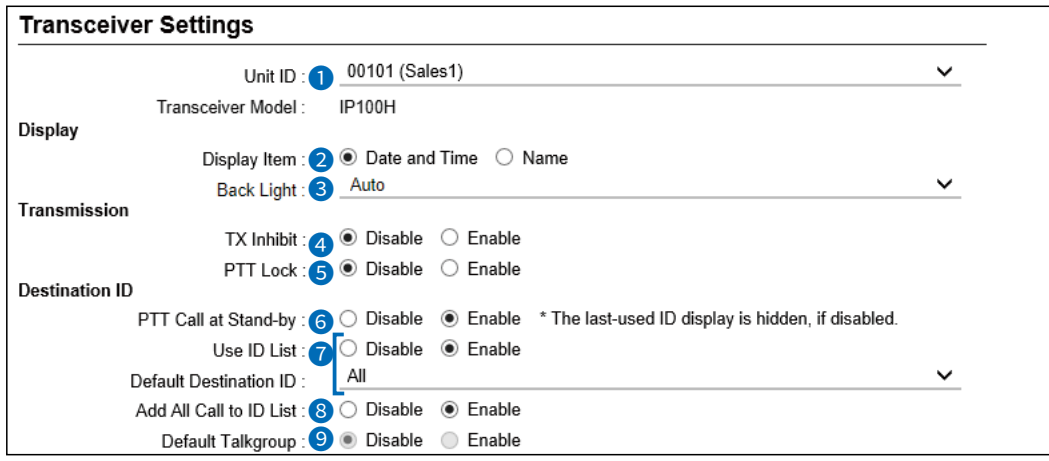

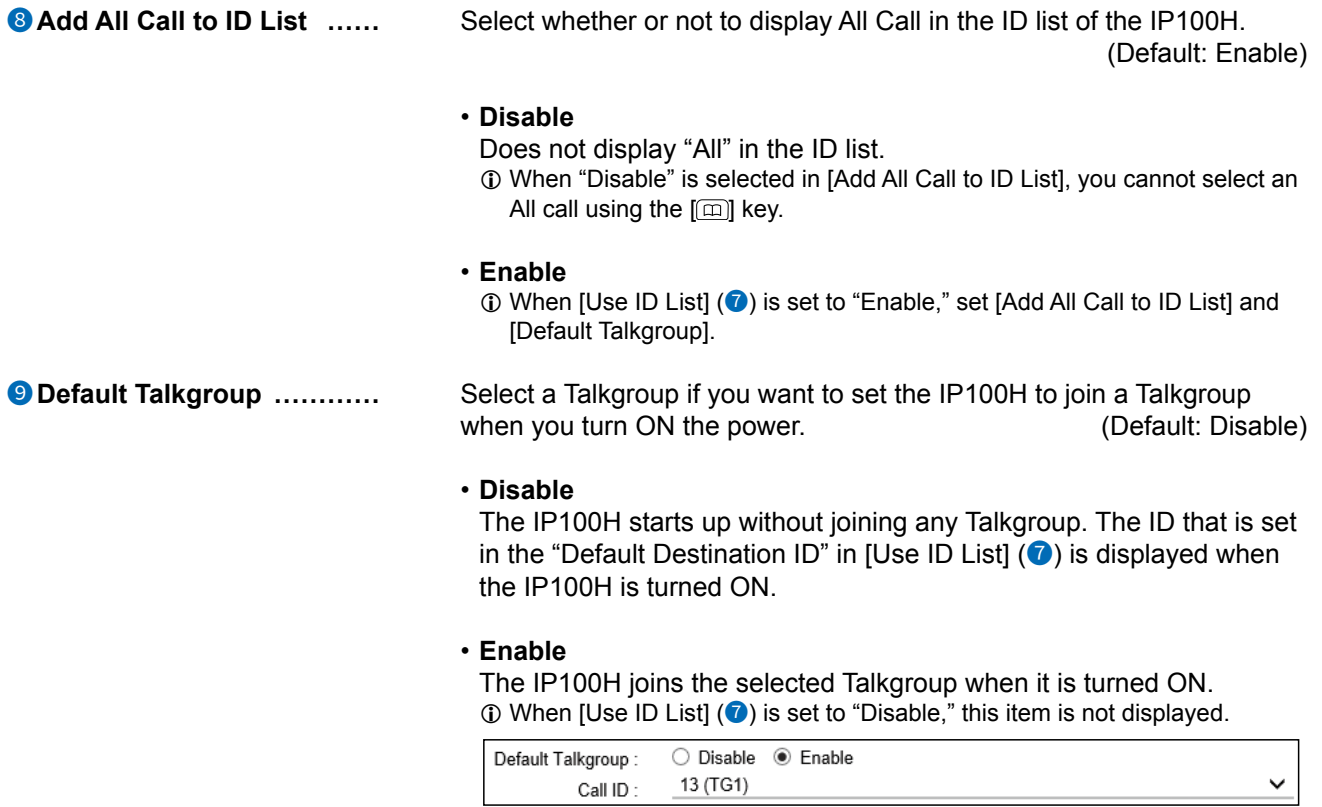

Transceiver Controller > Transceiver Settings > Transceiver Settings

## ■ Transceiver Settings [IP100H]

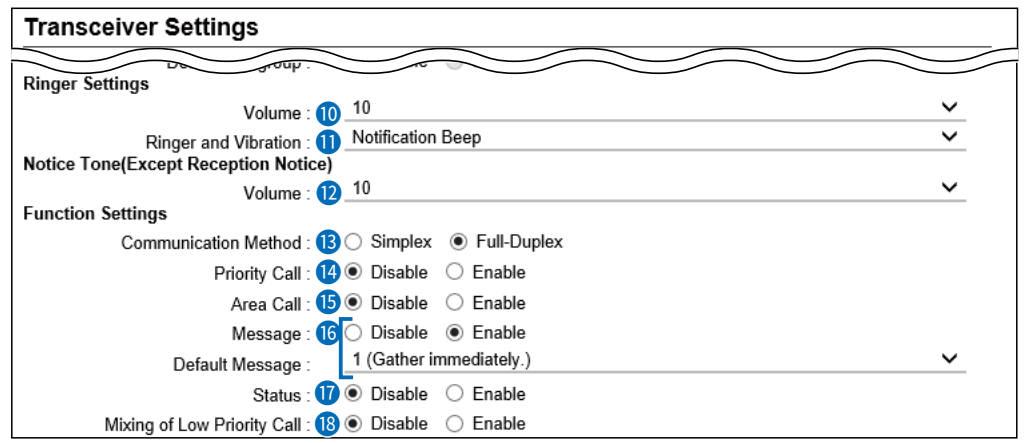

**1** The screen shows when the Message (<sup>16</sup>) is set to "Enable."

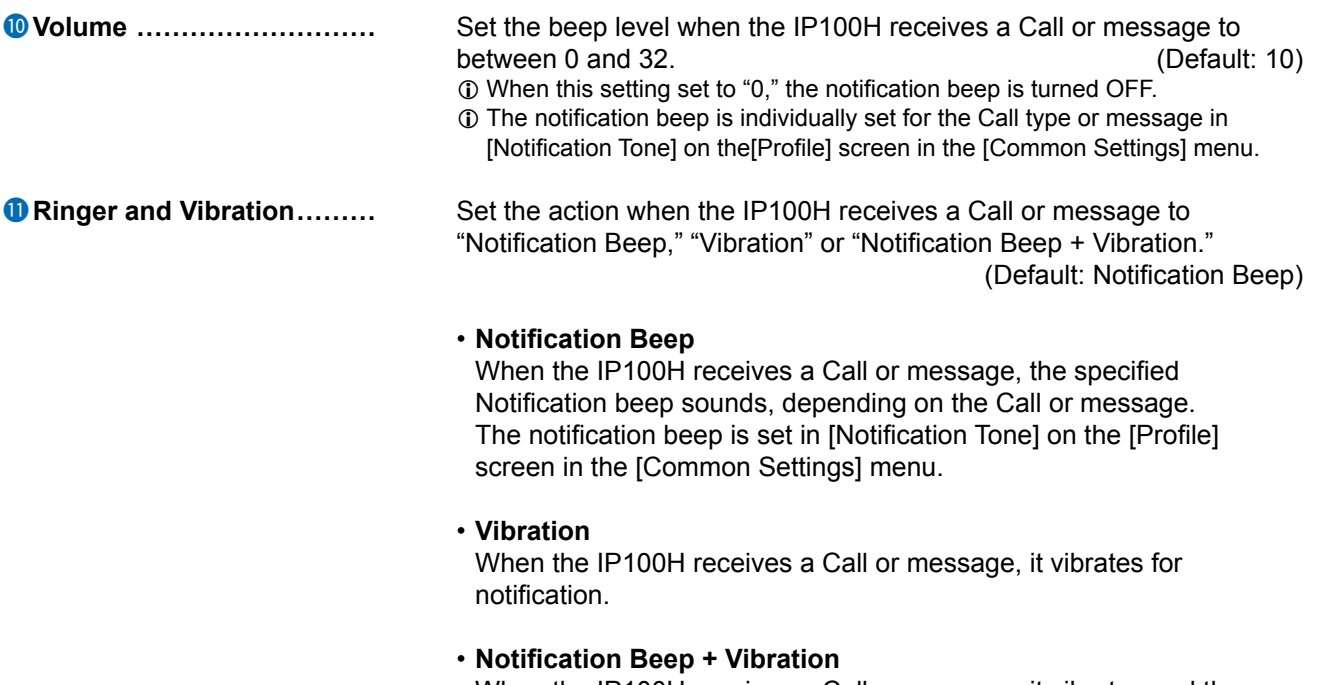

When the IP100H receives a Call or message, it vibrates and the Notification beep sounds for notification.

Transceiver Controller > Transceiver Settings > Transceiver Settings

## ■ Transceiver Settings [IP100H]

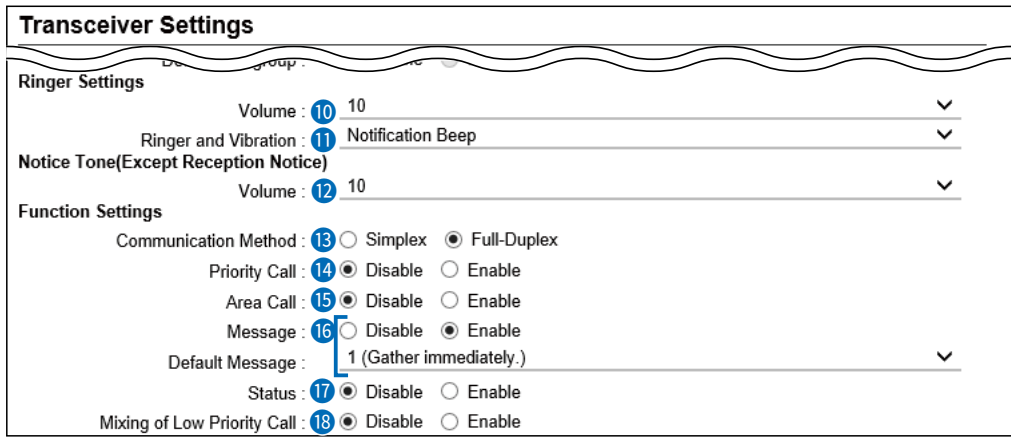

**1**) The screen shows when the Message (<sup>1</sup>) is set to "Enable."

## 12 **Volume**

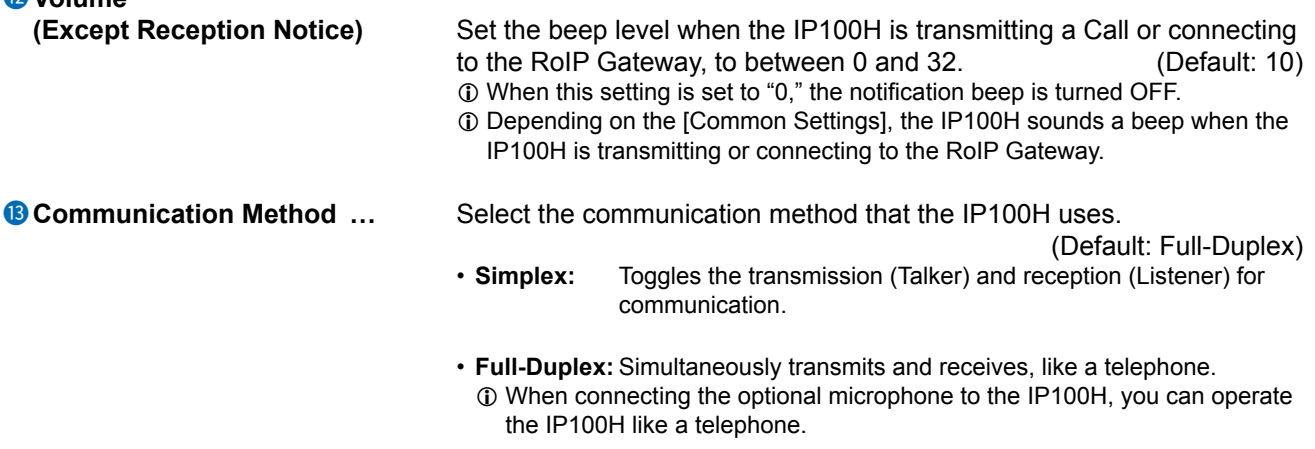

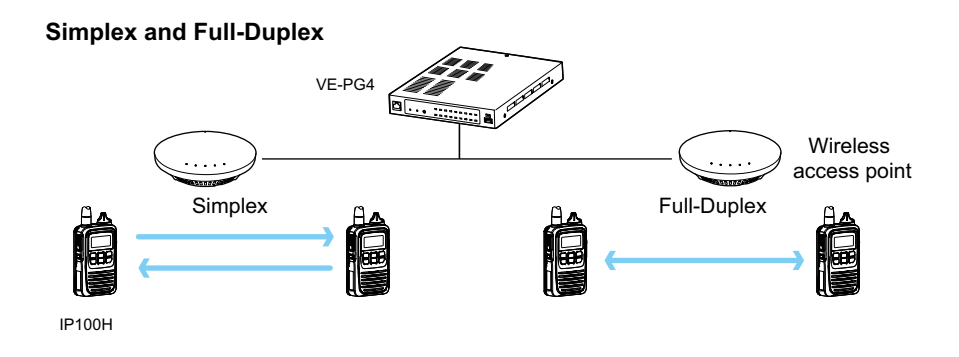

Transceiver Controller > Transceiver Settings > Transceiver Settings

## ■ Transceiver Settings [IP100H]

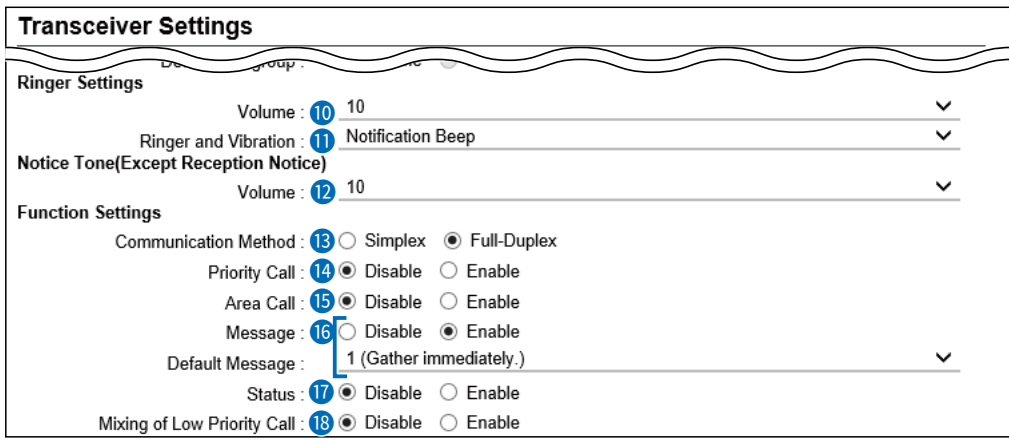

**1** The screen shows when the Message (<sup>16</sup>) is set to "Enable."

14  **Priority Call �������** Select whether or not the IP100H uses Priority Call.

(Default: Disable)

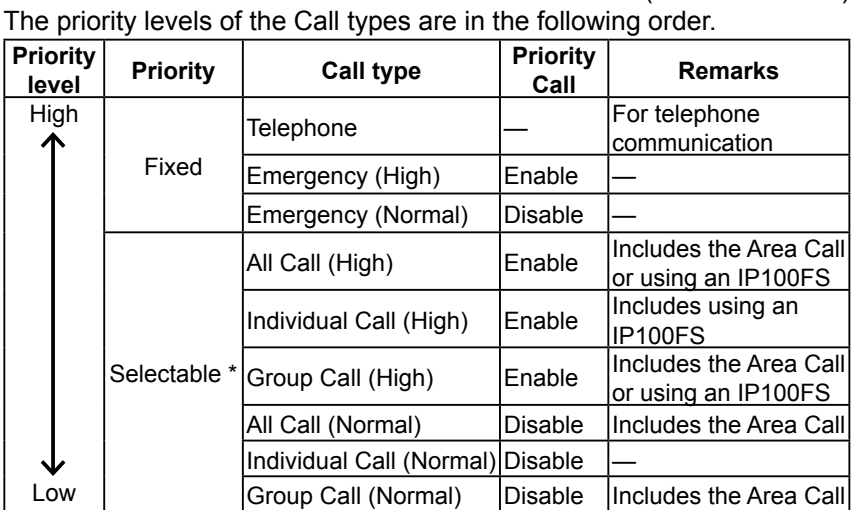

\* Selectable in the Call Type Priority on the [RoIP Server] screen in the [RoIP Server Settings] menu.

 $\ddot{\text{o}}$  Priority is given to the first call between calls with the same priority level.

 $\overline{0}$  When a call is taken, priority is given to the setting of the caller.

#### **Example:**

Even while B and C are talking on a Group Call from A, B can make an Individual Call (High) to C. In this case, the Group Call is canceled.

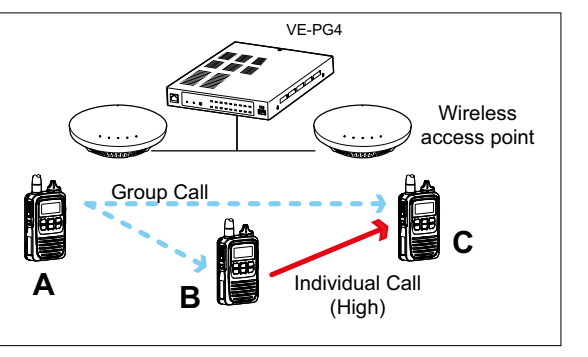

Transceiver Controller > Transceiver Settings > Transceiver Settings

#### ■ Transceiver Settings [IP100H]

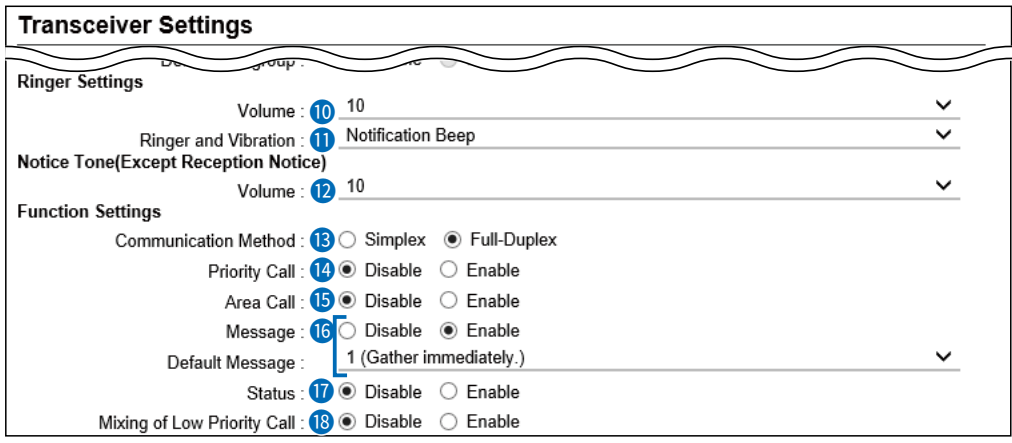

**1** The screen shows when the Message (<sup>16</sup>) is set to "Enable."

**15** Area Call  $\ldots$  **Call intermally Select whether or not the IP100H uses Area Call.** (Default: Disable) When the IP100H calls All Call or Group Call using the Area Call function, it calls only other IP100Hs or IP100FSs in the area that is connected to the same wireless access point. When the BSSID that IP100H is connecting is registered in [Area Setting] (Transceiver Controller > RoIP Server Settings > Area Call), this function is activated.

#### **IP100H makes an All Call with the Area Call function**

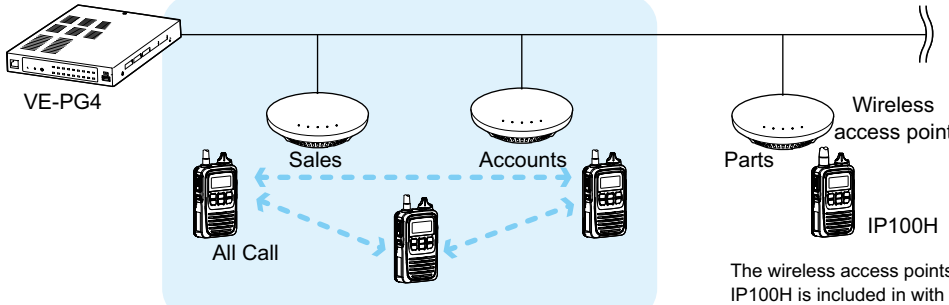

### **IP100FS calls the All Call with the Area Call function**

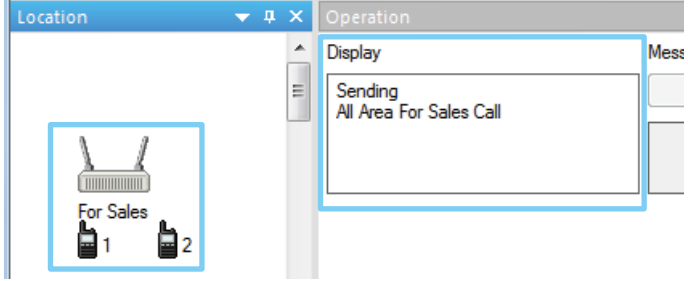

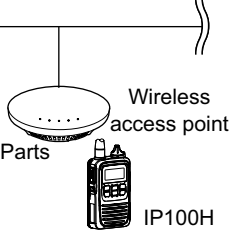

ts that the the Area Call function are set on the [Area Call] screen in the [RoIP Server Settings] menu. (Example: For Sales and For Accounts)

When the IP100FS uses Area Call function, the IP100FS can call IP100Hs that are in the communication range of the access points assigned to the Area Call. When the access point is selected in the

[Location], the Call type (Individual, Group, All, Area, or Telephone) and names are displayed.

Transceiver Controller > Transceiver Settings > Transceiver Settings

#### ■ Transceiver Settings [IP100H]

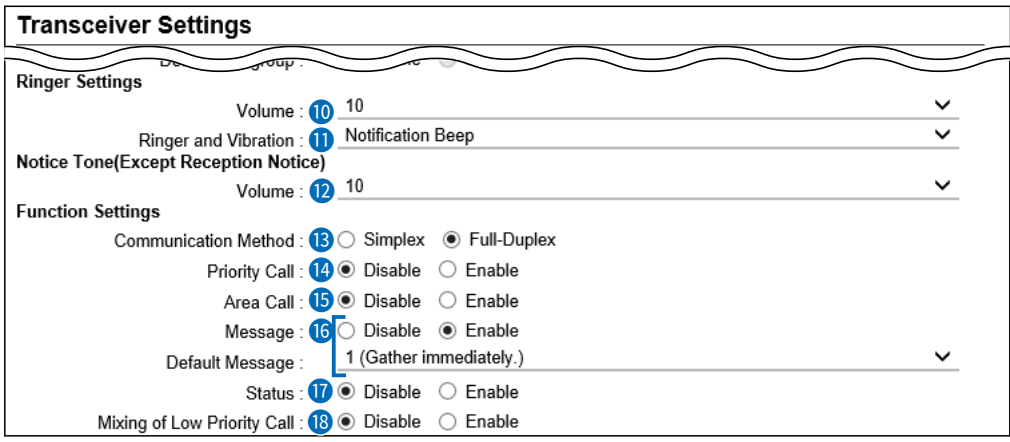

**1** The screen shows when the Message (<sup>16</sup>) is set to "Enable."

16  **Message ��������** Select whether or not the IP100H can send messages.

(Default: Disable)

When "Enable" is selected, push the [FUNC] key on the IP100H once to enter the Message selection screen.

- L Up to 10 messages of 32 characters or less can be programmed on the [Messages] screen in the [Common Settings] menu.
- L Select the message number 1 to 10 in [Default Message] that is registered on the [Message] screen.

#### **IP100H transmits a message**

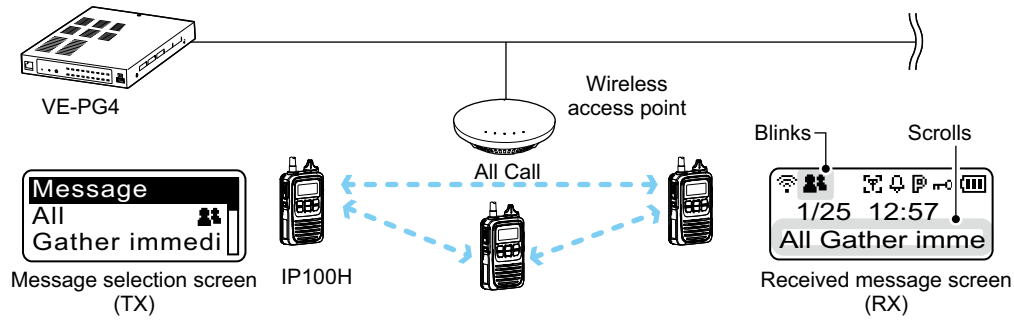

#### **IP100FS transmits a message**

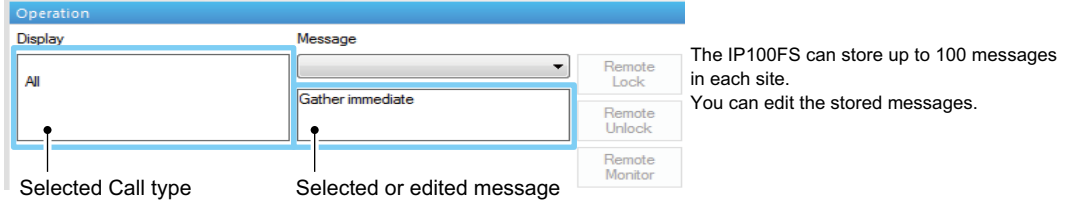

Transceiver Controller > Transceiver Settings > Transceiver Settings

#### ■ Transceiver Settings [IP100H]

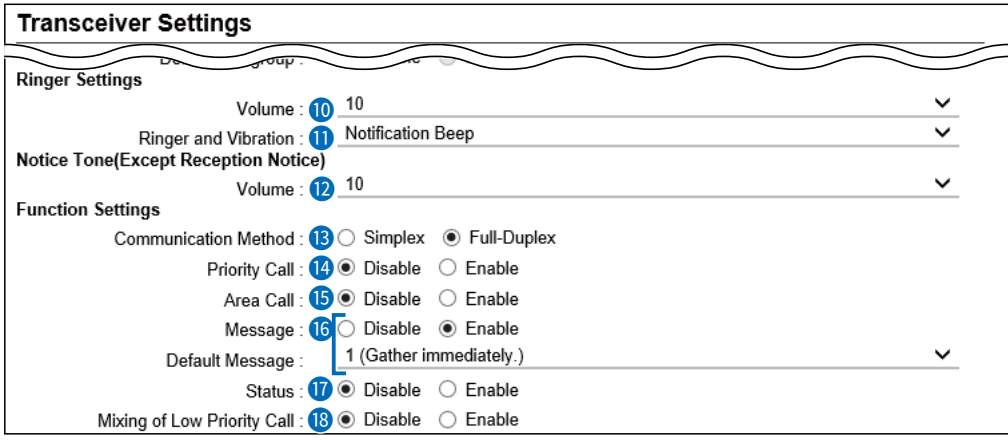

**1** The screen shows when the Message (<sup>16</sup>) is set to "Enable."

17  **Status ���������** Select whether or not the IP100H can send Status information. (Example: At lunch, Meeting, Waiting) (Default: Disable) When "Enable" is selected, push the [FUNC] key on the IP100H twice to enter the Status selection screen.

- $\odot$  Up to 10 statuses of 32 characters or less can be entered on the [Status] screen in the [Common Settings] menu.
- L The status that the IP100H sends can be displayed on the [Transceiver Management] screen in the [Transceiver Settings] menu or the One-Touch button of the IP100FS.

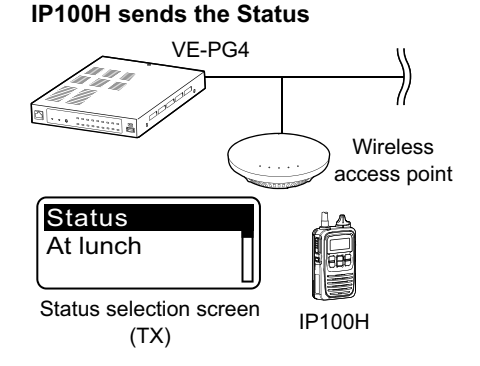

#### **IP100FS One-Touch button**

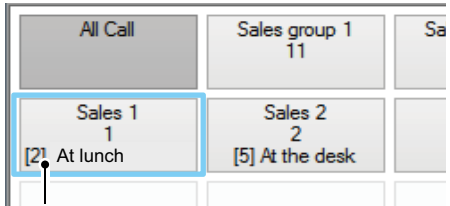

Name, Destination ID, Status number and Status information

#### **VE-PG4 Transceiver Management screen**

#### **Transceiver Management**

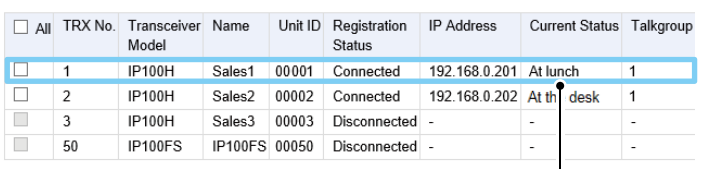

**Status** 

Transceiver Controller > Transceiver Settings > Transceiver Settings

### ■ Transceiver Settings [IP100H]

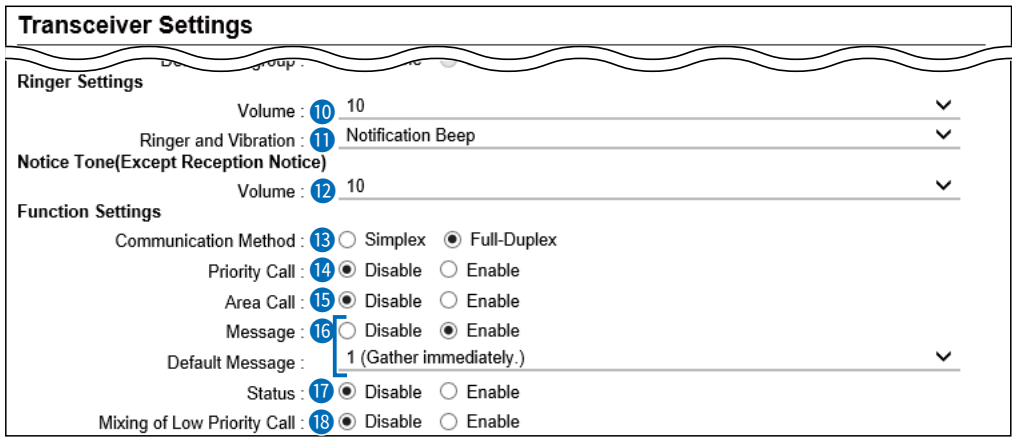

**1** The screen shows when the Message (<sup>16</sup>) is set to "Enable."

**8 Mixing of Low Priority Call** Select whether or not the IP100H receives Mixed audio.

(Default: Disable)

When this setting is set to "Enable," the RoIP Gateway sends the mixed audio of all calls that call the IP100H.

 $\odot$  The IP100H displays the called station that has the highest priority in the mixed audio.

See page 6-27 for details of the Priority level.

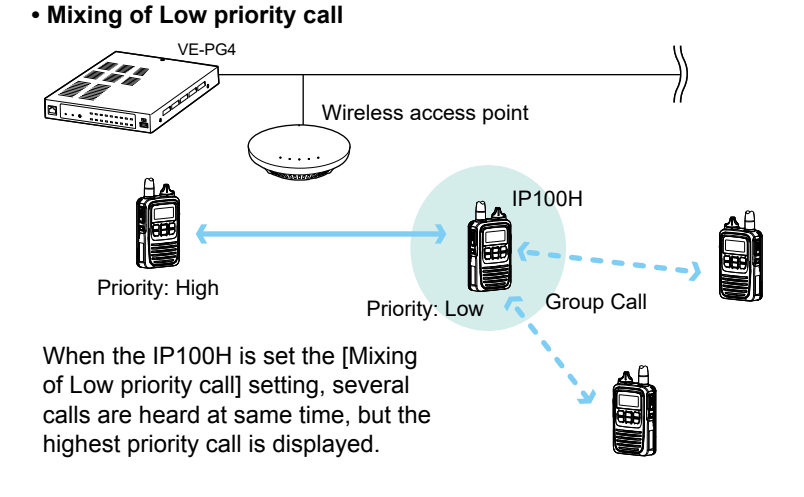

#### Transceiver Controller > Transceiver Settings > Transceiver Settings

#### ■ Transceiver Settings [IP100H]

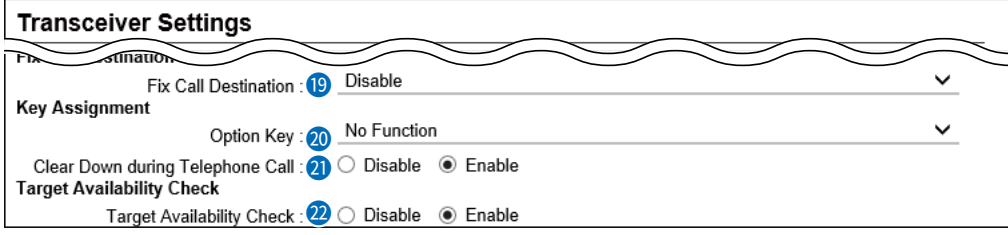

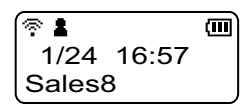

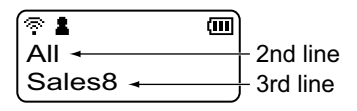

Call type is set to All

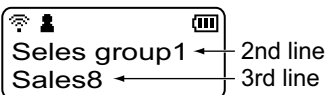

Call type is set to Group

**19** Fix Call Destination  $\ldots$  Select whether or not the IP100H uses the Fix Call Destination function. (Default: Disable)

When this setting is set to other than "Disable," the IP100H calls the preset destination instead of the selected destination that is displayed on the third line. The Fix Call Destination function separates the fixed call from the general calls by the specified method to start transmission.

#### • **Disable**

The Fix Call Destination is not specified, and the IP100H calls the selected destination.

#### • **PTT**

The Fix Call Destination is specified as PTT transmission. When [PTT] is held down, the IP100H calls the preset destination.

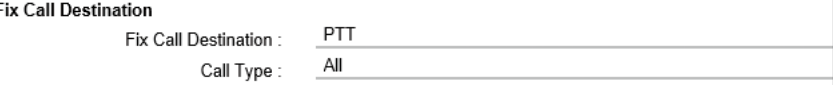

(Example: All call is specified to the PTT)

#### • **Earphone Mic or Headset**

The Fix Call Destination is specified as the external Mic transmission. When the external microphone's PTT switch is held down, or its VOX function is active, the IP100H calls the preset destination.

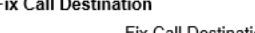

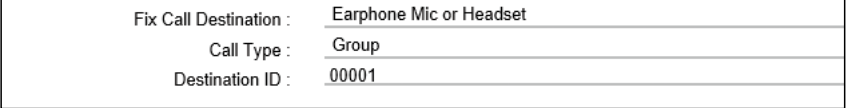

(Example: Group call is specified to the Earphone Mic or Headset)

#### L **Information**

- Set the Call type to "Individual," "Group," or "All."
- When the "Call Type" is set to "Individual" or "Group," enter the Individual ID or Group ID between 00001 to 60000 in the [Destination ID].
- The Destination ID, Name (if [Name] is selected in the [Display Item]  $(2)$ ) or Call type of the Fix Call Destination is displayed on the 2nd line. (Usually Date and Time or Own Name is displayed on the 2nd line.)
- When the IP100H receives a call with this setting, it does not display the Caller's ID or Call type on the 3rd line.
- When both of the IP100H's [PTT] and external microphone's PTT switch are held down, the external PTT has priority and the internal microphone will be muted.

### Transceiver Controller > Transceiver Settings > Transceiver Settings

### ■ Transceiver Settings [IP100H]

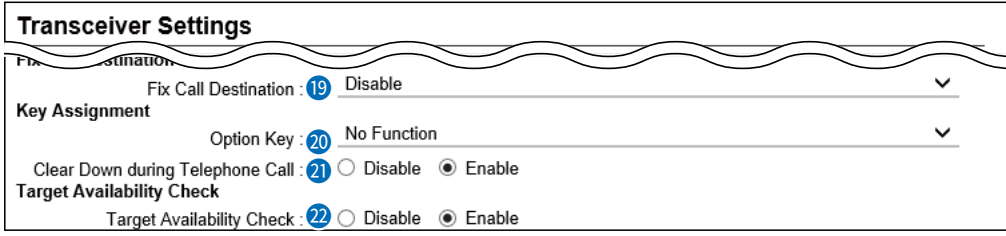

20 **Option Key �������** Assign "Message," "one Touch," "Clear Down," "Mute," "Emergency," or "No Function" to the IP100H's [Option] key. L When this setting is set to "No Function," nothing changes by pushing the [Option] key on the IP100H in the standby mode.

### • **Message**

Pushing the [Option] key on the IP100H displays the Message selection screen.

L Select the message number 1 to 10 in the [Message No.] that is displayed on the [Message] screen.

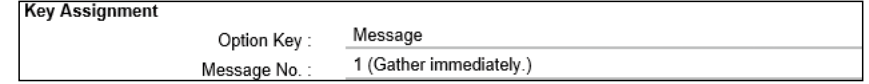

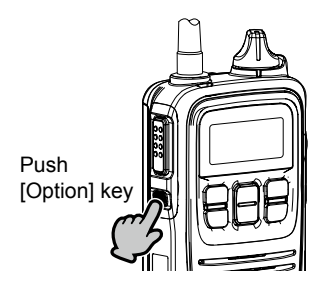

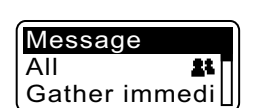

### Transceiver Controller > Transceiver Settings > Transceiver Settings

## ■ Transceiver Settings [IP100H]

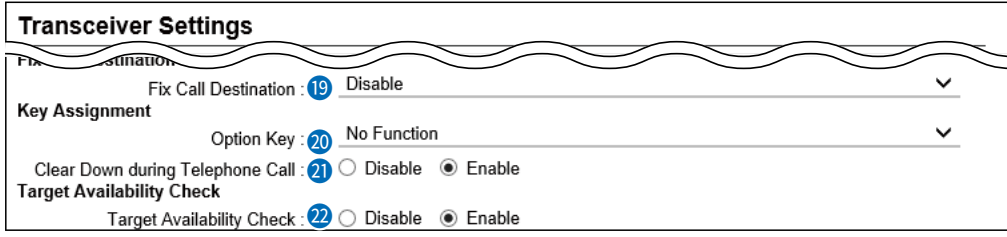

20 option key …………………… • **One Touch**

Pushing the [Option] key on the IP100H selects a specified Call type and destination ID or phone number.

Select the "Individual," "Group," "All," or "Telephone" Call type.

- L When "Individual" or "Group" is selected, enter the Individual ID or Group ID between 00001 to 60000 in the [Destination ID].
- $\odot$  When "Telephone" is selected, enter up to 31 numbers and symbols (#,  $\ast$ ) in the [Destination Phone Number].

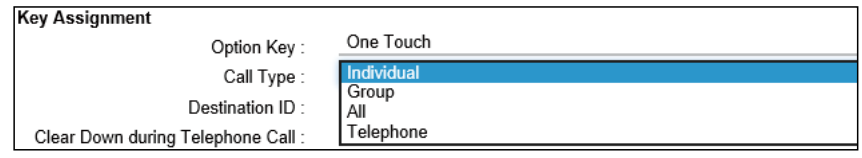

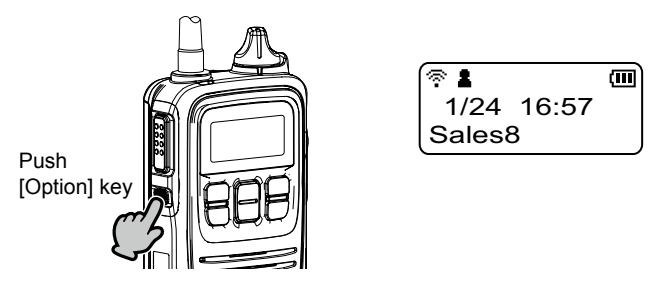

### Transceiver Controller > Transceiver Settings > Transceiver Settings

### ■ Transceiver Settings [IP100H]

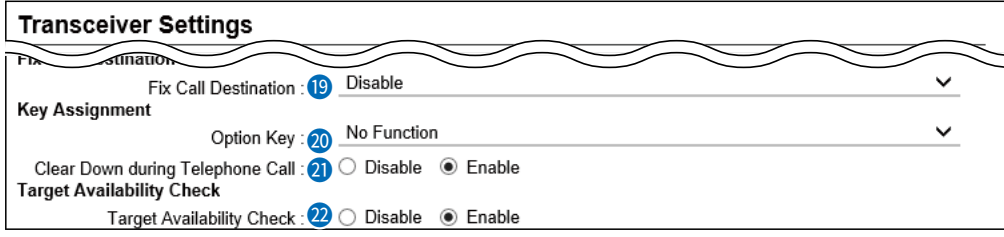

20 option key …………………… • **Clear Down**

Pushing the [Option] key on the IP100H terminates the phone call with an IP phone.

L You can assign another function if you select "Enable" on [Clear Down during Telephone Call] (<sup>20</sup>).

#### **Key Assignment**

Clear Down Option Key

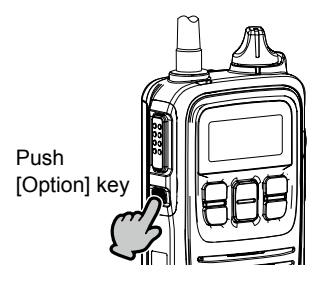

When the [Option] key is pushed before a phone call is received, or during telephone call, the phone call is terminated.  $\ddot{\text{o}}$  The phone call is terminated

from the IP100H, only when the IP100H is individually called from a telephone, or when the IP100H calls a telephone.
## Transceiver Controller > Transceiver Settings > Transceiver Settings

## ■ Transceiver Settings [IP100H]

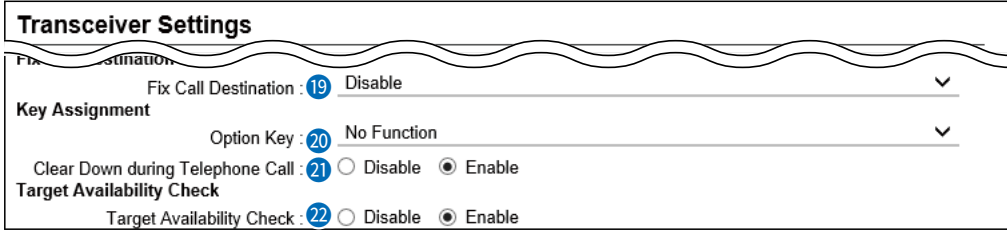

20 option key …………………… • **Mute**

Hold down the [Option] key for 1 second on the IP100H when you want to mute the received audio. (The Notification beep cannot be muted.) Hold down the [Option] key for 1 second to turn the Mute function ON or OFF.

- $Q$  You can turn OFF the Mute function by pushing [PTT]. However, selecting "Enable" in the [Clear Down during Telephone Call]  $(①)$ , terminates the phone call.
- L If you select "Enable" in [Mute Automatic Release], turn OFF the Mute function after a specified period of time has passed. (Default: Disable) If you select "Enable," set the period of time to release the Mute function to between 10 to 600 (seconds). (Default: 60 (seconds)) between 10 to 600 (seconds).

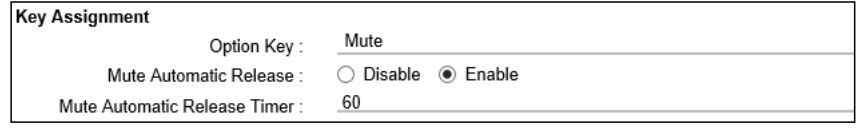

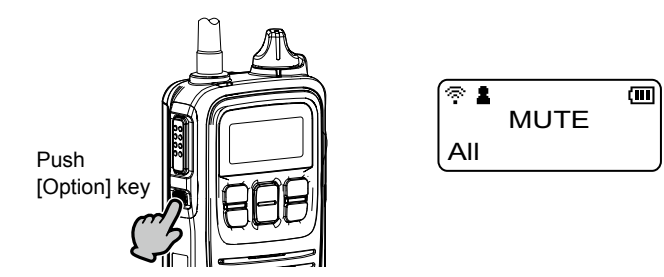

## Transceiver Controller > Transceiver Settings > Transceiver Settings

## ■ Transceiver Settings [IP100H]

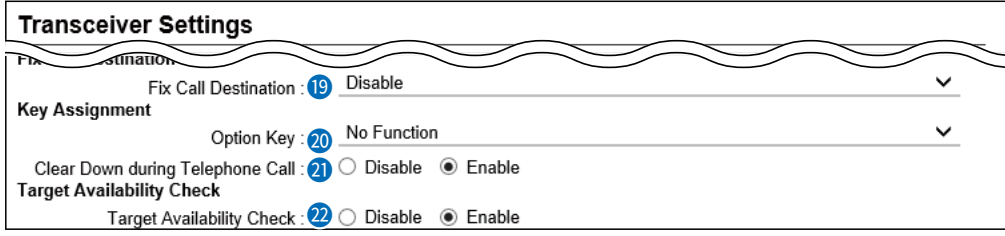

20 option key …………………… • **Emergency**

Hold down the [Option] key until "Emergency" is displayed to send an Emergency call.

When the Emergency call is sent, an alarm sounds. The Emergency call is canceled and the alarm stops when the transceiver receives a response, or the [Option] key of the transceiver is held down.

- $\odot$  You can set the period of time to send the Emergency call, and sound the alarm, in [Emer SW ON Timer] (35).
- **(i)** When "Enable" is selected in [Emer SW OFF] ( $\frac{1}{30}$ ), you can set the period of time to cancel the Emergency call and stop the alarm.

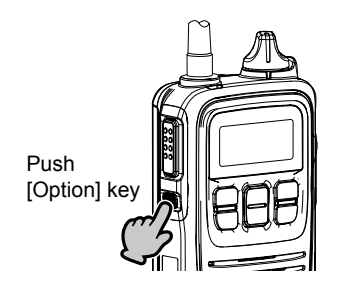

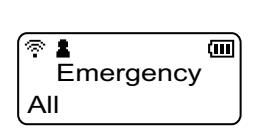

## **NOTE:**

The RoIP Gateway should not be used when high reliability is necessary.

The communication cannot be made, depending on the environment around the RoIP Gateway, such as the consumption of a battery, the signal environment, or the access point or network status.

Use the [Emergency] and [Lone Worker] functions as a supplementary function.

Transceiver Controller > Transceiver Settings > Transceiver Settings

## ■ Transceiver Settings [IP100H]

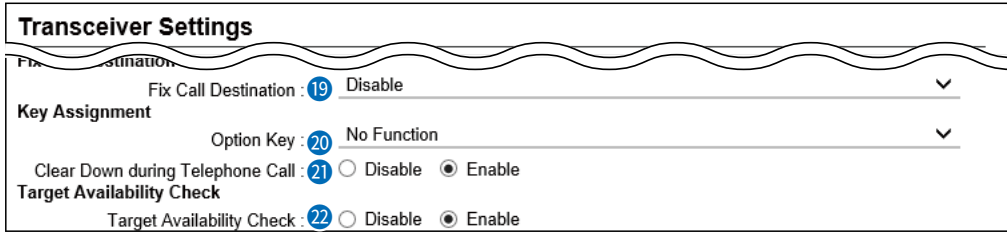

## <sup>2</sup> Clear Down during Telephone Call

Select "Enable," if you want to terminate a phone call by pushing the IP100H's [Option] key. (Default: Enable)

**1**) When "Clear Down" is selected on the [Option Key] (<sup>20</sup>), this item is not displayed.

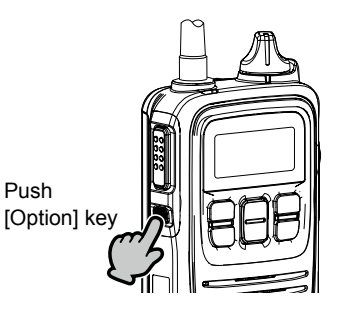

Before the target telephone is picked up, or during a phone call, pushing the [Option] key terminates the phone call.

L The IP100H can terminate the phone call, when a telephone calls the IP100H individually, or when the IP100H calls a telephone.

**22** Target Availability Check ... Select whether or not the IP100H displays a confirmation after it makes an Individual Call. (Default: Enable) When "Enable" is selected, the IP100H displays the "Connected," "Busy" or "No response" connection status.

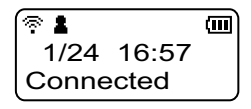

L When the target station is out of range, "No response" is displayed.

L If the [Connection Notice Tone] is set to "Enable," the Success Tone or Failure Tone sounds to notify its connection status.

( Transceiver Controller > Common Settings > Profi le > Profi le > Connection Notice Tone)

# Transceiver Controller > Transceiver Settings > Transceiver Settings

## ■ Transceiver Settings [IP100H]

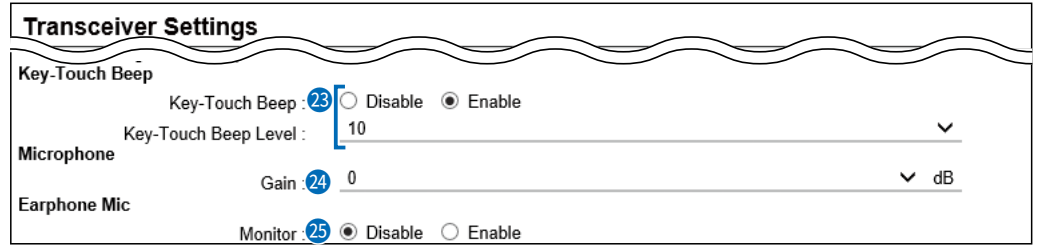

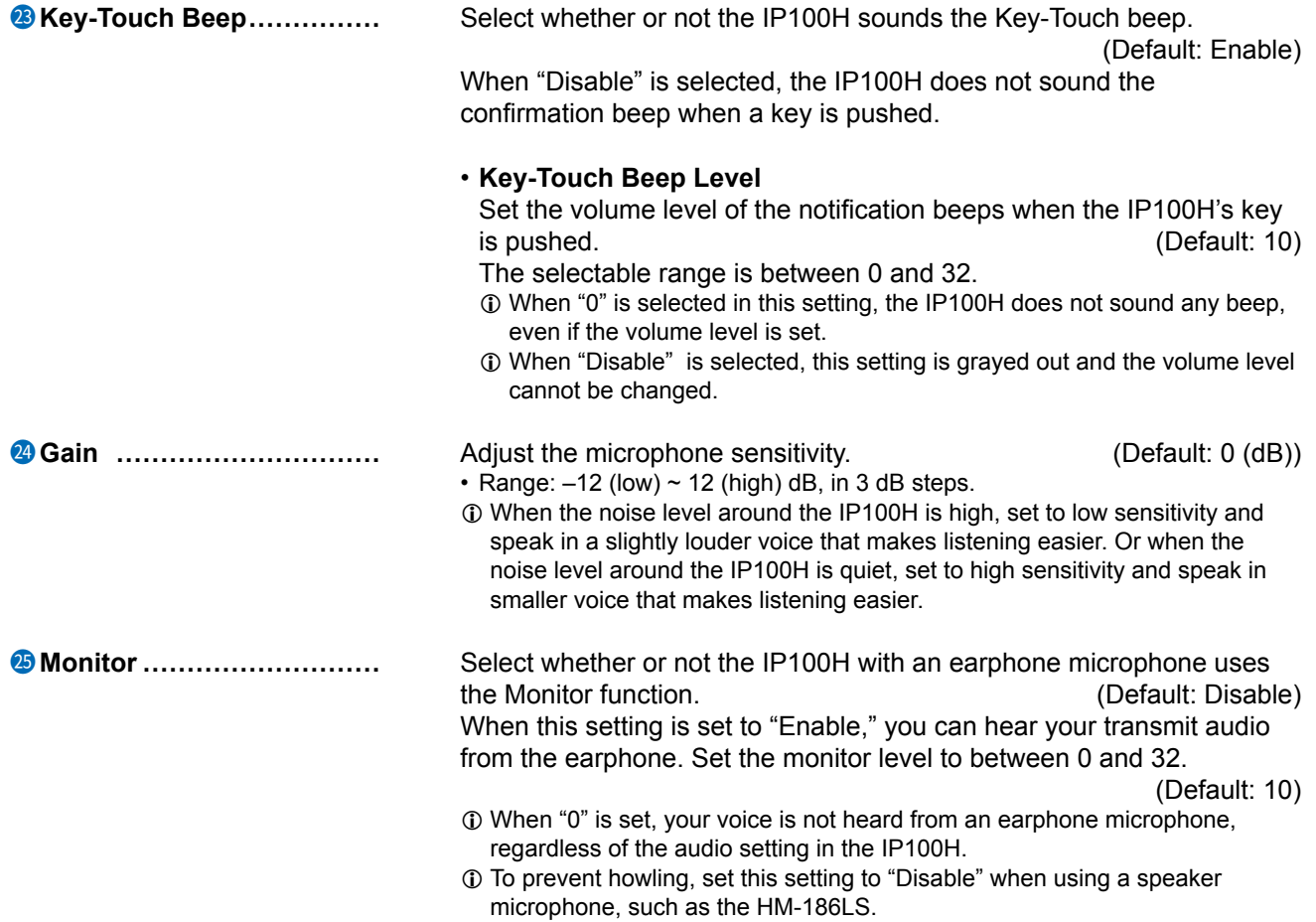

## Transceiver Controller > Transceiver Settings > Transceiver Settings

## ■ Transceiver Settings [IP100H]

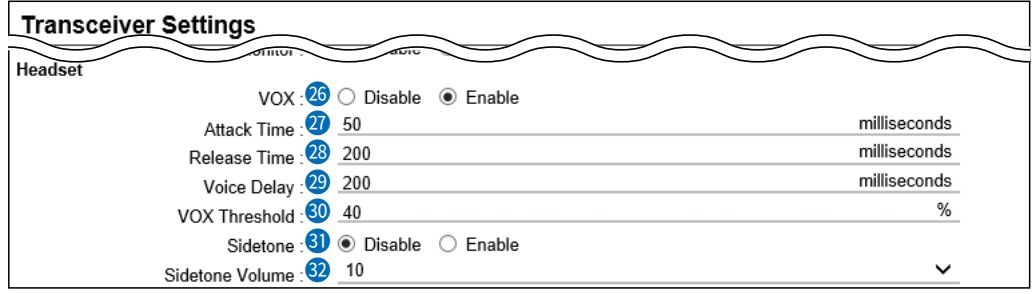

(This is an example of when the [VOX]  $(2)$  is set to "Enable.")

26 **VOX ����������** Select whether or not the IP100H can use the voX (voice operated transmission) function. (Default: Disable) The transceiver has a VOX function, which allows hands-free operation.

### L **Information**

- The VOX function requires an optional headset and connection cable, such as the HS-94, HS-95, or HS-97 headset and OPC-2006LS cable, or the HS-102 headset and OPC-2359 cable.
- The VOX function starts transmission when you speak into the microphone, without needing to push [PTT]; then, automatically returns to reception when you stop speaking.
- Be sure to turn OFF the IP100H's power, before connecting or disconnecting optional equipment to or from the  $[\sqrt{n}]$  jack.
- When "Enable" is selected, the [Attack Time] (20) through [Sidetone Volume]  $(③)$  is displayed.

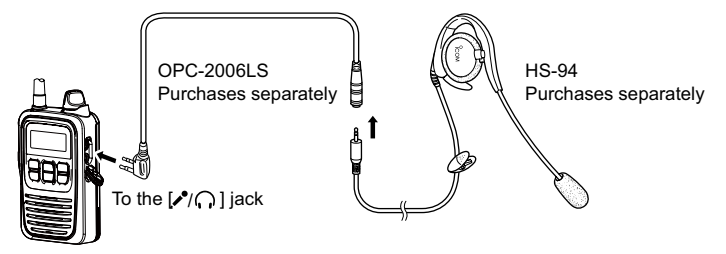

• The HS-85 has the VOX function, so if you connect the HS-85 to the IP100H through the OPC-2144, set the  $[VOX]$  ( $@$ ) to "Disable."

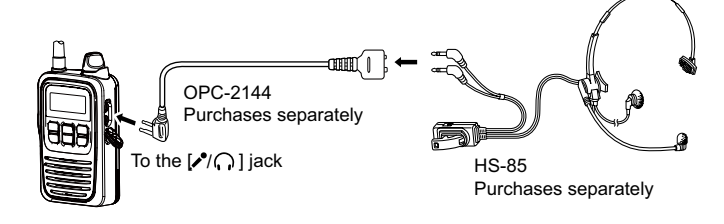

## Transceiver Controller > Transceiver Settings > Transceiver Settings

## ■ Transceiver Settings [IP100H]

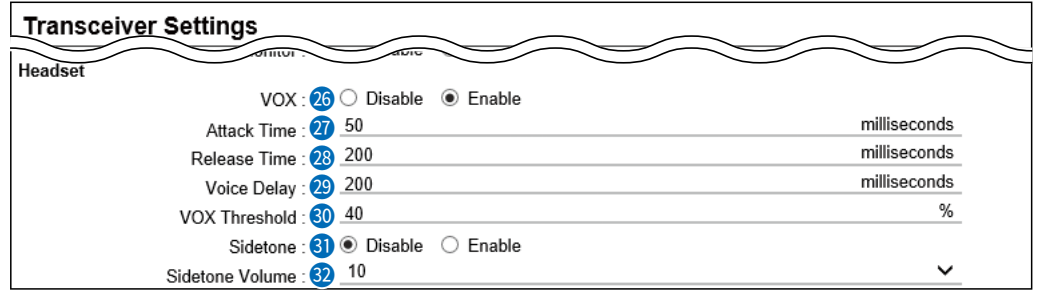

(This is an example of when the [VOX]  $(③)$  is set to "Enable.")

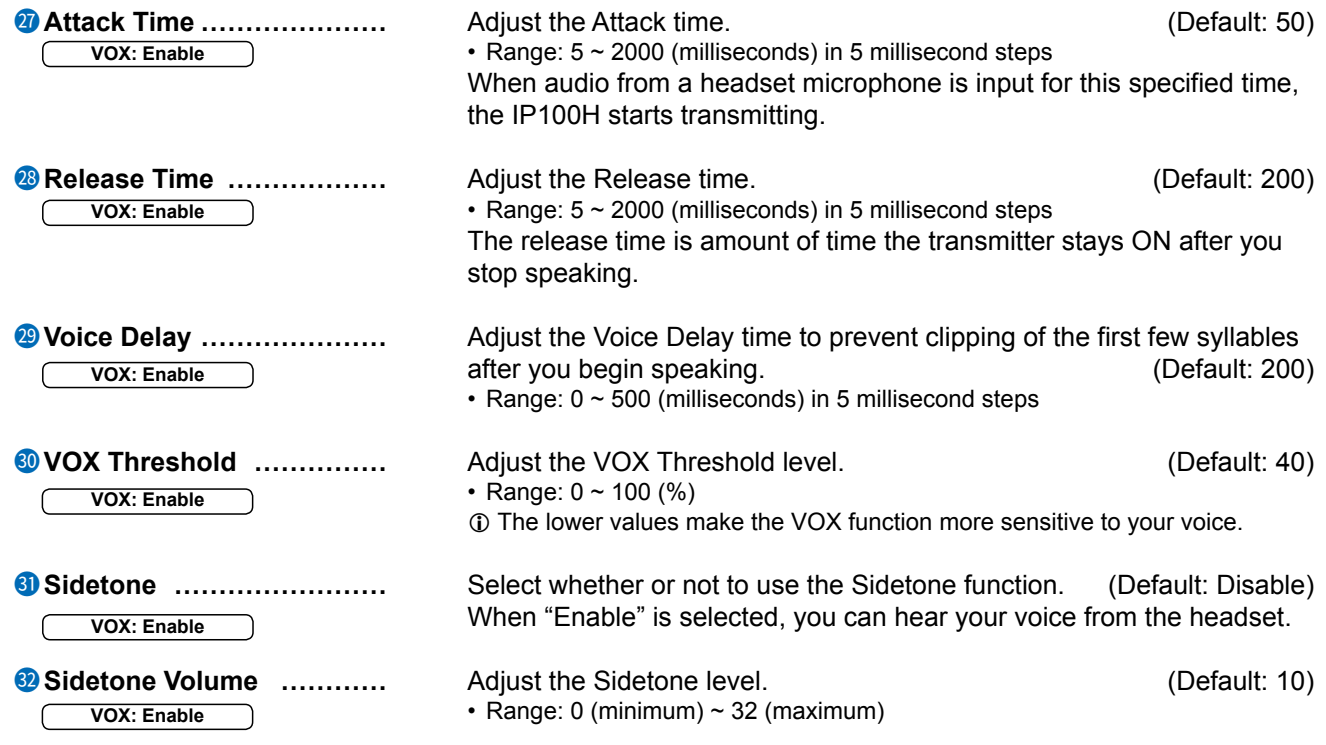

## Transceiver Controller > Transceiver Settings > Transceiver Settings

## ■ Transceiver Settings [IP100H]

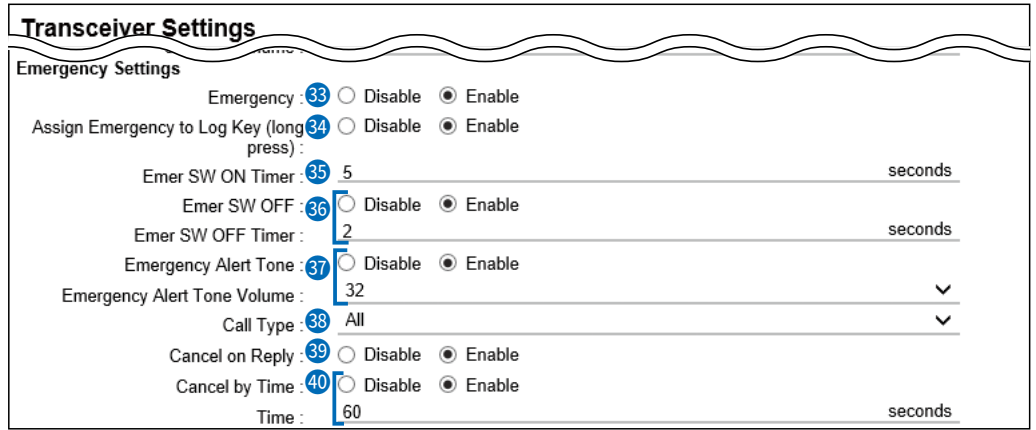

**1** (This is an example of when the Emergency (3), Emer SW OFF (3), and Cancel by Time (<sup>40</sup>) are set to "Enable.")

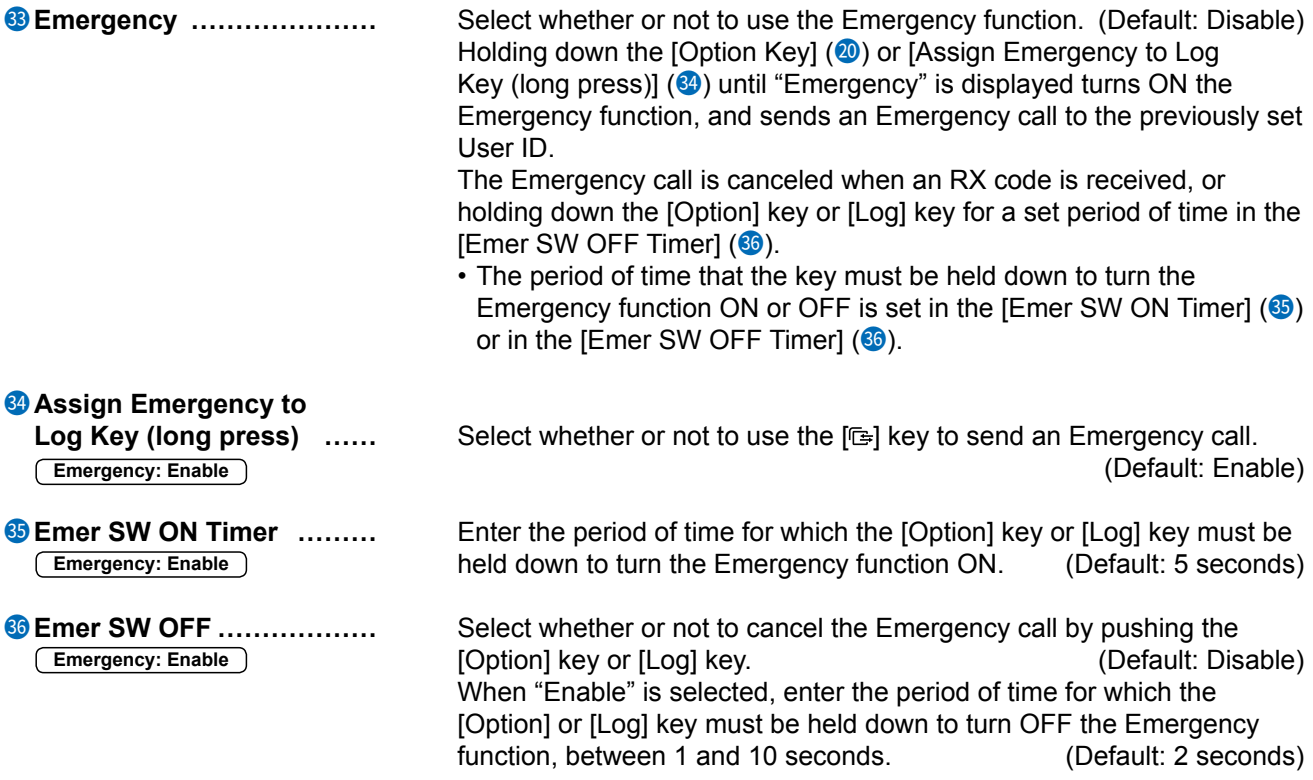

# Transceiver Controller > Transceiver Settings > Transceiver Settings

# ■ Transceiver Settings [IP100H]

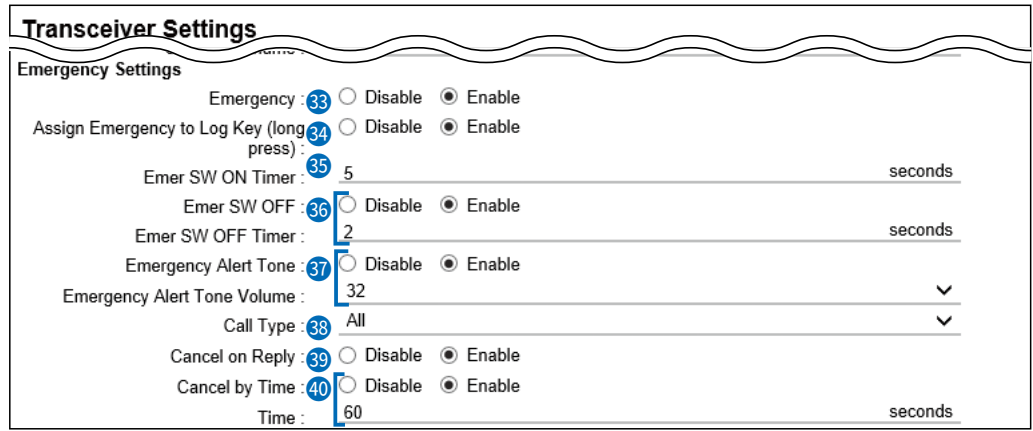

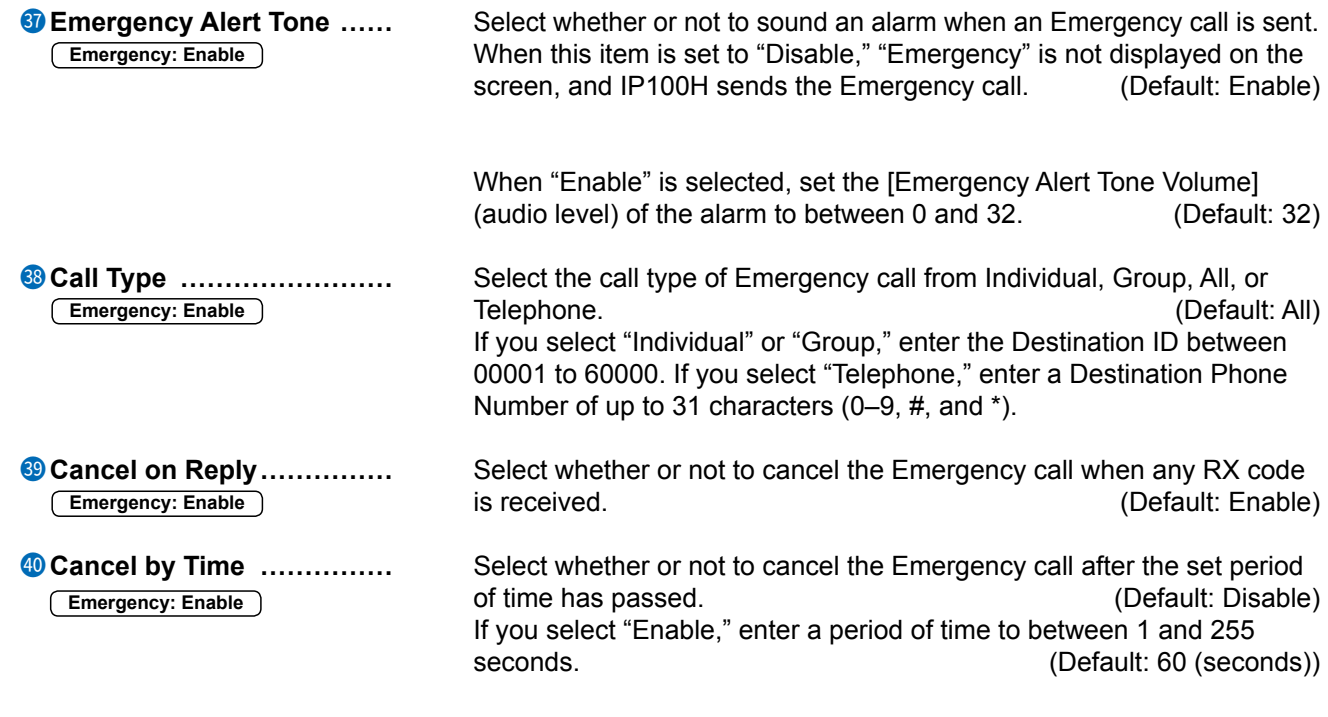

Transceiver Controller > Transceiver Settings > Transceiver Settings

## ■ Transceiver Settings [IP100H]

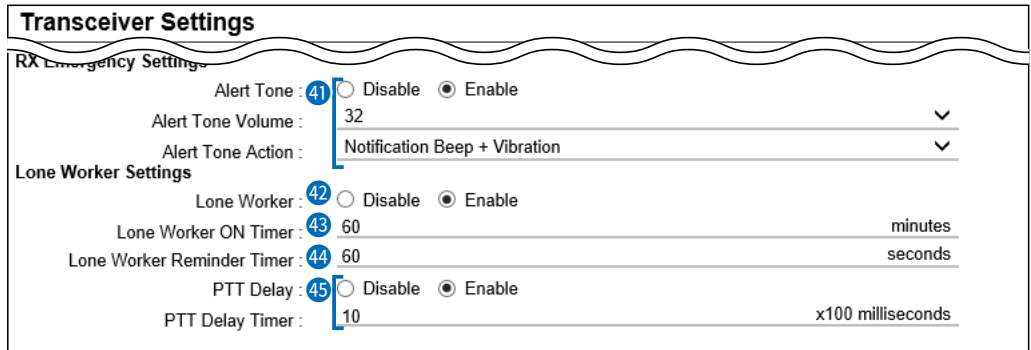

(This is an example of when the [Lone Worker]  $(②)$  is set to "Enable.")

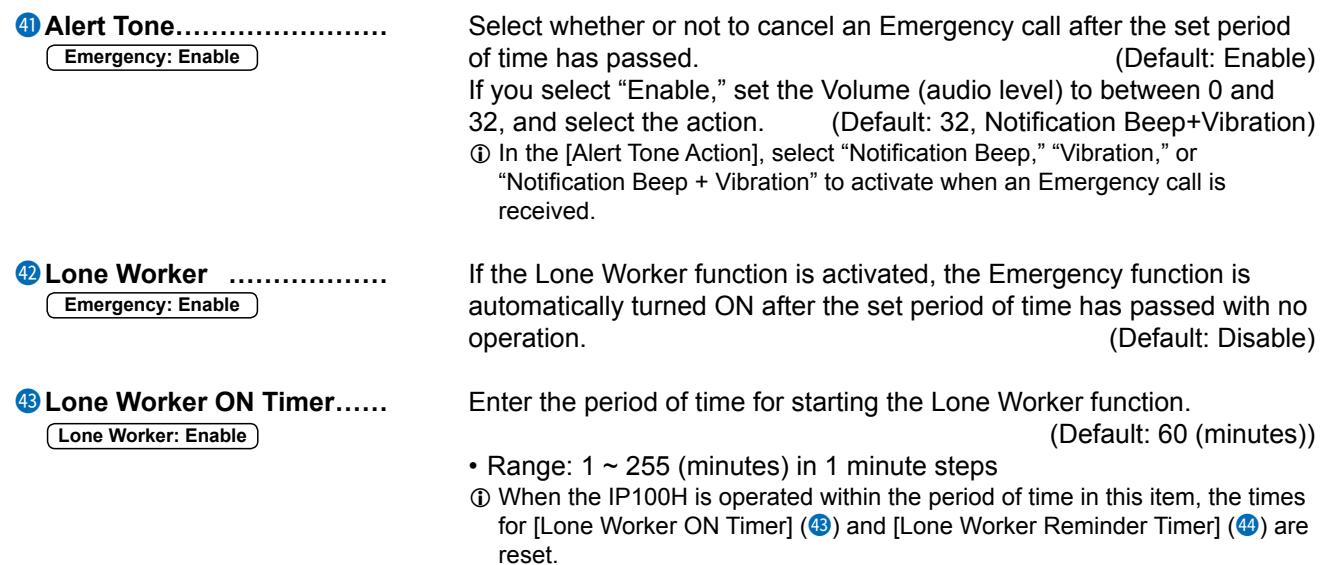

Transceiver Controller > Transceiver Settings > Transceiver Settings

## ■ Transceiver Settings [IP100H]

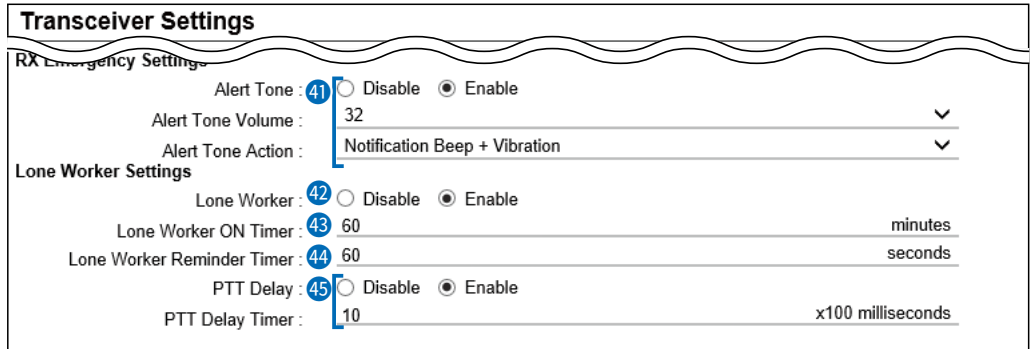

(This is an example of when the [Lone Worker]  $(②)$  is set to "Enable.")

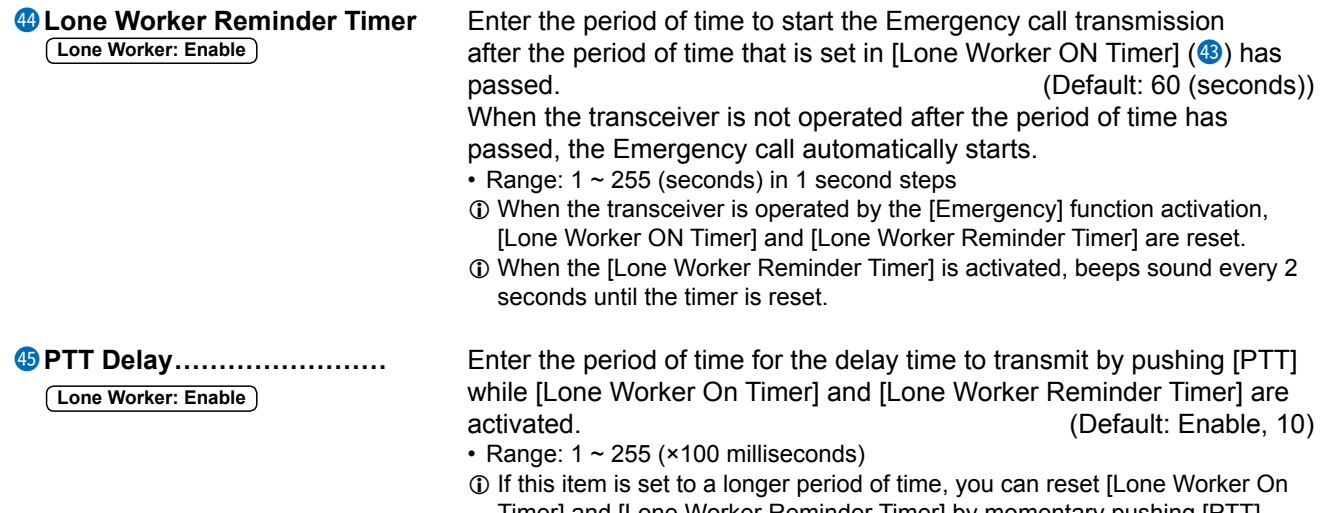

- Timer] and [Lone Worker Reminder Timer] by momentary pushing [PTT] without transmitting.
- $\circledR$  Hold down [PTT] for more than the set period of time in this item to transmit.

Transceiver Controller > Transceiver Settings > Transceiver Settings

## ■ Transceiver Settings [IP100H]

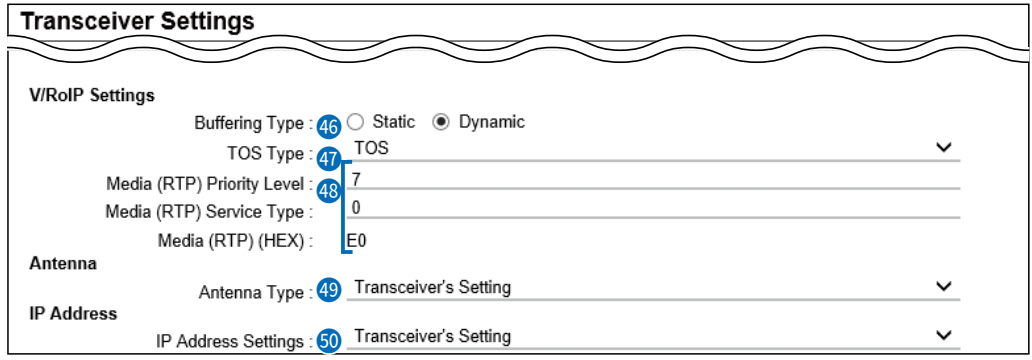

**i**Buffering Type ................ Select the buffer type to control any interrupted sound.

(Default: Dynamic)

### • **Static**

The buffer time is set [Receive Buffer Size]. Set the buffer time to between 20 and 500 milliseconds to keep the audio from breaking up. A shorter value improves the delay, but it may frequently break the audio signal.

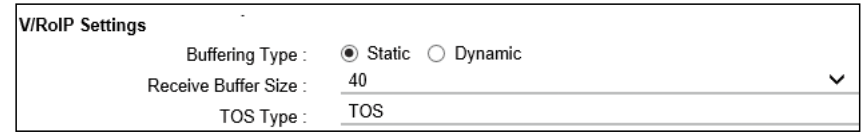

• **Dynamic**

The buffer time changes according to the audio fluctuation.

Transceiver Controller > Transceiver Settings > Transceiver Settings

## ■ Transceiver Settings [IP100H]

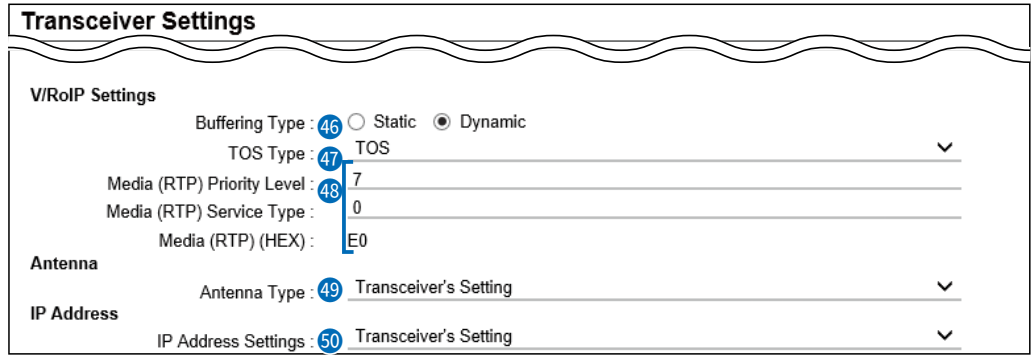

j **TOS Type ��������** Select the TOS (Type-Of Service) format. (Default: TOS) • **Not Used:** The TOS function is disabled. • **TOS:** Sends the 8 bit VoIP packets to the TOS field in the IP header using the TOS format. Sets to between 1 (lowest) and 3 bits (Priority level) or 4 and 7 (highest) bits (Type of Service), based on the RFC1349. The 1 bit remaining is not used, and is fixed as 0. • Diffserv: Sends the 8 bit VoIP packets to the TOS field in the IP header using the Diffserv (Differentiated Service) format. Sets to between 1 and 6 bits (DSCP). The 2 bits remaining are not

used, and are fixed as 0.

Transceiver Controller > Transceiver Settings > Transceiver Settings

## ■ Transceiver Settings [IP100H]

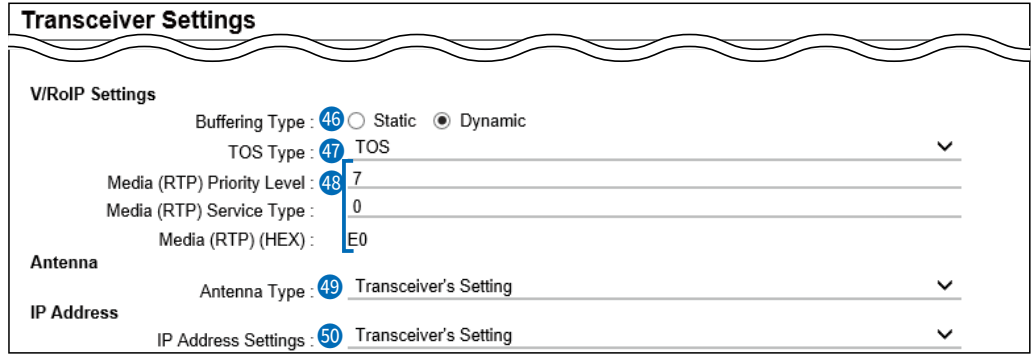

k **Media (RTP) �������** Select the Priority level and Service type of the sent VoIP packets. **1** The item is not displayed when [TOS Type] ( $\circled{1}$ ) is set to "Not Used."

- **Media (RTP) Priority Level** Set the TOS priority level to between 0 (lowest) and 7 (highest). (Default: 7)
- **Media (RTP) Service Type** Set the TOS service type code to between 0 and 15. (Default: 0)

## • **Media (RTP) DSCP**

Set the DSCP (Differentiated Services Code Point) code to between 0 and 63. (Default: 56)

- This item is displayed when the [TOS Type]  $(①)$  is set to "Diffserv."

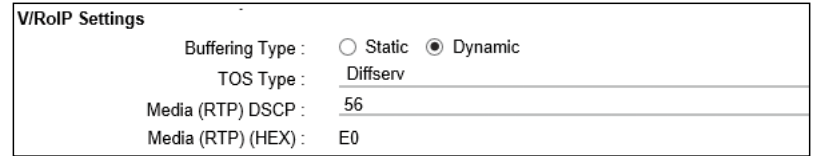

Transceiver Controller > Transceiver Settings > Transceiver Settings

## ■ Transceiver Settings [IP100H]

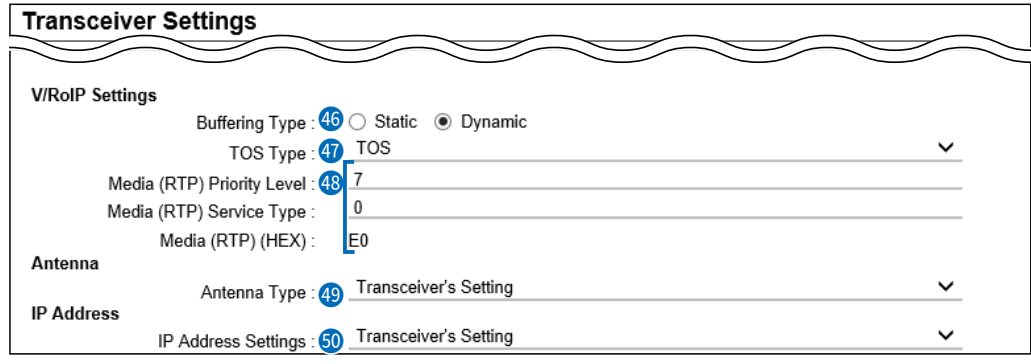

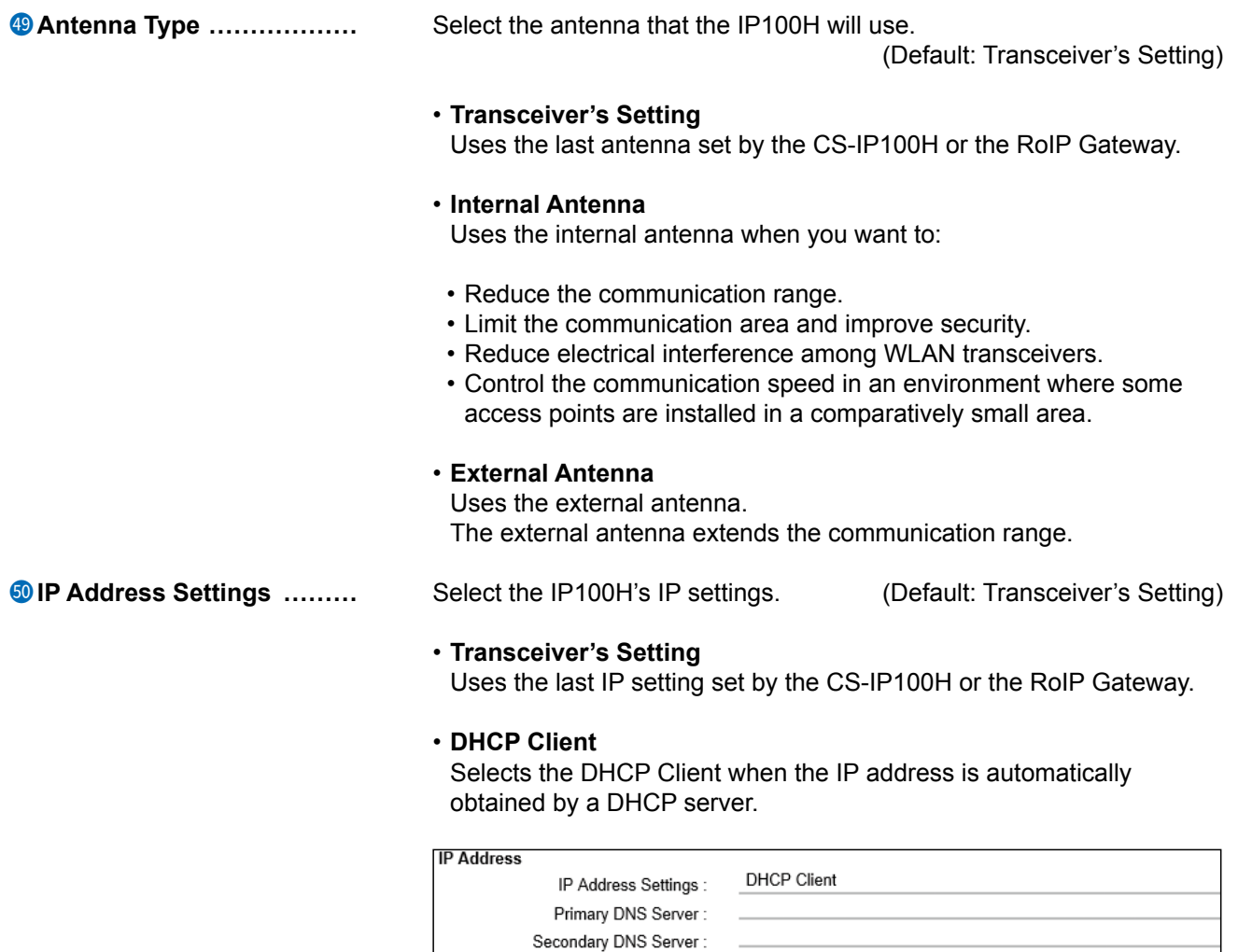

 $\circledR$  If necessary, enter the [Primary DNS Server] or [Secondary DNS Server] settings.

Transceiver Controller > Transceiver Settings > Transceiver Settings

## ■ Transceiver Settings [IP100H]

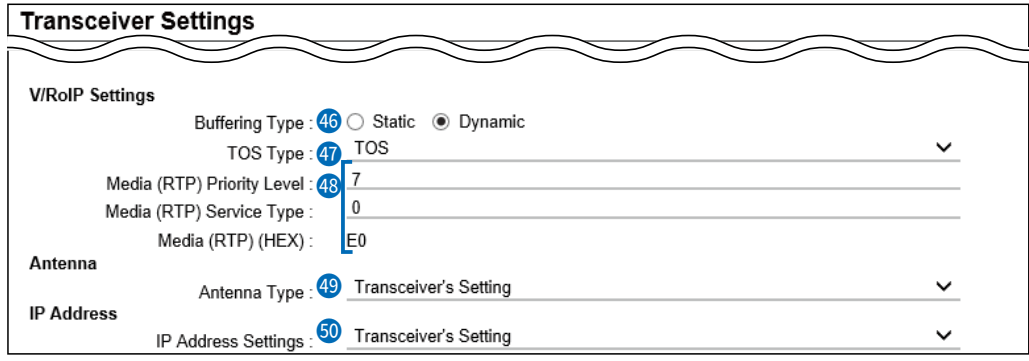

**19** IP Address Settings ............. • Static IP

Selects the Static IP address, if it is specified according to your network environment.

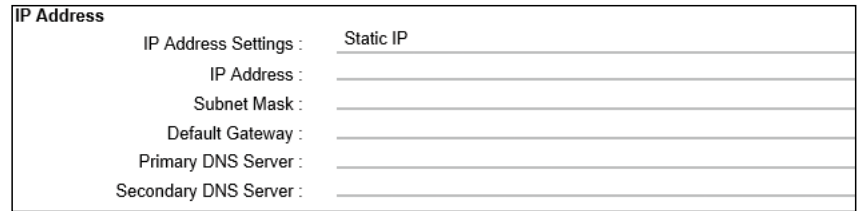

- $\circledR$  Enter the default gateway address, if your network connects to a different network.
- $\circledR$  If necessary, enter the [Primary DNS Server] or [Secondary DNS Server] settings.

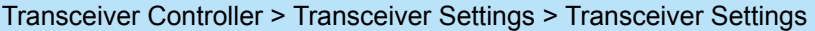

# ■ Transceiver Settings [IP100H]

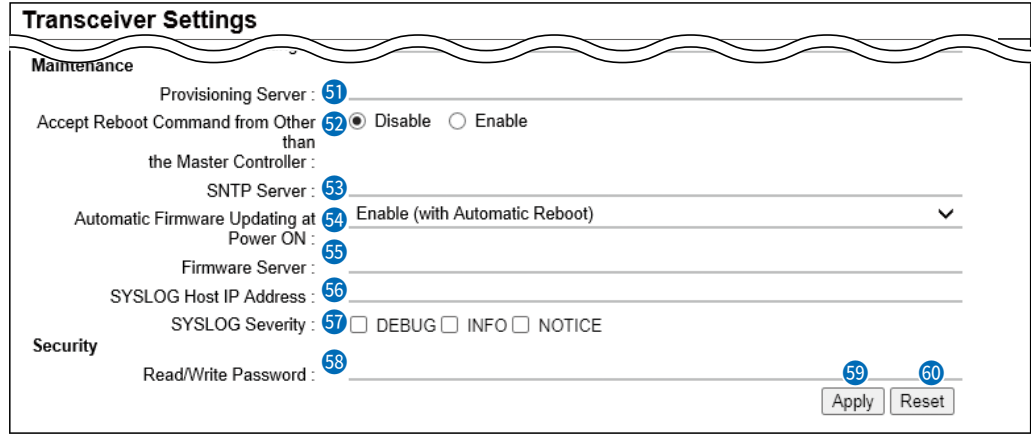

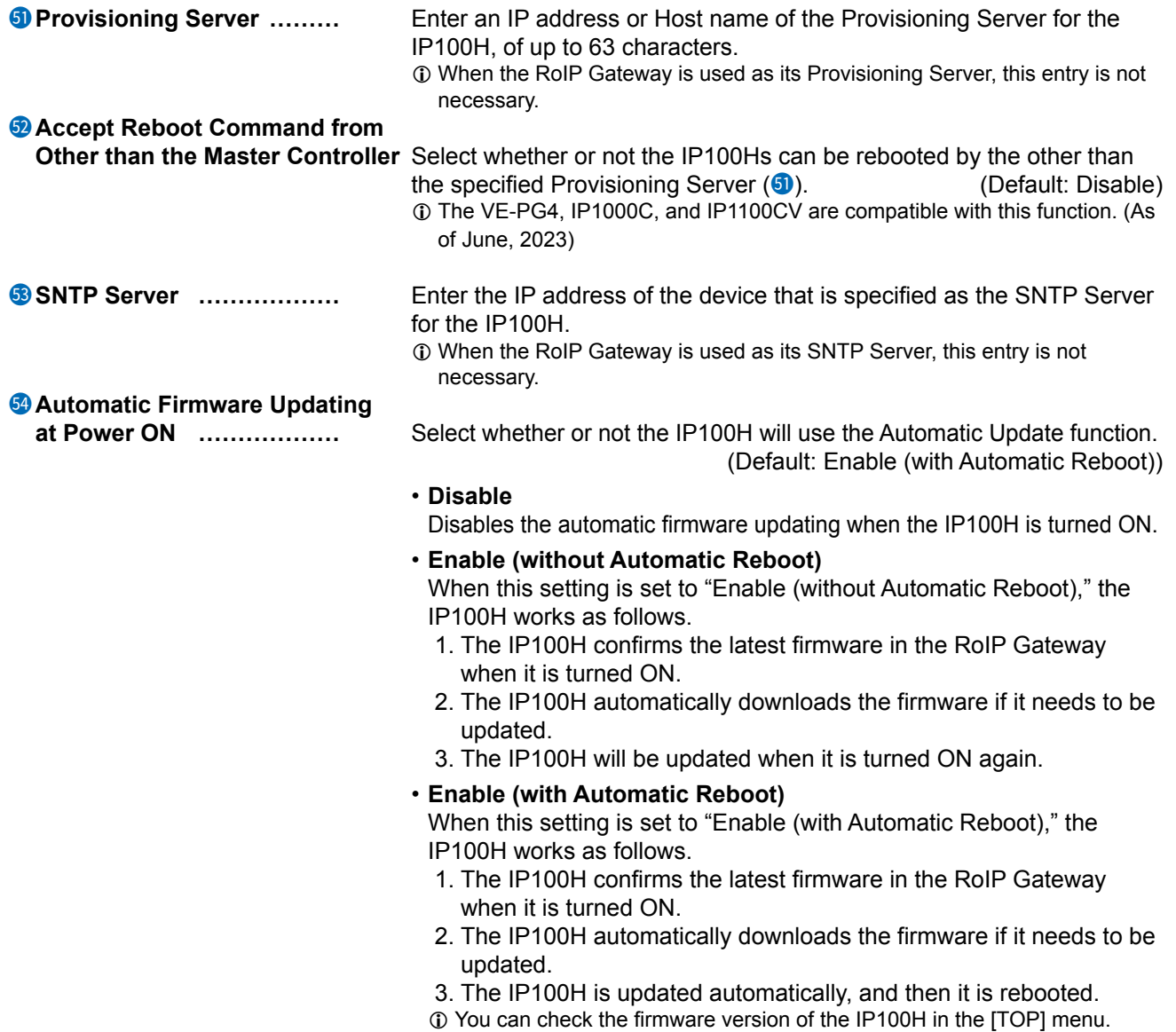

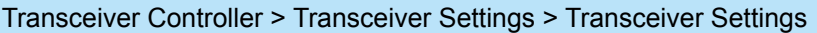

# ■ Transceiver Settings [IP100H]

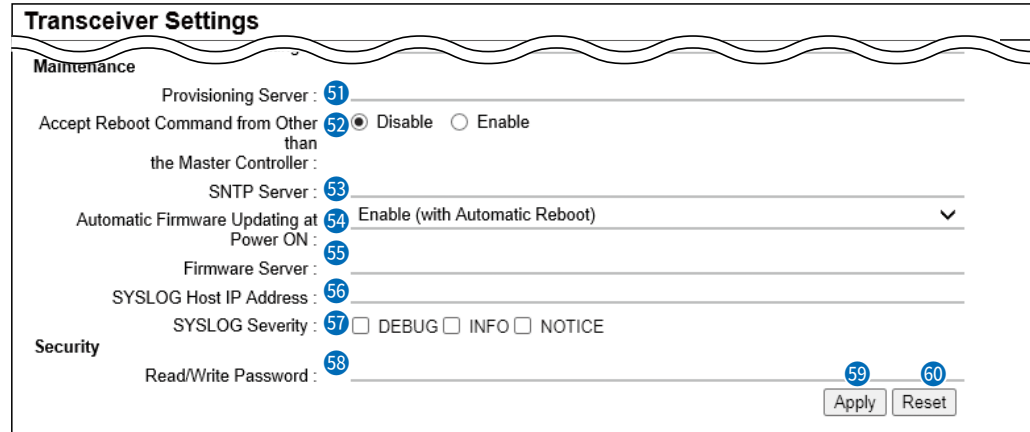

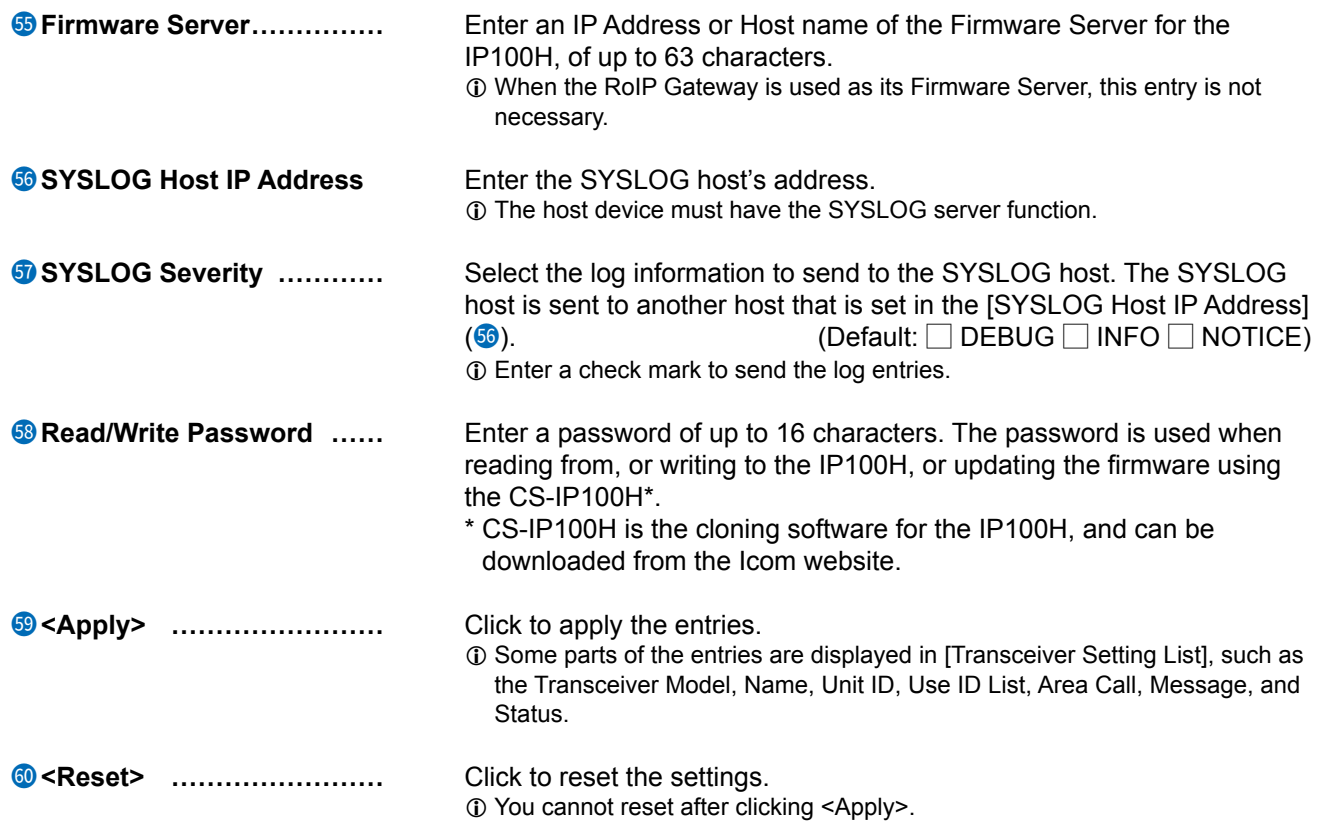

Transceiver Controller > Transceiver Settings > Transceiver Settings

# ■ **Transceiver Settings [IP110H]**

Individually assign the functions, or set the receive notification tone to a registered IP110H.  $\Phi$  After the setting is completed, you must reboot the IP110H.

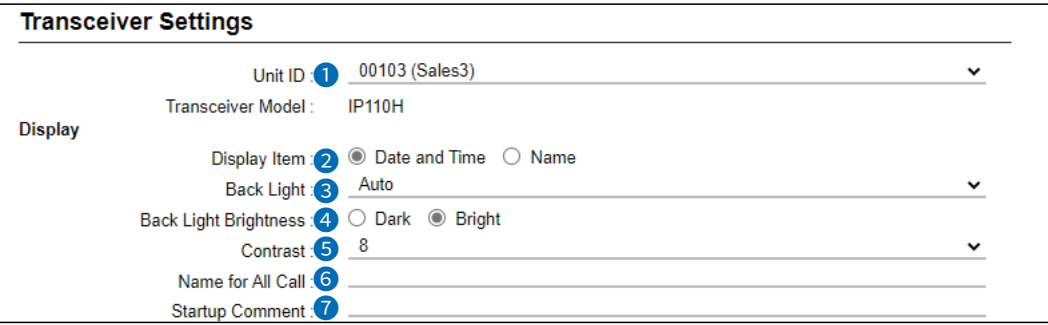

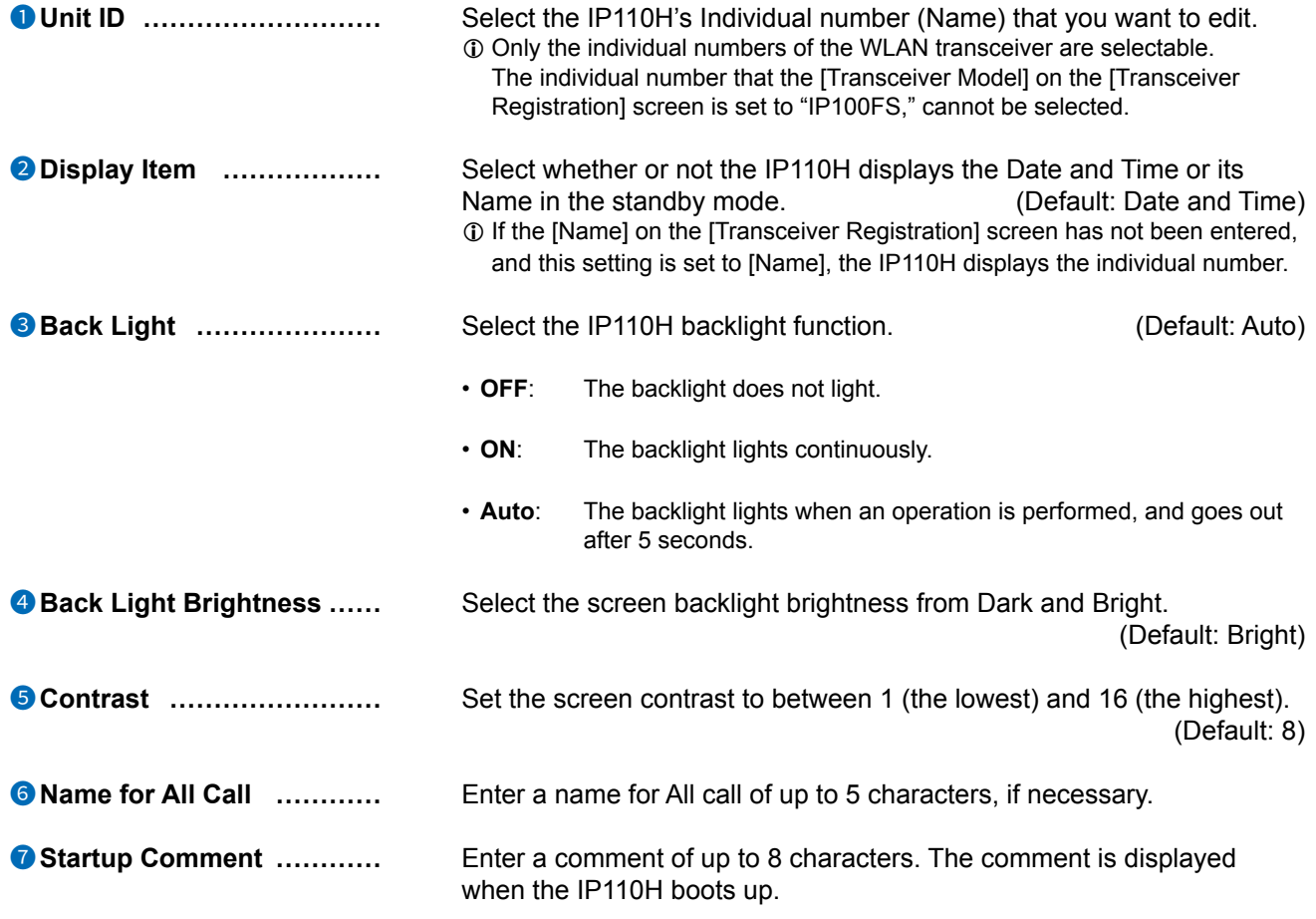

Transceiver Controller > Transceiver Settings > Transceiver Settings

■ Transceiver Settings [IP110H]

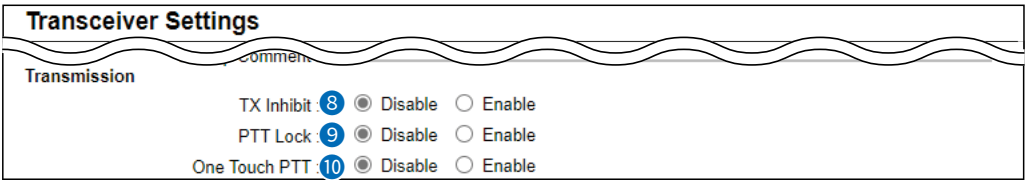

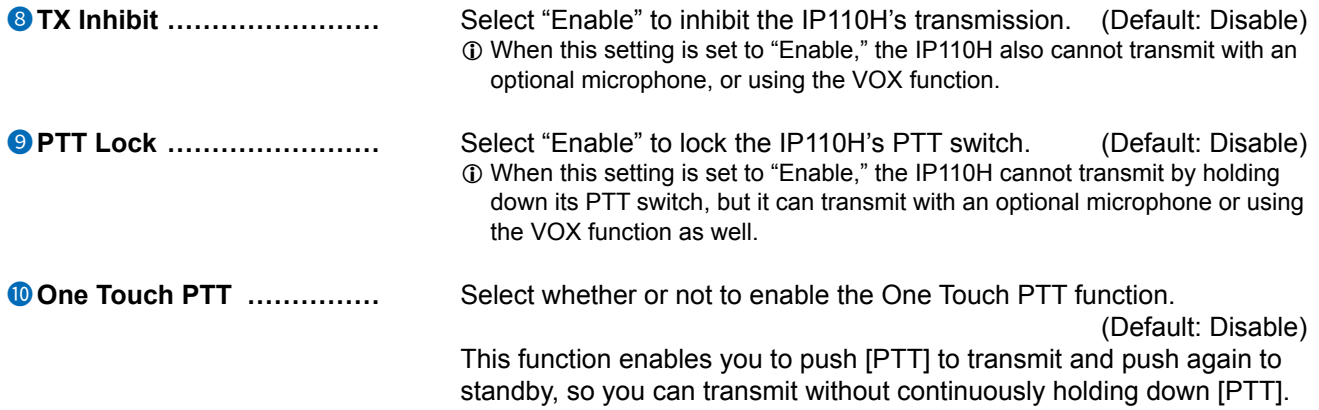

Transceiver Controller > Transceiver Settings > Transceiver Settings

■ Transceiver Settings [IP110H]

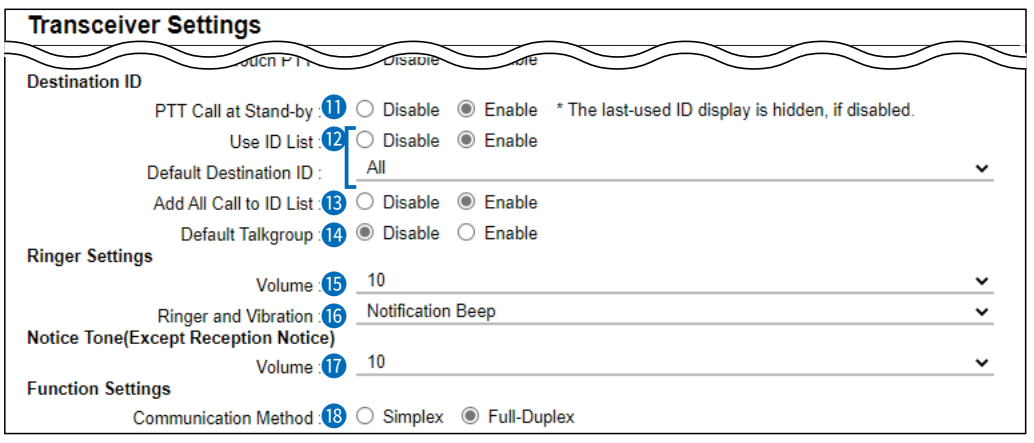

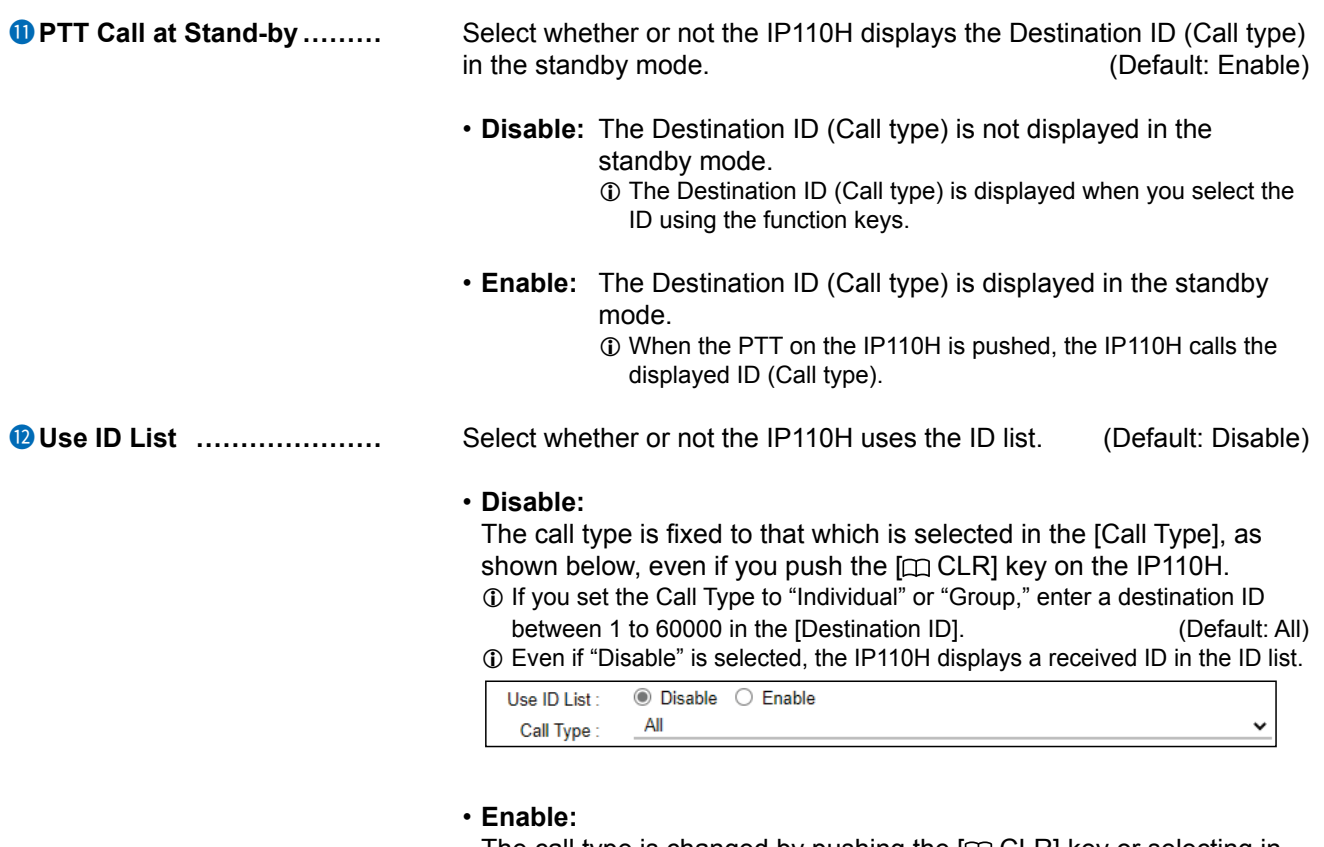

The call type is changed by pushing the  $[ $\square$  CLR]$  key or selecting in the menu screen on the IP110H. Select Default Destination ID from All, or an ID number (1 to 500) that is displayed when the IP110H is turned ON, in [Call type].  $\circledR$  The ID list is selected on the [Common Setting] screen.

Transceiver Controller > Transceiver Settings > Transceiver Settings

■ Transceiver Settings [IP110H]

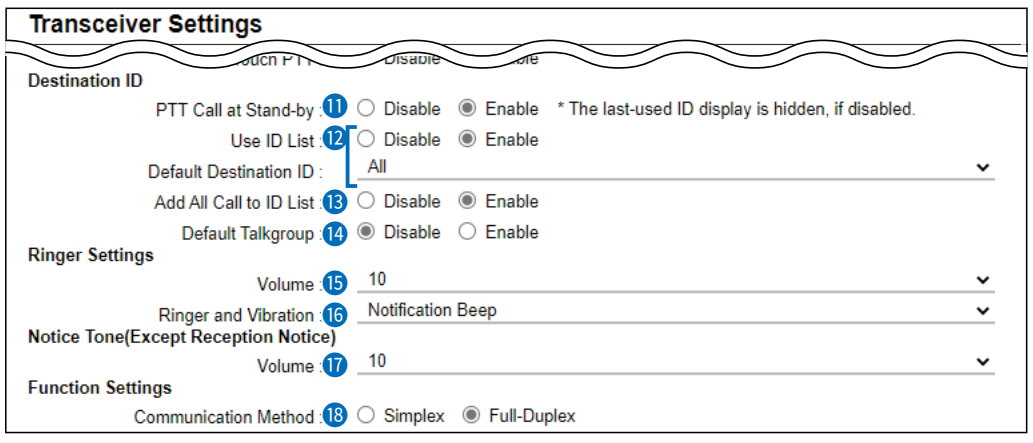

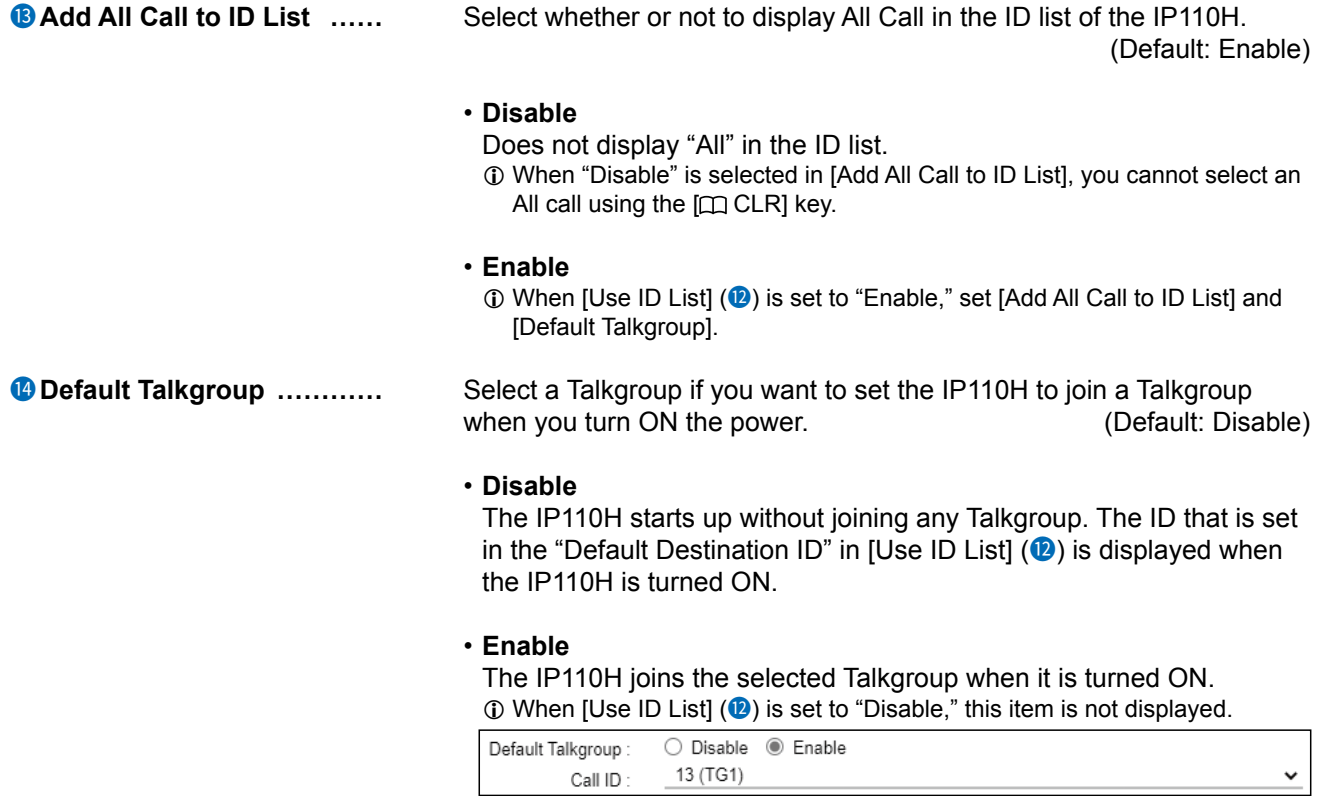

Transceiver Controller > Transceiver Settings > Transceiver Settings

■ Transceiver Settings [IP110H]

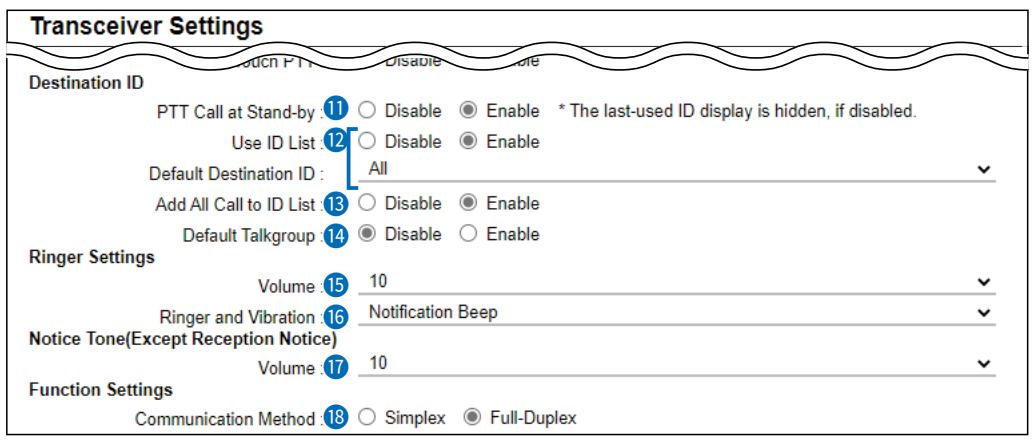

# **Ringer Settings**

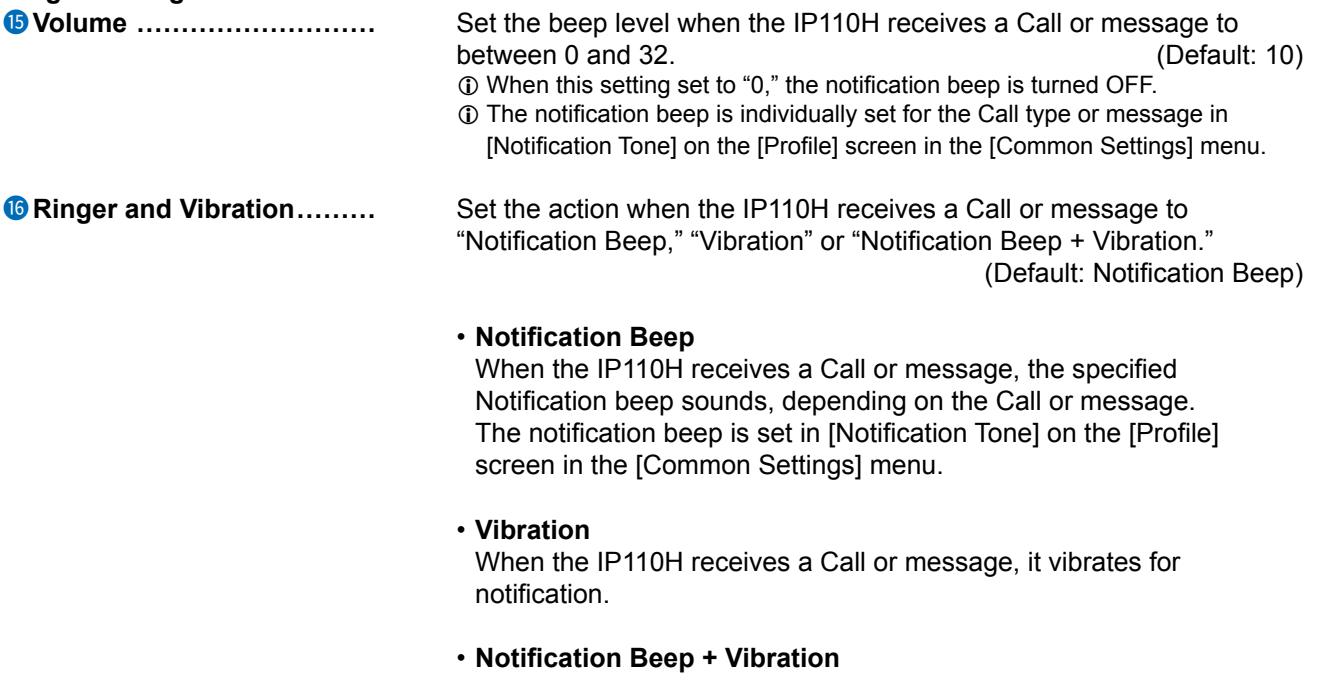

When the IP110H receives a Call or message, it vibrates and the Notification beep sounds for notification.

Transceiver Controller > Transceiver Settings > Transceiver Settings

■ Transceiver Settings [IP110H]

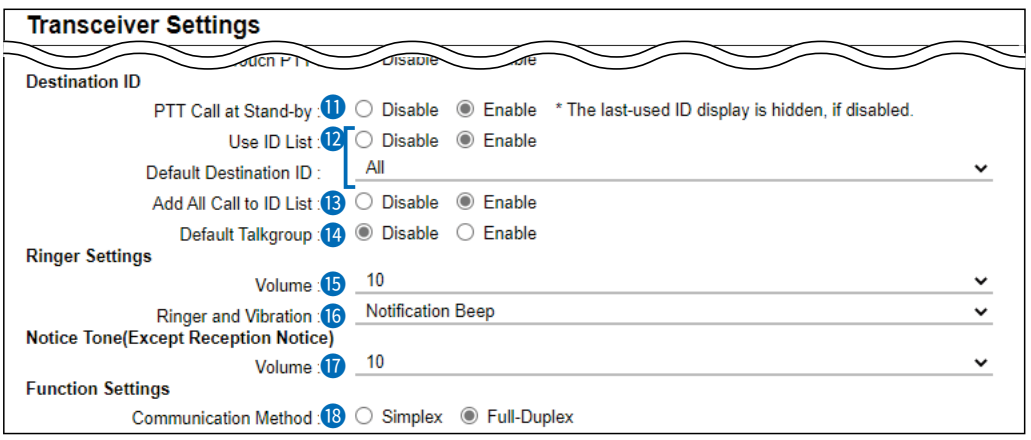

## **17** Volume

 **(Except Reception Notice)** Set the beep level when the IP110H is transmitting a Call or connecting to the RoIP Gateway, to between 0 and 32. (Default: 10)

- $\odot$  When this setting is set to "0," the notification beep is turned OFF. L Depending on the [Common Settings], the IP110H sounds a beep when the
- IP110H is transmitting or connecting to the RoIP Gateway.
- 
- **18 Communication Method ...** Select the communication method that the IP110H uses.

(Default: Full-Duplex)

- **Simplex:** Toggles the transmission (Talker) and reception (Listener) for communication.
- **Full-Duplex:** Simultaneously transmits and receives, like a telephone.  $\odot$  With the Full-Duplex communication, you can transmit and receive like a telephone, even while the destination is transmitting.

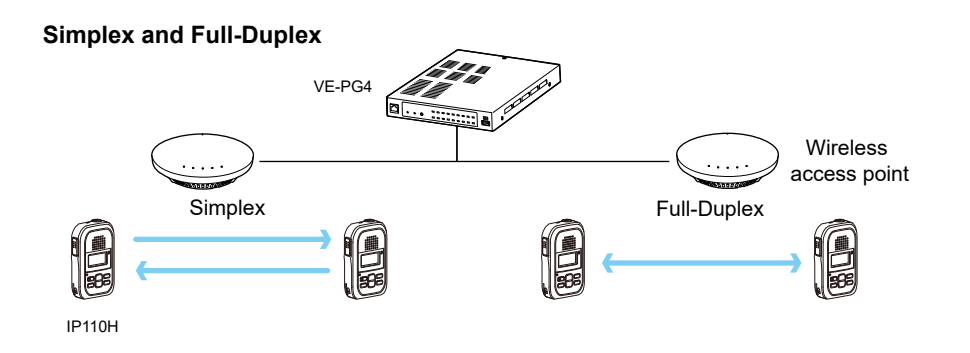

Transceiver Controller > Transceiver Settings > Transceiver Settings

## ■ Transceiver Settings [IP110H]

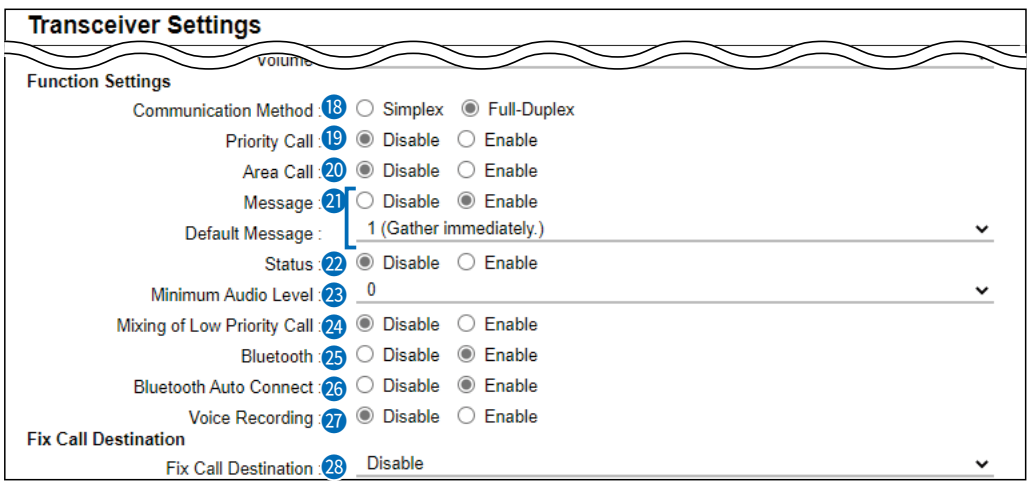

19  **Priority Call �������** Select whether or not the IP110H uses Priority Call.

(Default: Disable)

The priority levels of the Call types are in the following order.

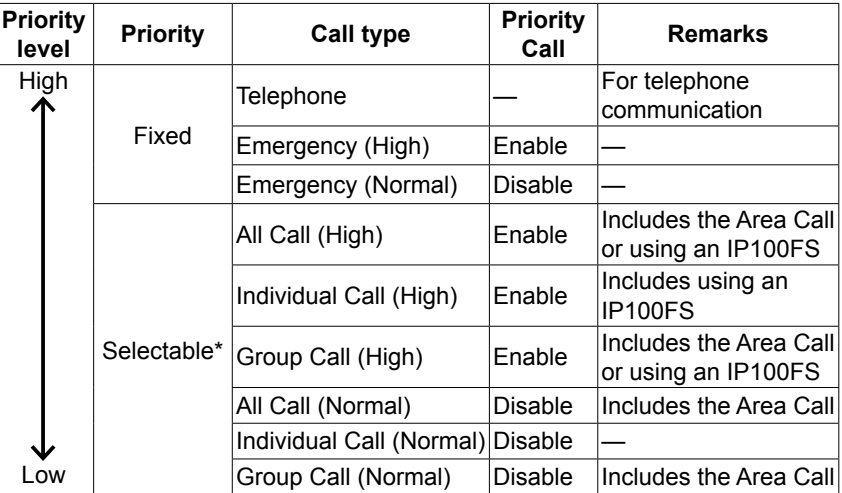

\* Selectable in the Call Type Priority in the [RoIP Server] screen in the [RoIP Server Settings] menu.

 $\Phi$  Priority is given to the first call between calls with the same priority level.

VE-PG4

L When a call is taken, priority is given to the setting of the caller.

## **Example:**

Even while B and C are talking on a Group Call from A, B can make an Individual Call (High) to C. Wireless In this case, the Group Call is canceled. access point Group Call **C**口距 Individual Call **<sup>A</sup> <sup>B</sup>** (High)

Transceiver Controller > Transceiver Settings > Transceiver Settings

## ■ Transceiver Settings [IP110H]

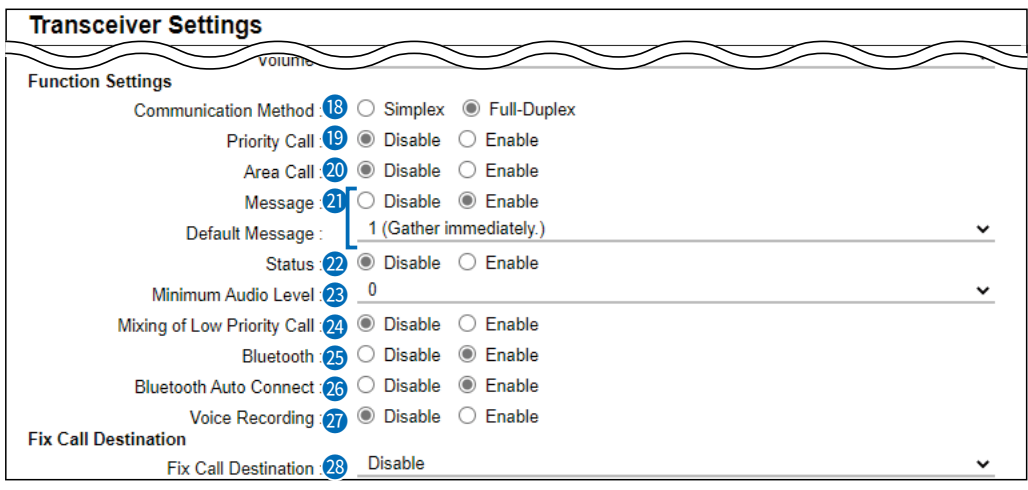

**20** Area Call  $\ldots$  **Call intermal Call Comes Select whether or not the IP110H uses Area Call.** 

(Default: Disable)

When the IP110H calls All Call or Group Call using the Area Call function, it calls only other IP110Hs in the area that is connected to the same wireless access point.

When the BSSID that IP110H is connecting is registered in [Area Setting] (Transceiver Controller > RoIP Server Settings > Area Call), this function is activated.

# VE-PG4 Wireless Sales Accounts Parts 自己经 IP110H All Call **IP100FS calls the All Call with the Area Call function**

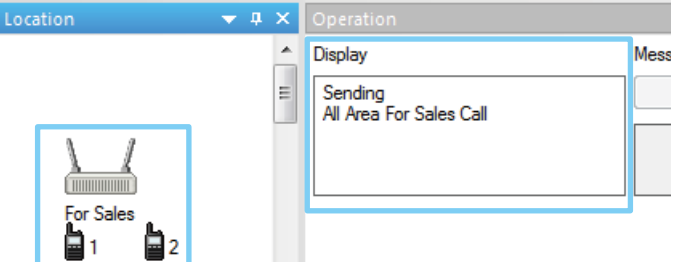

**IP110H makes an All Call with the Area Call function**

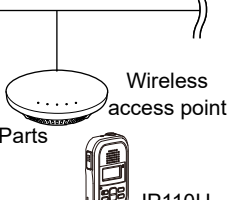

The wireless access points that the IP110H is included in with the Area Call function are set on the [Area Call] screen in the [RoIP Server Settings] menu. (Example: For Sales and For Accounts)

When the IP100FS uses Area Call function, the IP100FS can call IP110Hs that are in the communication range of the access points assigned to the Area Call. When the access point is selected in the [Location], the Call type (Individual, Group, All, Area, or Telephone) and names are displayed.

Transceiver Controller > Transceiver Settings > Transceiver Settings

## ■ Transceiver Settings [IP110H]

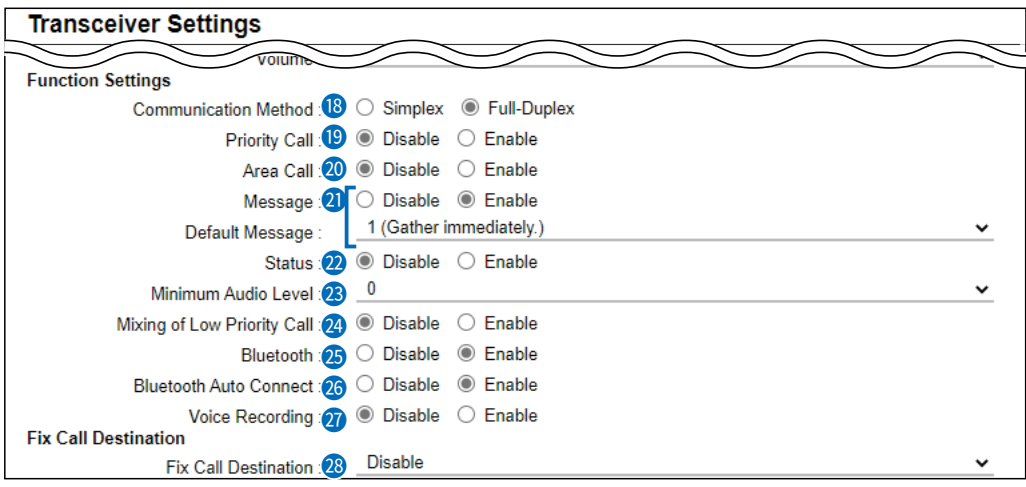

**2 Message .......................** Select whether or not the IP110H can send messages.

(Default: Disable)

When "Enable" is selected, you can select a message from the menu screen on the IP110H.

- L Up to 10 messages of 32 characters or less can be programmed on the [Messages] screen in the [Common Settings] menu.
- L Select the message number 1 to 10 in [Default Message] that is registered on the [Message] screen.

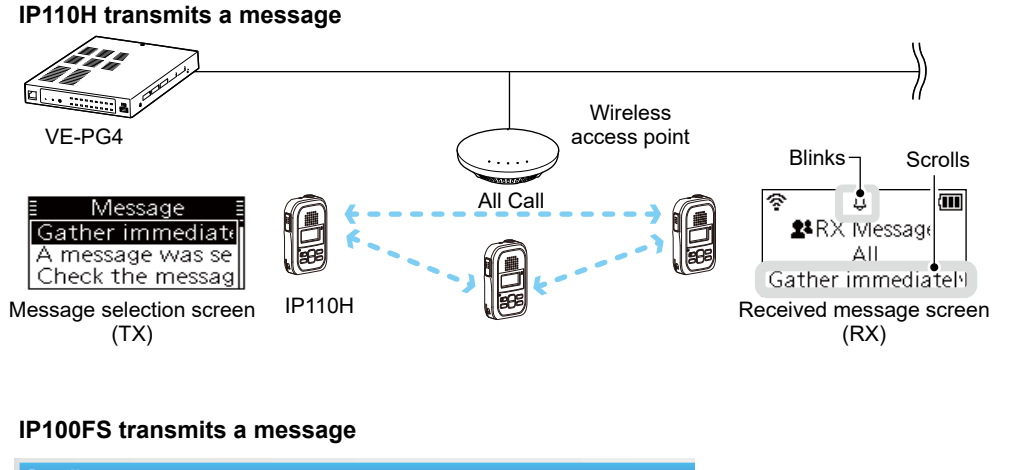

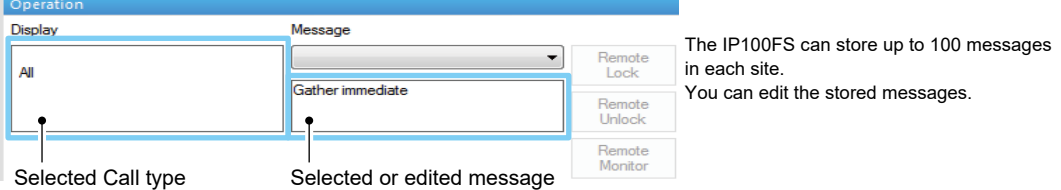

Transceiver Controller > Transceiver Settings > Transceiver Settings

## ■ Transceiver Settings [IP110H]

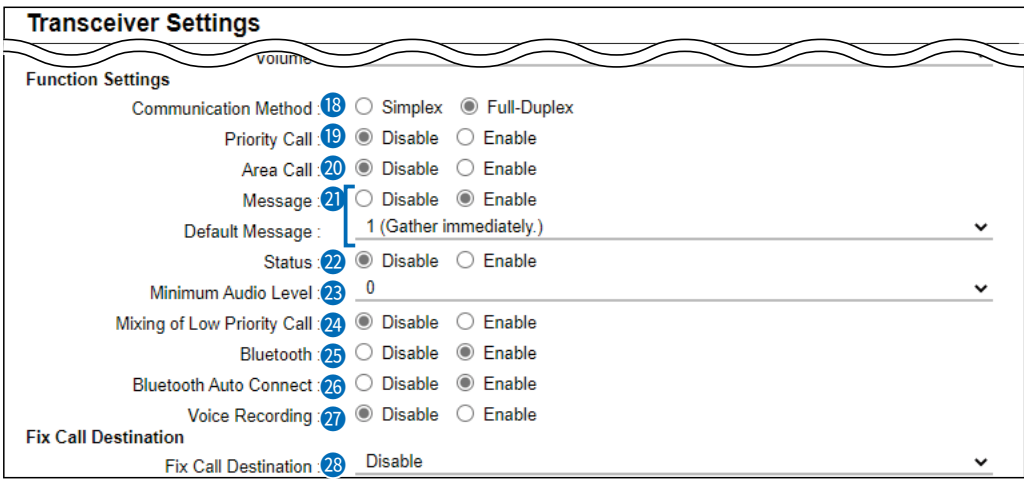

22  **Status ���������** Select whether or not the IP110H can send Status information. (Example: At lunch, Meeting, Waiting) (Default: Disable) When "Enable" is selected, you can select a status from the menu screen on the IP110H.

> Up to 10 statuses of 32 characters or less can be entered on the [Status] screen in the [Common Settings] menu.

L The status that the IP110H sends can be displayed on the [Transceiver Management] screen in the [Transceiver Settings] menu or the One-Touch button of the IP100FS.

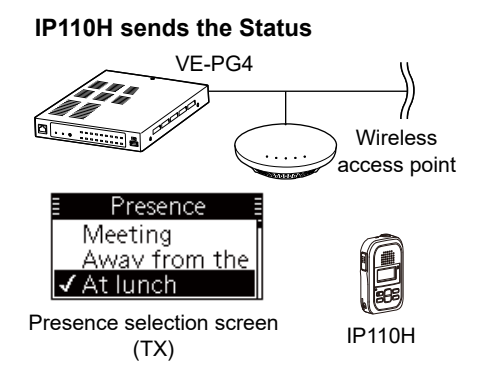

### **IP100FS One-Touch button**

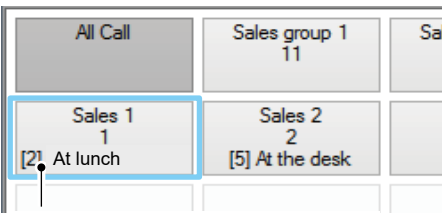

**Name, Destination ID, Status number** and Status information

### **VE-PG4 Transceiver Management screen**

**Transceiver Management** 

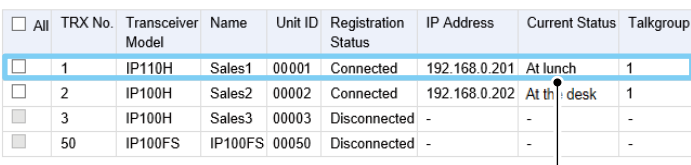

Transceiver Controller > Transceiver Settings > Transceiver Settings

■ Transceiver Settings [IP110H]

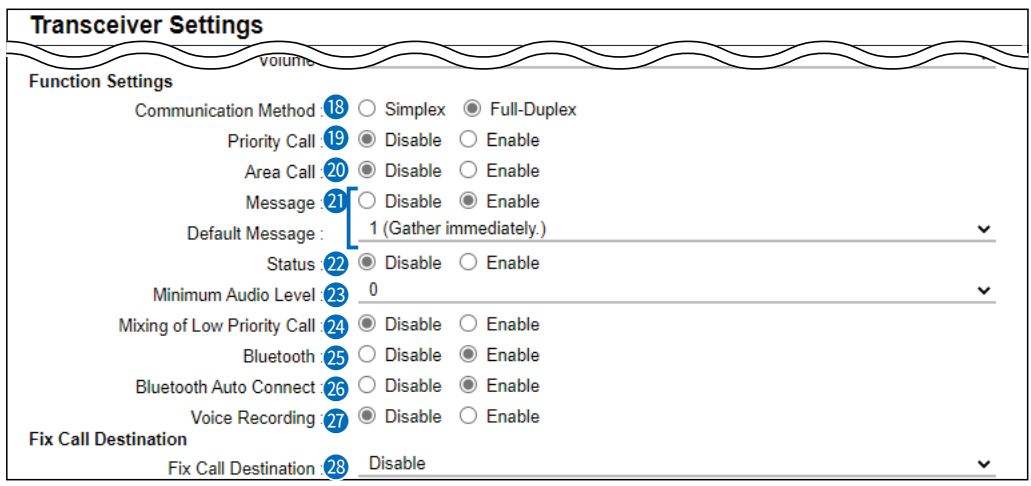

**23 Minimum Audio Level ......** Set the settable minimum audio level on the IP110H to between 0 and 32. (Default: 0)

<sup>2</sup>4 Mixing of Low Priority Call Select whether or not the IP110H receives Mixed audio.

(Default: Disable)

When this setting is set to "Enable," the RoIP Gateway sends the mixed audio of all calls that call the IP110H.

 $\odot$  The IP110H displays the called station that has the highest priority in the mixed audio.

See page 6-59 for details of the Priority level.

**• Mixing of Low priority call**

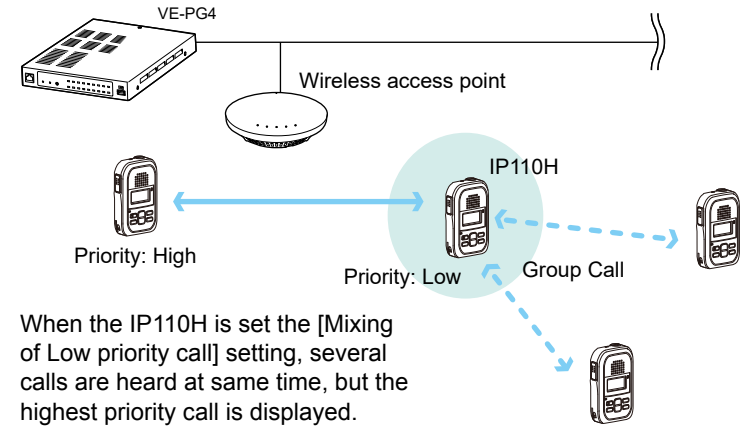

Transceiver Controller > Transceiver Settings > Transceiver Settings

■ Transceiver Settings [IP110H]

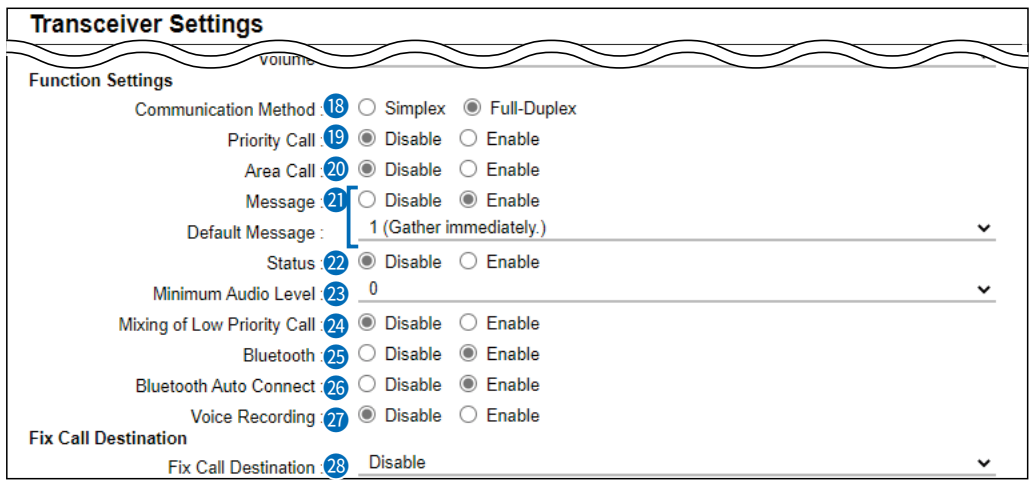

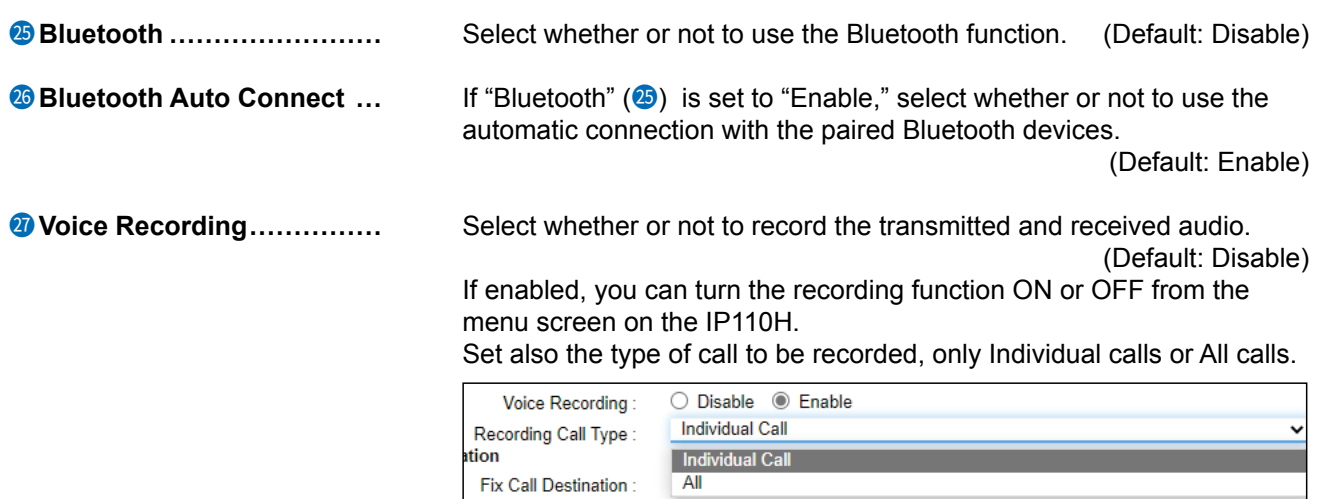

 $\odot$  The maximum record time is 4 minutes, and up to 10 files can be saved.

 $\Phi$  For full-duplex calls, only the received audio is recorded.  $\overline{0}$  You cannot download the audio data from the transceiver.

Transceiver Controller > Transceiver Settings > Transceiver Settings

## ■ Transceiver Settings [IP110H]

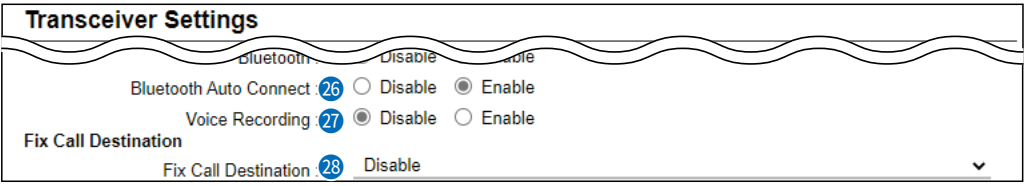

**28** Fix Call Destination  $\dots \dots$  Select whether or not the IP110H uses the Fix Call Destination function. (Default: Disable)

> When this setting is set to other than "Disable," the IP110H calls the preset destination instead of the selected destination that is displayed on the third line. The Fix Call Destination function separates the fixed call from the general calls by the specified method to start transmission.

### • **Disable**

The Fix Call Destination is not specified, and the IP110H calls the selected destination.

## • **PTT**

The Fix Call Destination is specified as PTT transmission. When [PTT] is held down, the IP110H calls the preset destination.

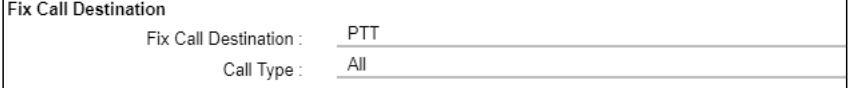

(Example: All call is specified to the PTT)

## • **Earphone Mic or Headset**

The Fix Call Destination is specified as the external Mic transmission. When the external microphone's PTT switch is held down, or its VOX function is active, the IP110H calls the preset destination.

**Eiv Call Destination** 

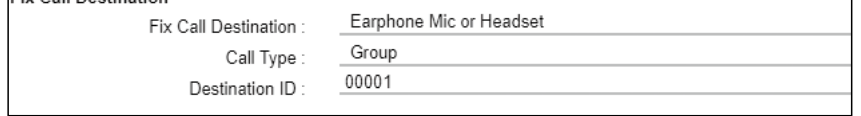

(Example: Group call is specified to the Earphone Mic or Headset)

### L **Information**

- Set the Call type to "Individual," "Group," or "All."
- When the "Call Type" is set to "Individual" or "Group," enter the Individual ID or Group ID between 00001 to 60000 in the [Destination ID].
- The Destination ID, Name (if [Name] is selected in the [Display Item]  $(2)$ ) or Call type of the Fix Call Destination is always displayed on the above of the Default call destination.
- When both of the IP110H's [PTT] and the PTT switch of an external microphone such as an optional microphone or a Bluetooth headset are held down, the external PTT has priority and the internal microphone will be muted.

Transceiver Controller > Transceiver Settings > Transceiver Settings

■ Transceiver Settings [IP110H]

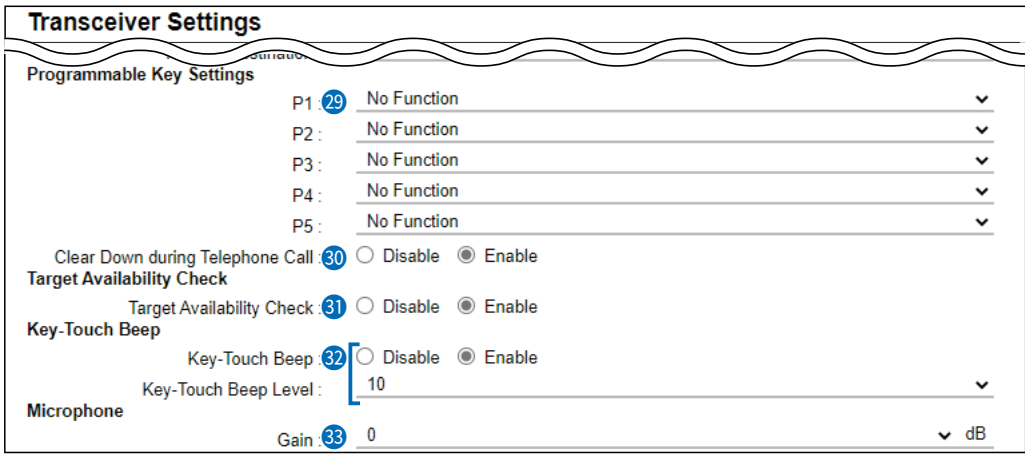

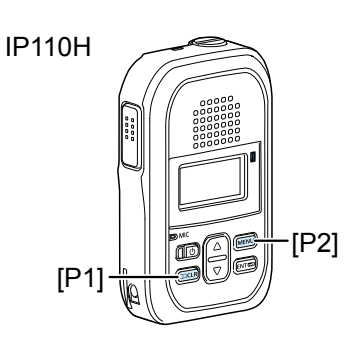

... Assign "Message," "One Touch," "Clear Down," "Mute," "Emergency," "Playback Recording," "Temporary Audio Level," or "No Function" to a IP110H's Programmable key ([P1] to [P5]).

L When this setting is set to "No Function," nothing changes by holding down the programmable key in the standby mode.

## • **Message**

Holding the programmable key for 1 second displays the Message selection screen.

L Select the message number 1 to 10 in the "Message No." item that registered on the [Message] screen.

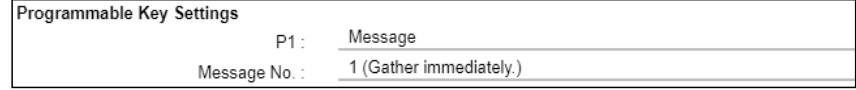

## • **One Touch**

Holding the programmable key for 1 second selects a specified Call type and destination ID or phone number.

- Specify the "Individual," "Group," "All," or "Telephone" Call type.  $\overline{0}$  When "Individual" or "Group" is selected, enter the Individual ID (00001 ~ 60000) or Group ID (00001  $\sim$  60000) in the "Destination ID" item.
- $\odot$  When "Telephone" is selected, enter up to 31 numbers and symbols (#,  $\ast$ ) in the "Destination Phone Number" item.

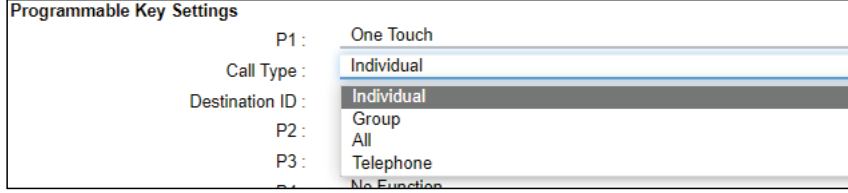

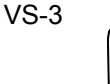

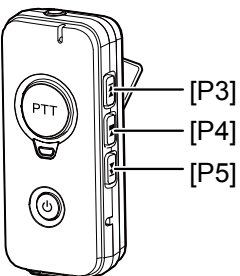

Transceiver Controller > Transceiver Settings > Transceiver Settings

■ Transceiver Settings [IP110H]

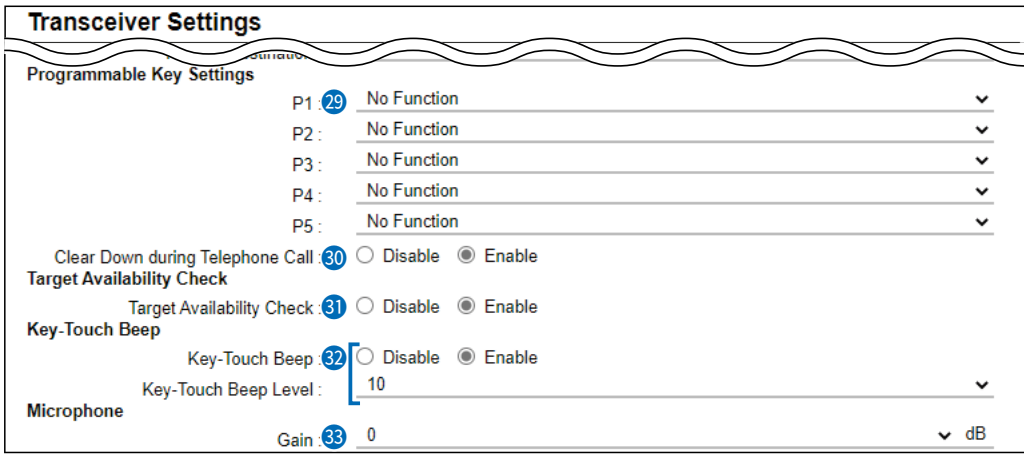

29 [P1] ~ [P5] …………………… • **Clear Down**

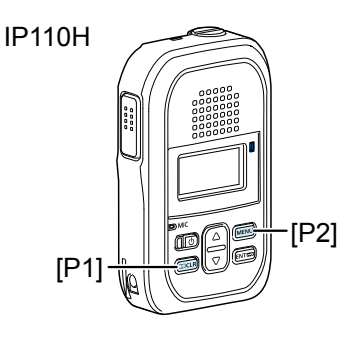

vS-3 [P4] [P3] [P5]

Holding the programmable key for 1 second terminates the phone call with an IP phone.

L You can assign another function, if you select "Enable" on the [Clear Down during Telephone Call] (p. 6-70) item.

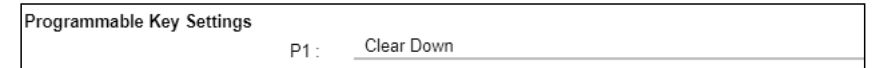

## • **Mute**

Hold down the programmable key for 1 second when you want to mute the received audio. (The Notification beep cannot be muted.) Hold down a programmable key for 1 second to turn the mute function ON or OFF.

- L You can turn OFF the mute function by pushing [PTT]. However, if you select "Enable" in the [Clear Down during Telephone Call] (p. 6-70) item, terminates the phone call in the phone call.
- $\odot$  If you select "Enable" in the [Mute Automatic Release] item, turn OFF the mute function after specified time period has passed. (Default: Disable) If you select "Enable," set the time period to release the mute function to between 10 to 600 (seconds). (Default: 60 (seconds))

**Programmable Key Settings** 

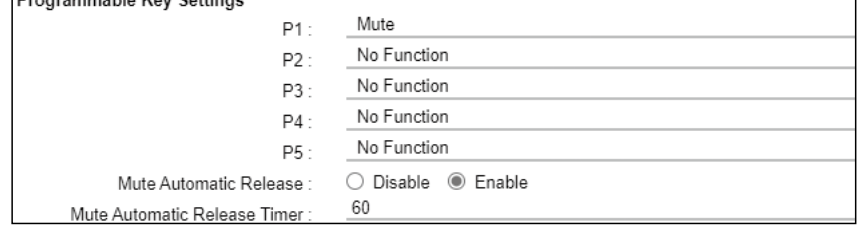

Transceiver Controller > Transceiver Settings > Transceiver Settings

■ Transceiver Settings [IP110H]

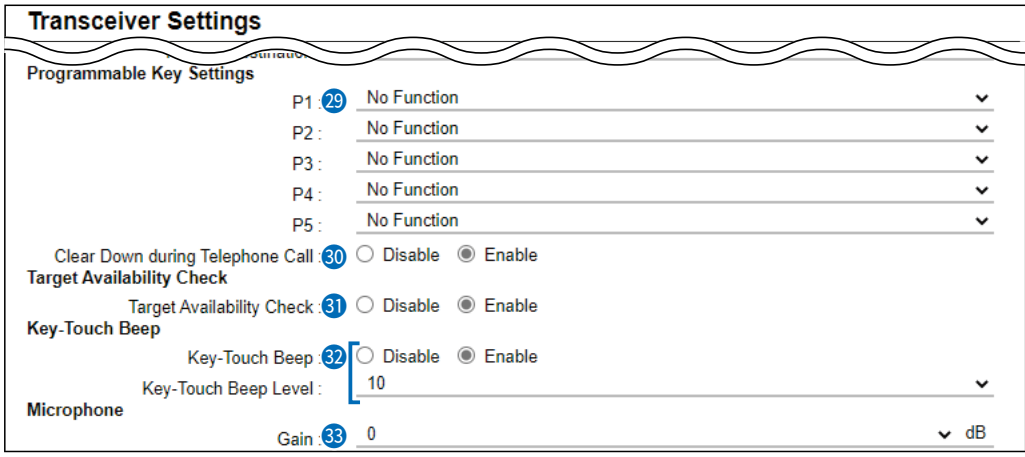

29 [P1] ~ [P5] …………………… • **Emergency**

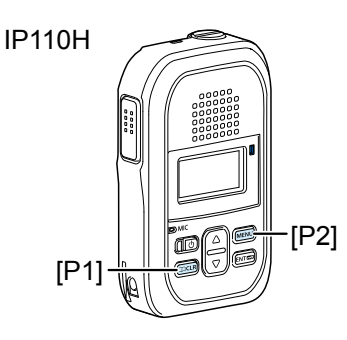

Hold down the programmable key until "Emergency" is displayed to send an emergency call.

When the emergency call is sent, an alarm sounds. The emergency call is canceled and the alarm stops when the transceiver receives a response or the programmable key of the transceiver is held down.

 $\odot$  The time of period for which the key must be held down to turn the emergency function oN or oFF is set in the [Emer SW oN Timer] item or [Emer SW OFF Timer] item (p. 6-78).

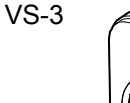

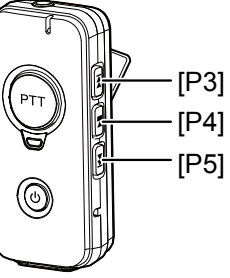

## **NOTE:**

The RoIP Gateway should not be used when high reliability is necessary.

The communication cannot be made, depending on the environment around the RoIP Gateway, such as the consumption of a battery, the signal environment, or the access point or network status.

Use the [Emergency] and [Lone Worker] functions as a supplementary function.

Transceiver Controller > Transceiver Settings > Transceiver Settings

■ Transceiver Settings [IP110H]

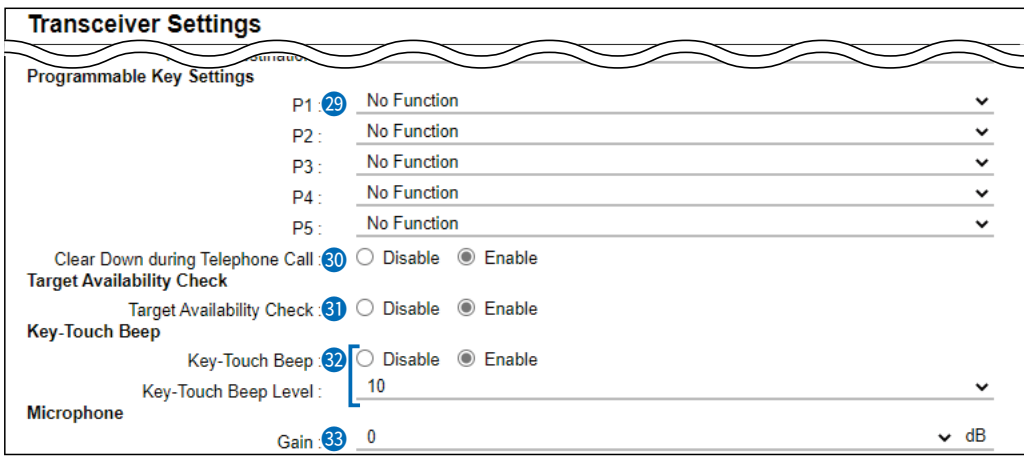

29 [P1] ~ [P5] …………………… • **Playback Recording**

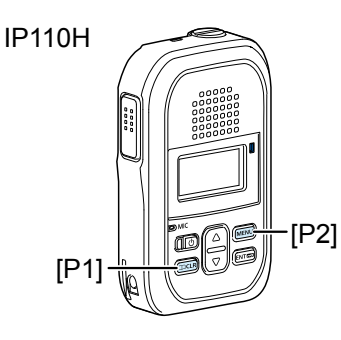

Holding down the programmable key for 1 second displays the recorded log screen. Select and push [ENT] on the IP110H to start playing back the recorded audio.

## • **Temporary Audio Level**

Holding down the programmable key for 1 second increases or decreases the Audio output volume, based on the current volume on the IP110H.

Select the increasing or decreasing level to between "–32" and "+32" or "0" (disabled).

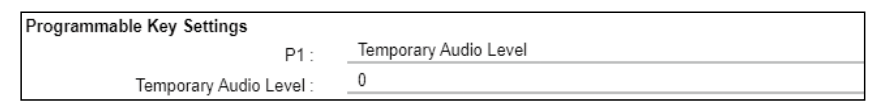

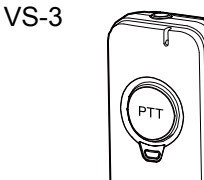

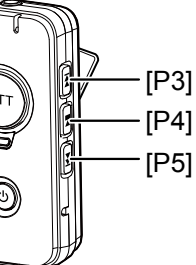

Transceiver Controller > Transceiver Settings > Transceiver Settings

■ Transceiver Settings [IP110H]

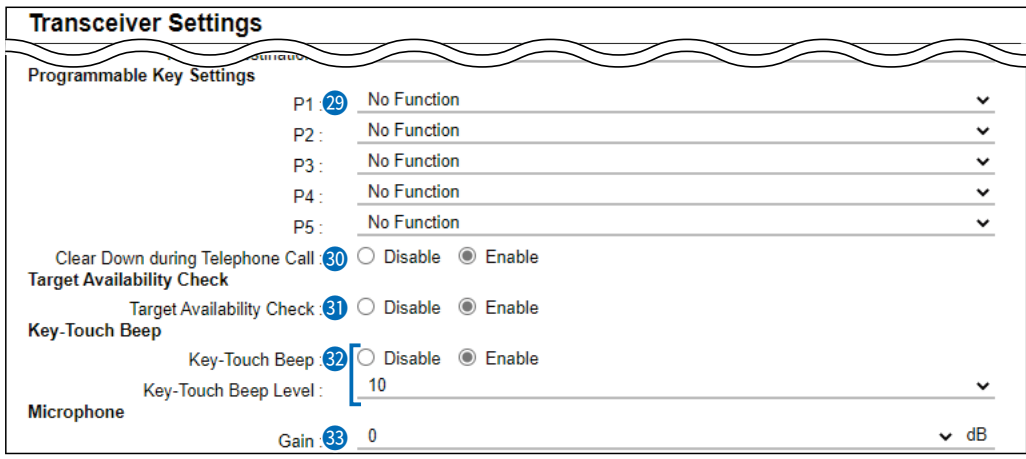

## **30 Clear Down during Telephone Call**

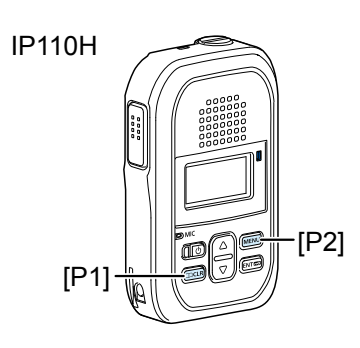

Select "Enable," if you want to terminate a phone call by pushing the IP110H's programmable key. (Default: Enable)

- L When the programmable key is set to "Clear Down," this item will not be displayed.
- $\odot$  Before the target telephone is picked up, or during phone call, pushing the programmable key terminates the phone call.
- L The IP110H can terminate the phone call only when a telephone calls the IP110H individually, or when the IP110H calls a telephone.

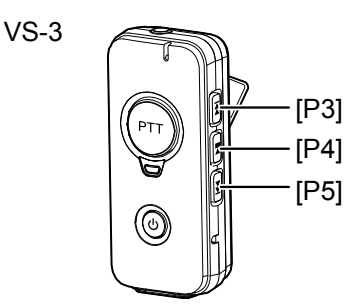

Transceiver Controller > Transceiver Settings > Transceiver Settings

■ Transceiver Settings [IP110H]

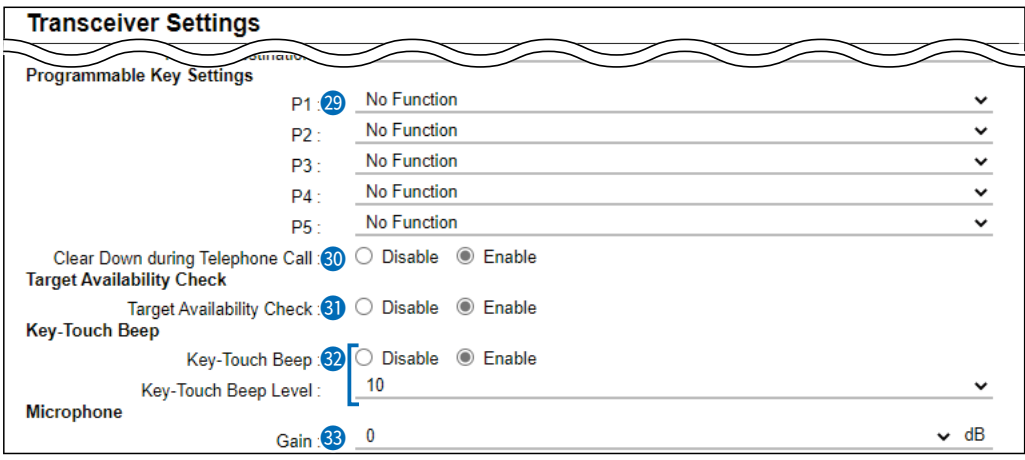

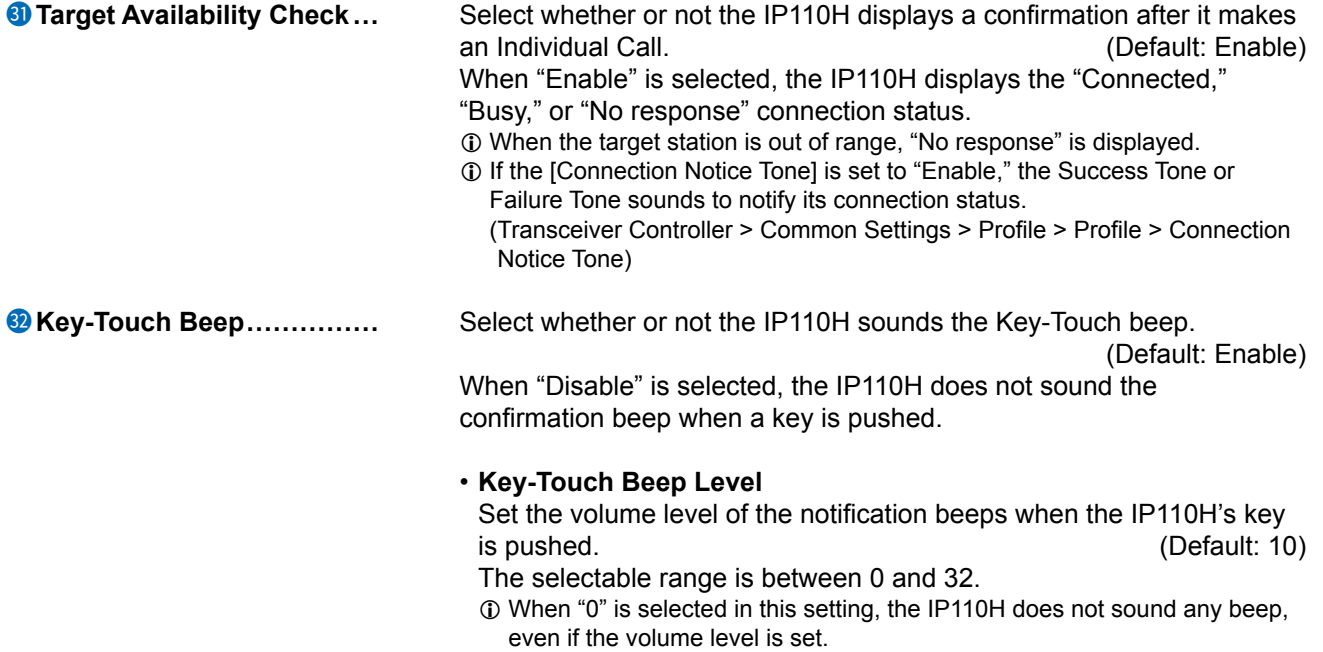

L When "Disable" is selected, this setting is grayed out and the volume level cannot be changed.
Transceiver Controller > Transceiver Settings > Transceiver Settings

■ Transceiver Settings [IP110H]

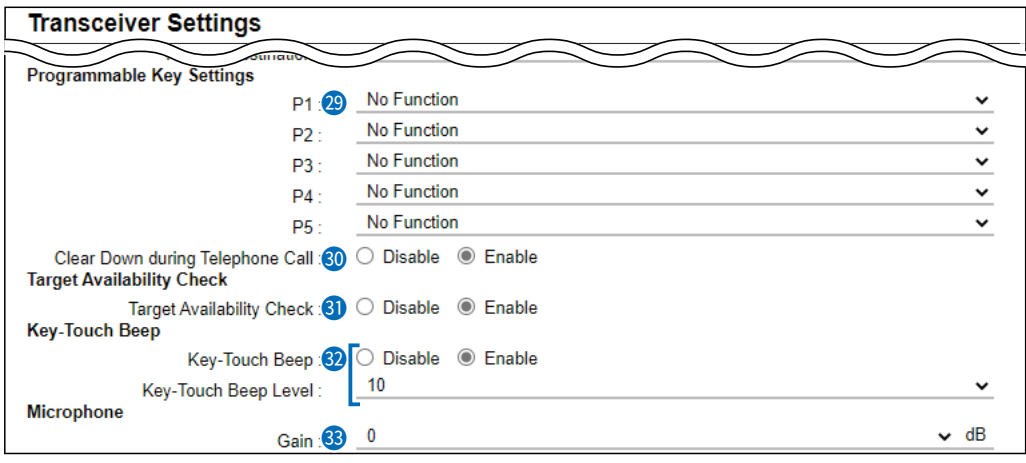

# 33 **Gain ����������** Adjust the microphone sensitivity. (Default: 0 (dB))

• Range:  $-12$  (low)  $\sim$  12 (high) dB, in 3 dB steps.  $\odot$  When the noise level around the IP110H is high, set to low sensitivity and speak in a slightly louder voice that makes listening easier. Or when the noise level around the IP110H is quiet, set to high sensitivity and speak in smaller voice that makes listening easier.

Transceiver Controller > Transceiver Settings > Transceiver Settings

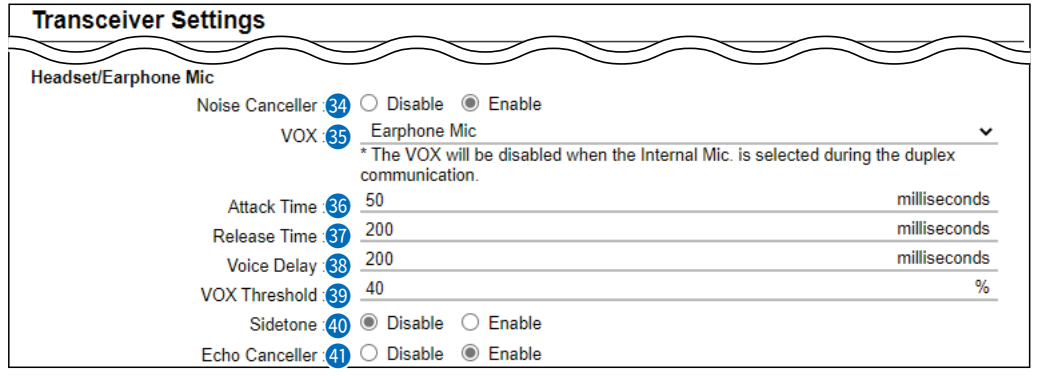

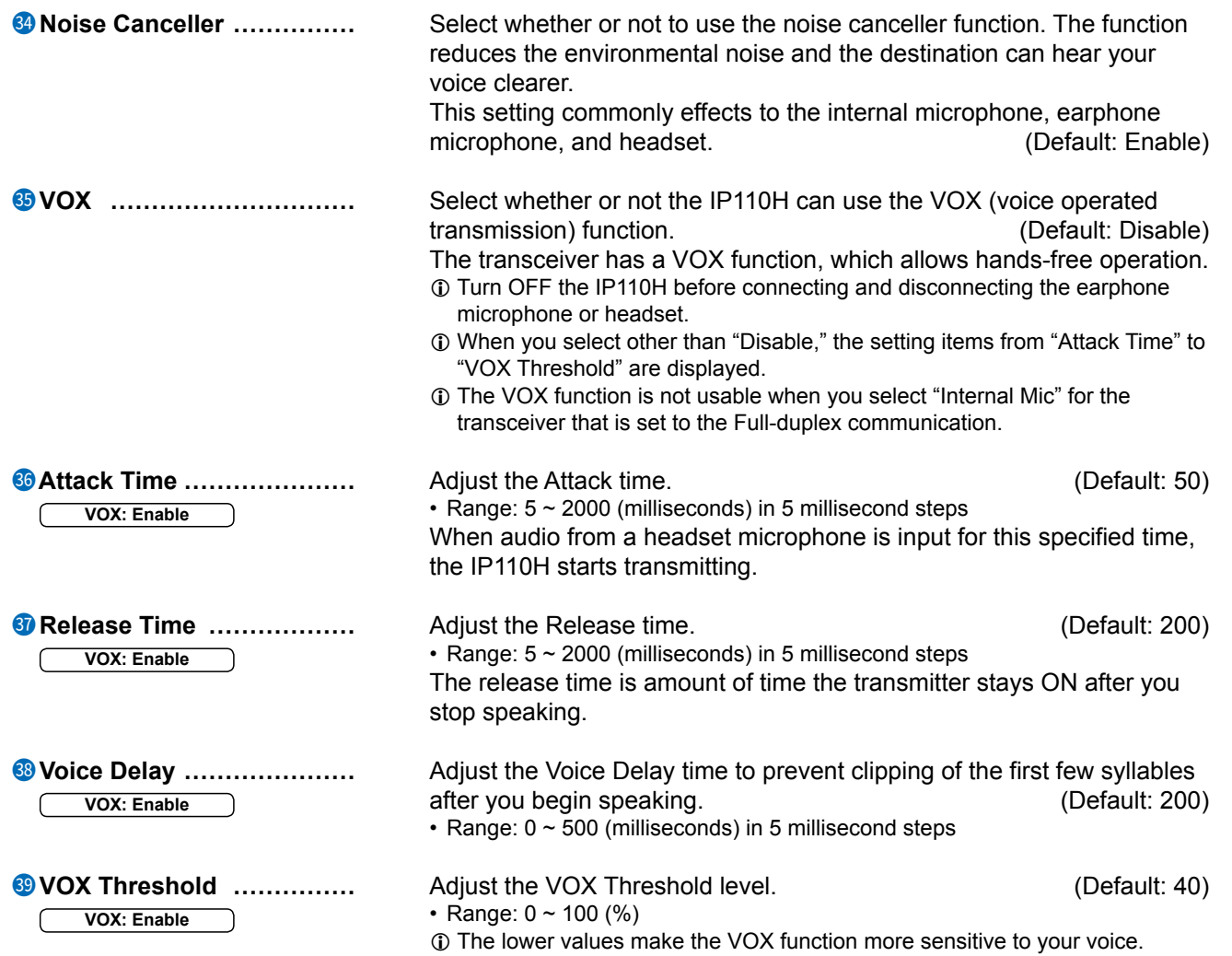

Transceiver Controller > Transceiver Settings > Transceiver Settings

■ Transceiver Settings [IP110H]

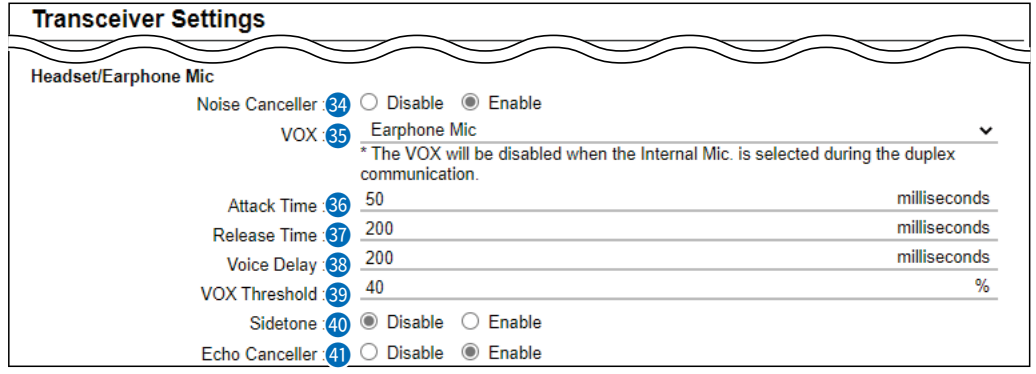

c **Sidetone ��������** Select whether or not to use the Sidetone function. (Default: Disable) When "Enable" is selected, you can hear your voice from the headset. If enabled, adjust the Sidetone level to between 0 (minimum) and 32 (maximum). (Default: 10)

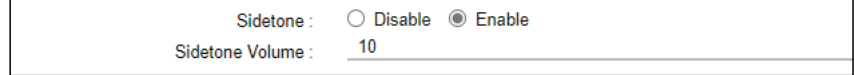

 $\circledR$  The Sidetone function and Echo Canceller function cannot be used together.

**D** Echo Canceller  $\ldots$   $\ldots$  Select whether or not to enable the echo canceller function. The function reduces caused during duplex communication.

(Default: Enable)

L The Sidetone function and echo canceller function cannot be used together.

Transceiver Controller > Transceiver Settings > Transceiver Settings

■ Transceiver Settings [IP110H]

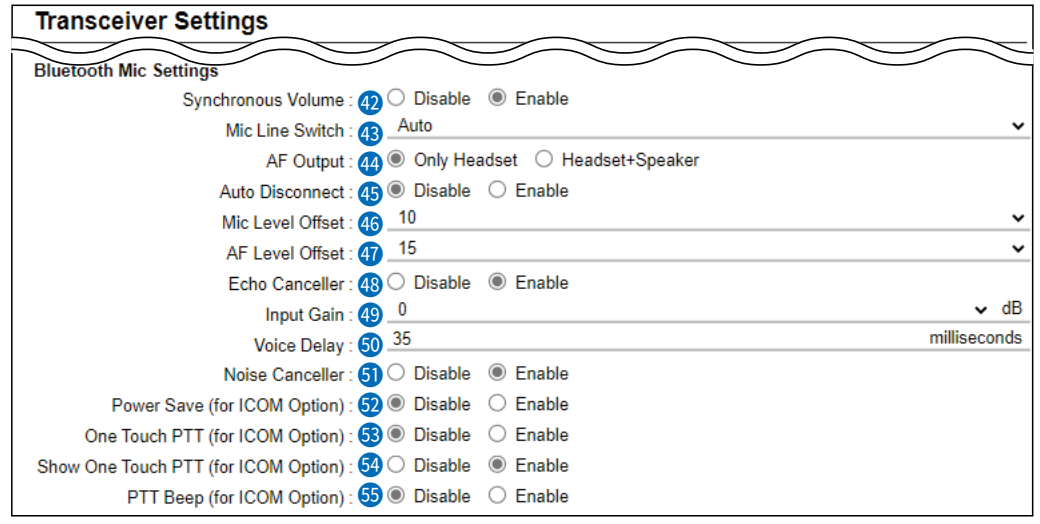

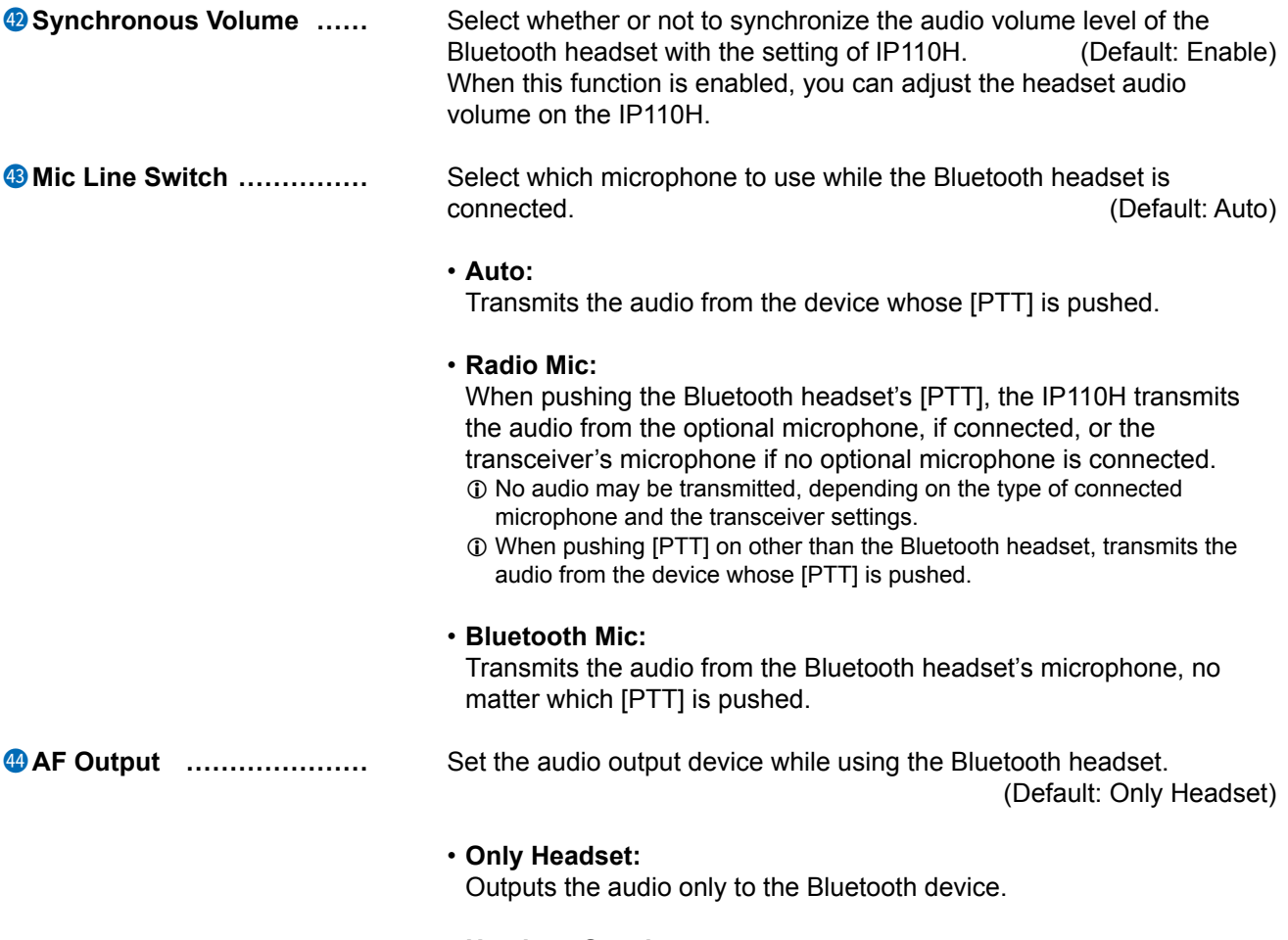

• **Headset+Speaker:** Outputs the audio to both the IP110H and the Bluetooth device.

Transceiver Controller > Transceiver Settings > Transceiver Settings

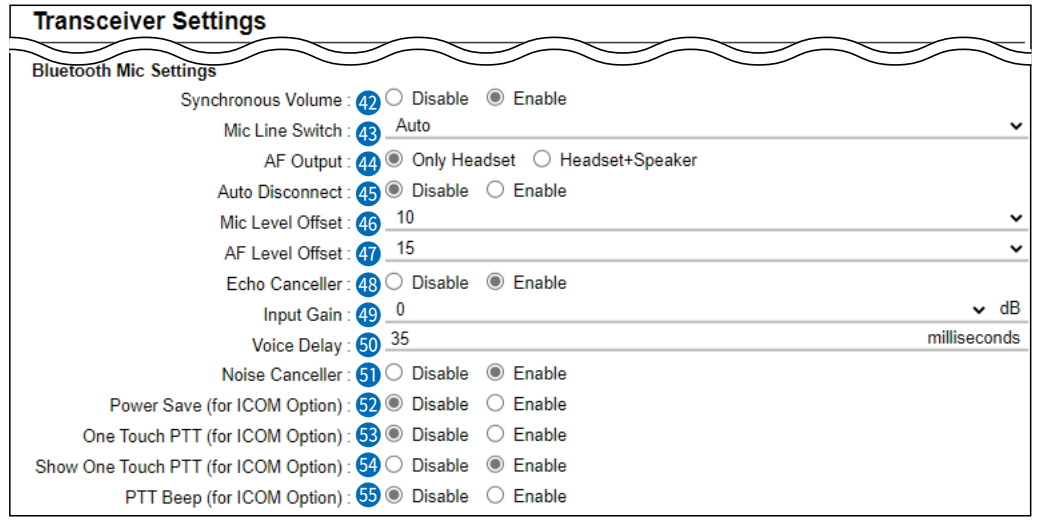

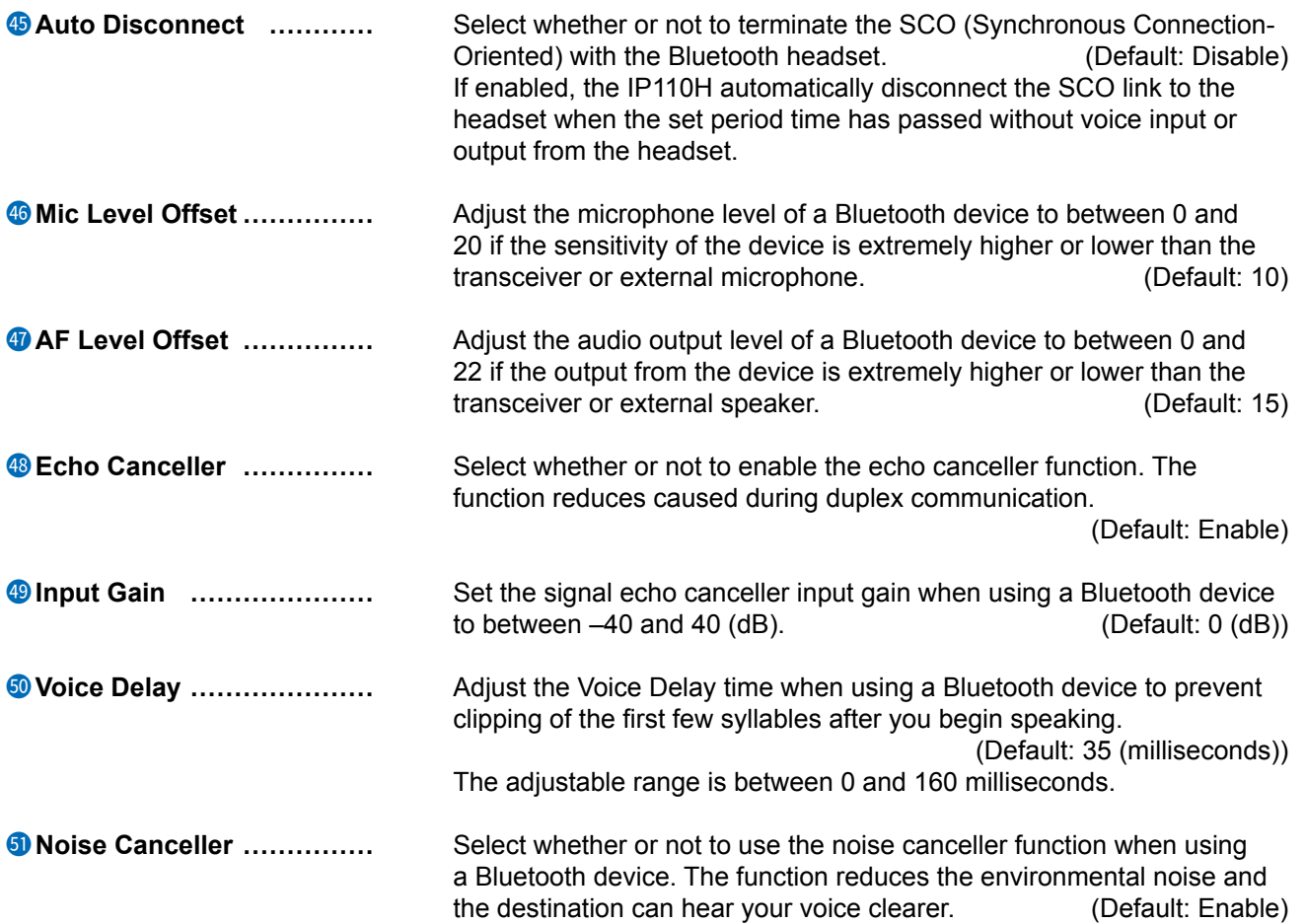

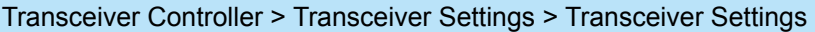

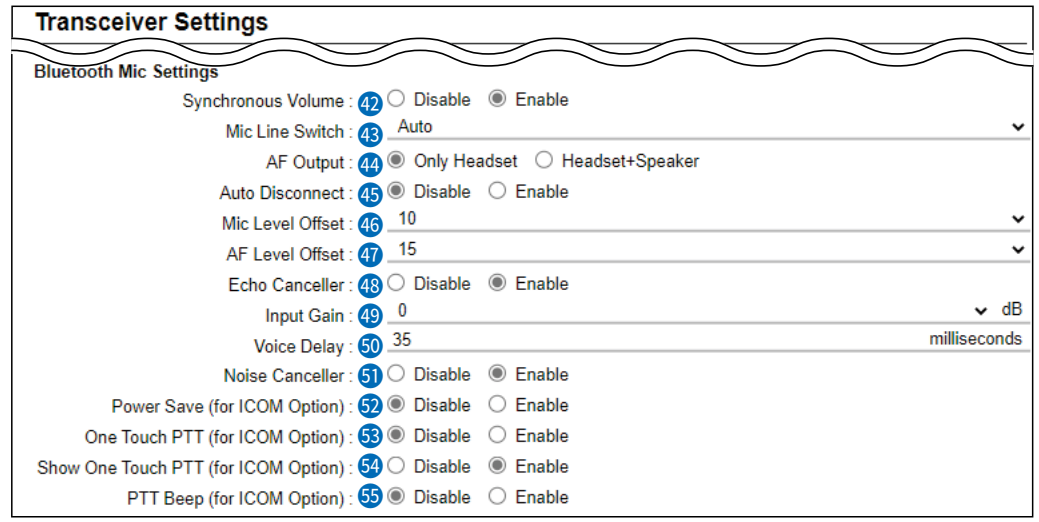

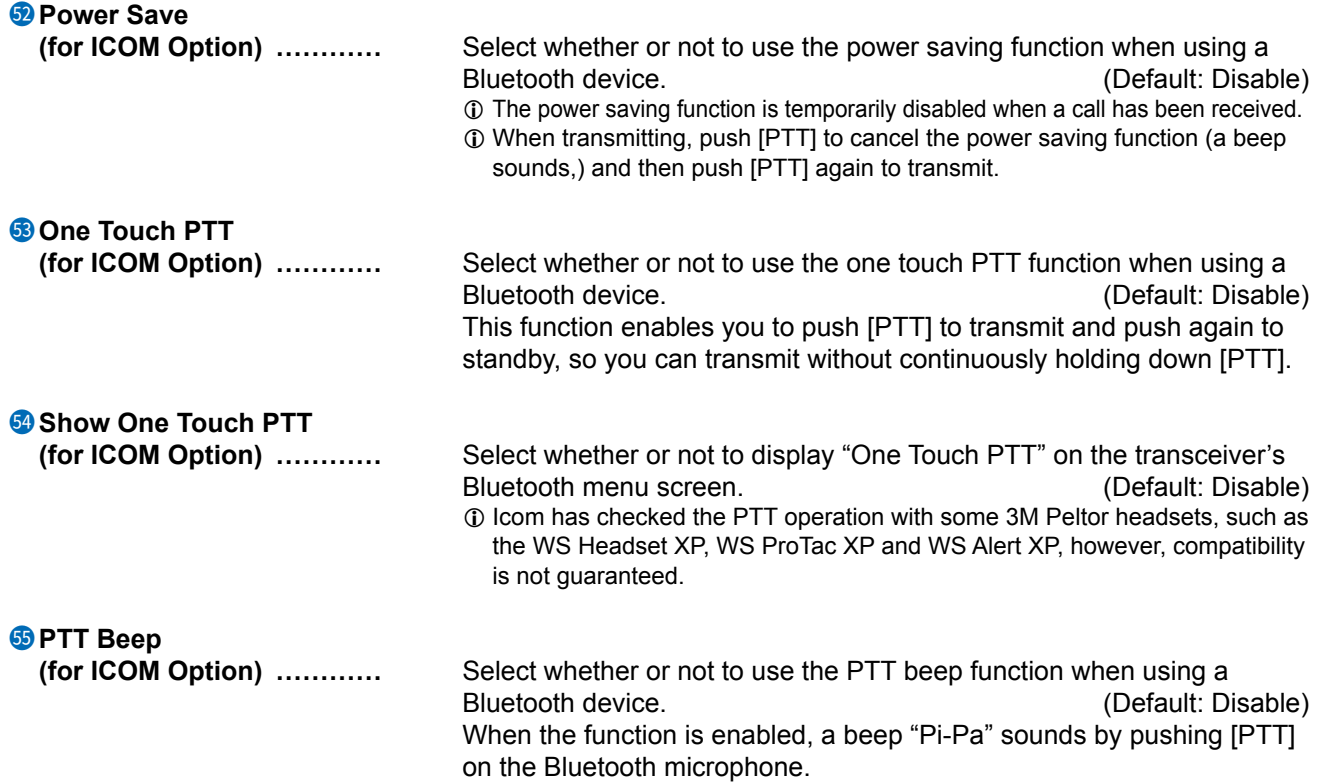

Transceiver Controller > Transceiver Settings > Transceiver Settings

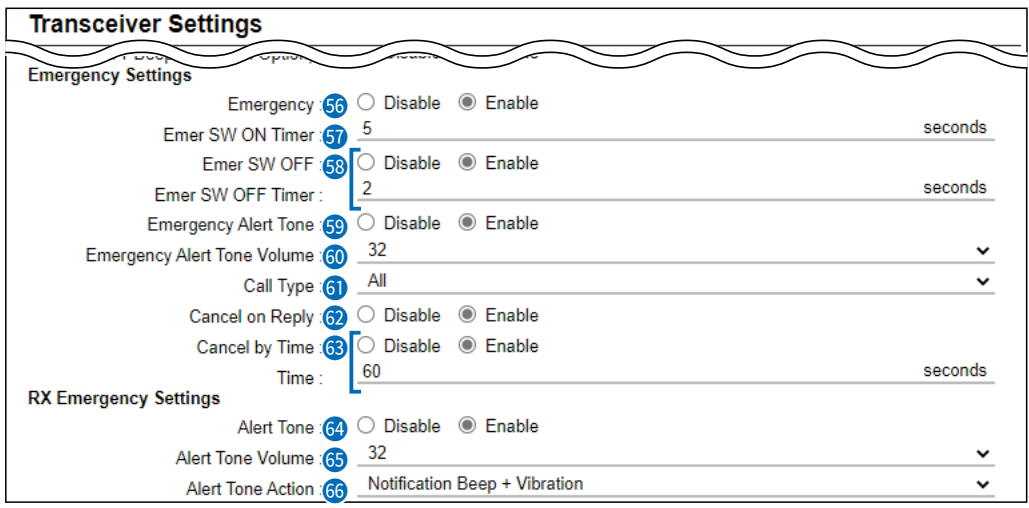

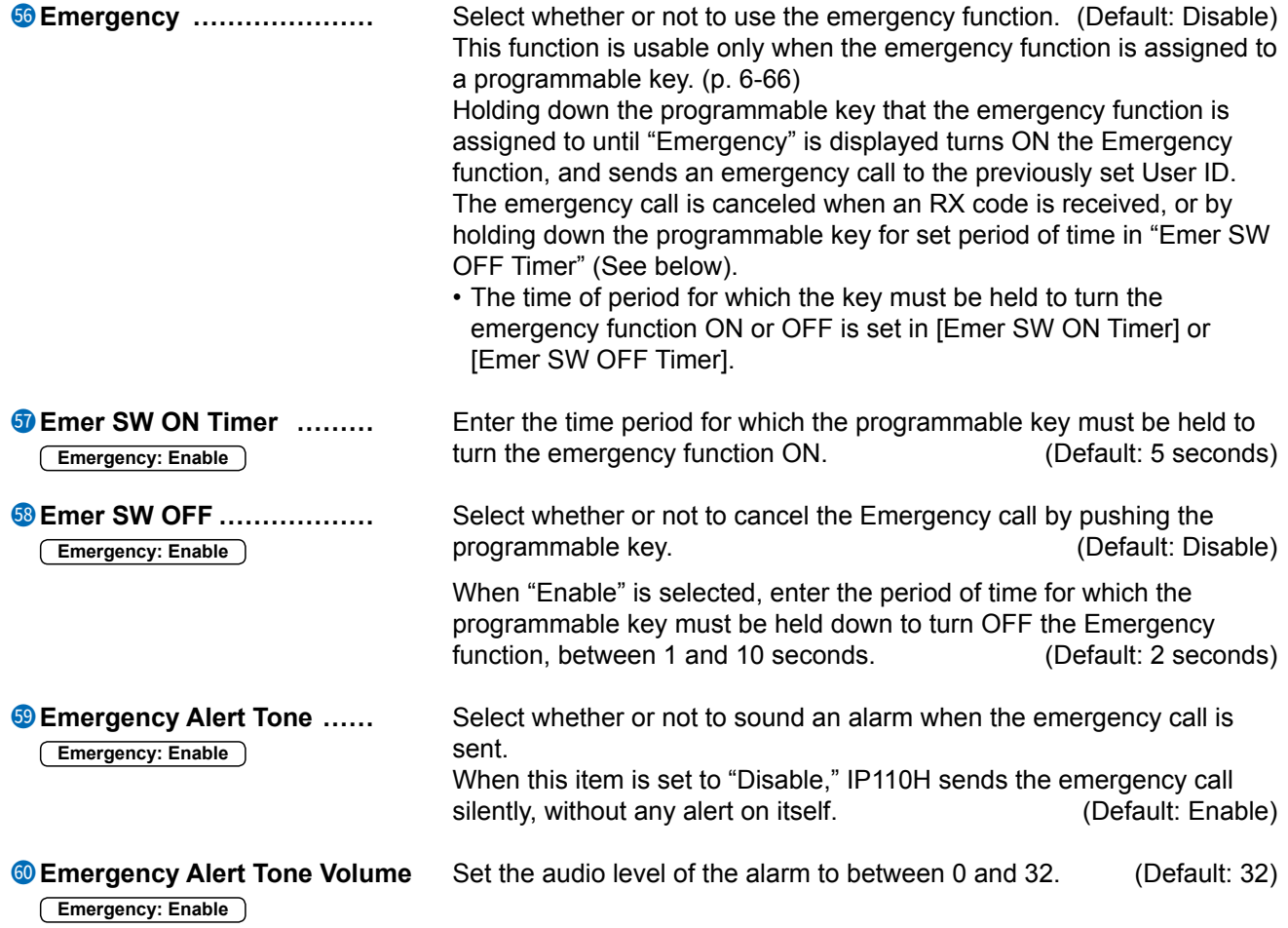

Transceiver Controller > Transceiver Settings > Transceiver Settings

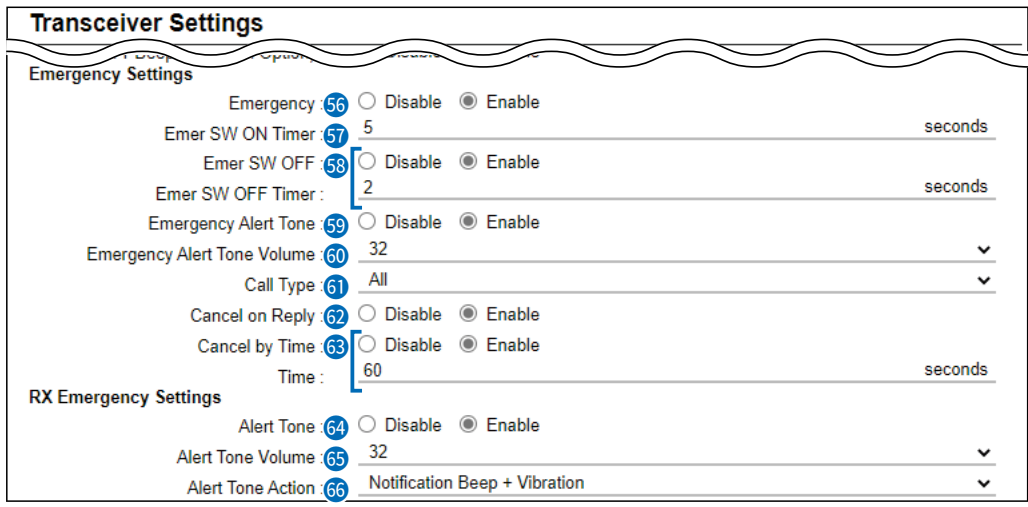

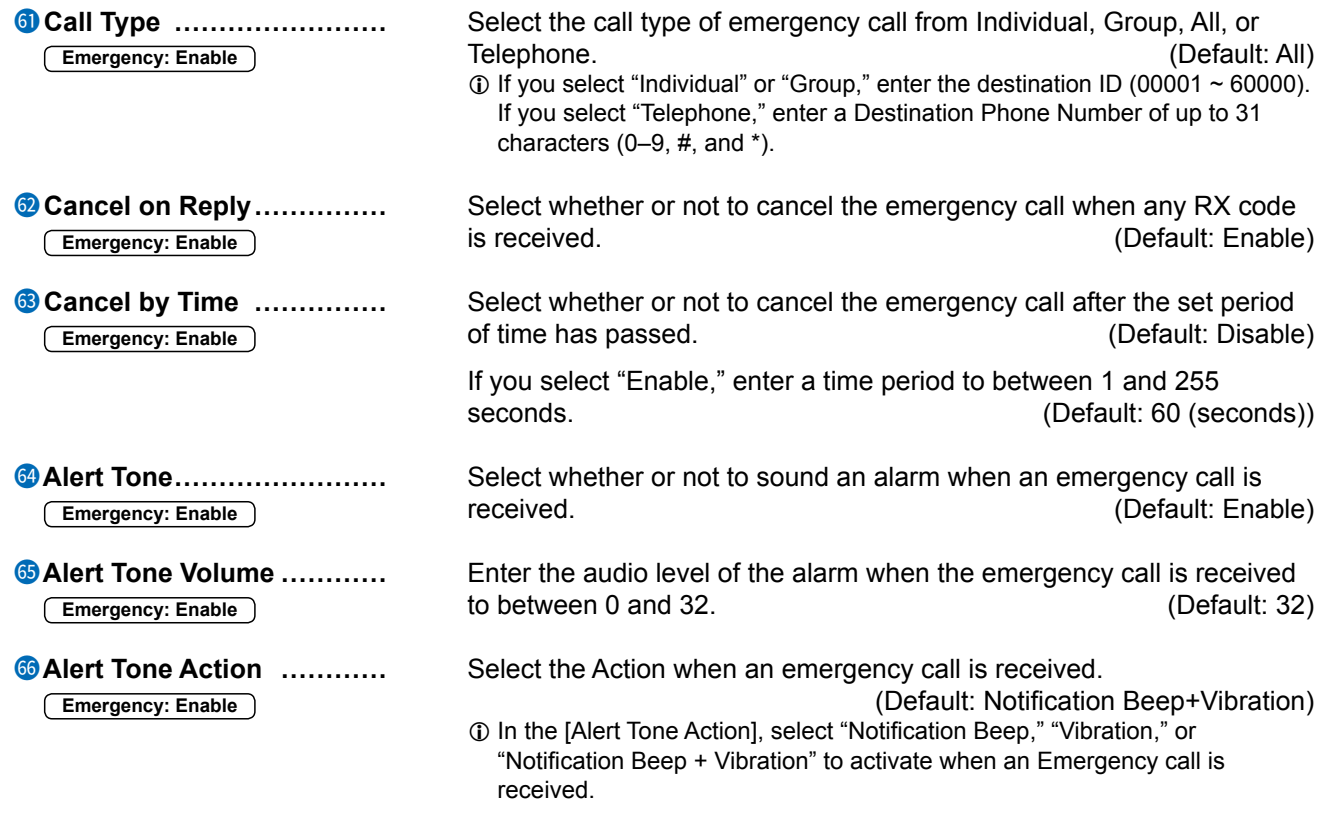

Transceiver Controller > Transceiver Settings > Transceiver Settings

■ Transceiver Settings [IP110H]

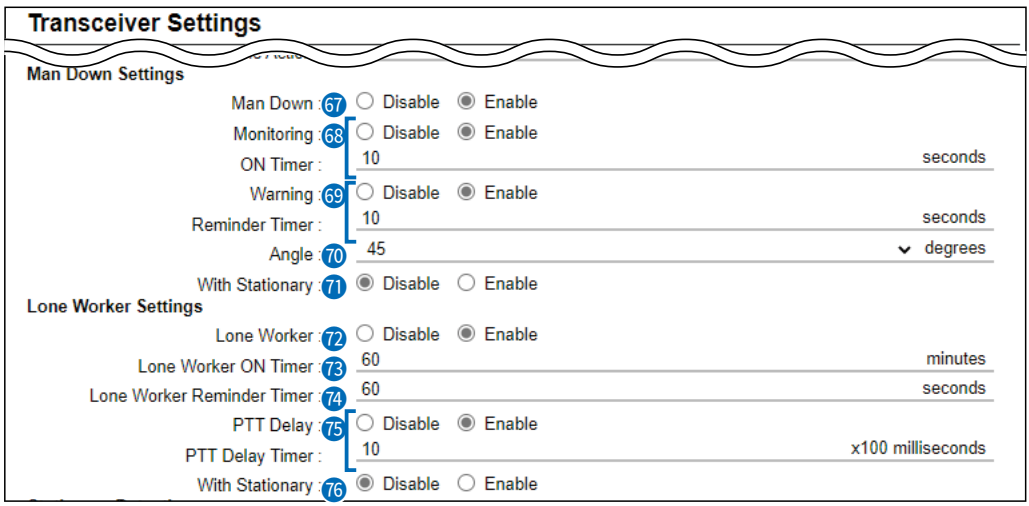

 $\circ$  Man Down  $\ldots$  **Select whether or not to use the Man Down function.** (Default: Disable) If the Man Down function is activated, the Emergency function is automatically turned oN after the set period of time has passed with the transceiver leaning past the preset angle.

> Example: ON Timer: 10 seconds Reminder Timer: 10 seconds Angle: 45 degrees

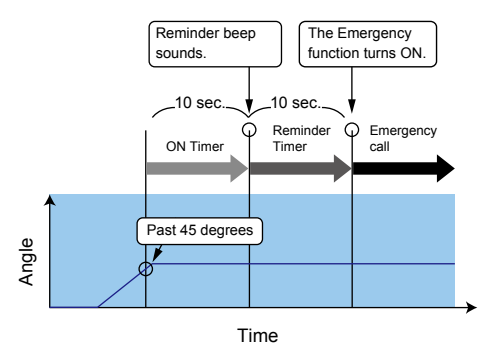

Transceiver Controller > Transceiver Settings > Transceiver Settings

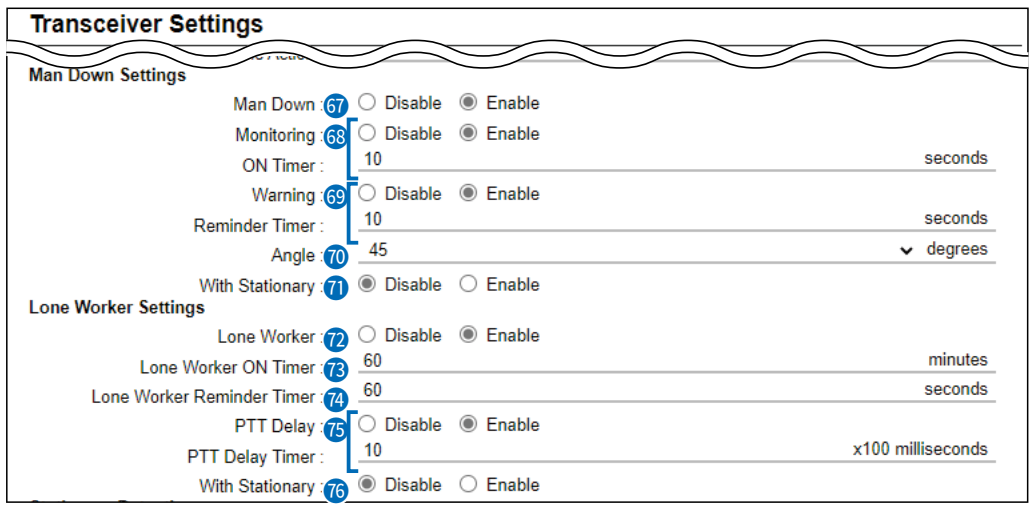

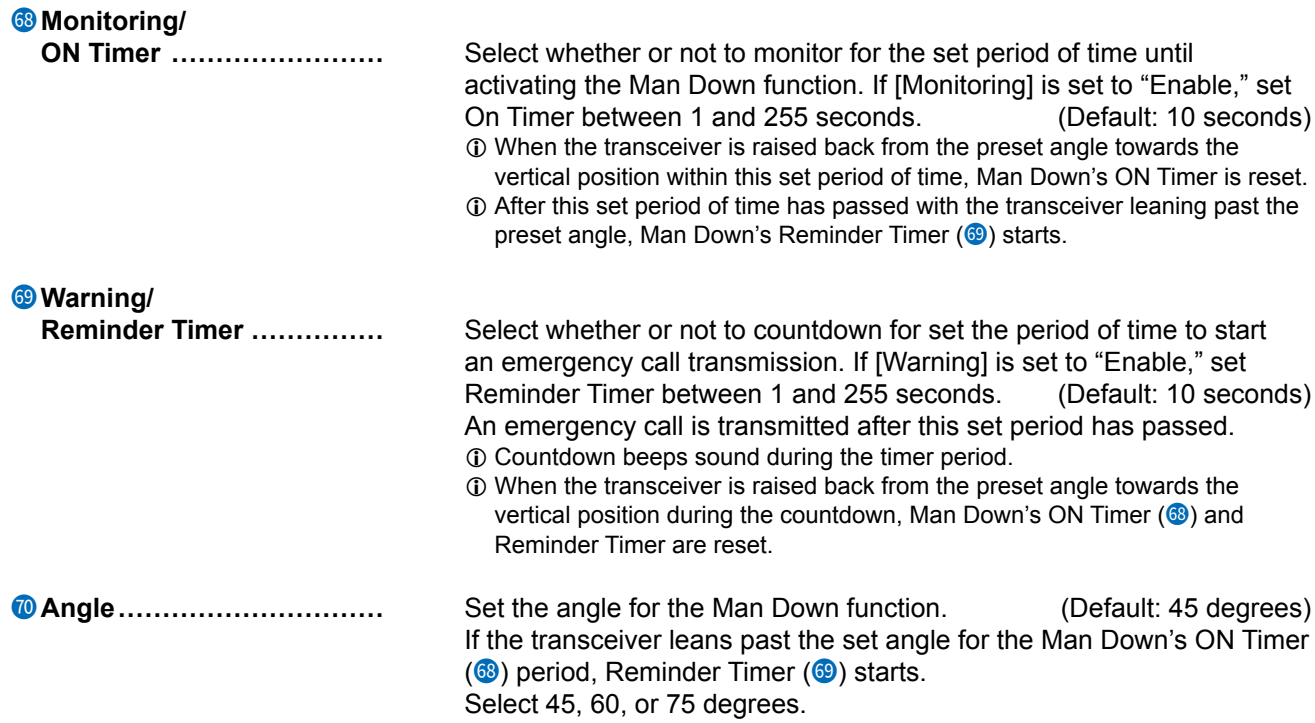

Transceiver Controller > Transceiver Settings > Transceiver Settings

■ Transceiver Settings [IP110H]

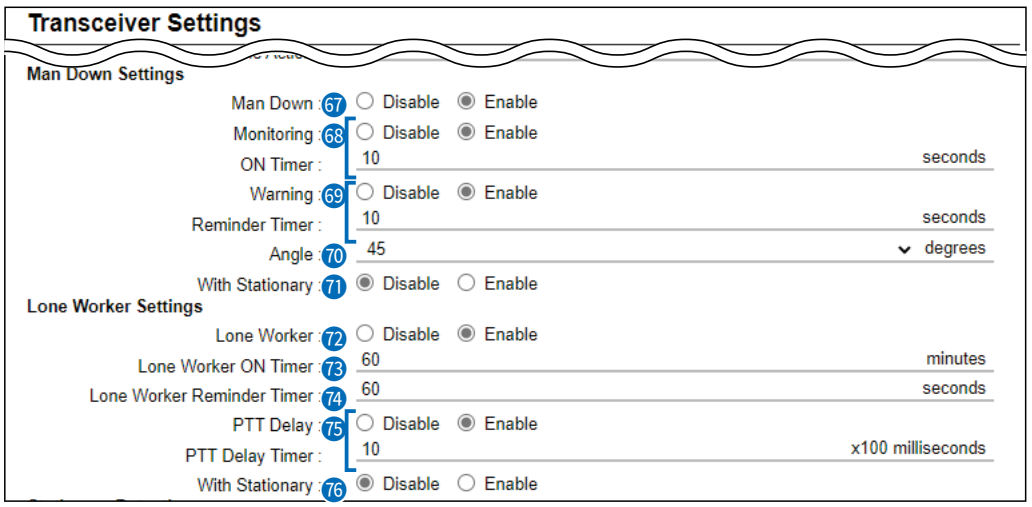

**7 With Stationary** .............. Select whether or not to use the Man Down function with the Stationary<br>(Default: Disable) function option. (Default: Disable).

- If this item is set to "Enable," Reminder Timer  $(③)$  starts when:
- The IP110H leans past the set angle for the Man Down's oN Timer  $(68)$  period.
	- AND

• The user is detected as stationary for the Man Down's ON Timer period. After the Reminder Timer period ends, an emergency call is transmitted.

- **1** The stationary status is detected by Stationary Sensitivity (<sup>33</sup>).
- L When the transceiver is raised back from the preset angle towards the vertical position, or when the user moves the transceiver during the Reminder Timer period of time, Man Down's oN Timer and Reminder Timer are reset.

#### Example:

ON Timer: 10 seconds Reminder Timer: 10 seconds Angle: 45 degrees

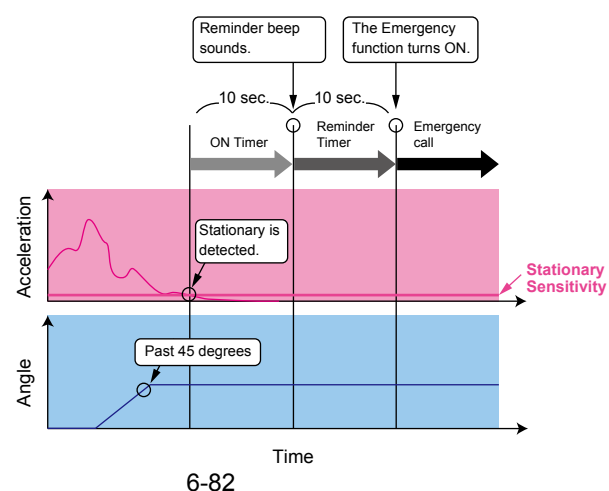

Transceiver Controller > Transceiver Settings > Transceiver Settings

■ Transceiver Settings [IP110H]

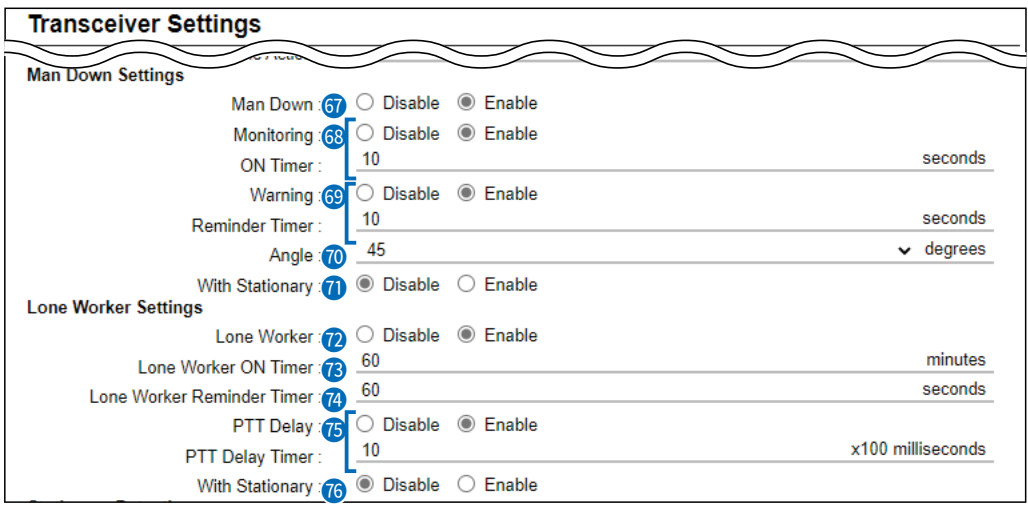

72 **Lone Worker ������** Select whether or not to use the Lone Worker function.

(Default: Disable)

If the Lone Worker function is activated, the Emergency function is automatically turned oN after the set period of time has passed with no operation.

### Example: ON Timer: 60 minutes Reminder Timer: 60 seconds

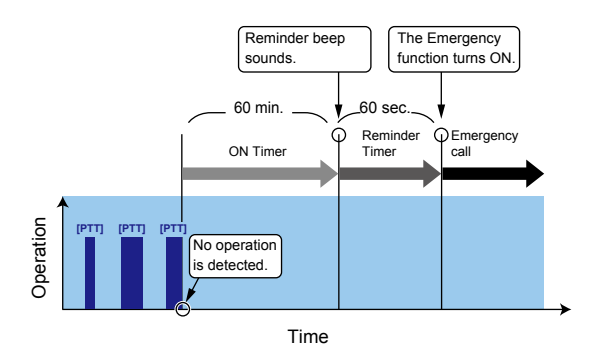

Transceiver Controller > Transceiver Settings > Transceiver Settings

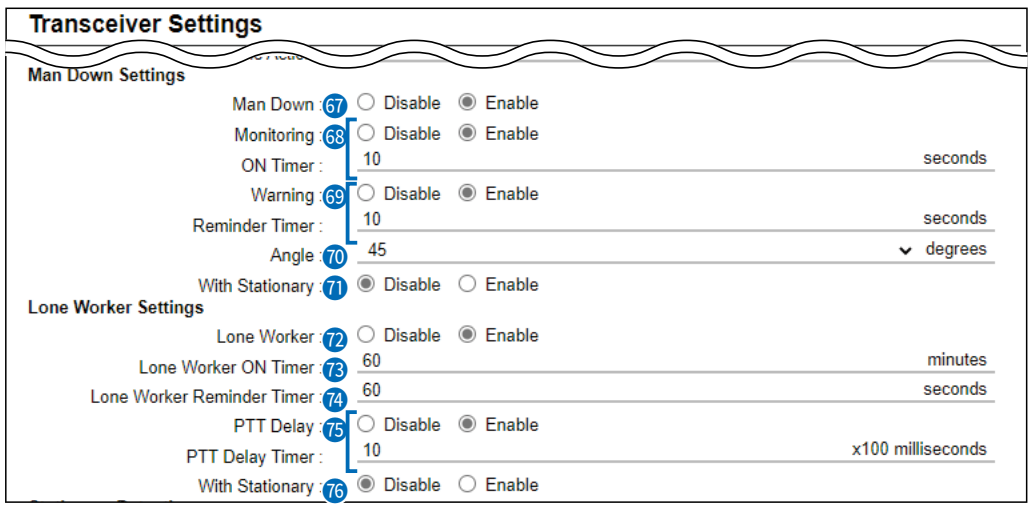

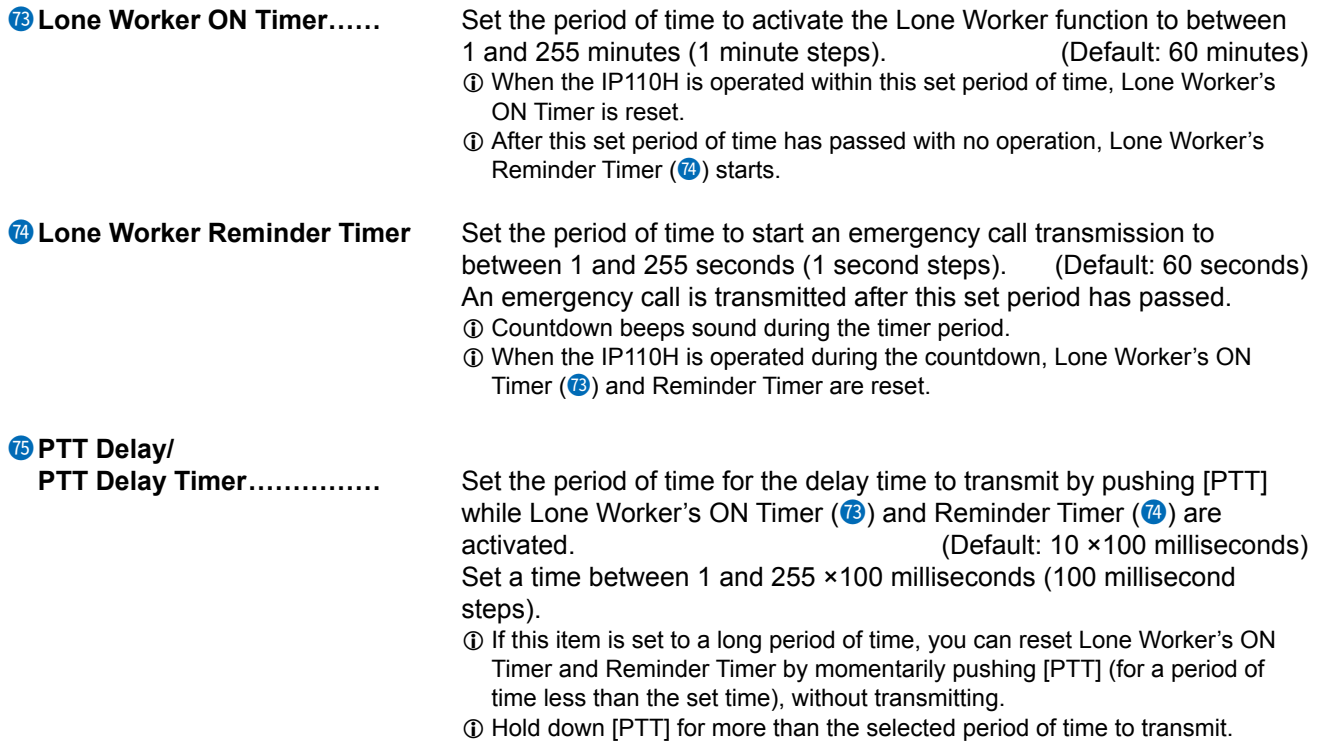

Transceiver Controller > Transceiver Settings > Transceiver Settings

■ Transceiver Settings [IP110H]

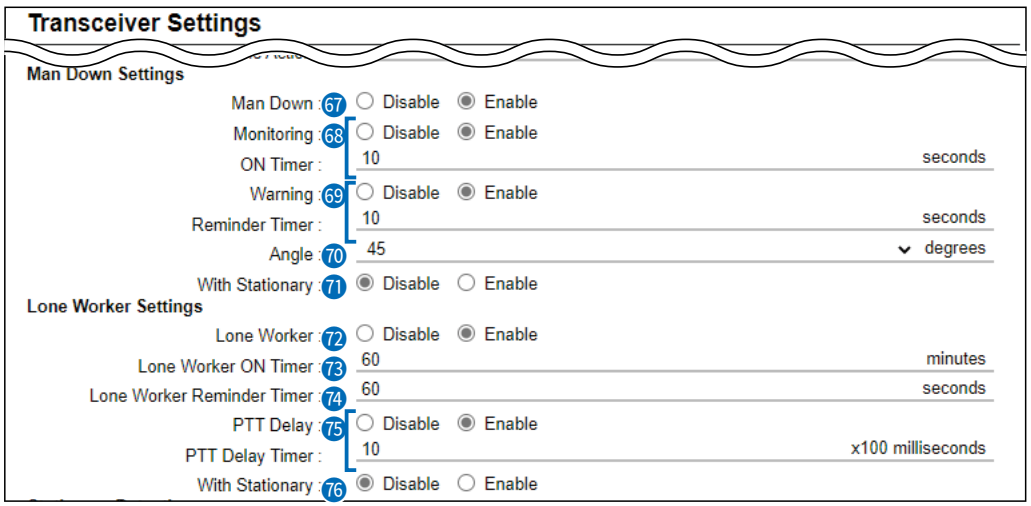

**76** With Stationary ............... Select whether or not to use the Lone Worker function with the<br>(Default: Disable) Stationary function option.

- If this item is set to "Enable," Reminder Timer  $(4)$  is started when:
- No operation occurs for Lone Worker's ON Timer (<sup>2</sup>) period. AND
- The user is detected as stationary for the Lone Worker's oN Timer period.

After the Reminder Timer period ends, the emergency call is transmitted.

- **1** The stationary status is detected by Stationary Sensitivity (3).
- L When the transceiver is operated, or when the user moves the transceiver during the Reminder Timer period, Lone Worker's oN Timer and Reminder Timer are reset.

### Example:

ON Timer: 60 minutes Reminder Timer: 60 seconds

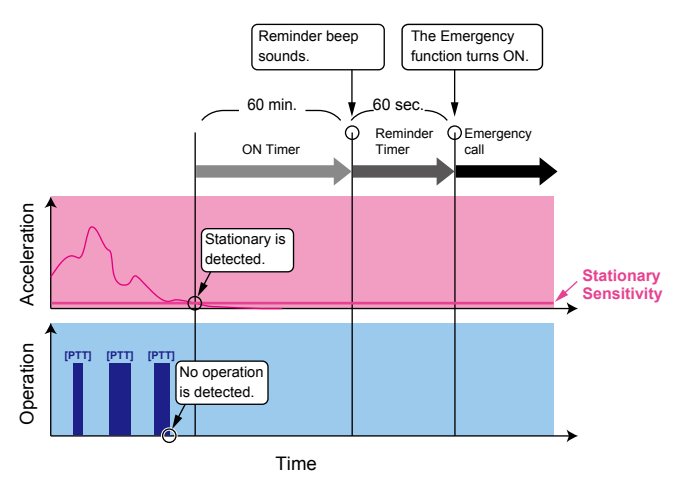

Transceiver Controller > Transceiver Settings > Transceiver Settings

■ Transceiver Settings [IP110H]

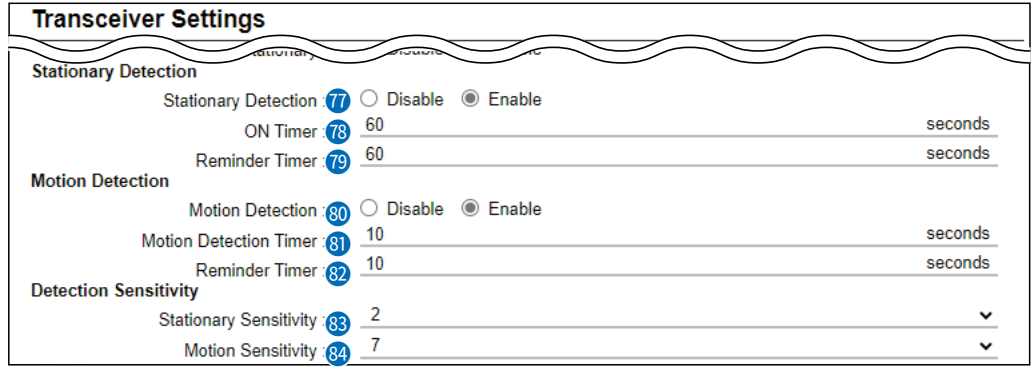

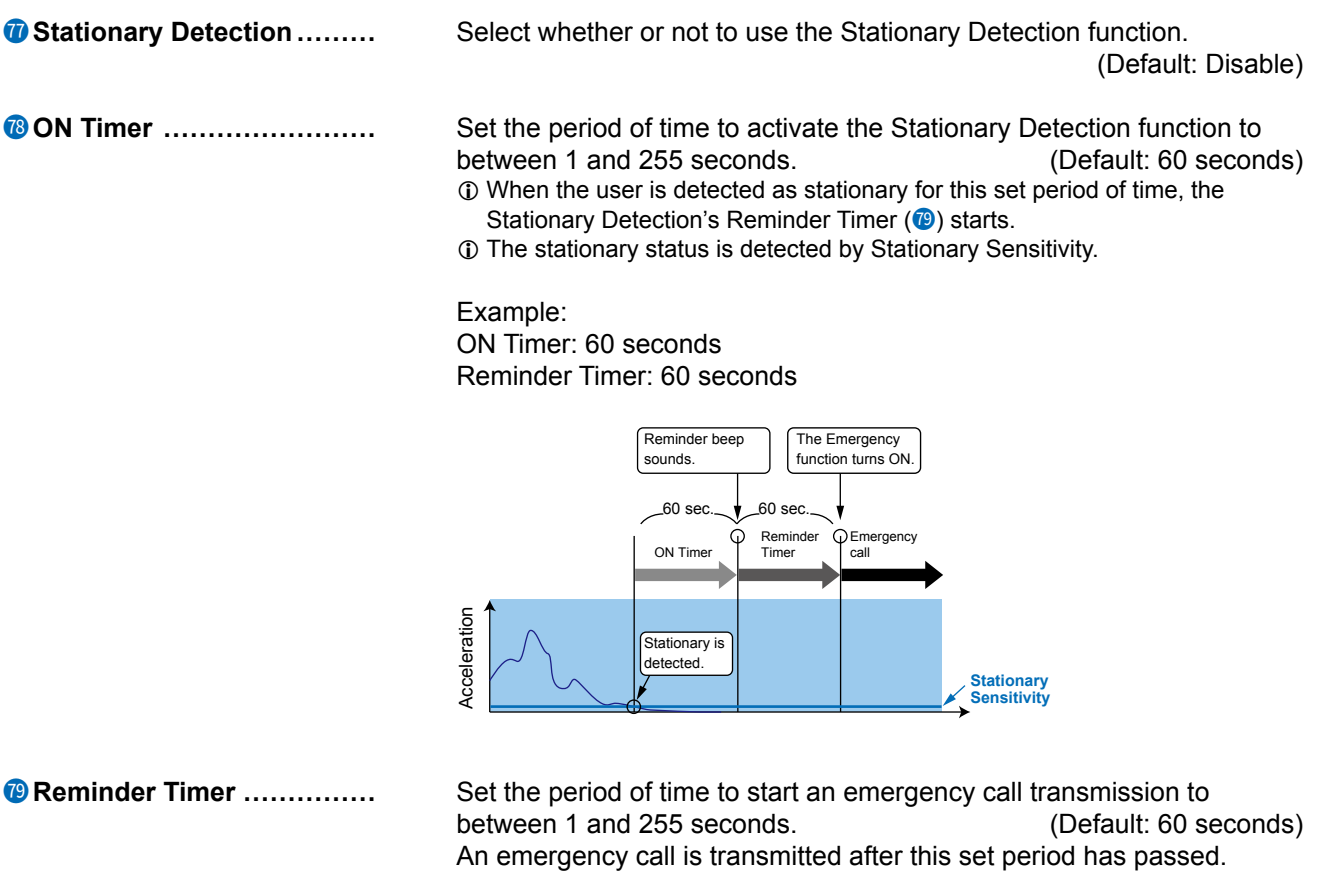

 $\odot$  Countdown beeps sound during the timer period.

 $\odot$  If the user moves the transceiver during the countdown, Stationary Detection's ON Timer  $(4)$  and Reminder Timer are reset.

Transceiver Controller > Transceiver Settings > Transceiver Settings

■ Transceiver Settings [IP110H]

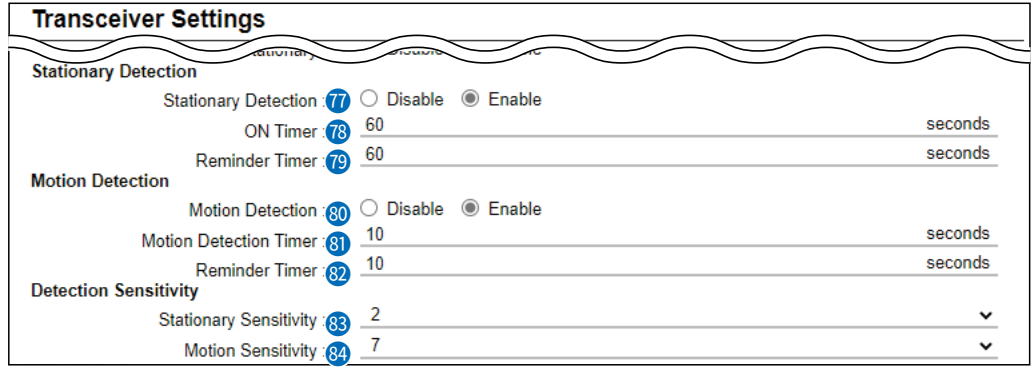

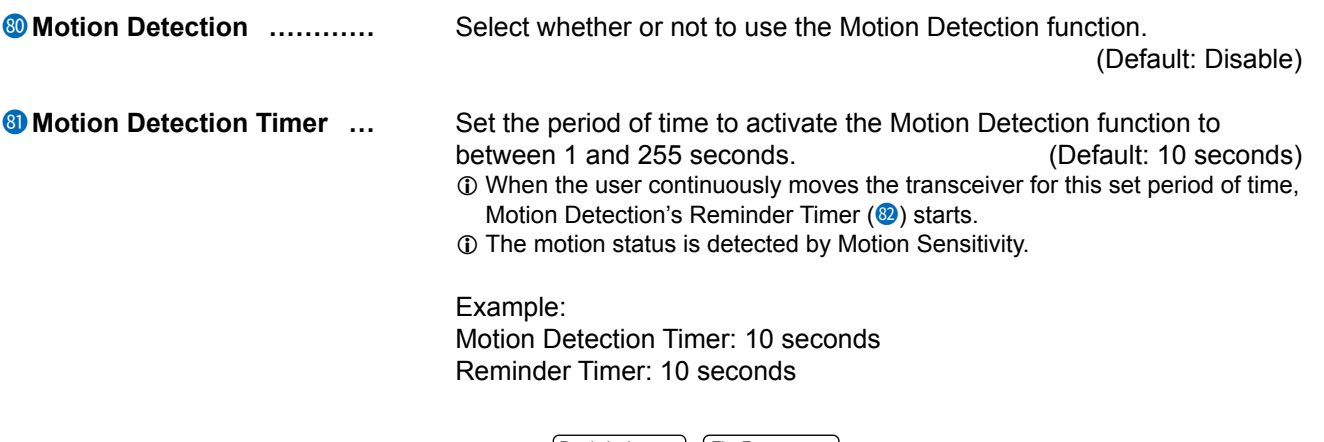

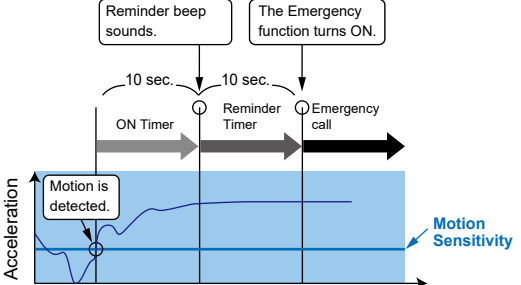

**82 Reminder Timer ...............** Set the period of time to start an emergency call transmission to between 1 and 255 seconds. (Default: 10 seconds) An emergency call is transmitted after this set period has passed.

- $O$  Countdown beeps sound during the timer period.
- L When the user stops moving the transceiver during the countdown, Motion Detection Timer (8) and Reminder Timer are reset.

Transceiver Controller > Transceiver Settings > Transceiver Settings

### ■ Transceiver Settings [IP110H]

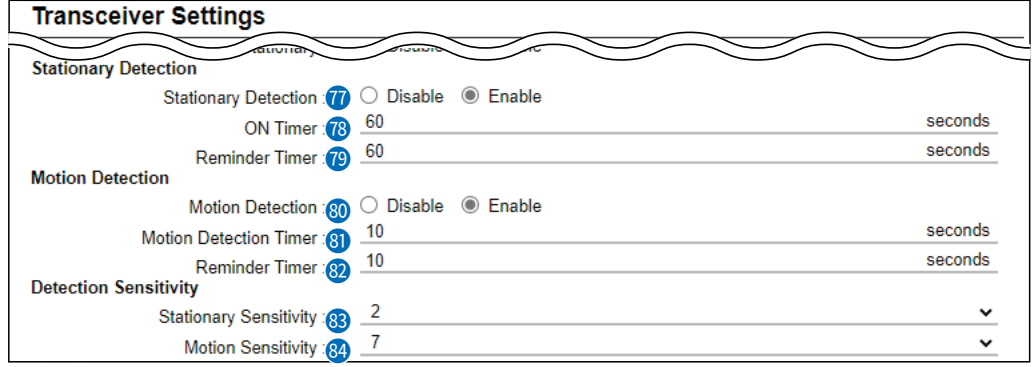

**83 Stationary Sensitivity ......** Set the acceleration sensor sensitivity to detect if the user is stationary or not for the Stationary Detection function. (Default: 2) This setting is used for the Stationary Detection function, and it determines the acceleration threshold level to activate the Stationary Detection's ON Timer  $(2)$ .

If you set at higher level, the Emergency function is more easily activated. Select a level between 1 (high sensitivity) and 10 (low sensitivity).

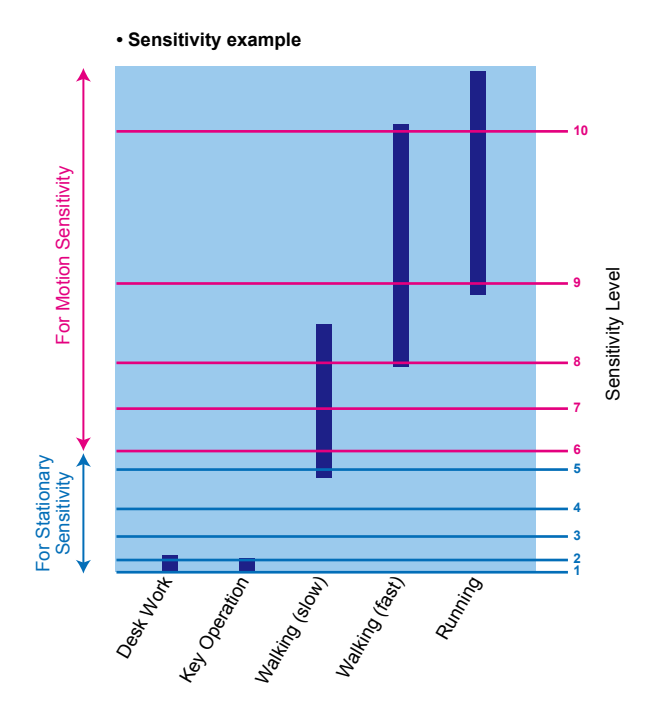

**<sup>49</sup> Motion Sensitivity ............** Set the acceleration sensor sensitivity to detect whether the user is moving or not, for the Motion Detection function. (Default: 7) This setting is for the Motion Detection function, and it determines the acceleration threshold level to activate Motion Detection Timer. If you set a lower level, the Emergency function is more easily activated. Select a level between 1 (high sensitivity) and 10 (low sensitivity).

Transceiver Controller > Transceiver Settings > Transceiver Settings

■ Transceiver Settings [IP110H]

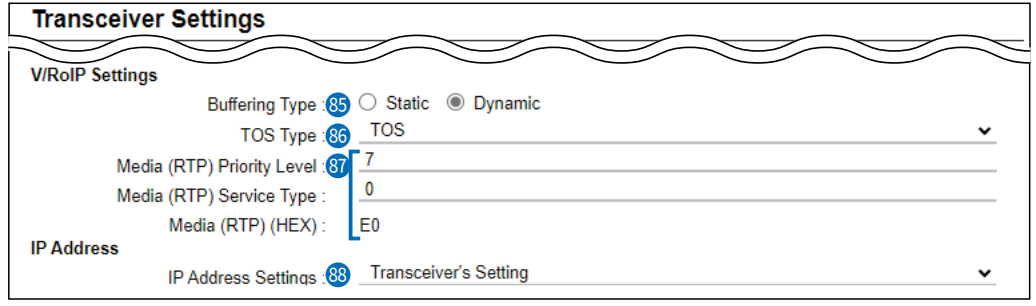

**Buffering Type** ................ Select the buffer type to control any interrupted sound.

(Default: Dynamic)

### • **Static**

The buffer time is set [Receive Buffer Size]. Set the buffer time to between 20 and 500 milliseconds to keep the audio from breaking up. A shorter value improves the delay, but it may frequently break the audio signal.

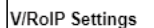

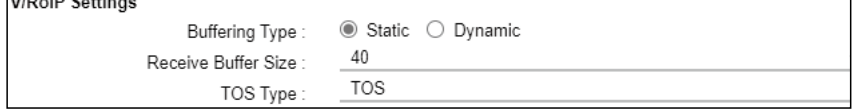

### • **Dynamic**

The buffer time changes according to the audio fluctuation.

**66 TOS Type ........................** Select the TOS (Type-Of Service) format. (Default: TOS) • **Not Used:** The TOS function is disabled. • TOS: Sends the 8 bit VoIP packets to the TOS field in the IP

- header using the TOS format. Sets to between 1 (lowest) and 3 bits (Priority level) or 4 and 7 (highest) bits (Type of Service), based on the RFC1349. The 1 bit remaining is not used, and is fixed as 0.
- Diffserv: Sends the 8 bit VoIP packets to the TOS field in the IP header using the Diffserv (Differentiated Service) format. Sets to between 1 and 6 bits (DSCP). The 2 bits remaining are not used, and are fixed as 0.

Transceiver Controller > Transceiver Settings > Transceiver Settings

■ Transceiver Settings [IP110H]

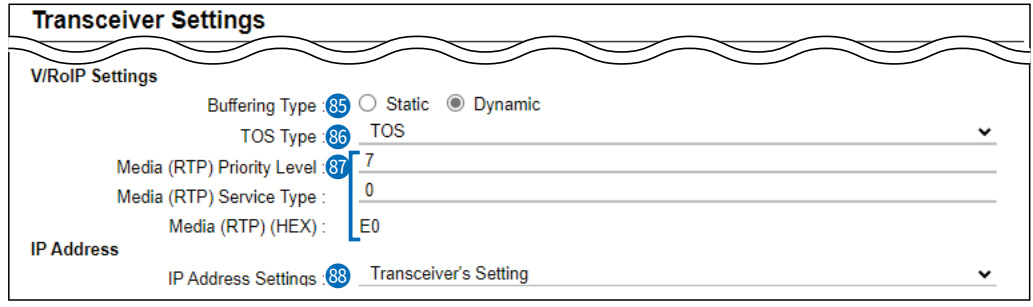

87 **Media (RTP) �������** Select the Priority level and Service type of the sent VoIP packets. **1**) The item is not displayed when [TOS Type] (<sup>86</sup>) is set to "Not Used."

• **Media (RTP) Priority Level**

Set the TOS priority level to between 0 (lowest) and 7 (highest). (Default: 7)

### • **Media (RTP) Service Type**

Set the TOS service type code to between 0 and 15. (Default: 0)

### • **Media (RTP) DSCP**

Set the DSCP (Differentiated Services Code Point) code to between 0 (Default: 56)

**1**) This item is displayed when the [TOS Type] ( $\circledast$ ) is set to "Diffserv."

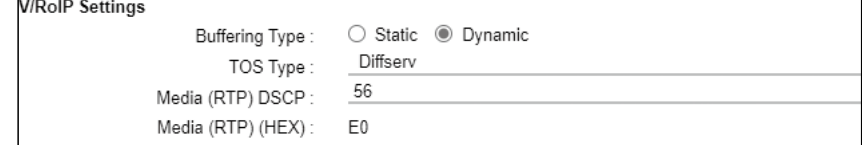

Transceiver Controller > Transceiver Settings > Transceiver Settings

■ Transceiver Settings [IP110H]

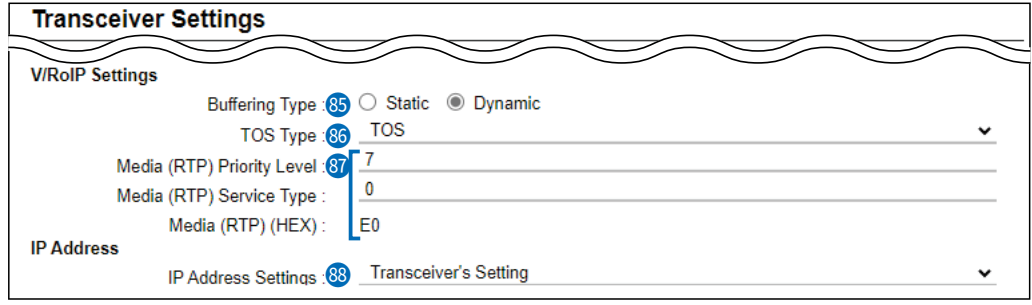

**88 IP Address Settings .........** Select the IP110H's IP settings. (Default: Transceiver's Setting)

# • **Transceiver's Setting**

Uses the last IP setting set by the CS-IP110H or the RoIP Gateway.

### • **DHCP Client**

Selects the DHCP Client when the IP address is automatically obtained by a DHCP server.

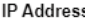

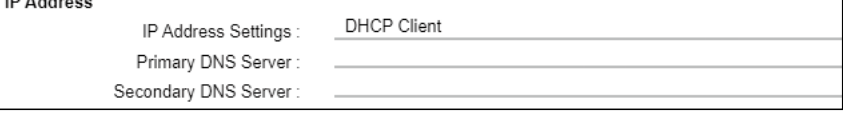

 $\circledR$  If necessary, enter the [Primary DNS Server] or [Secondary DNS Server] settings.

### • **Static IP**

Selects the Static IP address, if it is specified according to your network environment.

**IP Address** 

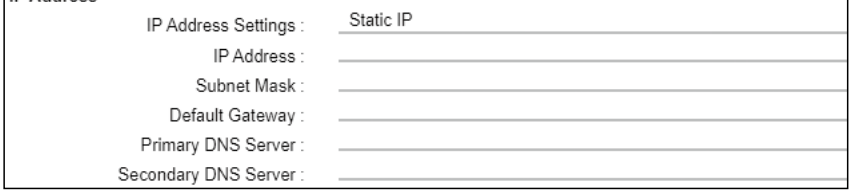

- L Enter the default gateway address, if your network connects to a different network.
- L If necessary, enter the [Primary DNS Server] or [Secondary DNS Server] settings.

Transceiver Controller > Transceiver Settings > Transceiver Settings

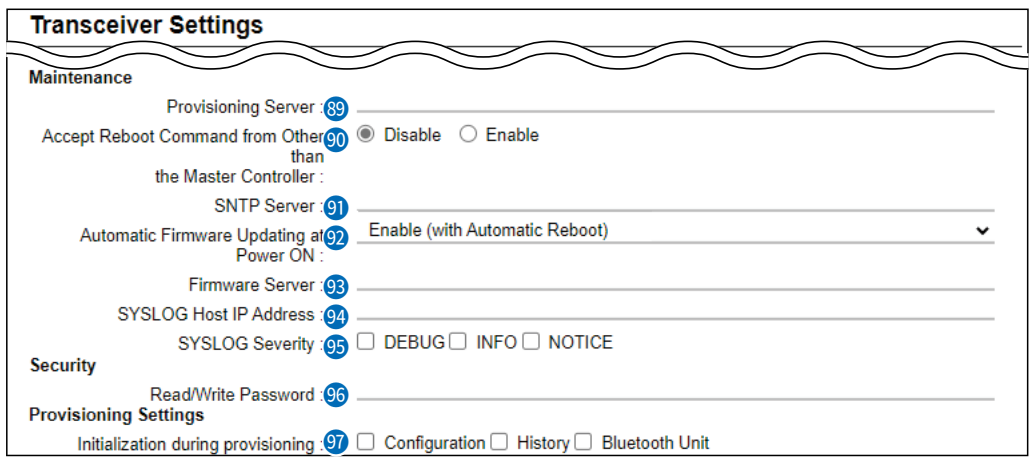

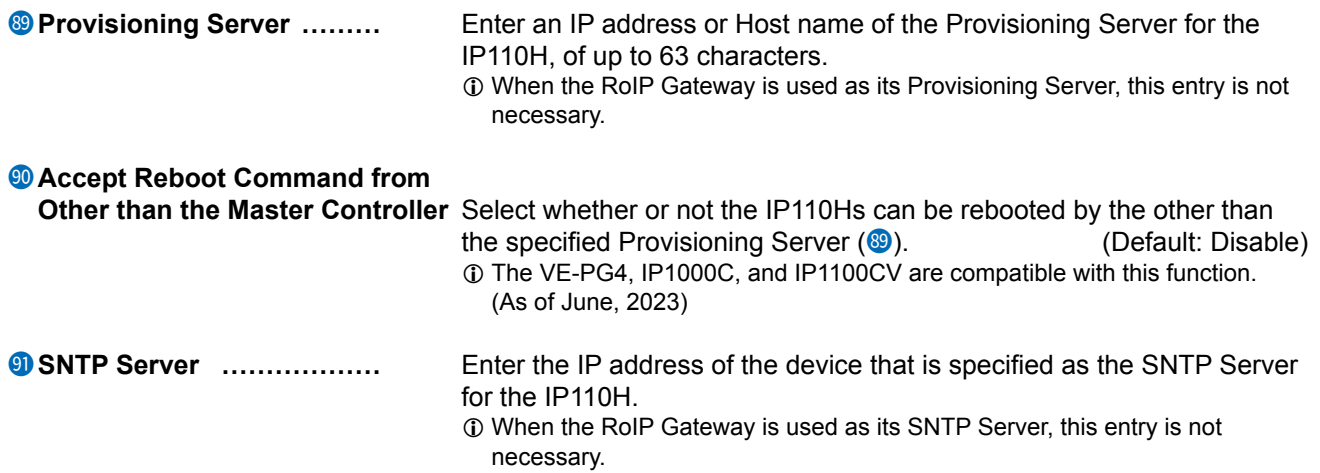

Transceiver Controller > Transceiver Settings > Transceiver Settings

### ■ Transceiver Settings [IP110H]

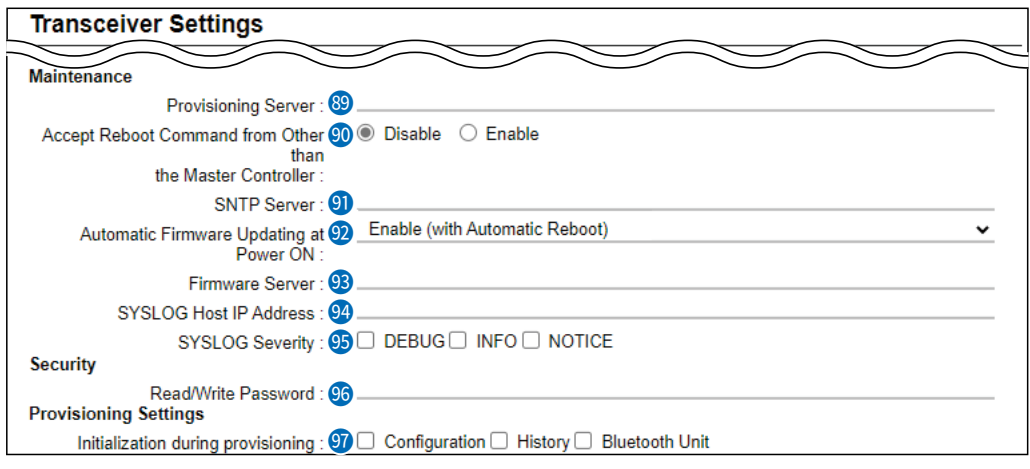

**29 Automatic Firmware Updating at Power ON** ..................

Select whether or not the IP110H will use the Automatic Update function. (Default: Enable (with Automatic Reboot))

### • **Disable**

Disables the automatic firmware updating when the IP110H is turned ON.

### • **Enable (without Automatic Reboot)**

When this setting is set to "Enable (without Automatic Reboot)," the IP110H works as follows.

- 1. The IP110H confirms the latest firmware in the RoIP Gateway when it is turned ON.
- 2. The IP110H automatically downloads the firmware if it needs to be updated.
- 3. The IP110H will be updated when it is turned ON again.

### • **Enable (with Automatic Reboot)**

When this setting is set to "Enable (with Automatic Reboot)," the IP110H works as follows.

- 1. The IP110H confirms the latest firmware in the RoIP Gateway when it is turned ON.
- 2. The IP110H automatically downloads the firmware if it needs to be updated.
- 3. The IP110H is updated automatically, and then it is rebooted.
- $\odot$  You can check the firmware version of the IP110H on the [TOP] menu.

93 **Firmware Server �����** Enter an IP Address or Host name of the Firmware Server for the IP110H, of up to 63 characters.

> L When the RoIP Gateway is used as its Firmware Server, this entry is not necessary.

Transceiver Controller > Transceiver Settings > Transceiver Settings

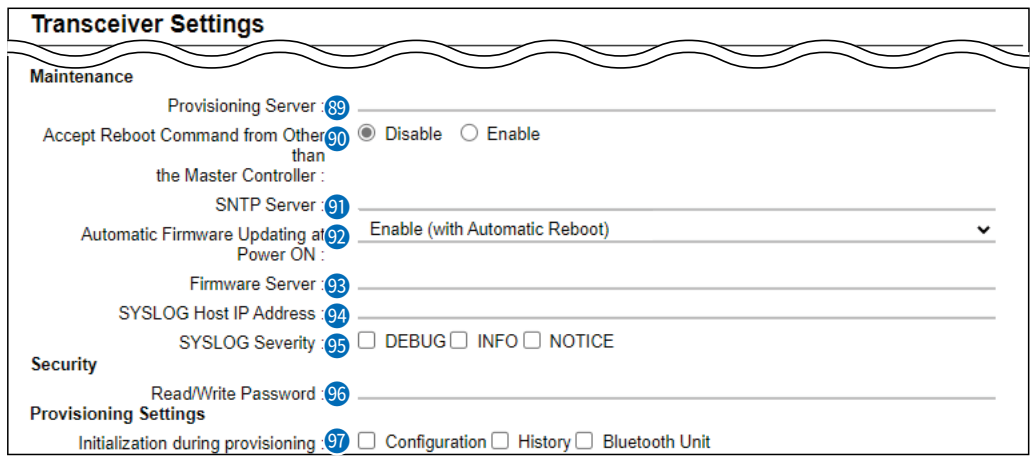

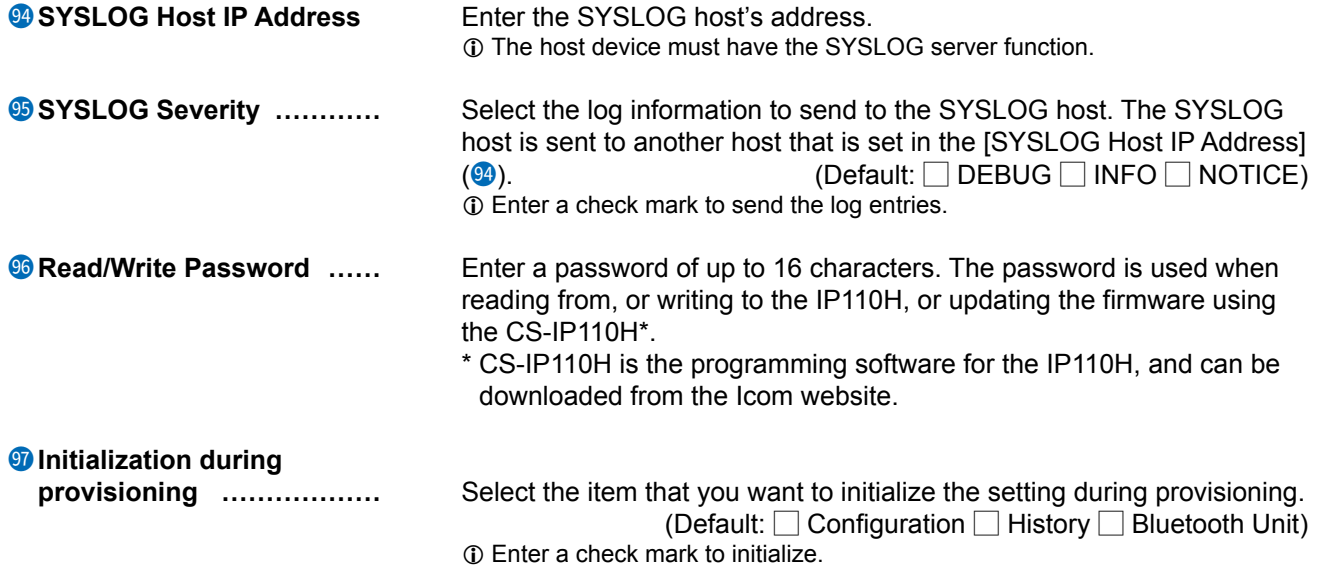

Transceiver Controller > Transceiver Settings > Transceiver Settings

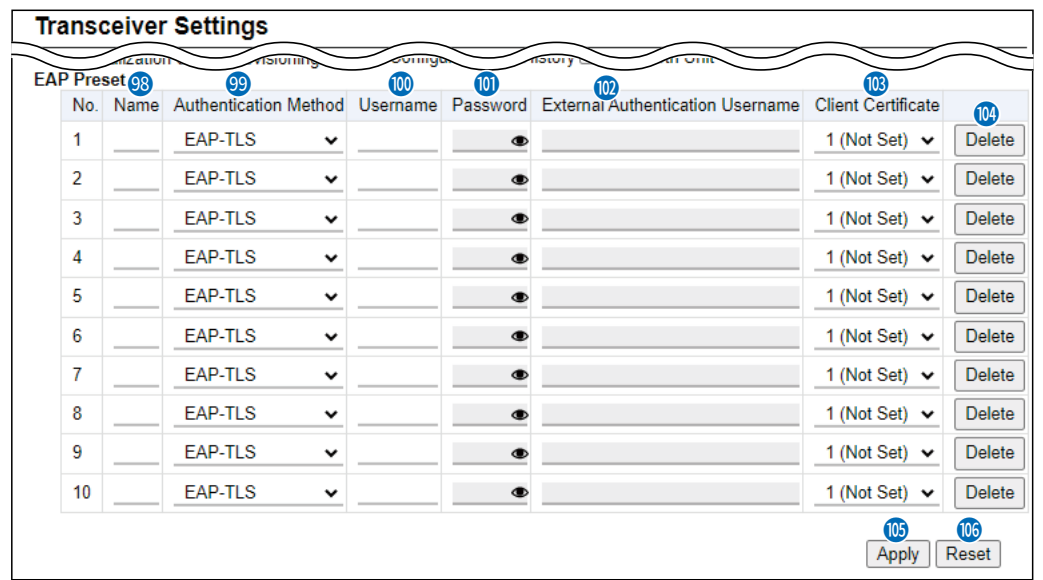

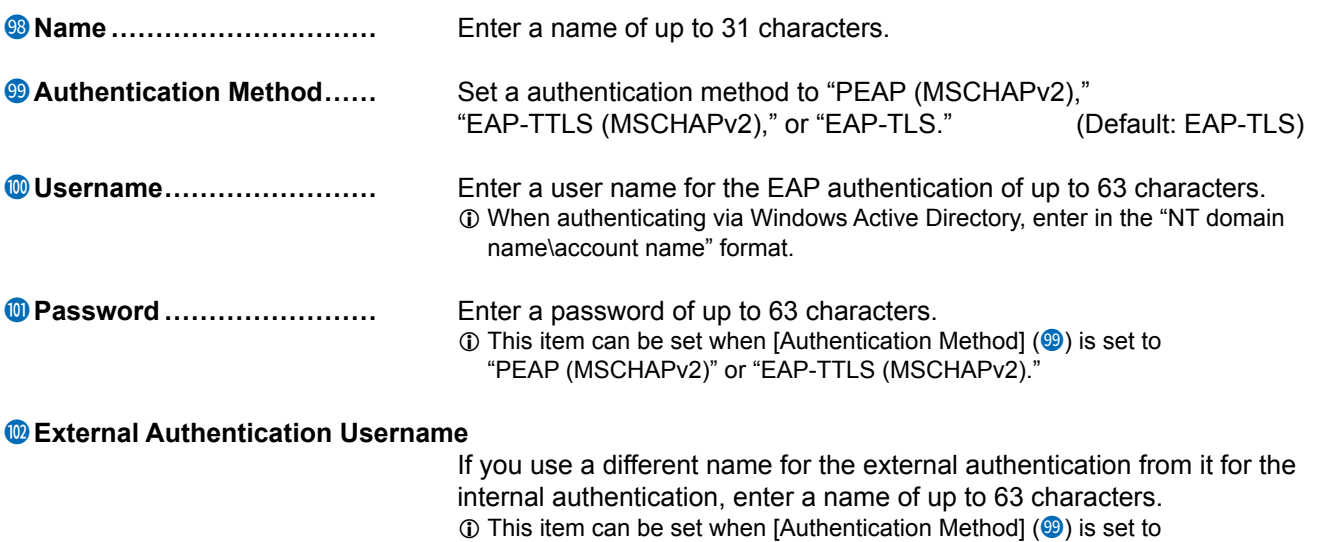

- "PEAP (MSCHAPv2)" or "EAP-TTLS (MSCHAPv2)."
- L When this item is not set, the name set in [Username] is used for the internal authentication and external authentication.

Transceiver Controller > Transceiver Settings > Transceiver Settings

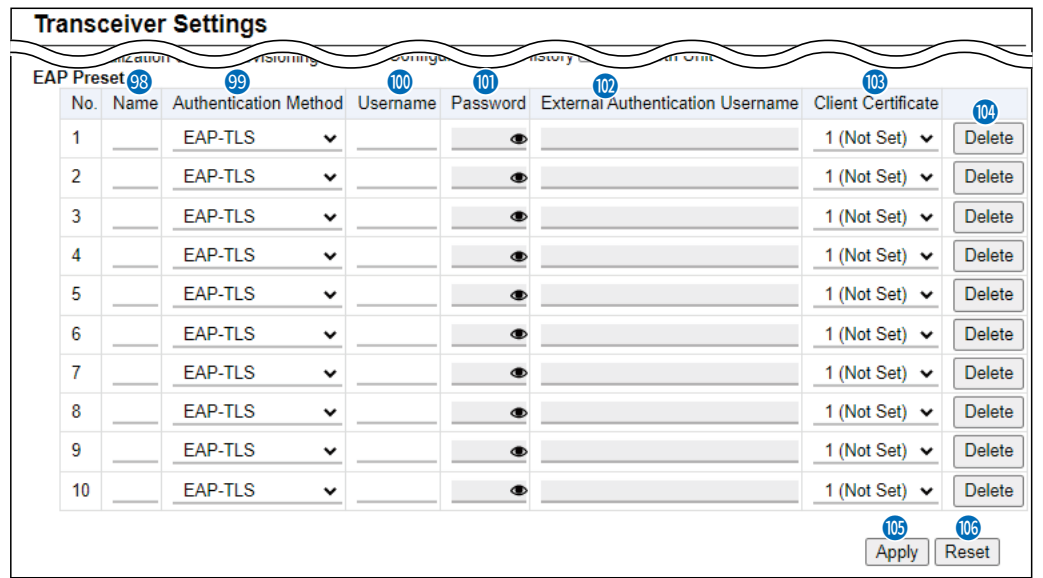

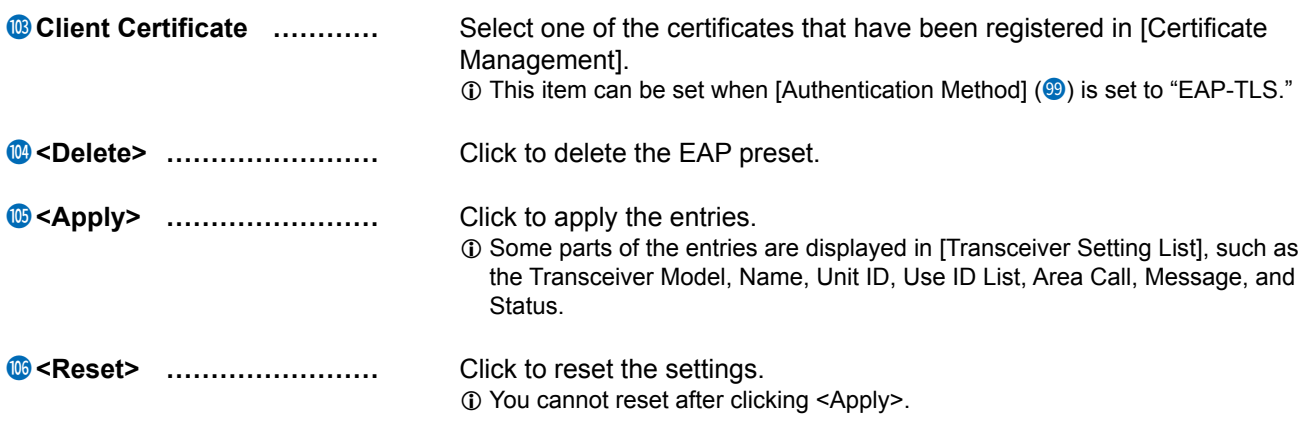

Transceiver Controller > Transceiver Settings > Transceiver Settings

# ■ Certificate Management [IP110H]

Set the certificate to use the EAP Preset settings.

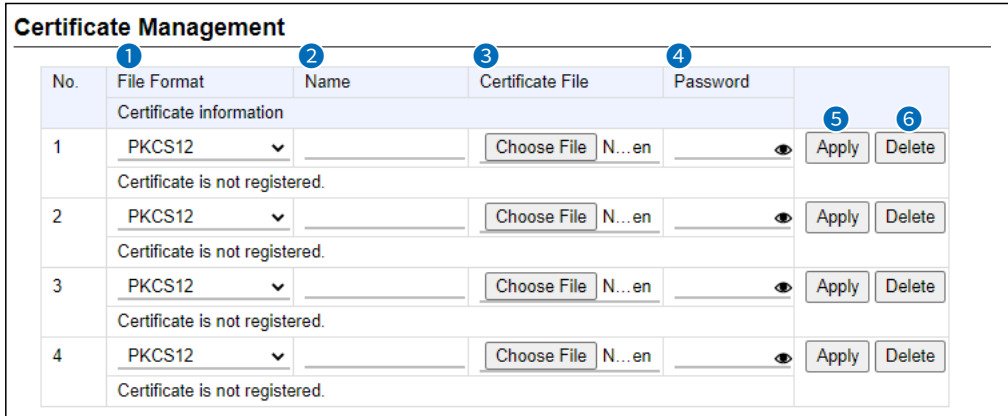

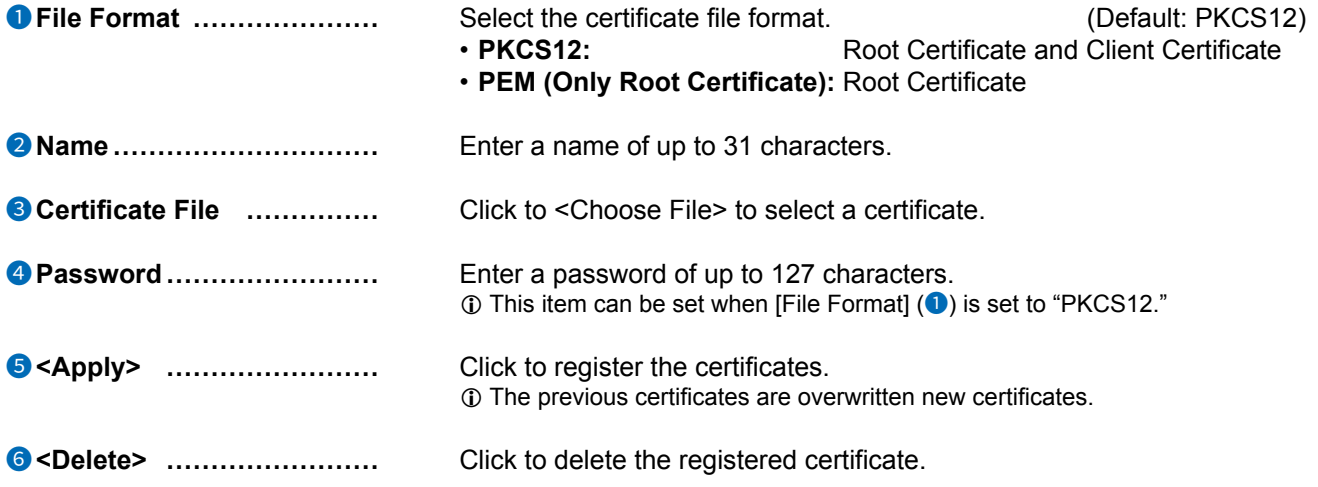

Transceiver Controller > Transceiver Settings > Transceiver Settings

# ■ Copy Transceiver Settings

The individual settings in the [Transceiver Settings] screen can be copied to another WLAN transceiver.  $\circledR$  IP address settings are not copied.

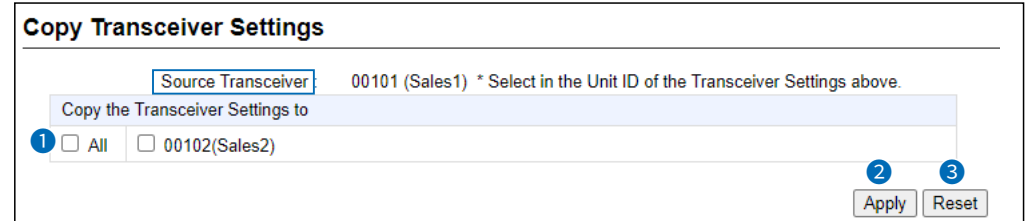

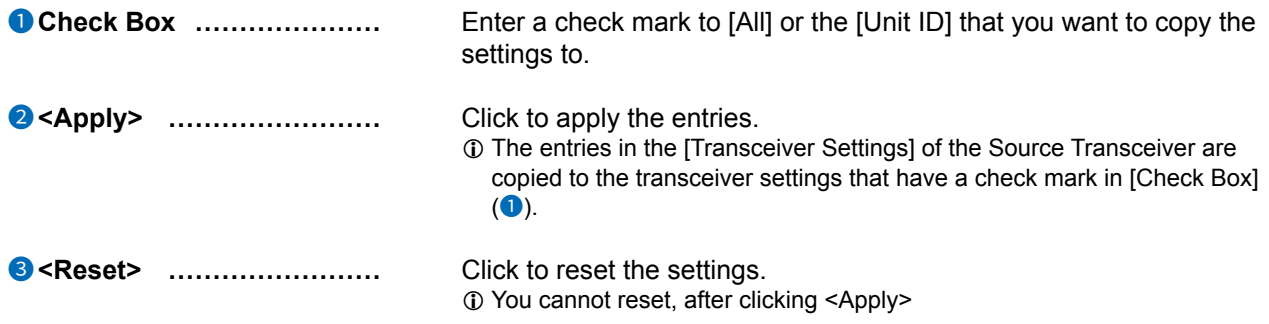

Transceiver Controller > Transceiver Settings > Transceiver Settings

# ■ **Transceiver Setting List**

Display the list of the registered WLAN transceivers.  $\odot$  When verifying the contents, or editing the settings, select the individual number in the Unit ID.

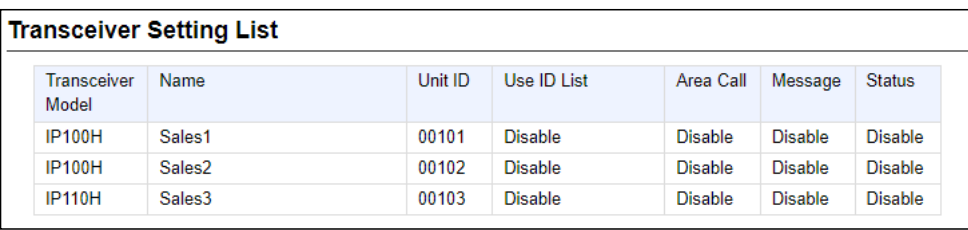

Transceiver Controller > Common Settings > Wireless LAN

# ■ **Wireless LAN**

Register wireless LAN settings that are commonly used by the WLAN transceivers.

You can individually set the common settings to each registered group in [Profile] on the [Common Settings] screen. If any setting in this screen has been changed, you must reboot the WLAN transceivers.

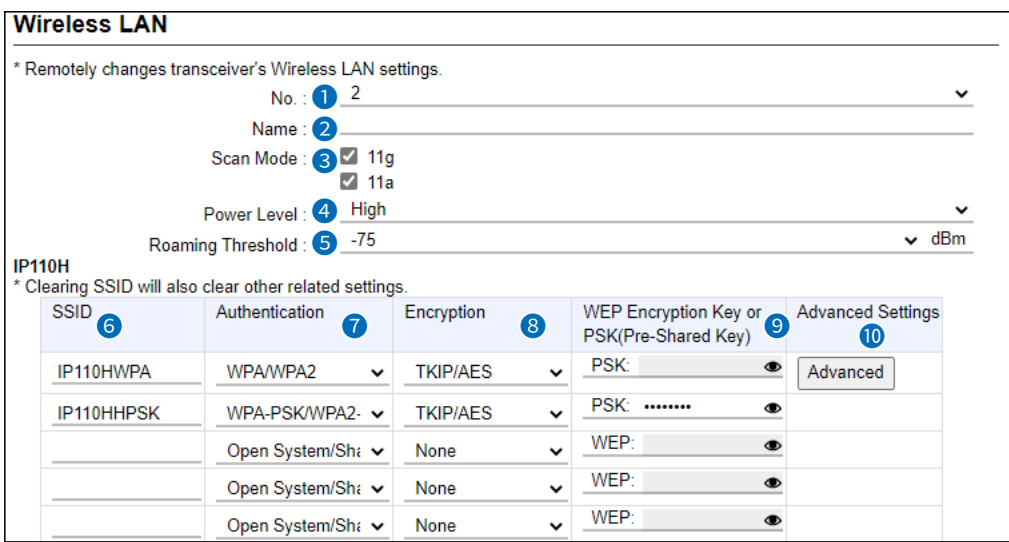

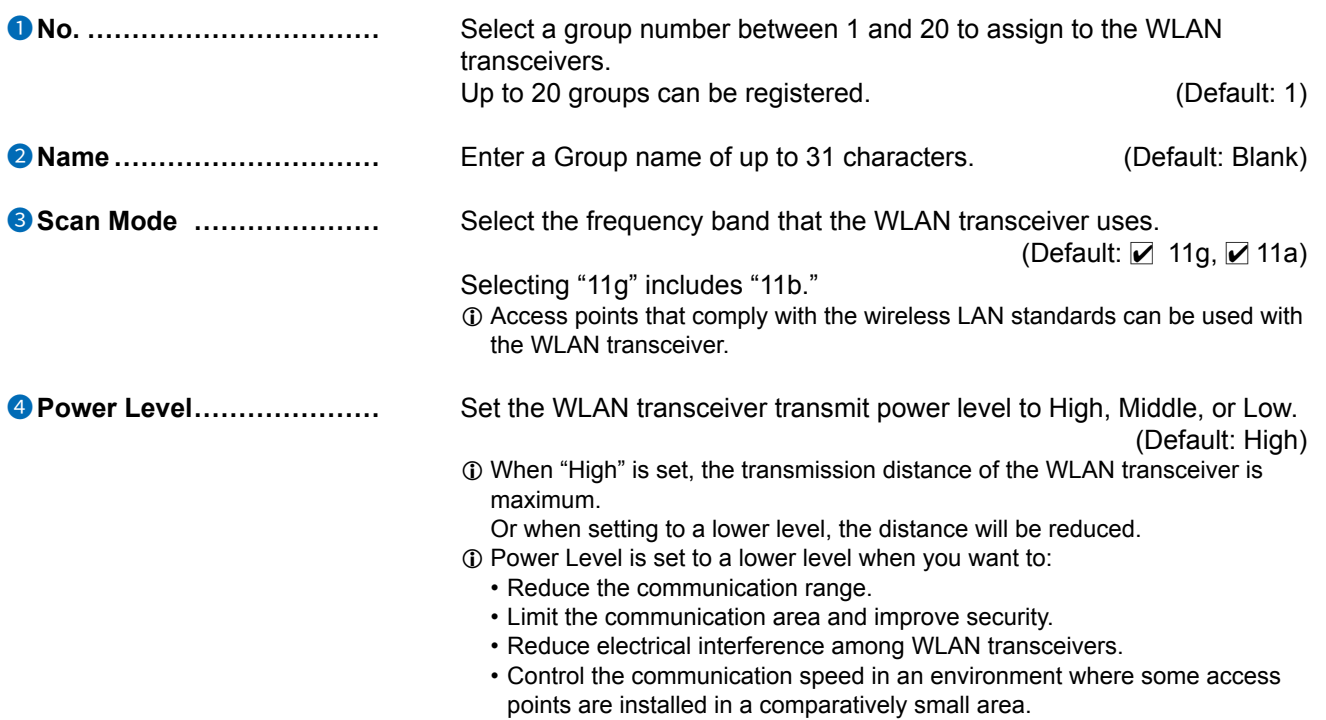

Transceiver Controller > Common Settings > Wireless LAN

### ■ Wireless LAN

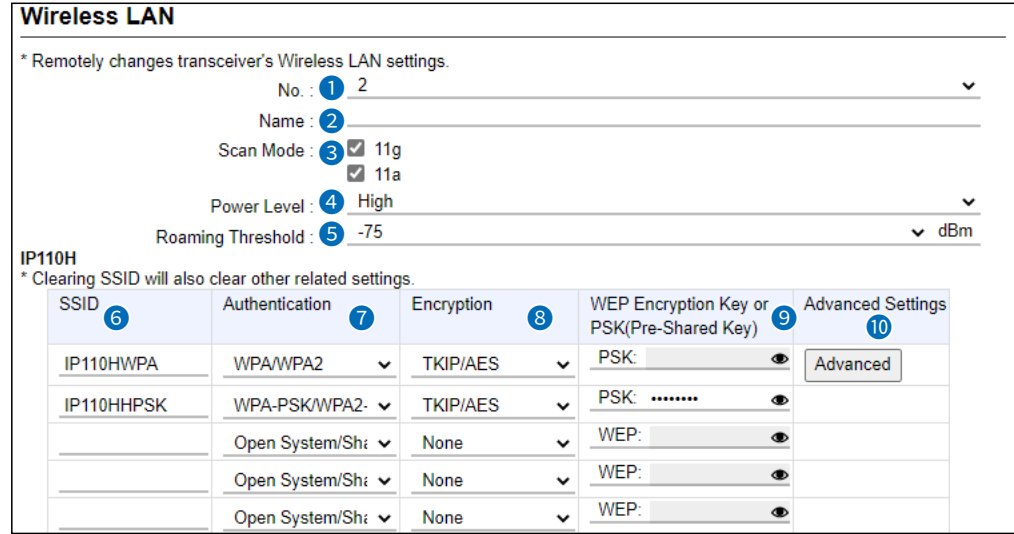

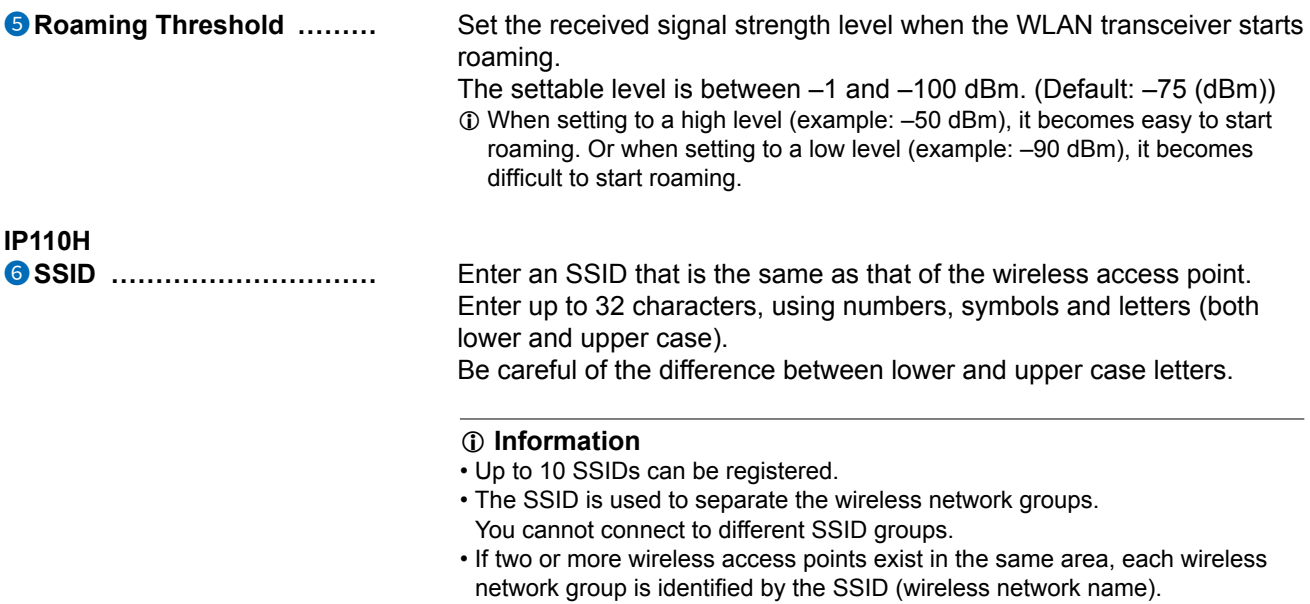

- If you register two or more SSIDs, the WLAN transceiver connects to the SSID which has the strongest radio signal.
- For any other wireless device, this may be called ESSID.
- The setting data before version 2.04 automatically moves to the top of the SSID setting.

# **NOTE:**

You cannot apply the Wireless LAN settings when:

- The setting for the same "SSID"(<sup>6</sup>) and "Encryption" (<sup>8</sup>) as that you entered already exists.
- The top of the SSID setting overlaps with other Wireless LAN (a different value is set in "No."  $(①)$ ) settings.

Transceiver Controller > Common Settings > Wireless LAN

### ■ Wireless LAN

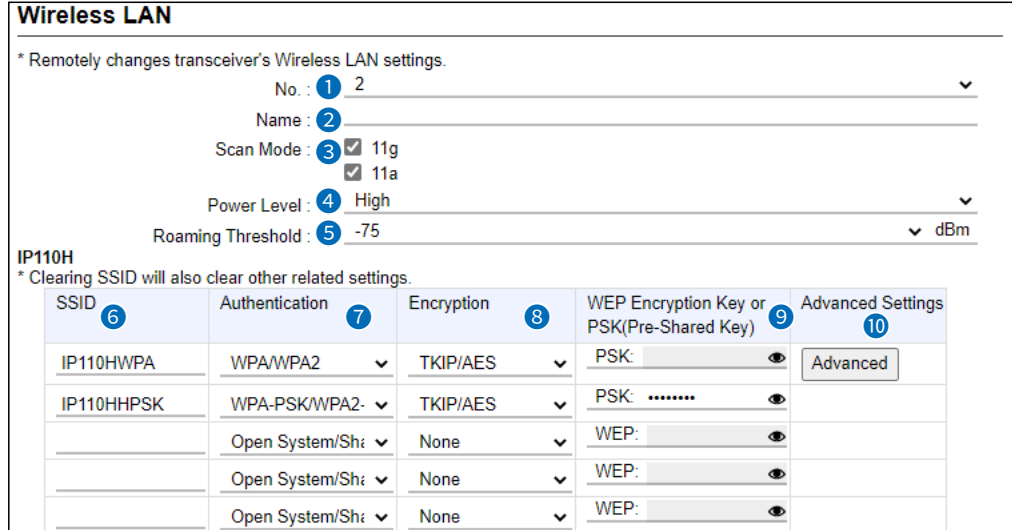

# IP110H (Continued)<br>**C** Authentication ...............

Select the authentication method that is the same as that of the wireless access point. (Default: Open System/Shared Key)

 $\circledR$  Be sure to verify the Access point setting, because the terminals and access points cannot communicate using different authentication methods.

### **About authentication methods**

### • **Open System/Shared Key**

When accessing a wireless access point, "Open System" and "Shared Key" are automatically recognized. If the Encryption key matches the key in the Access point, they can communicate.

• **Open System**

When accessing a wireless access point, confirming the encryption is not necessary.

• **WPA/WPA2**

The "WPA" and "WPA2" authentications are automatically recognized.

• **WPA-PSK/WPA2-PSK**

The "WPA-PSK" and "WPA2-PSK" authentications are automatically recognized.

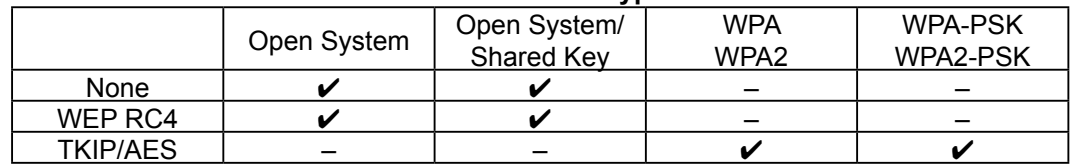

### **The combination of the Authentication and Encryption**

Transceiver Controller > Common Settings > Wireless LAN

### ■ Wireless LAN

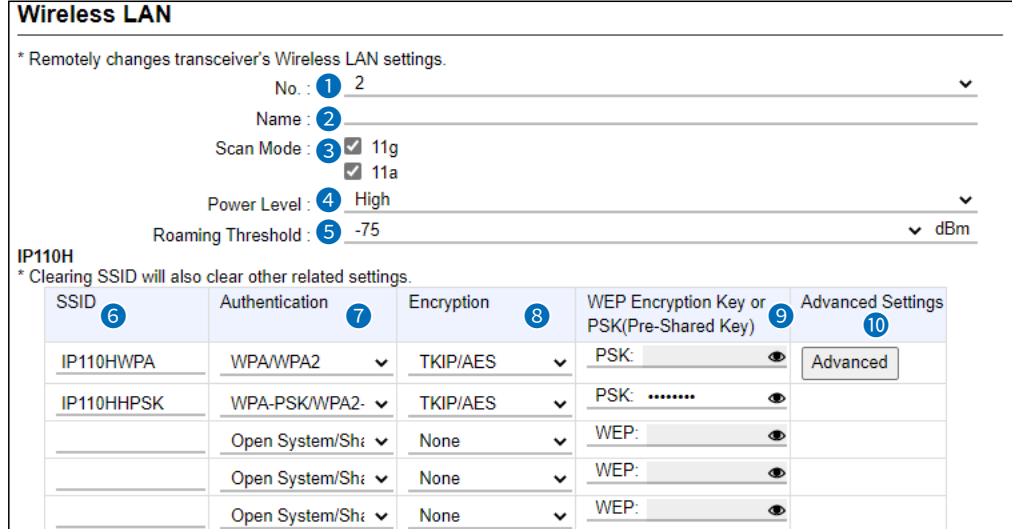

# IP110H (Continued)

**8** Encryption *...................* Select the encryption type that is the same as that of the wireless access point. (Default: None)

 $\odot$  Be sure to verify the access point setting, because the terminals and access points cannot communicate using different encryption.

### **About the encryption types**

### • **None**

- No data is encrypted.
- $\odot$  This option can be selected when [Authentication] ( $\odot$ ) is set to "Open System" or "Open System/Shared Key."

### • **WEP RC4**

It is an encryption type that can communicate when the encryption keys match.

- L You can set the encryption key length to between 64 (40) and 128 (104) bits.
- $\circled{1}$  You can select this option when [Authentication] ( $\circled{2}$ ) is set to "Open System" or "Open System/Shared Key."

### • **TKIP/AES**

Either the "TKIP" or "AES" encryptions are automatically recognized when connecting to a wireless access point.

L You can select this option when [Authentication] (7) is set to "WPA/WPA2" or "WPA-PSK/WPA2-PSK."

Transceiver Controller > Common Settings > Wireless LAN

### ■ Wireless LAN

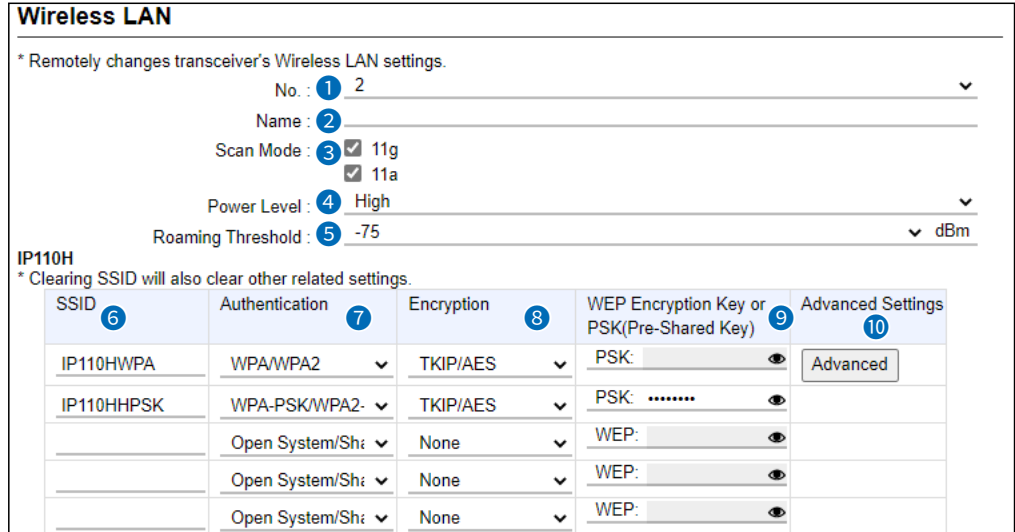

IP110H (Continued) 9 **WEP Encryption Key or PSK (Pre-Shared Key) ...... • WEP Encryption Key** 

Enter the encryption key that is the same as that of the wireless access point.

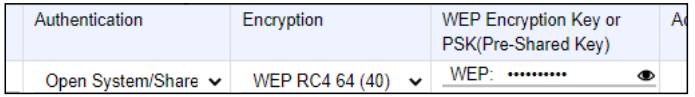

- $\circledR$  This option can be selected when [Authentication] ( $\circledR$ ) is set to "Open System" or "Open System/Shared Key."
- L Enter hexadecimal numbers with numbers (0 to 9) and letters (A to F). Or enter ASCII characters. The key length is same as the displayed digits, 10 or 26 using hexadecimal numbers, or half of the displayed digits, 5 or 13 characters using ASCII characters.

### • **PSK (Pre-Shared Key)**

Enter the pre-shared key that is the same as that of the wireless access point.

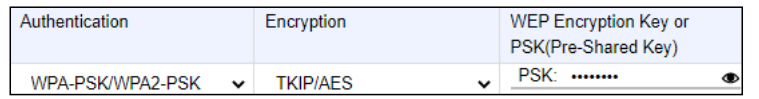

- **1**) This option can be selected when [Authentication] (<sup>1</sup>) is set to "WPA-PSK/ WPA2-PSK."
- L Enter hexadecimal numbers with numbers (0 to 9) and letters (A to F). Or enter ASCII characters. The key length is 64 digits using hexadecimal number, or 8 to 63 characters using ASCII characters.

Transceiver Controller > Common Settings > Wireless LAN

### ■ Wireless LAN

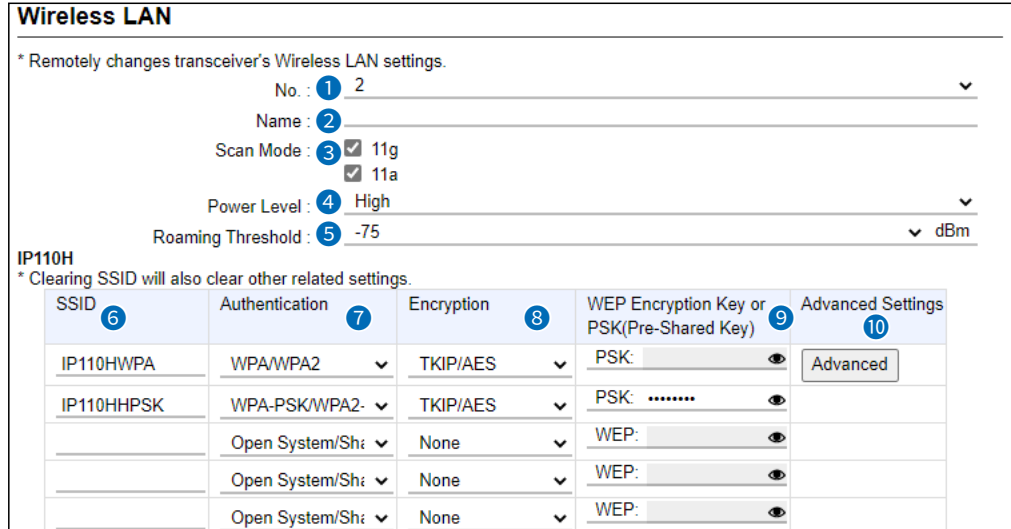

IP110H (Continued)<br>© Advanced Settings .........

Displayed only when "Authentication" (<sup>7</sup>) is set to "WPA/WPA2." Click <Advanced> to display the Wireless LAN Advanced Settings window.

Select "EAP Preset No." for each IP110Hs registered on the Transceiver Settings screen, and then click <Apply>.

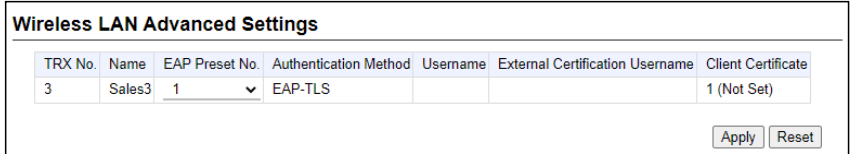

Transceiver Controller > Common Settings > Wireless LAN

### ■ Wireless LAN

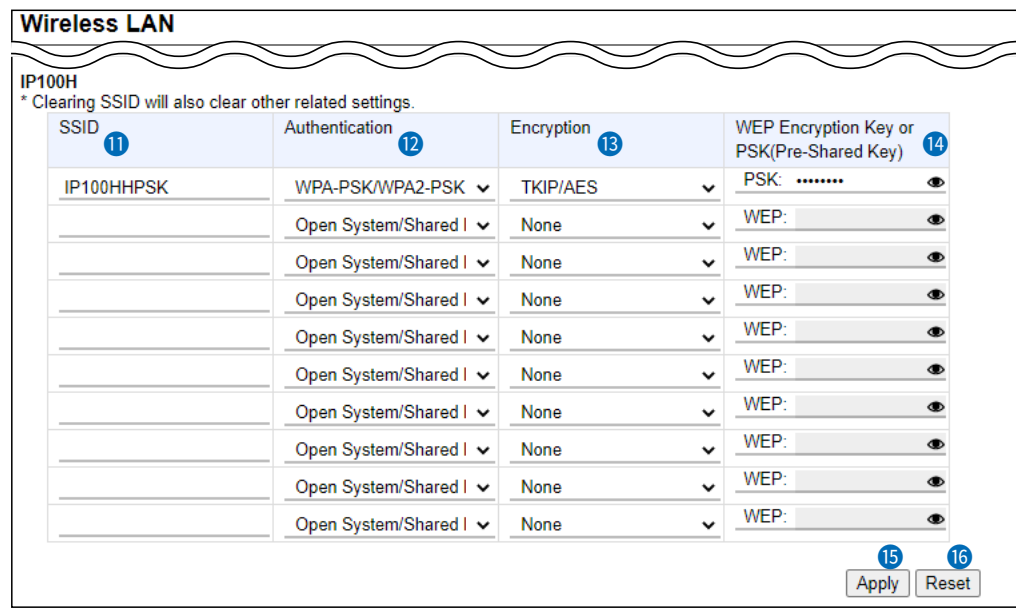

**IP100H**

11 **SSID ����������** Enter an SSID that is the same as that of the wireless access point. Enter up to 32 characters, using numbers, symbols and letters (both lower and upper case).

Be careful of the difference between lower and upper case letters.

#### L**L Informatio**

- Up to 10 SSIDs can be registered.
- The SSID is used to separate the wireless network groups. You cannot connect to different SSID groups.
- If two or more wireless access points exist in the same area, each wireless network group is identified by the SSID (wireless network name).
- If you register two or more SSIDs, the WLAN transceiver connects to the SSID which has the strongest radio signal.
- For any other wireless device, this may be called ESSID.
- The setting data before version 2.04 automatically moves to the top of the SSID setting.

### **NOTE:**

You cannot apply the Wireless LAN settings when:

- The setting for the same "SSID"(1) and "Encryption" (<sup>13</sup>) as that you entered already exists.
- The top of the SSID setting overlaps with other Wireless LAN (a different value is set in "No."  $(①)$ ) settings.

Transceiver Controller > Common Settings > Wireless LAN

### ■ Wireless LAN

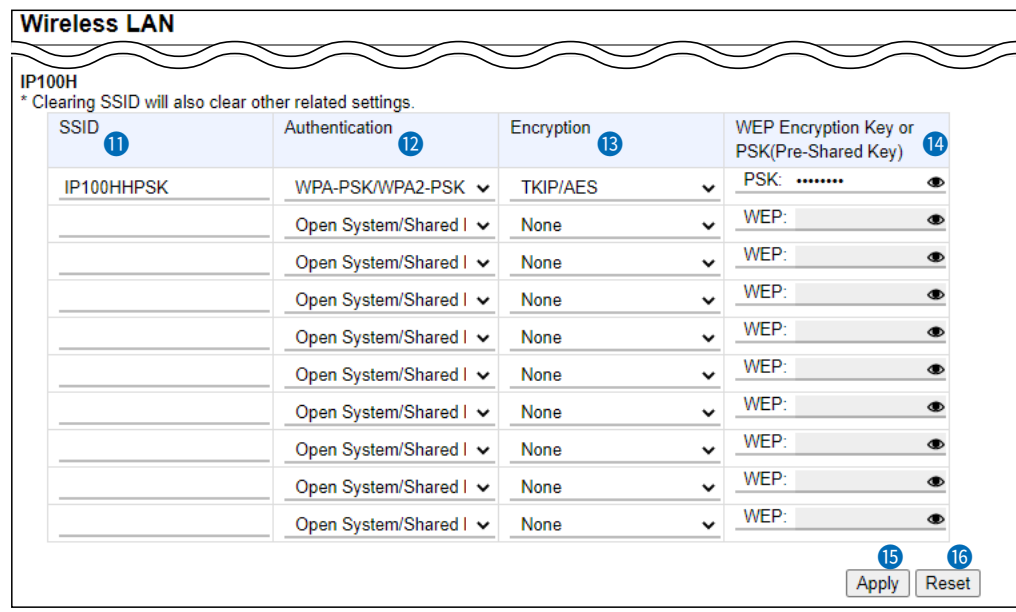

**IP100H** (Continued)<br>**@Authentication** ...............

Select the authentication method that is the same as that of the wireless access point. (Default: Open System/Shared Key)

 $\odot$  Be sure to verify the Access point setting, because the terminals and access points cannot communicate using different authentication methods.

### **About authentication methods**

### • **Open System/Shared Key**

When accessing a wireless access point, "Open System" and "Shared Key" are automatically recognized. If the Encryption key matches the key in the Access point, they can communicate.

### • **Open System**

When accessing a wireless access point, confirming the encryption is not necessary.

### • **WPA-PSK/WPA2-PSK**

The "WPA-PSK" and "WPA2-PSK" authentications are automatically recognized.

### **The combination of the Authentication and Encryption**

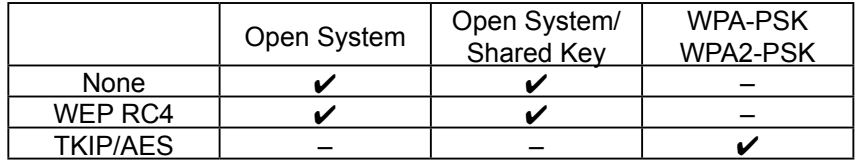

Transceiver Controller > Common Settings > Wireless LAN

### ■ Wireless LAN

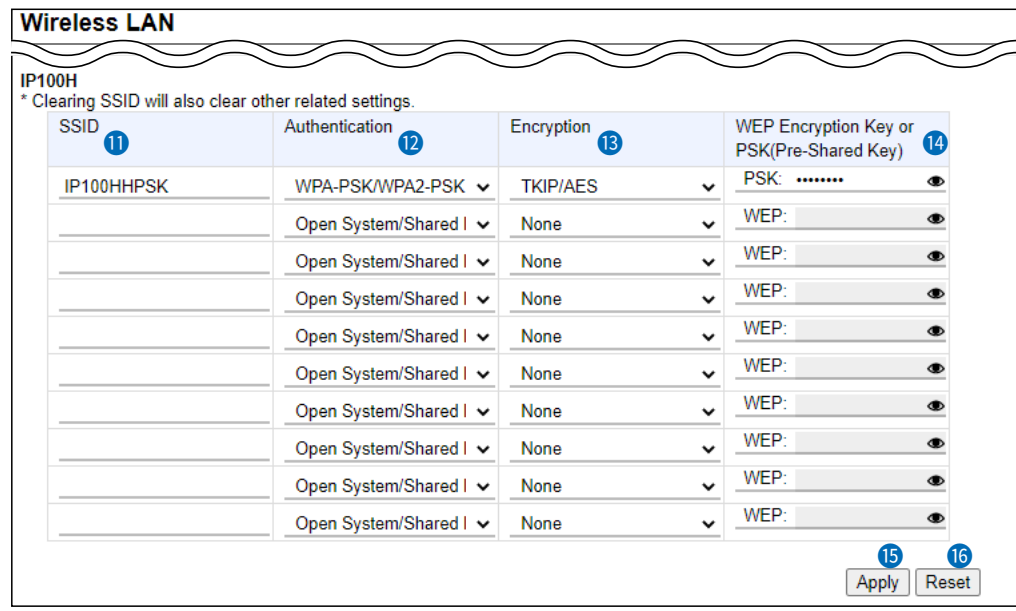

### **IP100H** (Continued)

13 **Encryption �������** Select the encryption type that is the same as that of the wireless access point. (Default: None)

 $\odot$  Be sure to verify the access point setting, because the terminals and access points cannot communicate using different encryption.

### **About the encryption types**

### • **None**

- No data is encrypted.
- $\circled{1}$  This option can be selected when [Authentication] ( $\circled{2}$ ) is set to "Open System" or "Open System/Shared Key."

### • **WEP RC4**

It is an encryption type that can communicate when the encryption keys match.

- L You can set the encryption key length to between 64 (40) and 128 (104) bits.
- $\circled{1}$  You can select this option when [Authentication] ( $\circled{2}$ ) is set to "Open System" or "Open System/Shared Key."

### • **TKIP/AES**

Either the "TKIP" or "AES" encryptions are automatically recognized when connecting to a wireless access point.

 $\circledR$  You can select this option when [Authentication] (2) is set to "WPA-PSK/ WPA2-PSK."
### Wireless LAN screen

Transceiver Controller > Common Settings > Wireless LAN

#### ■ Wireless LAN

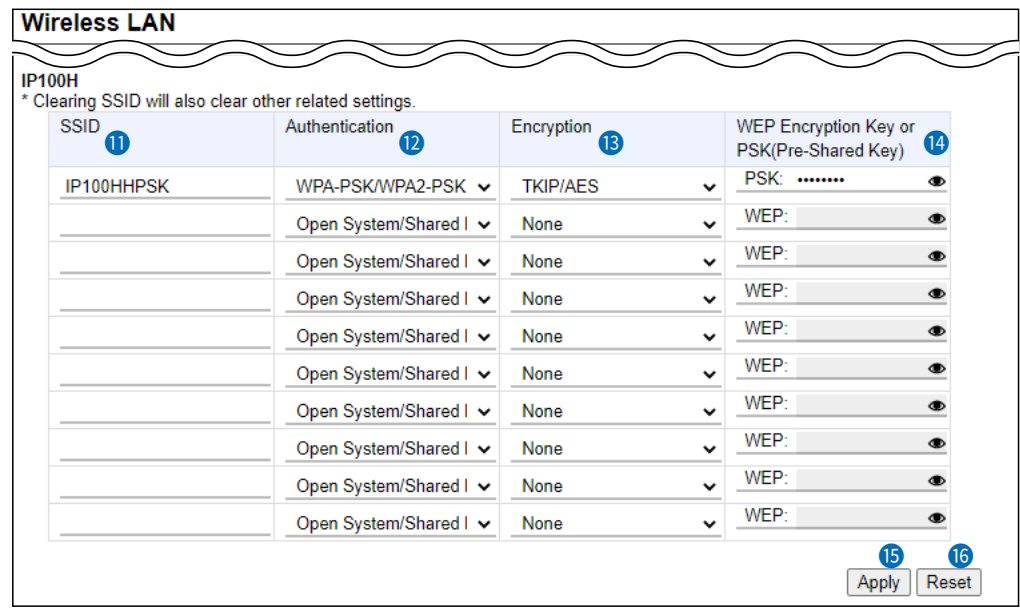

#### **IP100H** (Continued) 14 **WEP Encryption Key or**

#### **PSK (Pre-Shared Key) ...... • WEP Encryption Key**

Enter the encryption key that is the same as that of the wireless access point.

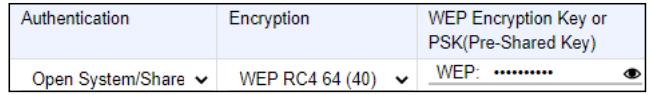

- $\odot$  This option can be selected when [Authentication] ( $\odot$ ) is set to "Open System" or "Open System/Shared Key."
- L Enter hexadecimal numbers with numbers (0 to 9) and letters (A to F). Or enter ASCII characters. The key length is same as the displayed digits, 10 or 26 using hexadecimal numbers, or half of the displayed digits, 5 or 13 characters using ASCII characters.
- L The entered characters are displayed as \* (asterisk) or (black circle.) You can check the entered characters by clicking the eye icon to the right.

#### • **PSK (Pre-Shared Key)**

Enter the pre-shared key that is the same as that of the wireless access point.

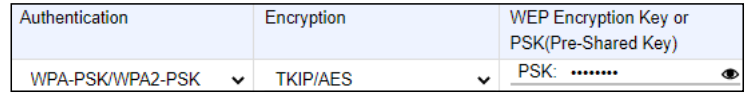

- $\circledR$  This option can be selected when [Authentication] ( $\circledR$ ) is set to "WPA-PSK/ WPA2-PSK."
- L Enter hexadecimal numbers with numbers (0 to 9) and letters (A to F). Or enter ASCII characters. The key length is 64 digits using hexadecimal number, or 8 to 63 characters using ASCII characters.
- L The entered characters are displayed as \* (asterisk) or (black circle.) You can check the entered characters by clicking the eye icon to the right.

### Wireless LAN screen

Transceiver Controller > Common Settings > Wireless LAN

#### ■ Wireless LAN

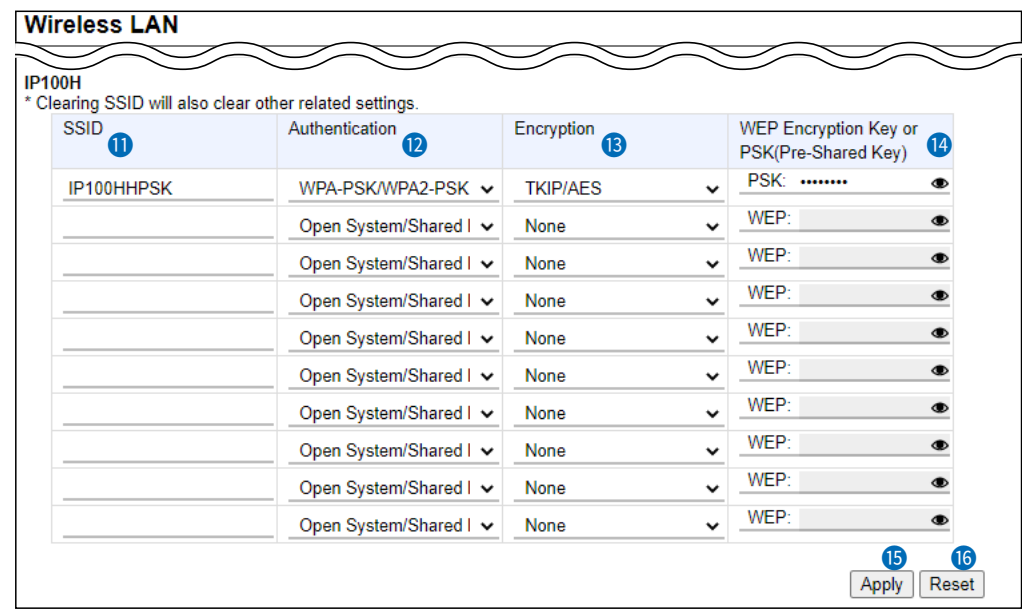

**6** <Apply> ..........................

Click to apply the entries. 1 The entries are displayed in [List of Wireless LAN Entries].

**16** <Reset> ..........................

Click to reset the settings. 1 You cannot reset after clicking <Apply>.

### Wireless LAN screen

Transceiver Controller > Common Settings > Wireless LAN

## **EList of Wireless LAN Entries**

Display the list of the wireless LAN settings.

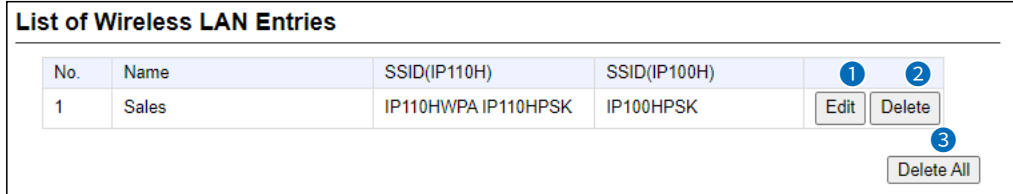

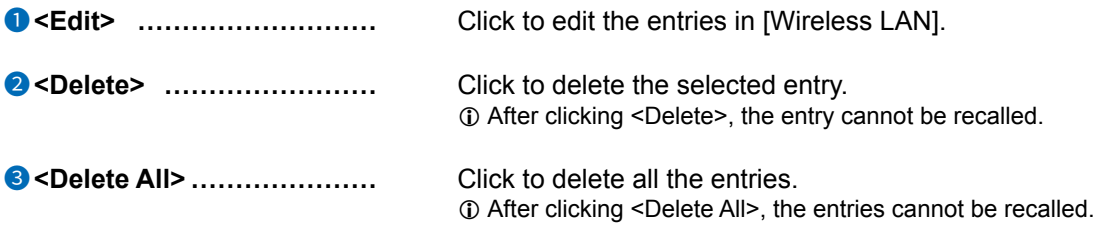

Transceiver Controller > Common Settings > ID List

## ■ **ID List Common Settings**

Select an ID list that the WLAN transceivers will use.

- $\odot$  You can individually specify an ID list to the groups that the WLAN transceivers belong to in [Profile] on the [Common Settings] screen.
- $\odot$  If any entries on this screen have been changed, you must reboot the WLAN transceiver.

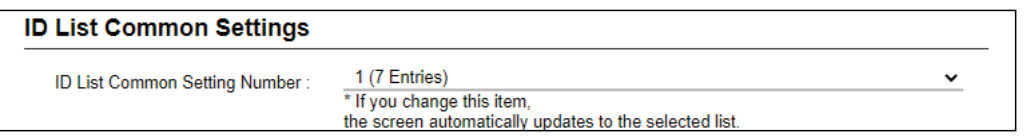

**ID List Common Setting Number** Select the group number between 1 and 50, and then enter IDs that the WLAN transceivers will use.

> L When the group name or IDs are registered in the group, they are displayed as shown below.

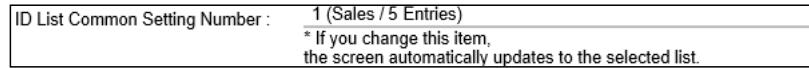

Transceiver Controller > Common Settings > ID List

## ■ **ID List Advanced Settings**

Enter the group name that is selected in [ID List Common Settings].

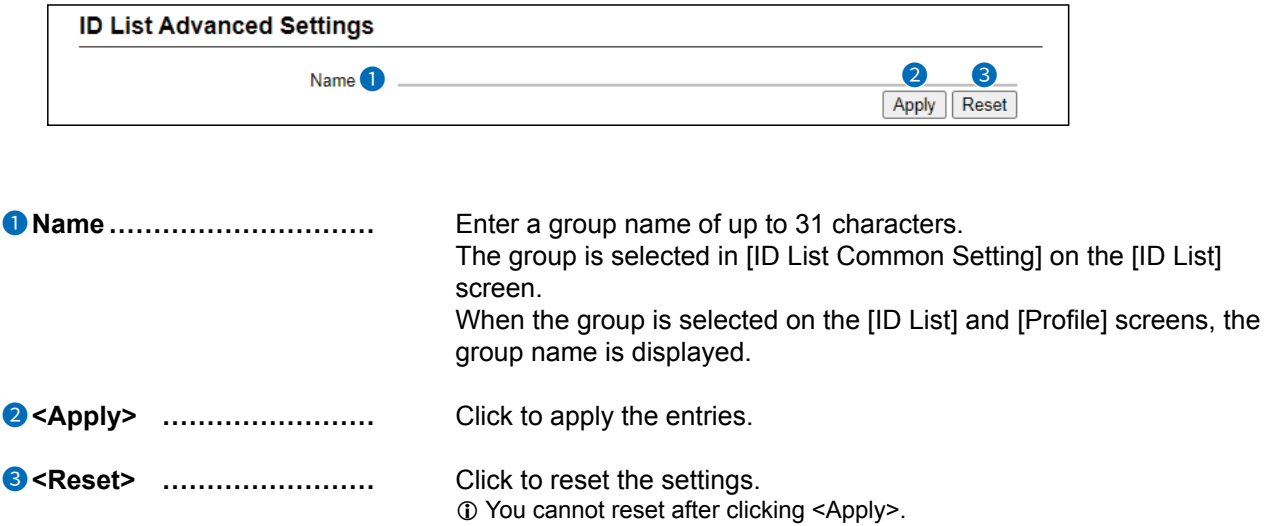

Transceiver Controller > Common Settings > ID List

## ■ Save or Write the **ID List Setting**

You can save an ID list file on your PC, or load an ID list file to the RoIP Gateway. L If any WLAN transceiver settings have been changed, you must reboot it.

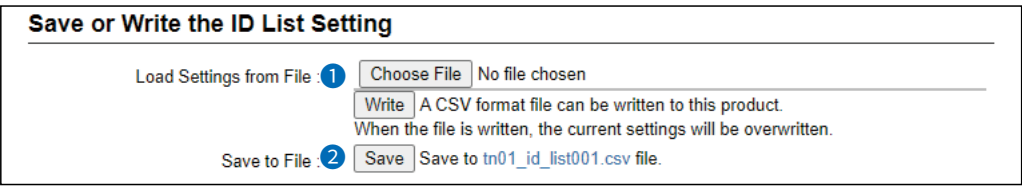

 $\circledR$  This is an example of when Group 1 is selected in [ID List Common Setting]. When a name is registered in a group, the name is also displayed.

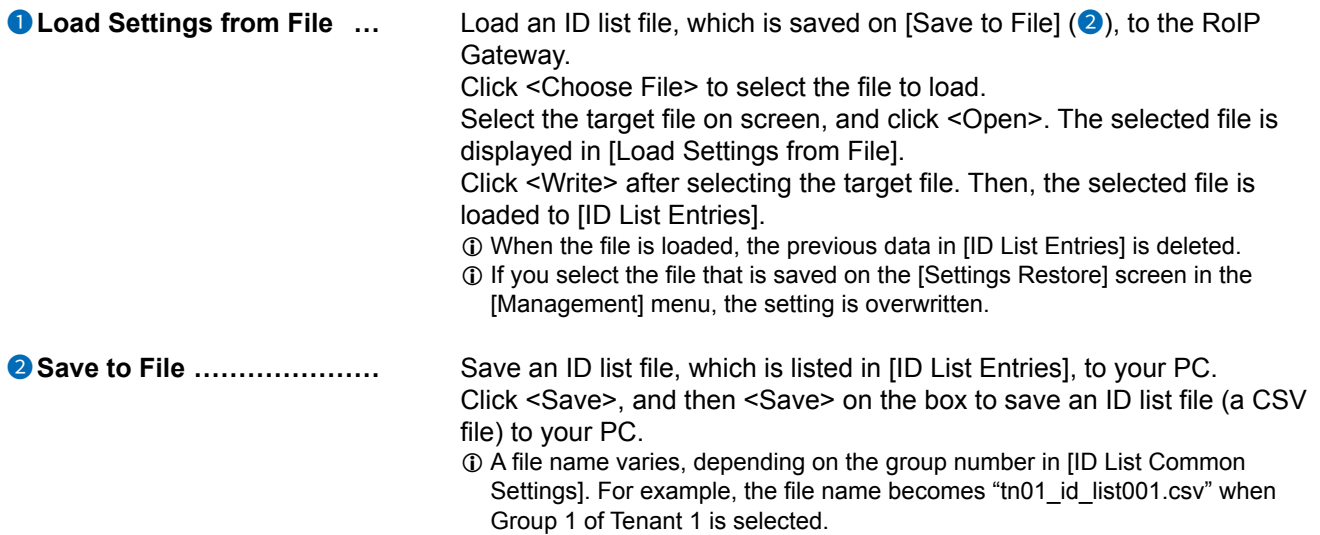

Transceiver Controller > Common Settings > ID List

#### ■ Save or Write the ID List Setting

### **About the rules of a CSV file for the ID list**

Icom is not responsible for writing another ID list file except a saved ID list file or an ID list file that is edited, as shown below.

#### **Format of a CSV file for the ID list file**

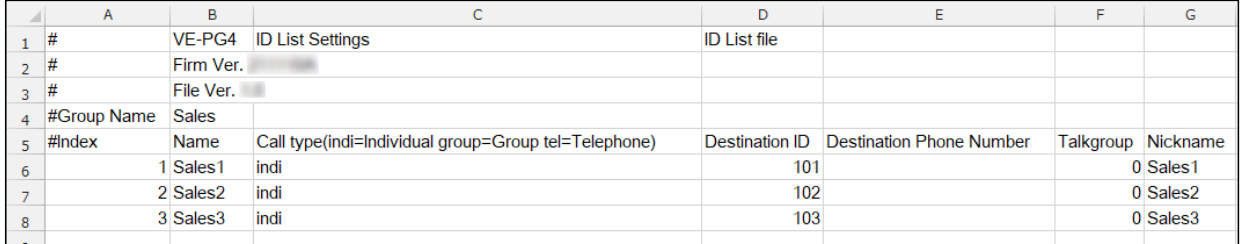

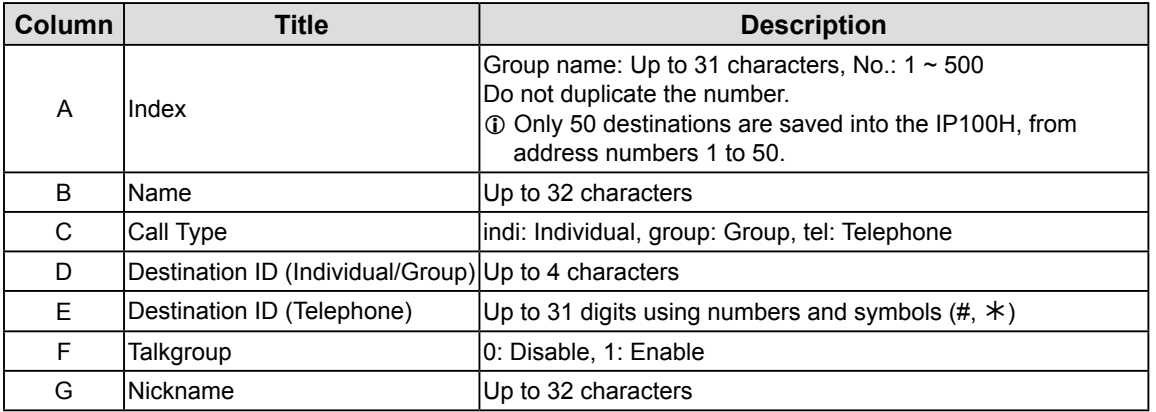

Transceiver Controller > Common Settings > ID List

## ■ **ID List**

Enter target IDs in the group that is selected in [ID List Common Settings].  $O$  You can enter up to 500 target IDs in each group.

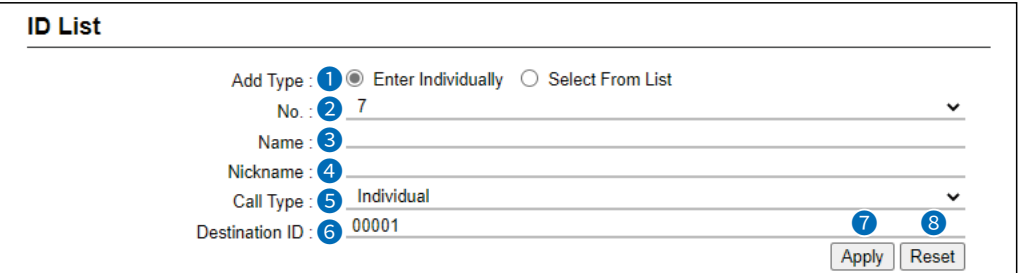

 $\circled{1}$  This is an example of when "Enter individually" is selected in the "Add Type" ( $\bullet$ ). When a name is registered in a group, the name is also displayed.

1 **Add Type ��������** Select [Enter Individually] or [Select From List] in the [Add Type]. When [Select From List] is selected, the Destination IDs that are registered on the [Transceiver Registration] screen or [Destination Settings] screen, are displayed.

- L By selecting [All], you can select or cancel all entries in the list. L When [Select From List] is selected, you can enter a name of up to 32
	- characters.

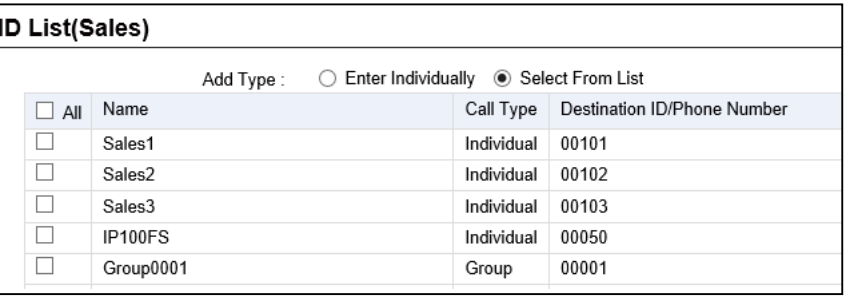

2 **No. �����������** Select a number to register the destination. Up to 500 destinations can be registered to a group. L Only 50 destinations are saved into the IP100H, from address numbers 1 to 50. 3 **Name ����������** Enter a destination name of up to 32 characters. 4 **Nickname ��������** Enter a nickname of up to 32 characters, if necessary.

#### 6 **TRANSCEIVER CONTROLLER**

### **ID List screen**

Transceiver Controller > Common Settings > ID List

#### **D** ID List

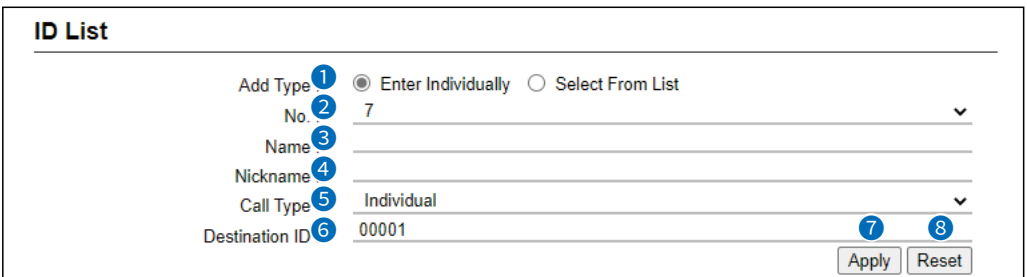

10 This is an example of when "Enter individually" is selected in the "Add Type" (1). When a name is registered in a group, the name is also displayed.

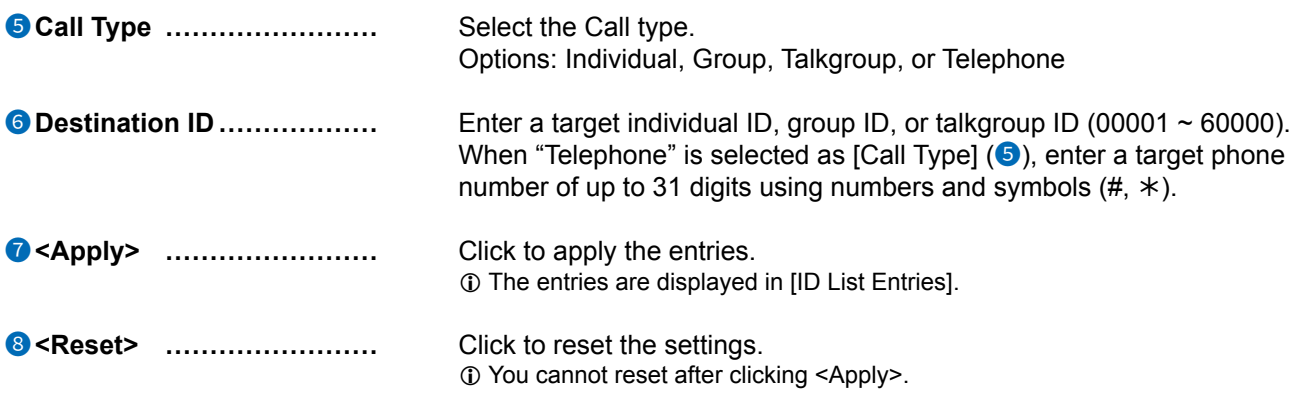

Transceiver Controller > Common Settings > ID List

#### **ID List Entries** I

Displays the list of entered Group Calls.

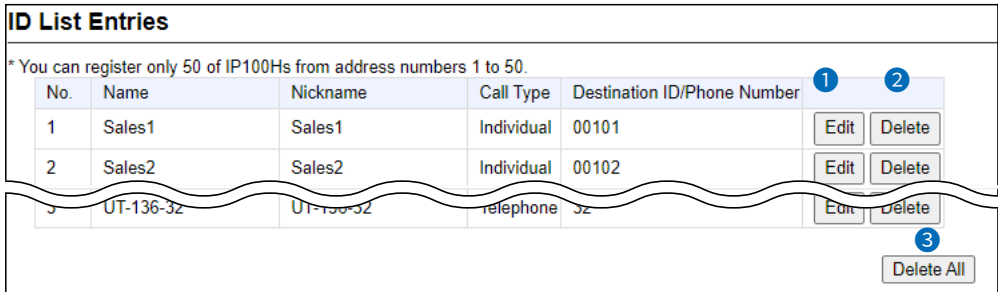

1 This is an example of when Group 1 is selected in [ID List Common Settings]. When a name is registered in a group, the name is also displayed.

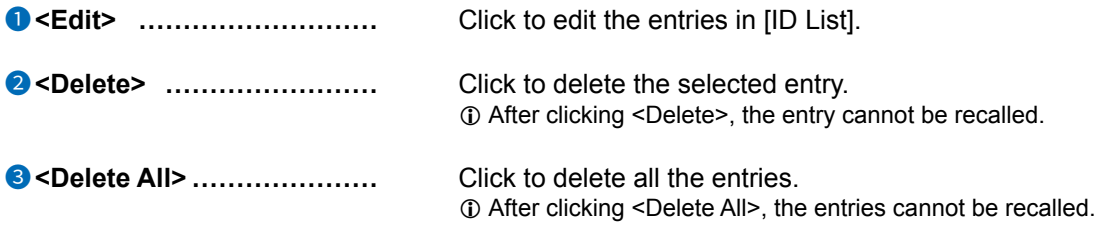

Transceiver Controller > Common Settings > Messages

## ■ Message Group

Select to register a message that the WLAN transceivers will use.

- $\odot$  You can individually specify the message group that the WLAN transceivers belong to in "Message List" in [Profile] on the Profile screen.
- (Transceiver Controller > Common Settings > Profile > Profile > Message List)
- L If any entries on this screen have been changed, you must reboot the WLAN transceiver.

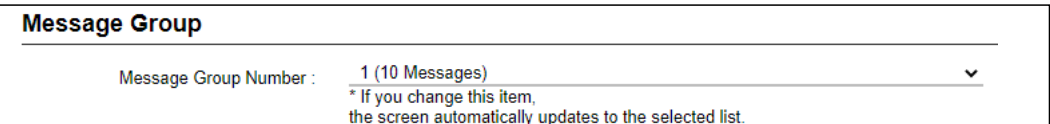

**Message Group Number ......** Select a group number between 1 and 50, and then enter the messages that the WLAN transceivers will use.

L When the group name or messages are registered in the group, they are displayed as shown below.

#### **Message Group**

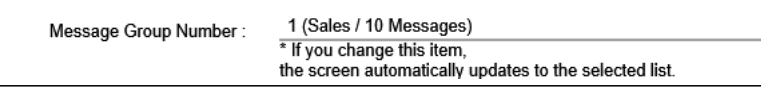

Transceiver Controller > Common Settings > Messages

## ■ Message Group Detail

Enter the group name that is selected in [Message Group].

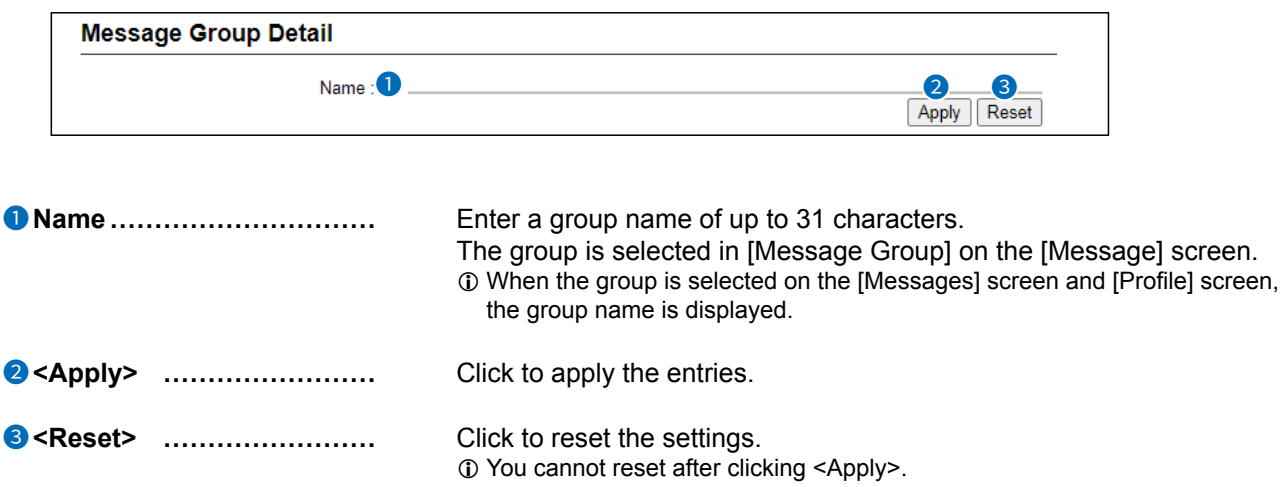

Transceiver Controller > Common Settings > Messages

## ■ **Save or Write the Message Setting**

You can save a message file on your PC, or load a message file to the RoIP Gateway.  $\circledR$  If any WLAN transceiver settings have been changed, you must reboot it.

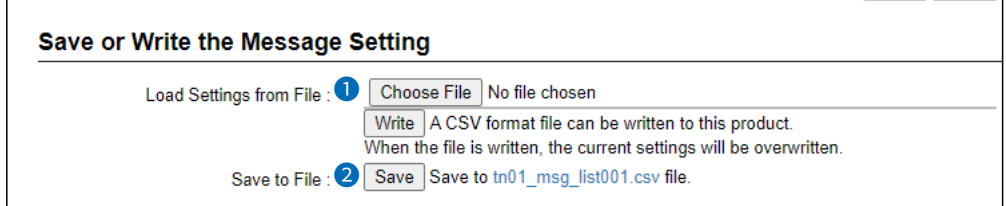

This is an example of when Group 1 is selected in [Message Group]. When a name is registered in a group, the name is also displayed.

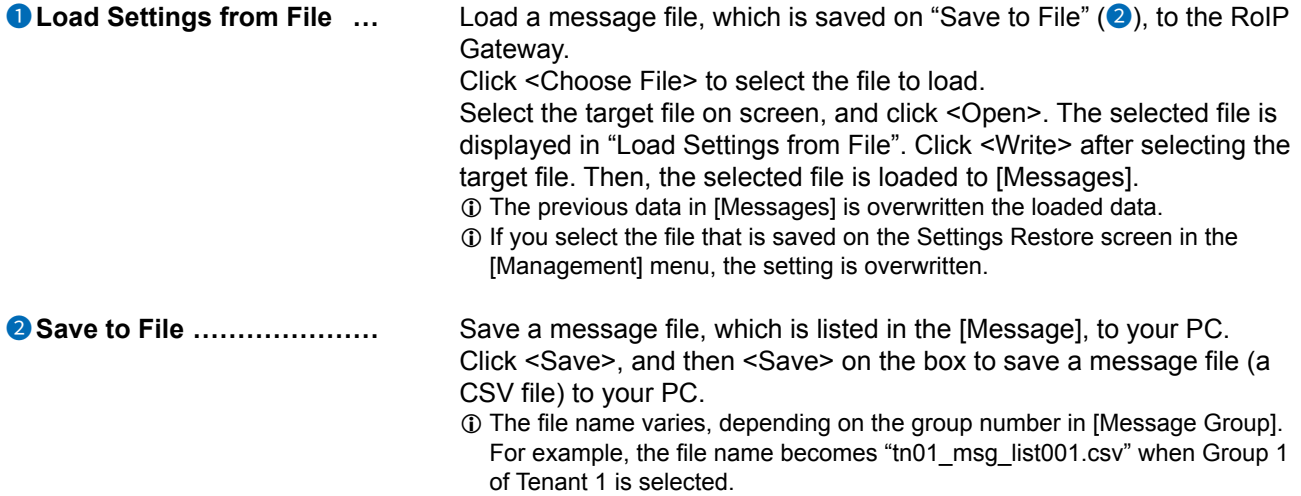

Transceiver Controller > Common Settings > Messages

■ Save or Write the Message Setting

#### **About the rules of a CSV file for the message file**

Icom is not responsible for writing another message file except a saved message file or a message file that is edited as shown below.

#### **Format of a CSV file for the message file**

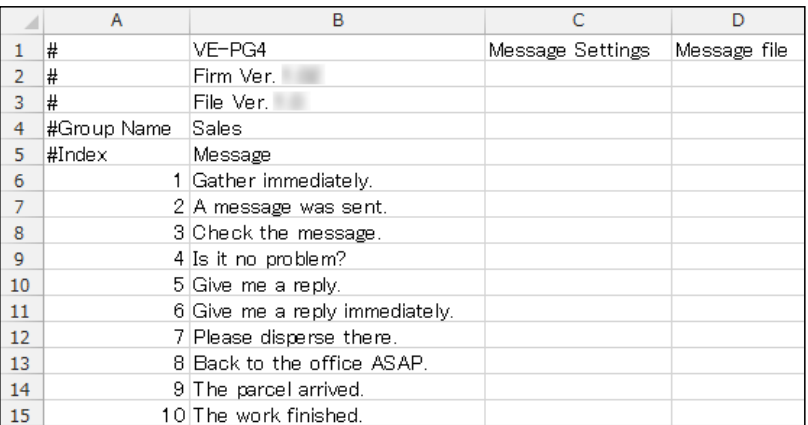

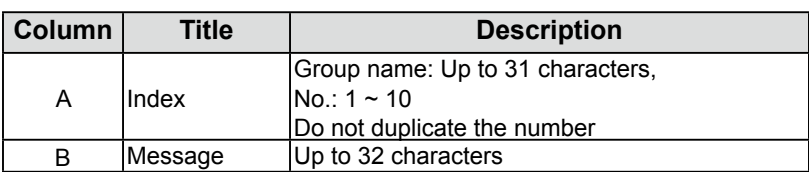

Transceiver Controller > Common Settings > Messages

## ■ **Message List**

Enter messages in the group that is selected in [Message Group]. You can transmit fixed message of up to 32 characters. L You can enter up to 10 messages in each message group.

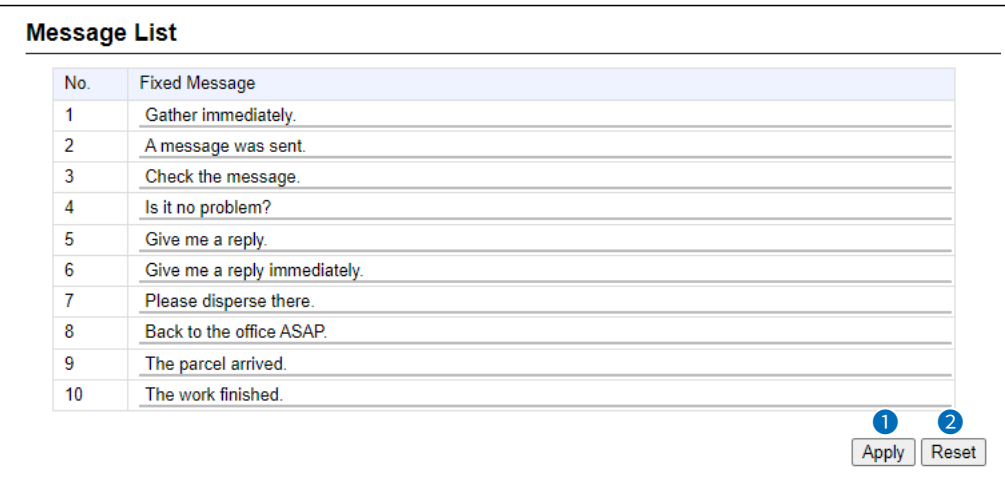

When a name is registered in a group, the name is also displayed.

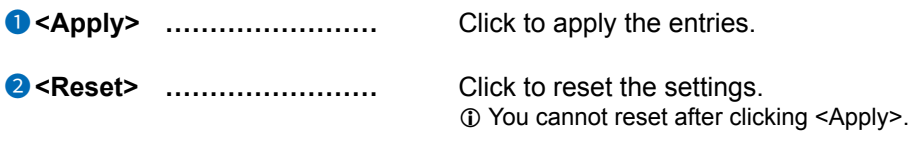

## **Status screen**

Transceiver Controller > Common Settings > Status

## ■ **Status Settings**

Select to register a status that the WLAN transceivers use.

- L You can program statuses of up to 32 characters. You can enter up to 10 statuses.
- $\circledR$  If any entries on this screen have been changed, you must reboot the WLAN transceiver.

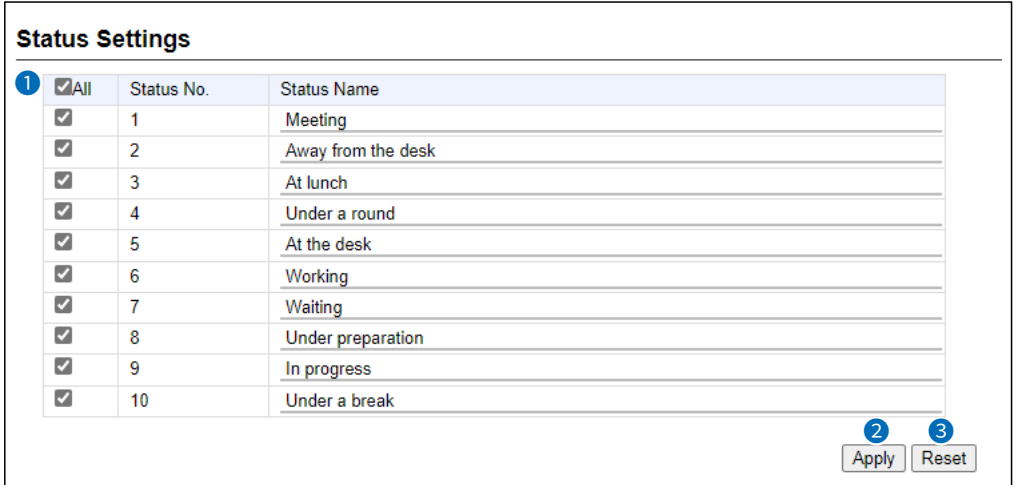

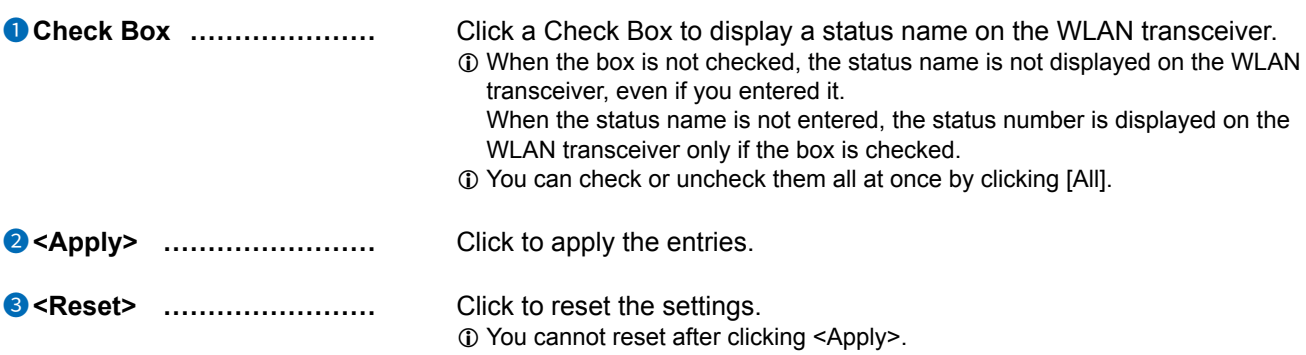

```
Transceiver Controller > Common Settings > Profile
```
## Profile List

Display the entries that are entered in [Common Settings].

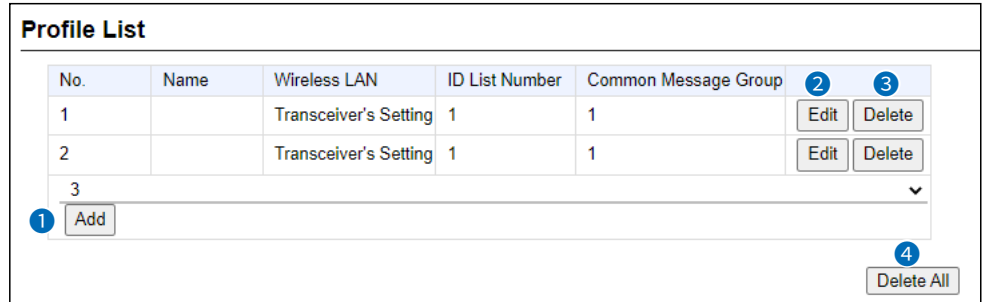

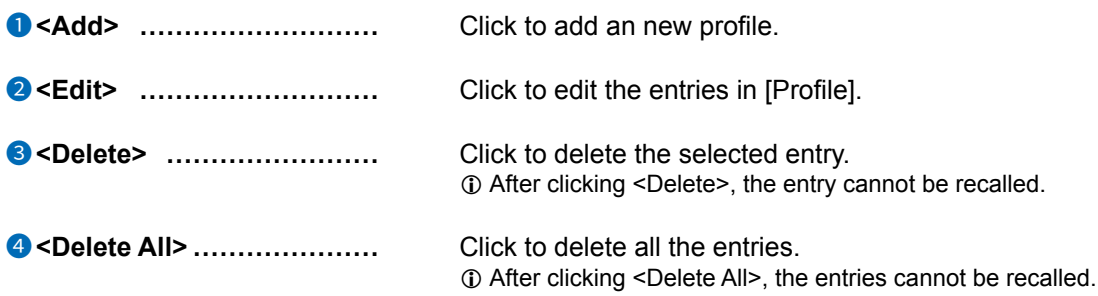

Transceiver Controller > Common Settings > Profile

## ■ **Profile**

Individually assign an ID list, message list or receive notification tone to the group that the WLAN transceiver belongs to. L After the setting is completed, you must reboot the WLAN transceiver.

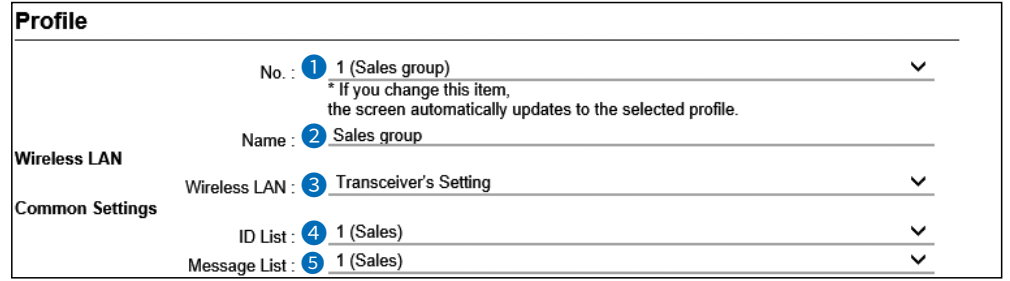

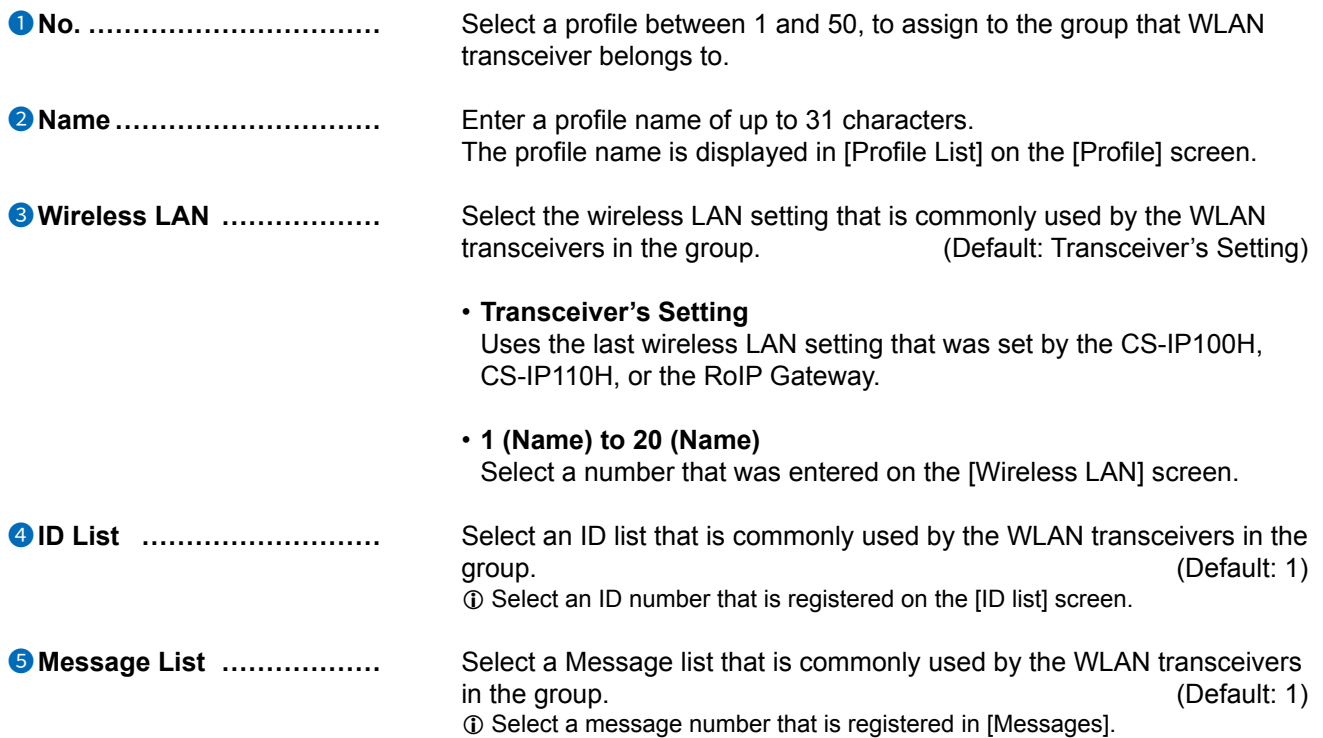

Transceiver Controller > Common Settings > Profile

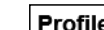

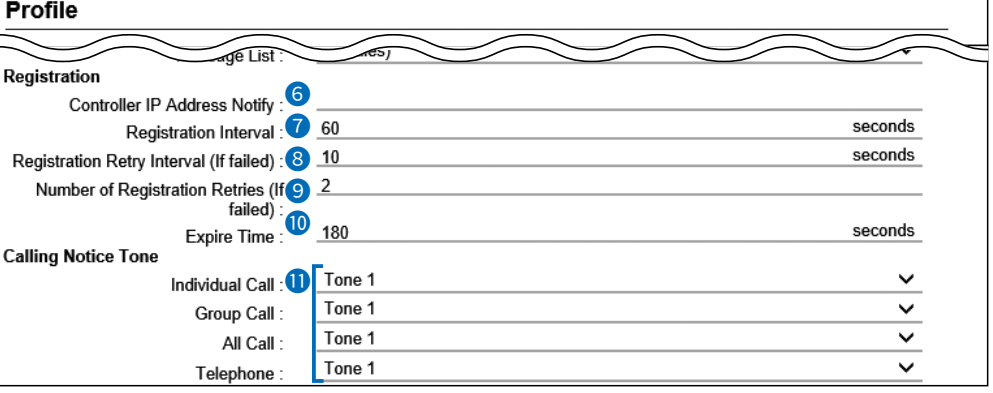

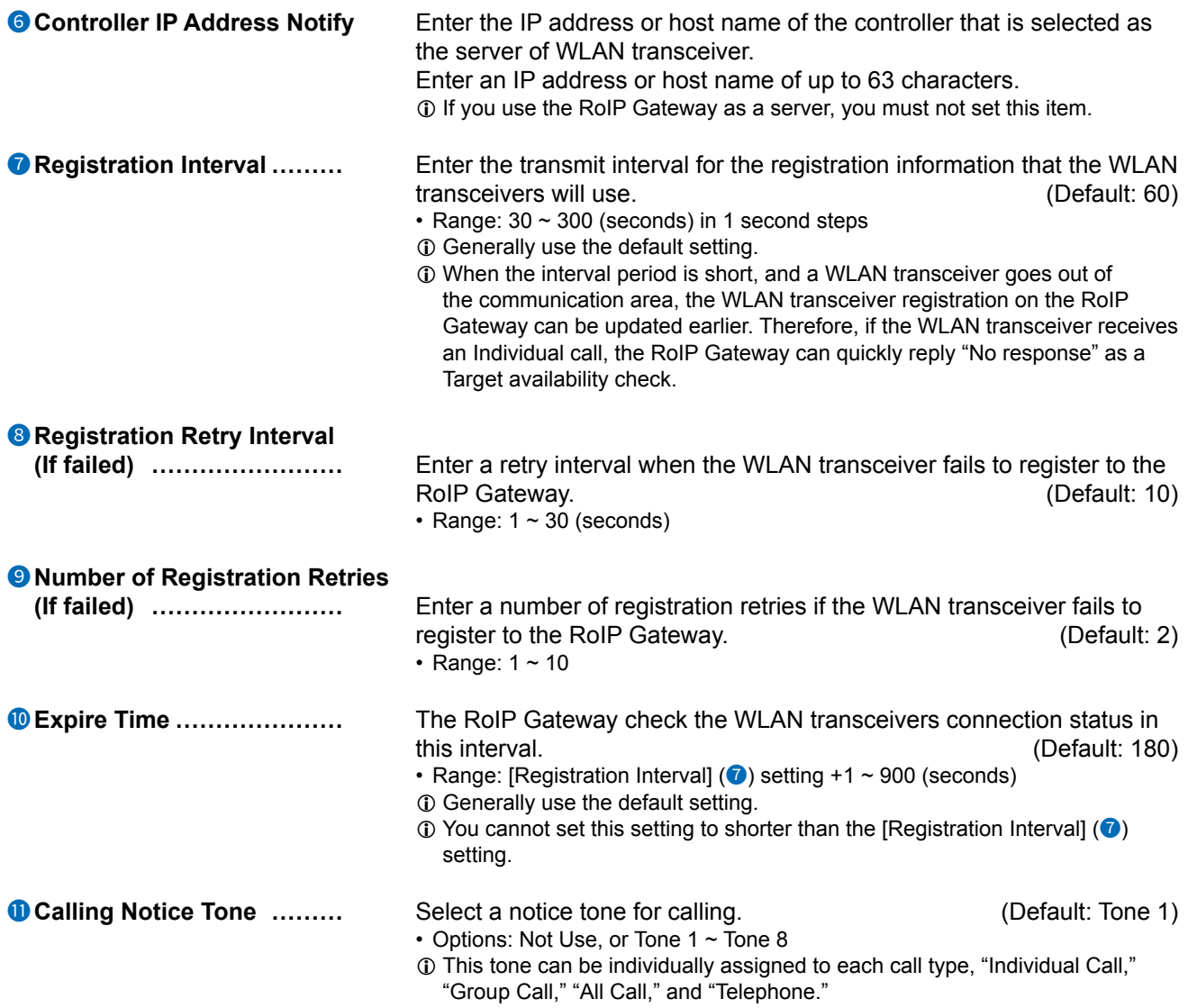

## 6 Transceiver Controller

### Profile screen

Transceiver Controller > Common Settings > Profile

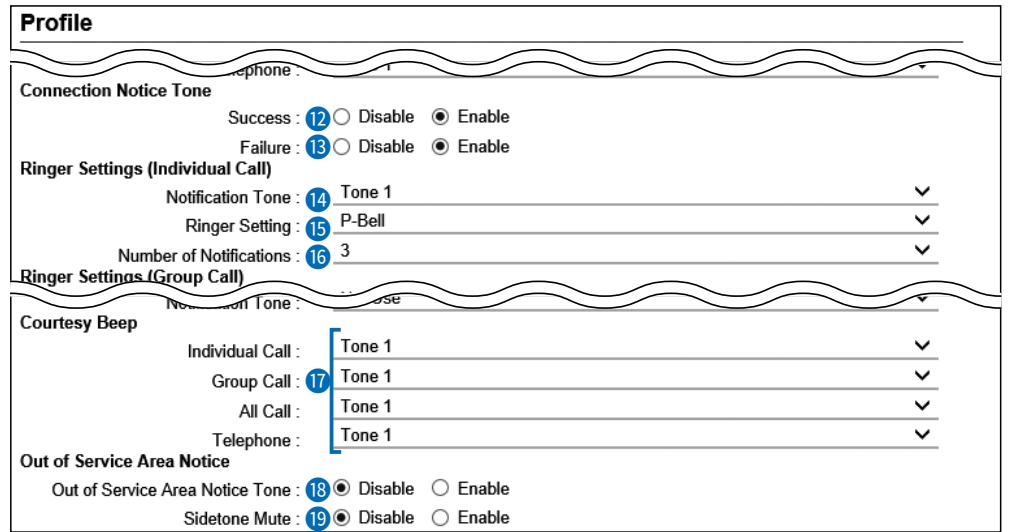

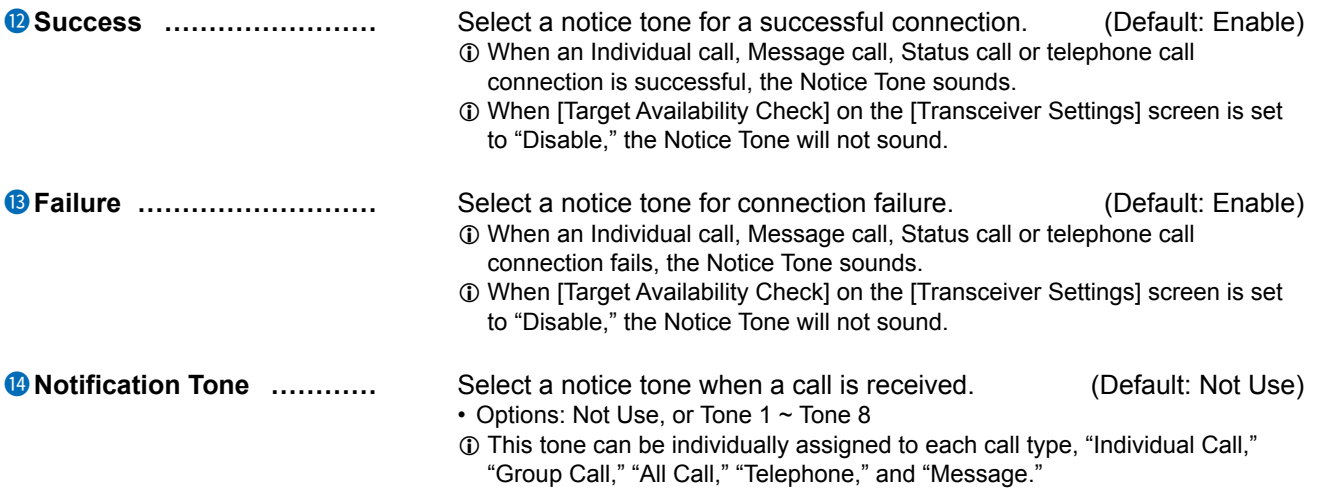

Transceiver Controller > Common Settings > Profile

#### ■ Profile

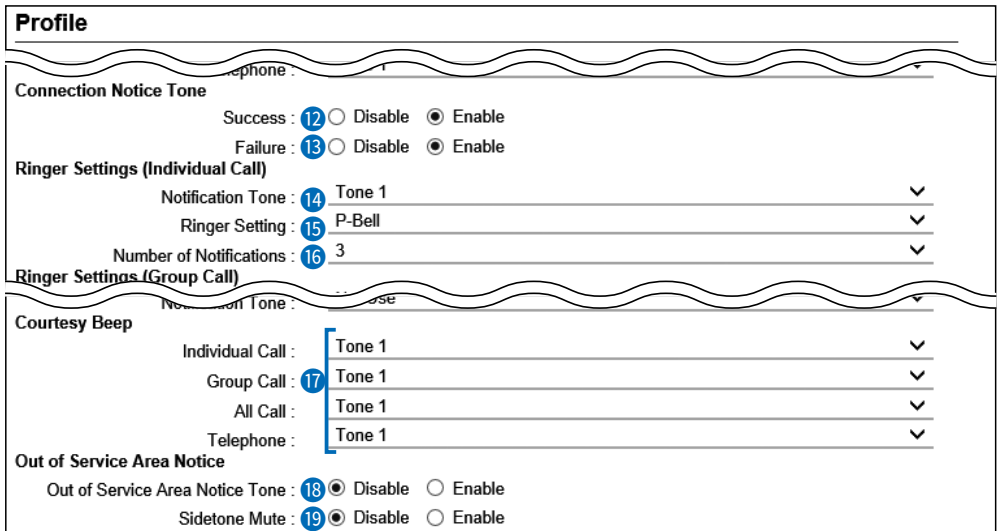

15 **Ringer Setting������** Select a notice type between "Pocket Beep" and "P-Bell."

- (Default: P-Bell)
- **1** This item can be selected when [Notification Tone] (<sup>14</sup>) is set to "Tone 1" to "Tone 8."
- $O$  You cannot select this item for a Message call.
- **Pocket Beep**

When a specified call is received, the WLAN transceiver sounds the Notification Tone, and the notification icon blinks.

• **P-Bell**

When a specified call is received, the WLAN transceiver sounds the Notification Tone.

The received audio is muted until you reply to the call.

L After pushing [PTT] on the WLAN transceiver, the mute will be released. (Example: IP100H)

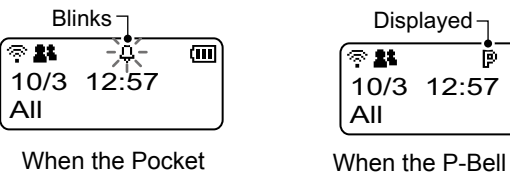

 $\blacksquare$ 

When the P-Bell is ON

Beep is active

**6 Number of Notifications**  $\ldots$  Select a notification number of "Continuous." (Default: 3)

- Options: 1, 3, 10, or 20
- $\circled{1}$  You can select this item when [Notification Tone] (<sup>14</sup>) is set to "Tone 1" to "Tone 8."
- $O$  You cannot select this item for a Message call.

Transceiver Controller > Common Settings > Profile

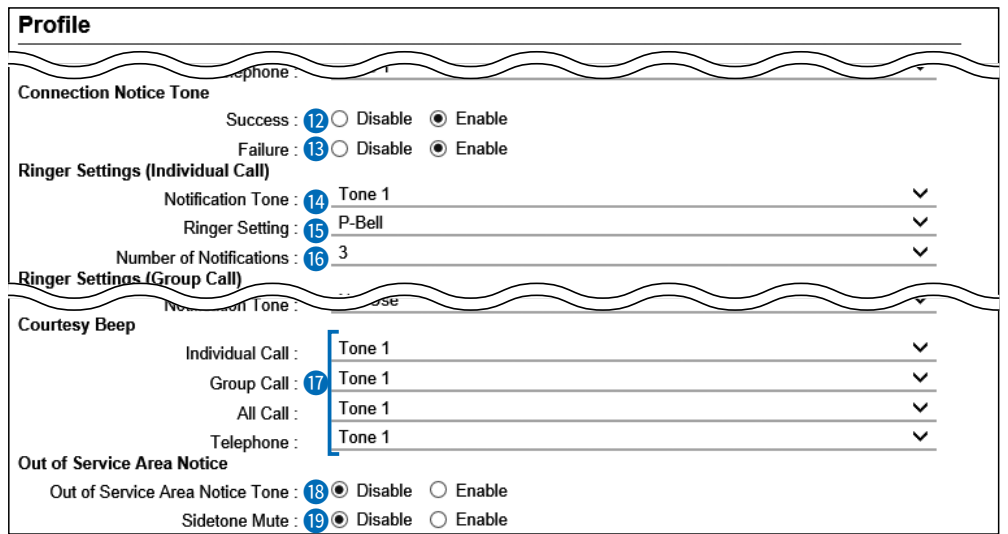

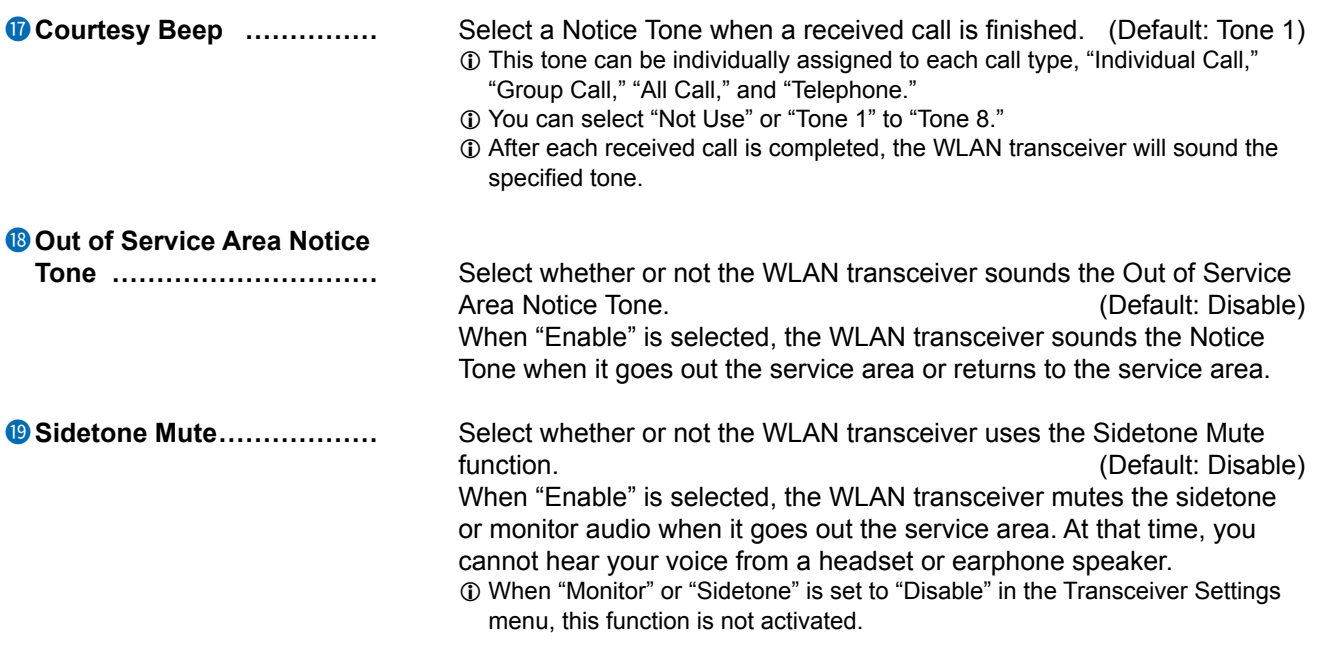

### $6$  Transceiver controller

### Profile screen

Transceiver Controller > Common Settings > Profile

#### ■ Profile

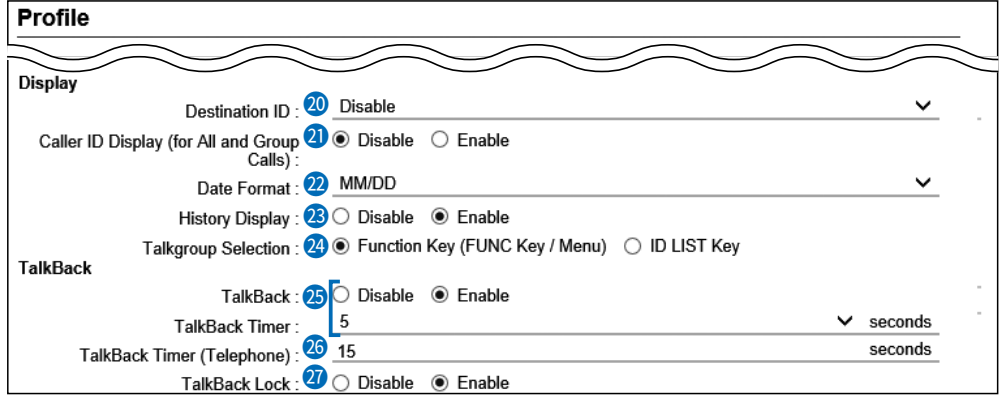

- 20 **Destination ID������** Select a destination ID that will be displayed after returning to the standby mode. (Default: Disable)<br>• **Disable:** Displays the destination ID ុះ នេះ ▥ • **Disable:** Displays the destination ID 10/8 16:57 or call type that is specified All in [Destination ID] on the Destination ID [Transceiver Settings] (Call type) screen. • **Transmit:** Displays the IDs that the WLAN transceiver recently called. • **Transmit and Receive:** Displays either IDs that the WLAN transceiver recently called or was called by. • **All Operations:** Displays either IDs that the WLAN transceiver recently called, was called by or displays the ID list/ History.
- **2** Caller ID Display

**(for All and Group Calls)**  $\ldots$  Select whether or not the WLAN transceiver displays the Caller ID in the All call or Group call. (Default: Disable)

- **Disable**: When the WLAN transceiver or IP100FS receives an All call or Group call, only the Call type is displayed.
- **Enable:** When the WLAN transceiver or IP100FS receives an All call or Group call, both Call type and Caller ID are displayed.

#### (Example: IP100H)

• When receiving an All Call

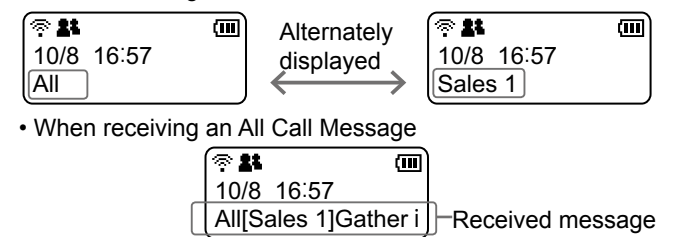

22 **Date Format�������** Select a date format to display on the WLAN transceiver's standby screen. (Default: MM/DD)

> You can select "MM/DD," "DD/MM," "MM-DD," "DD-MM," "MM.DD," or "DD. MM." (MM: Month, DD: Day)

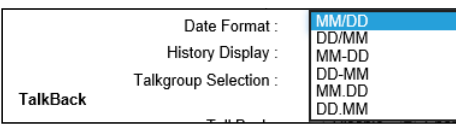

## 6 Transceiver Controller

### Profile screen

Transceiver Controller > Common Settings > Profile

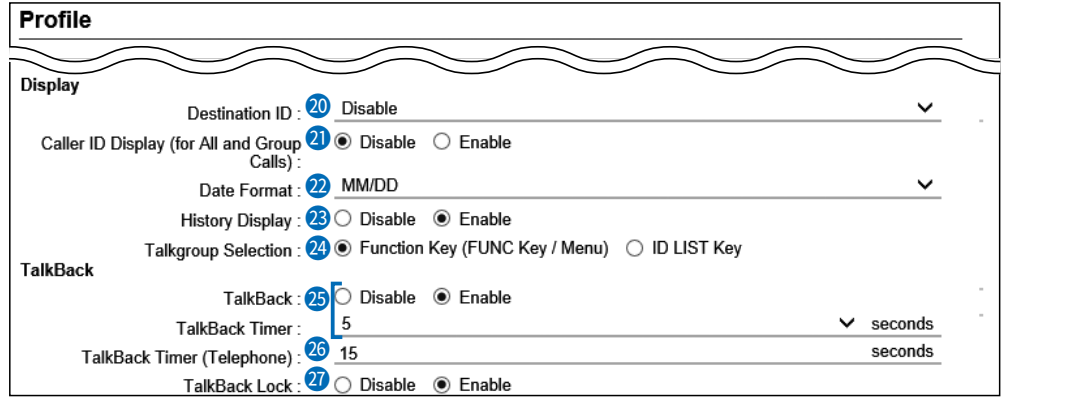

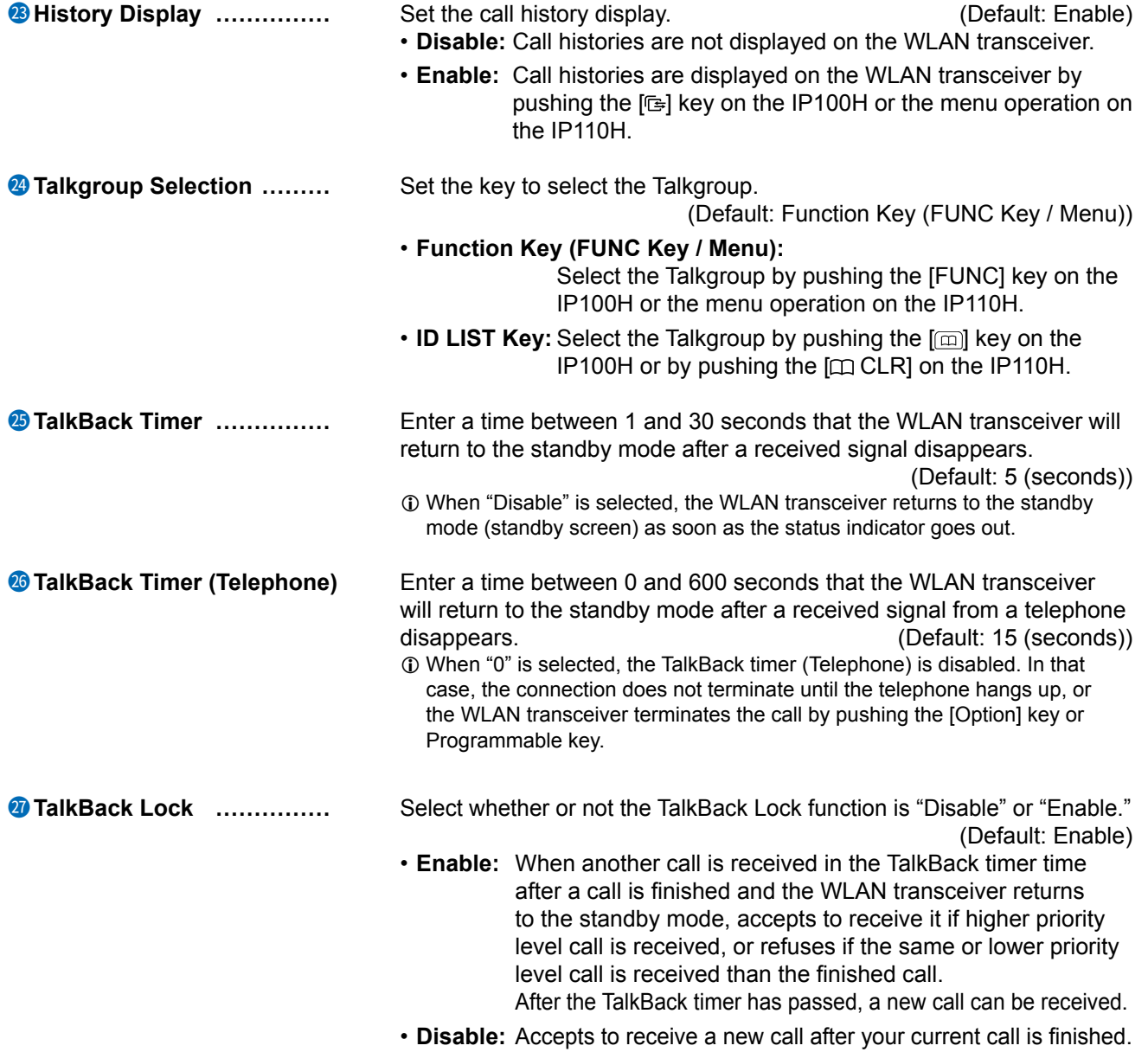

Transceiver Controller > Common Settings > Profile

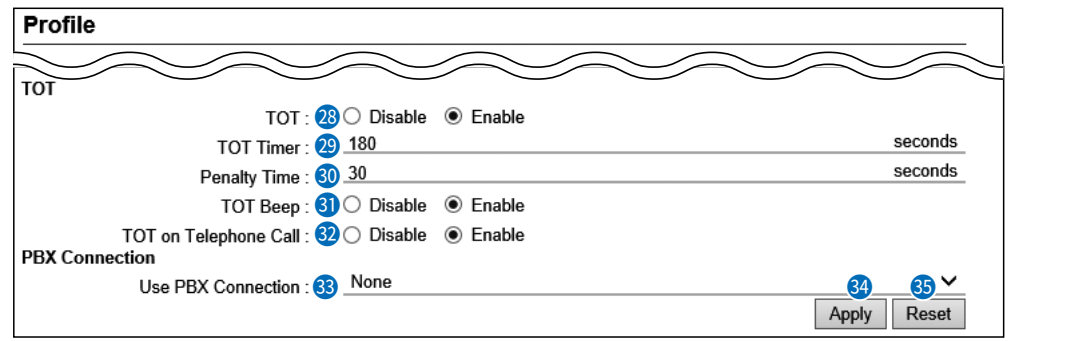

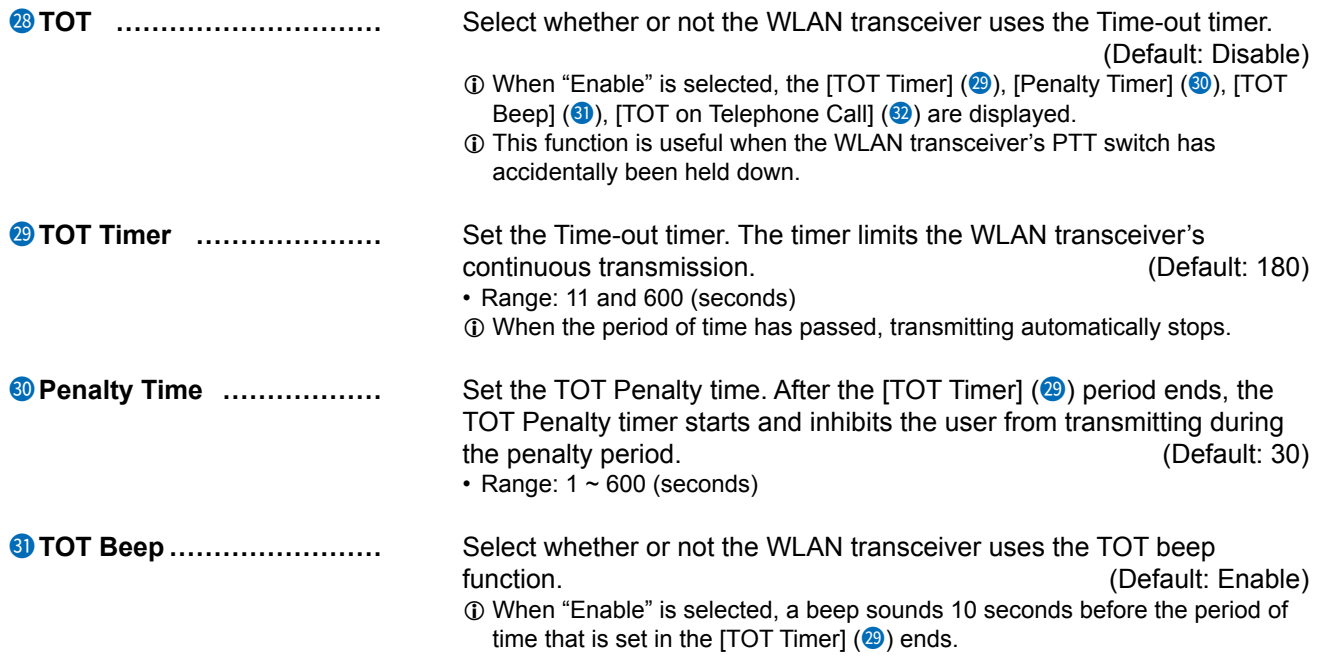

## 6 Transceiver Controller

### Profile screen

Transceiver Controller > Common Settings > Profile

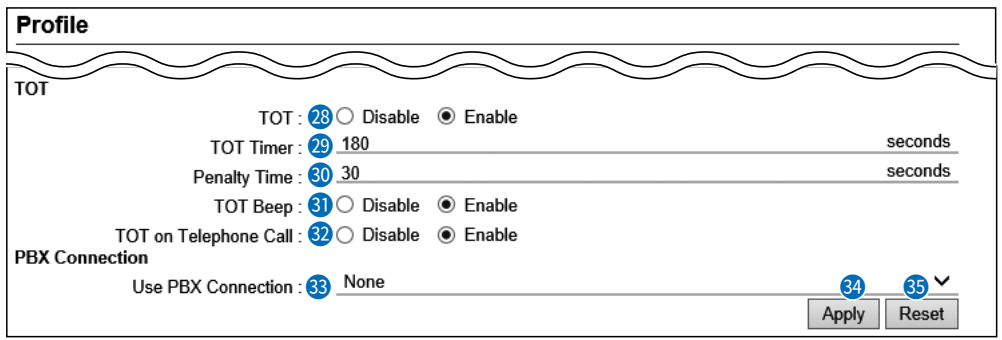

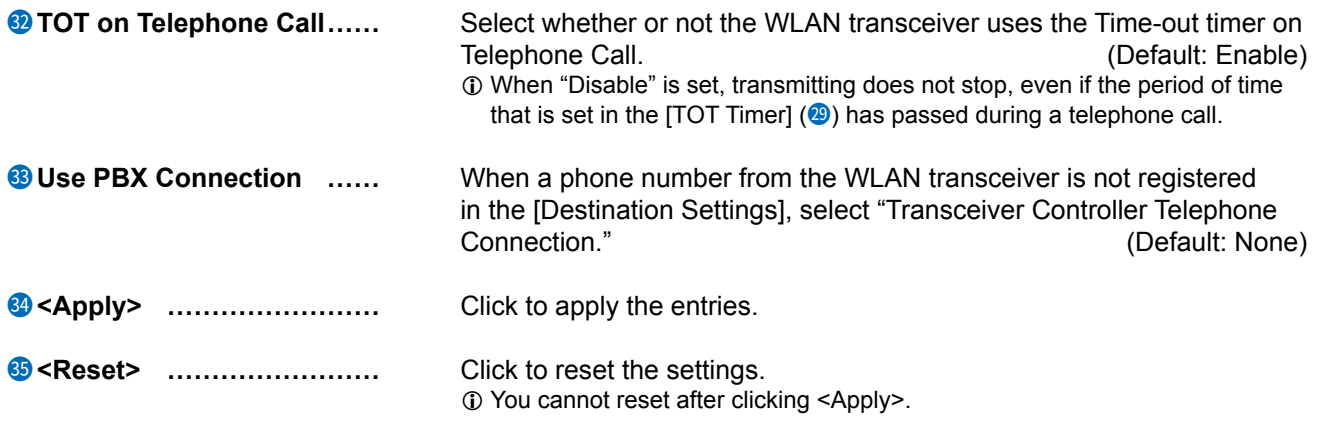

Transceiver Controller > Common Settings > Profile

## Profile Batch Setting

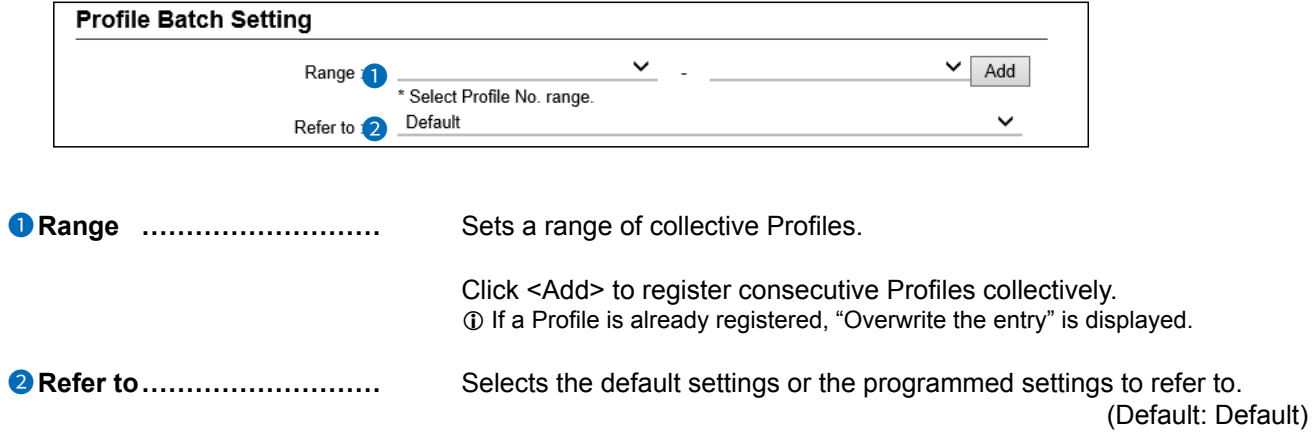

# **CONNECTION PORT SETTINGS** Section 7

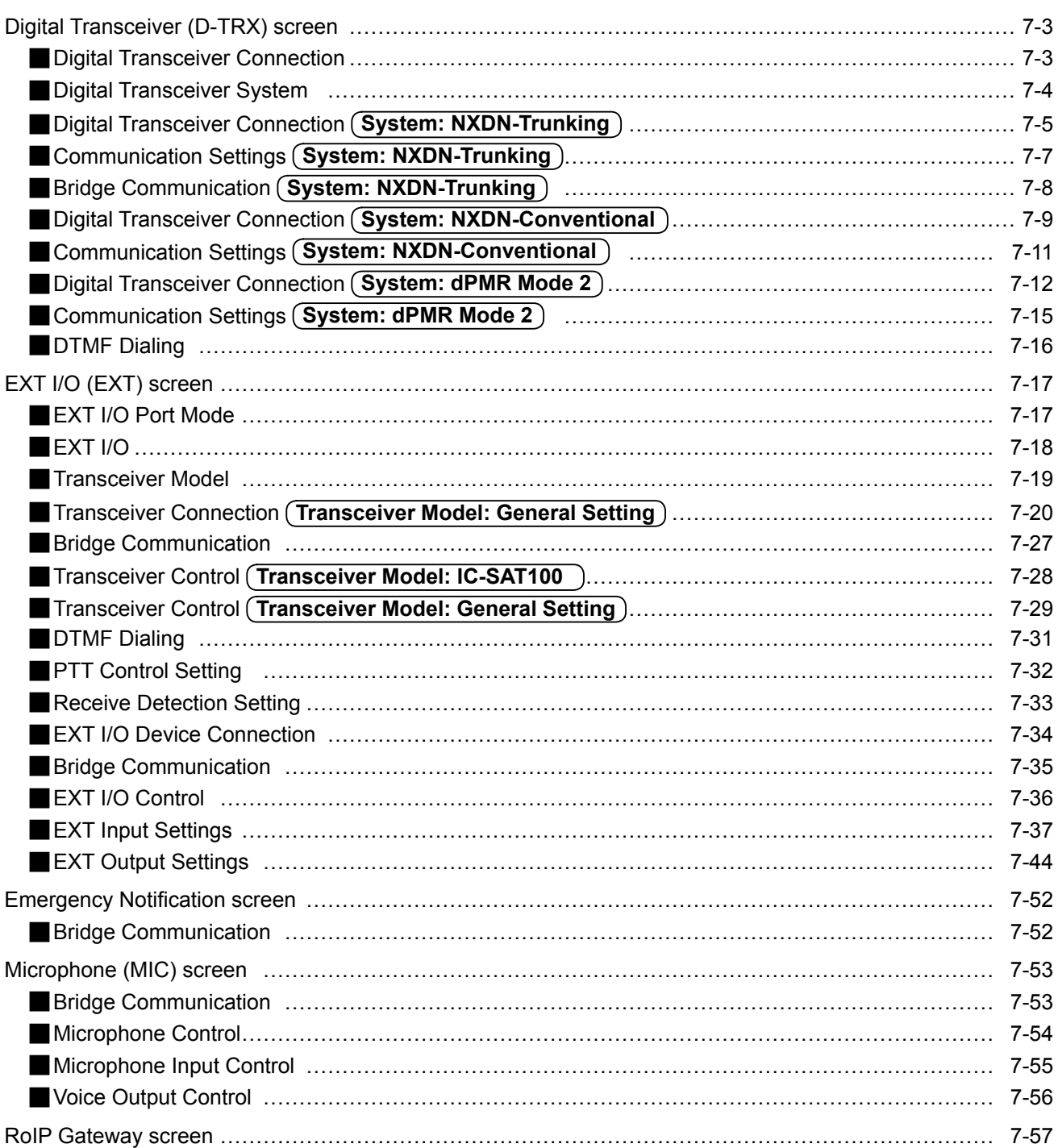

## 7 CONNECTION PORT SETTINGS

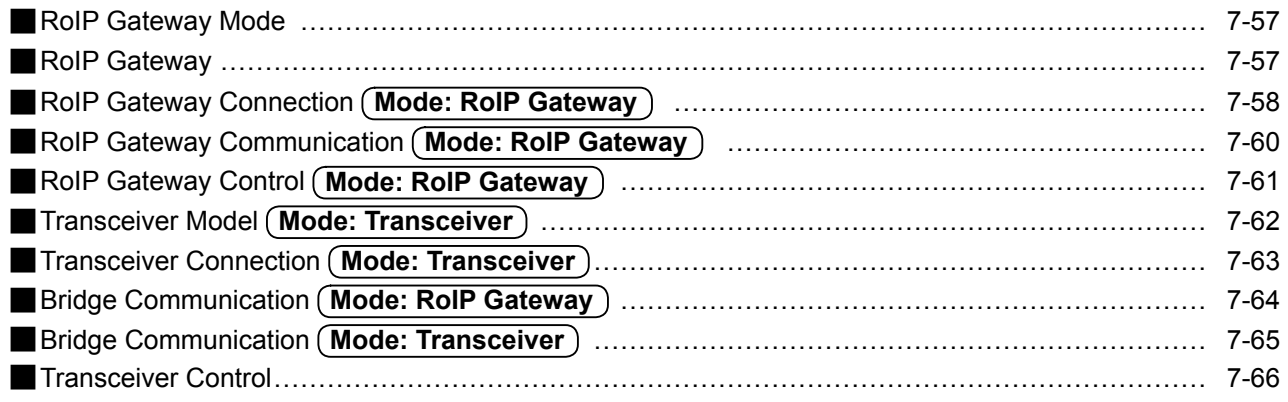

<span id="page-207-0"></span>Connection Port Settings > Digital Transceiver (D-TRX)

## ■ **Digital Transceiver Connection**

Select a digital transceiver to connect to the RoIP Gateway.

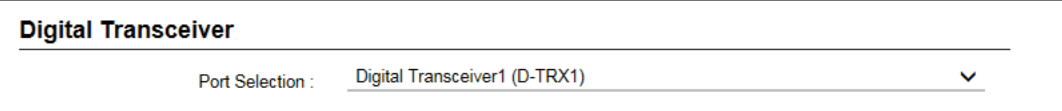

**Port Selection ..................** Select a Digital Transceiver port to edit the settings. (Default: Digital Transceiver 1 (D-TRX1))

<span id="page-208-0"></span>Connection Port Settings > Digital Transceiver (D-TRX)

## ■ **Digital Transceiver System**

Select a digital transceiver system that you want to connect the RoIP Gateway to.

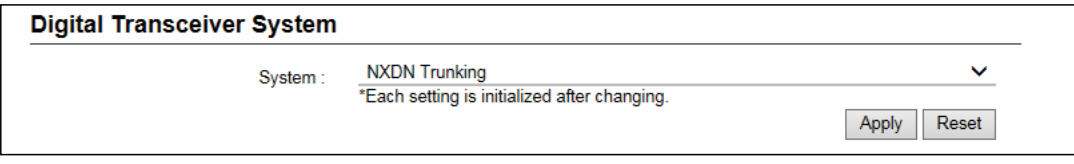

**System**  Select a digital transceiver system, and then click <Apply> to apply. (Default: NXDN Trunking) L The settings on this screen will be initialized after clicking <Apply>.

<span id="page-209-0"></span>Connection Port Settings > Digital Transceiver (D-TRX)

## ■ **Digital Transceiver Connection** (System: NXDN-Trunking)

Edit the settings of the Digital transceiver to connect to the RoIP Gateway. You can connect a maximum of 4 digital transceivers to the network.

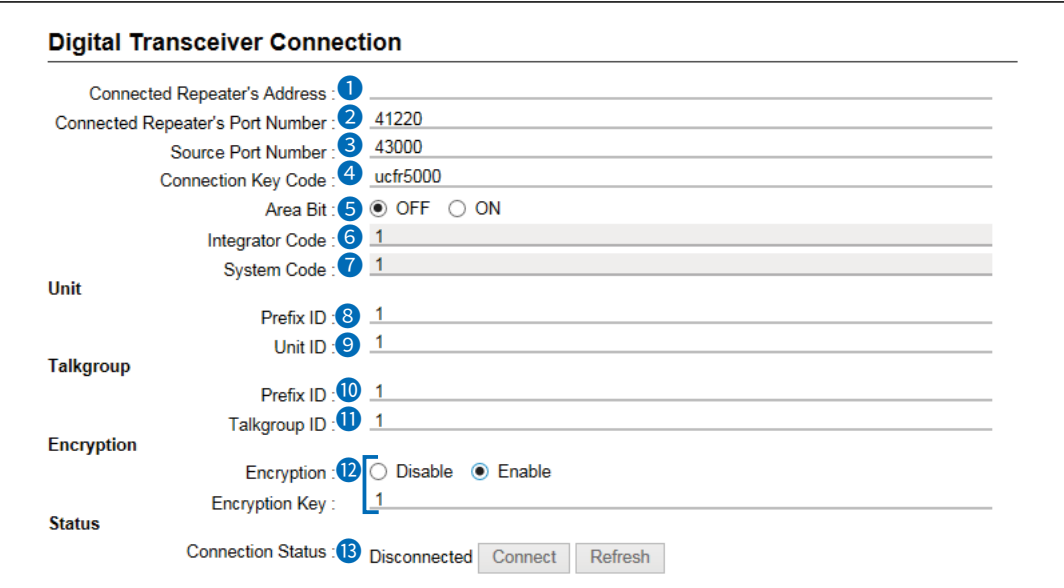

L The above screen shows an example for connecting the IC-FR5000 (with UC-FR5000 installed) to the Digital Transceiver 1 (D-TRX1).

 $\overline{0}$  The above screen shows when the Encryption is set to "Enable."

**Connected Repeater's Address** Enter the UC-FR5000's IP address.

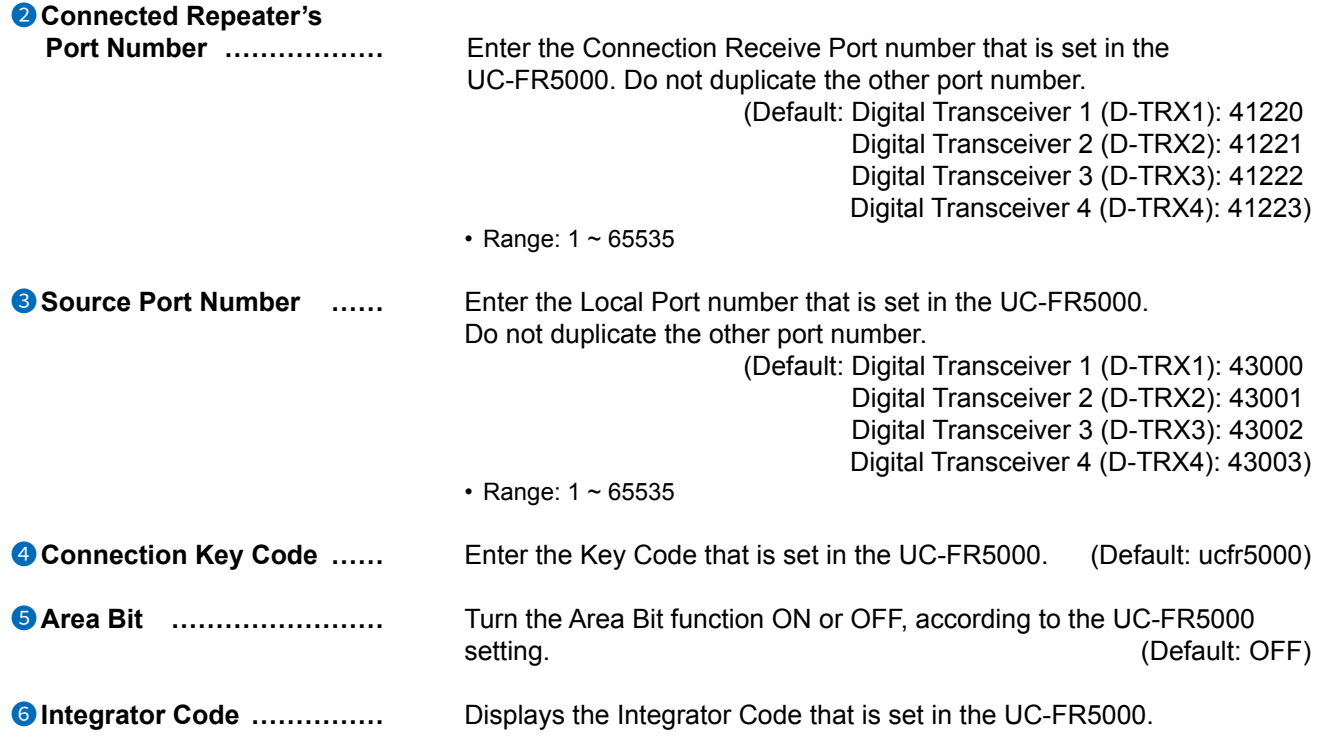

Connection Port Settings > Digital Transceiver (D-TRX)

■ Digital Transceiver Connection (System: NXDN-Trunking)

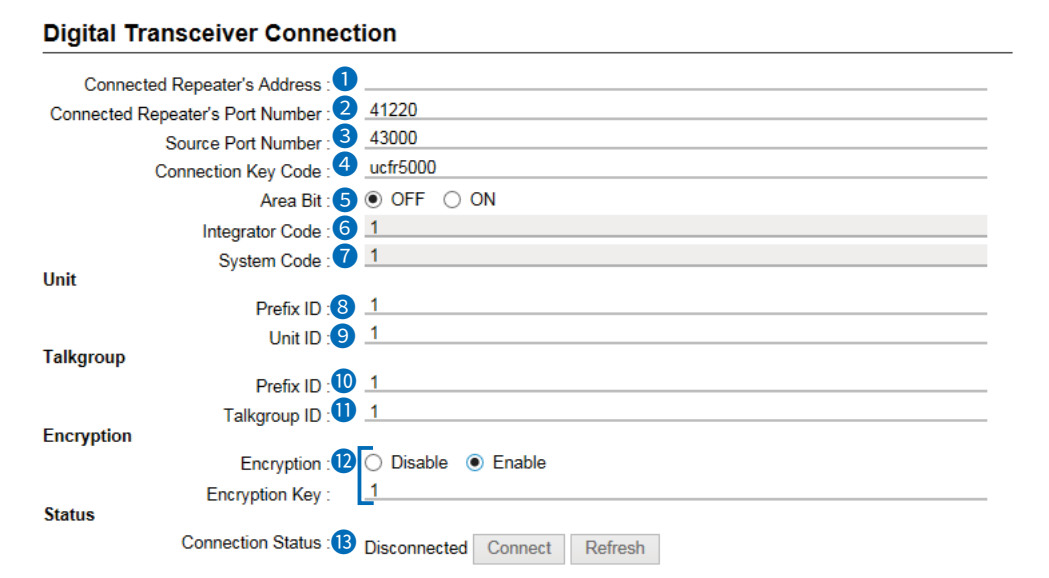

L The above screen shows an example for connecting the IC-FR5000 (with UC-FR5000 installed) to the Digital Transceiver 1 (D-TRX1).

 $\Phi$  The above screen shows when the Encryption is set to "Enable."

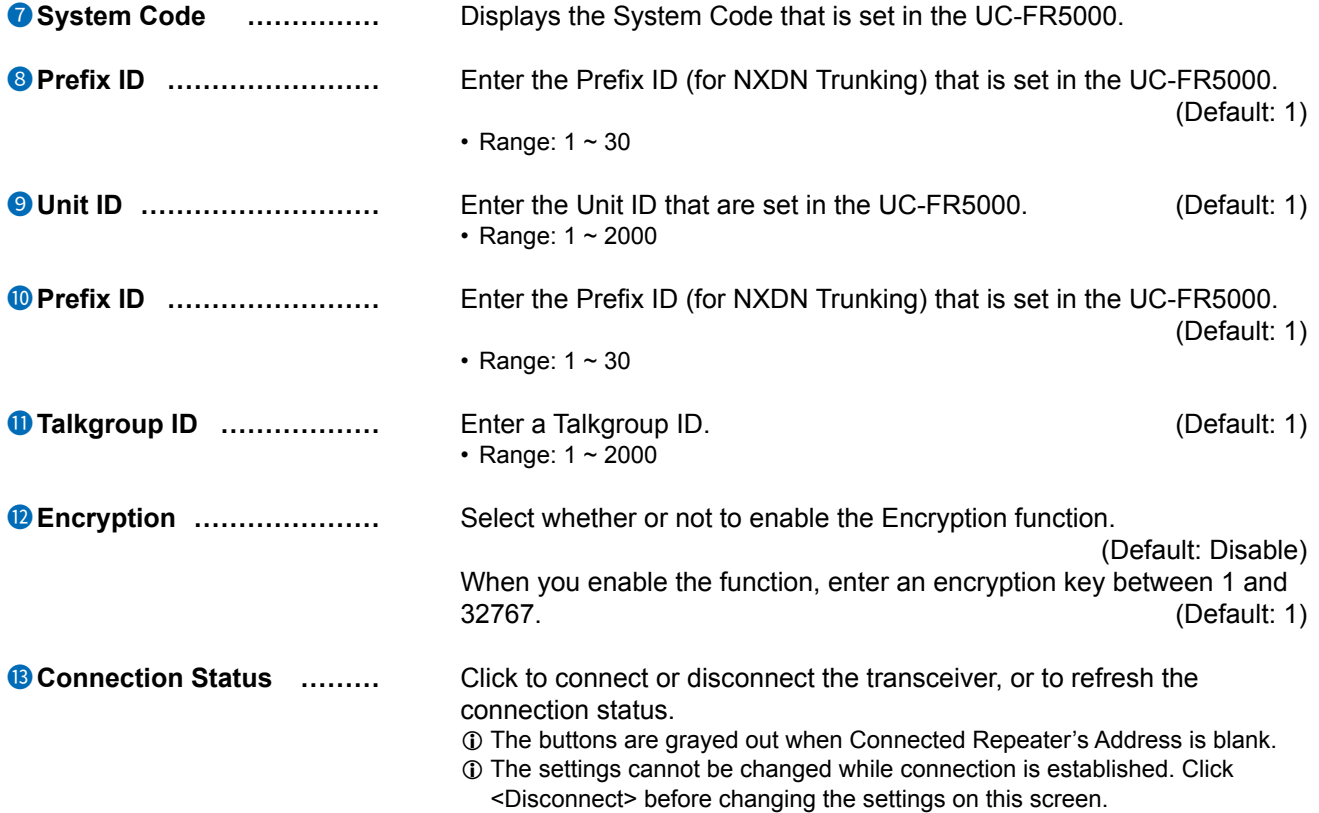

<span id="page-211-0"></span>Connection Port Settings > Digital Transceiver (D-TRX)

## ■ Communication Settings (System: NXDN-Trunking)

Edit the settings required for calling transceivers from the digital transceiver connected to the RoIP Gateway.

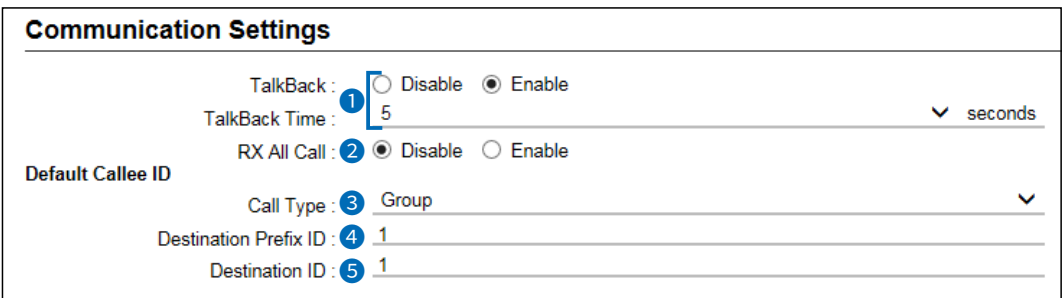

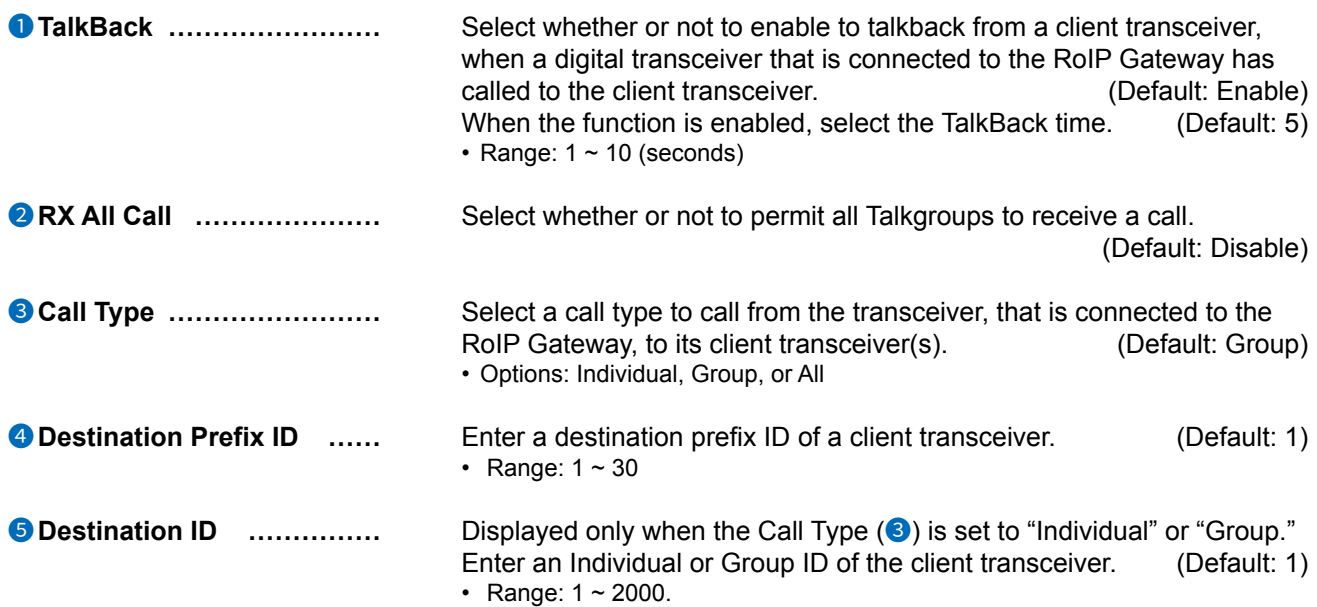

<span id="page-212-0"></span>Connection Port Settings > Digital Transceiver (D-TRX)

## ■ Bridge Communication (System: NXDN-Trunking)

Set Talkback Time for calling digital transceivers from the digital transceiver connected to the RoIP Gateway.

**Bridge Communication** 

5 TalkBack Time:

**TalkBack Time** Select the TalkBack time. (Default: 5)

• Range:  $1 \sim 10$  (seconds)

 $\vee$  seconds

<span id="page-213-0"></span>Connection Port Settings > Digital Transceiver (D-TRX)

### ■ **Digital Transceiver Connection** (System: NXDN-Conventional)

Edit the settings of the digital transceiver to connect to the RoIP Gateway. You can connect a maximum of 4 digital transceivers to the network.

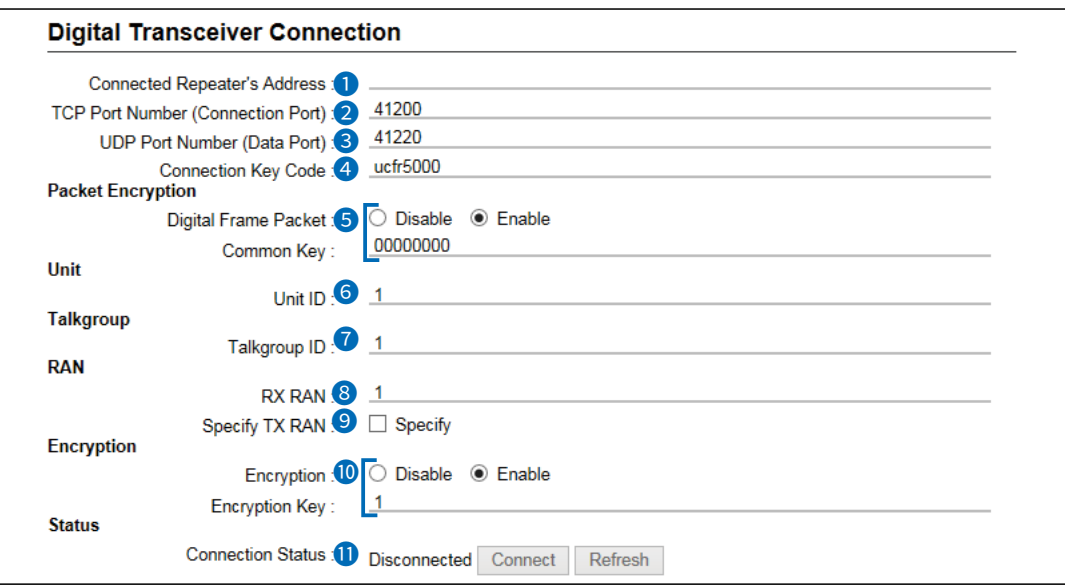

L The above screen shows an example for connecting the IC-FR5000 (with UC-FR5000 installed) to the Digital transceiver 1 (D-TRX1).

 $\circledR$  The above screen shows when the Digital Frame Packet (5) and Scrambler ( $\circledR$ ) are set to "enabled," and Specify TX CC  $(①)$  is checked.

**Connected Repeater's Address** Enter the UC-FR5000's IP address.

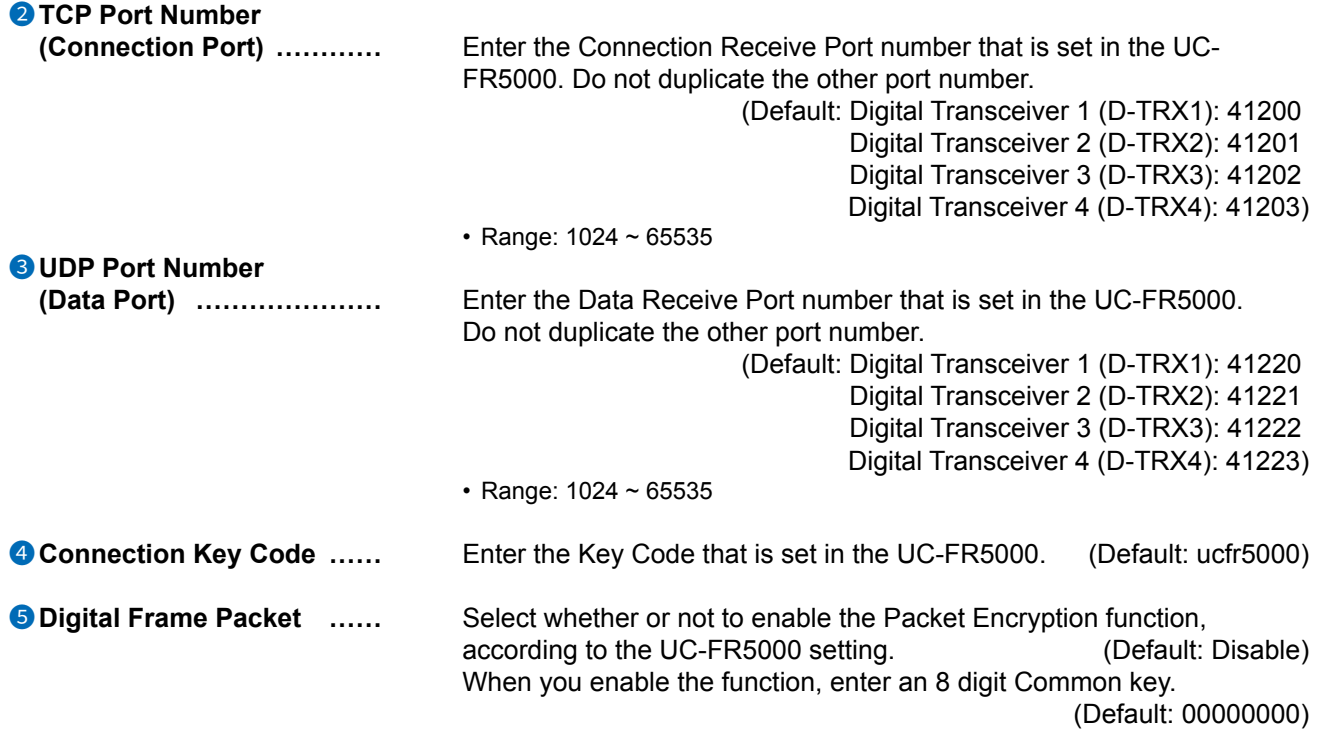

## 7 CONNECTION PORT SETTINGS

### Digital Transceiver (D-TRX) screen

Connection Port Settings > Digital Transceiver (D-TRX)

■ Digital Transceiver Connection (System: NXDN-Conventional)

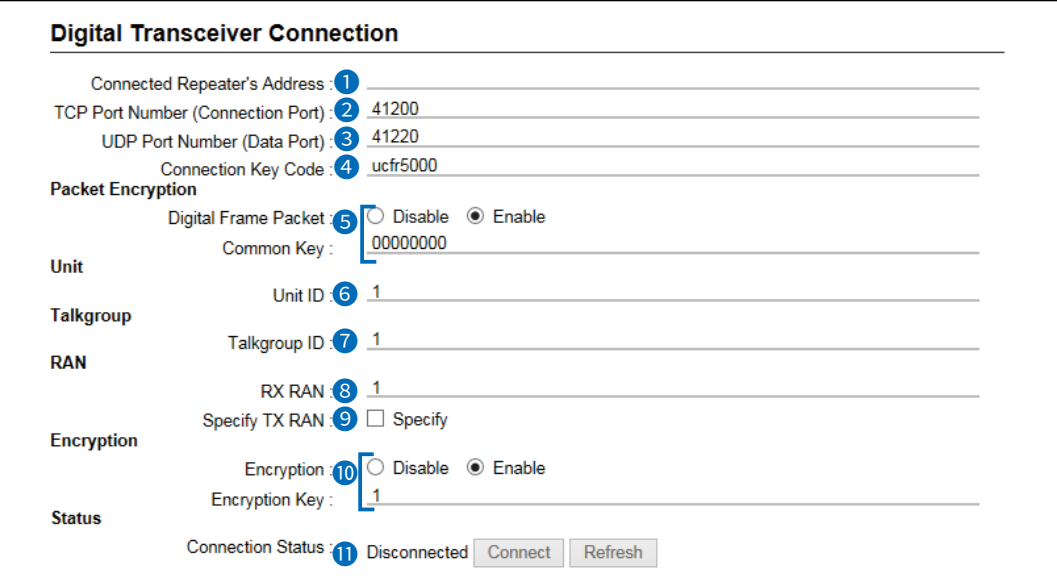

The above screen shows an example for connecting the IC-FR5000 (with UC-FR5000 installed) to the Digital transceiver 1 (D-TRX1).

**1** The above screen shows when the Digital Frame Packet (**5**) and Encryption (<sup>0</sup>) are set to "Enable."

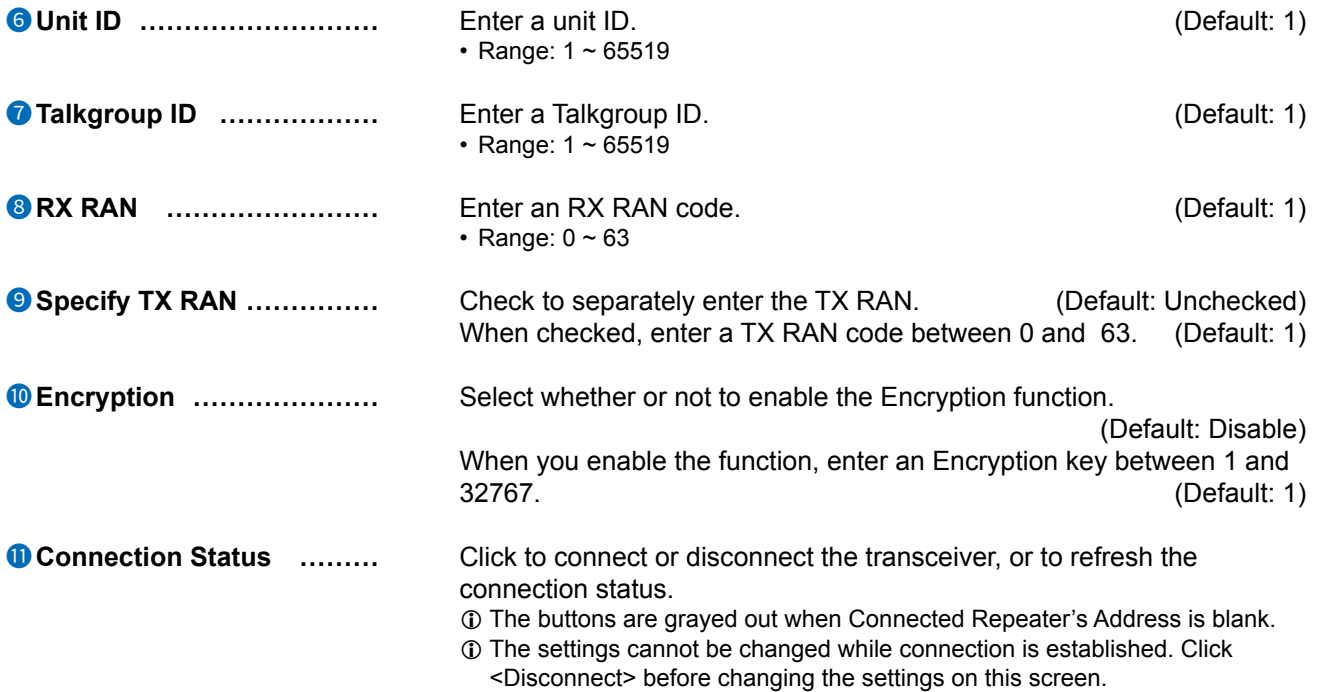

<span id="page-215-0"></span>Connection Port Settings > Digital Transceiver (D-TRX)

## ■ Communication Settings (System: NXDN-Conventional)

Edit the settings required for calling transceivers from the digital transceiver connected to the RoIP Gateway.

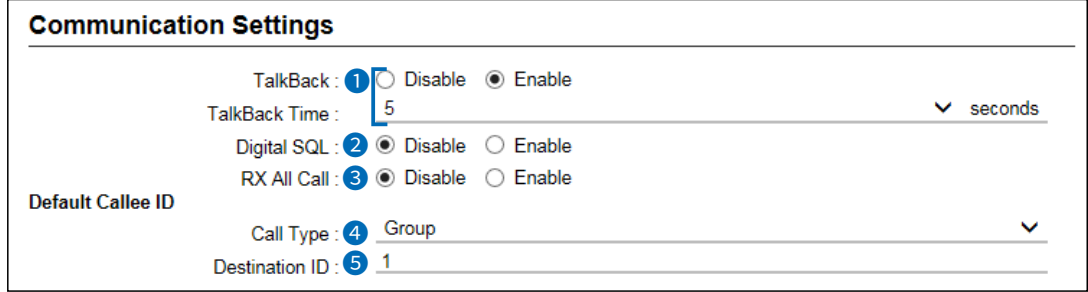

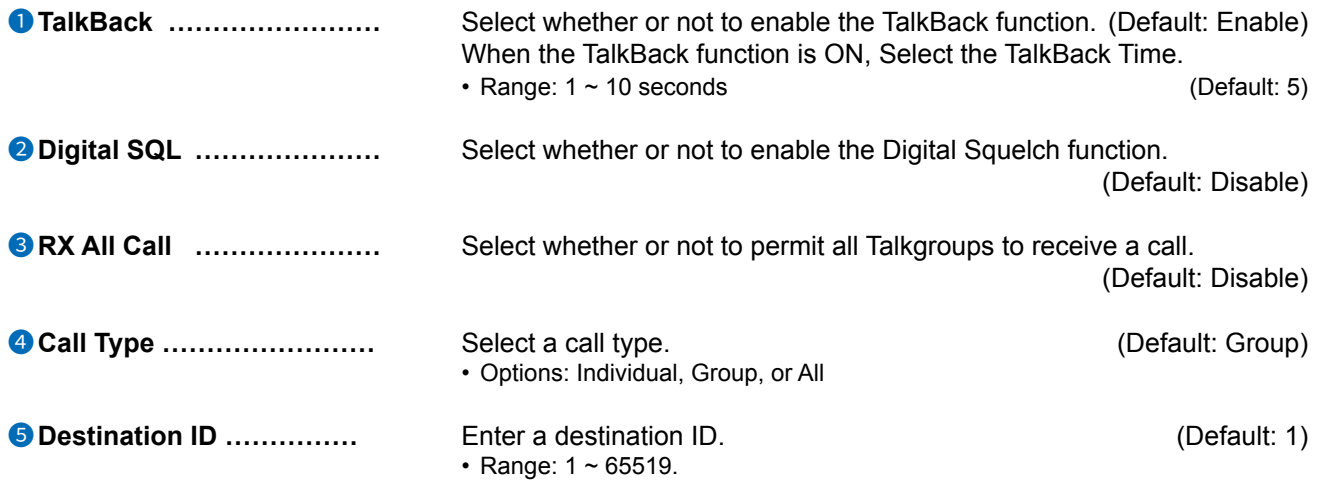
Connection Port Settings > Digital Transceiver (D-TRX)

## ■ **Digital Transceiver Connection** (System: dPMR Mode 2)

Configure the digital transceiver to connect to the RoIP Gateway. You can connect maximum of 4 digital transceivers through the network.

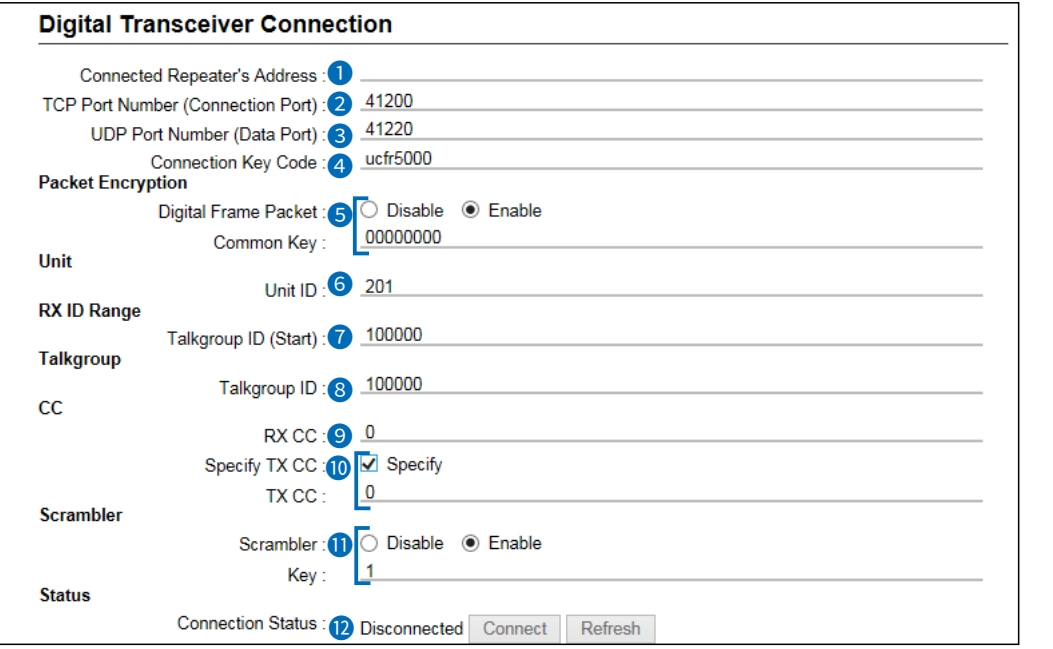

L The above screen shows an example for connecting the IC-FR5000 (with UC-FR5000 installed) to Digital Transceiver 1 (D-TRX1).

 $\oplus$  The above screen shows when the Digital Frame Packet ( $\bigcirc$ ) and Scrambler ( $\oplus$ ) are set to "Enable," and Specify TX CC  $(0)$  is checked.

**Connected Repeater's Address** Enter the UC-FR5000's IP address.

```
2	TCP Port Number
  (Connection Port) ............. Enter the Connection Receive Port number that is set in the
                                   UC-FR5000. Do not duplicate the other port number.
                                                         (Default: Digital Transceiver 1 (D-TRX1): 41200
                                                                  Digital Transceiver 2 (D-TRX2): 41201
                                                                  Digital Transceiver 3 (D-TRX3): 41202
                                                                  Digital Transceiver 4 (D-TRX4): 41203)
                                   • Range: 1 ~ 65535
3	UDP Port Number 
  (Data Port) Enter the Data Receive Port number that is set in the UC-FR5000.
                                   Do not duplicate the other port number.
                                                         (Default: Digital Transceiver 1 (D-TRX1): 41220
                                                                  Digital Transceiver 2 (D-TRX2): 41221
                                                                  Digital Transceiver 3 (D-TRX3): 41222
                                                                  Digital Transceiver 4 (D-TRX4): 41223)
                                   • Range: 1 \sim 655354 Connection Key Code ...... Enter the Key Code that is set in the UC-FR5000. (Default: ucfr5000)
```
Connection Port Settings > Digital Transceiver (D-TRX)

■ Digital Transceiver Connection (System: dPMR Mode 2)

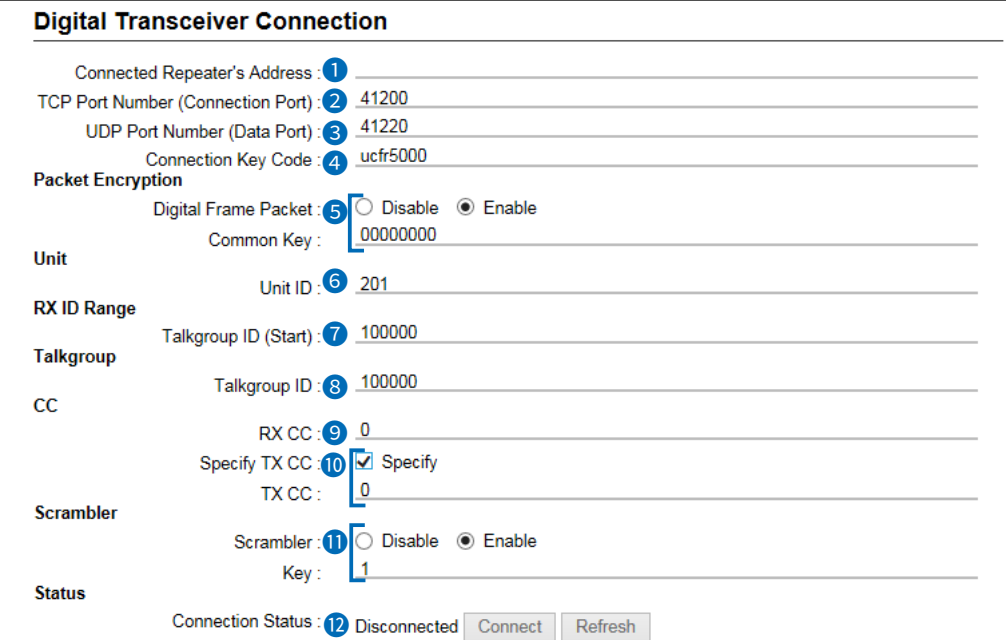

L The above screen shows an example for connecting the IC-FR5000 (with UC-FR5000 installed) to Digital Transceiver 1 (D-TRX1).

**1** The above screen shows when the Digital Frame Packet ( $\bullet$ ) and Scrambler ( $\bullet$ ) are set to "Enable," and Specify TX CC  $(0)$  is checked.

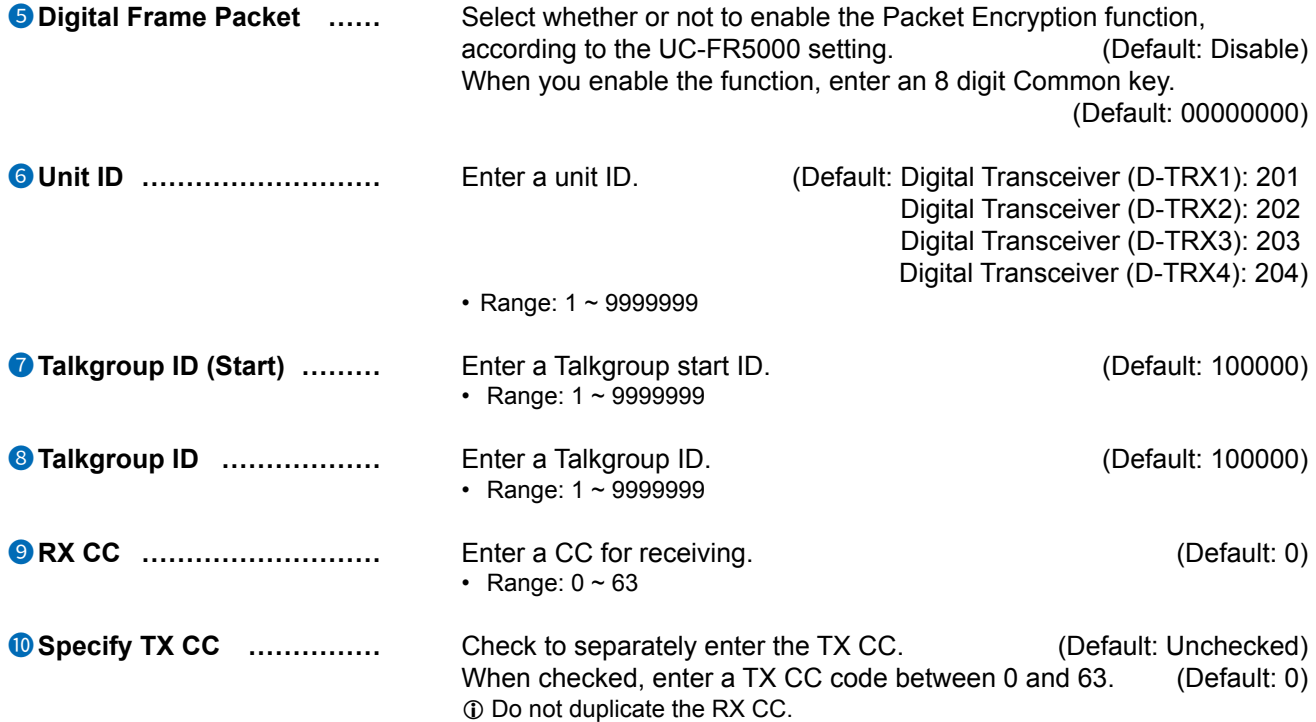

Connection Port Settings > Digital Transceiver (D-TRX)

■ Digital Transceiver Connection (System: dPMR Mode 2)

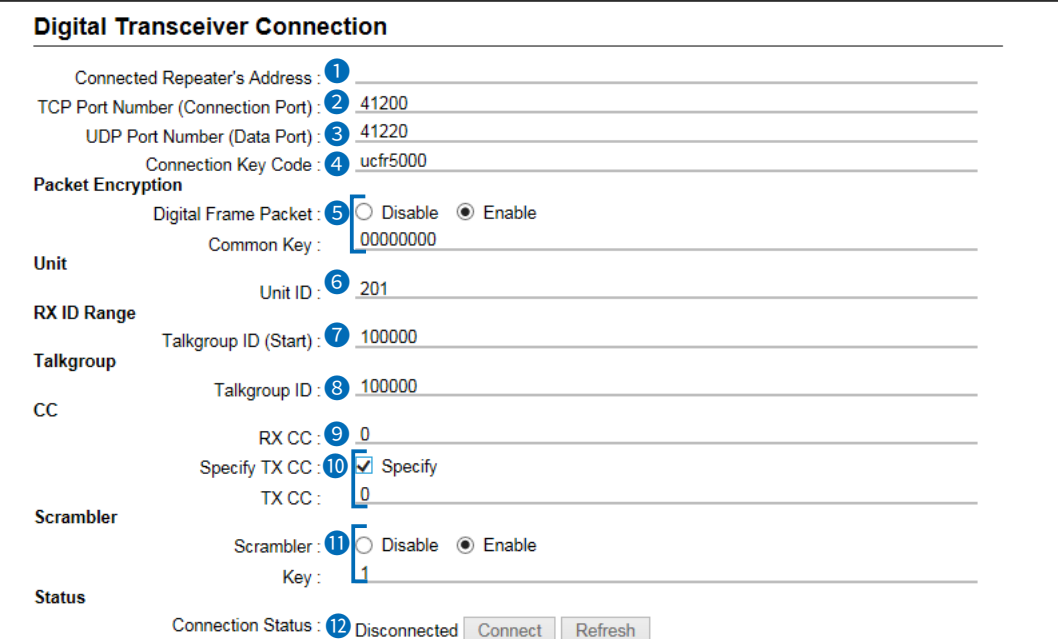

L The above screen shows an example for connecting the IC-FR5000 (with UC-FR5000 installed) to the Digital transceiver 1 (D-TRX1).

 $\circled{1}$  The above screen shows when the Digital Frame Packet ( $\bullet$ ) and Scrambler ( $\bullet$ ) are set to "Enable," and Specify TX CC  $(①)$  is checked.

**11 O** Scrambler **11** Check to enable the Scrambler function . (Default: Disable) When checked, enter a scrambler key between 1 and 32767.(Default: 1) **12** Connection Status *Click* to connect or disconnect the transceiver, or to refresh the connection status.

- L The buttons are grayed out when Connected Repeater's Address is blank.
- L The settings cannot be changed while connection is established. Click <Disconnect> before changing the settings on this screen.

Connection Port Settings > Digital Transceiver (D-TRX)

## ■ Communication Settings (System: dPMR Mode 2)

Edit the settings required for calling transceivers from the digital transceiver connected to the RoIP Gateway.

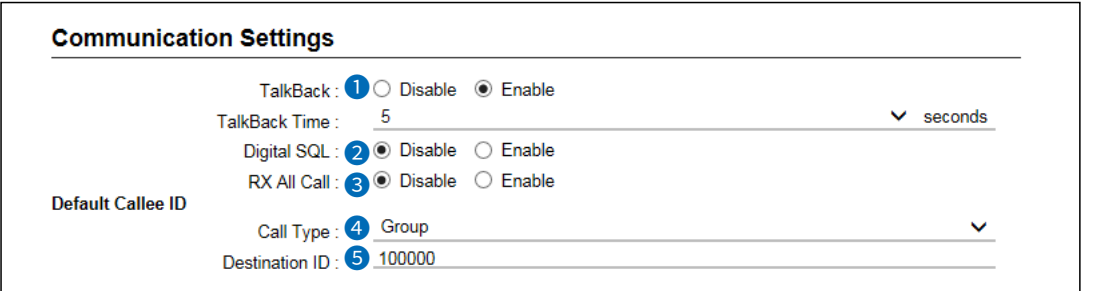

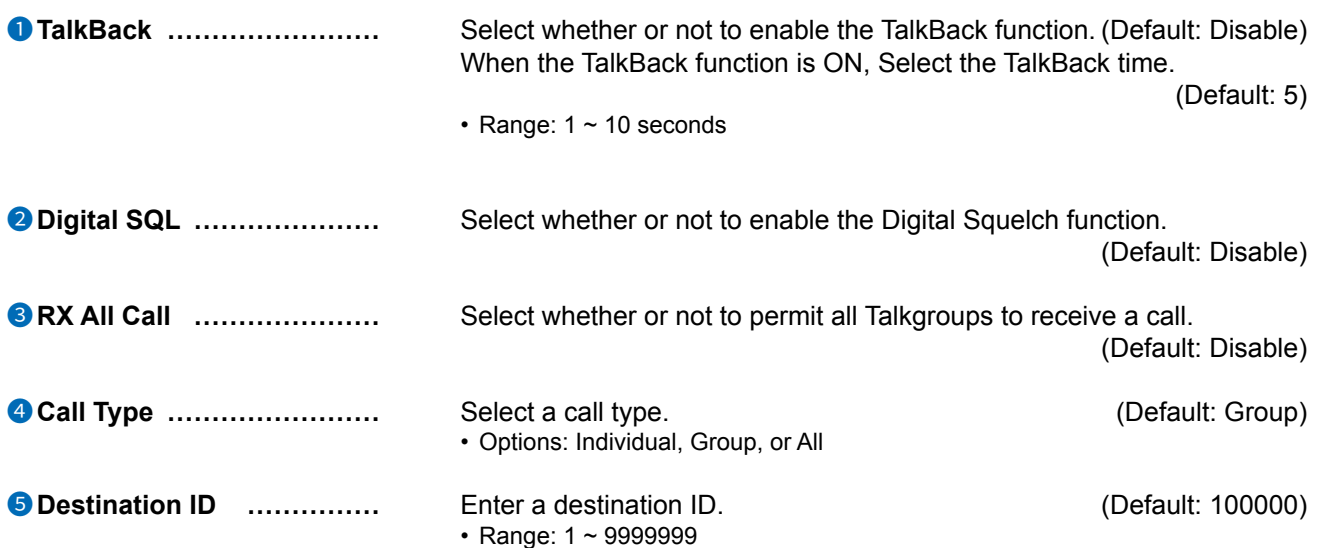

Connection Port Settings > Digital Transceiver (D-TRX)

# ■ **DTMF Dialing**

Edit the details on DTMF Dialing.

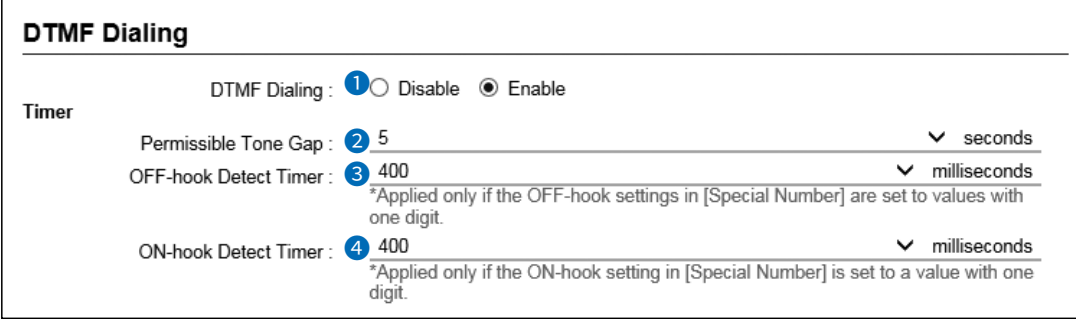

**1**) The screen above shows when "DTMF Dialing" ( $\bullet$ ) is set to "Enable."

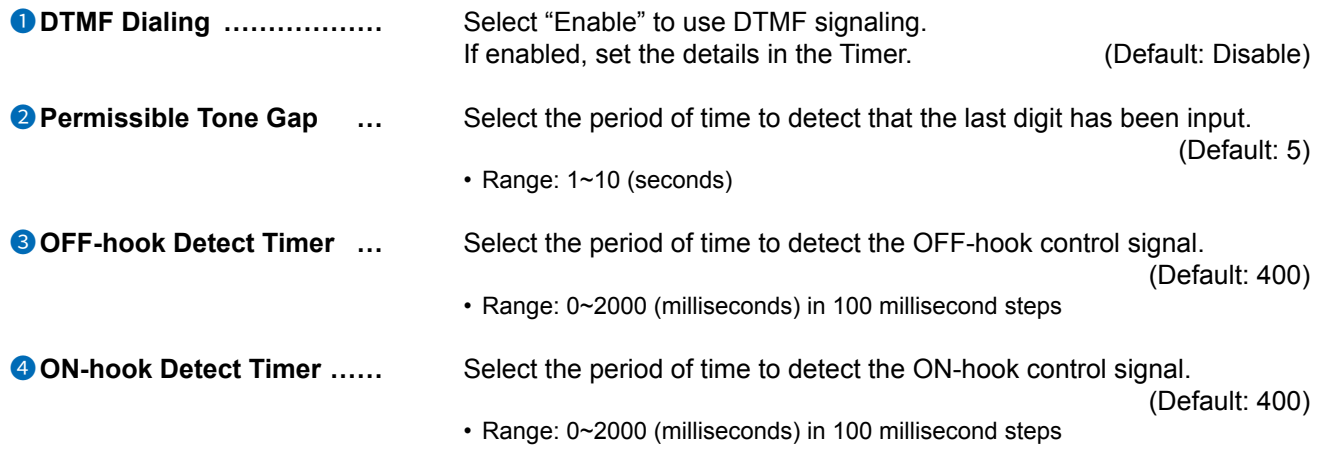

<sup>1</sup> 3 and <sup>4</sup> are the timers for the Transceiver Special Number. (PBX > Special Number > Transceiver Special Number)

Connection Port Settings > EXT I/O (EXT)

# ■ **EXT I/O Port Mode**

Select the type of device, and then select its input/output mode of the EXT1 ~ EXT4 ports.

**NOTE:** If you change an EXT I/O Port Mode, the settings on this screen will be initialized.

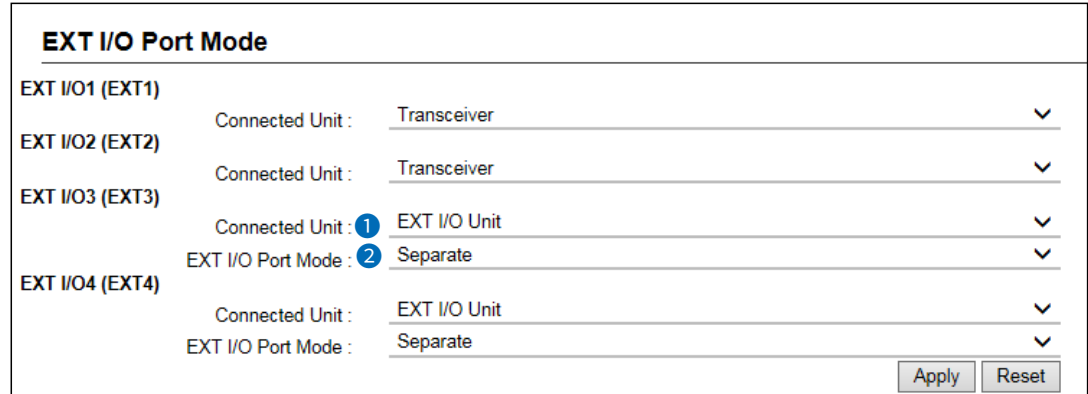

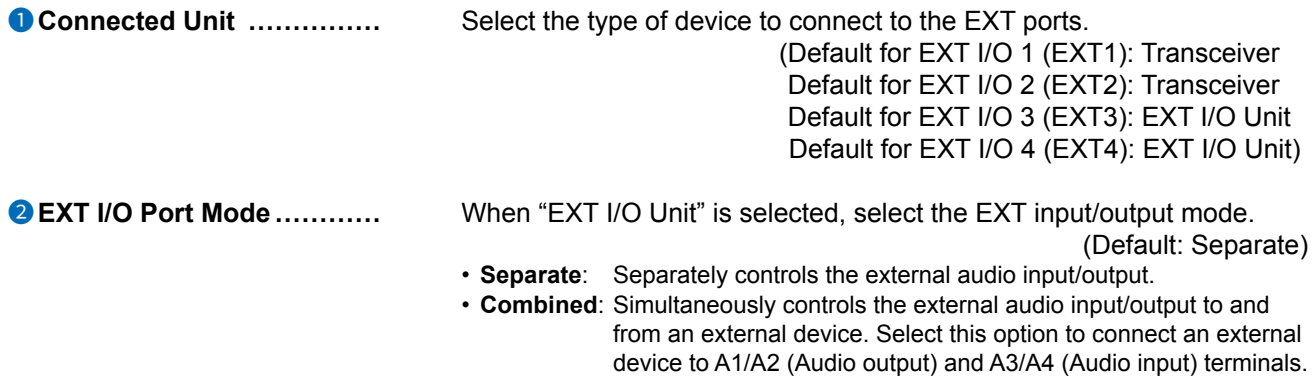

Connection Port Settings > EXT I/O (EXT)

# ■ **EXT I/O**

Select an External I/O port on the RoIP Gateway to edit the settings.

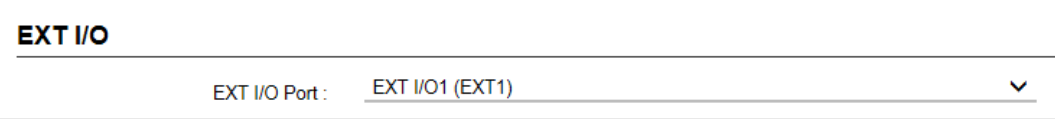

**EXT I/O Port .....................** Select an External I/O Port to edit the settings.

(Default: EXT I/O (EXT1))

Connection Port Settings > EXT I/O (EXT)

# ■ **Transceiver Model**

This item is displayed when "Transceiver" is selected as a connected unit. (Connection Port Settings > EXT I/O (EXT) > EXT I/O Port Mode > EXT I/O 1 ~ 4 > Connected Unit) (Connection Port Settings > EXT I/O (EXT) > EXT I/O > EXT I/O Port)

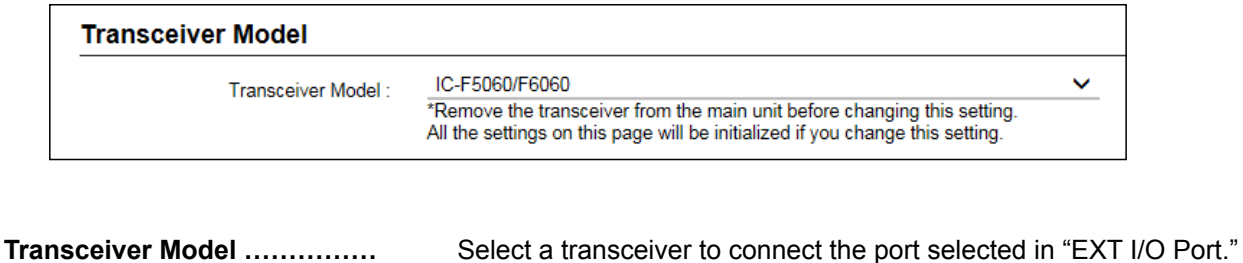

(Default: IC-F5060/F6060)  $\odot$  Select "General Setting," if the transceiver requires detailed settings.

- L Follow the local laws and regulations when using transceivers other than the options.
- $\odot$  Remove the transceiver from the RoIP Gateway to change the Transceiver Model. All settings will be reset to the defaults.

**NOTE:** Select "IDAS Mobile with ACC Connector" to connect the following model to the RoIP Gateway through the D-Sub 25-pin serial connector of the transceiver:

- IC-F5060/IC-F6060 series
- IC-F5330D/IC-F6330D (An optional OPC-2078 acc cable is required.)

```
Connection Port Settings > EXT I/O (EXT)
```
#### ■ **Transceiver Connection Transceiver Model: General Setting**

• This item is displayed when "Transceiver" is selected as a connected unit. (Connection Port Settings > EXT I/O (EXT) > EXT I/O Port Mode) (Connection Port Settings > EXT I/O (EXT) > EXT I/O > EXT I/O Port)

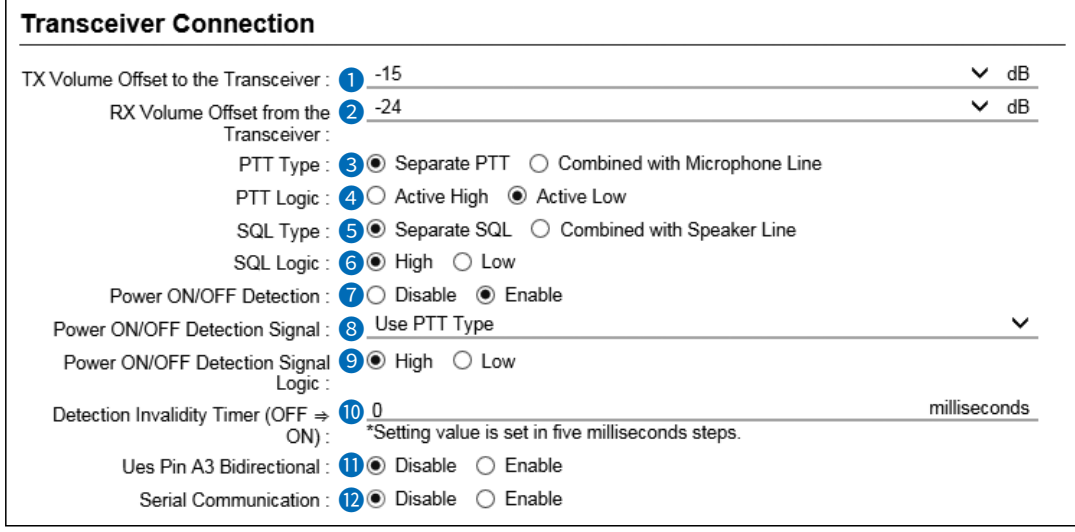

 $\odot$   $\odot$   $\sim$   $\odot$  are displayed only when Power ON/OFF Detection ( $\odot$ ) is set to "Enable."

#### **1 TX Volume Offset**<br>to the Transceiver ............ **to the Transceiver** Adjust the RoIP Gateway's transmitting audio level that is sent to the connected transceiver. (Default: –15) • Range:  $-43 \sim +20$  (dB)  $\odot$  A higher level makes the microphone more sensitive to a small voice, and is suitable for a quiet environment. A lower level makes the microphone less sensitive to the voice, and is suitable for a noisy environment with a louder voice. **2 RX Volume Offset from the Transceiver** ...... Adjust the RoIP Gateway's audio level from the transceiver. (Default: -24) • Range:  $-74 \sim +21$  (dB) 3 **PTT Type** Select the PTT circuit type. (Default: Separate PTT) • **Separate PTT:** The microphone line and PTT input line are separated. • **Combined with Microphone Line**: The PTT input line is superimposed on the MIC input (A1 terminal). **4 PTT Logic Consumersion Select the PTT logic.** (Default: Active Low)<br>**Active High:** TT line becomes "High" when [PTT] is **Active High:** PTT line becomes "High" when [PTT] is **PTT line becomes "High" when [PTT] is** pushed. (Active High) • **Active Low**: PTT line becomes "Low" when [PTT] is pushed. (Active Low)

Connection Port Settings > EXT I/O (EXT)

■ Transceiver Connection (Transceiver Model: General Setting)

These items are displayed when "Transceiver" is selected as a connected unit. (Connection Port Settings > EXT I/O (EXT) > EXT I/O Port Mode > EXT I/O 1 ~ 4 > Connected Unit)

```
(Connection Port Settings > EXT I/O (EXT) > EXT I/O > EXT I/O Port)
```
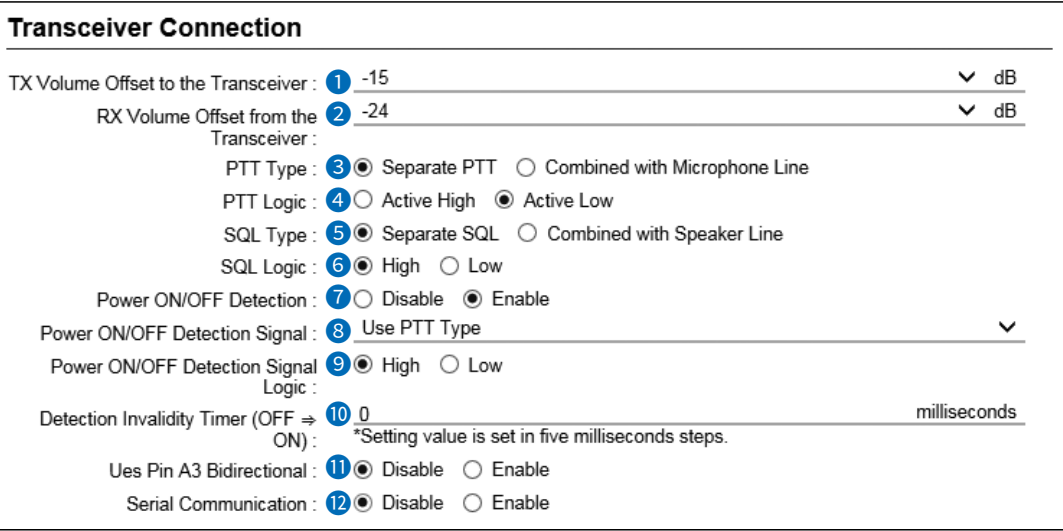

 $\textcircled{1} \otimes \sim \textcircled{1}$  are displayed only when Power ON/OFF Detection ( $\textcircled{2}$ ) is set to "Enable."

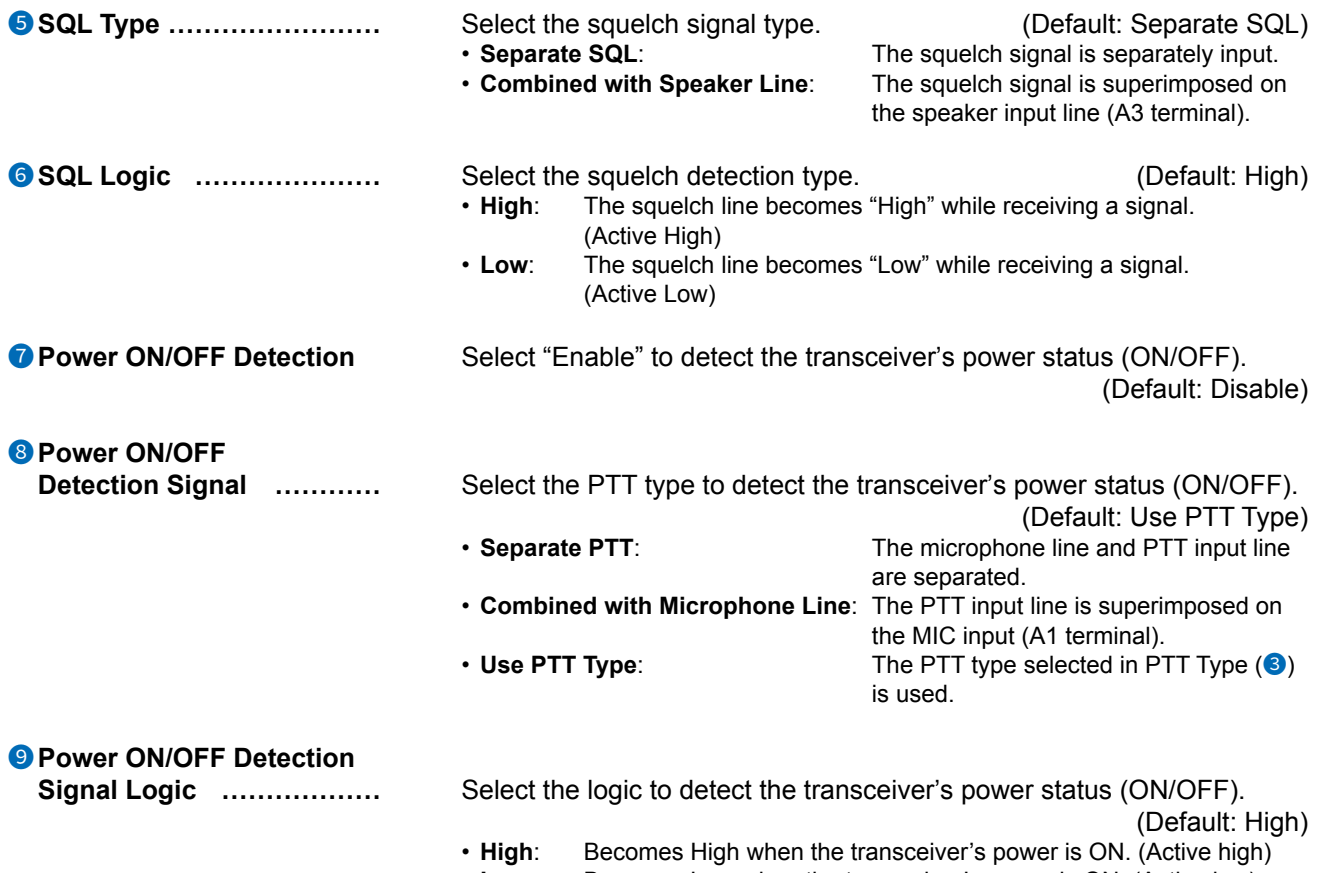

• **Low**: Becomes Low when the transceiver's power is ON. (Active low)

Connection Port Settings > EXT I/O (EXT)

■ Transceiver Connection (Transceiver Model: General Setting)

These items are displayed when "Transceiver" is selected as a connected unit.

(Connection Port Settings > EXT I/O (EXT) > EXT I/O Port Mode > EXT I/O 1 ~ 4 > Connected Unit) (Connection Port Settings > EXT I/O (EXT) > EXT I/O > EXT I/O Port)

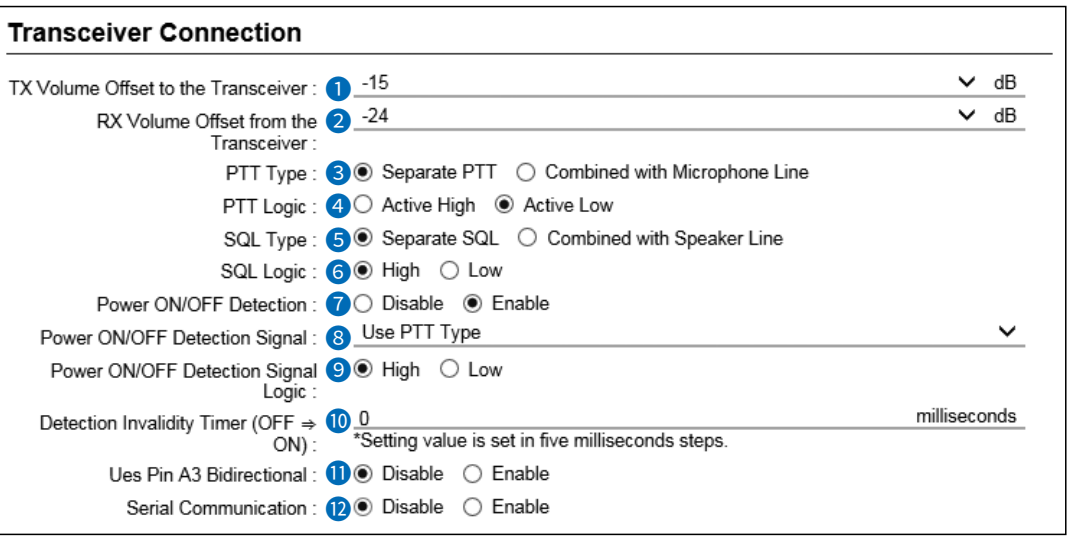

 $\odot$   $\bullet$   $\sim$   $\odot$  are displayed only when Power ON/OFF Detection ( $\odot$ ) is set to "Enable."

#### 10 **Detection Invalidity Timer**

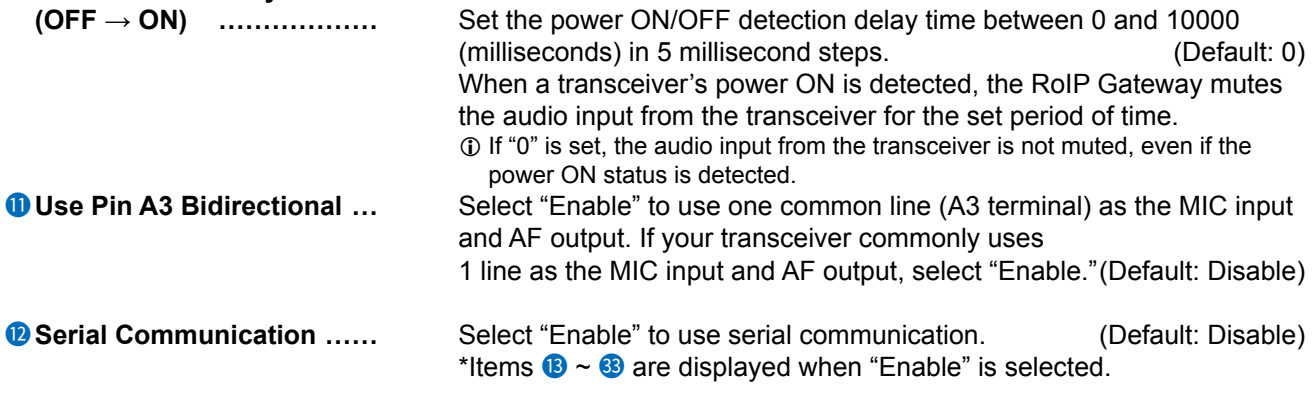

Connection Port Settings > EXT I/O (EXT)

■ Transceiver Connection (Transceiver Model: General Setting)

These items are displayed when "Transceiver" is selected as a connected unit. (Connection Port Settings > EXT I/O (EXT) > EXT I/O Port Mode > EXT I/O 1 ~ 4 > Connected Unit) (Connection Port Settings > EXT I/O (EXT) > EXT I/O > EXT I/O Port)

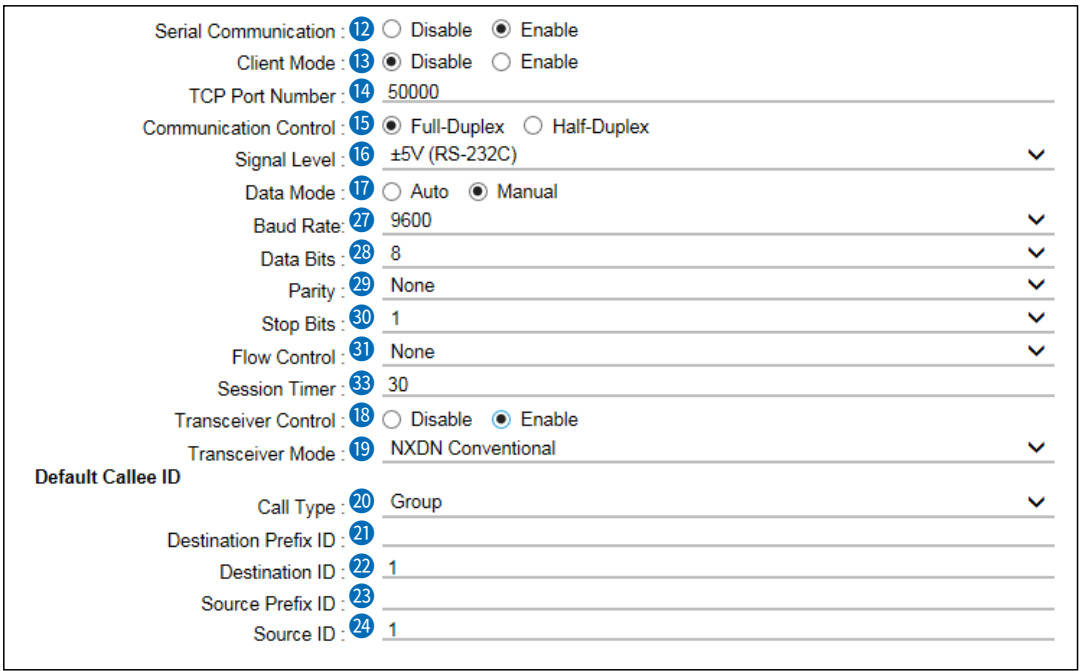

 $\textcircled{1}$   $\textcircled{2}$   $\sim$   $\textcircled{1}$  are displayed only when Serial Communication ( $\textcircled{2}$ ) is set to "Enable."

 $\oplus$  27 ~ 33 and 13 are displayed only when Data Mode ( $\oplus$ ) is set to "Manual."  $\oplus$   $\bullet$   $\bullet$  are displayed only when Transceiver Control ( $\bullet$ ) is set to "Enable."

**13** Client Mode **and Elect** "Enable" to set the RoIP Gateway as the client in serial communications. (Default: Disable)

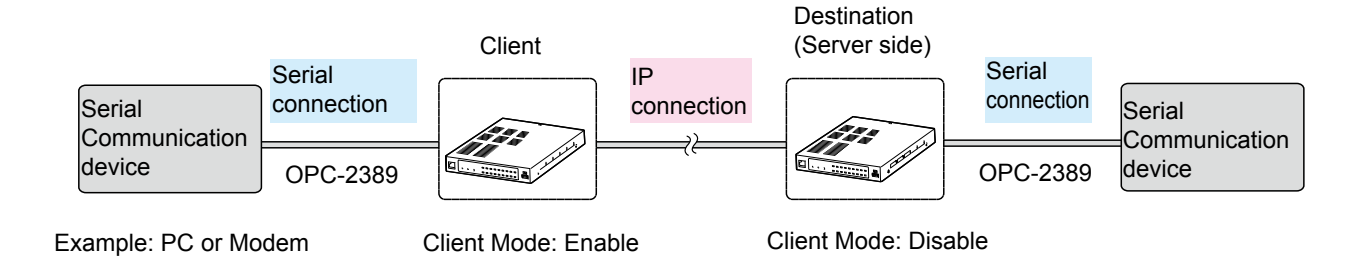

Connection Port Settings > EXT I/O (EXT)

■ Transceiver Connection (Transceiver Model: General Setting)

These items are displayed when "Transceiver" is selected as a connected unit. (Connection Port Settings > EXT I/O (EXT) > EXT I/O Port Mode > EXT I/O 1 ~ 4 > Connected Unit) (Connection Port Settings > EXT I/O (EXT) > EXT I/O > EXT I/O Port)

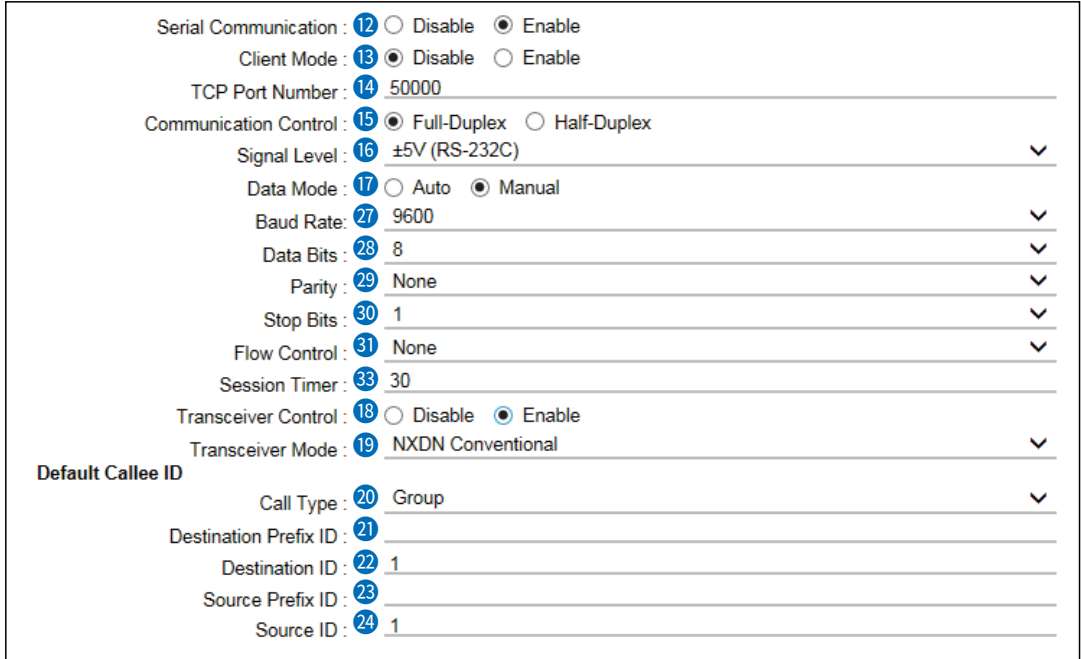

 $\odot$   $\bullet$   $\sim$   $\bullet$  are displayed only when Serial Communication ( $\odot$ ) is set to "Enable."

 $\oplus$  27 ~ 33 and 13 are displayed only when Data Mode ( $\oplus$ ) is set to "Manual."

 $\oplus \bullet \bullet$  are displayed only when Transceiver control ( $\bullet$ ) is set to "Enable."

L The screen below shows when :

- Serial Communication  $(②)$  is set to "Enable."
- Client Mode (<sup>13</sup>) is set to "Enable."

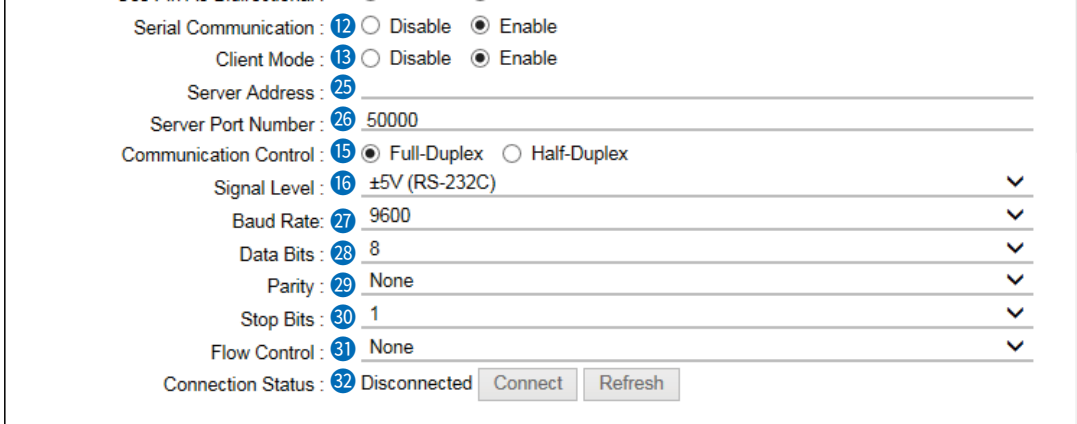

Connection Port Settings > EXT I/O (EXT)

■ Transceiver Connection (Transceiver Model: General Setting)

These items are displayed when "Transceiver" is selected as a connected unit. (Connection Port Settings > EXT I/O (EXT) > EXT I/O Port Mode > EXT I/O 1 ~ 4 > Connected Unit) (Connection Port Settings > EXT I/O (EXT) > EXT I/O > EXT I/O Port)

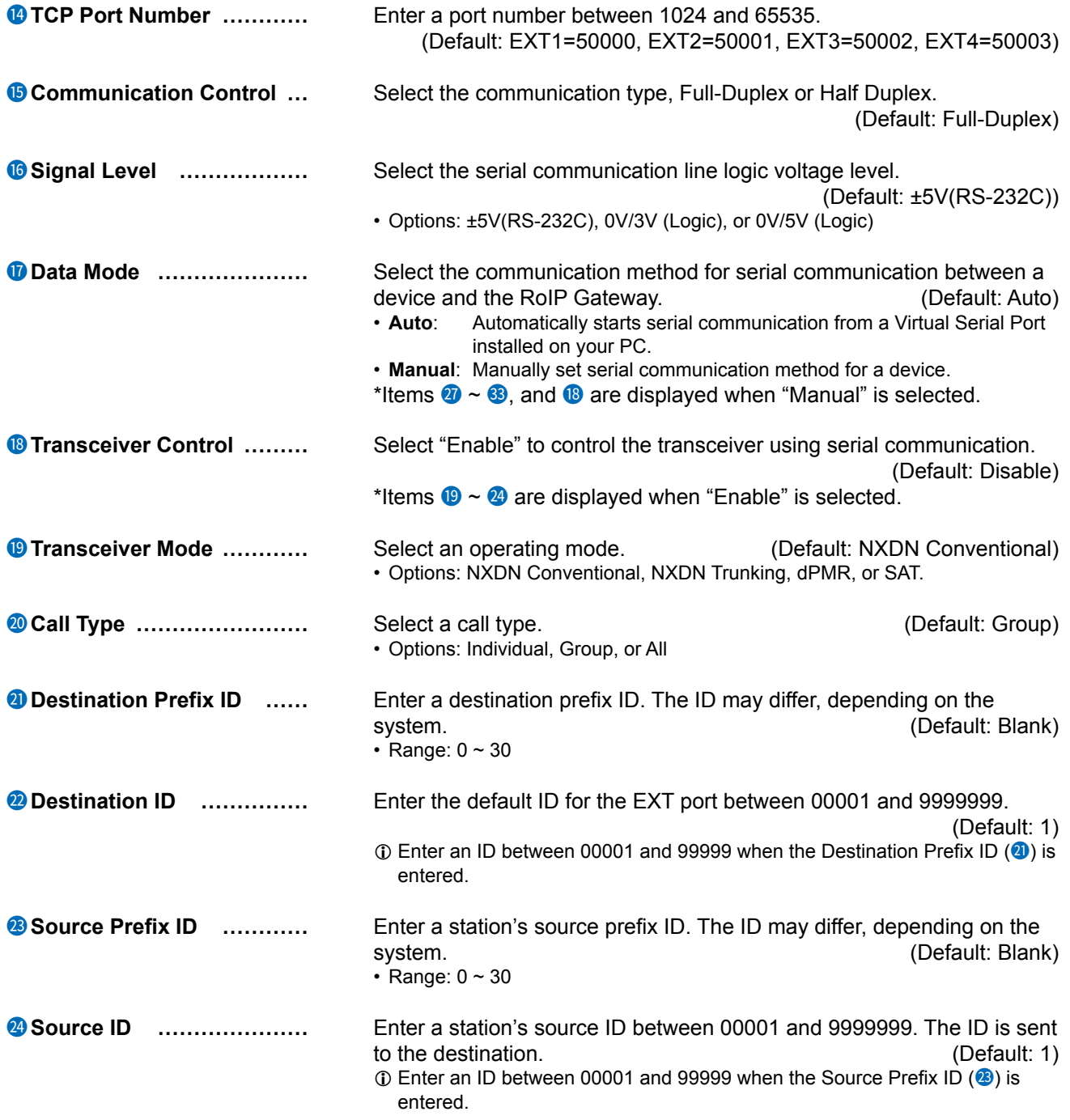

Connection Port Settings > EXT I/O (EXT)

■ Transceiver Connection (Transceiver Model: General Setting)

These items are displayed when "Transceiver" is selected as a connected unit. (Connection Port Settings > EXT I/O (EXT) > EXT I/O Port Mode > EXT I/O 1 ~ 4 > Connected Unit) (Connection Port Settings > EXT I/O (EXT) > EXT I/O > EXT I/O Port)

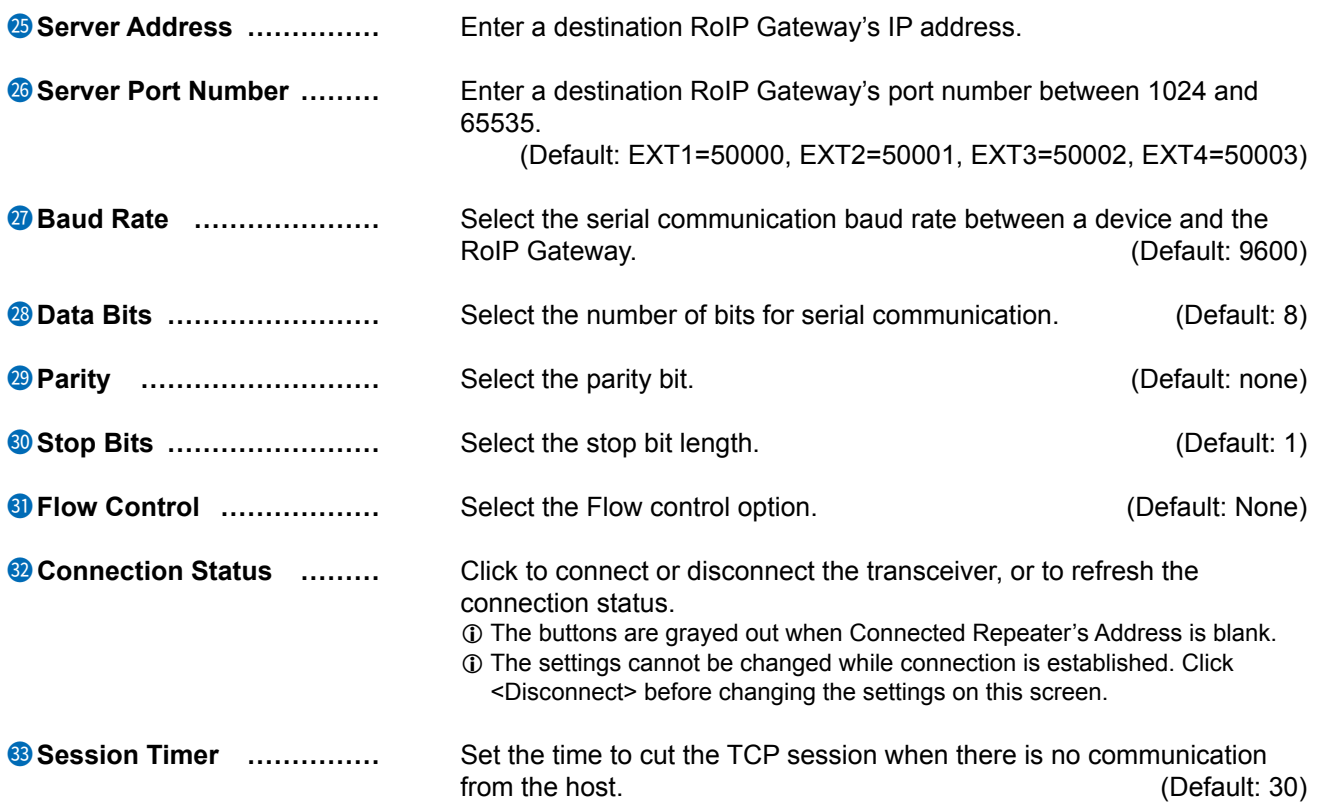

Connection Port Settings > EXT I/O (EXT)

# ■ **Bridge Communication**

These items are displayed when "Transceiver" is selected as a connected unit. (Connection Port Settings > EXT I/O (EXT) > EXT I/O Port Mode > EXT I/O 1 ~ 4 > Connected Unit) (Connection Port Settings > EXT I/O (EXT) > EXT I/O > EXT I/O Port)

Edit the Bridge Communication settings for transceivers connected to the EXT1  $\sim$  EXT4 ports. These items are Displayed only when "Connection Unit" is set to "Transceiver."

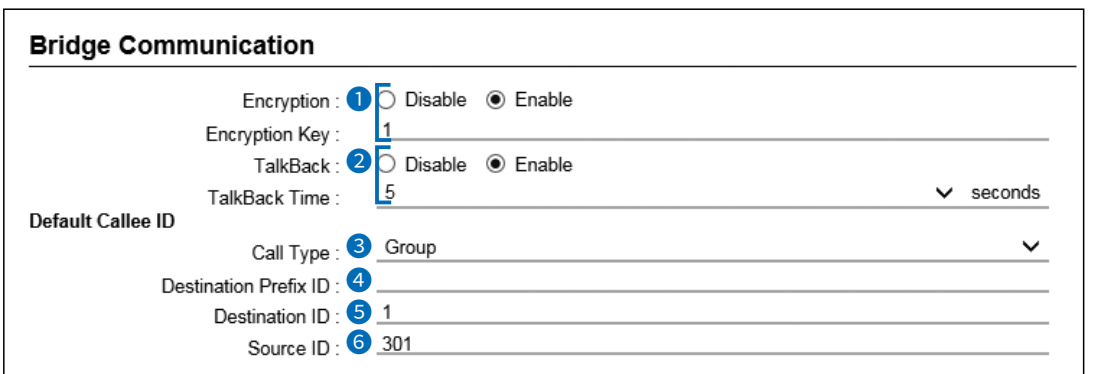

 $\circledR$  The above screen shows when Encryption  $\circledR$ ) is set to "Enable."

**10 2∼6** are not displayed when the Transceiver Model is set to "IC-SAT100."

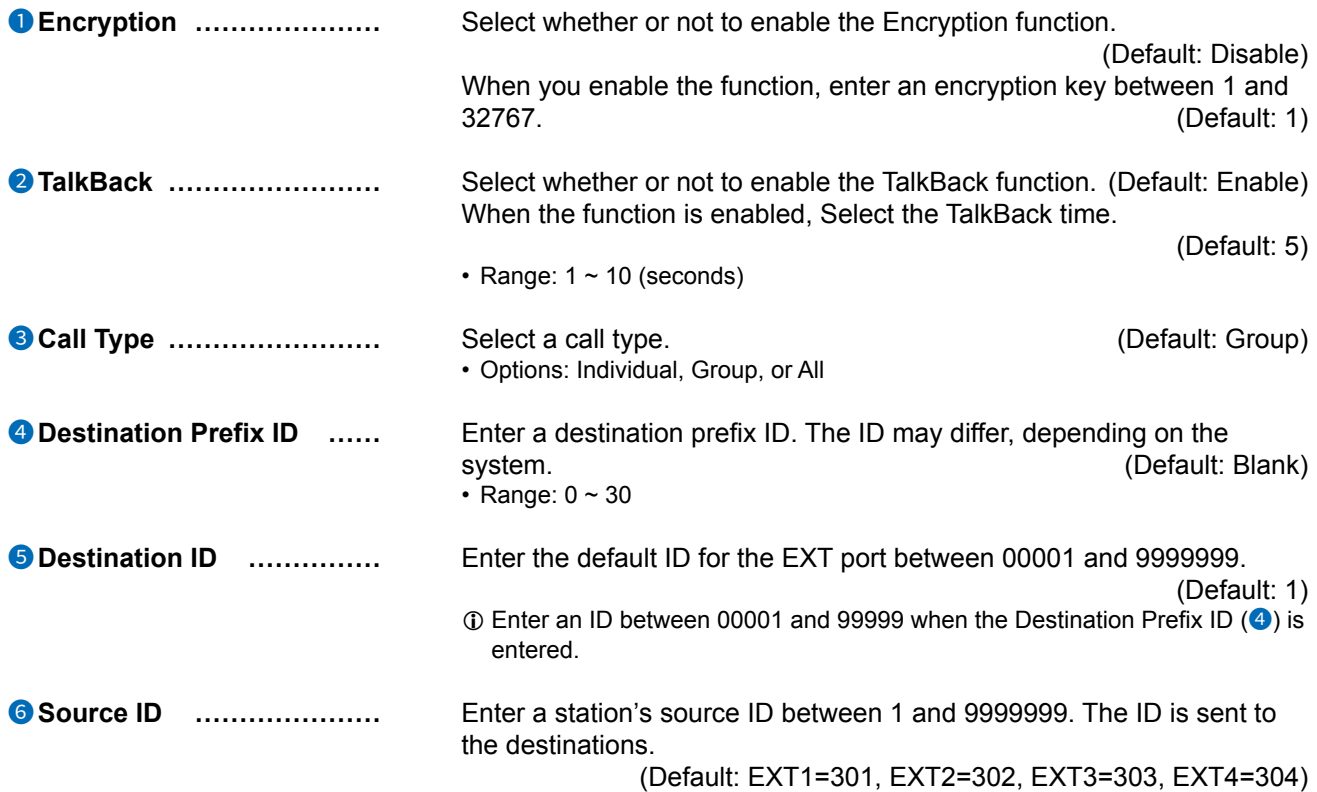

#### Connection Port Settings > EXT I/O (EXT)

#### ■ **Transceiver Control** (Transceiver Model: IC-SAT100)

These items are displayed when "Transceiver" is selected as a connected unit. (Connection Port Settings > EXT I/O (EXT) > EXT I/O Port Mode > EXT I/O 1 ~ 4 > Connected Unit) (Connection Port Settings > EXT I/O (EXT) > EXT I/O > EXT I/O Port)

Edit the control settings for transceivers connected to the EXT1  $\sim$  EXT4 ports. These items are displayed only when "Connection Unit" is set to "Transceiver."

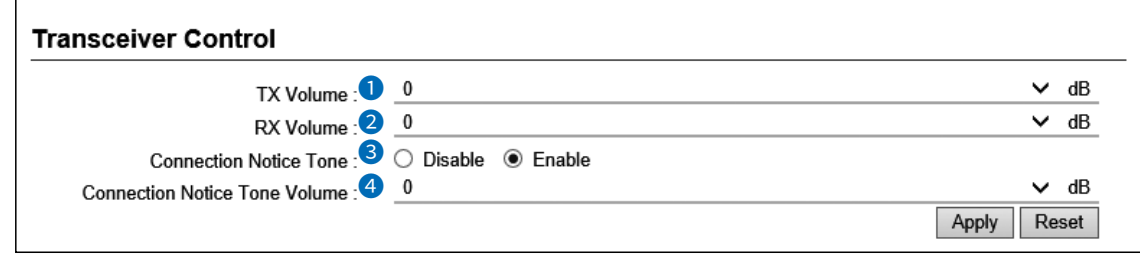

 $\odot$  4 is displayed only when  $\odot$  is set to Enable.

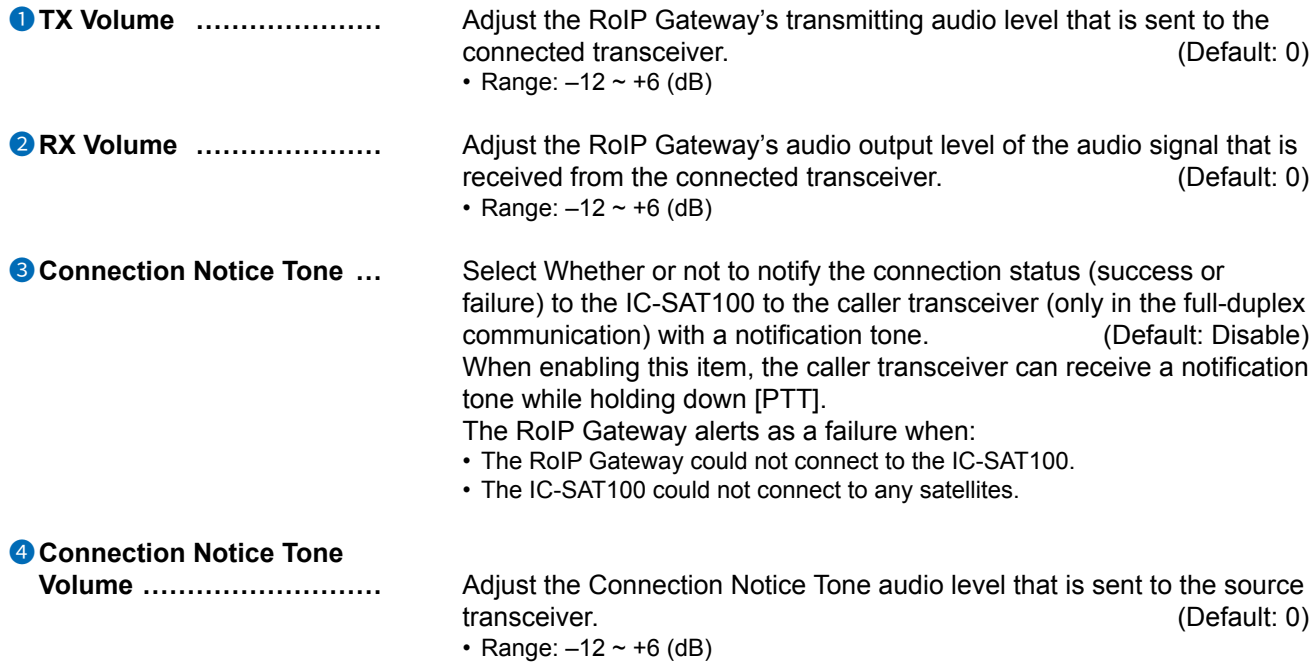

```
Connection Port Settings > EXT I/O (EXT)
```
#### ■ **Transceiver Control** (Transceiver Model: General Setting)

These items are displayed when "Transceiver" is selected as a connected unit. (Connection Port Settings > EXT I/O (EXT) > EXT I/O Port Mode > EXT I/O 1 ~ 4 > Connected Unit) (Connection Port Settings > EXT I/O (EXT) > EXT I/O > EXT I/O Port)

Edit the control settings for transceivers connected to the EXT1  $\sim$  EXT4 ports. These items are displayed only when "Connection Unit" is set to "Transceiver."

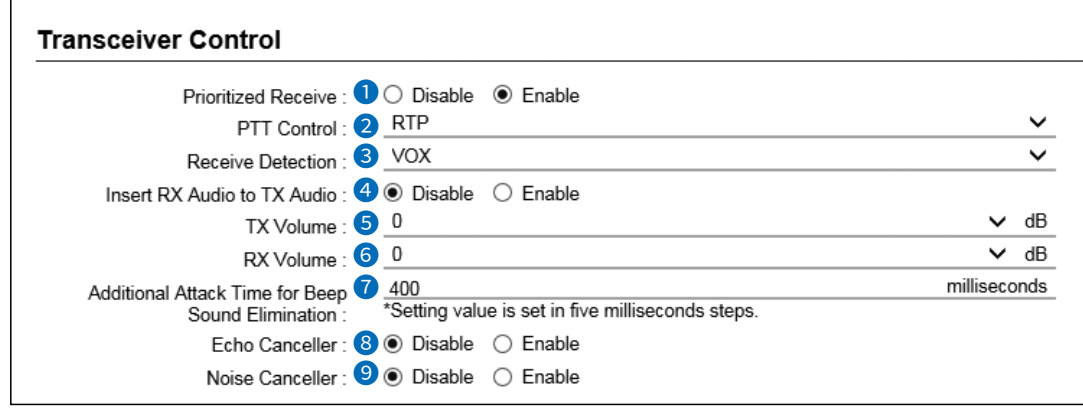

 $\Omega$  2, 8 and 9 are displayed only when the Transceiver Model is set to "General Setting." **1** Only  $\bullet$  and  $\bullet$  are displayed when the Transceiver Model is set to "IC-SAT100."

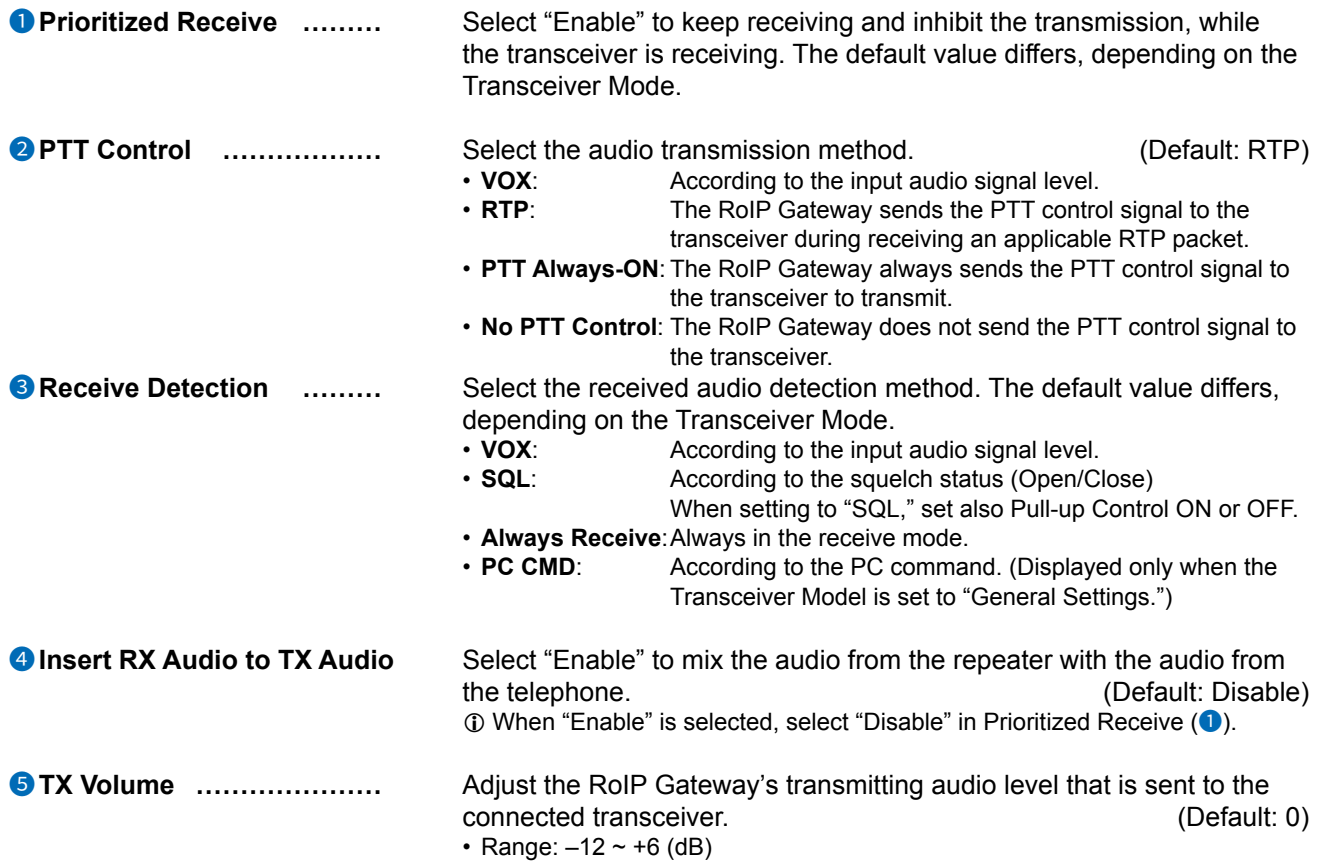

Connection Port Settings > EXT I/O (EXT)

■ Transceiver Control (Transceiver Model: General Setting)

These items are displayed when "Transceiver" is selected as a connected unit. (Connection Port Settings > EXT I/O (EXT) > EXT I/O Port Mode > EXT I/O 1 ~ 4 > Connected Unit) (Connection Port Settings > EXT I/O (EXT) > EXT I/O > EXT I/O Port)

Edit the control settings for transceivers connected to the EXT1  $\sim$  EXT4 ports. These items are displayed only when "Connection Unit" is set to "Transceiver."

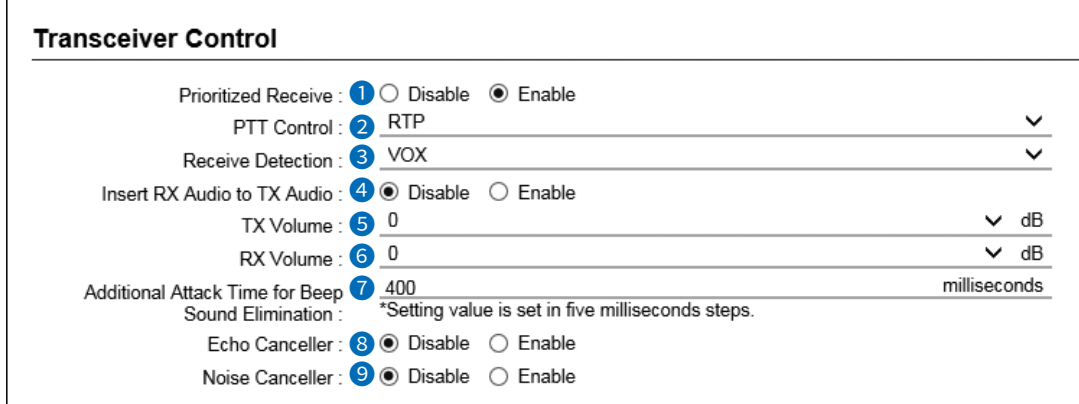

**1 2**, **3** and **9** are displayed only when the Transceiver Model is set to "General Setting."

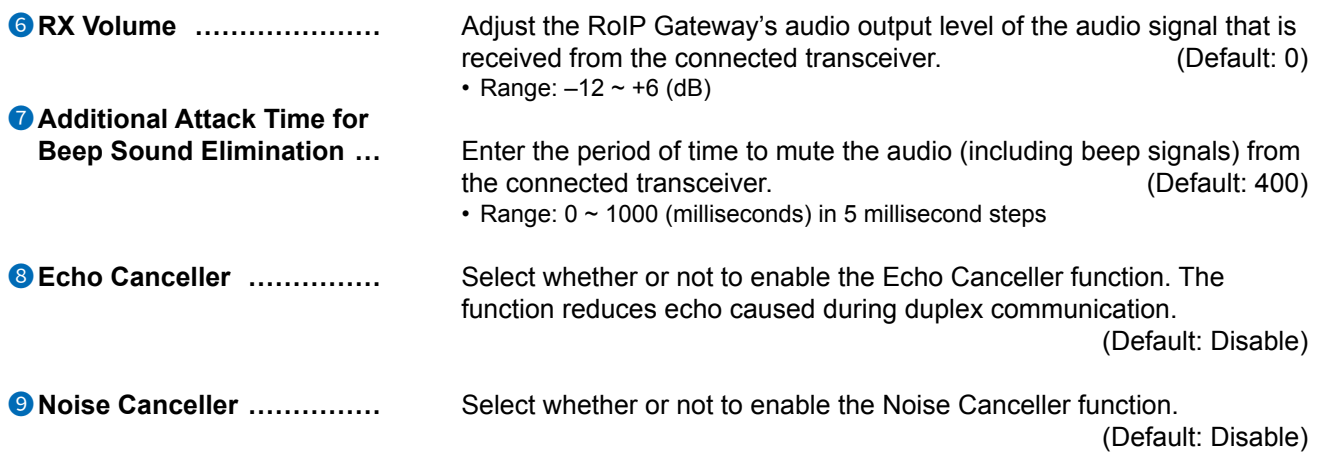

Connection Port Settings > EXT I/O (EXT)

# ■ **DTMF** Dialing

These items are displayed when "Transceiver" is selected as a connected unit (except for the Transceiver Model is set to "IC-SAT100.")

(Connection Port Settings > EXT I/O (EXT) > EXT I/O Port Mode > EXT I/O 1 ~ 4 > Connected Unit) (Connection Port Settings > EXT I/O (EXT) > EXT I/O > EXT I/O Port)

Edit the DTMF Dialing settings.

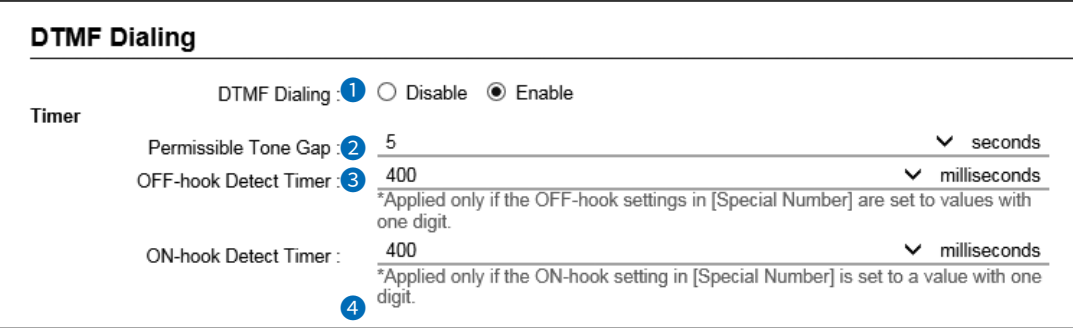

 $\odot$  2 ~ 4 are displayed only when the DTMF Dialing ( $\odot$ ) is set to "Enable."

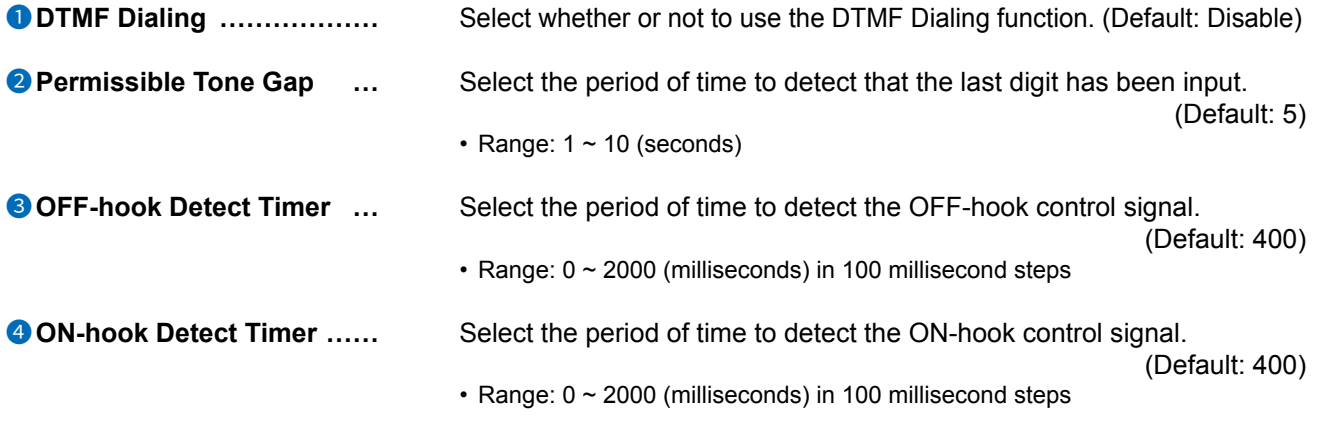

<sup>1</sup> <sup>3</sup> and <sup>4</sup> are the timers for the Transceiver Special Number. (PBX > Special Number > Transceiver Special Number)

Connection Port Settings > EXT I/O (EXT)

# ■ **PTT Control Setting**

These items are displayed when "Transceiver" is selected as a connected unit (except for the Transceiver Model is set to "IC-SAT100.")

(Connection Port Settings > EXT I/O (EXT) > EXT I/O Port Mode > EXT I/O 1 ~ 4 > Connected Unit) (Connection Port Settings > EXT I/O (EXT) > EXT I/O > EXT I/O Port)

Edit the PTT control settings.

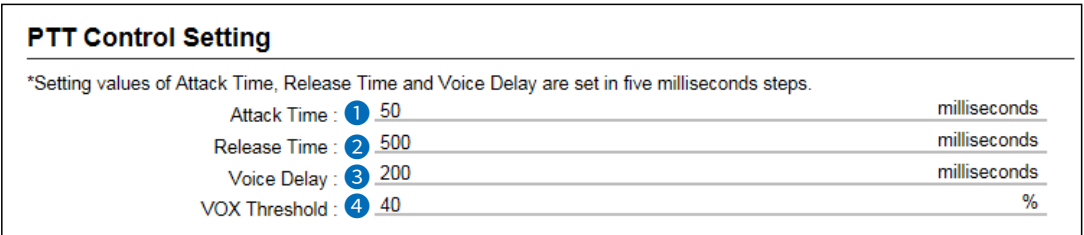

<sup>1</sup> and <sup>4</sup> are displayed only when Connection Unit is set to "Transceiver," Transceiver Model is set to "General Setting," and PTT Control is set to "VOX."

<sup>1</sup> 2 and <sup>3</sup> are displayed only when Connection Unit is set to "Transceiver."

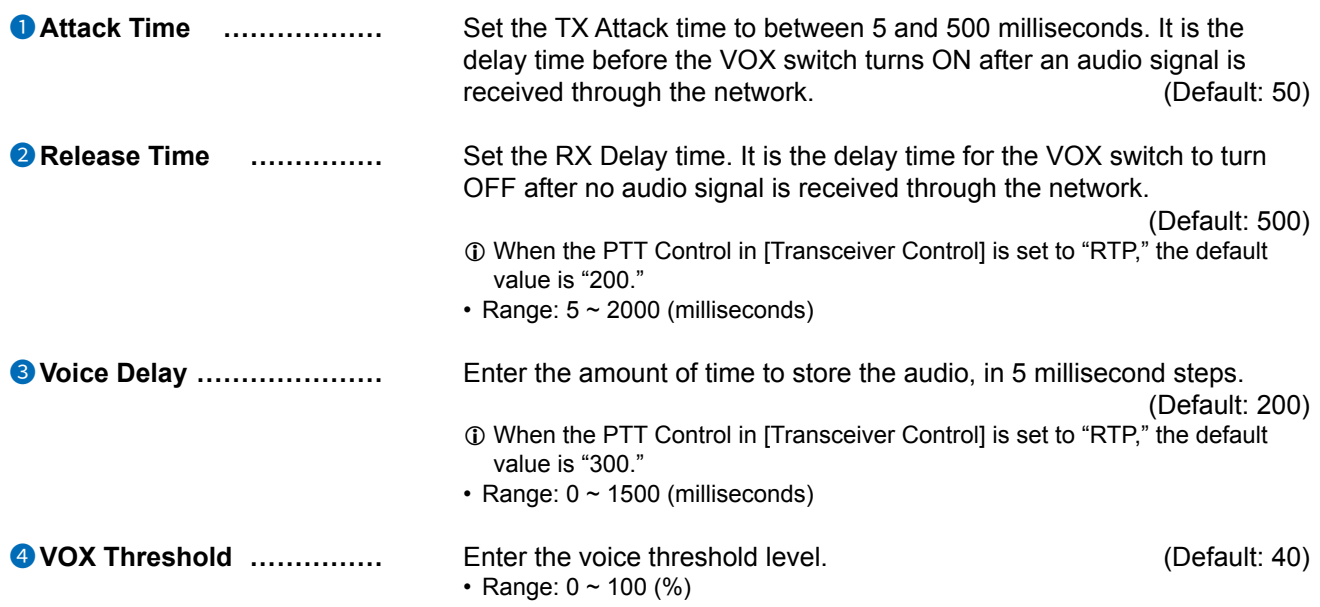

```
Connection Port Settings > EXT I/O (EXT)
```
# ■ Receive Detection Setting

These items are displayed when "Transceiver" is selected as a connected unit. (Connection Port Settings > EXT I/O (EXT) > EXT I/O Port Mode > EXT I/O 1 ~ 4 > Connected Unit) (Connection Port Settings > EXT I/O (EXT) > EXT I/O > EXT I/O Port)

Edit the DTMF Dialing settings.

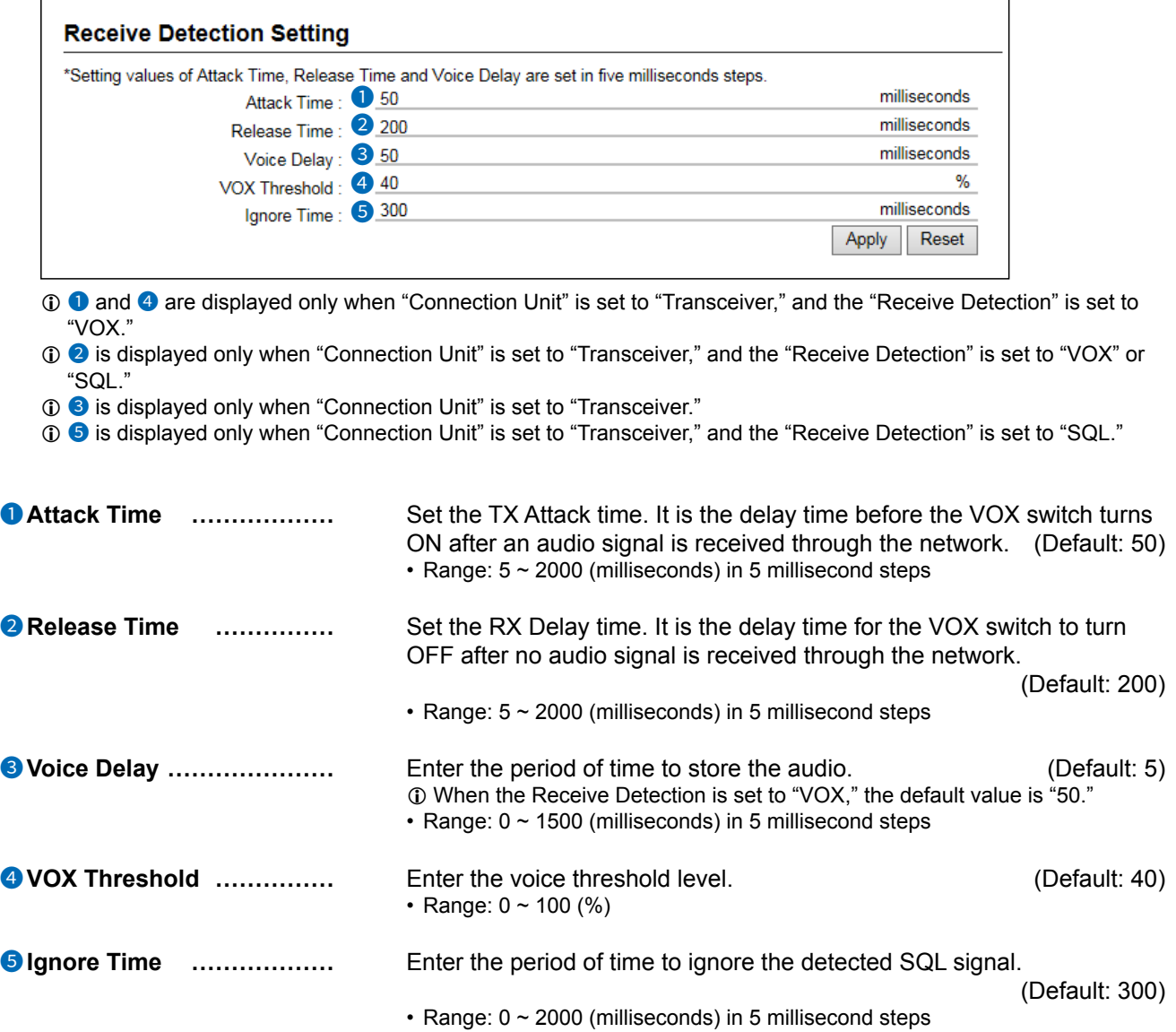

```
Connection Port Settings > EXT I/O (EXT)
```
# ■ **EXT I/O Device Connection**

This item is displayed only when "Connected Unit" is set to "EXT I/O Unit," and "EXT I/O Port Mode" is set to "Combined."(Connection Port Settings > EXT I/O (EXT) )

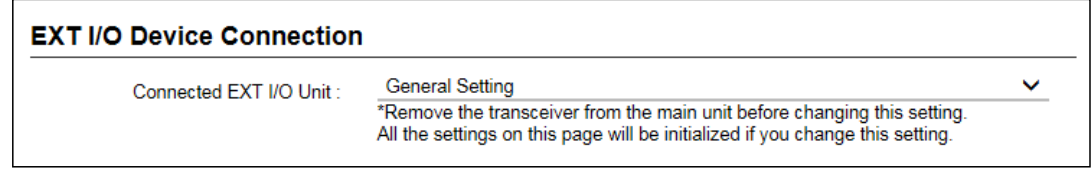

**Connected EXT I/O Unit ......** Select the connected external input/output unit.

```
Connection Port Settings > EXT I/O (EXT)
```
# ■ **Bridge Communication**

Edit the Bridge Communication settings for external input/output devices connected to the EXT1 ~ EXT4 ports.

These items are displayed only when "Connected Unit" is set to "EXT I/O Unit," and "EXT I/O Port Mode" is set to "Combined."(Connection Port Settings > EXT I/O (EXT) )

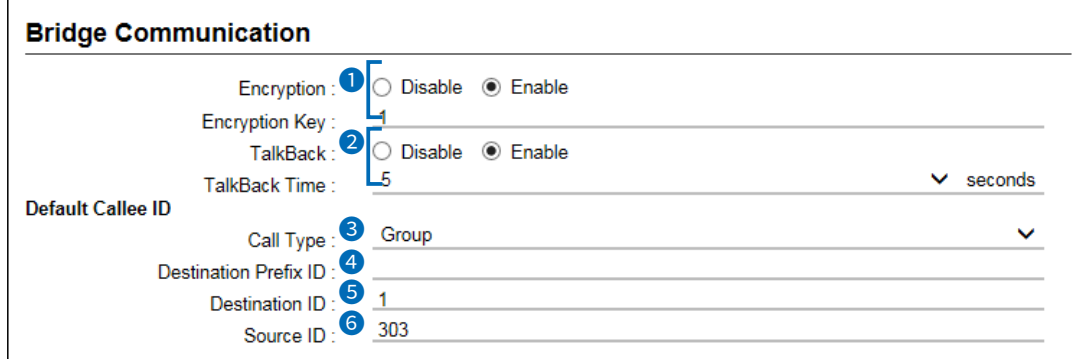

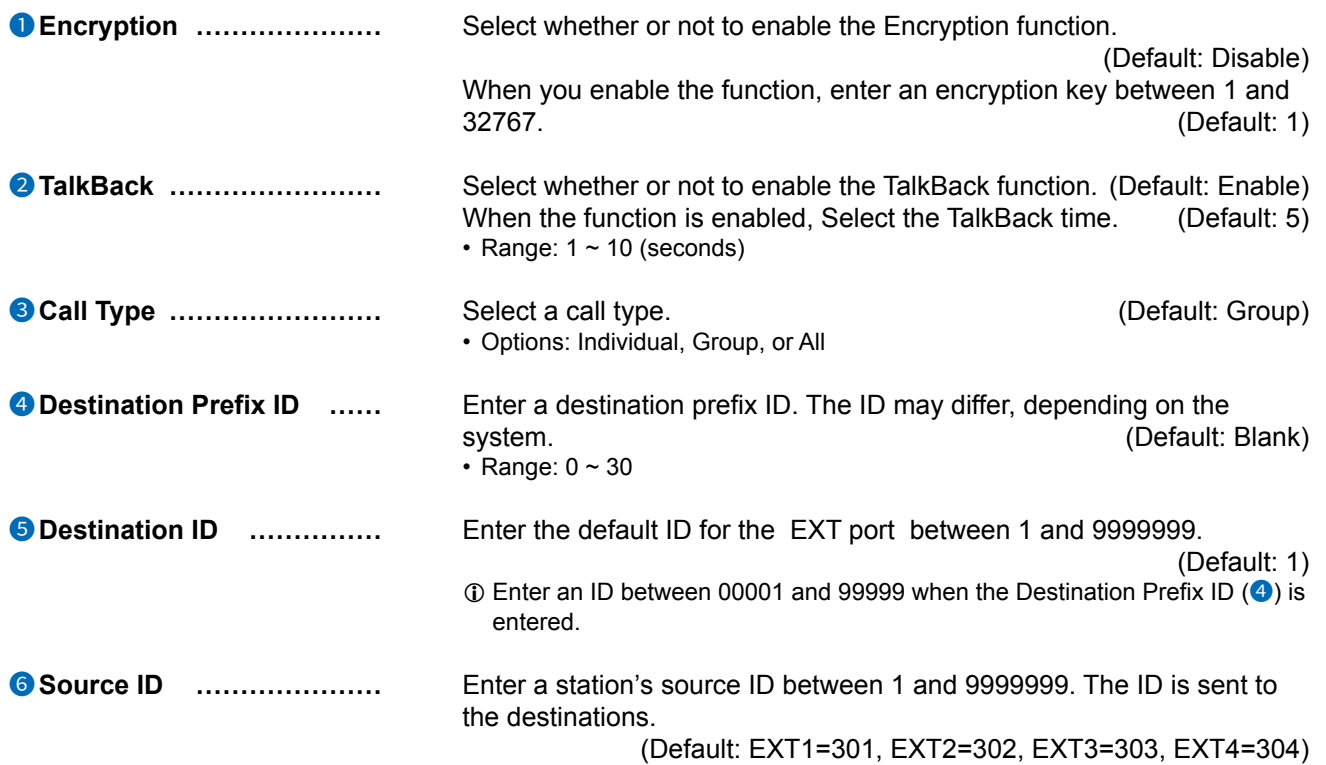

Connection Port Settings > EXT I/O (EXT)

# ■ **EXT I/O Control**

Edit the input/output settings of the RoIP Gateway's EXT1 ~ EXT4 ports.

These items are displayed only when "Connected Unit" is set to "EXT I/O Unit," and "EXT I/O Port Mode" is set to "Combined."(Connection Port Settings > EXT I/O (EXT) )

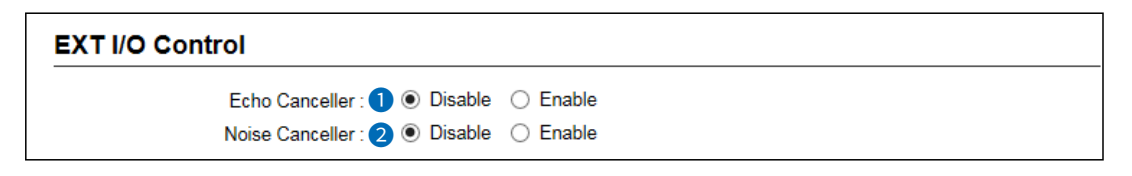

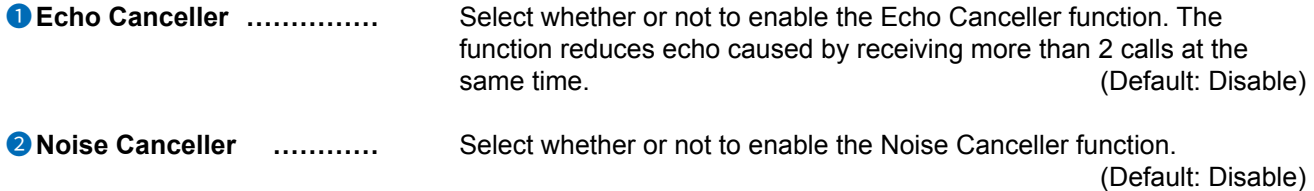

```
Connection Port Settings > EXT I/O (EXT)
```
# ■ **EXT Input Settings**

Edit the input settings of the RoIP Gateway's EXT1  $\sim$  EXT4 ports.

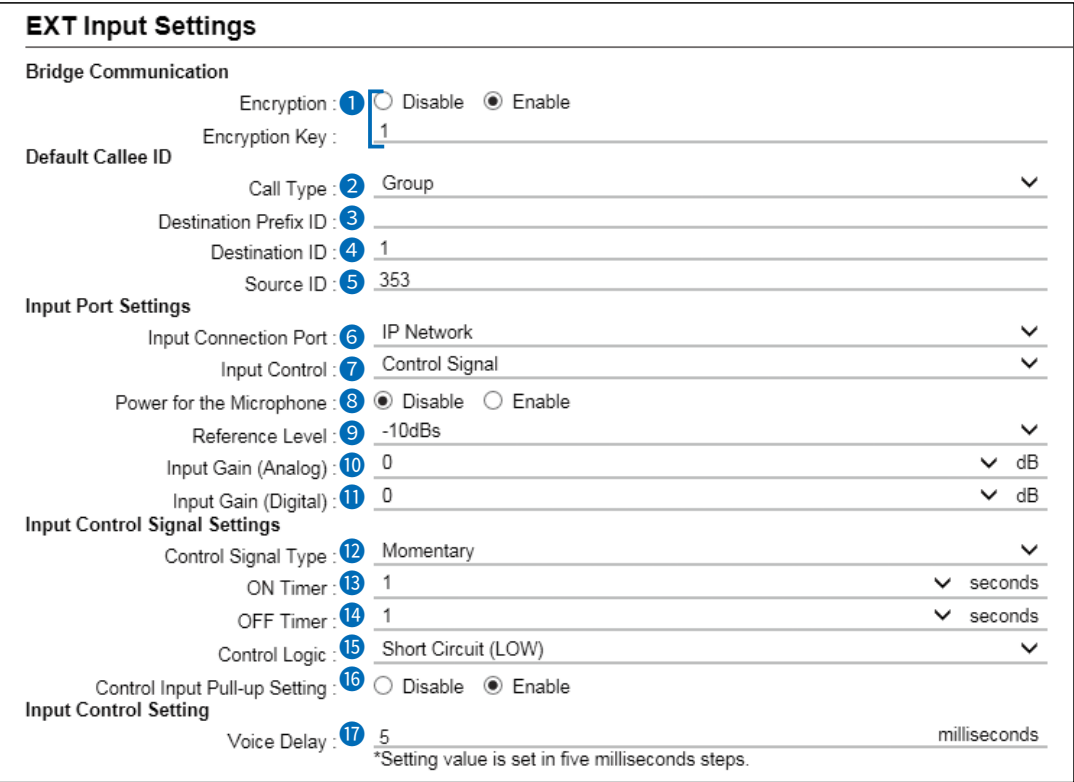

 $\odot$   $\bullet$  ~  $\bullet$  are displayed only when "Connected Unit" is set to "EXT I/O Unit," and "EXT I/O Port Mode" is set to "Separate." (Connection Port Settings > EXT I/O (EXT) )

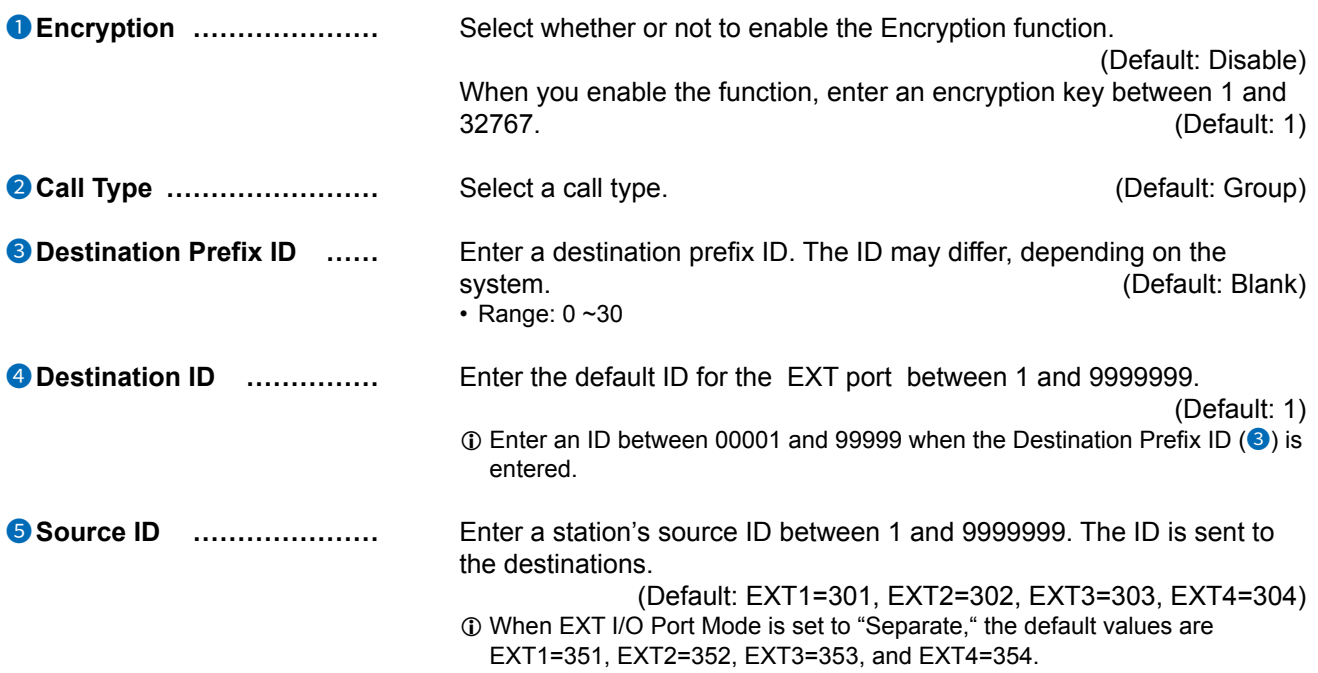

#### Connection Port Settings > EXT I/O (EXT)

#### ■ EXT Input Settings

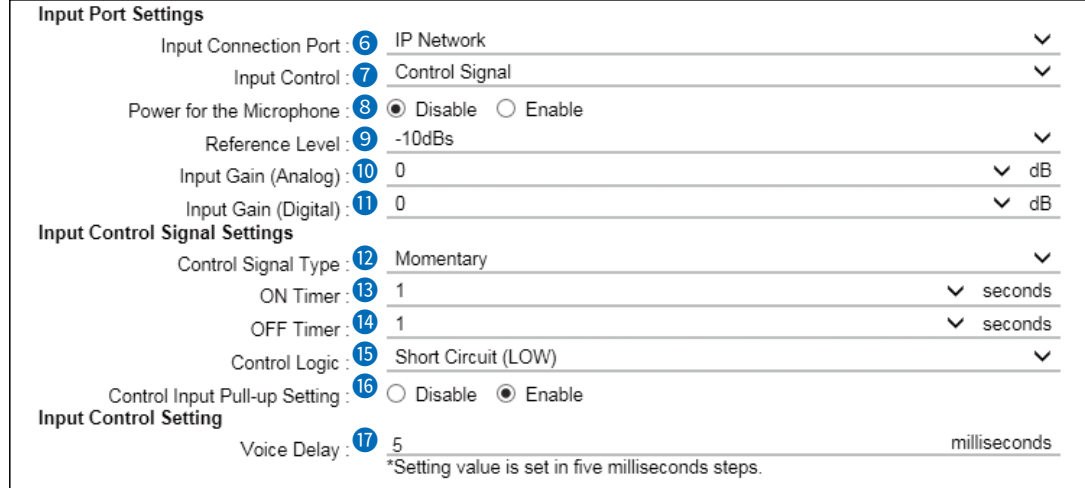

**6** Input Connection Port ...... Select the port which outputs the received audio signal.

(Default: IP Network)

- **EXT Output**: Sends the audio signal to the devices that are connected
- 
- 

to  $EXT1 \sim EXT4$  ports. • **IP Network**: Sends the audio signal to the devices that are connected to the RoIP Gateway through the IP network.

• **Emergency**: Sends the audio signal to the device that is specified as the emergency call destination in the

"Emergency Notification."

- (Expert Settings > Emergency Notification)
- $\odot$  Emergency communication has priority over normal communication.
- $O$  The RoIP Gateway enters the Emergency mode when the option selected in the Input Control ( $\odot$ ) of the EXT1  $\sim$  EXT4 ports are satisfied.
- $\odot$  In the Emergency mode, all ongoing communication routes, other than that for the Emergency Notice, are disconnected.
- $\odot$  To transmit the call as the Emergency Notice:
	- Confirm the "Bridge Communication Source" is set to "Emergency Notification." (Bridge Connection Settings > Bridge Connection > Bridge Connection > Bridge Connection Source)
	- Confirm the "Bridge Communication Destination" is set to "Custom Bridge Connection." (Bridge Connection Settings > Bridge Connection > Bridge Connection > Bridge Communication Destination)
	- Confirm the "Emergency Notification Equipment" is set to "Enable."

(Expert Settings > Emergency Notification > Emergency Notification > Emergency Notification Equipment)

#### Connection Port Settings > EXT I/O (EXT)

#### ■ EXT Input Settings

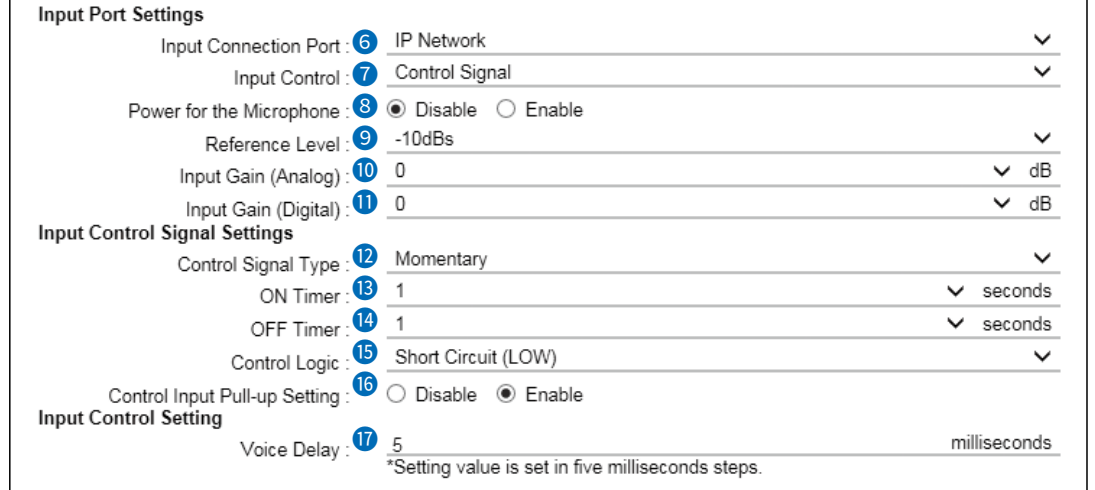

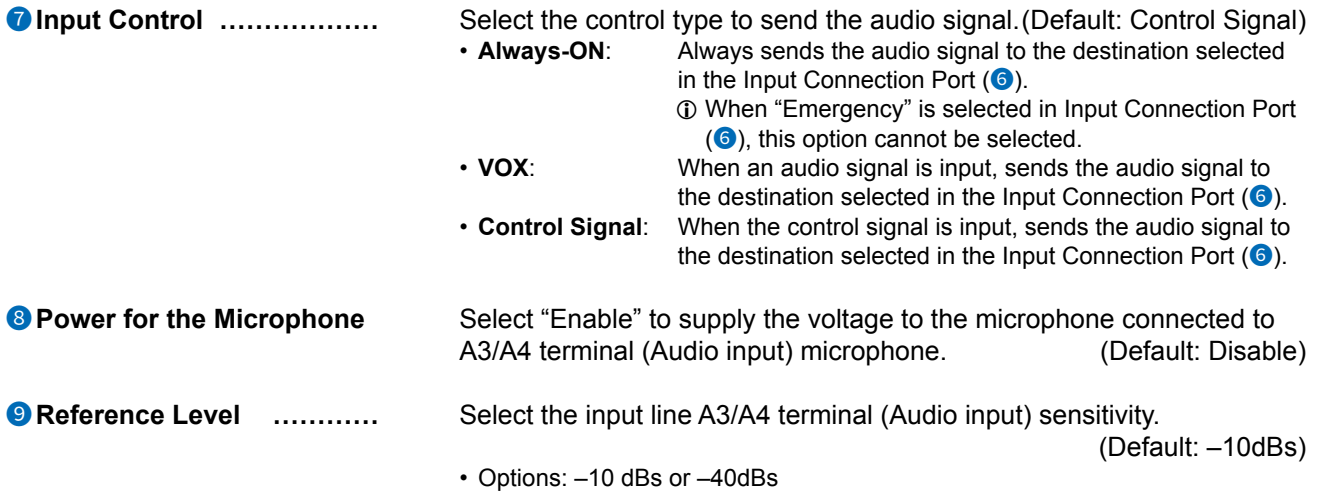

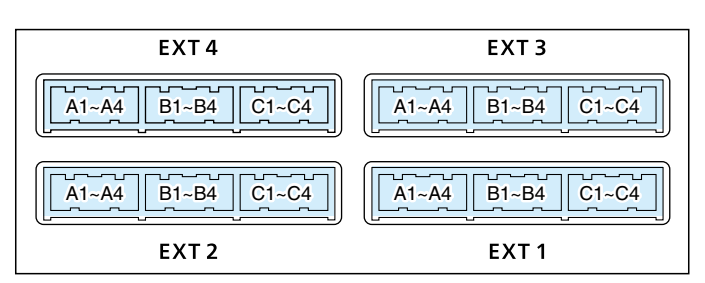

Refer to the INSTALLATION GUIDE Section 6 for the port details.

#### Connection Port Settings > EXT I/O (EXT)

#### ■ EXT Input Settings

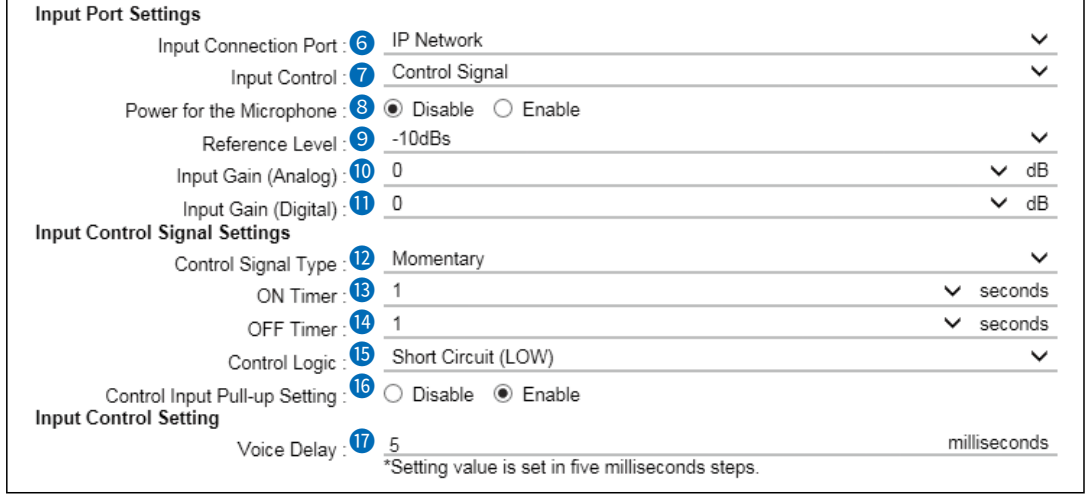

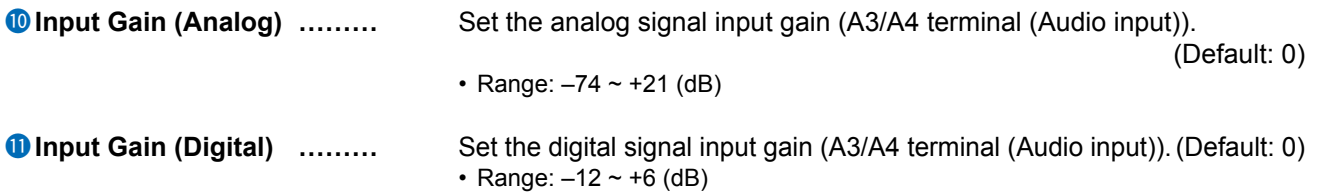

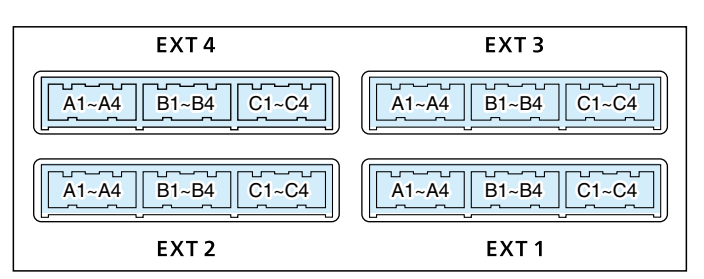

Refer to the INSTALLATION GUIDE Section 6 for the port details.

#### Connection Port Settings > EXT I/O (EXT)

#### ■ EXT Input Settings

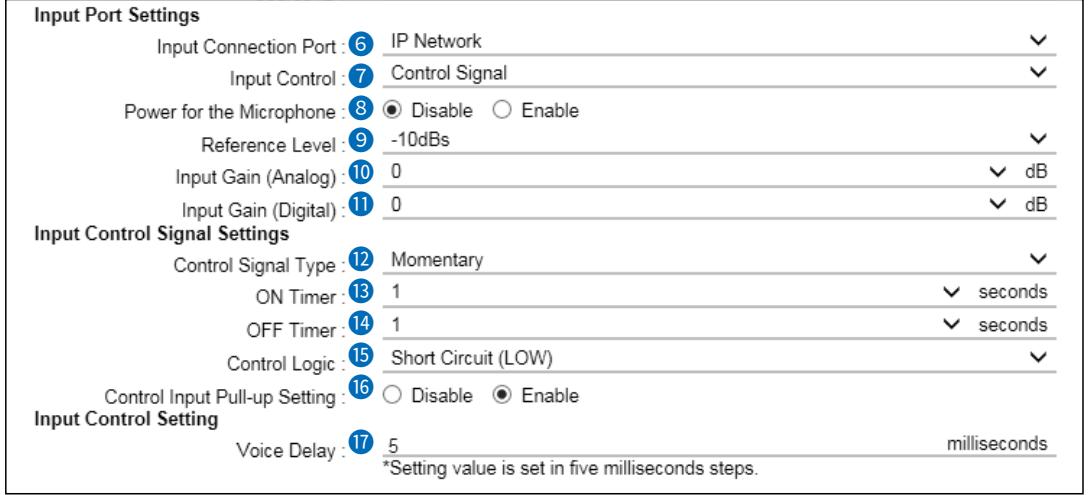

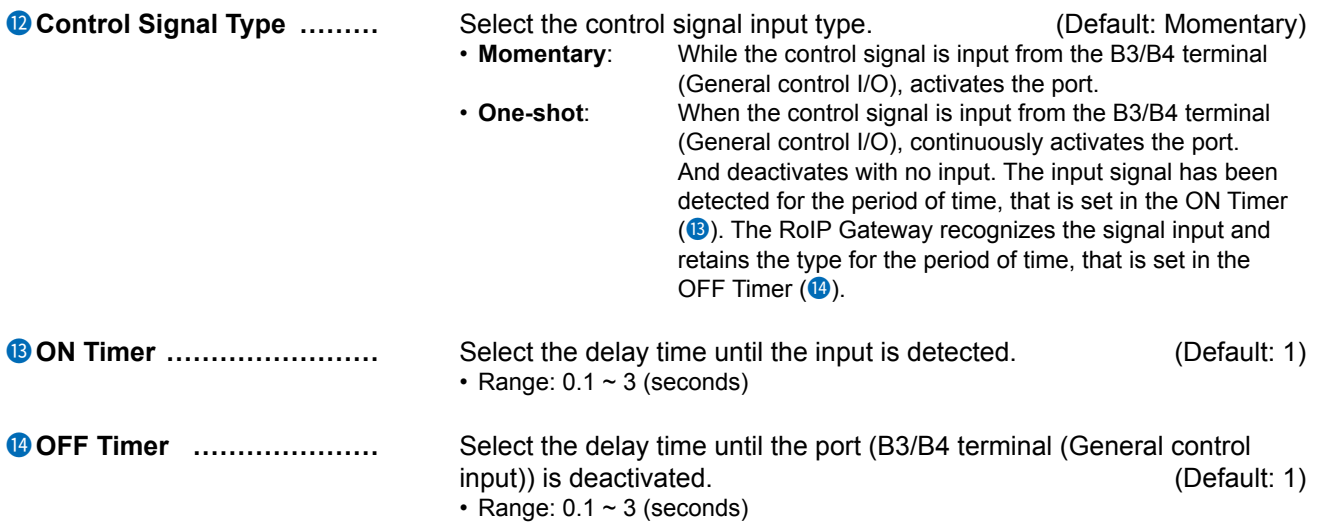

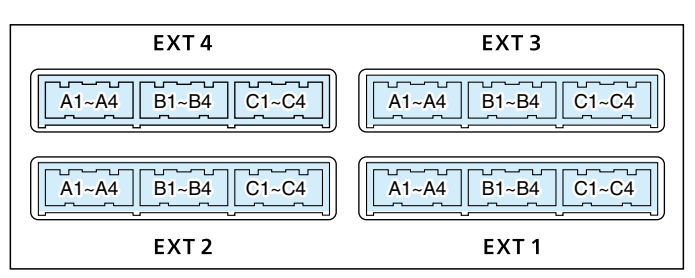

Refer to the INSTALLATION GUIDE Section 6 for the port details.

#### Connection Port Settings > EXT I/O (EXT)

#### ■ EXT Input Settings

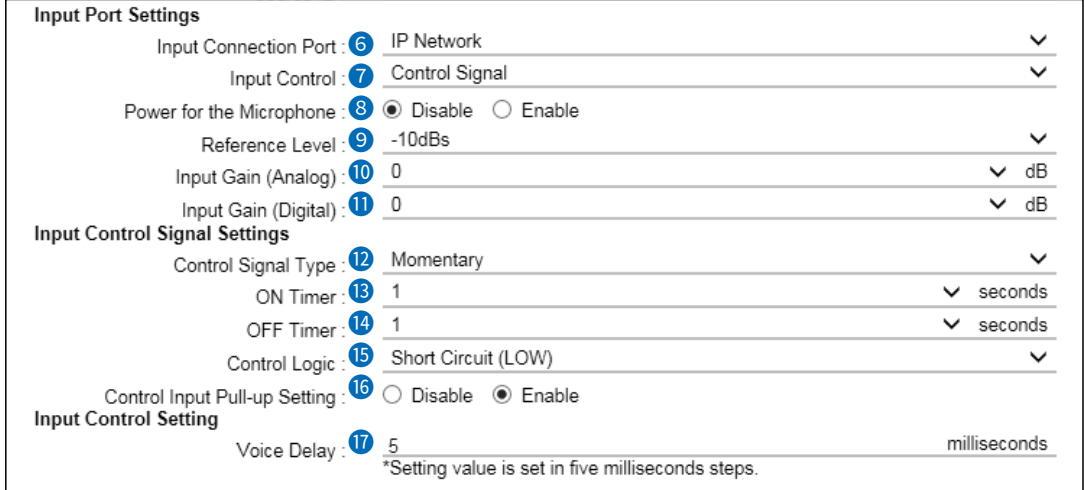

**15 Control Logic ..................** Select the port input state of the B3/B4 terminals (General control input). (Default: Short Circuit (LOW)) The control signal input is detected as follows: When the "Control Input Pull-up Setting"  $(③)$  is enabled: • **Short Circuit (LOW):** Detects when the B3/B4 terminals are Shortened • **Open Circuit (HIGH):** Detects when the B3/B4 terminals are Open When the "Control Input Pull-up Setting"  $(6)$  is disabled: • **Short Circuit (LOW)**: Detects when no voltage is applied between the B3 and B4 terminals. • **Open Circuit (HIGH):** Detects when any voltage is applied between the B3 and B4 terminals. **6 Control Input Pull-up Setting** Select whether or not to internally pull up the B3/B4 terminal (General control input). (Default: Enable)

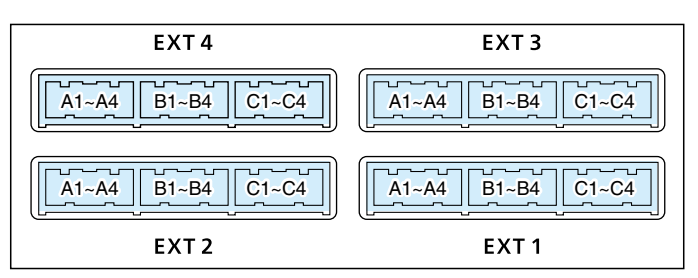

Refer to the INSTALLATION GUIDE Section 6 for the port details.

#### Connection Port Settings > EXT I/O (EXT)

#### ■ EXT Input Settings

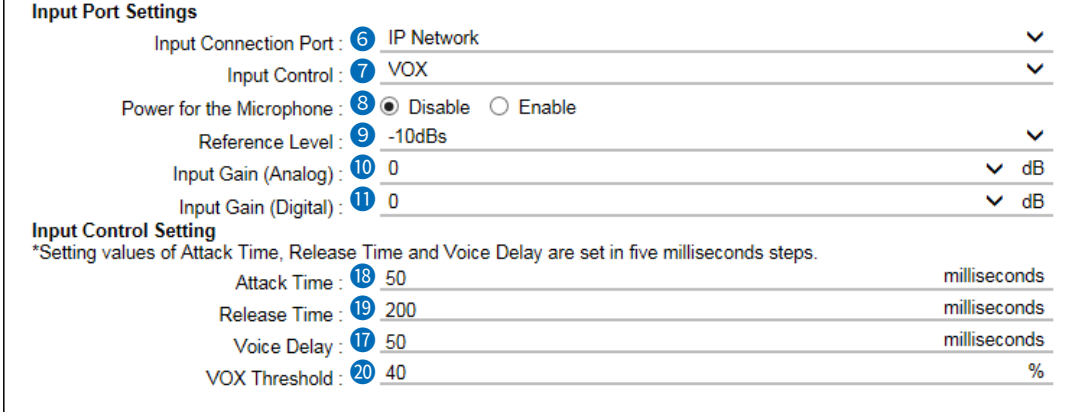

**1 18, 9**, and 2 are displayed when Input Control (<sup>2</sup>) is set to "VOX."

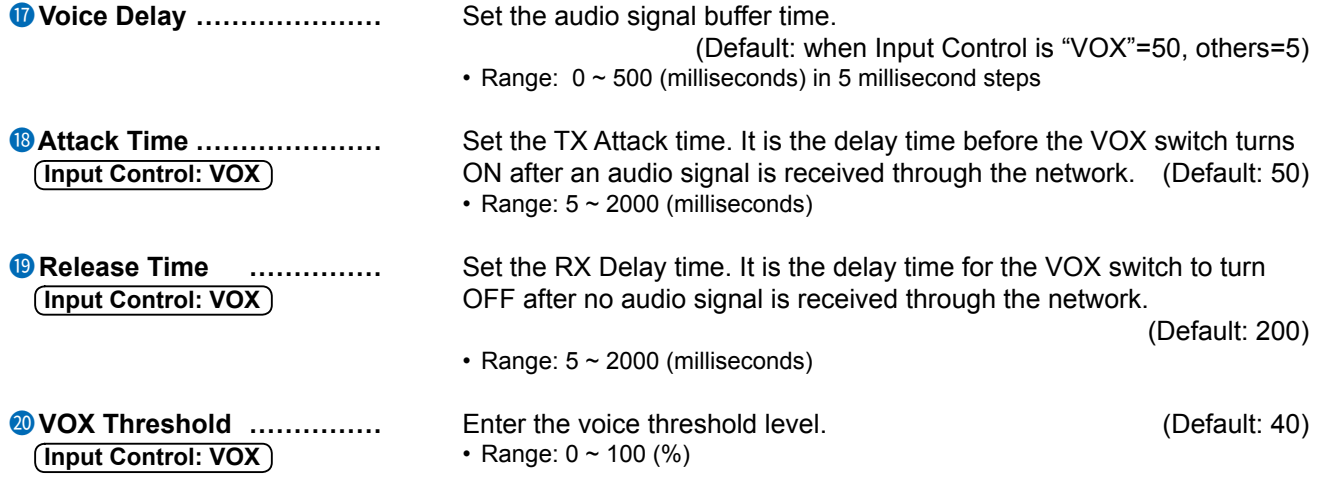

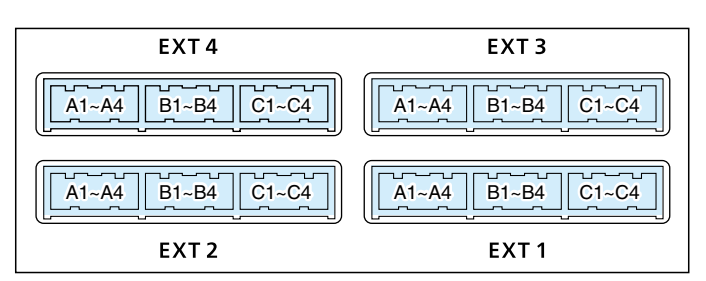

Refer to the INSTALLATION GUIDE Section 6 for the port details.

```
Connection Port Settings > EXT I/O (EXT)
```
# ■ **EXT Output Settings**

Edit the output settings of the RoIP Gateway's  $EXT1 \sim EXT4$  ports.

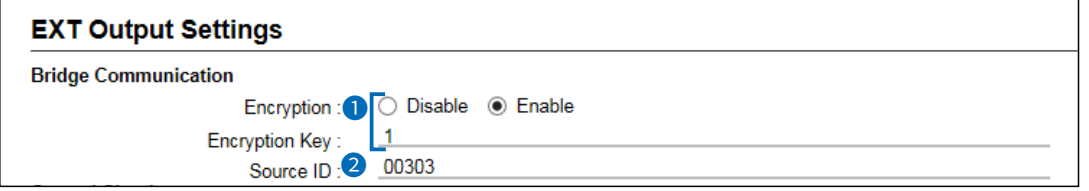

<sup>1</sup> and <sup>2</sup> are displayed only when "Connected Unit" is set to "EXT I/O Unit," and "EXT I/O Port Mode" is set to "Separate." (Connection Port Settings > EXT I/O (EXT))

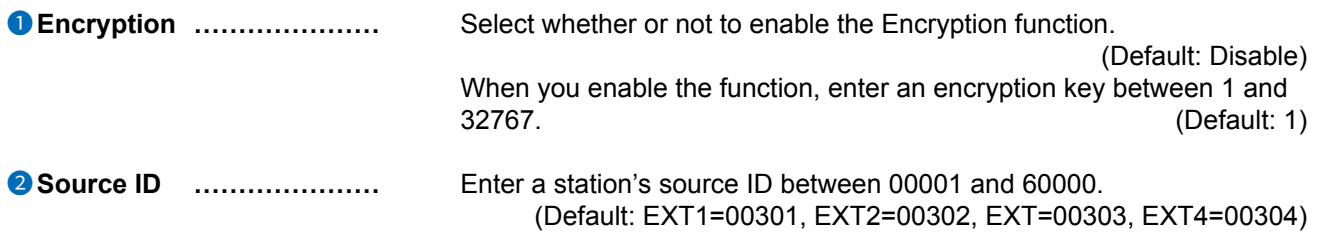

Connection Port Settings > EXT I/O (EXT)

#### ■ EXT Output Settings

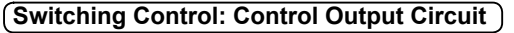

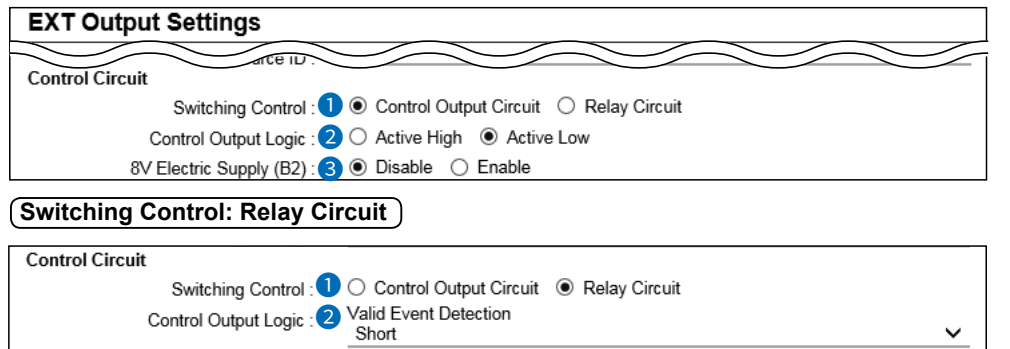

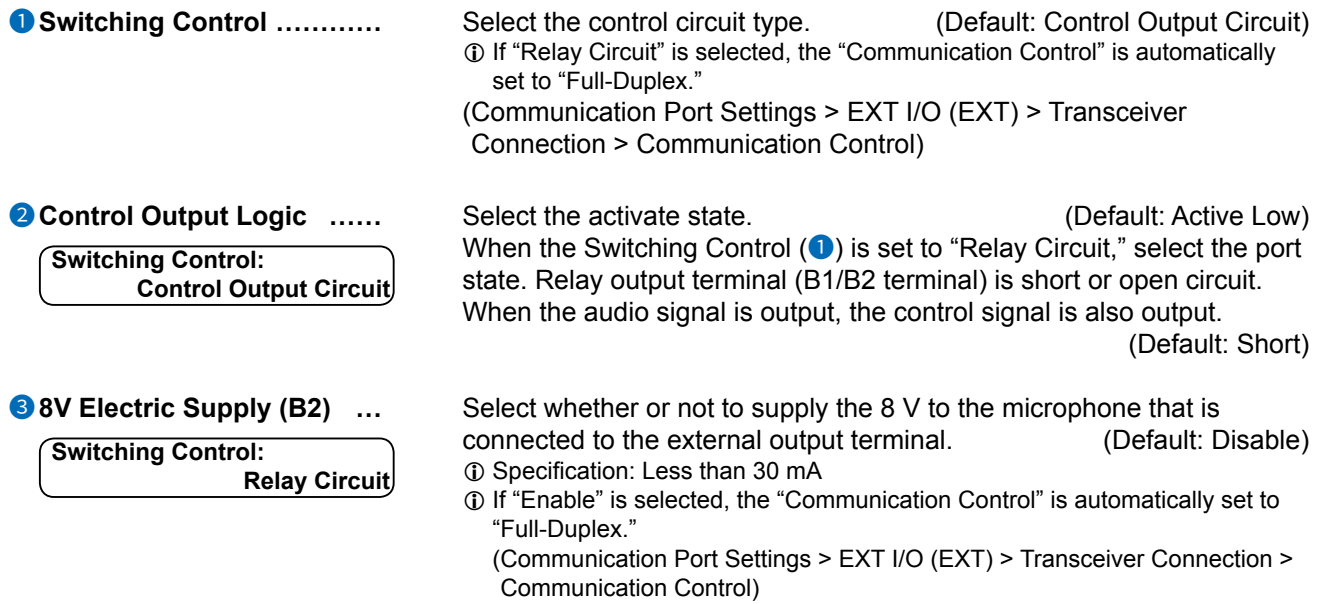

Connection Port Settings > EXT I/O (EXT)

#### ■ EXT Output Settings

#### **Client Mode: Disable**

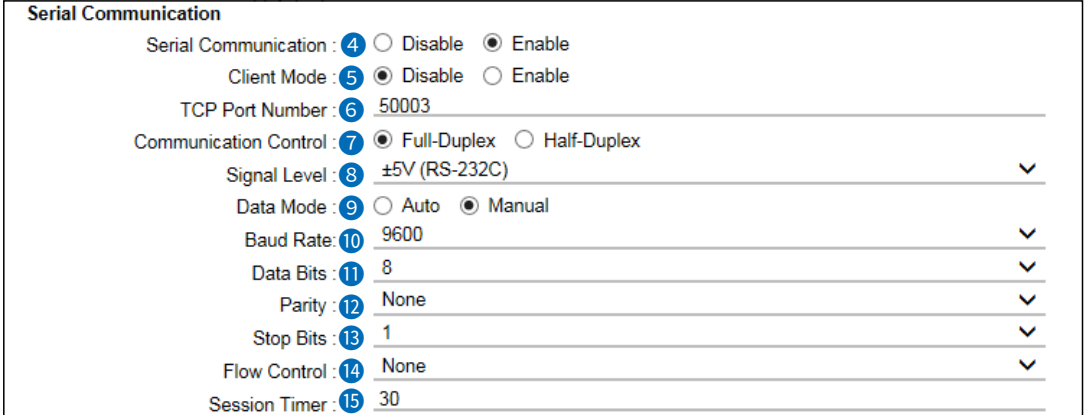

L The screen shows Serial Communication (4) is set to "Enable," and Client Mode (5) is set to "Disable."  $\oplus \bullet \bullet \bullet$  are displayed only when the Data Mode ( $\bullet$ ) is set to "Manual."

#### **Client Mode: Enable**

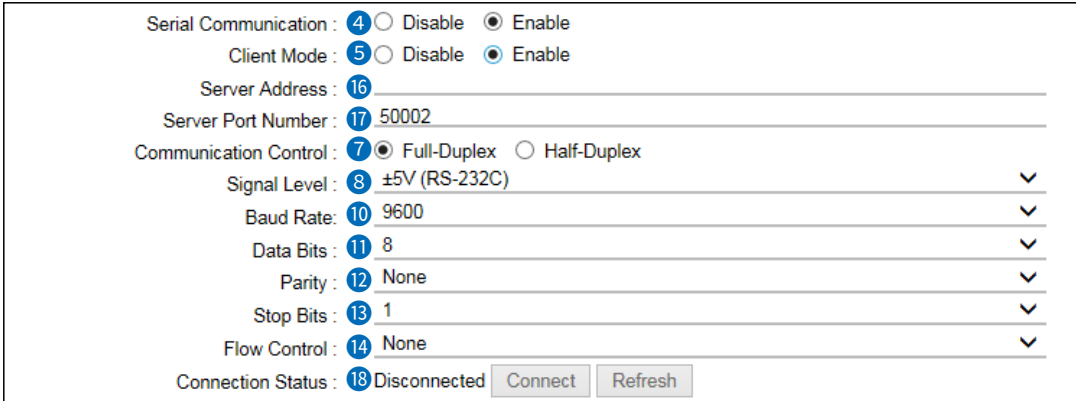

**1**) The screen shows Serial Communication (4) and Client Mode (5) is set to "Enable."

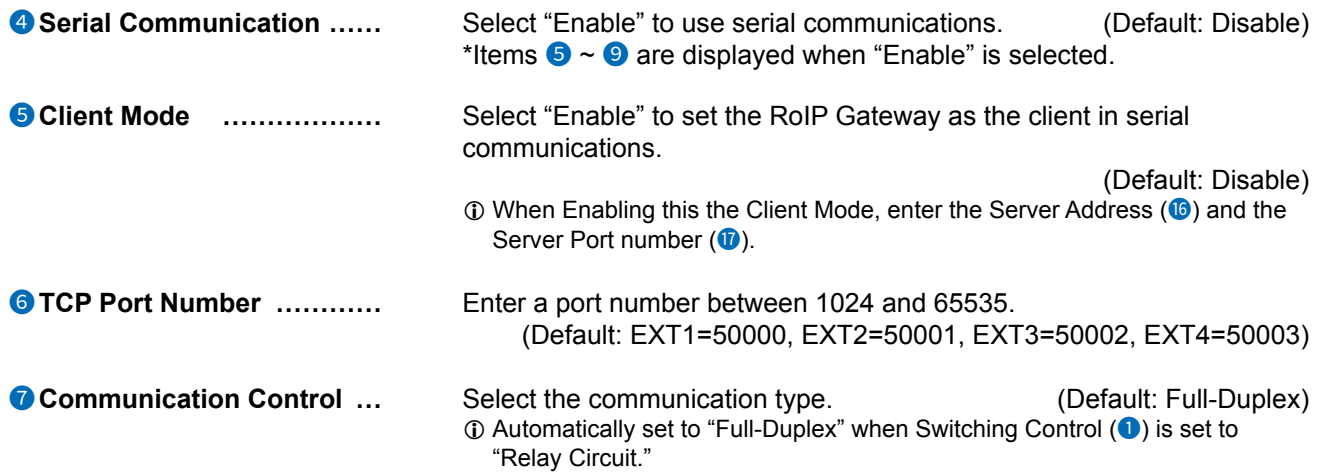

Connection Port Settings > EXT I/O (EXT)

■ EXT Output Settings

**Client Mode: Disable**

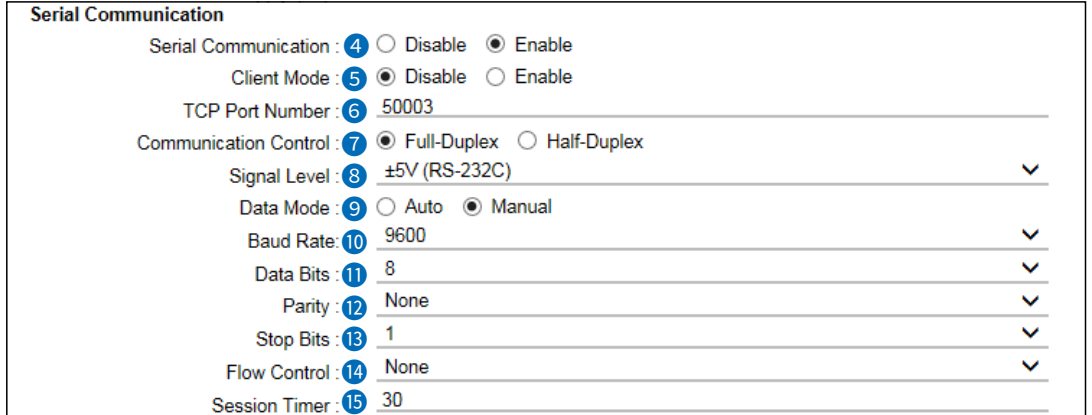

L The screen shows Serial Communication (4) is set to "Enable," and Client Mode (5) is set to "Disable."  $\oplus \bullet \bullet \bullet$  are displayed only when the Data Mode  $\bullet$  is set to "Manual."

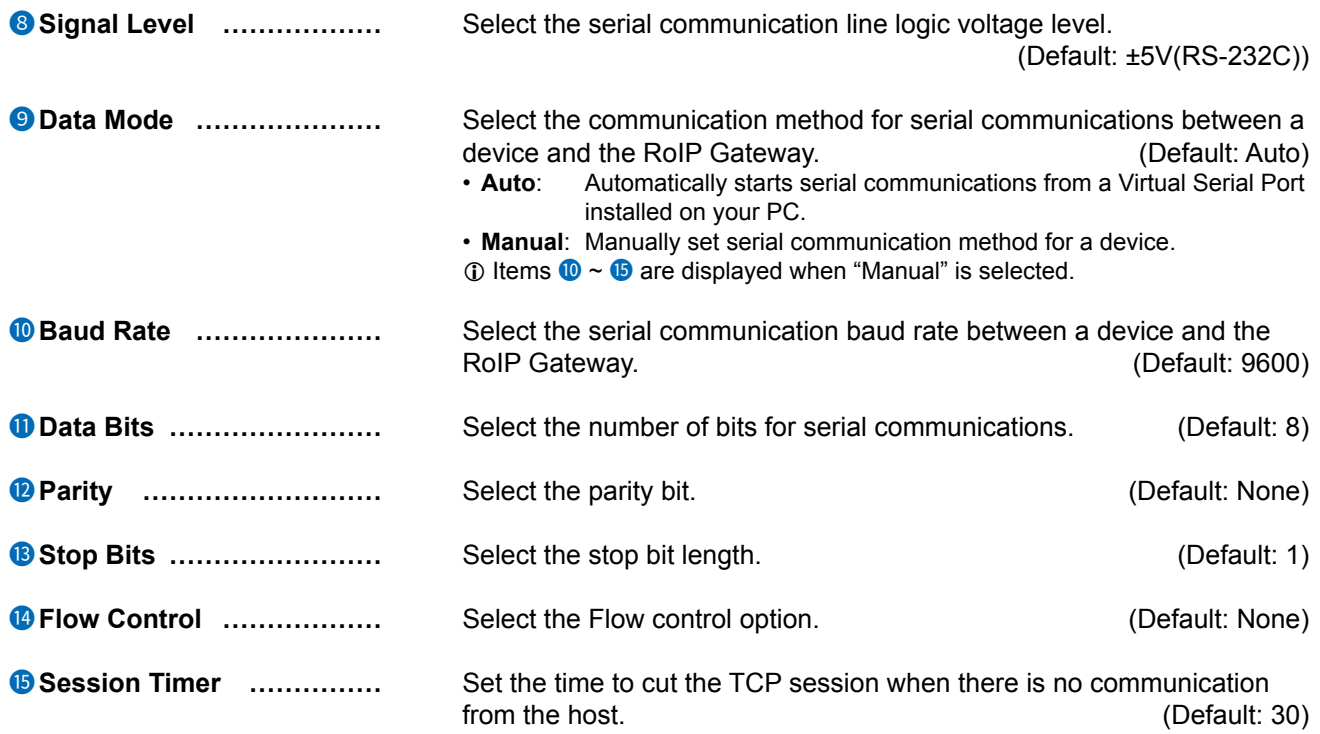
Connection Port Settings > EXT I/O (EXT)

■ EXT Output Settings

**Client Mode: Enable**

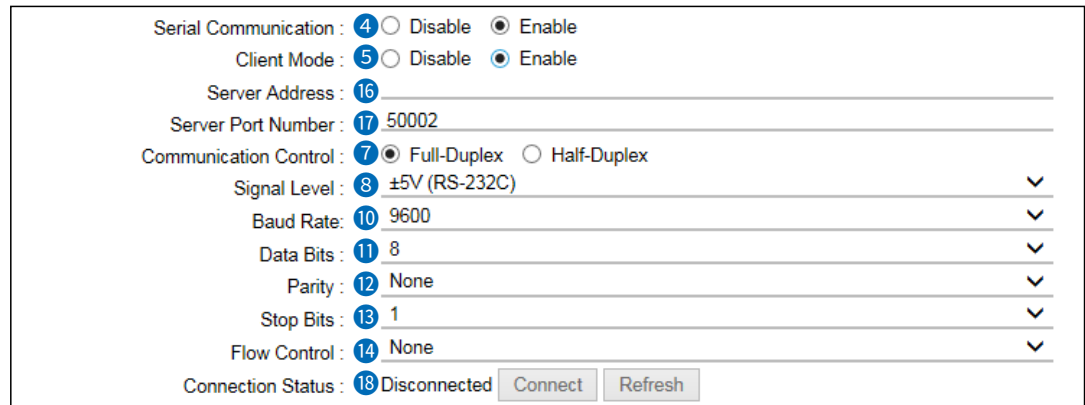

**1** The screen shows when Serial Communication (<sup>3</sup>) and Client Mode (5) is set to "Enable."

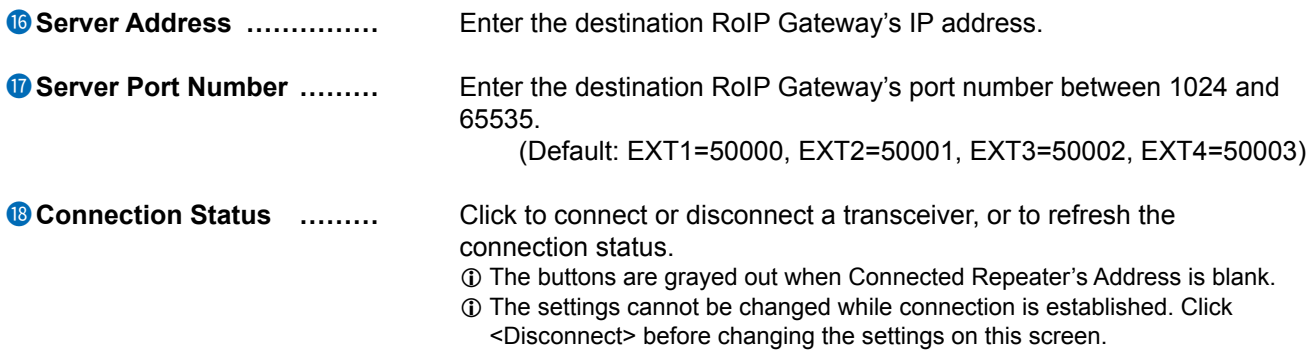

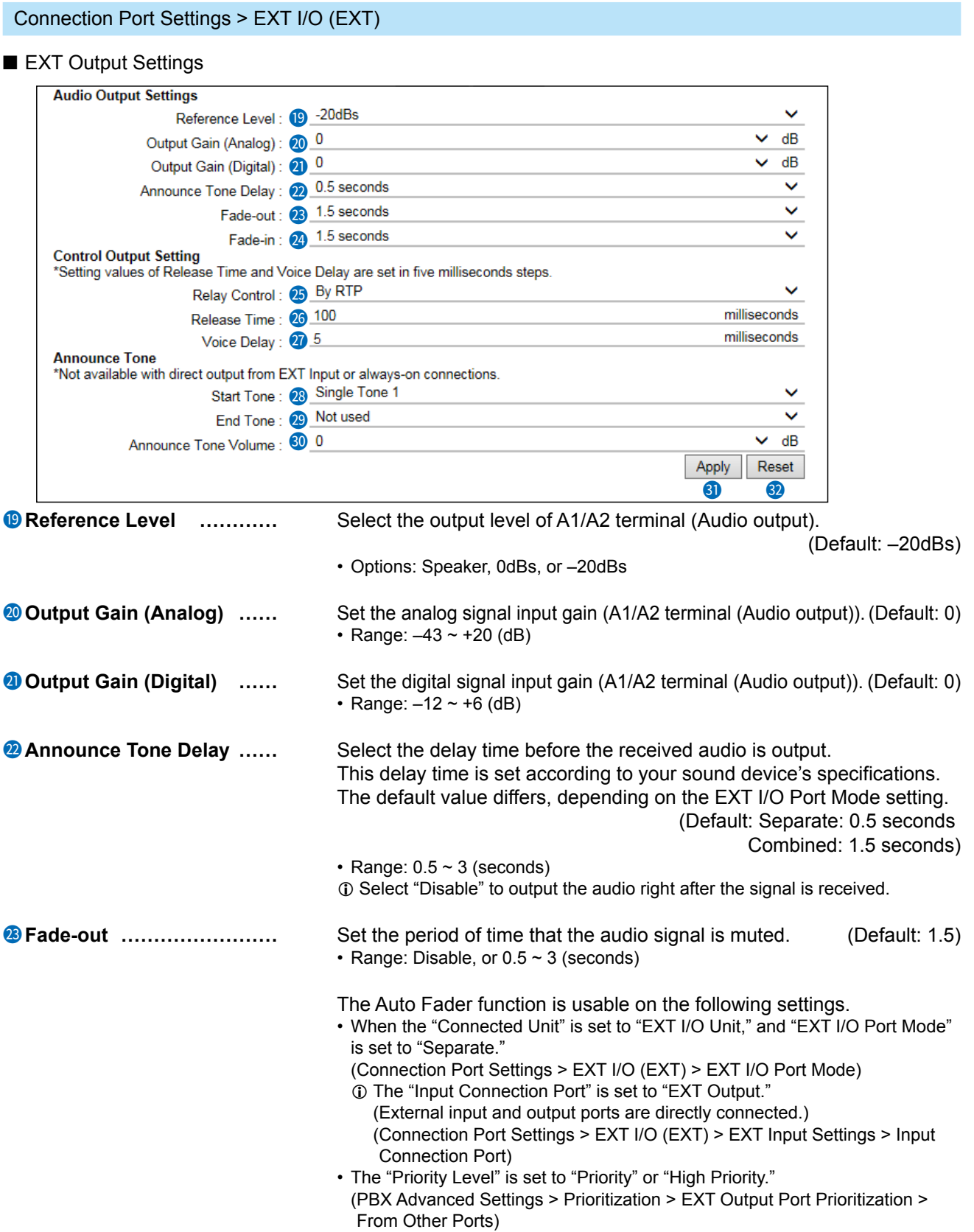

### Connection Port Settings > EXT I/O (EXT)

### ■ EXT Output Settings

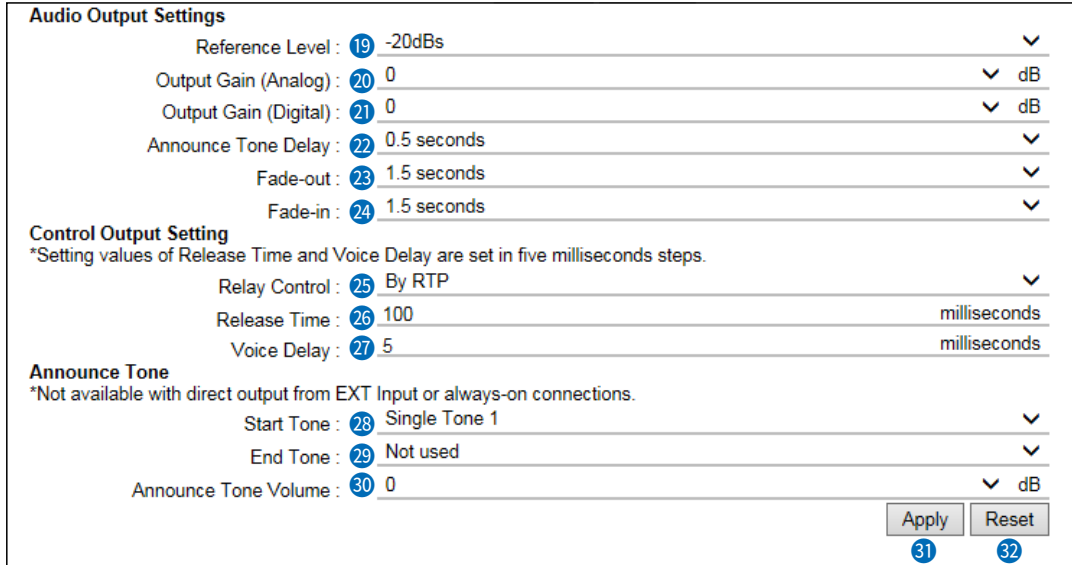

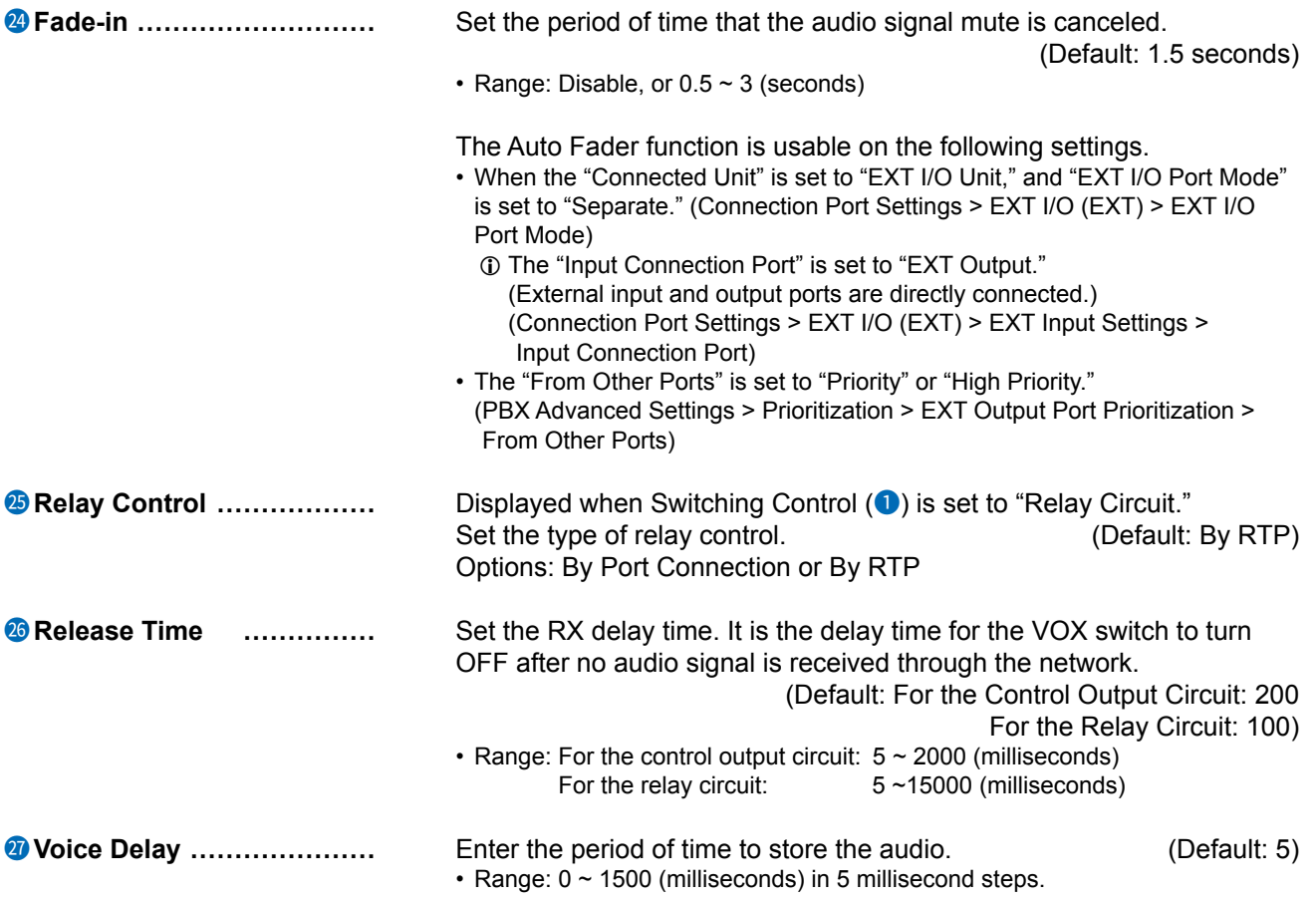

## Connection Port Settings > EXT I/O (EXT)

### ■ EXT Output Settings

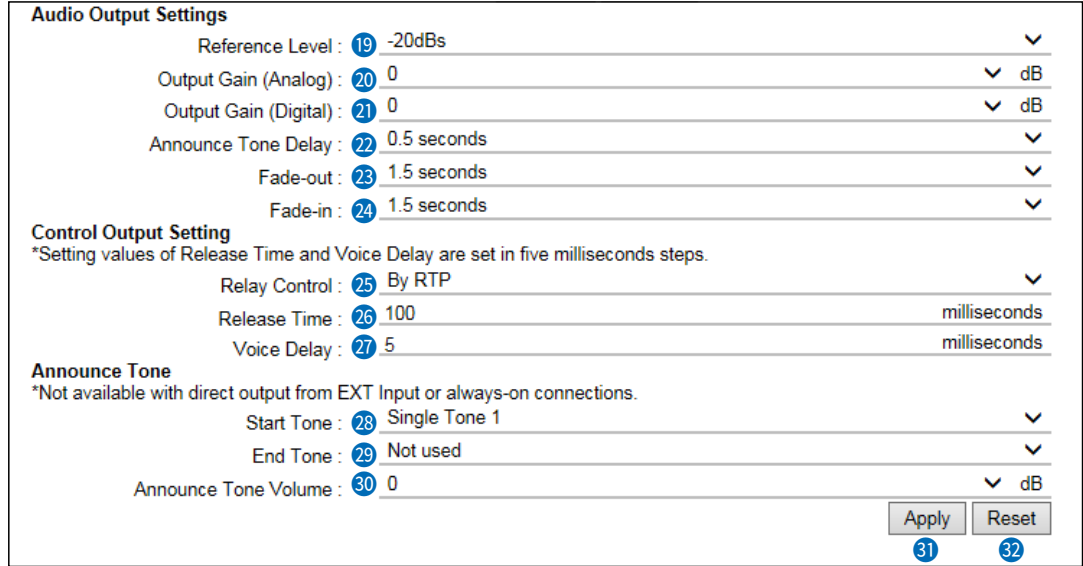

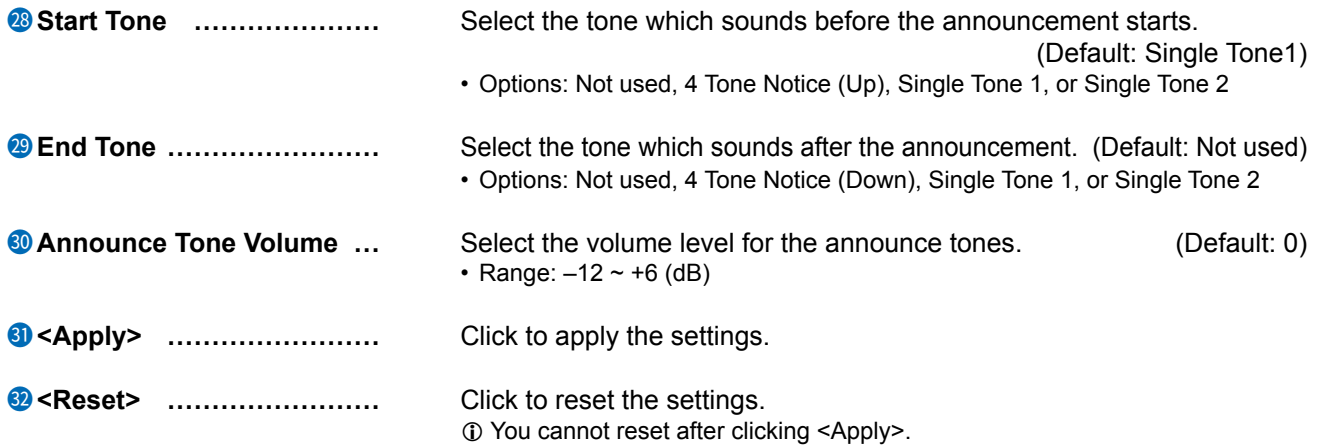

# **Emergency Notification screen**

Connection Port Settings > Emergency Notification

# ■ **Bridge Communication**

Edit the Emergency Notification settings for the transceivers connected by Bridge Mode.

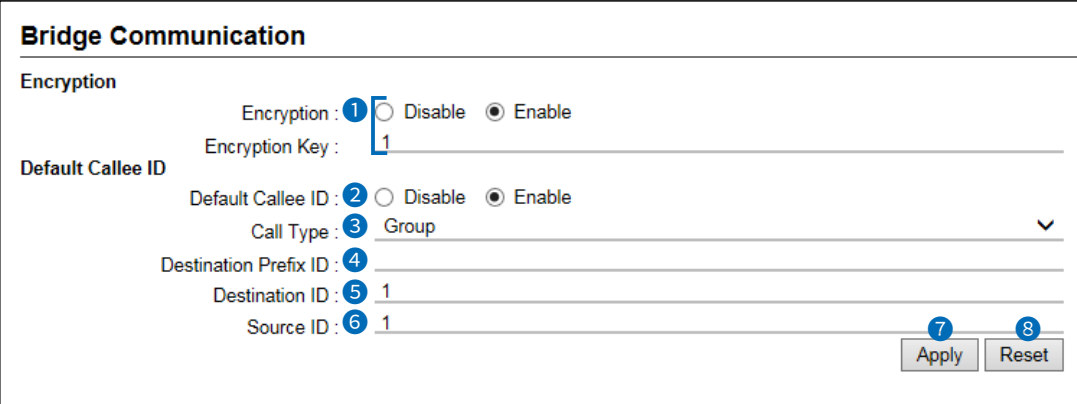

 $\odot$  3 ~6 Displayed only when the Default Callee ID (2) is set to "Enable."

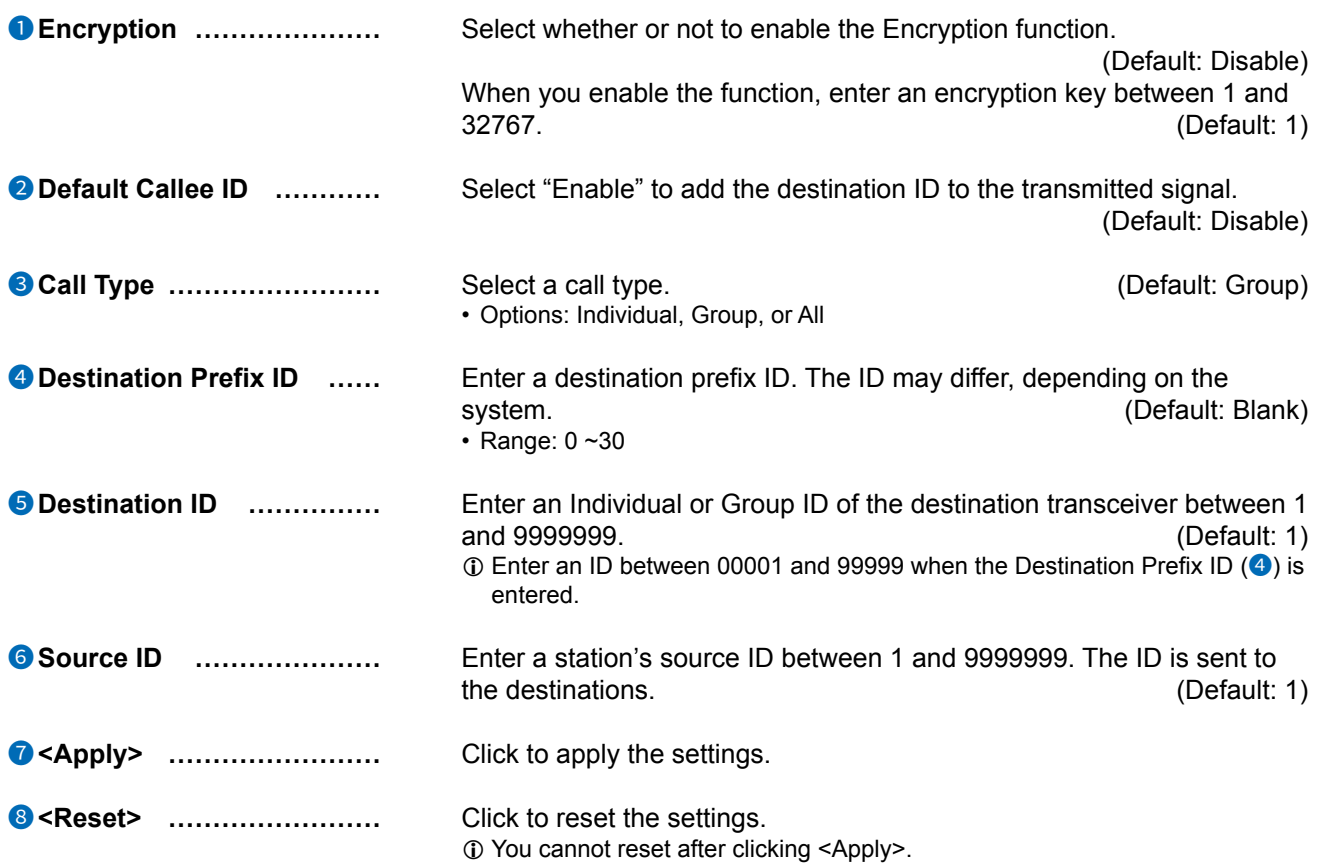

Connection Port Settings > Microphone (MIC)

# ■ **Bridge Communication**

Edit the settings of the microphone connected to the RoIP Gateway.

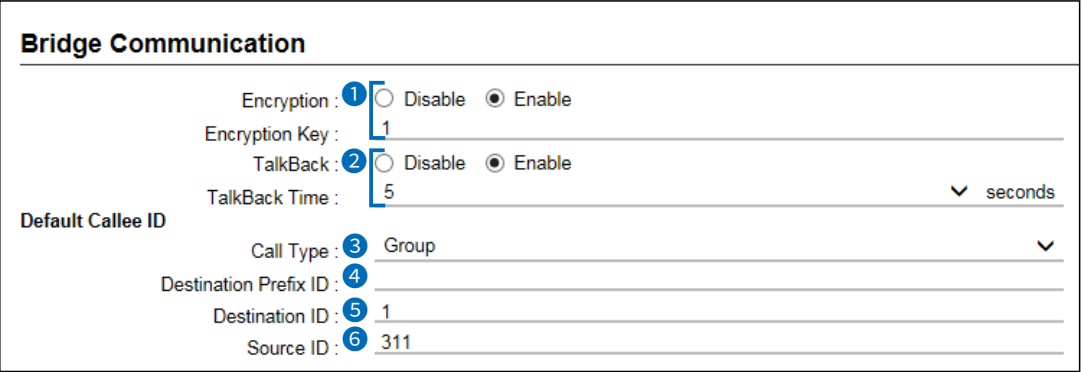

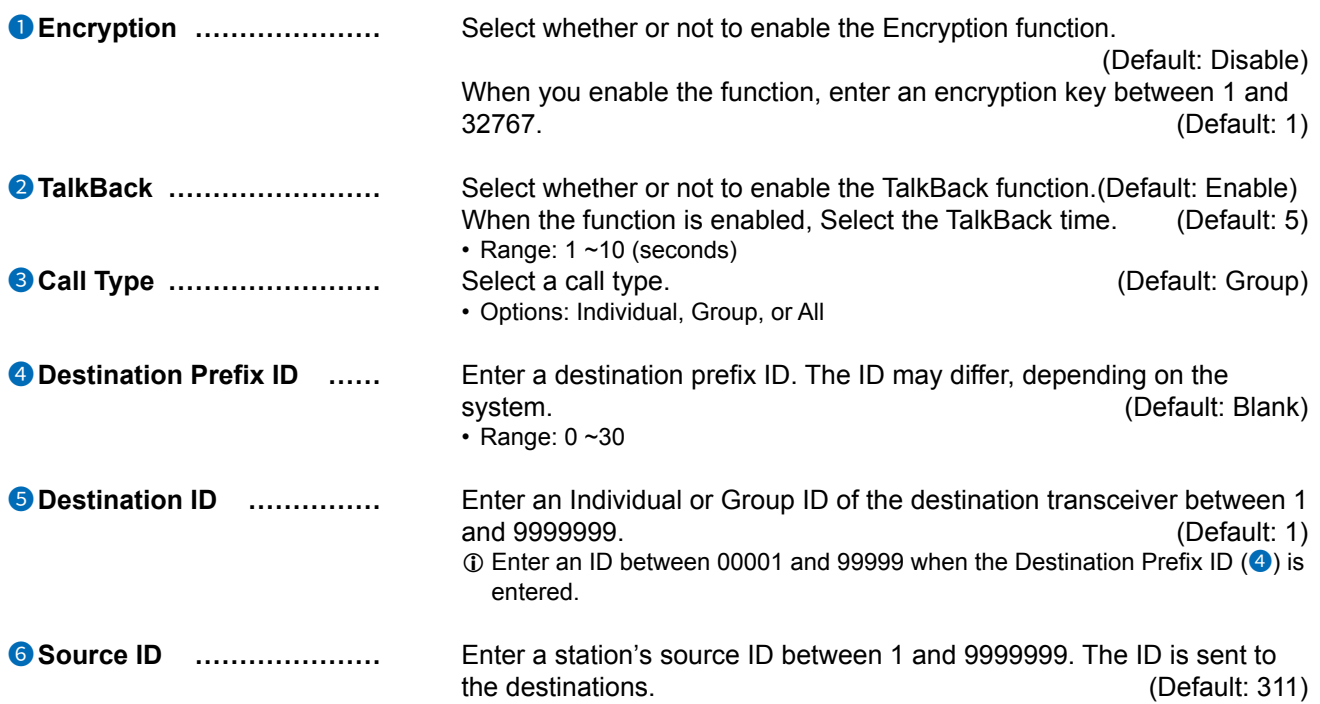

Connection Port Settings > Microphone (MIC)

# ■ Microphone Control

Edit the input/output settings of the microphone connected to the RoIP Gateway.

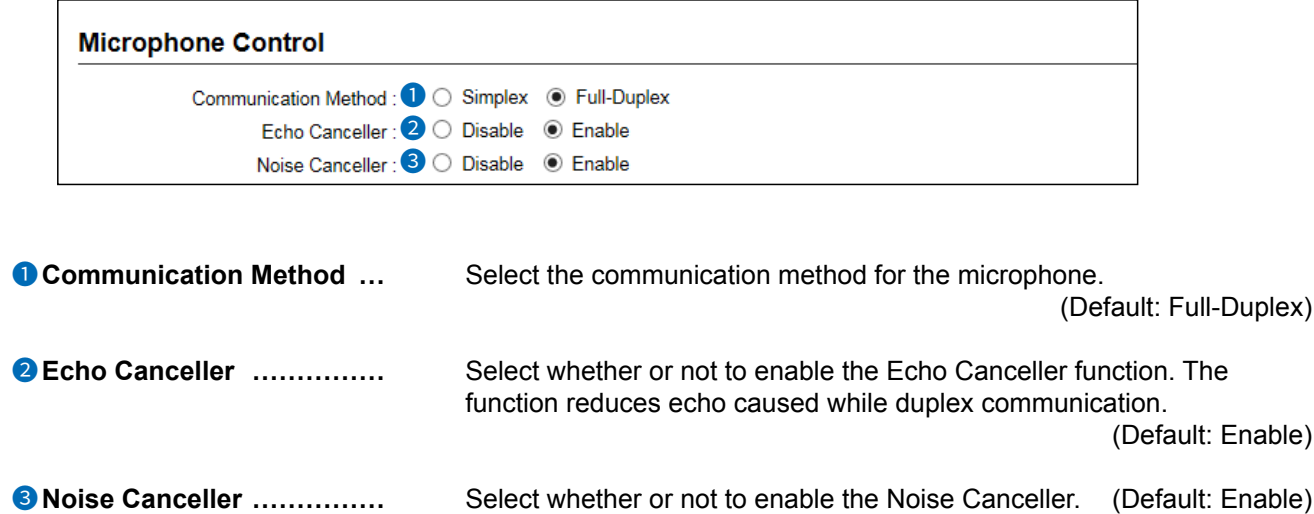

Connection Port Settings > Microphone (MIC)

# ■ Microphone Input Control

Edit the input setting of the microphone connected to the RoIP Gateway.

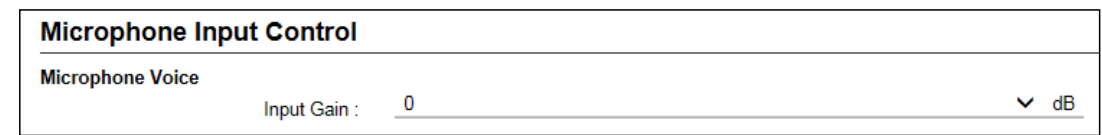

**Input Gain Instead**  Select the input gain for the microphone. (Default: 0) • Range:  $-12 - 6$  (dB)

Connection Port Settings > Microphone (MIC)

# ■ **Voice Output Control**

Edit the voice output control settings of the microphone connected to the RoIP Gateway.

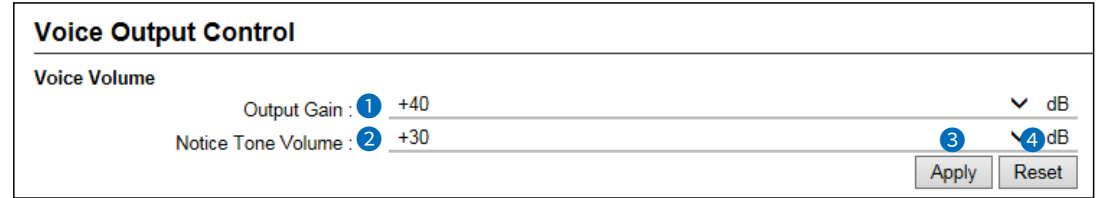

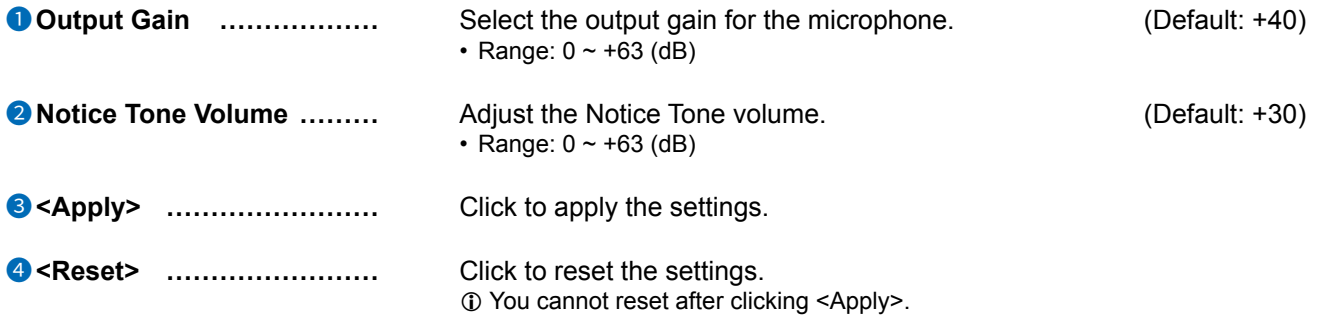

Connection Port Settings > RoIP Gateway

# ■ **RoIP Gateway Mode**

Set the RoIP Gateway Mode.

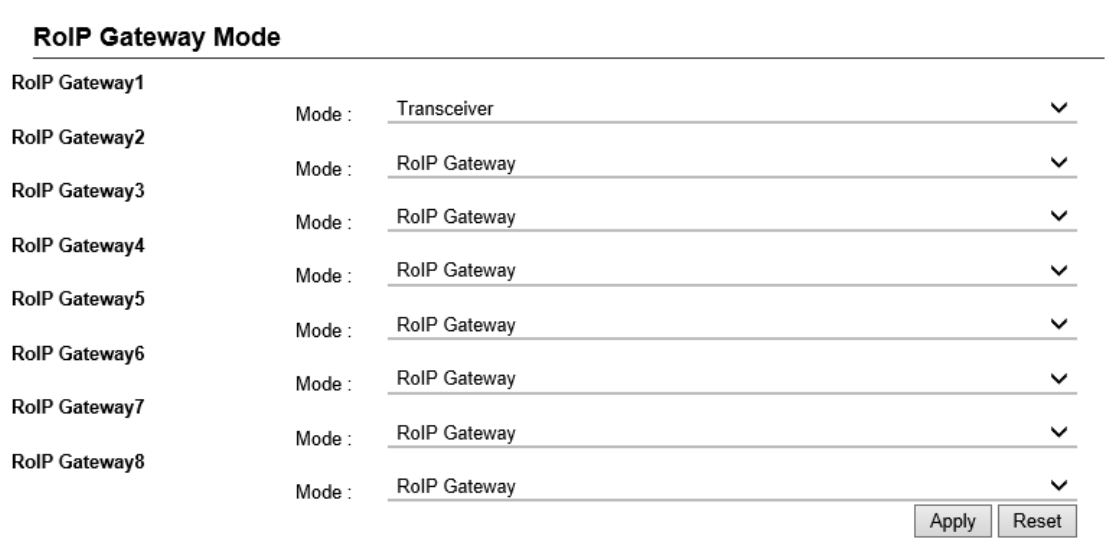

**Mode** Select the connected device to "RoIP Gateway" or "Transceiver" for the RoIP Gateway 1  $\sim$  8, and then click <Apply> to set. (Default: RoIP Gateway)

 $\circledR$  Changing this setting initializes the port settings.

Connection Port Settings > RoIP Gateway

# ■ **RoIP Gateway**

Select a RoIP gateway port to edit the settings.

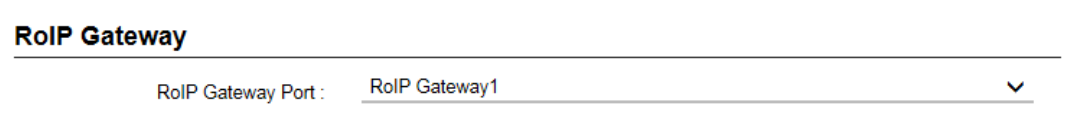

**RoIP Gateway Port** ............. Select a RoIP gateway port to edit the settings.

(Default: RoIP Gateway1)

```
Connection Port Settings > RoIP Gateway
```
## ■ RoIP Gateway Connection (Mode: RoIP Gateway)

The settings for a destinations that are connected to the RoIP Gateway through the RoIP gateway connection.

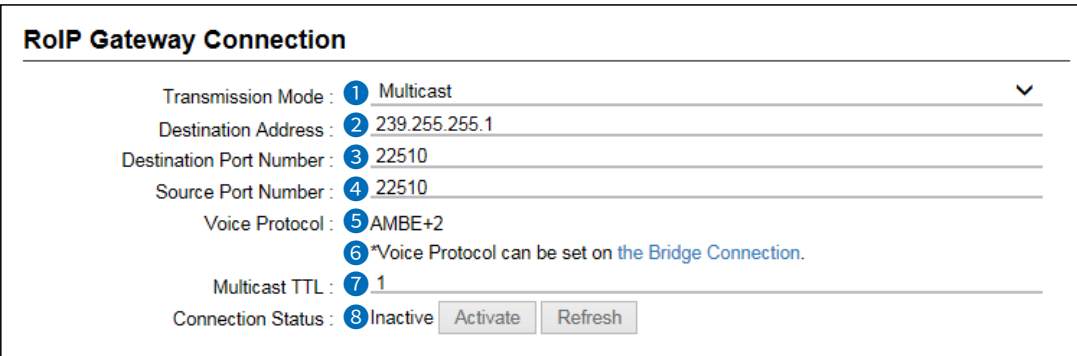

**1 6** is displayed only when the Transmission Mode (<sup>1</sup>) is set to "Multicast."

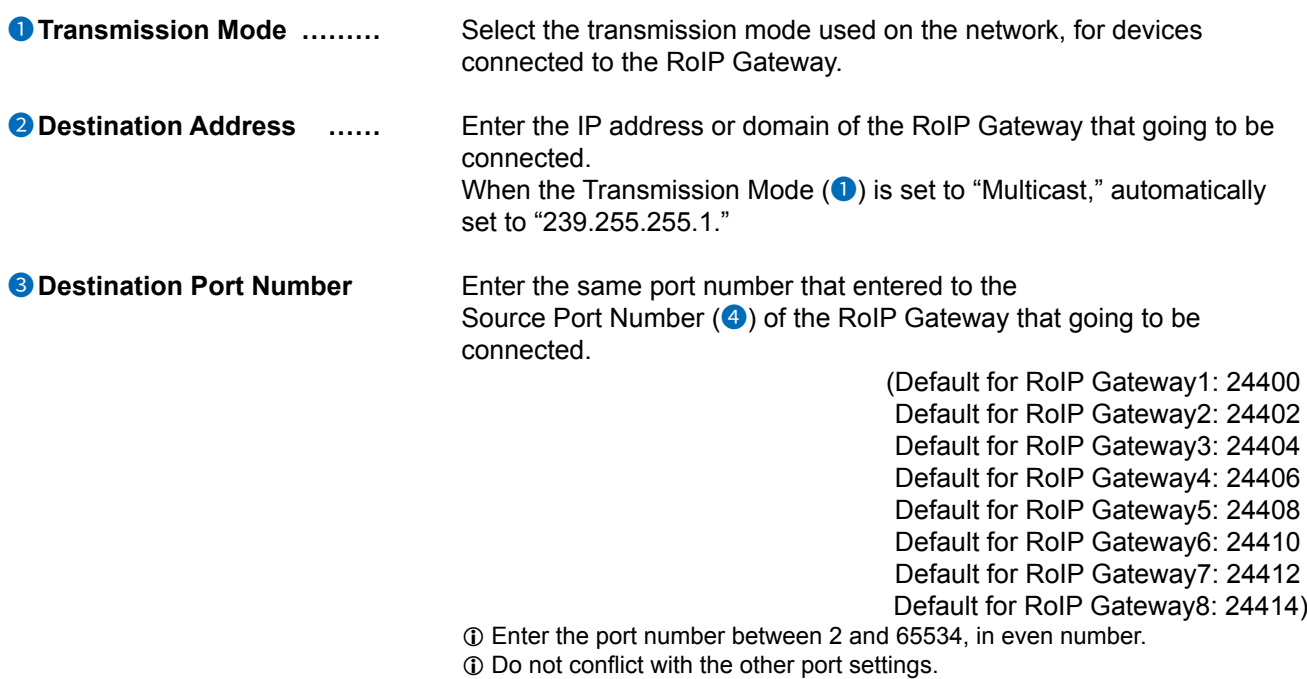

L In the Multicast mode, all the default setting are fixed to "25210."

Connection Port Settings > RoIP Gateway

■ RoIP Gateway Connection (Mode: RoIP Gateway)

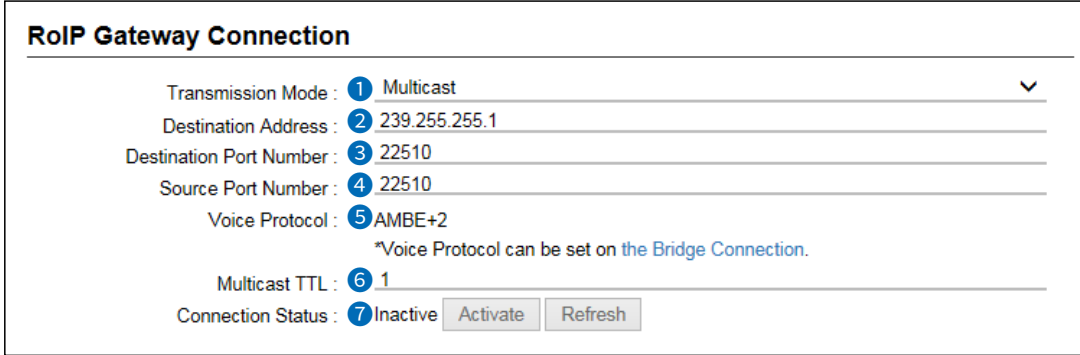

 $\odot$   $\odot$  is displayed only when the Transmission Mode  $\odot$  is set to "Multicast."

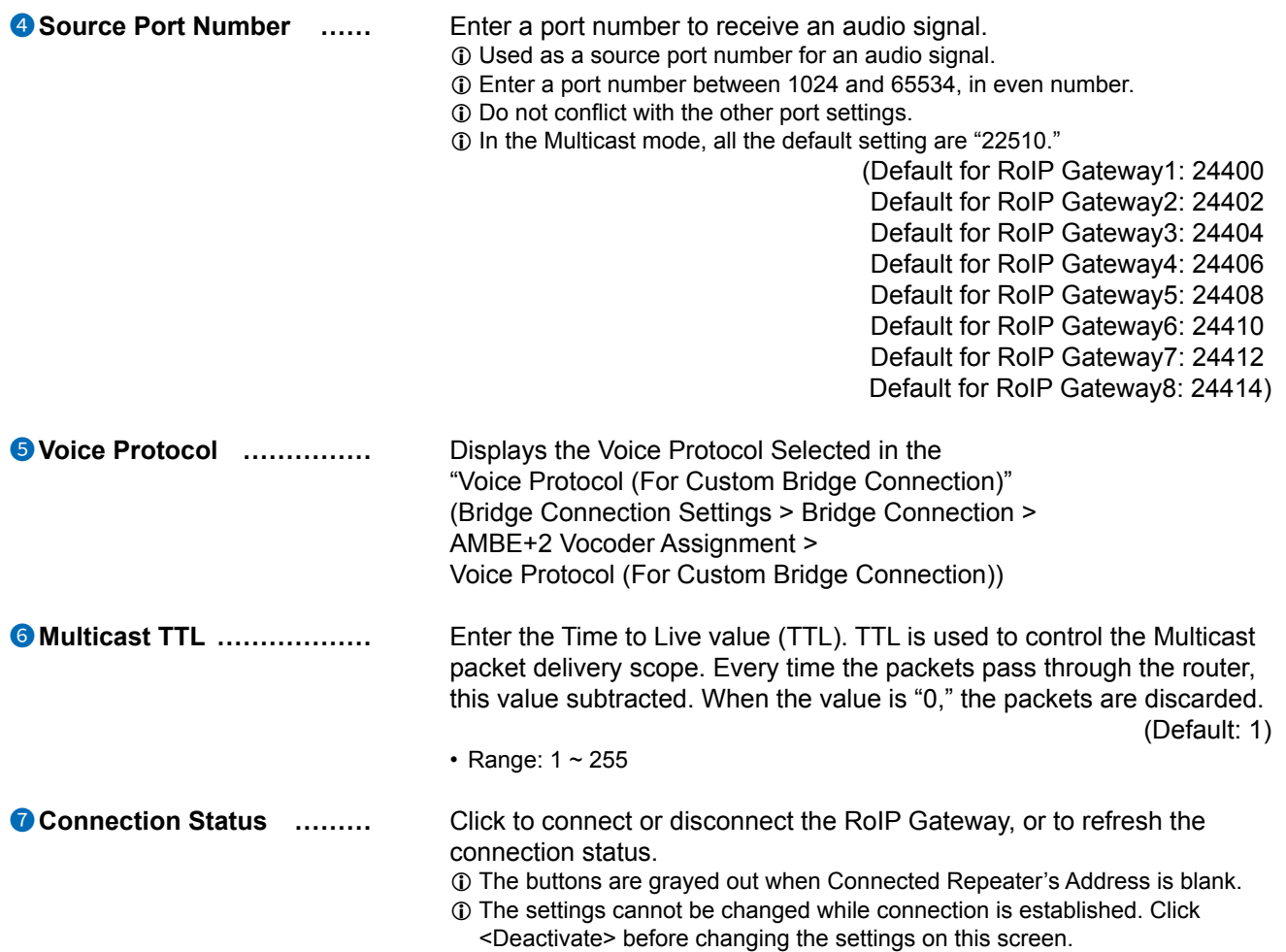

```
Connection Port Settings > RoIP Gateway
```
# ■ RoIP Gateway Communication (Mode: RoIP Gateway)

Edit settings for the connected RoIP Gateway to communicate.

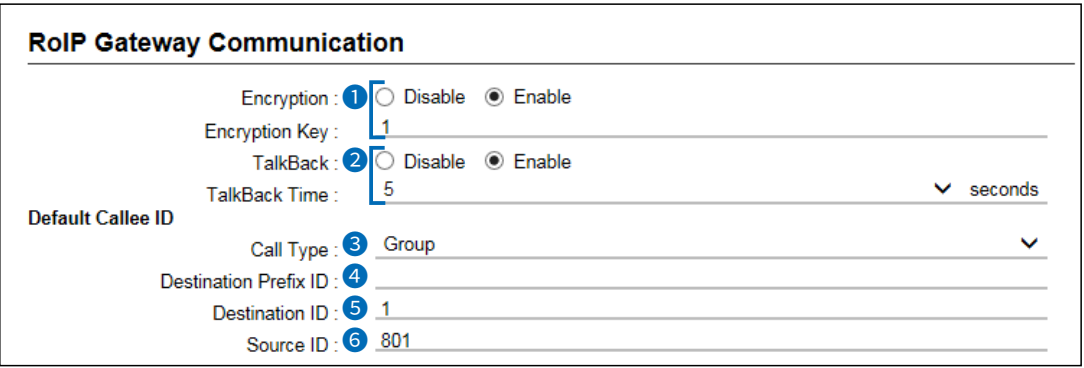

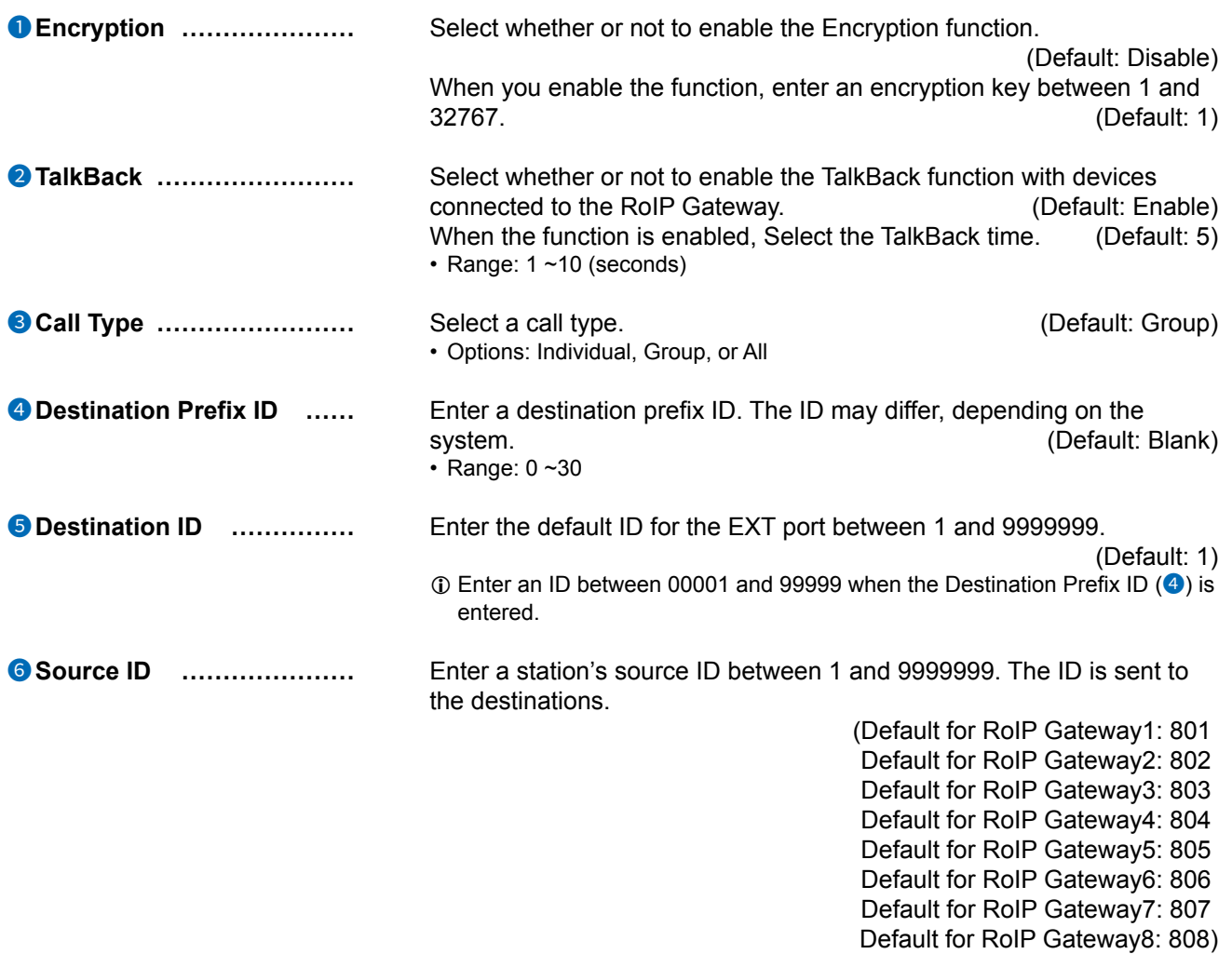

Connection Port Settings > RoIP Gateway

# ■ RoIP Gateway Control (Mode: RoIP Gateway)

Edit settings for the connected RoIP Gateway to communicate.

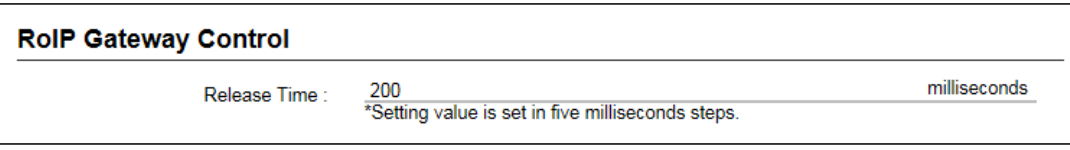

**Release Time** Enter the period of time to detect the audio output stoppage to the RoIP Gateway. Contract Contract Contract Contract Contract Contract Contract Contract Contract Contract Contract Contract Contract Contract Contract Contract Contract Contract Contract Contract Contract Contract Contract Contra

• Range: 5 ~ 2000 (milliseconds) in 5 second steps

Connection Port Settings > RoIP Gateway

### **■ Transceiver Model (Mode: Transceiver)**

Displayed when the RoIP Gateway Mode is set to "Transceiver" to the selected RoIP Gateway Port.

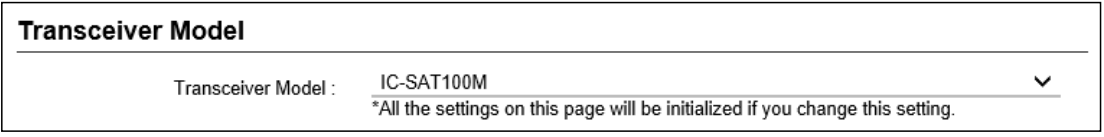

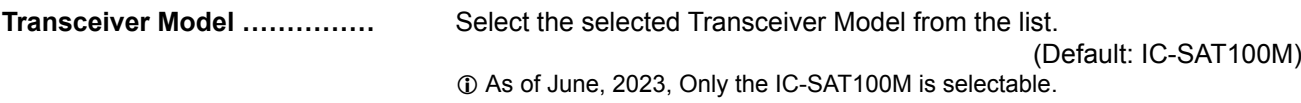

Connection Port Settings > RoIP Gateway

### ■ **Transceiver Connection** (Mode: Transceiver)

Displayed when the RoIP Gateway Mode is set to "Transceiver" to the selected RoIP Gateway Port.

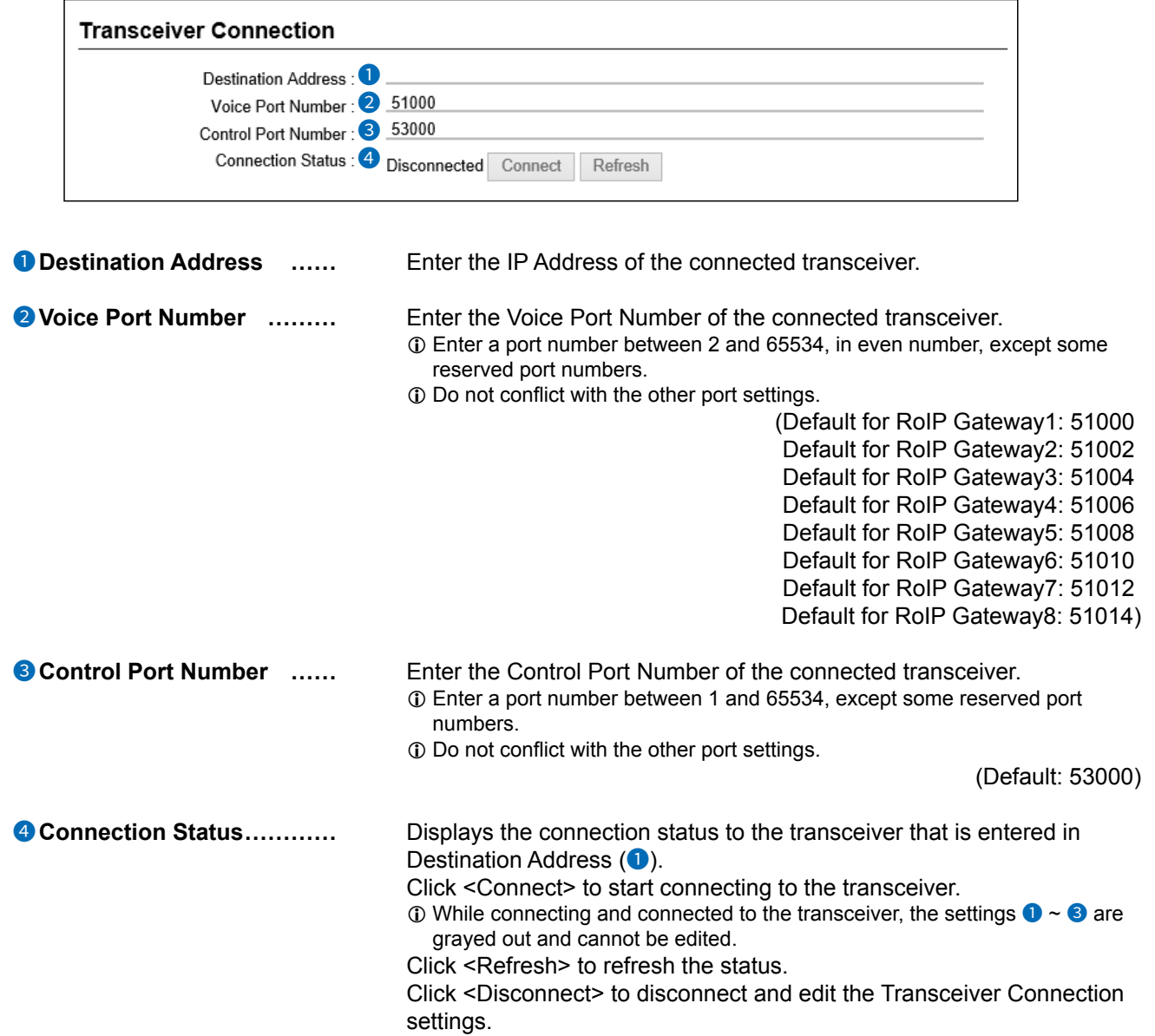

#### Connection Port Settings > RoIP Gateway

# ■ Bridge Communication (Mode: RoIP Gateway)

The settings for the Bridge Communication when a Bridge Connection Destination is set to "Custom Bridge Connection." (Bridge Connection Settings > Bridge Connection > Bridge Connection > Bridge Connection Destination)

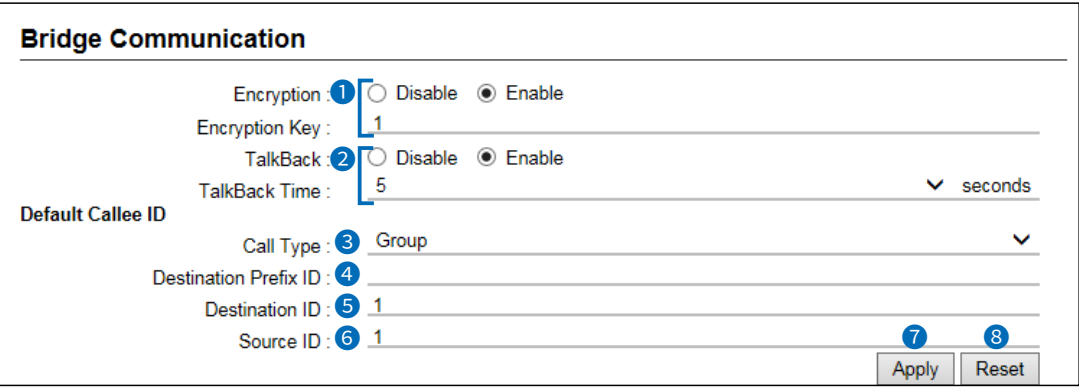

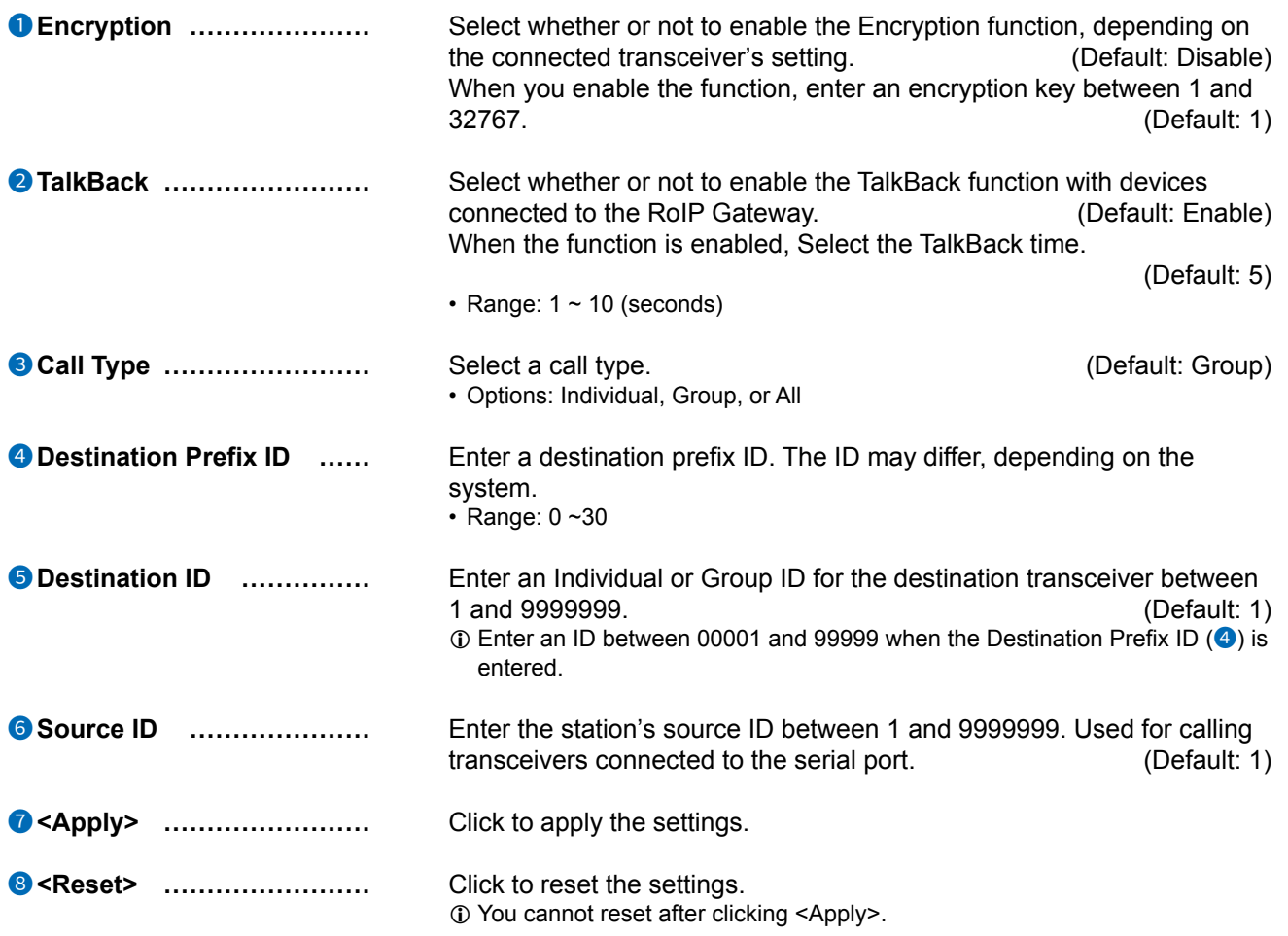

#### Connection Port Settings > RoIP Gateway

# ■ Bridge Communication (Mode: Transceiver)

The settings for the Bridge Communication when a Bridge Connection Destination is set to "Custom Bridge Connection." (Bridge Connection Settings > Bridge Connection > Bridge Connection > Bridge Connection Destination)

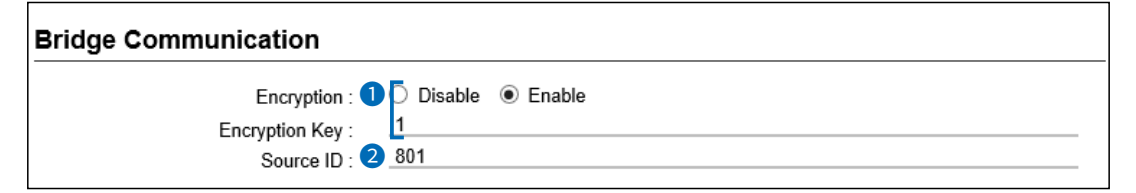

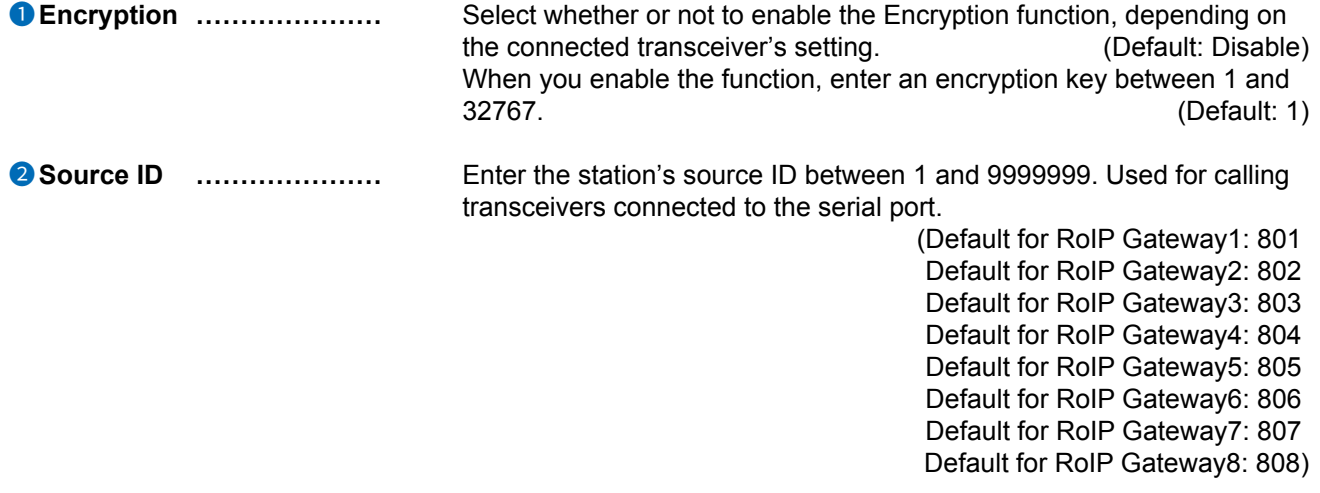

Connection Port Settings > RoIP Gateway

# ■ **Transceiver Control**

The control settings for the Transceiver connected to the RoIP Gateway 1  $\sim$  8 port. L Displayed when the Mode of the selected RoIP Gateway port is set to "Transceiver."

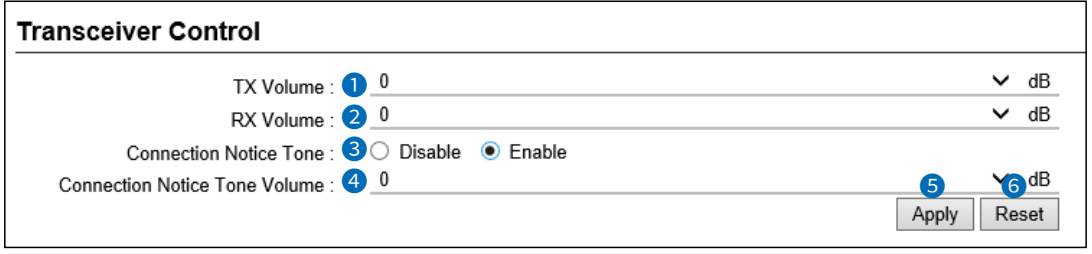

 $\odot$  4 is displayed only when 3 is set to Enable.

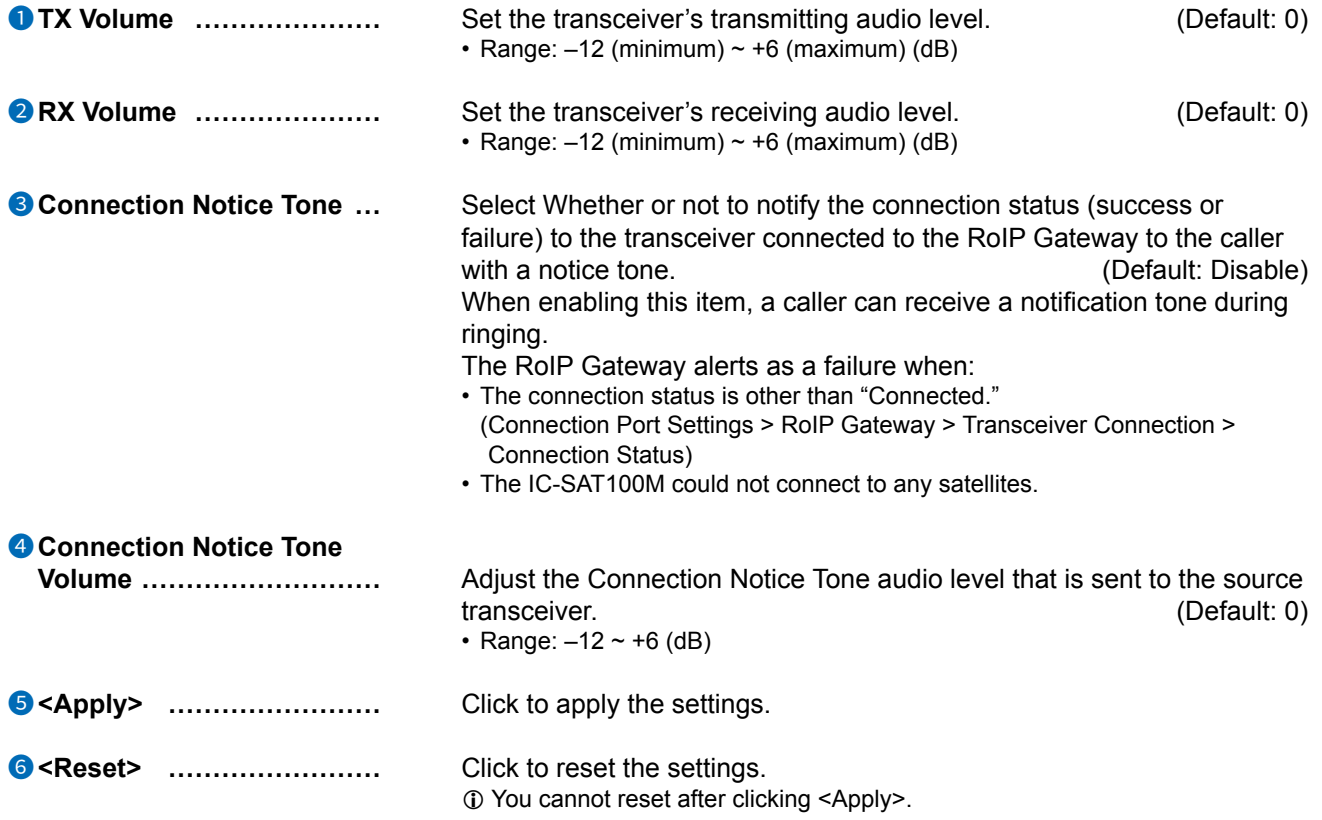

# **DESTINATION SETTINGS** Section 8

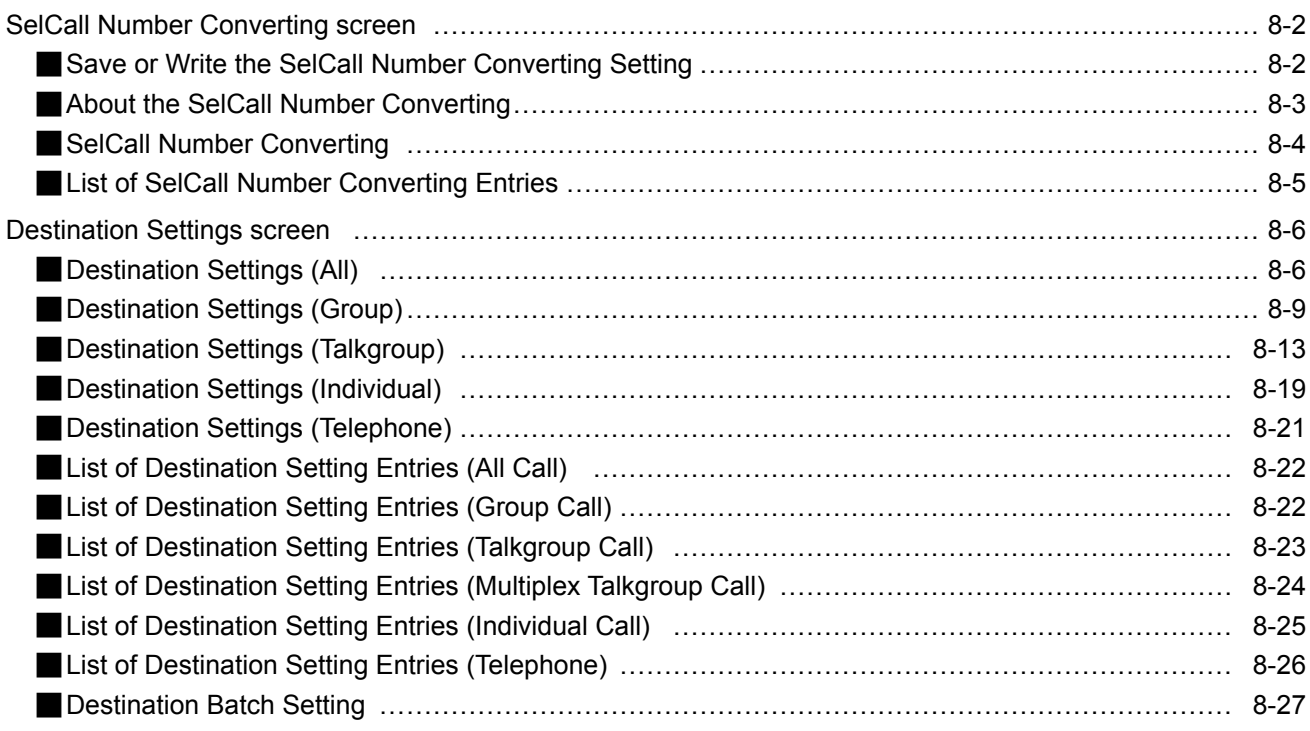

<span id="page-272-0"></span>Destination Settings > SelCall Number Converting

# ■ Save or Write the SelCall Number Converting Setting

You can load or save the converting settings.

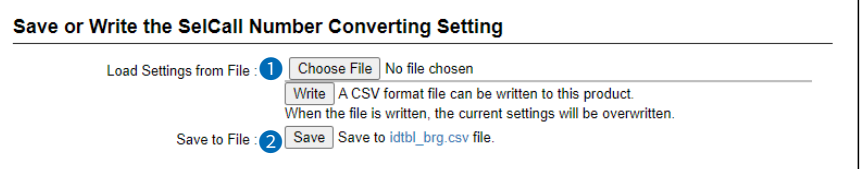

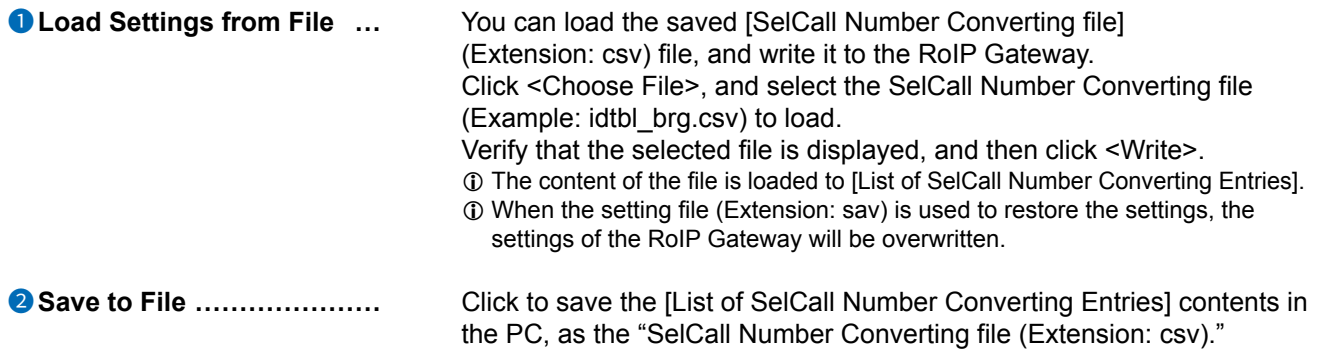

<span id="page-273-0"></span>Destination Settings > SelCall Number Converting

# ■ **About the SelCall Number Converting**

When a SelCall number is shared beyond the site, you can't call transceivers across the site due to "SelCall number duplication." The SelCall Number Convert function solves this problem by automatically converting the SelCall number.

Here is an example to show how the function works.

The transceiver (ID number: 1) in Area A is calling the transceiver (ID number: 2) in Area B using a provisionally assigned SelCall number (9002).

The provisionally assigned SelCall number is converted into the actual one (9002 to 2), according to the number conversion table. Therefore, they can talk to each other across the sites.

At the same time, the ID number of the transceiver in Area A is also converted, based on the list of SelCall Number Converting entries registered in Area A's RoIP Gateway (1 to 8001). The converted number (8001) is displayed on the transceiver in Area B.

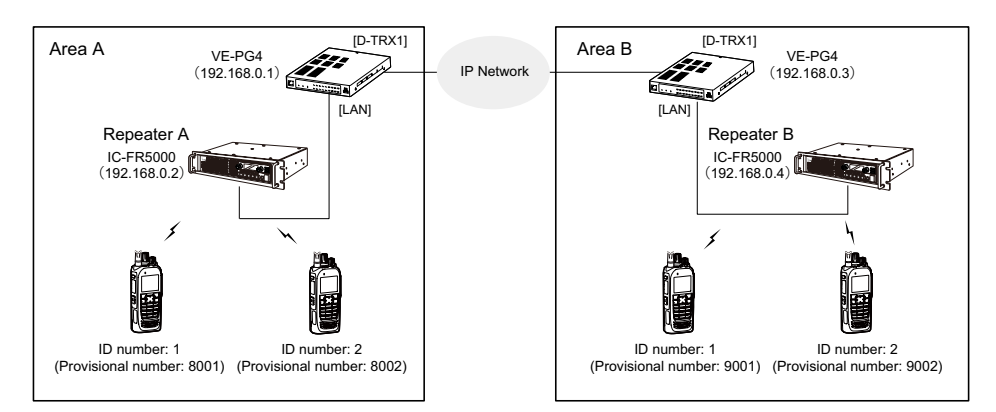

• **The conversion table for the above example. (Area A)**

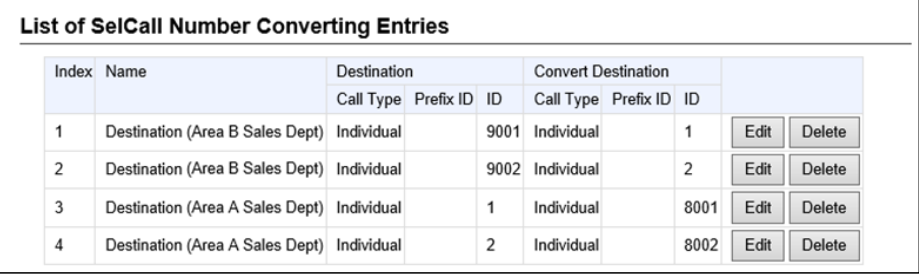

#### • **The conversion table for the above example. (Area B)**

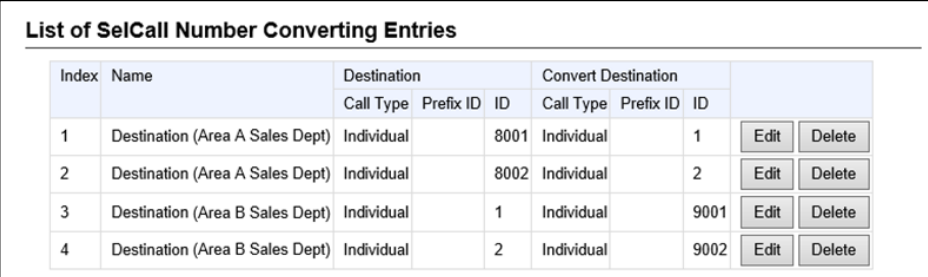

L We do not recommend using duplicate individual numbers between bases.

L You need to register both entries of the destination information and the source information.

<span id="page-274-0"></span>Destination Settings > SelCall Number Converting

# ■ SelCall Number Converting

Even when a SelCall number is shared in several sites, you can call a radio in a different site by using the provisionally assigned SelCall destination ID.

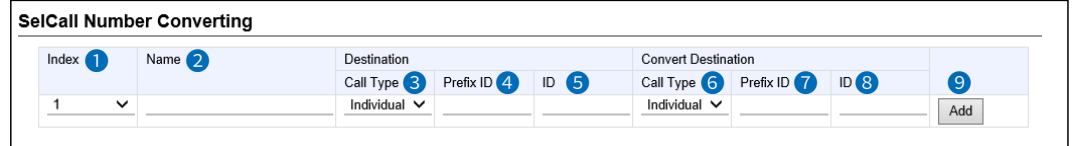

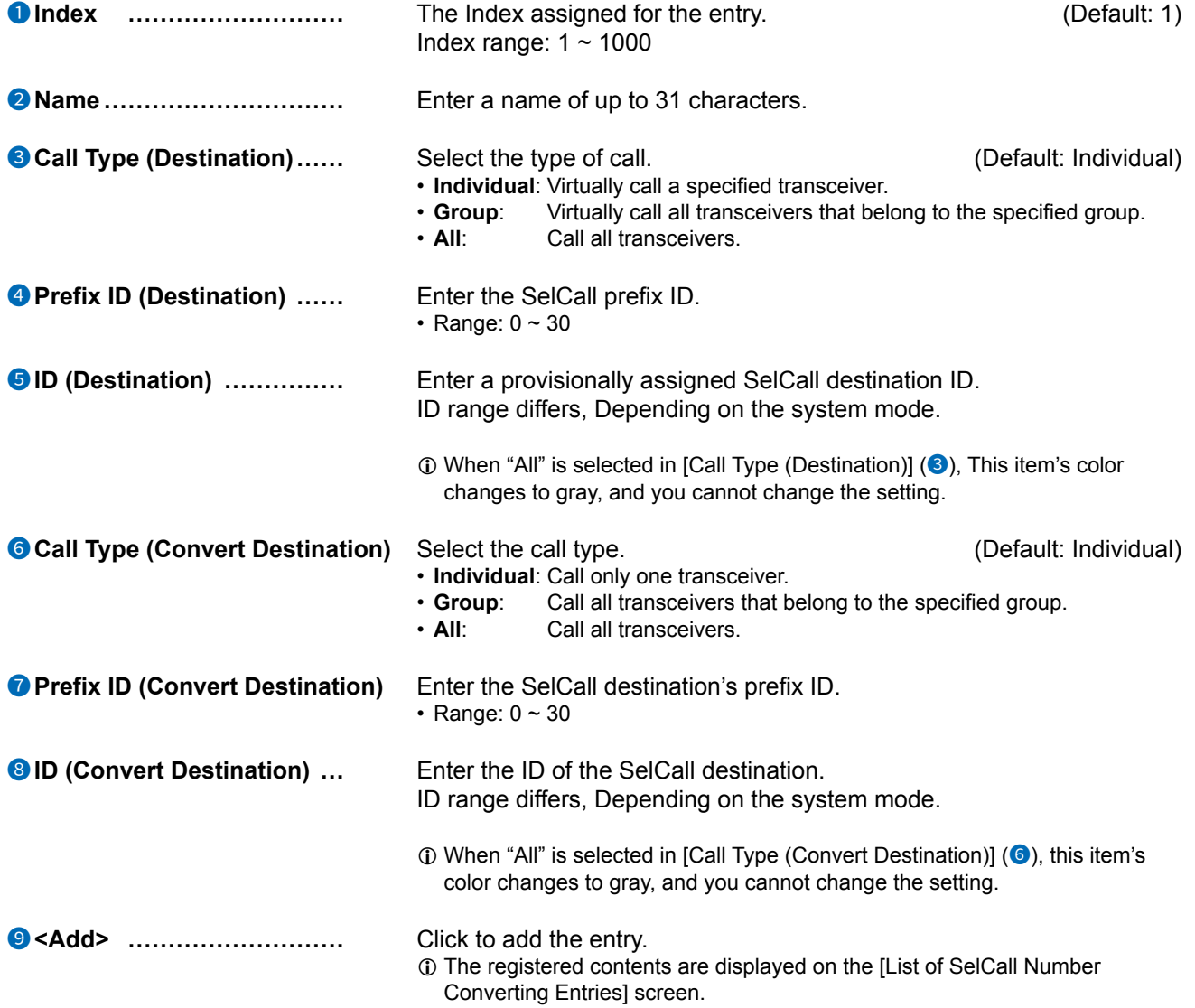

<span id="page-275-0"></span>**Destination Settings > SelCall Number Converting** 

# ■ List of SelCall Number Converting Entries

Lists the SelCall Number Converting settings.

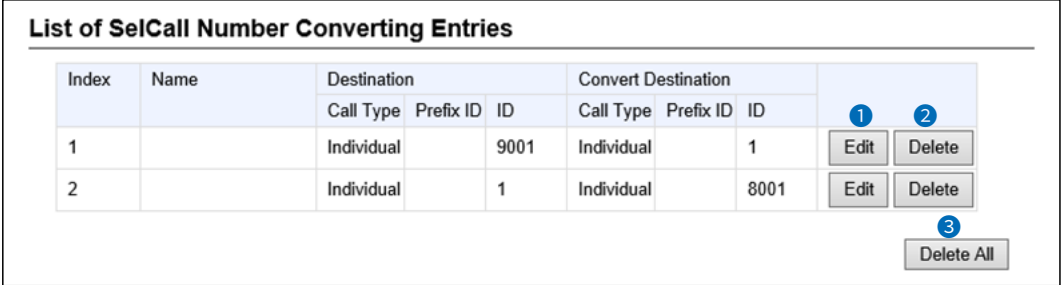

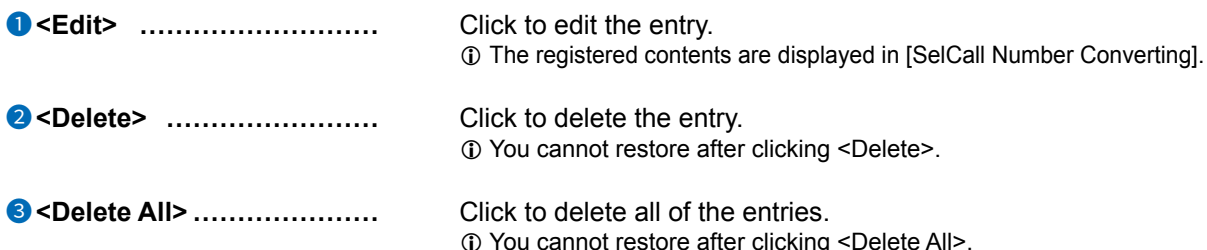

<span id="page-276-0"></span>Destination Settings > Destination Settings

# ■ **Destination Settings (All)**

The settings to call all the registered WLAN transceivers and IP100FS.

If necessary, you can include other bases connections, IP transceiver controllers, and transceiver ports. (Up to 22 locations, excluding the IP transceiver controller)

L This screen is displayed when clicking [Edit] of [List of Destination Setting Entries (All Call)].

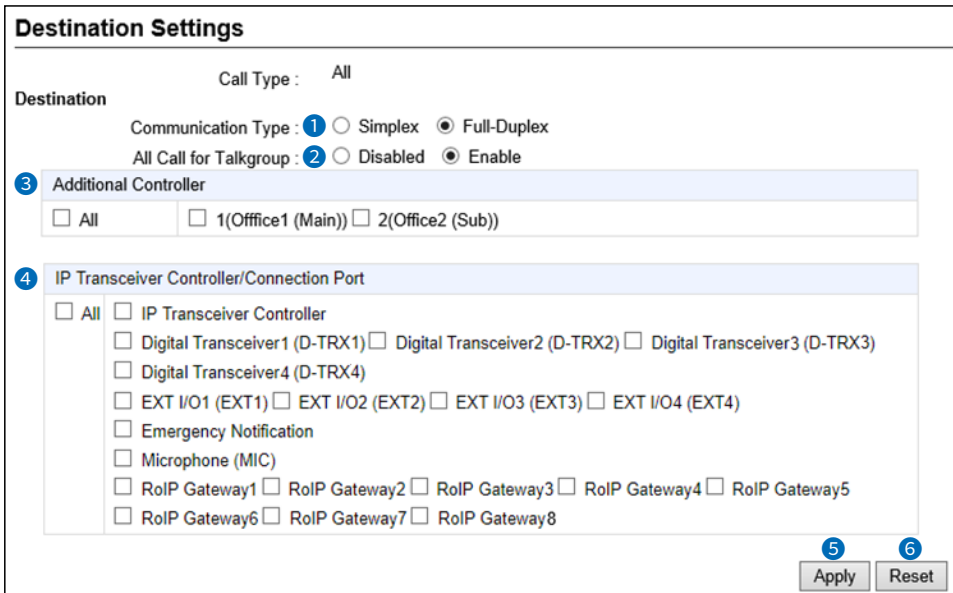

This is an example of setting "All" as the Call Type.

**1 Communication Type** *......* Select "Simplex" or "Full-Duplex." (Default: Full-Duplex)

#### • **Simplex operation**

 $\circledR$  When "Simplex" is selected, the called station cannot reply until the caller station stops transmitting.

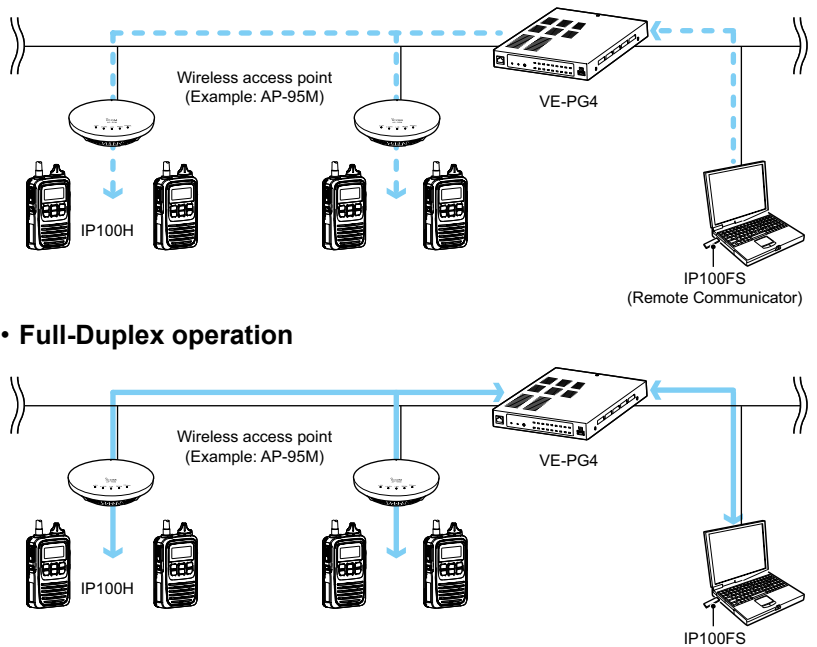

(Remote Communicator)

Destination Settings > Destination Settings

■ Destination Settings (All)

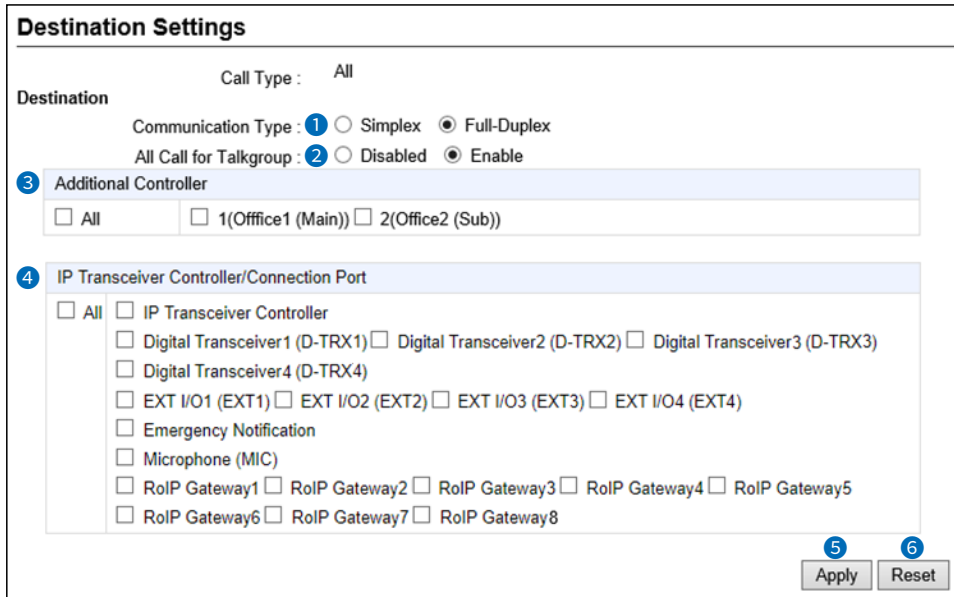

This is an example of setting "All" as the Call Type.

**2** All Call for Talkgroup  $\ldots$  Select whether or not the All call includes the WLAN transceivers and IP100FS that belong to the Talkgroup. (Default: Enable) **3** Additional Controller  $\ldots$  Select the additional controller when configuring several controllers, and the All call calls between the different controllers. L By clicking "All," you can select or cancel all entries in the list. L When "Sub" is selected in the [Additional Controller Settings] setting (Transceiver Controller > RoIP Settings > Additional Controller Settings), specify the master controller as the connection destination, as shown below. None Additional Controller: Additional Controller:<br>IP Transceiver Controller/Connection Ture (Sub)) **1** The other bases in [Additional Controller] (<sup>3</sup>) and [IP Transceiver Controller/ Connection Port] (4) can be connected to a total of up to 22 locations. ("IP Transceiver Controller" is not included this number of connections.) If you connect the other bases to more than 22 locations, you cannot

communicate properly.

### Destination Settings > Destination Settings

■ Destination Settings (All)

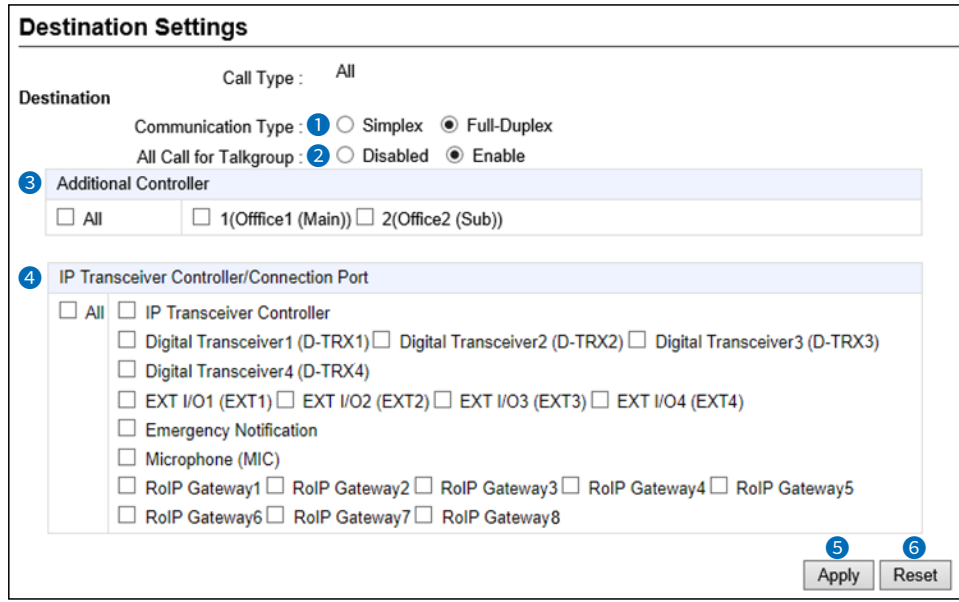

This is an example of setting "All" as the Call Type.

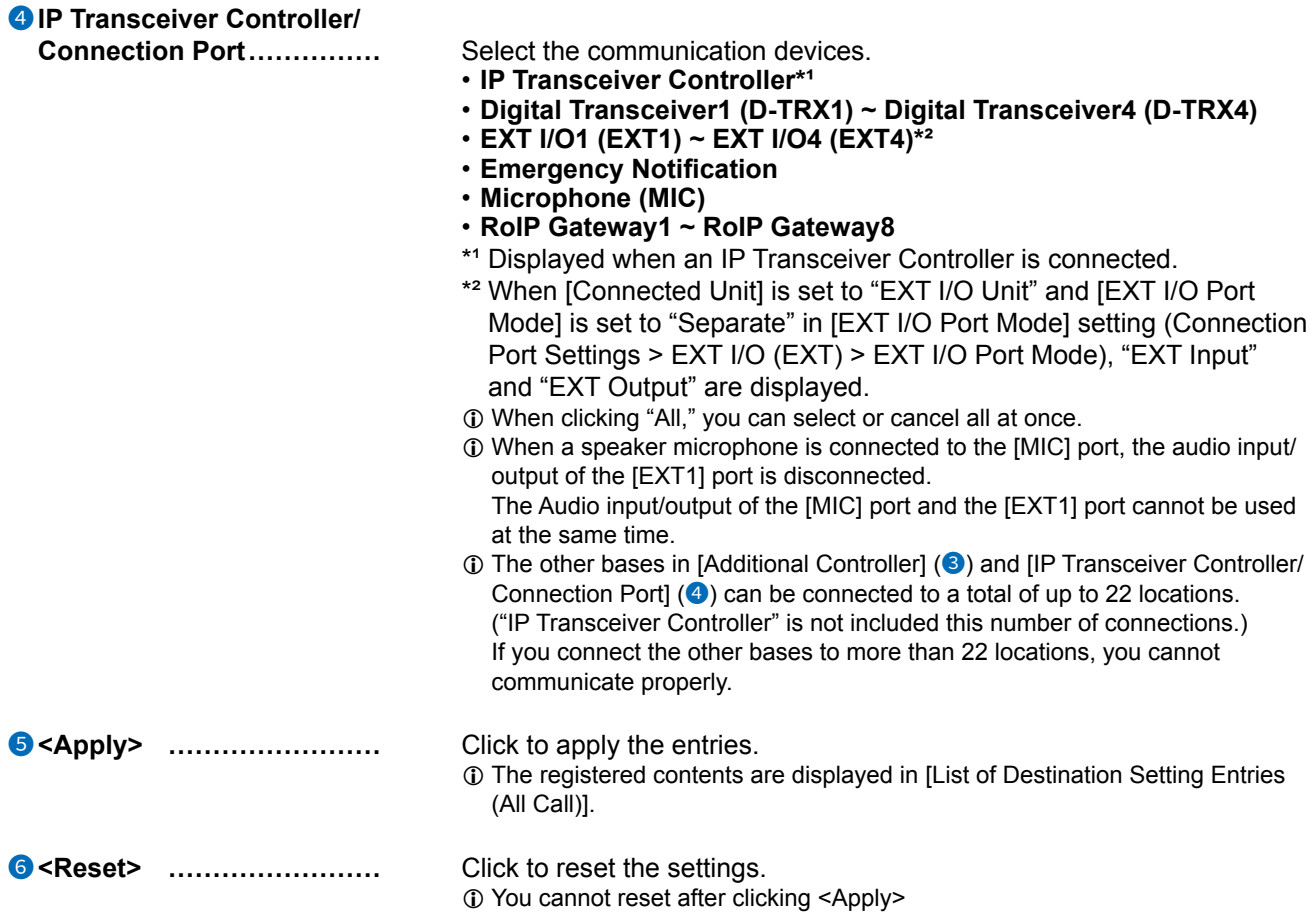

```
Destination Settings > Destination Settings
```
# Destination Settings (Group)

The settings to call the registered group through the IP network or the RoIP Gateway's transceiver port. 1 The displayed contents are changed according to the Call Type.

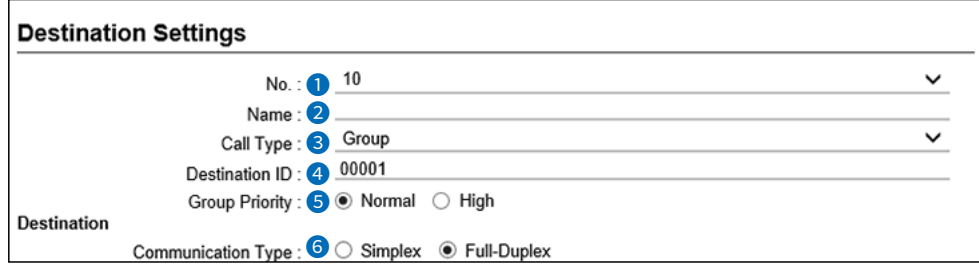

This is an example of setting "Group" as the Call Type (3).

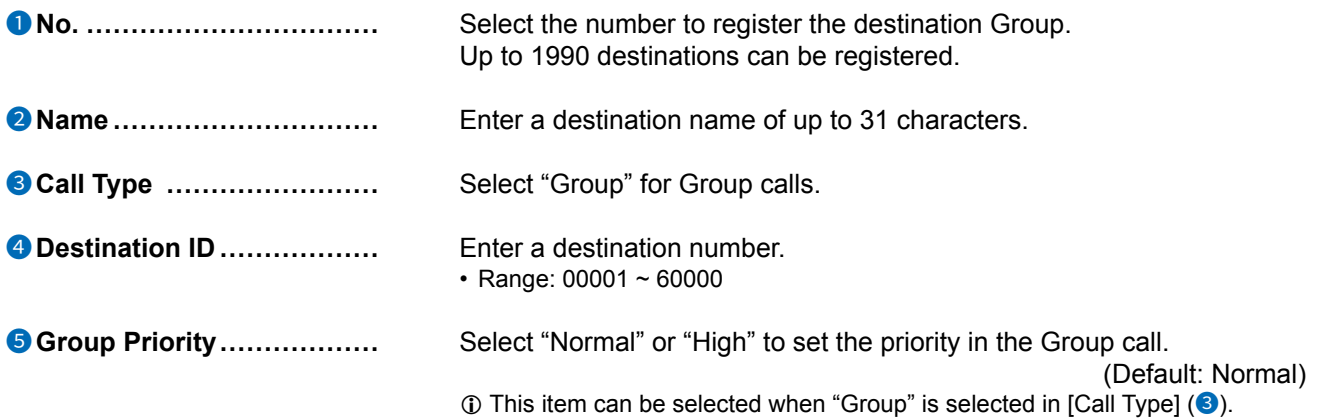

#### Destination Settings > Destination Settings

#### ■ Destination Settings (Group)

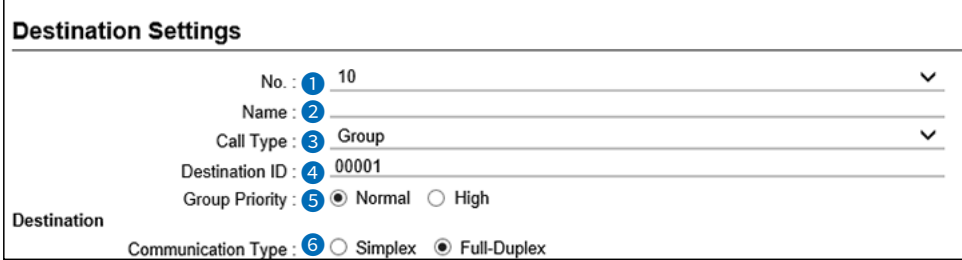

This is an example of setting "Group" as the Call Type  $(3)$ .

**6 Communication Type** ...... Select "Simplex" or "Full-Duplex." (Default: Full-Duplex)

#### • **Simplex operation**

 $\circled{1}$  When "Simplex" is selected, the called station cannot reply until the caller station stops transmitting. When  $\mathcal{S}$  is selected, the called station stops transmitting.

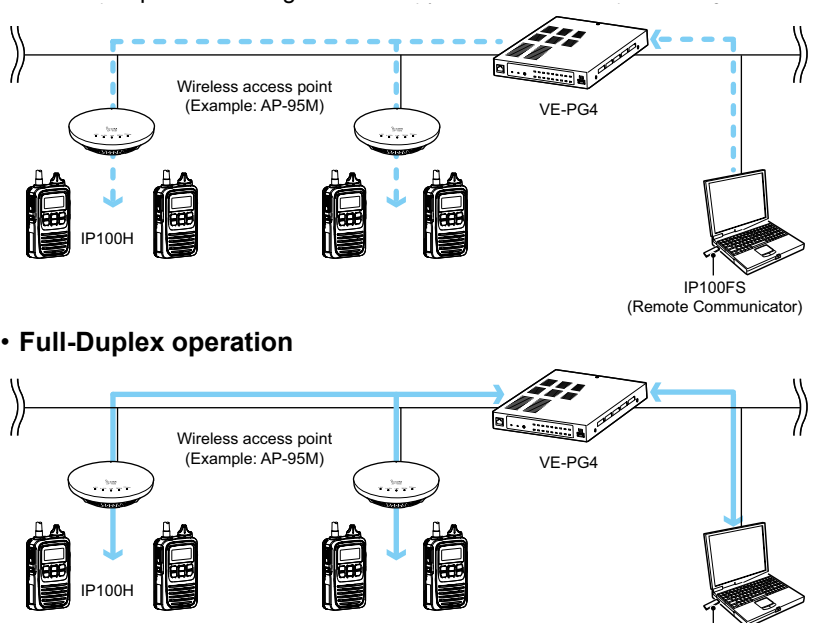

IP100FS (Remote Communicator)

#### Destination Settings > Destination Settings

#### ■ Destination Settings (Group)

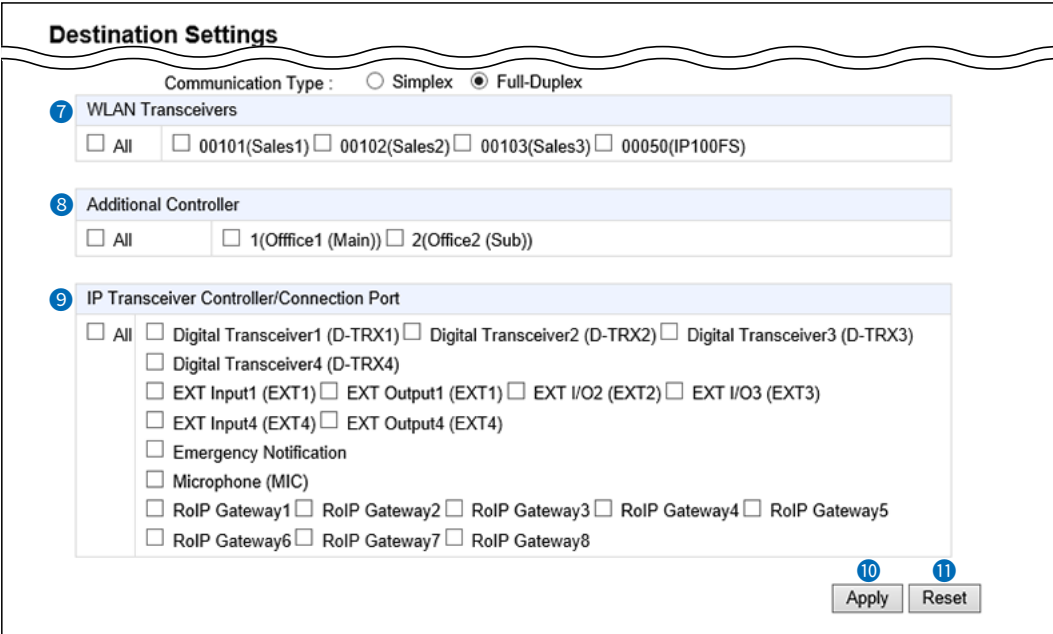

This is an example of setting "Group" as the Call Type  $(③)$ .

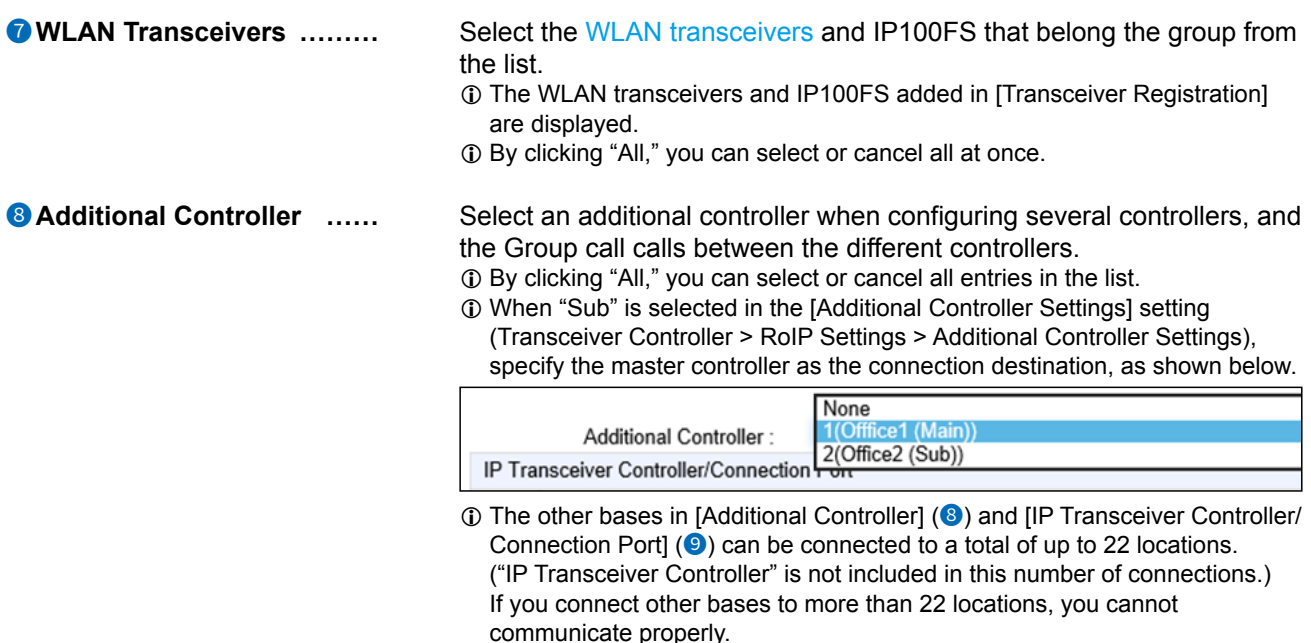

NOTE: When you use the Additional Controller Link function, set the other bases to be paired in the [Area Entry List] setting (Transceiver Controller > RoIP Server Settings > Area Call > Area Entry List). For example, when the destination setting of Group 1 in the additional Controller 1 is set to additional Controller 2, the destination setting of Group 1 in the additional Controller 2 must be set to additional Controller 1. L The same applies in the case when the connection configuration between the other bases consists of the master controller and the multiple sub controllers.

#### Destination Settings > Destination Settings

#### ■ Destination Settings (Group)

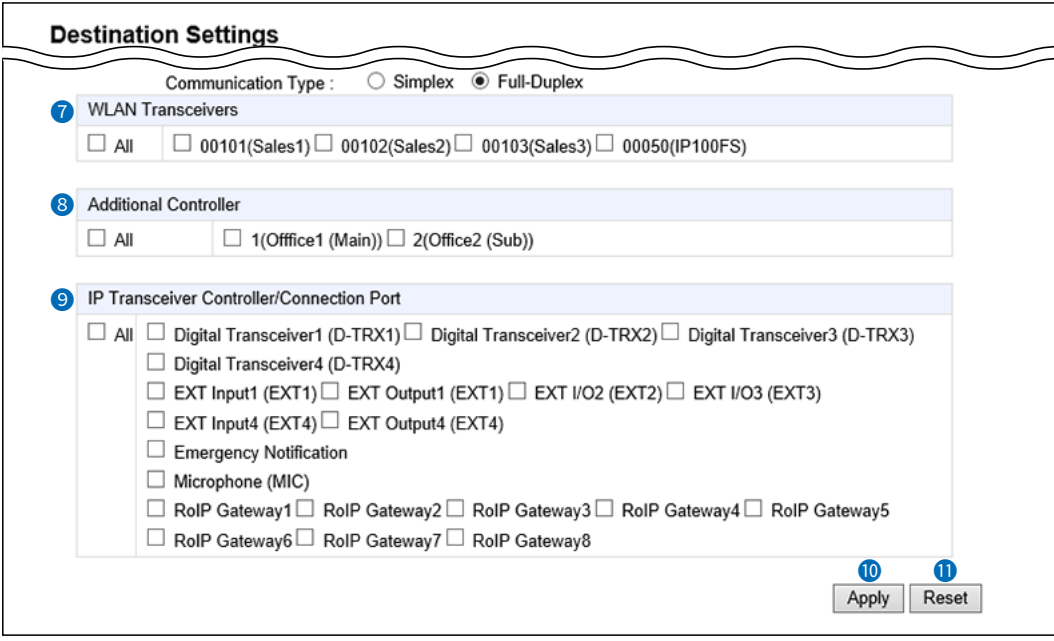

This is an example of setting "Group" as the Call Type  $(3)$ .

#### 9 **IP Transceiver Controller/**

**Connection Port�����** Select the communication devices.

- **IP Transceiver Controller\*¹**
- **Digital Transceiver1 (D-TRX1) ~ Digital Transceiver4 (D-TRX4)**
- **EXT I/O1 (EXT1) ~ EXT I/O4 (EXT4)\*²**
- **Emergency Notification**
- **Microphone (MIC)**
- **RoIP Gateway1 ~ RoIP Gateway8**
- \*1 Displayed when an IP Transceiver Controller is connected.
- \*² When [Connected Unit] is set to "EXT I/O Unit" and [EXT I/O Port Mode] is set to "Separate" in [EXT I/O Port Mode] setting (Connection Port Settings > EXT I/O (EXT) > EXT I/O Port Mode), "EXT Input" and "EXT Output" are displayed.
- L By clicking "All," you can select or cancel all at once.
- L When a speaker microphone is connected to the [MIC] port, the audio input/ output of the [EXT1] port is disconnected. The Audio input/output of the [MIC] port and the [EXT1] port cannot be used at the same time.
- **1** The other bases in [Additional Controller] (<sup>8</sup>) and [IP Transceiver Controller/ Connection Port]  $(9)$  can be connected to a total of up to 22 locations. ("IP Transceiver Controller" is not included this number of connections.) If you connect the other bases to more than 22 locations, you cannot communicate properly.
- $\Omega$  For the EXT port that the IC-SAT100 is connected, you can belong to only a Group or Talkgroup.

10 **<Apply> ��������** Click to apply the entries.  $\odot$  The registered contents are displayed in [List of Destination Setting Entries (Group Call)].

11 **<Reset> ��������** Click to reset the settings.

L You cannot reset after clicking <Apply>.

```
Destination Settings > Destination Settings
```
# ■ **Destination Settings (Talkgroup)**

The settings to call the registered Talkgroup through the IP network or the RoIP Gateway's transceiver port.  $\Phi$  The displayed contents are changed according to the Call Type.

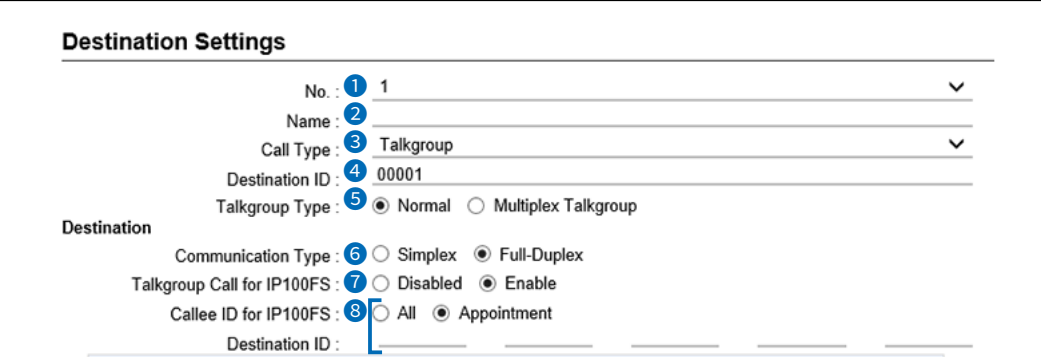

This is an example of setting "Talkgroup" as the Call Type (<sup>3</sup>), and "Appointment" as the Callee ID for  $IP100FS$  (8).

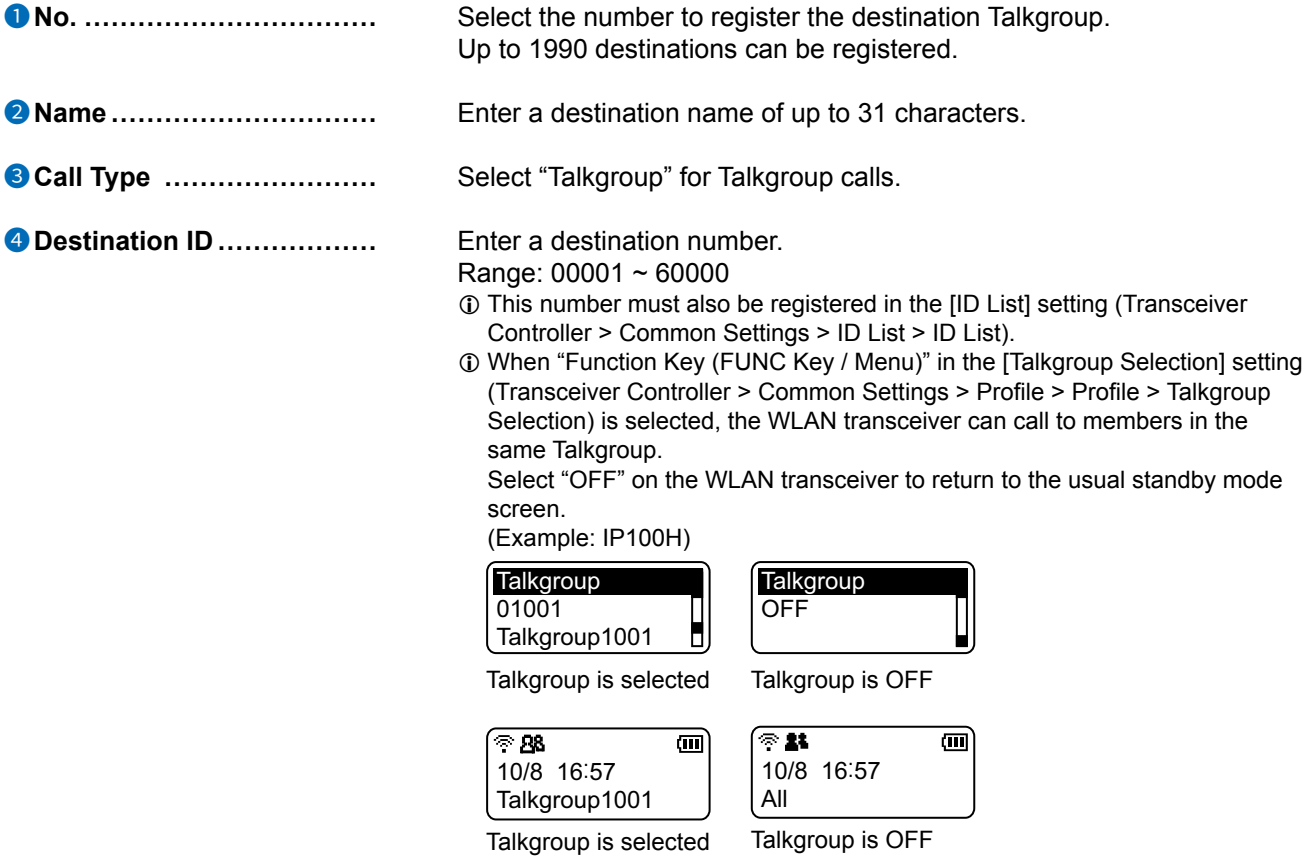

Destination Settings > Destination Settings

#### ■ Destination Settings (Talkgroup)

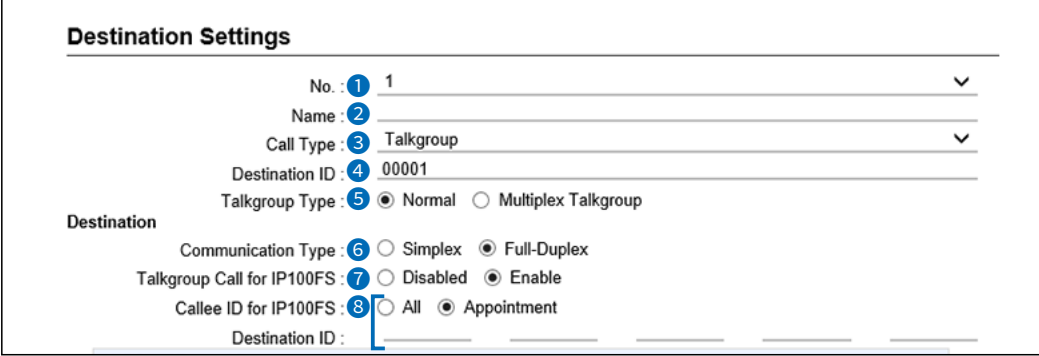

This is an example of setting "Talkgroup" as the Call Type (<sup>3</sup>), and "Appointment" as the Callee ID for  $IP100FS$  (8).

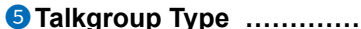

When "Multiplex Talkgroup" is selected, you can talk to multiple Talkgroups.

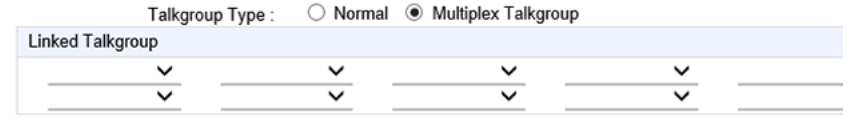

**1** This setting can be selected when "Talkgroup" is selected in Call Type (3).

- $\circled{1}$  You cannot register the Multiplex Talkgroup in other Multiplex Talkgroups.
- L The normal Talkgroup can only belong to 1 Multiplex Talkgroup.

Example: When Talkgroup1002 (Normal) and Talkgroup1003 (Normal) belong to Talkgroup1001 (Multiplex).

- ●Talkgroup1001 can call to Talkgroup1001, Talkgroup1002, and Talkgroup1003.
- ●Talkgroup1002 can call to Talkgroup1001 and Talkgroup1002.
- ●Talkgroup1003 can call to Talkgroup1001 and Talkgroup1003.

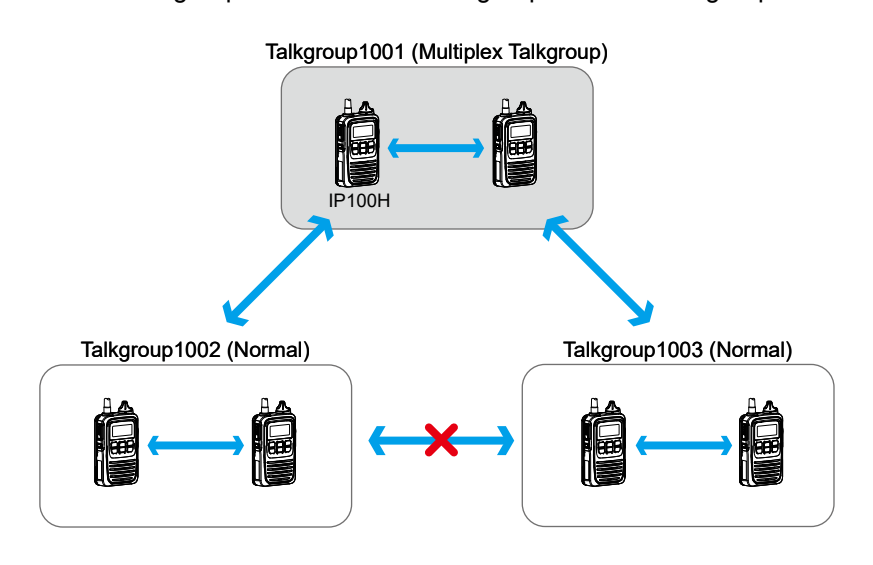

Destination Settings > Destination Settings

#### ■ Destination Settings (Talkgroup)

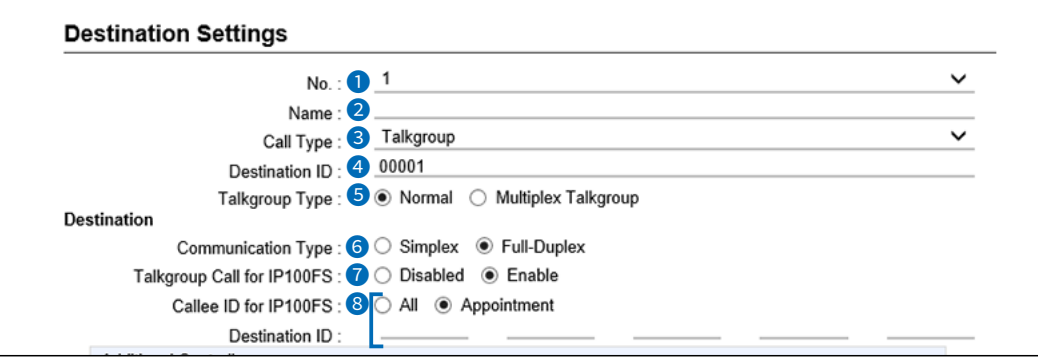

This is an example of setting "Talkgroup" as the Call Type (3), and "Appointment" as the Callee ID for IP100FS (8).

**6 Communication Type** ...... Select "Simplex" or "Full-Duplex." (Default: Full-Duplex)

#### • **Simplex operation**

**1** When "Simplex" is selected, the called station cannot reply until the caller station stops transmitting. When the called station cannot reply until the called station station station station station station station station station station station station station station station station station stat

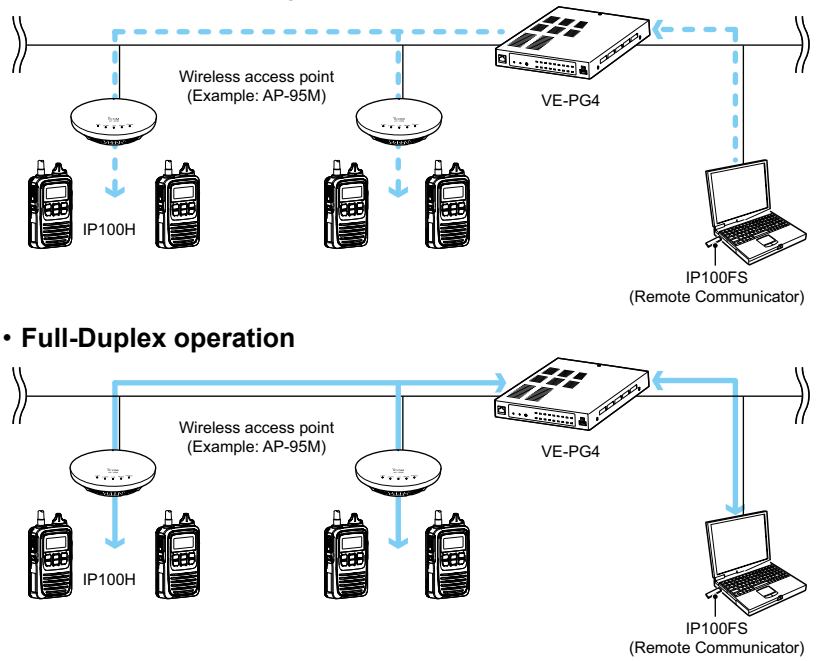

**Talkgroup Call for IP100FS...** Select whether or not the Talkgroup Call includes the IP100FS.

(Default: Enable)

**8 Callee ID for IP100FS** ...... Select the IP100FS to be called when "Enable" is selected in [Talkgroup] Call for IP100FS] (<sup>2</sup>). (Default: All)

- L When "Appointment" is selected, you can register up to 5 IP100FS's destination IDs (4digits).
- L This item is not displayed when "Disabled" is selected in [Talkgroup Call for  $IP100FS$ ] ( $\odot$ ).
- $\odot$  In the Multiplex Talkgroup, the settings for the IP100FS must be the same for all the Talkgroups.

Destination Settings > Destination Settings

#### ■ Destination Settings (Talkgroup)

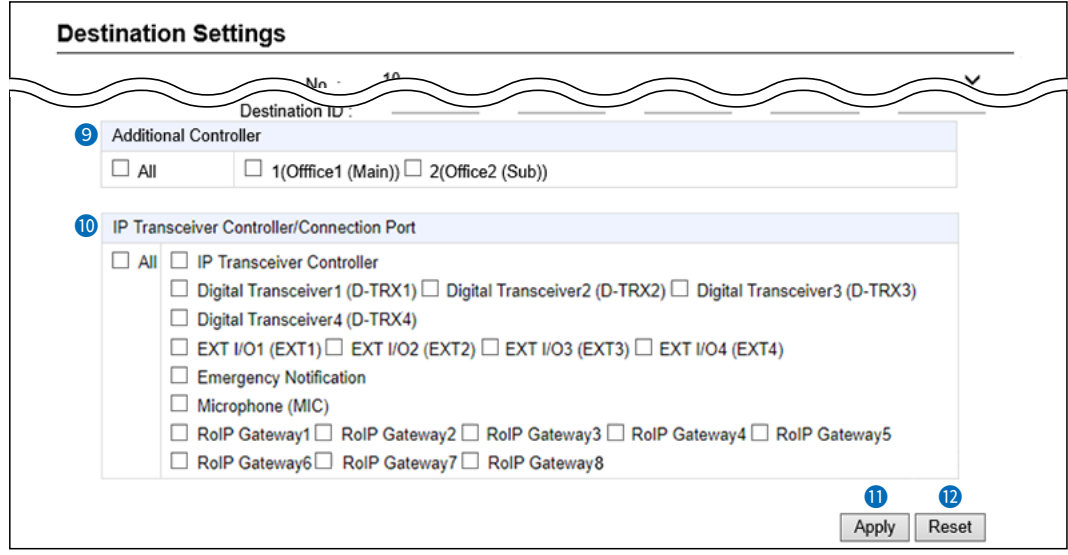

This is an example of setting "Talkgroup" as the Call Type  $(③)$ .

**9 Additional Controller** *......* Select the additional controller when configuring several controllers, and the Talkgroup call calls between the different controllers. L By clicking "All," you can select or cancel all entries in the list. L When "Sub" is selected in the [Additional Controller Settings] setting

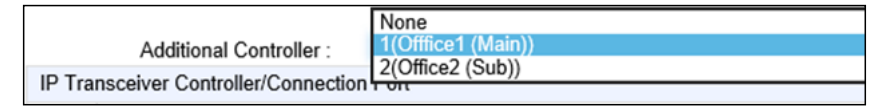

(Transceiver Controller > RoIP Settings > Additional Controller Settings), specify the master controller as the connection destination, as shown below.

**1** The other bases in [Additional Controller] (<sup>9</sup>) and [IP Transceiver Controller/ Connection Port] ( $\bullet$ ) can be connected to a total of up to 22 locations. ("IP Transceiver Controller" is not included this number of connections.) If you connect the other bases to more than 22 locations, you cannot communicate properly.

Destination Settings > Destination Settings

#### ■ Destination Settings (Talkgroup)

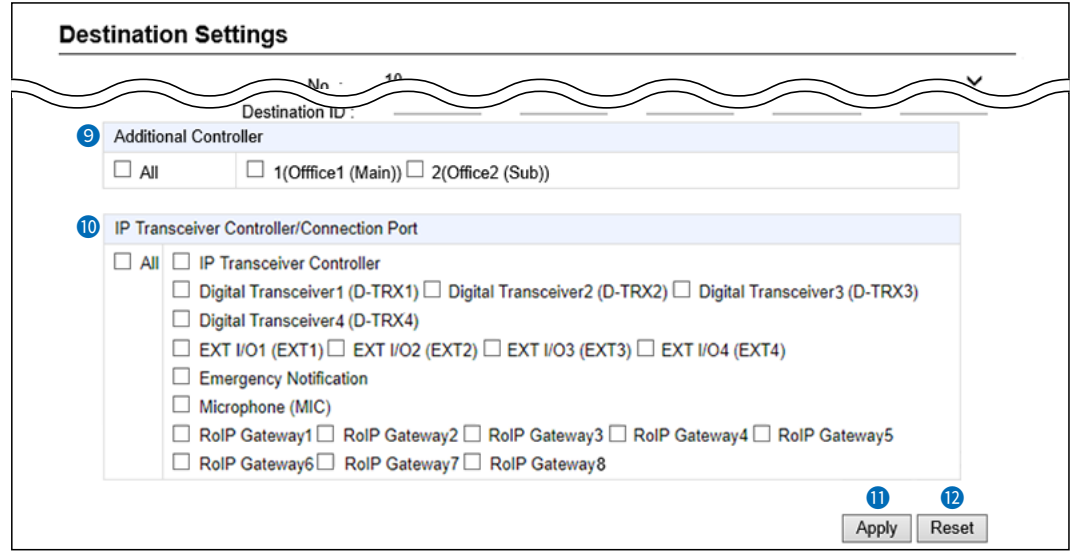

This is an example of setting "Talkgroup" as the Call Type  $(③)$ .

#### 10 **IP Transceiver Controller/**

**Connection Port�����** Select the communication devices.

- **IP Transceiver Controller\*¹**
- **Digital Transceiver1 (D-TRX1) ~ Digital Transceiver4 (D-TRX4)**
- **EXT I/O1 (EXT1) ~ EXT I/O4 (EXT4)\*²**
- **Emergency Notification**
- **Microphone (MIC)**
- **RoIP Gateway1 ~ RoIP Gateway8**
- \*1 Displayed when an IP Transceiver Controller is connected.
- \*² When [Connected Unit] is set to "EXT I/O Unit" and [EXT I/O Port Mode] is set to "Separate" in [EXT I/O Port Mode] setting (Connection Port Settings > EXT I/O (EXT) > EXT I/O Port Mode), "EXT Input" and "EXT Output" are displayed.
- L By clicking "All," you can select or cancel all at once.
- L When a speaker microphone is connected to the [MIC] port, the audio input/ output of the [EXT1] port is disconnected. The Audio input/output of the [MIC] port and the [EXT1] port cannot be used at the same time.
- **1** The other bases in [Additional Controller] (<sup>9</sup>) and [IP Transceiver Controller/ Connection Port] ( $\bullet$ ) can be connected to a total of up to 22 locations. ("IP Transceiver Controller" is not included this number of connections.) If you connect the other bases to more than 22 locations, you cannot communicate properly.
Destination Settings > Destination Settings

#### ■ Destination Settings (Talkgroup)

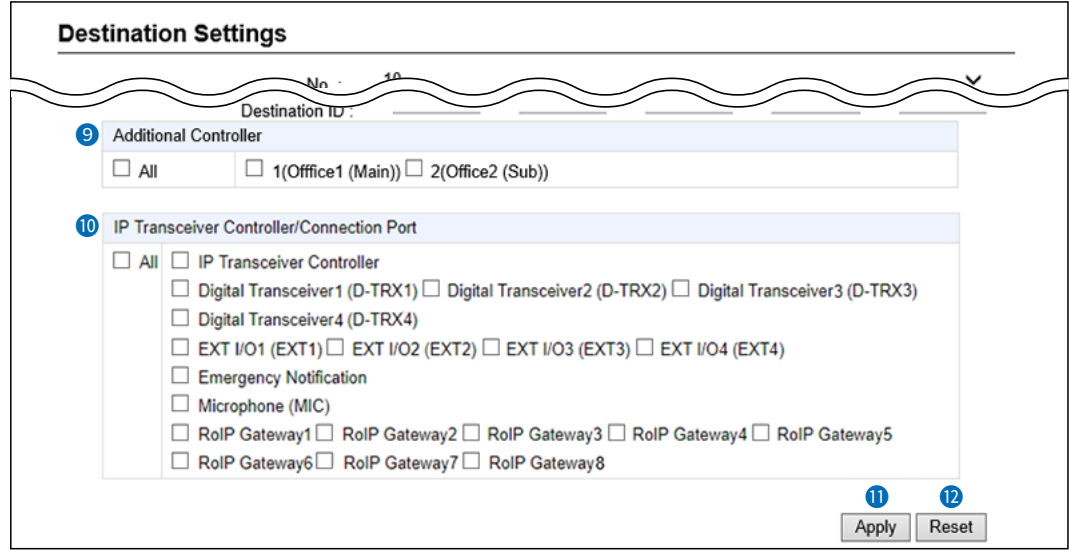

This is an example of setting "Talkgroup" as the Call Type  $(3)$ .

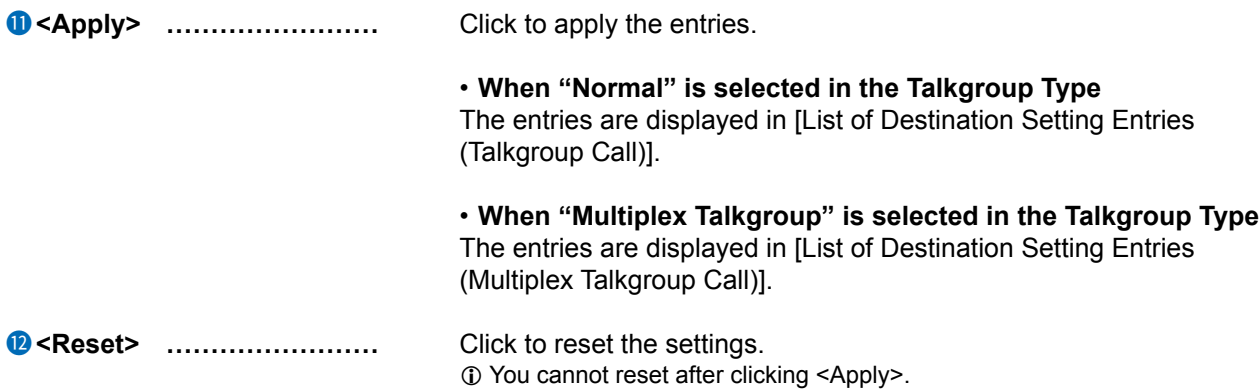

 $\overline{\phantom{a}}$ 

```
Destination Settings > Destination Settings
```
# Destination Settings (Individual)

The settings to call the registered destination station through the IP network or the RoIP Gateway's transceiver port. 10 The displayed contents are changed according to the Call Type.

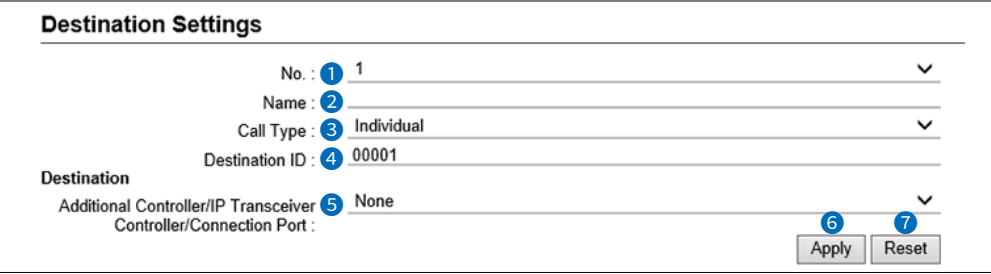

This is an example of setting "Individual" as the Call Type (3).

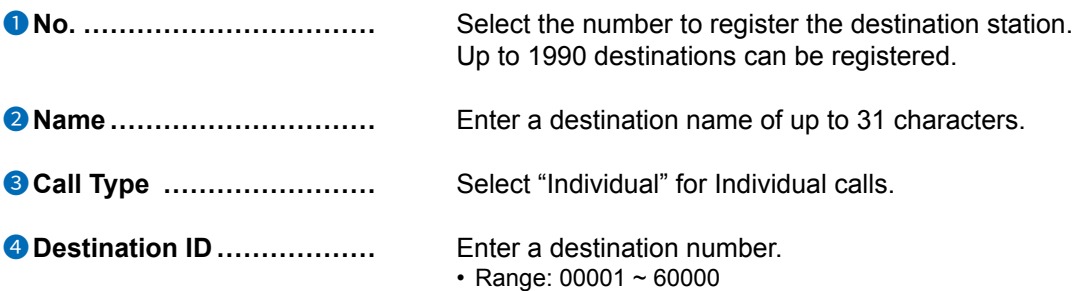

Destination Settings > Destination Settings

#### ■ Destination Settings (Individual)

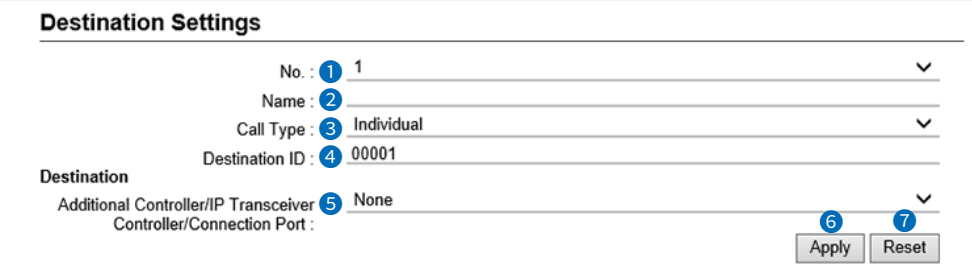

This is an example of setting "Individual" as the Call Type  $(3)$ .

#### **6** Additional Controller/IP Transceiver

**Controller/Connection Port ...** Select the communication devices or the path.

- **None**
- **Additional Controller\*¹**
- **IP Transceiver Controller\*²**
- **Digital Transceiver1 (D-TRX1) ~ Digital Transceiver4 (D-TRX4)**
- **EXT I/O1 (EXT1) ~ EXT I/O4 (EXT4)\*³**
- **Emergency Notifi cation**
- **Microphone (MIC)**
- **RoIP Gateway1 ~ RoIP Gateway8**
- \*1 The registered additional Controllers are displayed.
- \*² Displayed when an IP Transceiver Controller is connected.
- \*³ When [Connected Unit] is set to "EXT I/o Unit" and [EXT I/o Port Mode] is set to "Separate" in the [EXT I/O Port Mode] setting (Connection Port Settings > EXT I/o (EXT) > EXT I/o Port Mode), "EXT Input" and "EXT output" are displayed.
- L When a speaker microphone is connected to the [MIC] port, the audio input/ output of the [EXT1] port is disconnected. The Audio input/output of the [MIC] port and the [EXT1] port cannot be used at the same time.

6 **<Apply> ��������** Click to apply the entries. L The registered contents are displayed in [List of Destination Setting Entries (Individual Call)].

#### 7 **<Reset> ��������** Click to reset the settings. L You cannot reset after clicking <Apply>.

```
Destination Settings > Destination Settings
```
### Destination Settings (Telephone)

The settings to call the registered telephone through the IP network. 1 The displayed contents are changed according to the Call Type.

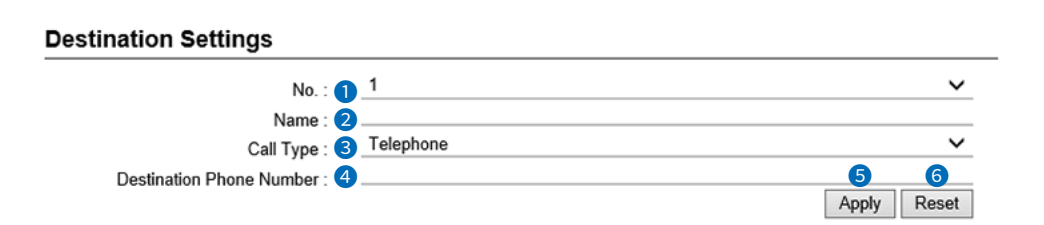

This is an example of setting "Telephone" as the Call Type (3).

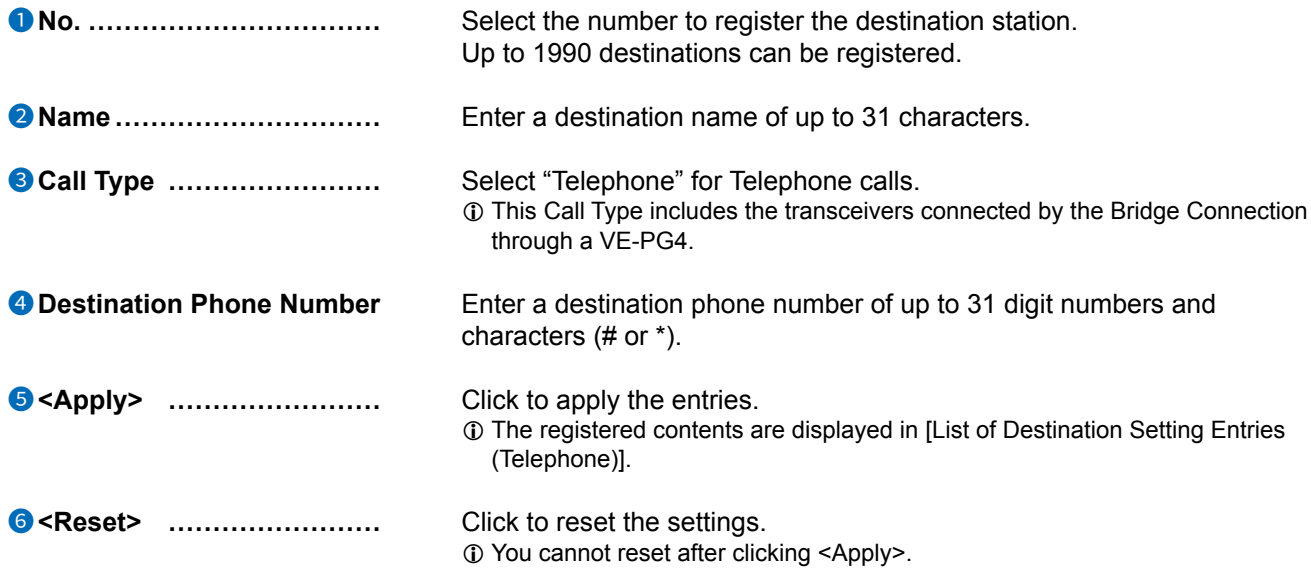

 $\overline{\phantom{a}}$ 

```
Destination Settings > Destination Settings
```
### ■ List of Destination Setting Entries (All Call)

Lists the destination setting entries for All Calls. 1 Click <Edit> to edit the entry.

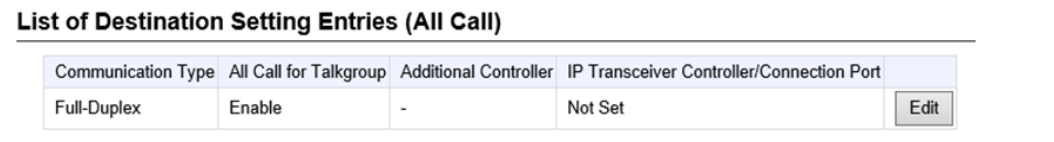

**Destination Settings > Destination Settings** 

# ■ List of Destination Setting Entries (Group Call)

Lists the destination setting entries for Group Calls.

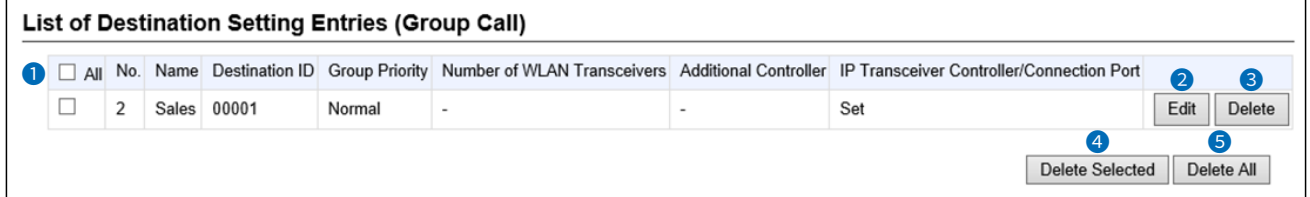

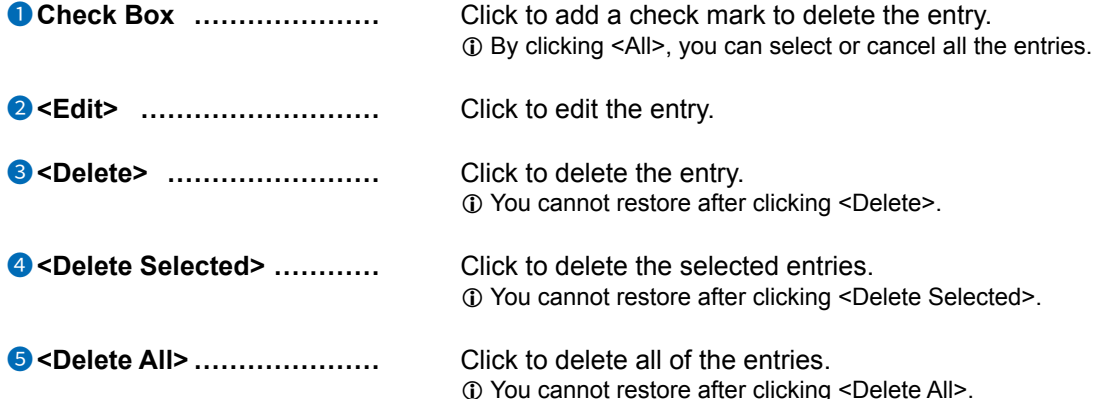

**Destination Settings > Destination Settings** 

# ■ List of Destination Setting Entries (Talkgroup Call)

Lists the destination setting entries for Talkgroup Calls.

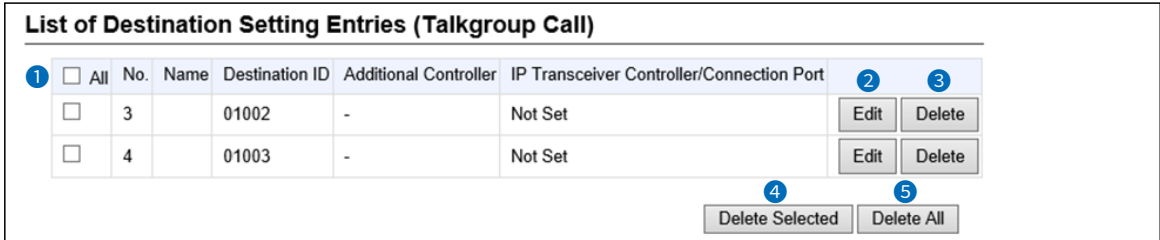

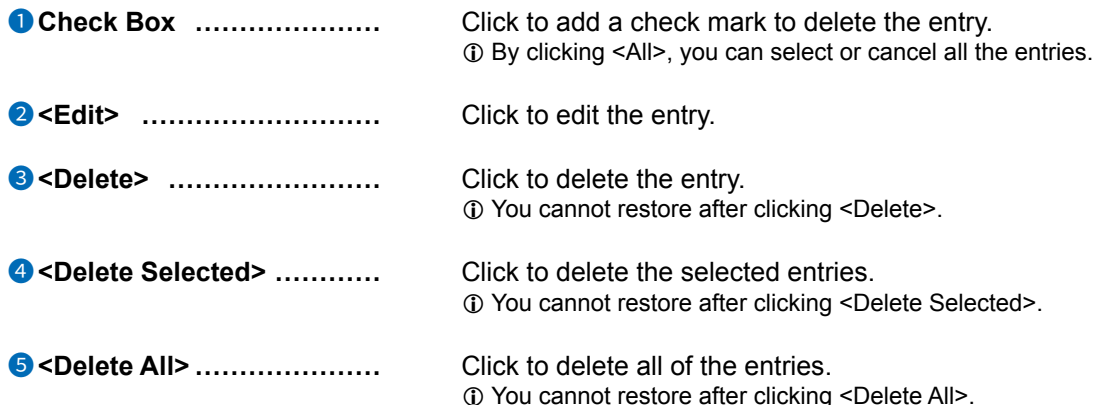

**Destination Settings > Destination Settings** 

# ■ List of Destination Setting Entries (Multiplex Talkgroup Call)

Lists the destination setting entries for Multiplex Talkgroup Calls.

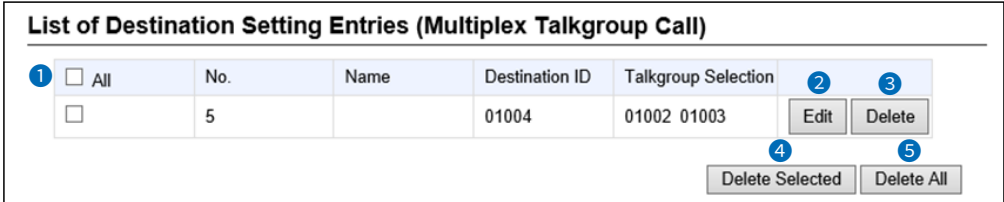

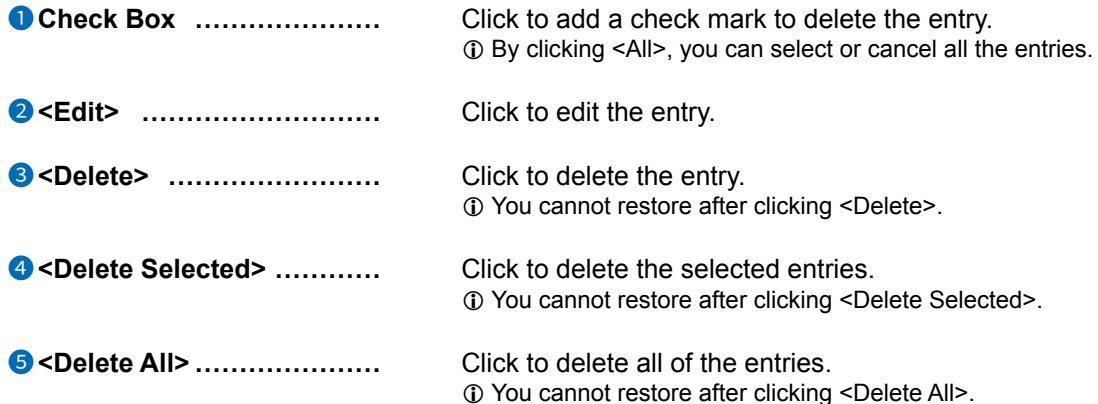

**Destination Settings > Destination Settings** 

### ■ List of Destination Setting Entries (Individual Call)

Lists the destination setting entries for Individual Calls.

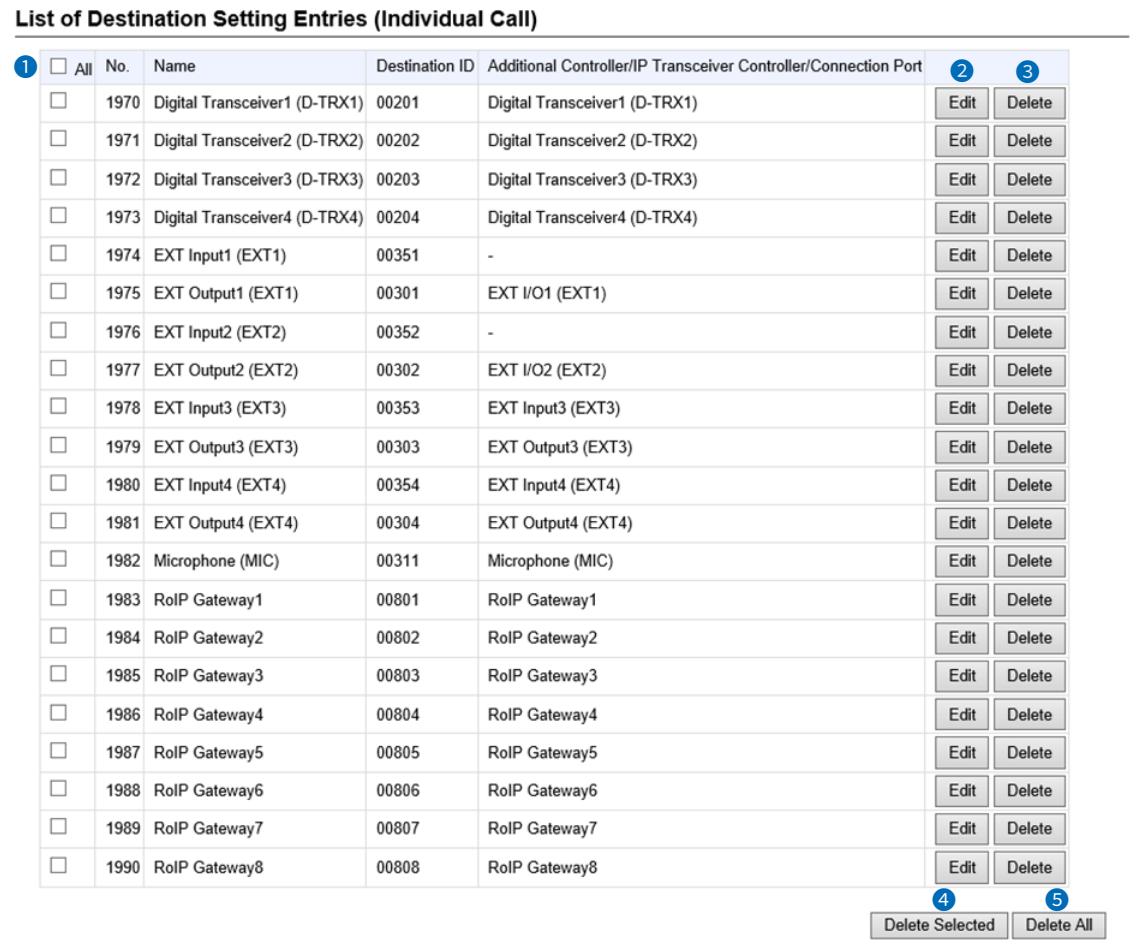

1 The screen above shows the default settings.

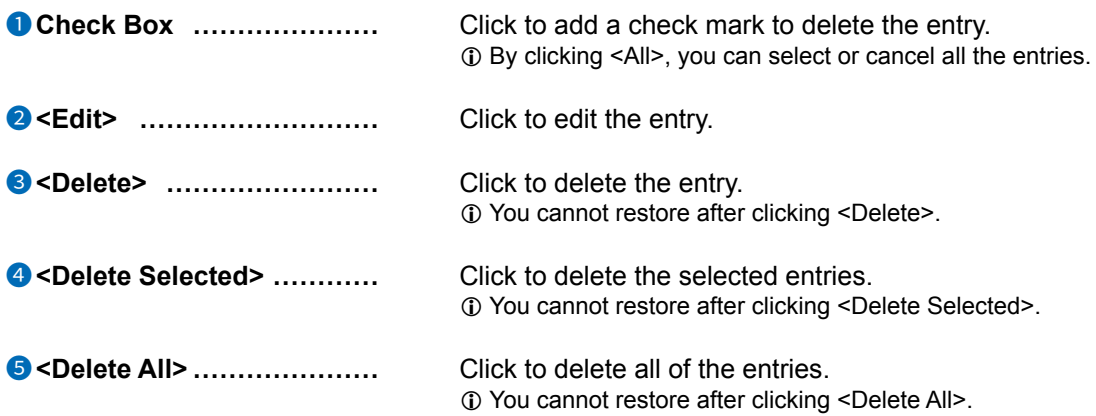

**Destination Settings > Destination Settings** 

# ■ List of Destination Setting Entries (Telephone)

Lists the destination setting entries for Telephone Calls.

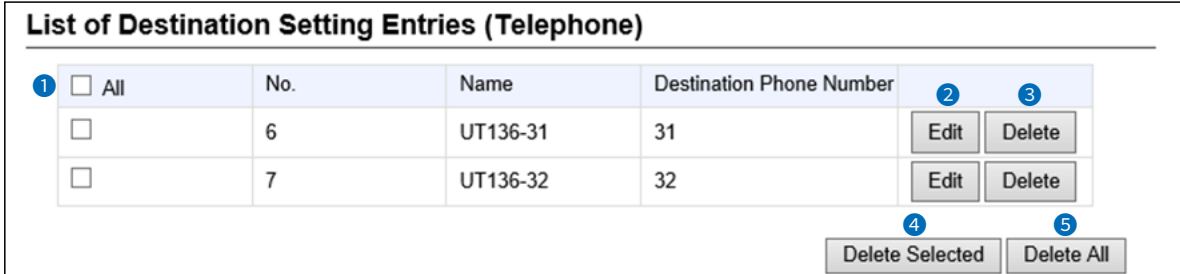

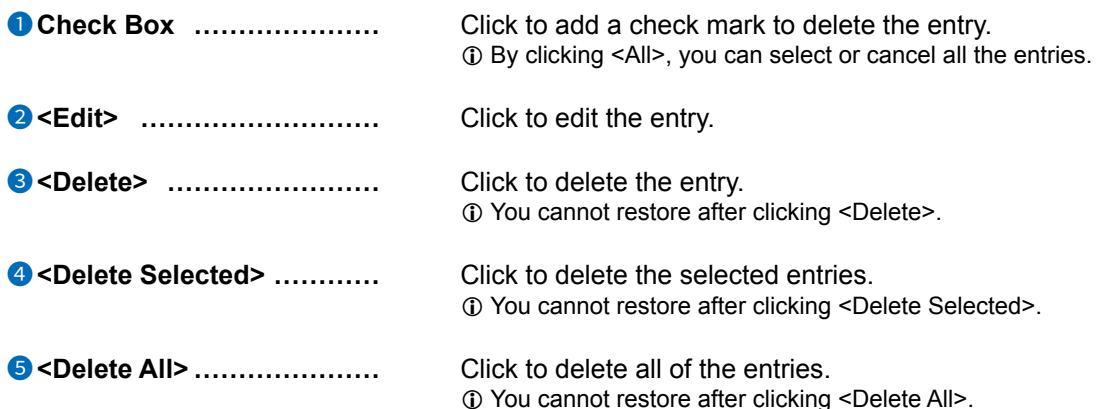

Destination Settings > Destination Settings

#### ■ **Destination Batch Setting**

In this settings, you can register the Destination IDs all at once by serial number, or copy the registered settings to other destinations.

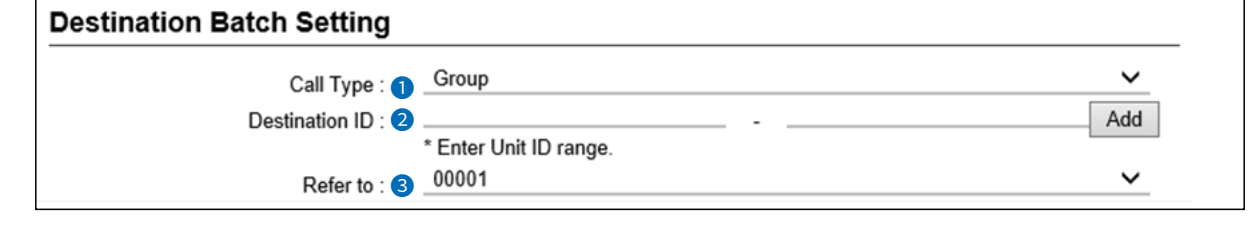

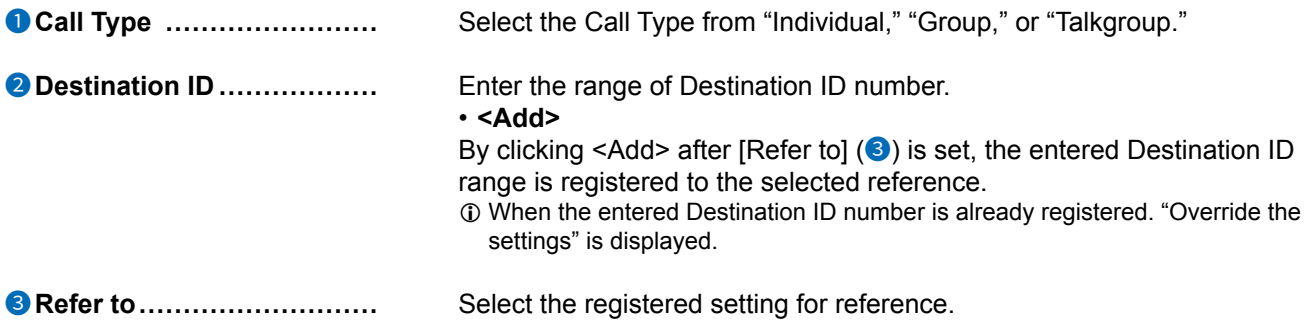

# **EXPERT SETTINGS** Section 9

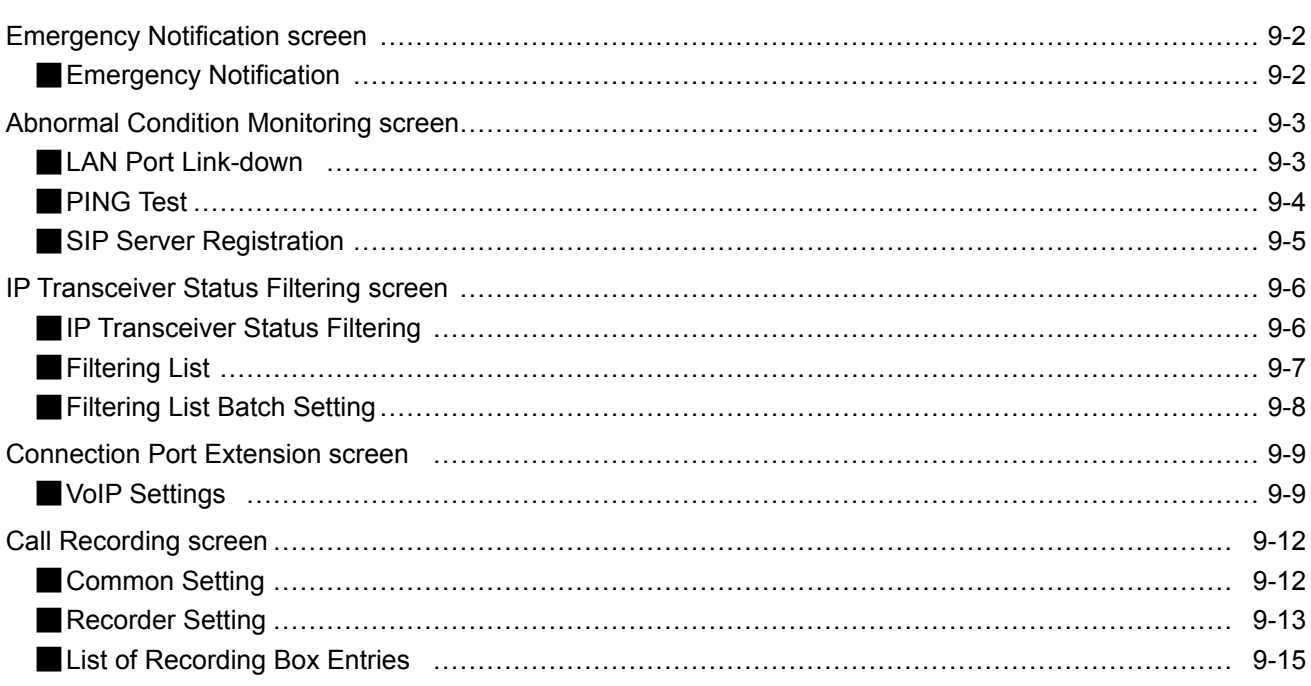

# <span id="page-299-0"></span>**Emergency Notification screen**

Expert Settings > Emergency Notification

#### ■ **Emergency Notification**

Select the port to use as the emergency notice output.

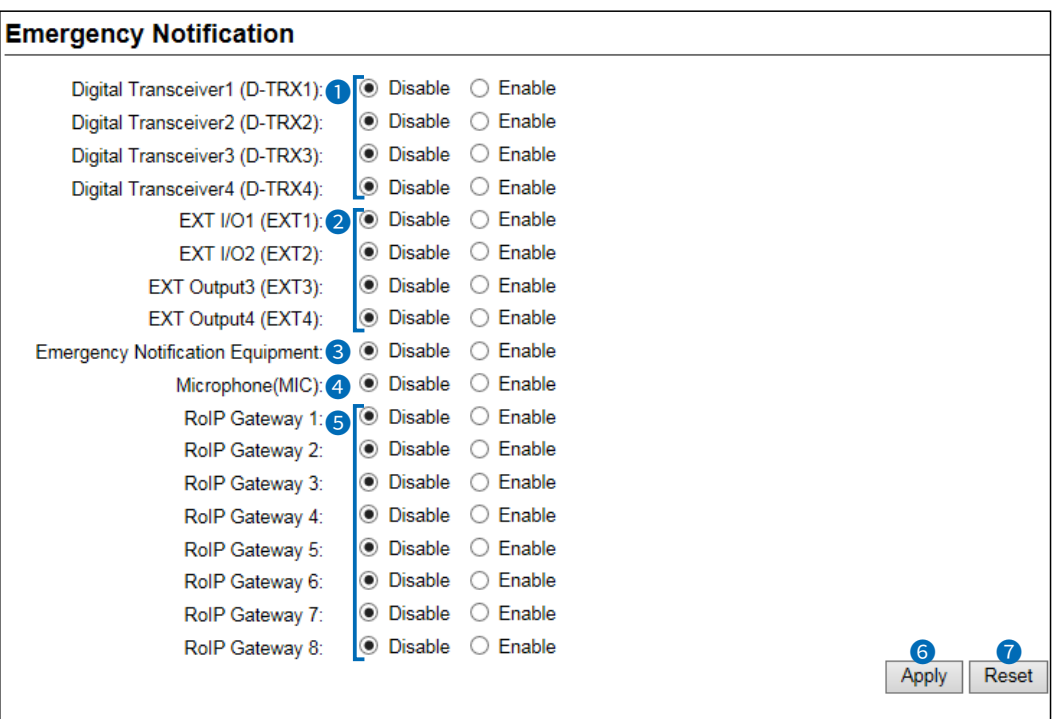

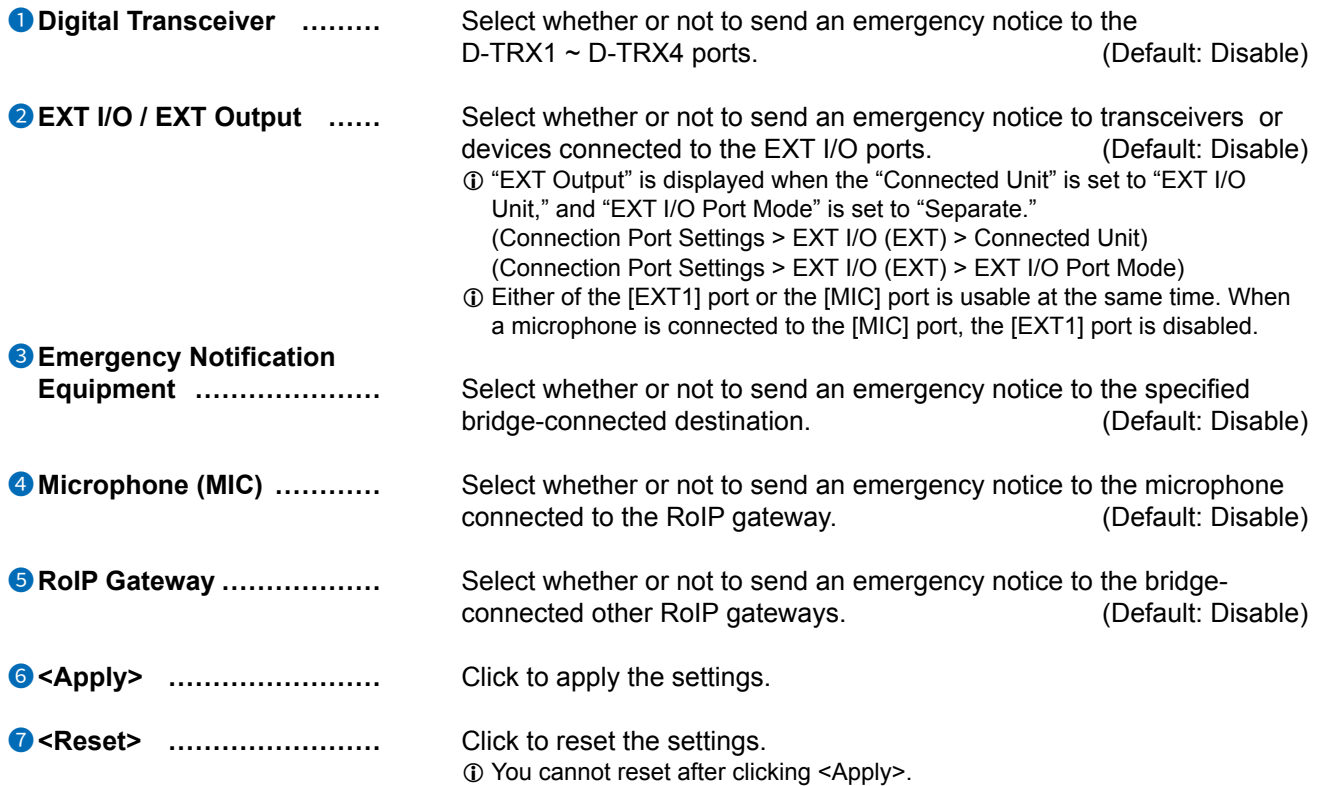

### <span id="page-300-0"></span>**Abnormal Condition Monitoring screen**

Expert Settings > Abnormal Condition Monitoring

### ■ **LAN Port Link-down**

Set the monitor function for a communication error.

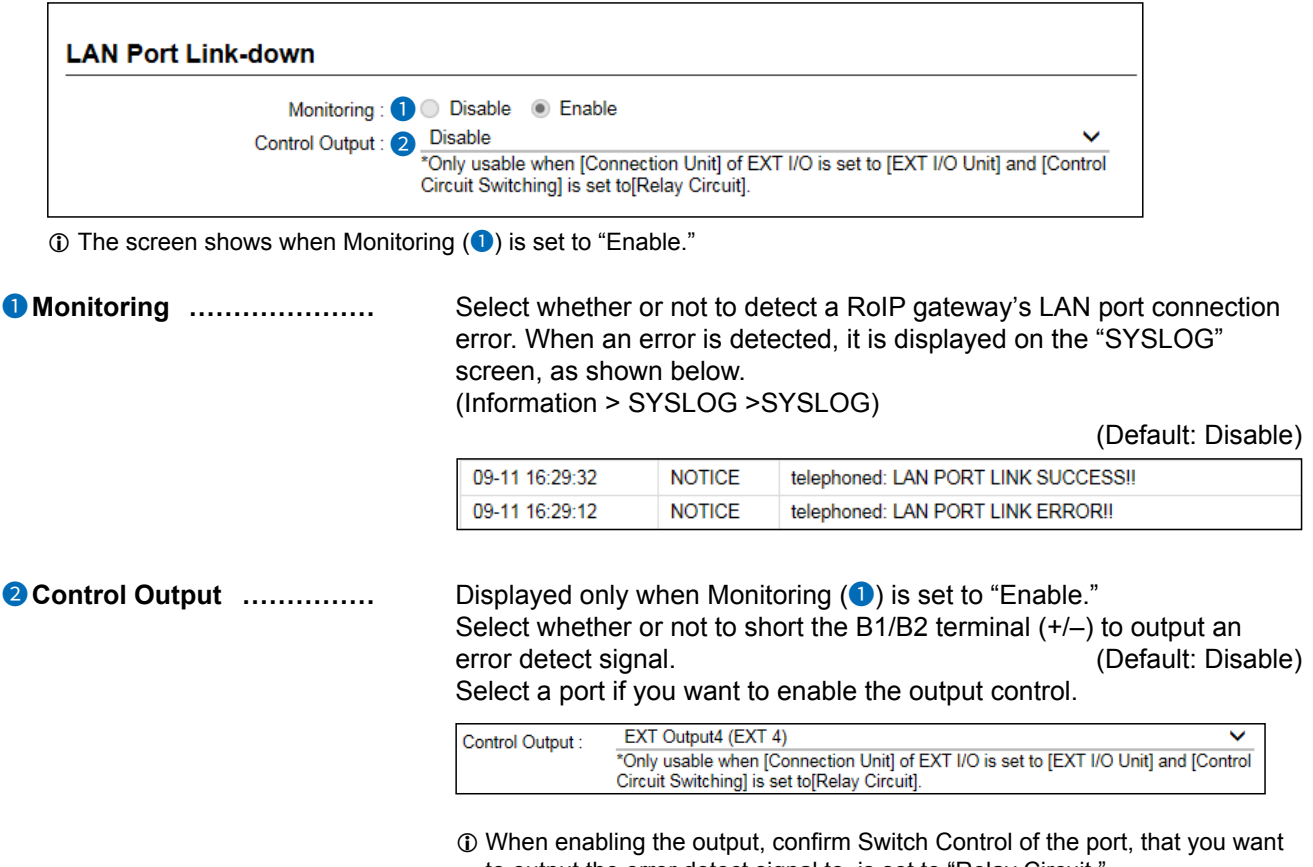

to output the error detect signal to, is set to "Relay Circuit." (Connection Port Settings > EXT I/O (EXT) > EXT Output Settings > Switching Control)

#### <span id="page-301-0"></span>Abnormal Condition Monitoring screen

Expert Settings > Abnormal Condition Monitoring

#### ■ **PING Test**

Set the monitor function for a communication error.

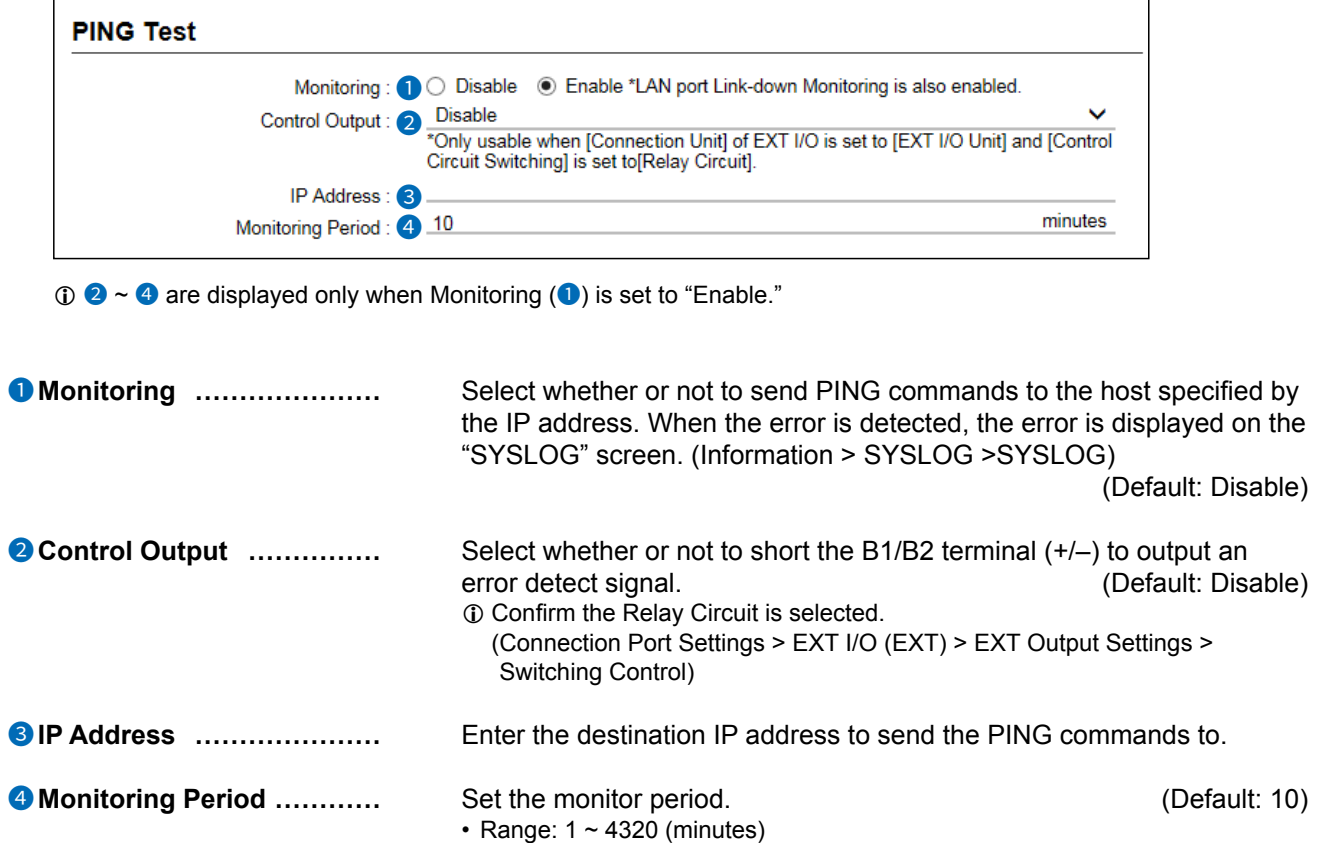

<span id="page-302-0"></span>Abnormal Condition Monitoring screen

Expert Settings > Abnormal Condition Monitoring

#### ■ **SIP Server Registration**

Set the monitor function for the communication error.

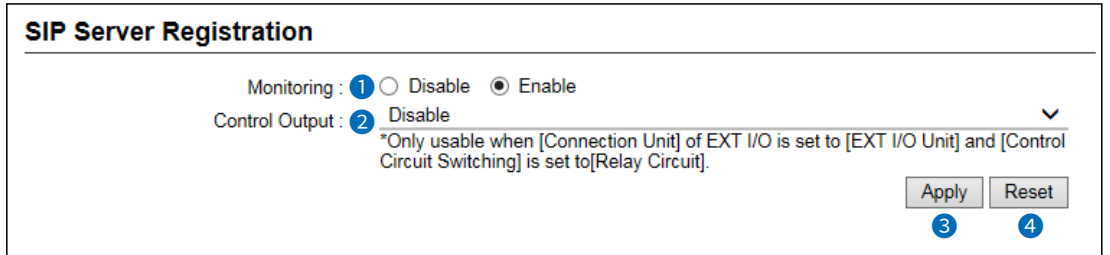

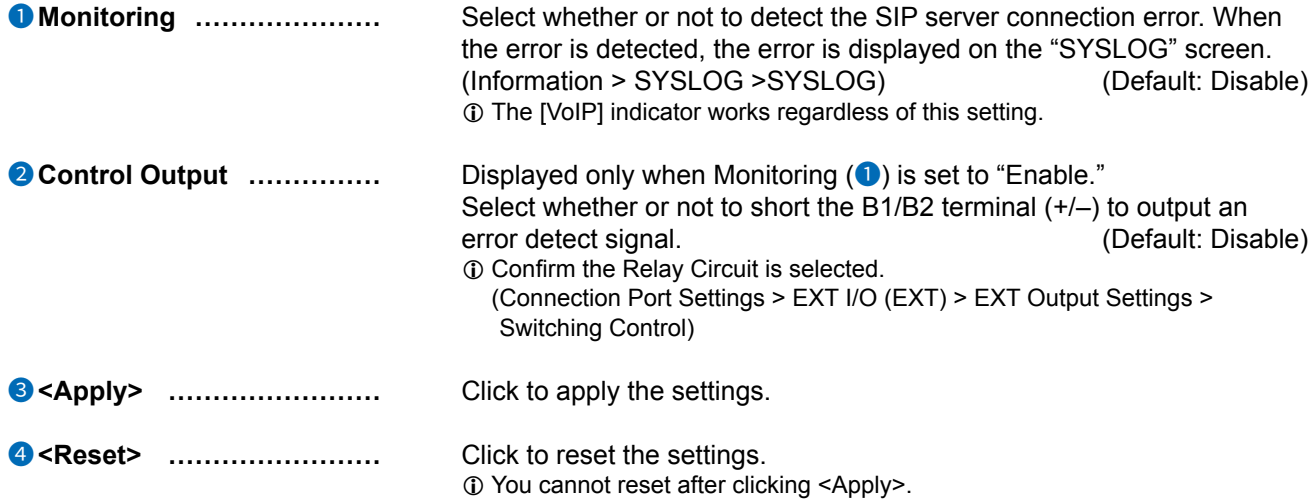

#### <span id="page-303-0"></span>**IP Transceiver Status Filtering screen**

Expert Settings > IP Transceiver Status Filtering

#### ■ **IP Transceiver Status Filtering**

Filter settings for transceiver information output to a position information software. L These settings are for future use.

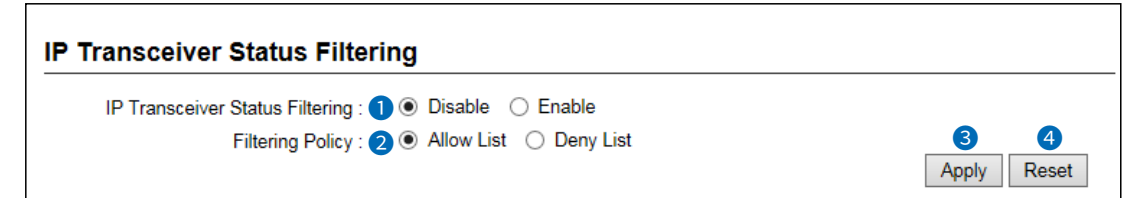

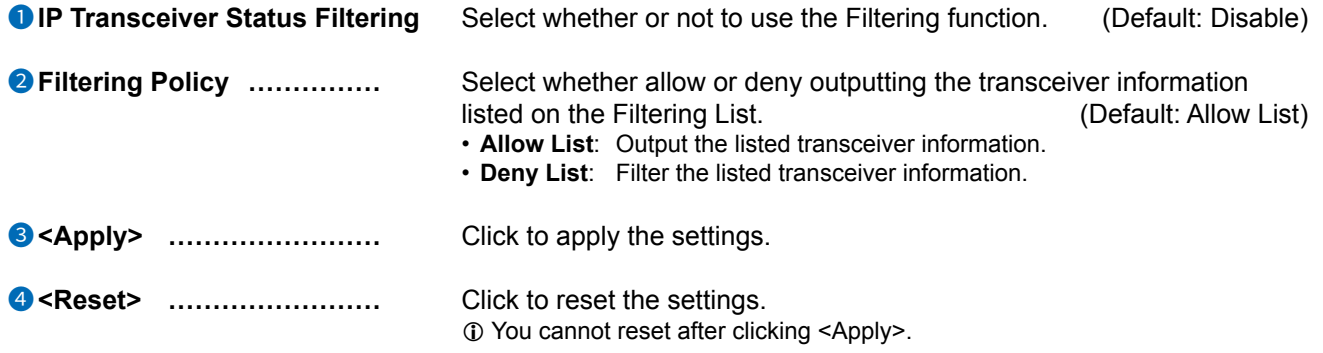

#### <span id="page-304-0"></span>IP Transceiver Status Filtering screen

Expert Settings > IP Transceiver Status Filtering

#### Filtering List

Add up to 200 Unit IDs for the IP transceivers to be filtered.

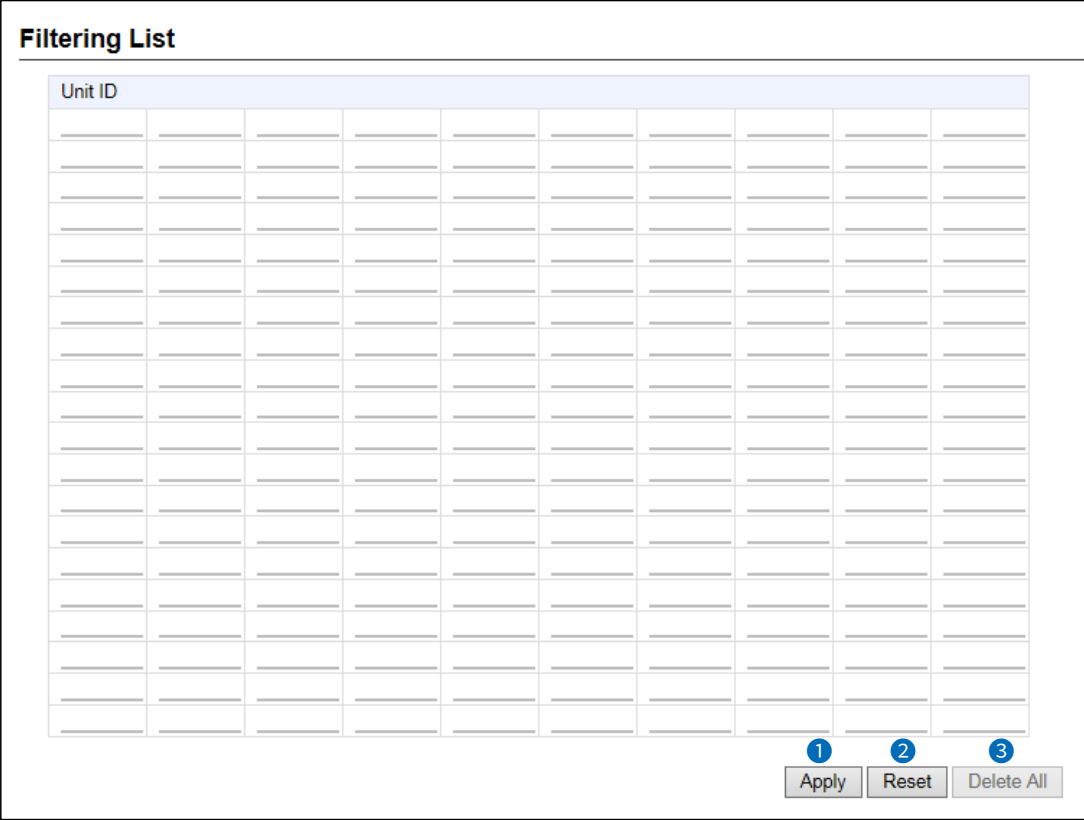

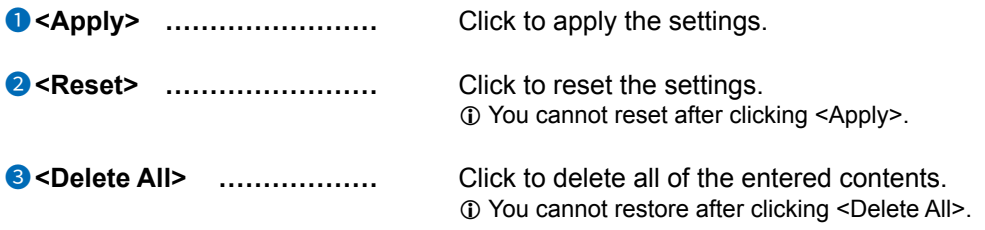

<span id="page-305-0"></span>IP Transceiver Status Filtering screen

Expert Settings > IP Transceiver Status Filtering

### ■ **Filtering List Batch Setting**

**Filtering List Batch Setting** Add Range: \* Enter Unit ID range.

**Range** *...***............................. Enter the range of the unit IDs that you want to add to the Filtering List,** and then click <Add> to add transceivers that have an ID within the range. (Example: 00004 ~ 00010)

## <span id="page-306-0"></span>**Connection Port Extension screen**

Expert Settings > Connection Port Extension

# ■ **VoIP Settings**

Sets the audio quality for RoIP gateway or Bridge. The setting items vary, depending on the TOS Type.

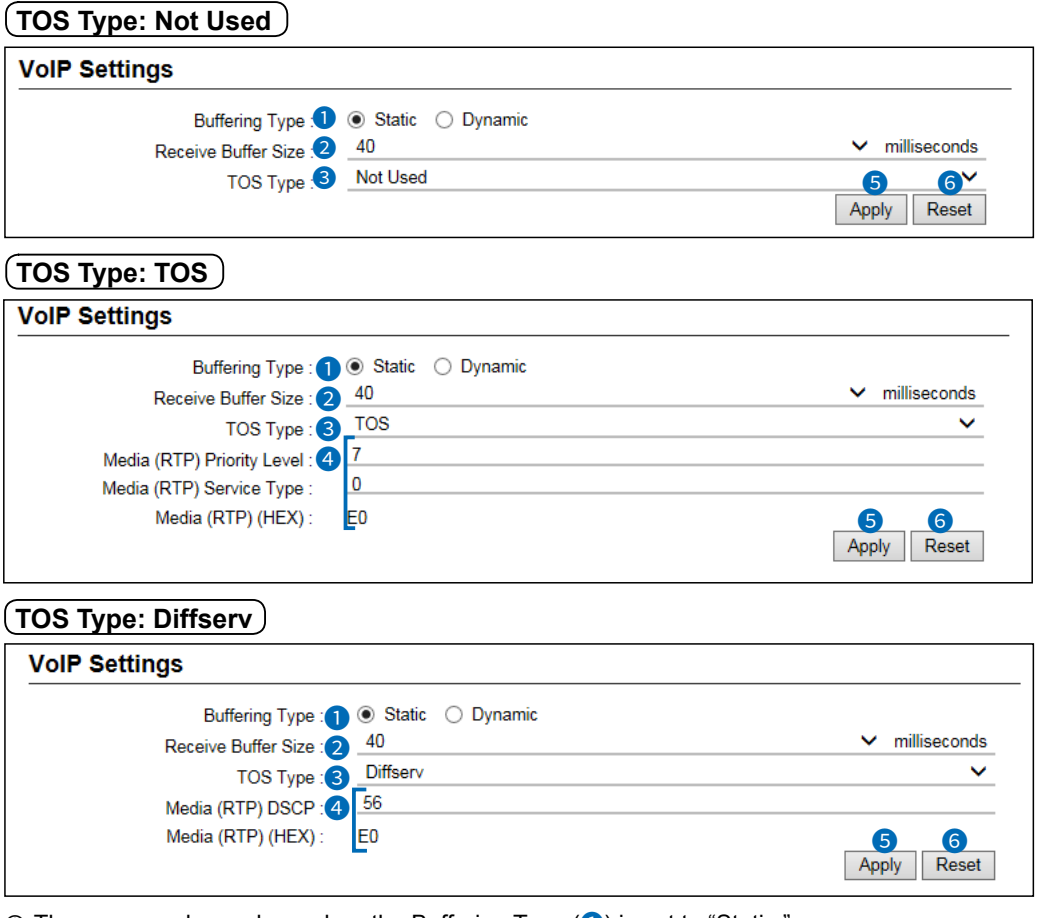

 $\circledR$  The screens above show when the Buffering Type (<sup>1</sup>) is set to "Static."

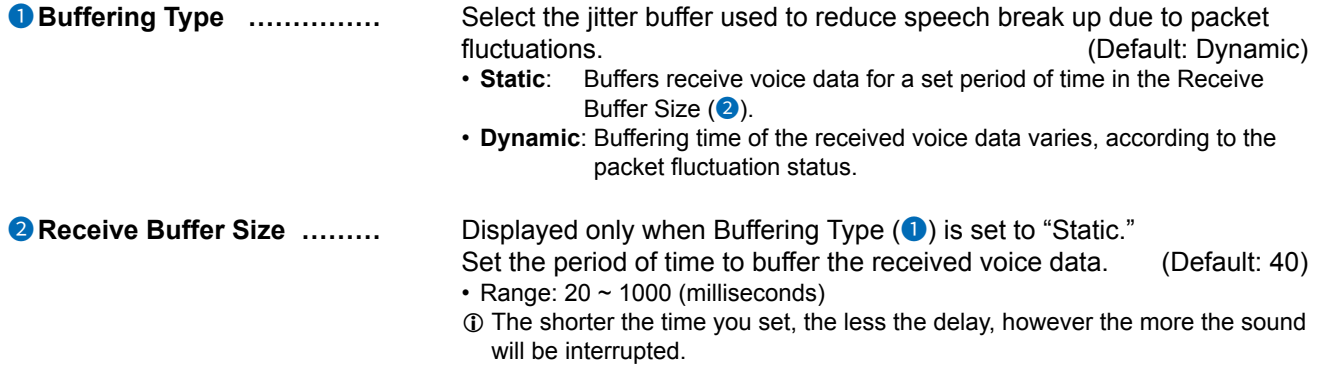

#### Connection Port Extension screen

Expert Settings > Connection Port Extension

■ VoIP Settings

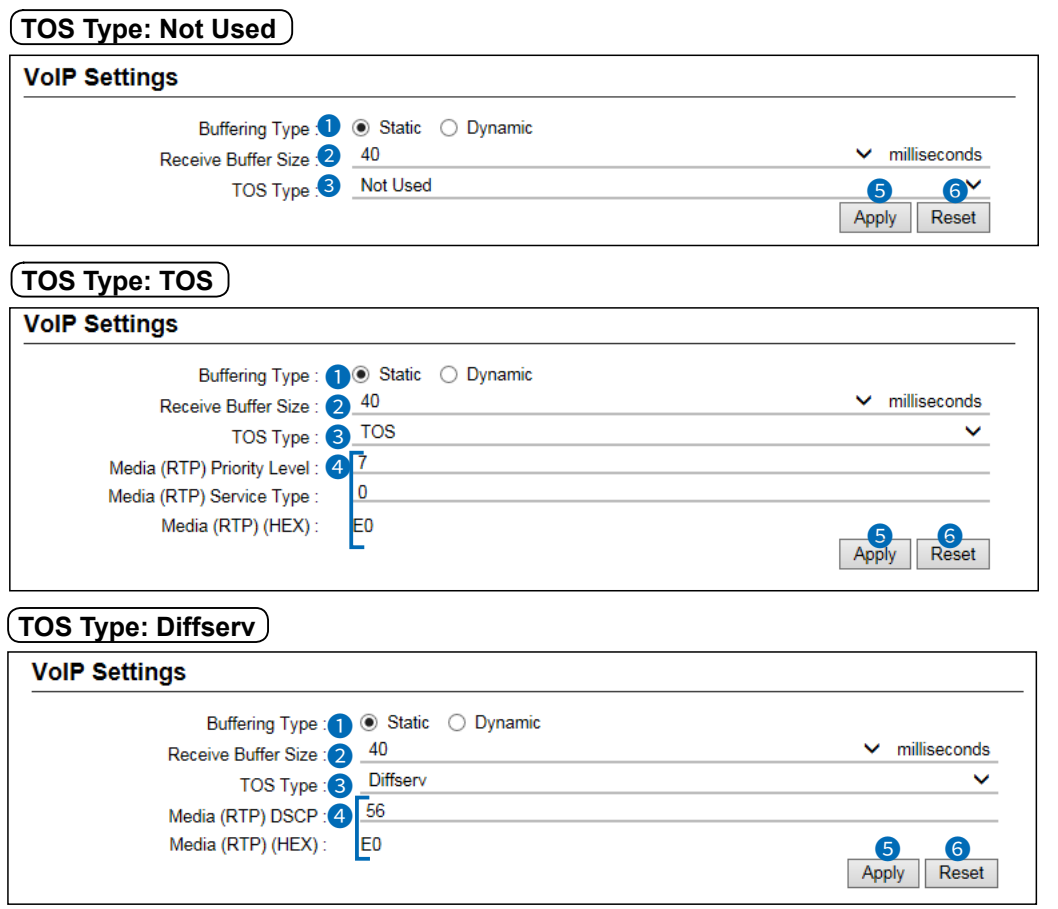

**1** The screens above show when the Buffering Type (<sup>0</sup>) is set to "Static."

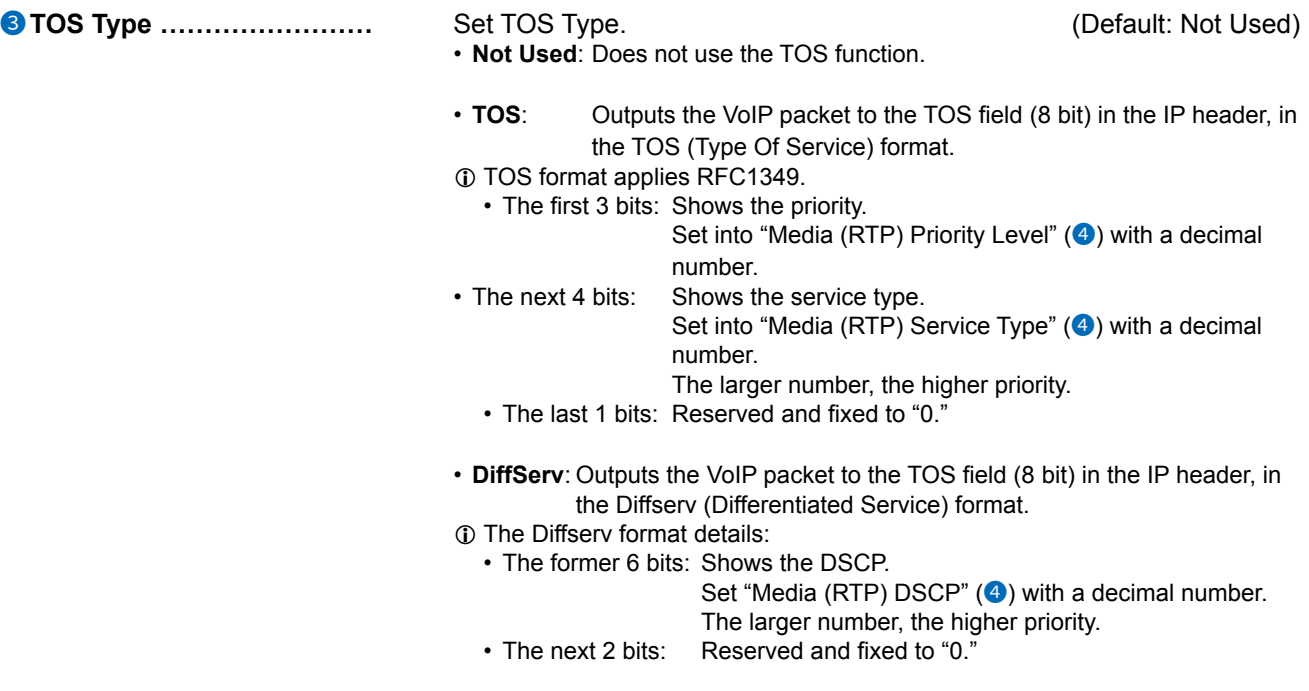

#### Connection Port Extension screen

#### Expert Settings > Connection Port Extension

■ VoIP Settings

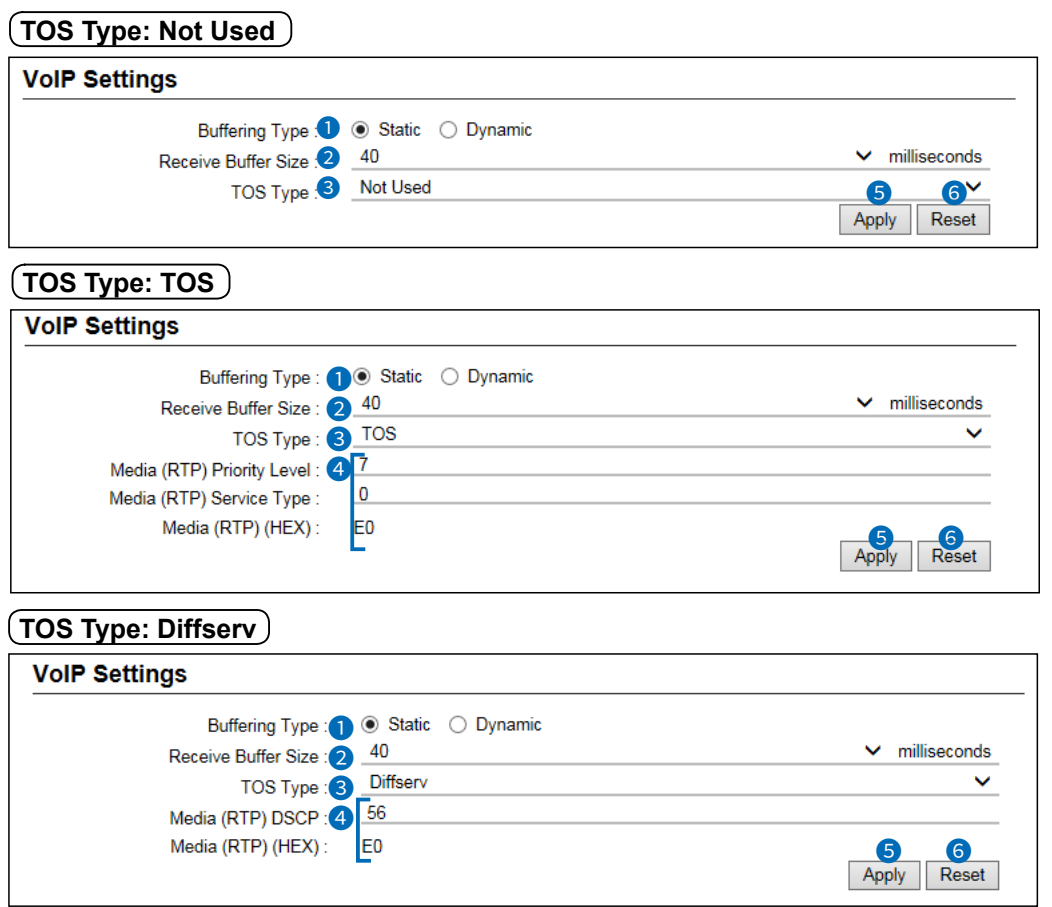

**1** The screens above show when the Buffering Type (<sup>1</sup>) is set to "Static."

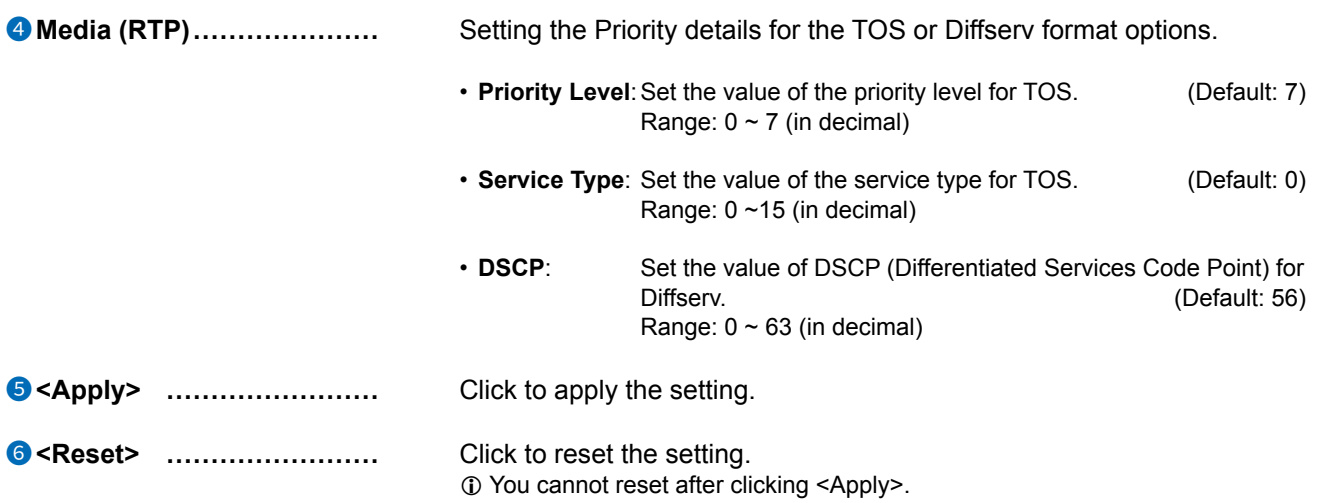

<span id="page-309-0"></span>Expert Settings > Call Recording

# ■ **Common Setting**

Set for recording the audio communication between the transceivers. The audio is saved in a file in each transmitting or receiving.

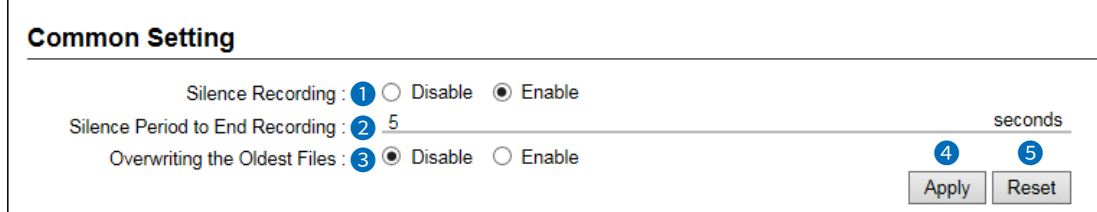

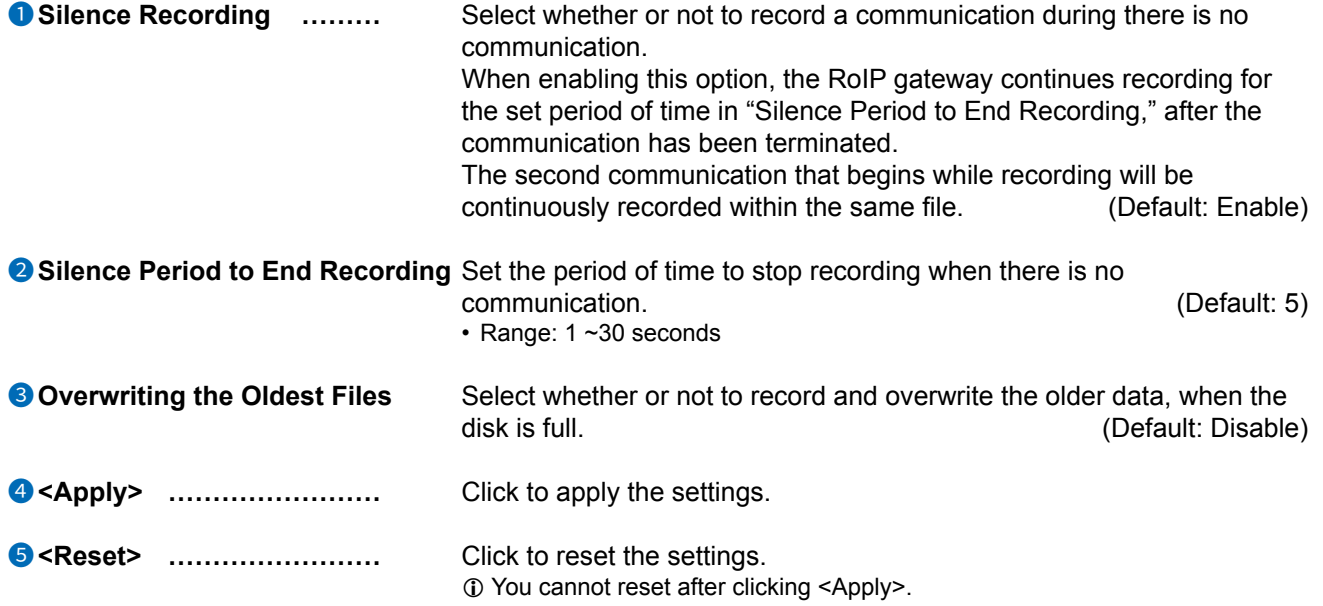

<span id="page-310-0"></span>Expert Settings > Call Recording

### ■ Recorder Setting

Records communication audio of the linked transceivers.

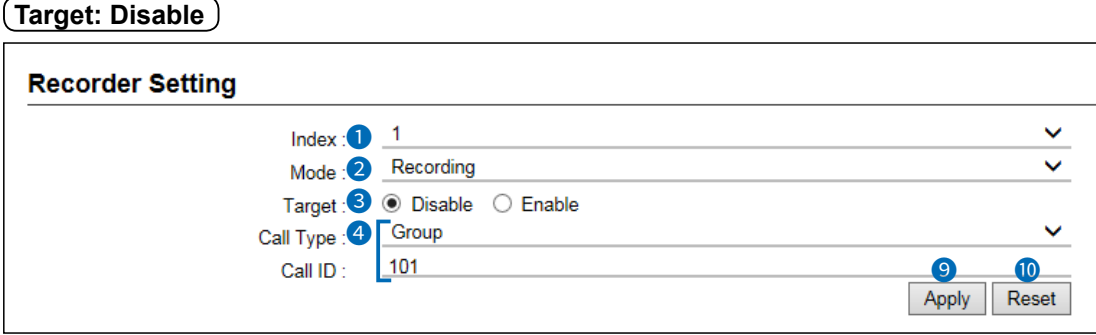

L The screens above show when the Call Type (4) is set to "Group."

#### **Target: Enable**

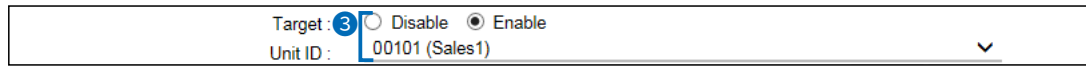

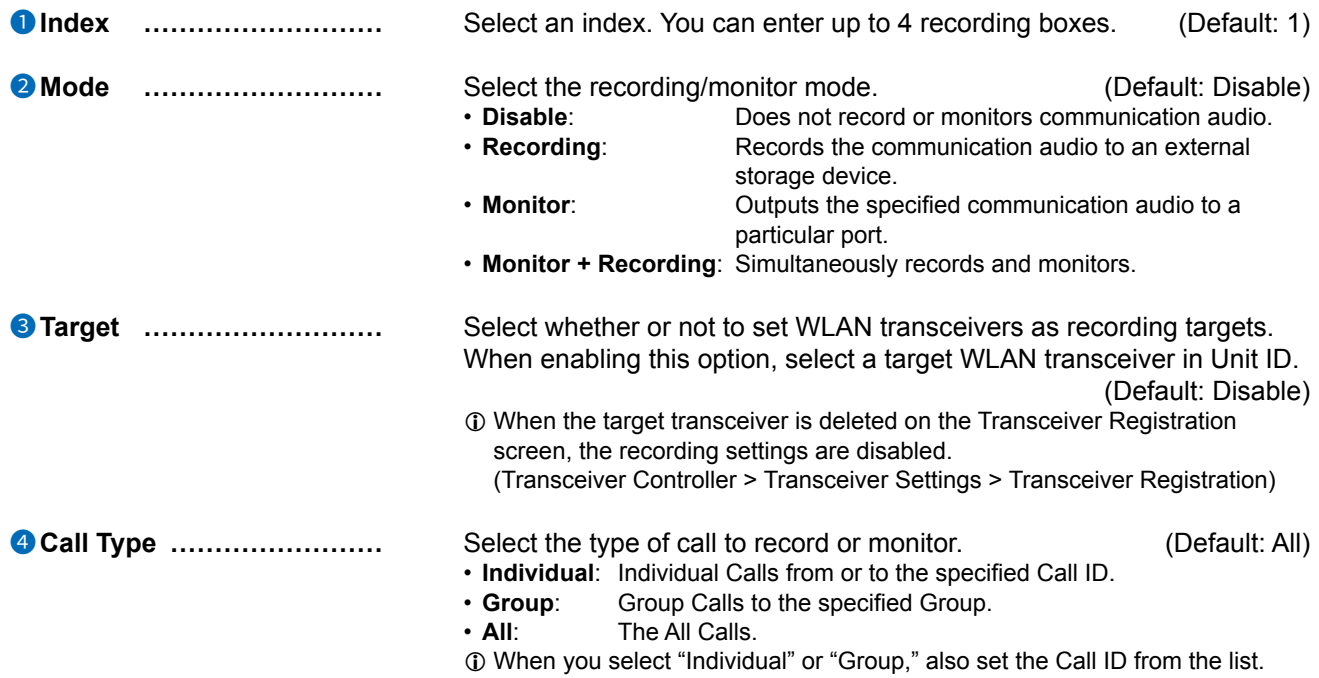

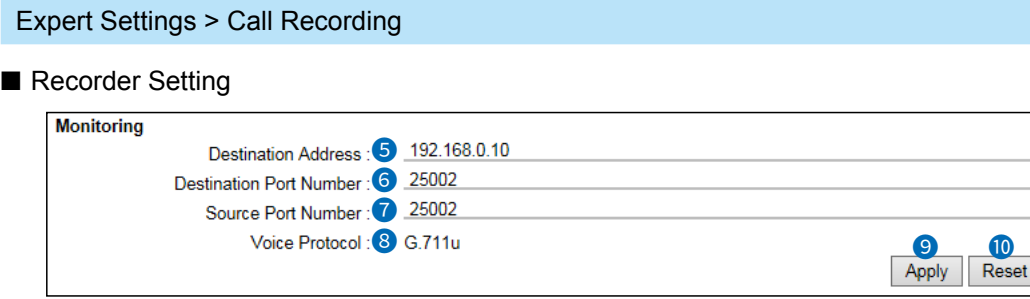

L Displayed when Mode (2) is set to "Monitor" or "Monitor + Recording."

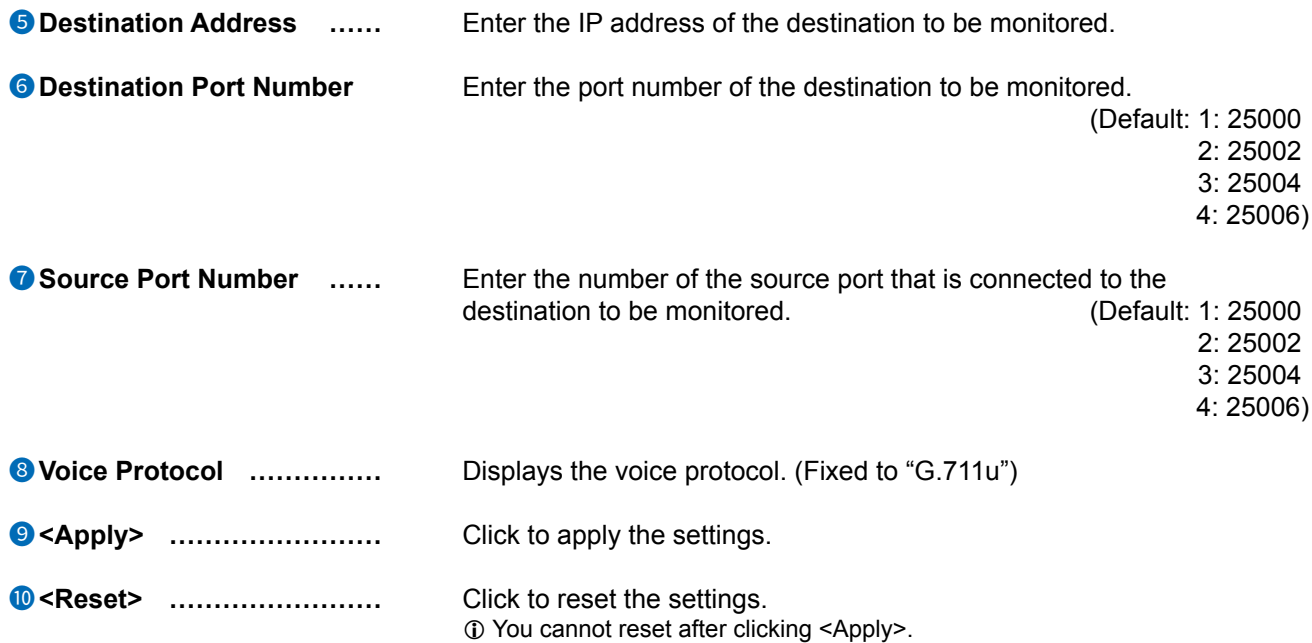

```
Expert Settings > Call Recording
```
# ■ List of Recording Box Entries

Displays the recording box entries.

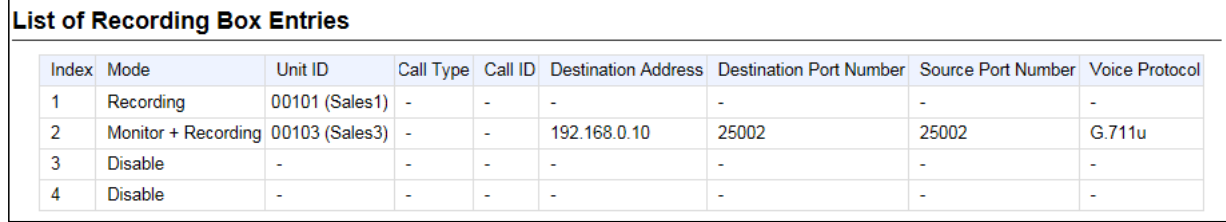

The example in above shows:

1: Recording the communication of the Unit ID 00101.

2: Transmitting the communication audio of the Unit ID 00103 toward the port 25002 of 192.168.0.10 while recording it.

# **IP LINE SETTINGS** Section 10

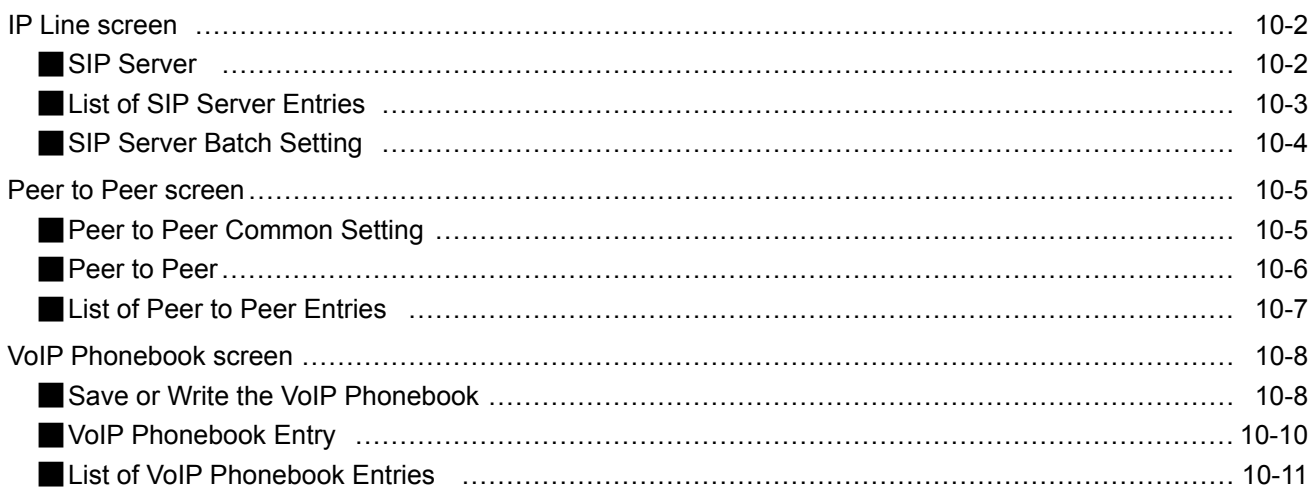

## <span id="page-314-0"></span>**IP Line screen**

#### IP Line Settings > IP Line

#### ■ **SIP Server**

Setting used for connecting the RoIP gateway to the Session Initiation Protocol (SIP) server.

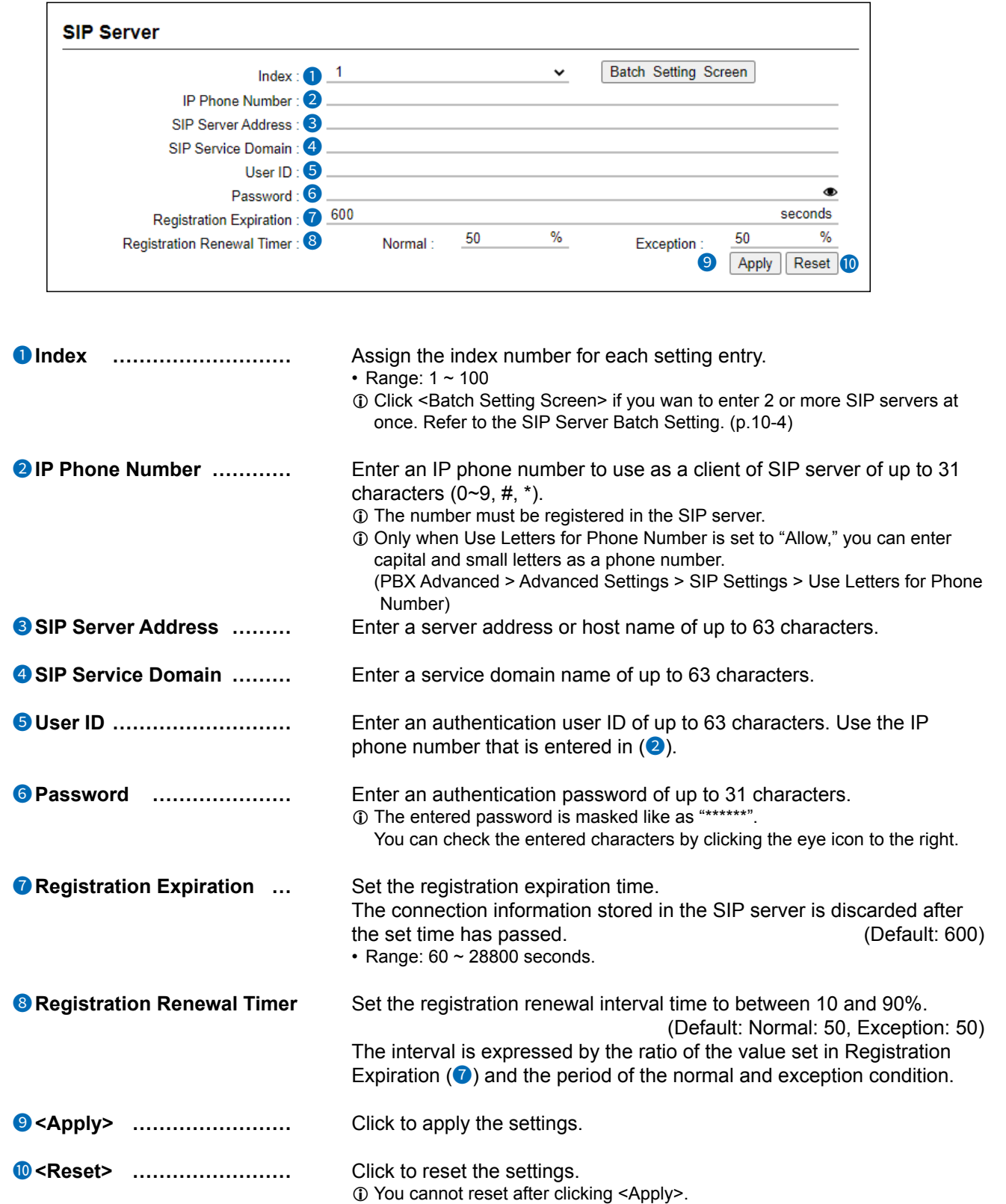

#### <span id="page-315-0"></span>IP Line screen

```
IP Line Settings > IP Line screen
```
#### **List of SIP Server Entries**

You can edit the SIP server settings on the list.

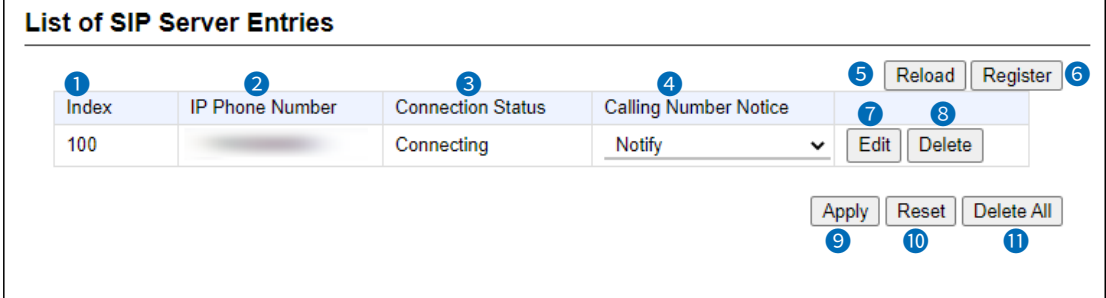

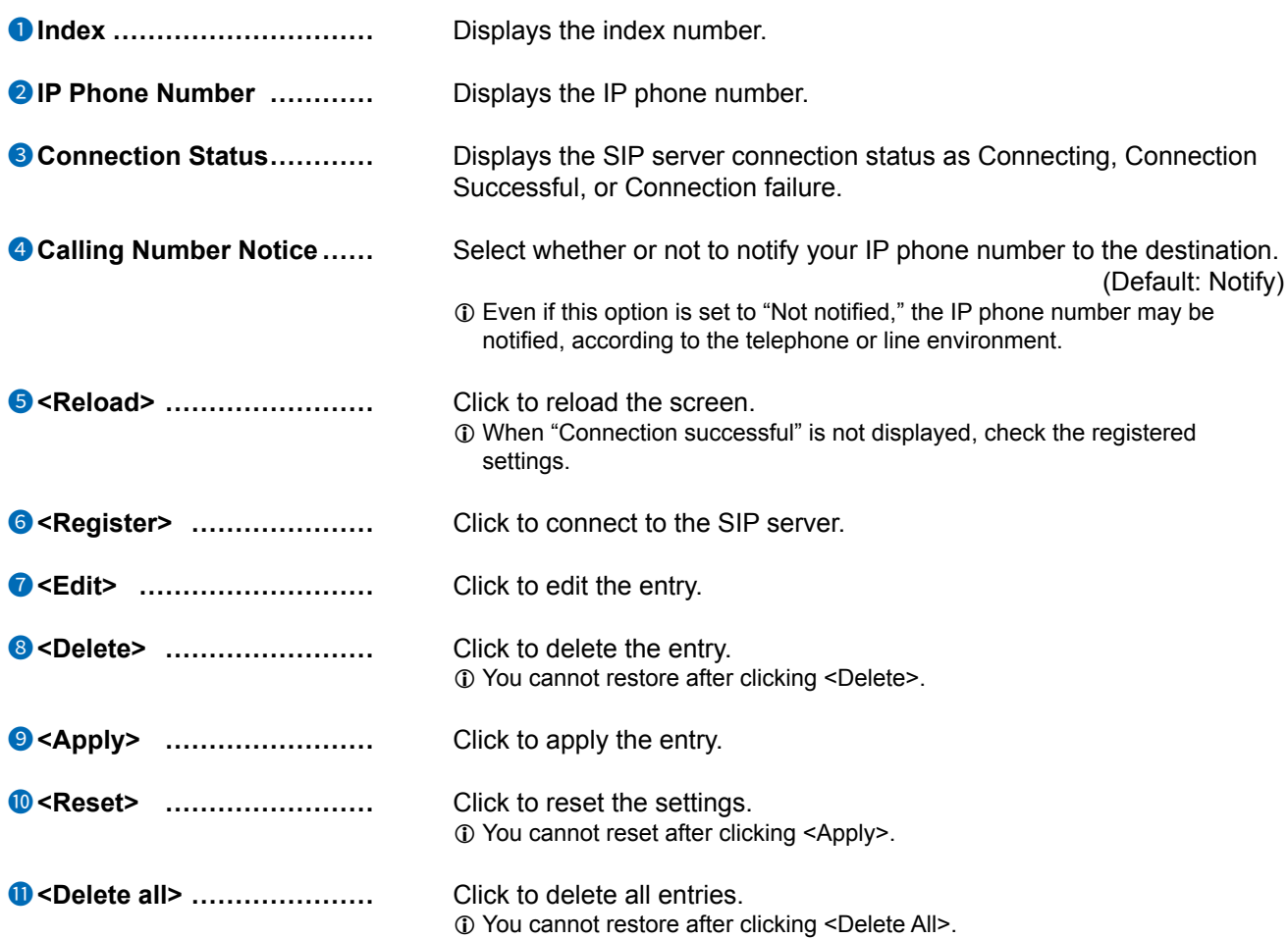

#### <span id="page-316-0"></span>IP Line screen

IP Line Settings > IP Line

### ■ SIP Server Batch Setting

You can add 2 or more SIP servers at same time. This screen is displayed when the "Batch Setting Screen" is clicked.

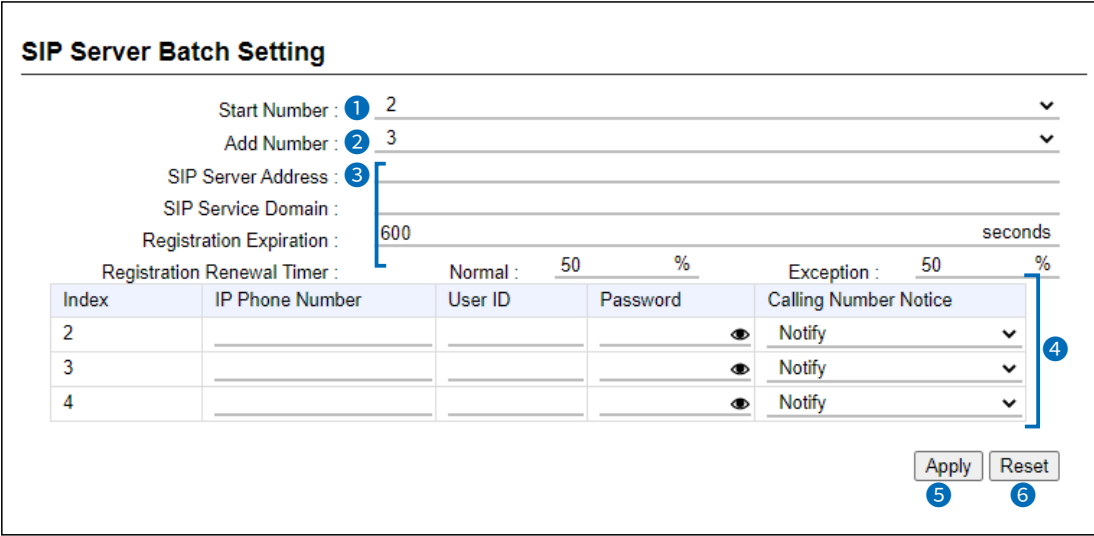

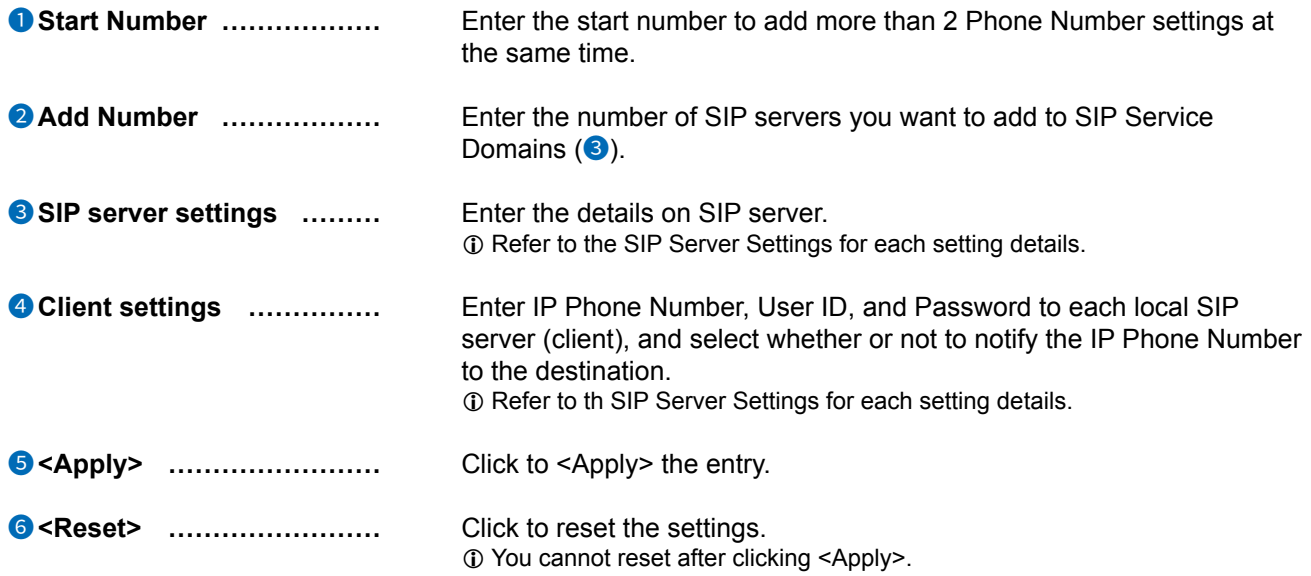

#### <span id="page-317-0"></span>**Peer to Peer screen**

IP Line Settings > Peer to Peer

# ■ Peer to Peer Common Setting

You can edit the Peer to Peer call receive setting from the WAN.

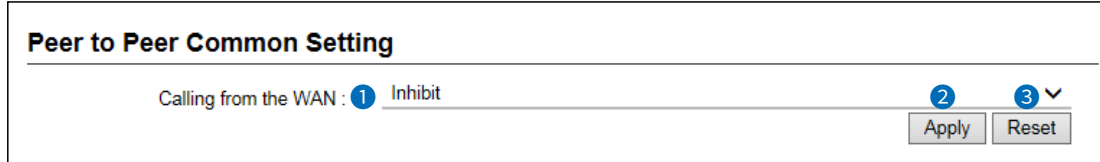

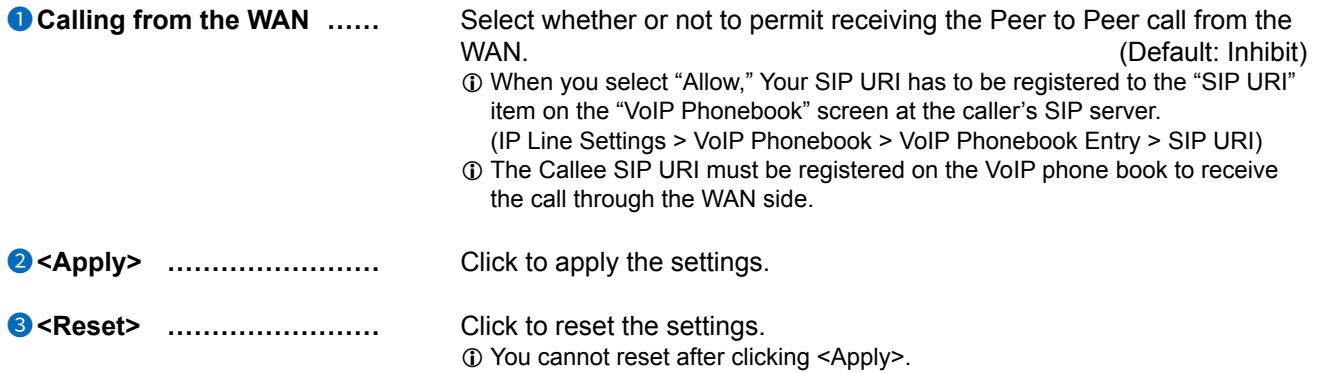

<span id="page-318-0"></span>Peer to Peer screen

IP Line Settings > Peer to Peer

#### ■ Peer to Peer

You can edit SIP URI setting used for Peer to Peer call.

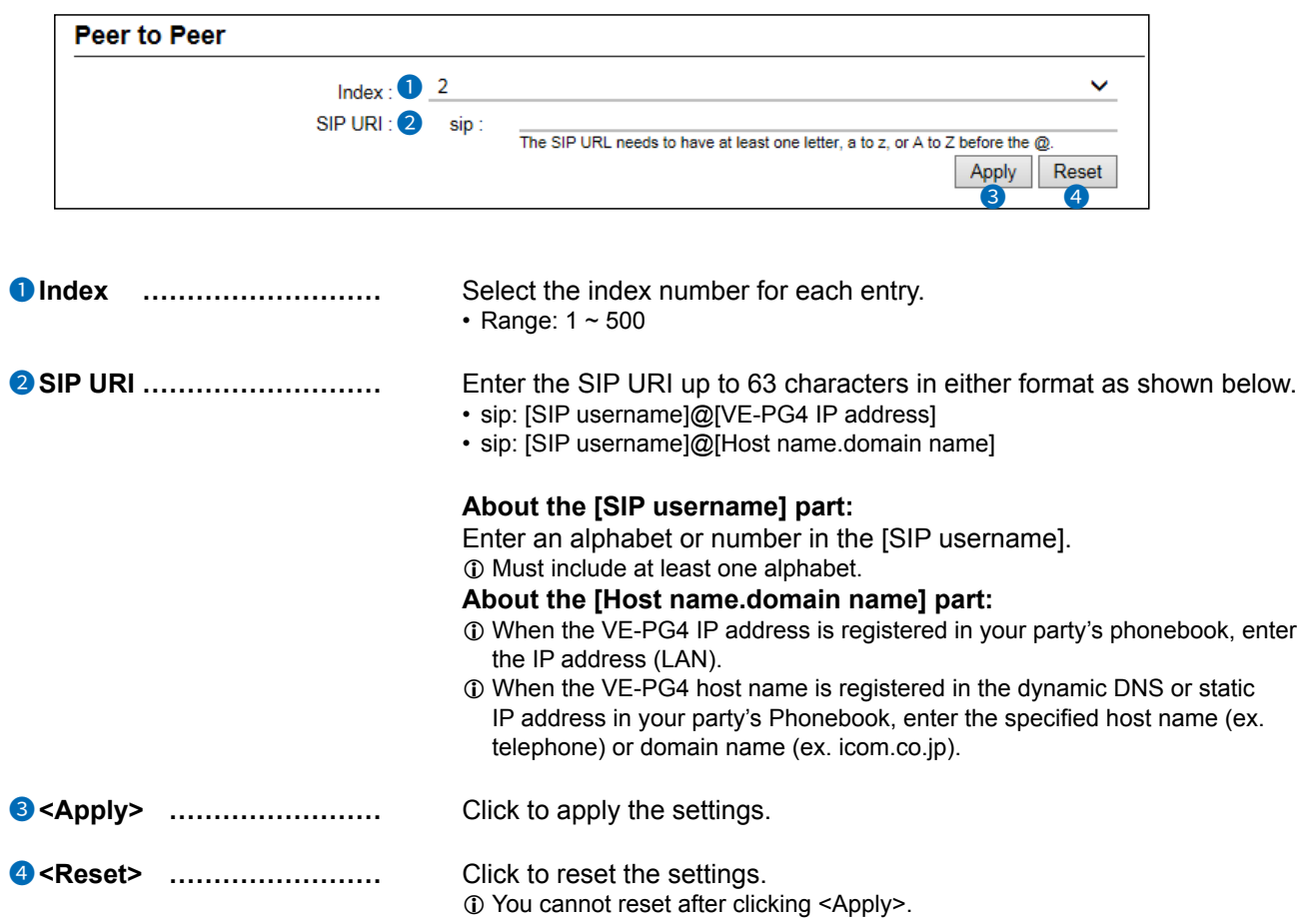

<span id="page-319-0"></span>Peer to Peer screen

IP Line Settings > Peer to Peer

# ■ List of Peer to Peer Entries

Displays the entered or edited Peer to Peer settings.

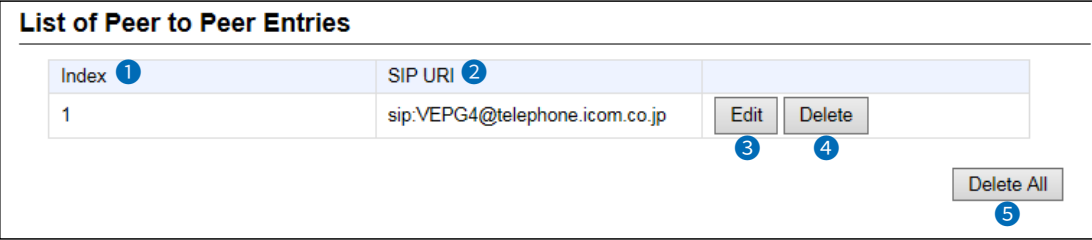

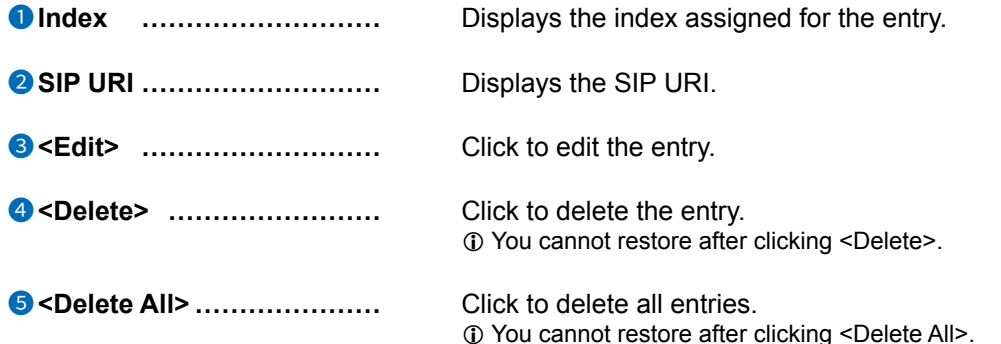

### <span id="page-320-0"></span>**VoIP Phonebook screen**

IP Line Settings > VoIP Phonebook

#### ■ Save or Write the VoIP Phonebook

You can save or write the entered VoIP phonebook.

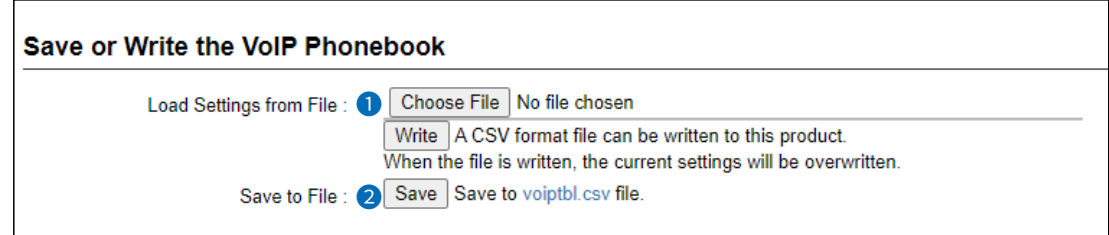

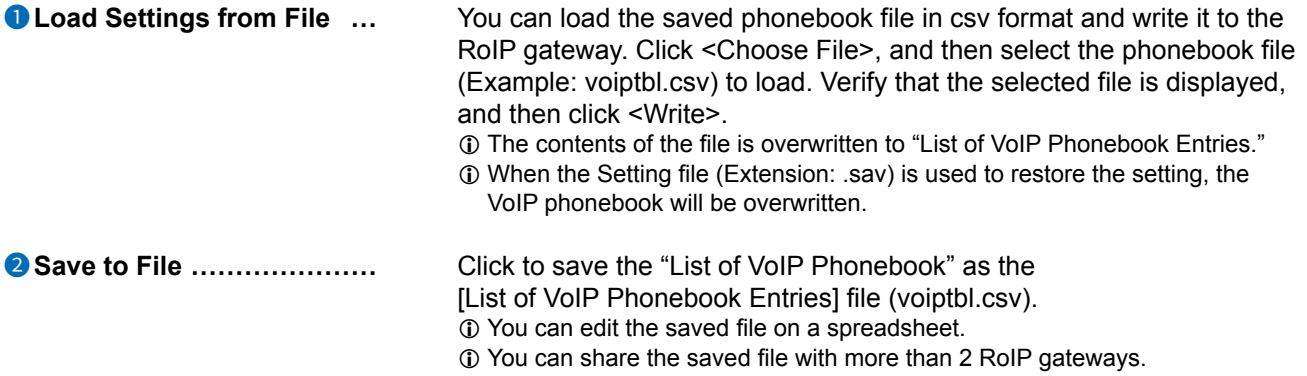

#### VoIP Phonebook screen

#### IP Line Settings > VoIP Phonebook

■ Save or Write the VoIP Phonebook

#### **Q About the rules of a CSV file for the VoIP phonebook**

When editing a saved CSV file, be sure to observe the following rules. Otherwise the VoIP phonebook settings may not load properly into the RoIP gateway.

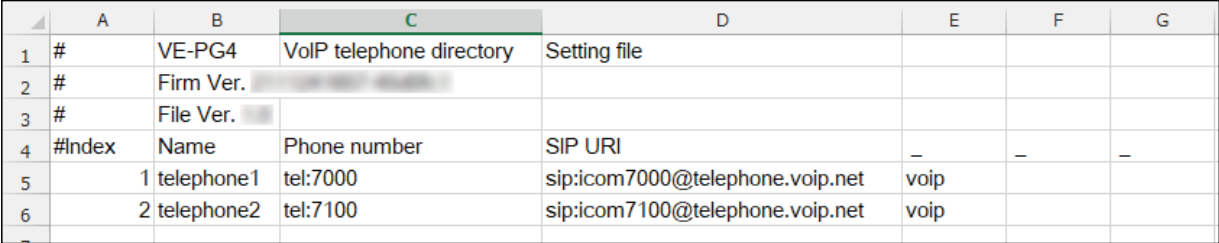

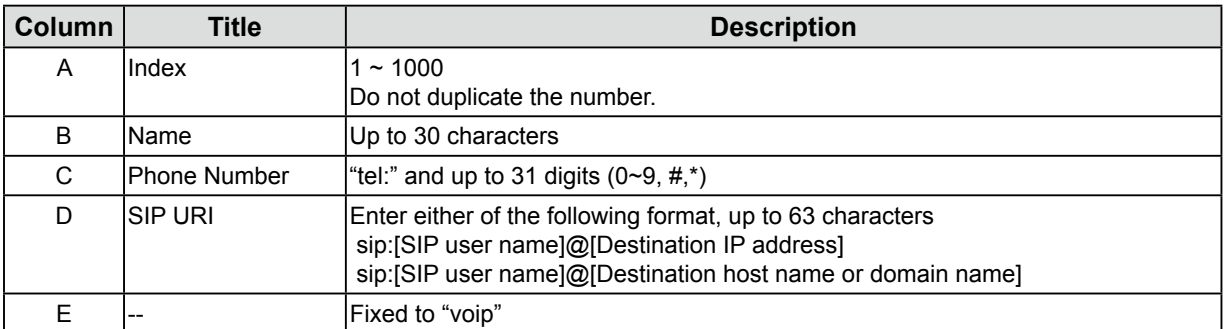

• The lines that begins with "#" are comments.

• Delete unnecessary lines.

#### <span id="page-322-0"></span>VoIP Phonebook screen

IP Line Settings > VoIP Phonebook

# VolP Phonebook Entry

Enter the VoIP phone number to use for the Peer to Peer telephone call.

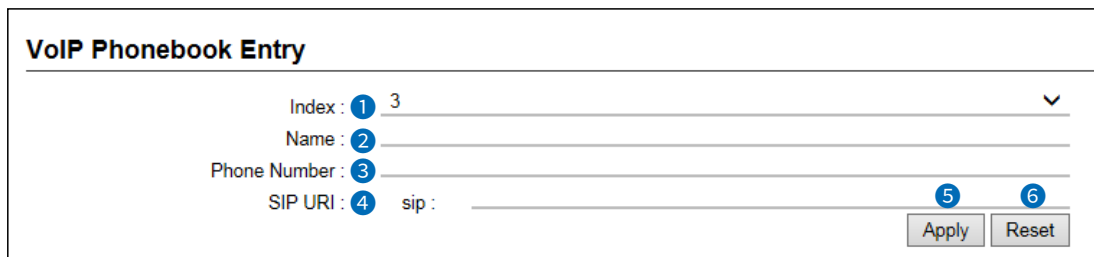

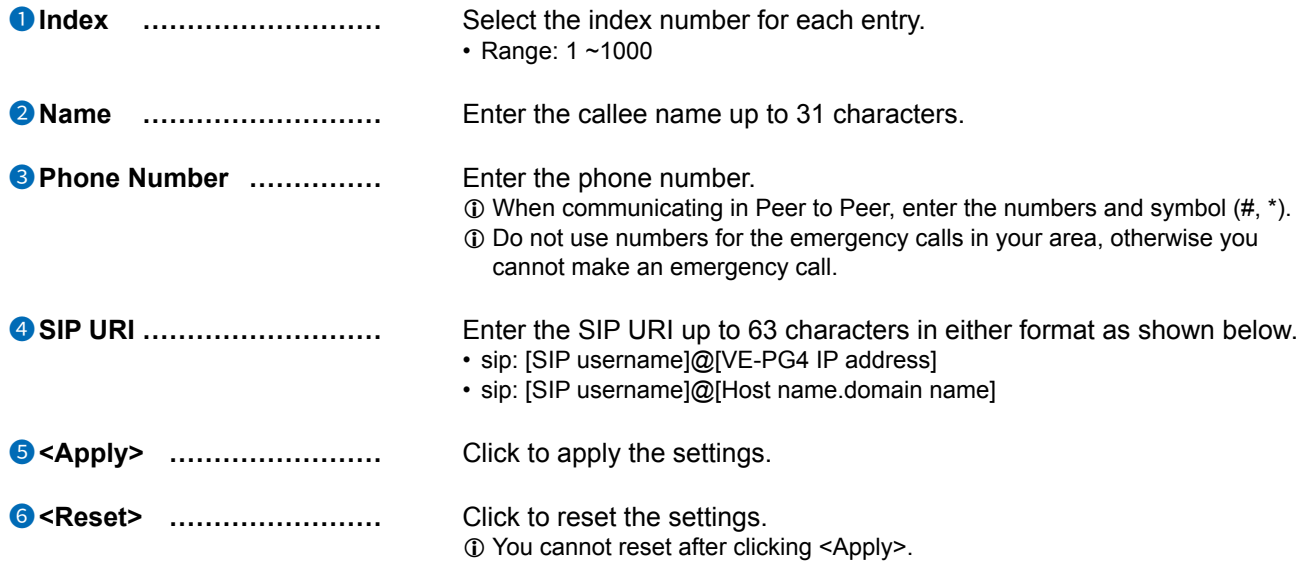

#### <span id="page-323-0"></span>VoIP Phonebook screen

I

```
IP Line Settings > VoIP Phonebook
```
#### **List of VoIP Phonebook Entries**

Displays the list of VoIP phone numbers entered in "VoIP phonebook entry."

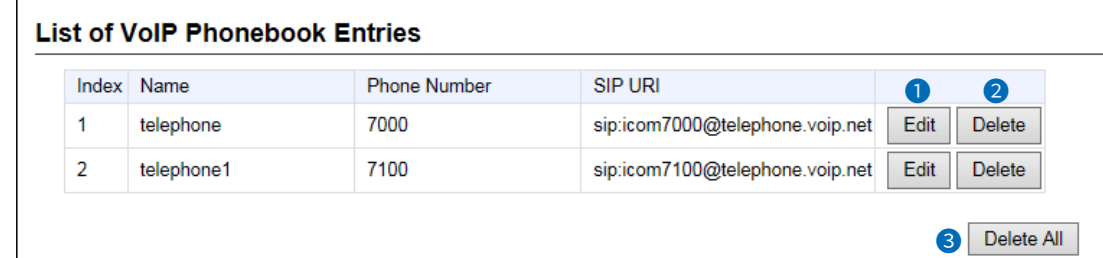

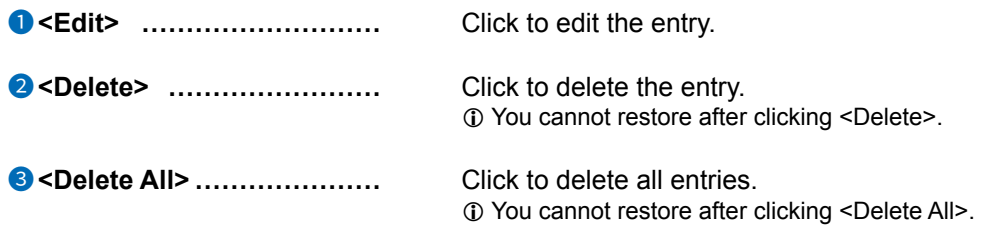
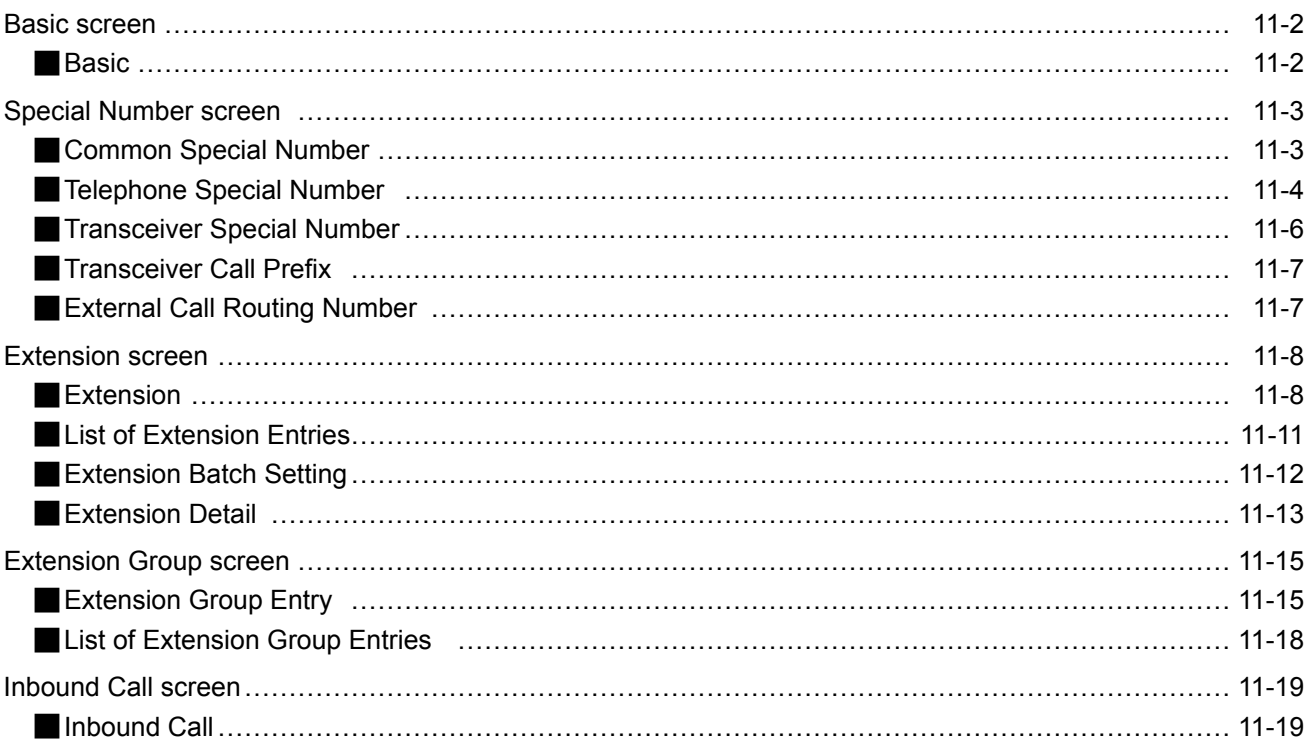

# <span id="page-325-0"></span>**Basic screen**

PBX > Basic

## ■ **Basic**

The common setting for the telephones in the network system.

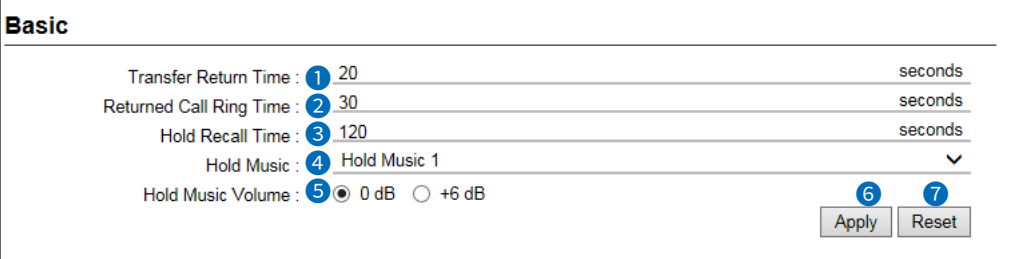

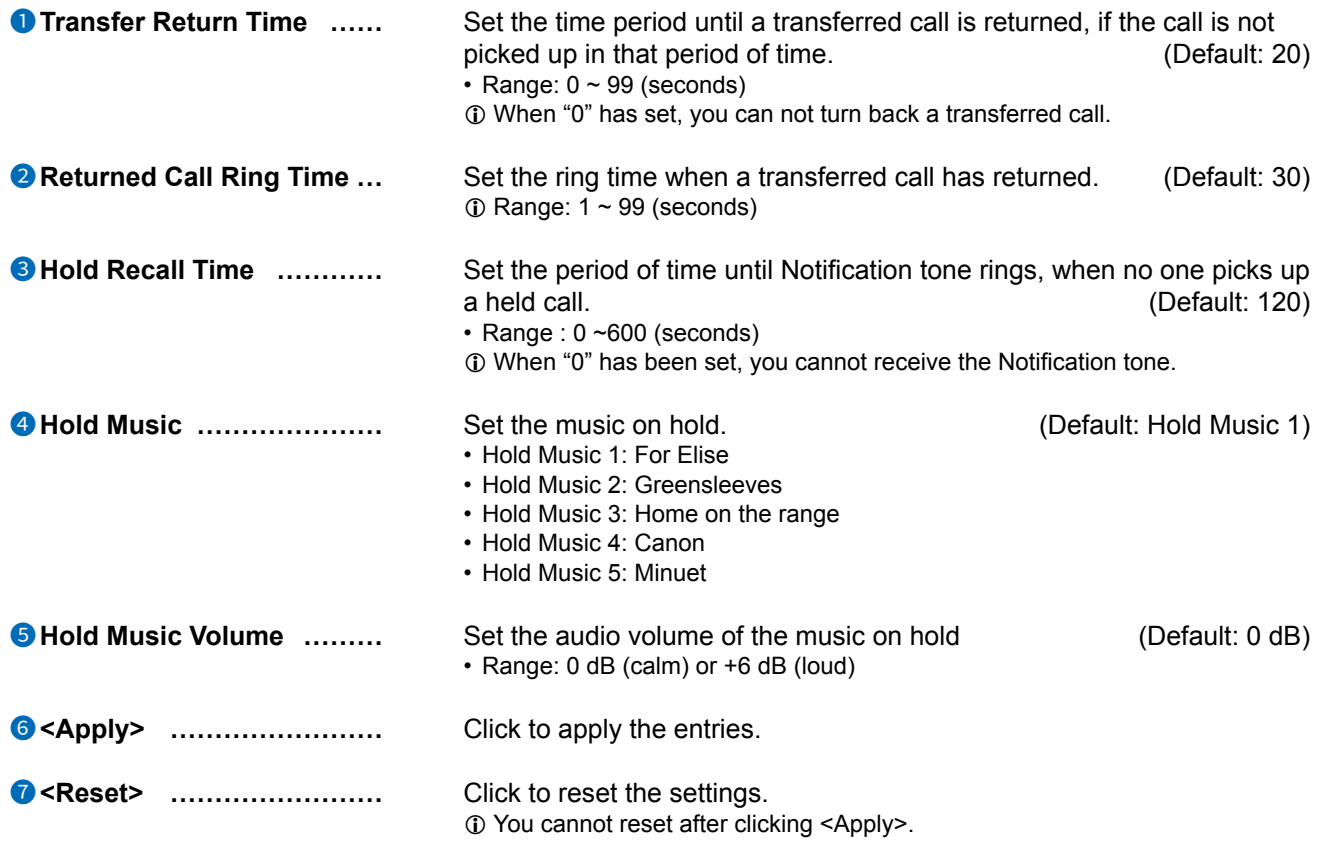

<span id="page-326-0"></span>PBX > Special Number

# ■ **Common Special Number**

Sets the common Special Numbers that can be used by both the transceiver and telephones.

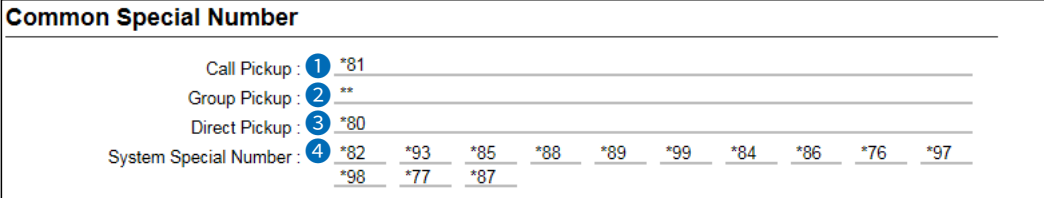

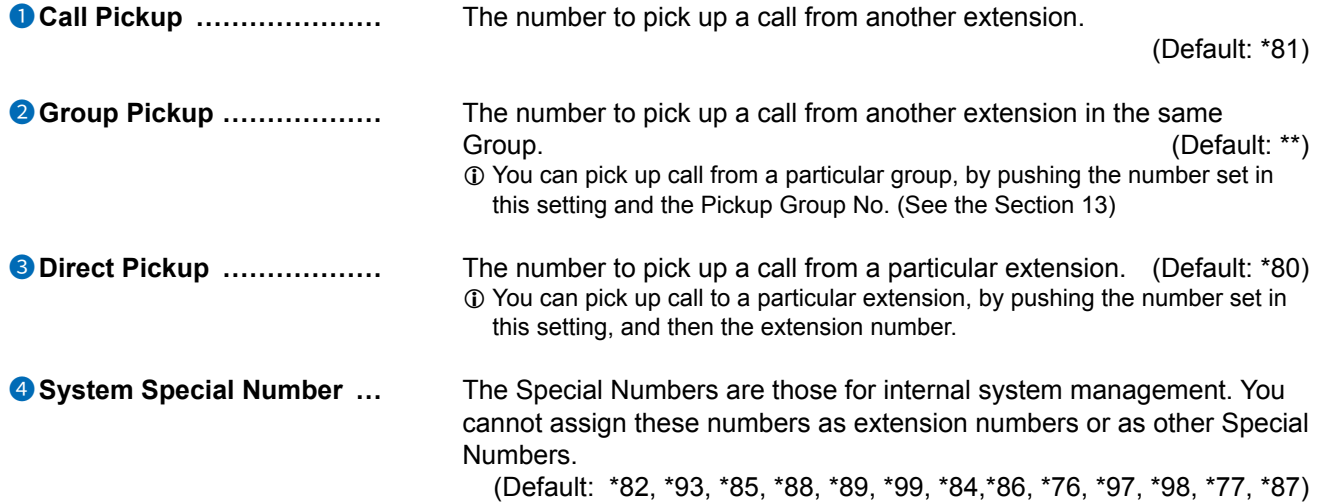

### <span id="page-327-0"></span>PBX > Special Number

# ■ **Telephone Special Number**

Sets the special numbers that can be used only by the telephones. **Options:** Up to 3 digit numbers and characters (0~9, #, \*)

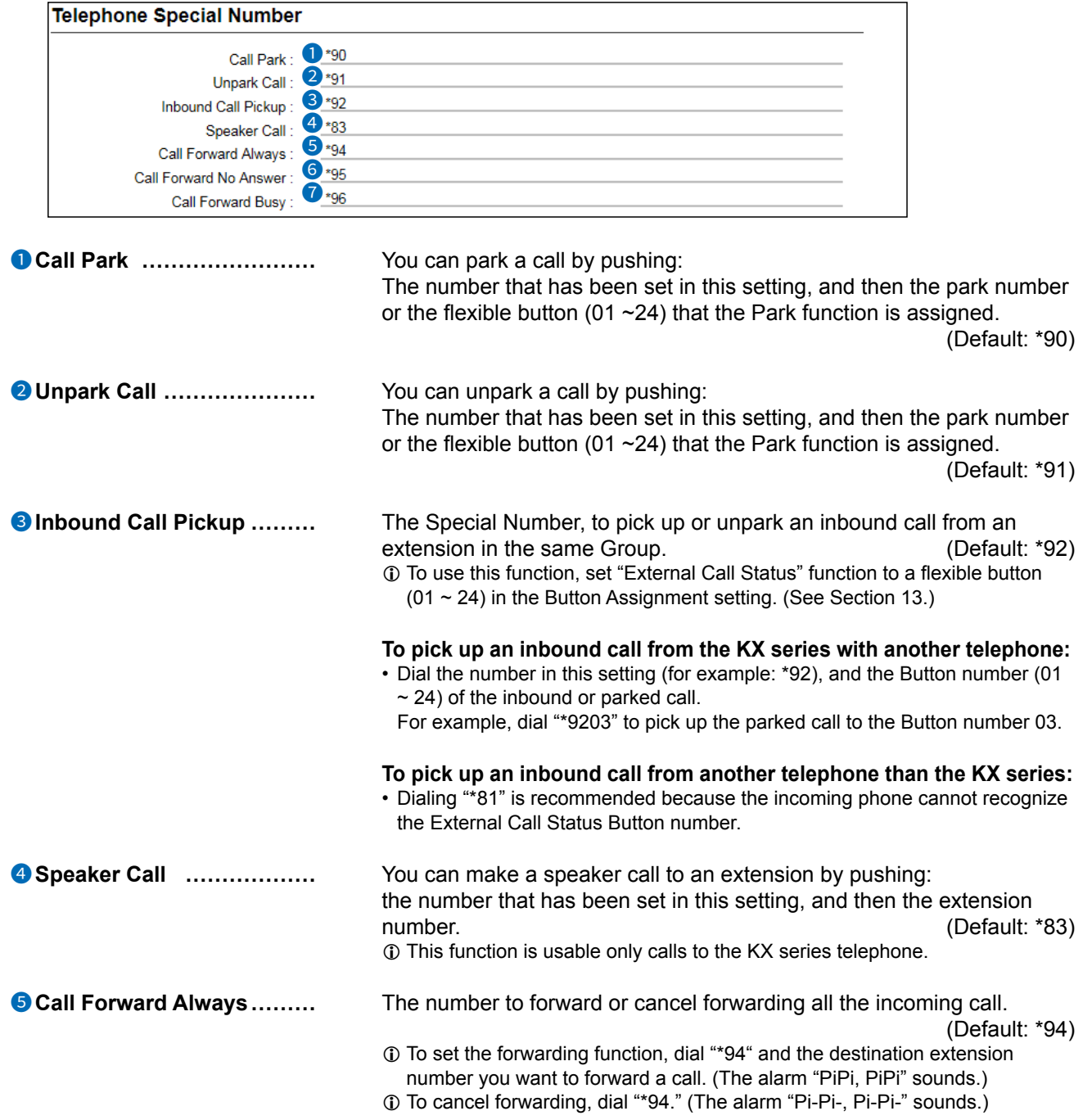

### PBX > Special Number

### ■ Telephone Special Number

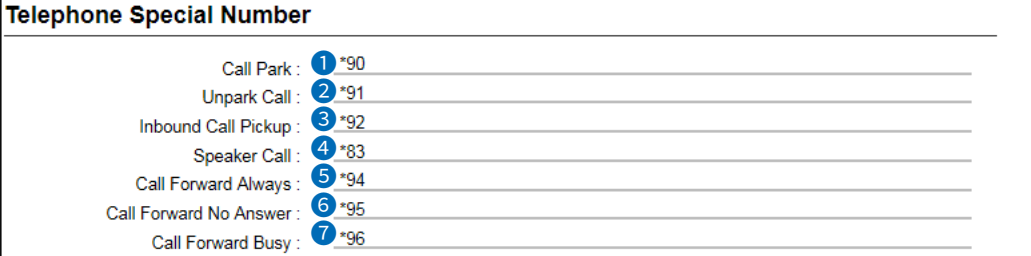

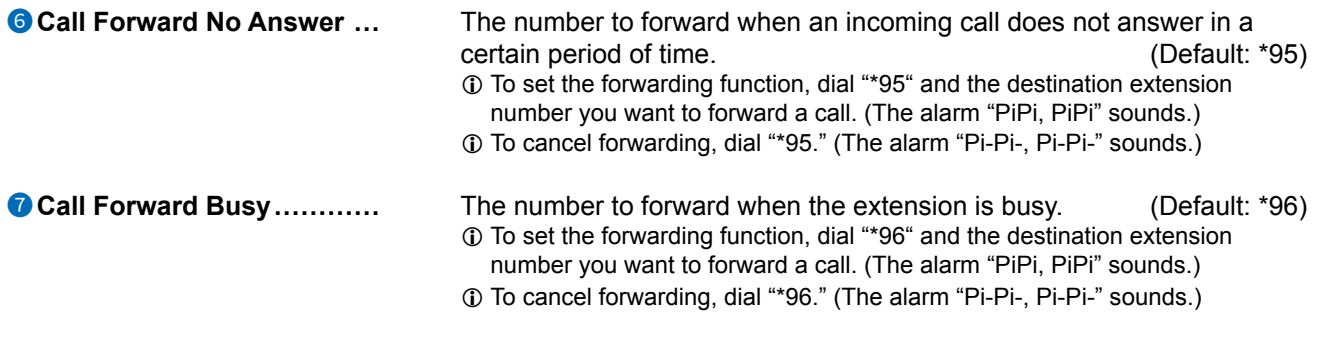

### <span id="page-329-0"></span>PBX > Special Number

# ■ **Transceiver Special Number**

Sets the special numbers that can be used only by the transceivers. **Options:** Up to 3 digit numbers and characters (0~9, #, \*)

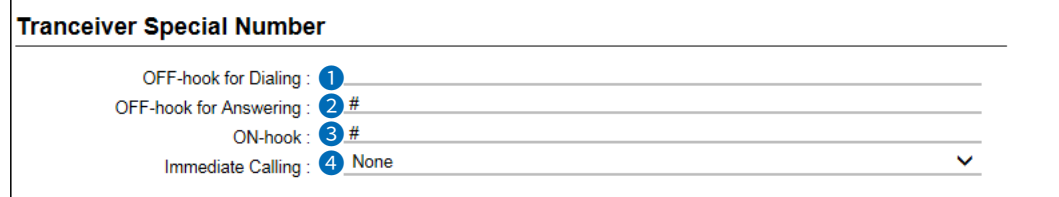

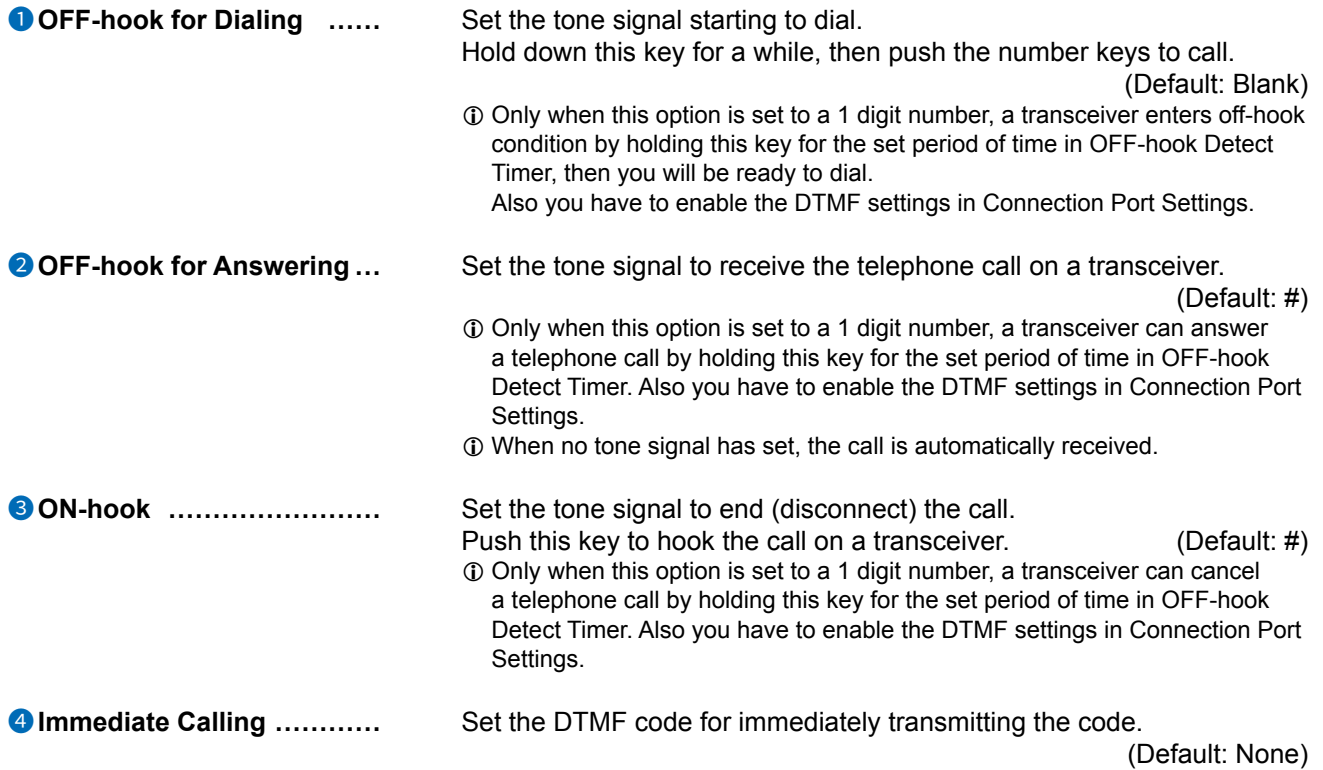

#### <span id="page-330-0"></span>PBX > Special Number

### ■ **Transceiver Call Prefix**

Sets the prefix to call a transceiver from an extension, by dialing or using the DID (Direct Inward Dialing) function.

**Options:** Up to 4 digit numbers and characters (0~9, #, \*)

L To make an individual call, dial the Individual Call prefix, and then dial the Individual number of the transceiver.

L To make a Group call, dial the Group Call prefix, and then dial the Group number of the transceiver.

 $\circledR$  To make an all call, dial the All Call prefix.

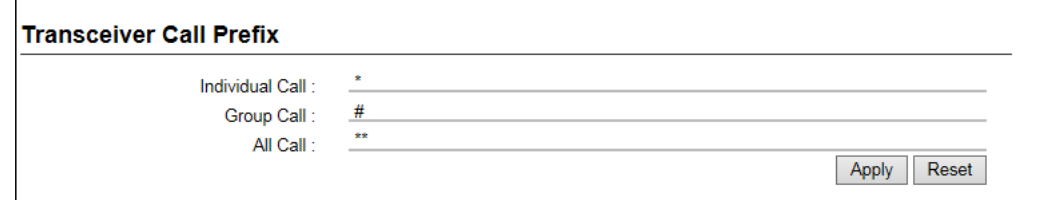

PBX > Special Number

# ■ **External Call Routing Number**

The routing number to acquire a specific outline telephone number, other than that has set in Extension Settings. (PBX > Extension > Extension Settings)

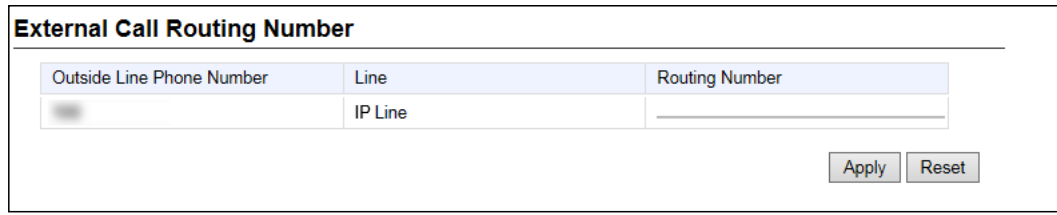

**Routing Number ������** Enter up to 7 digit numbers and character (# or \*) for each phone number.

> When dialing a routing number first, you can make an outside line call using the specified outside line telephone number.

 $\odot$  Be sure that the routing number does not conflict with other Special Numbers or extension numbers.

<span id="page-331-0"></span>PBX > Extension

## ■ Extension

 $\bullet$ 

2

3

Sets each extension (IP phone) details.

\* Do not duplicate the Extension Group numbers and extension numbers.

The set status is displayed on the List of Extension Group Entries.

(PBX > Extension Group > List of Extension Group Entries)

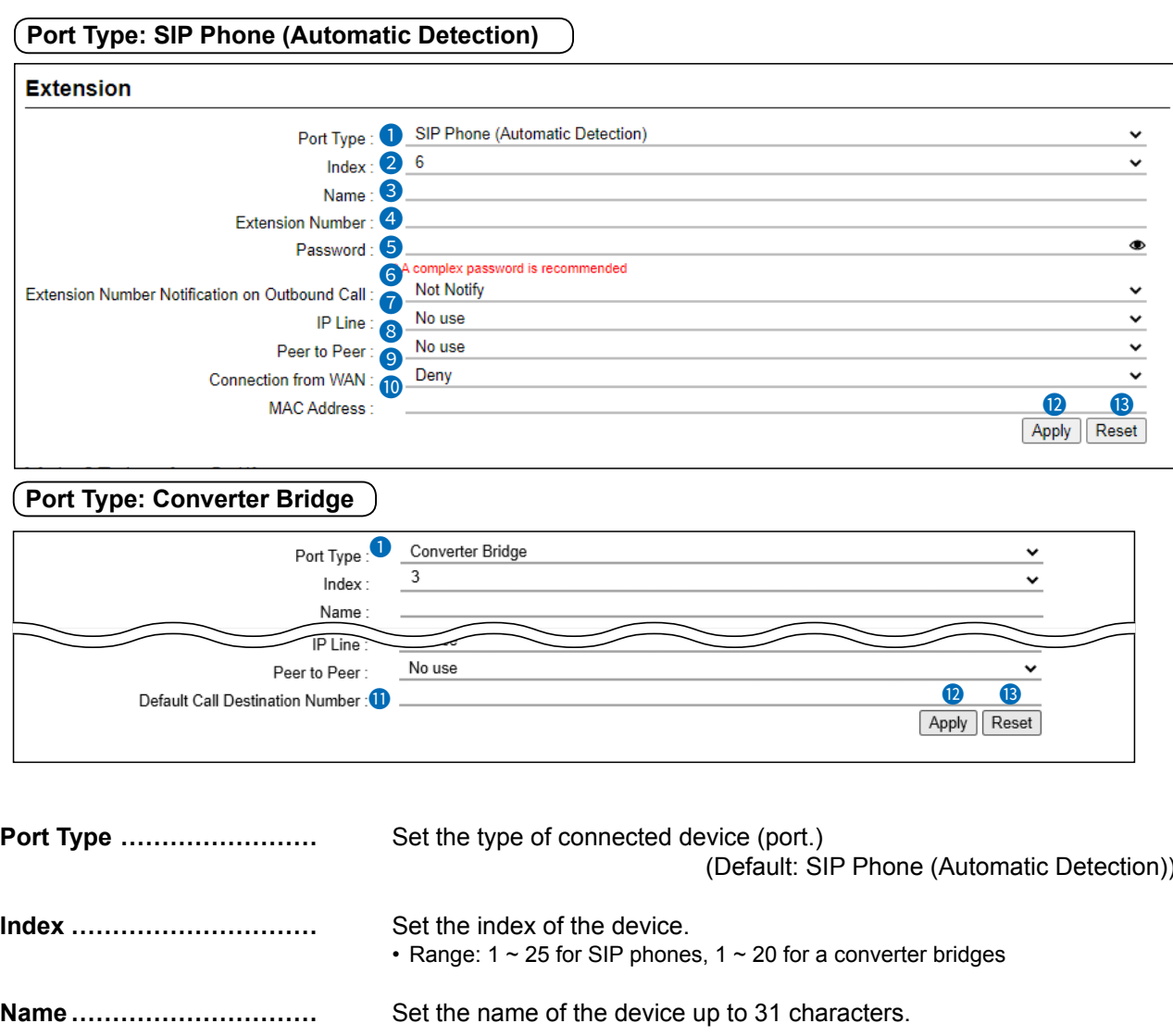

**O** Extension Number........... Set the extension to a 2 to 7 digit number.

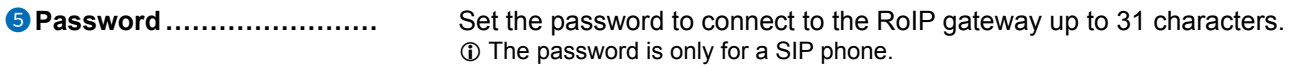

### PBX > Extension

#### ■ Extension

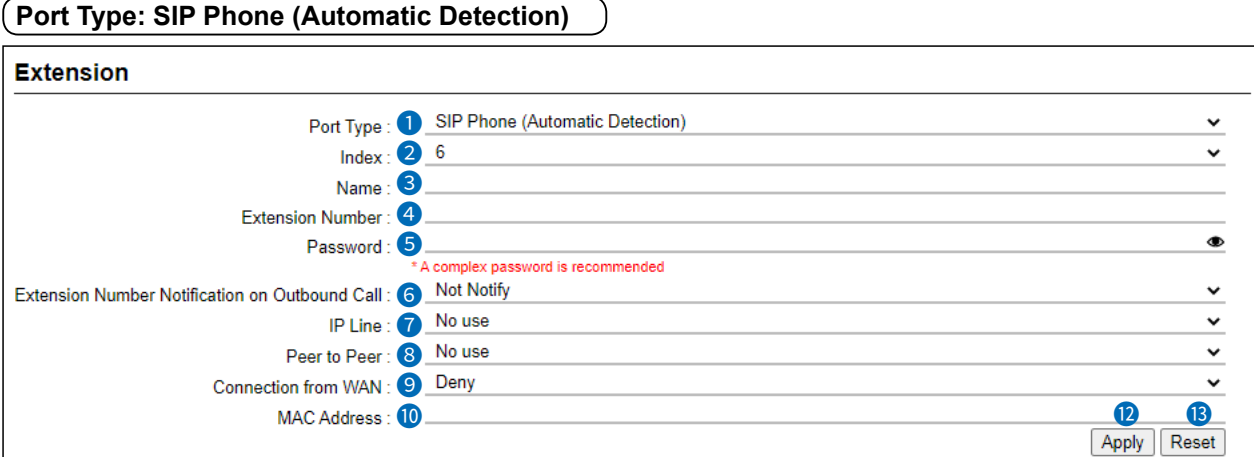

### **Port Type: Converter Bridge**

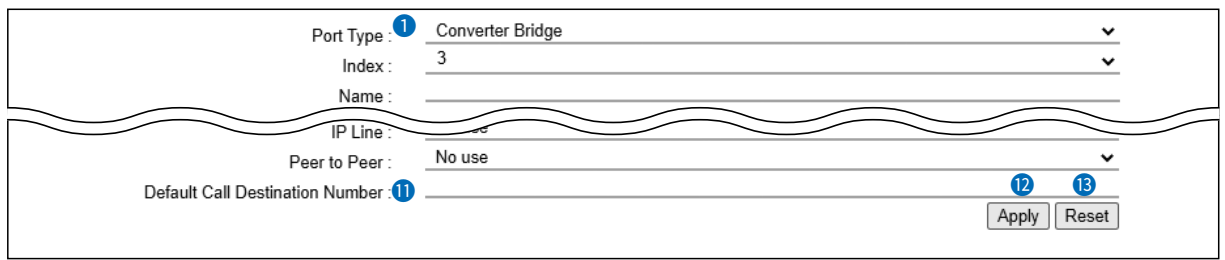

### 6 **Extension Number Notification**

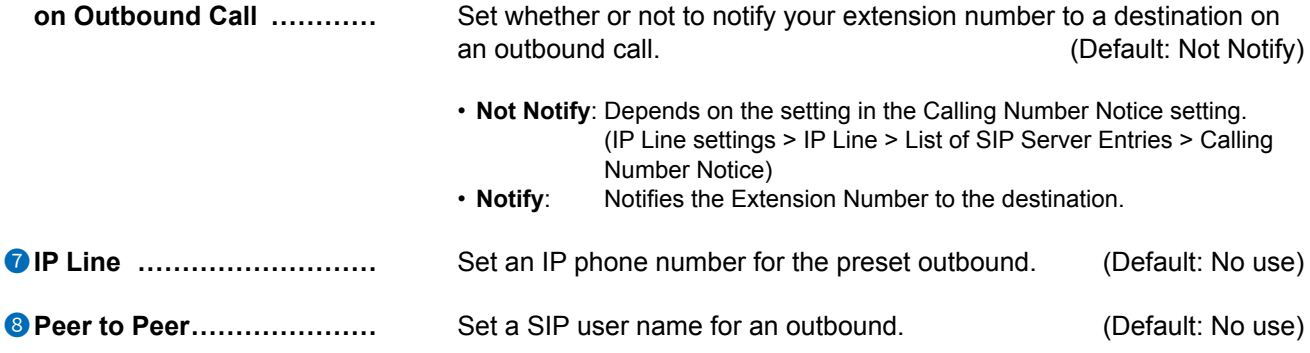

### PBX > Extension

### ■ Extension

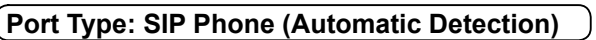

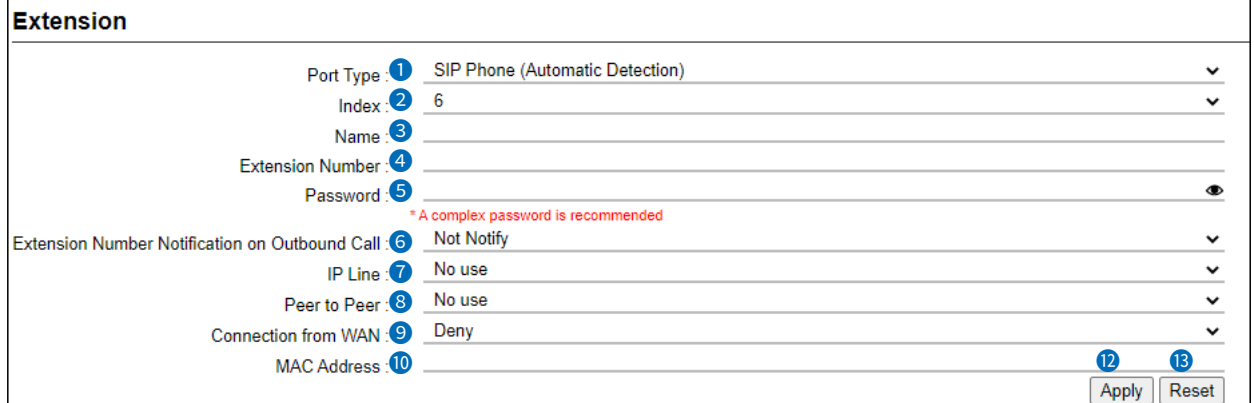

### **Port Type: Converter Bridge**

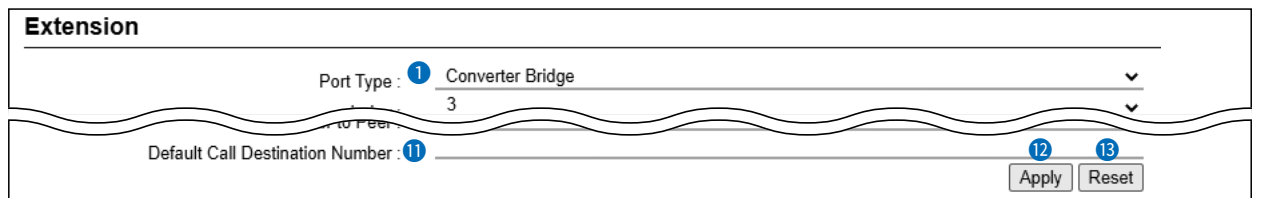

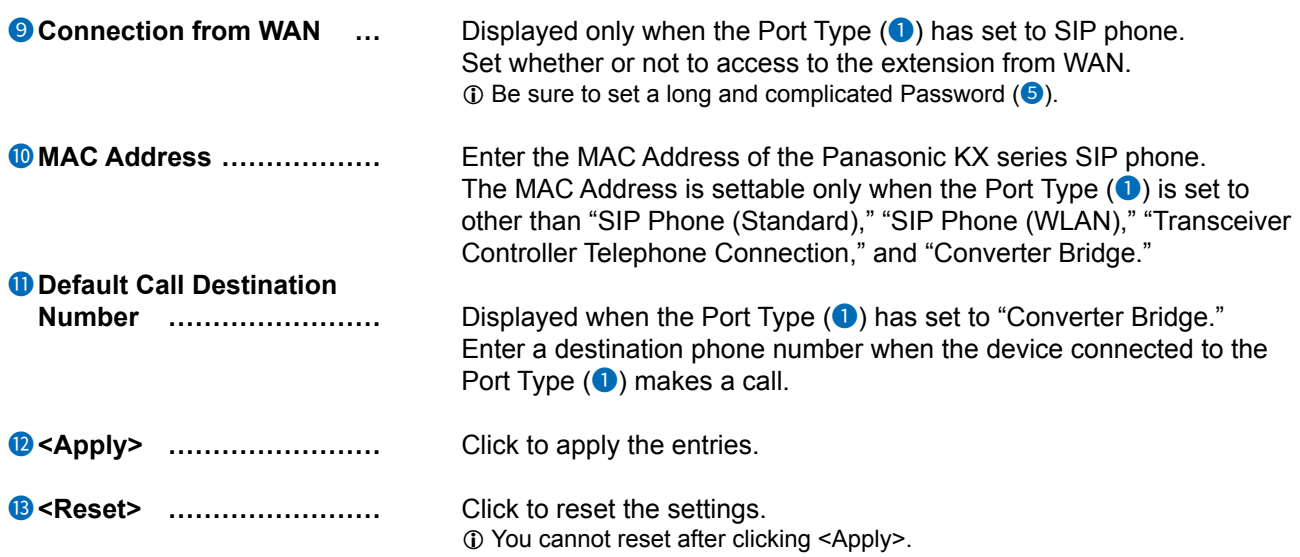

<span id="page-334-0"></span>PBX > Extension

## **■ List of Extension Entries**

The List of Extension entries.

1 The Extension Group List is on the Extension Group screen. (PBX > Extension Group)

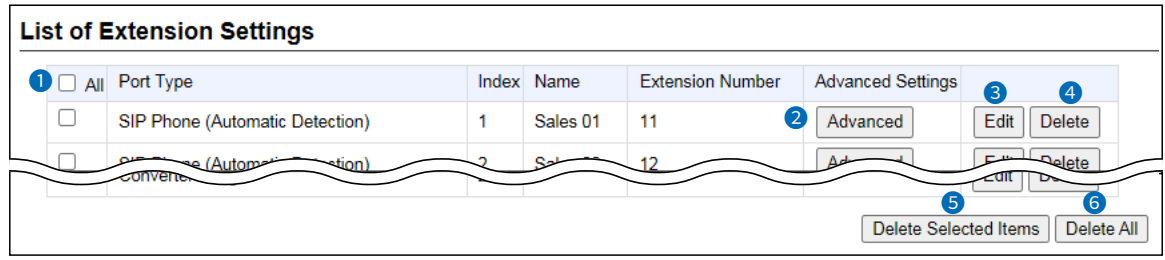

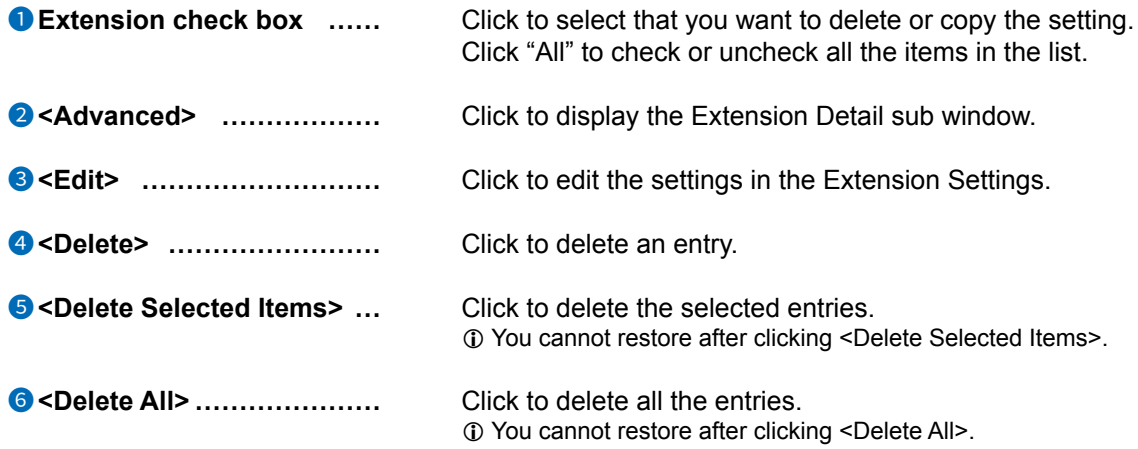

<span id="page-335-0"></span>PBX > Extension

# ■ **Extension Batch Setting**

You can register extensions by serial numbering, or copy the setting contents to another extension at once.

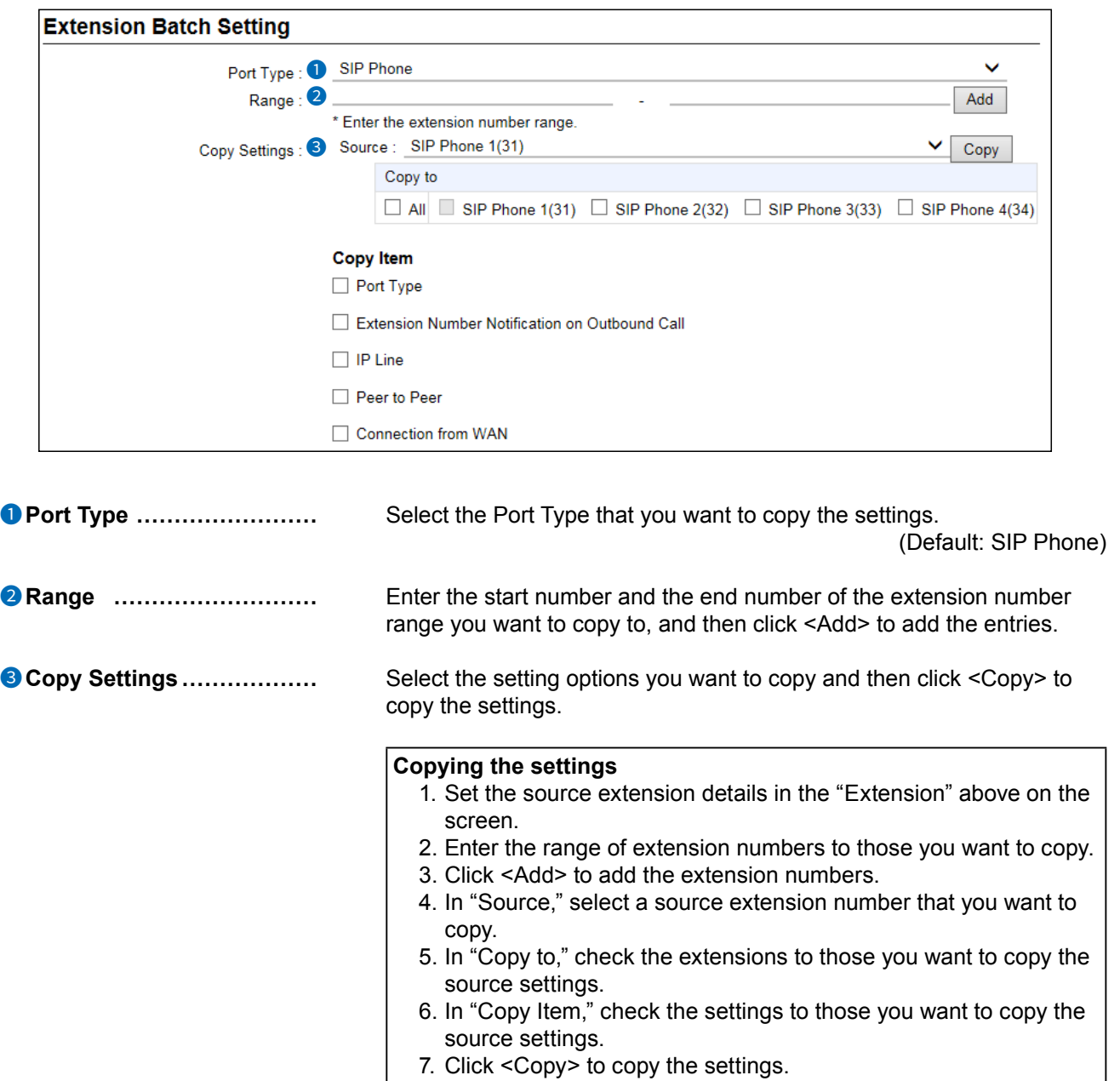

<span id="page-336-0"></span>PBX > Extension

## ■ **Extension Detail**

Displayed by clicking <Advanced> in "List of Extension Settings." (PBX > Extension > List of Extension Settings)

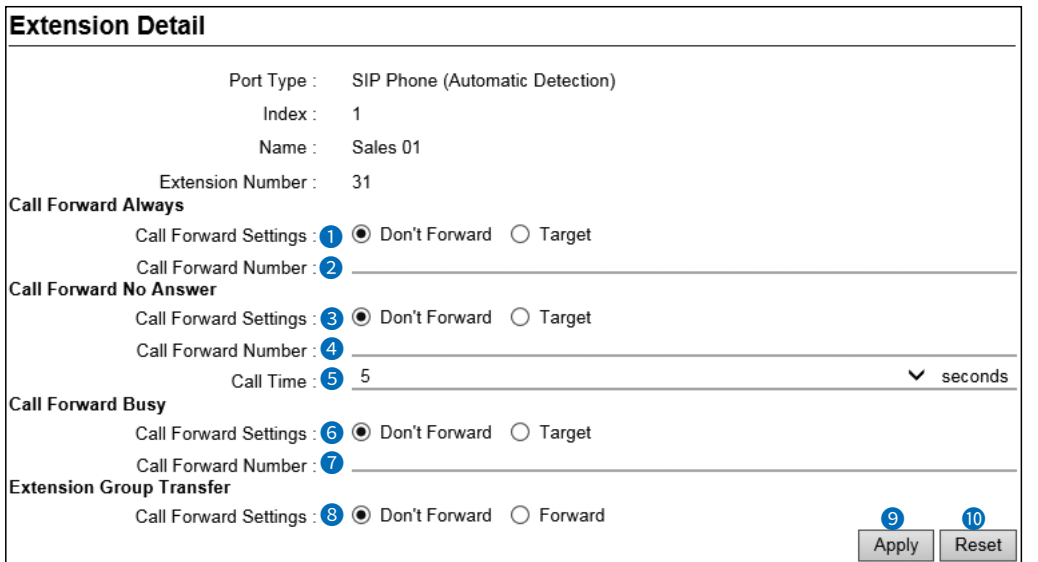

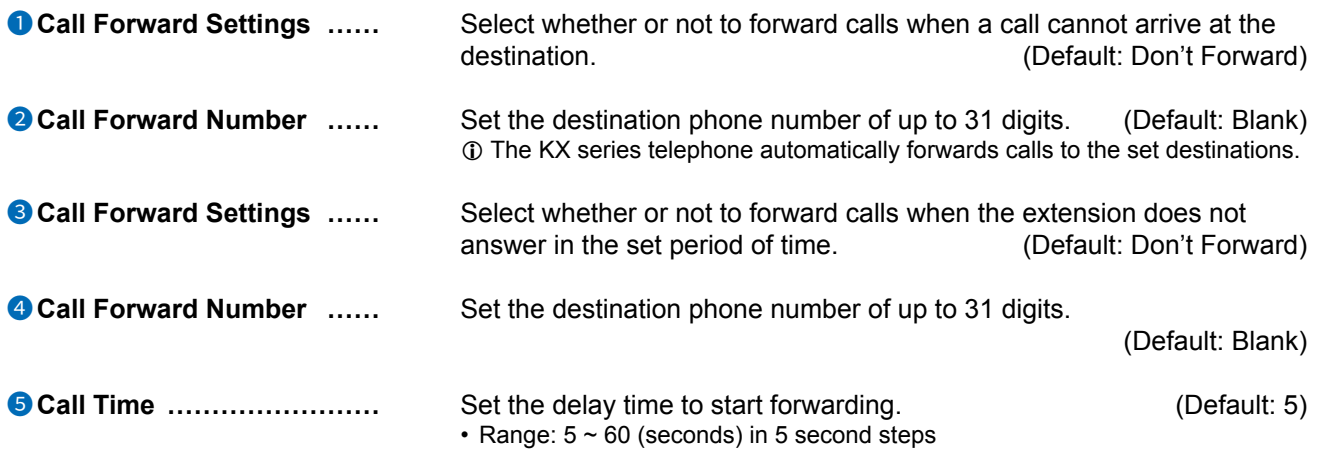

# $11$  PBX

### Extension screen

PBX > Extension

■ Extension Detail

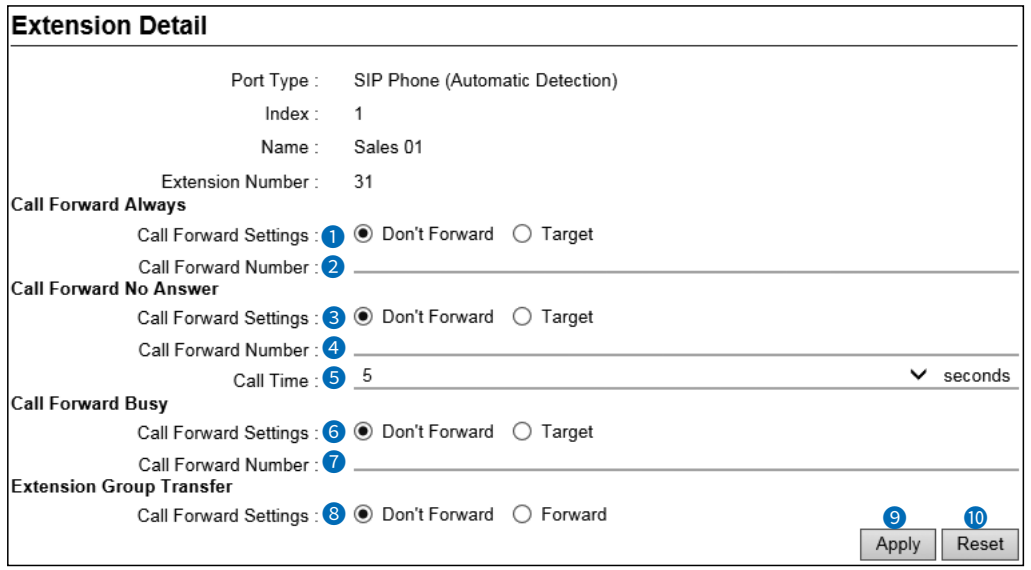

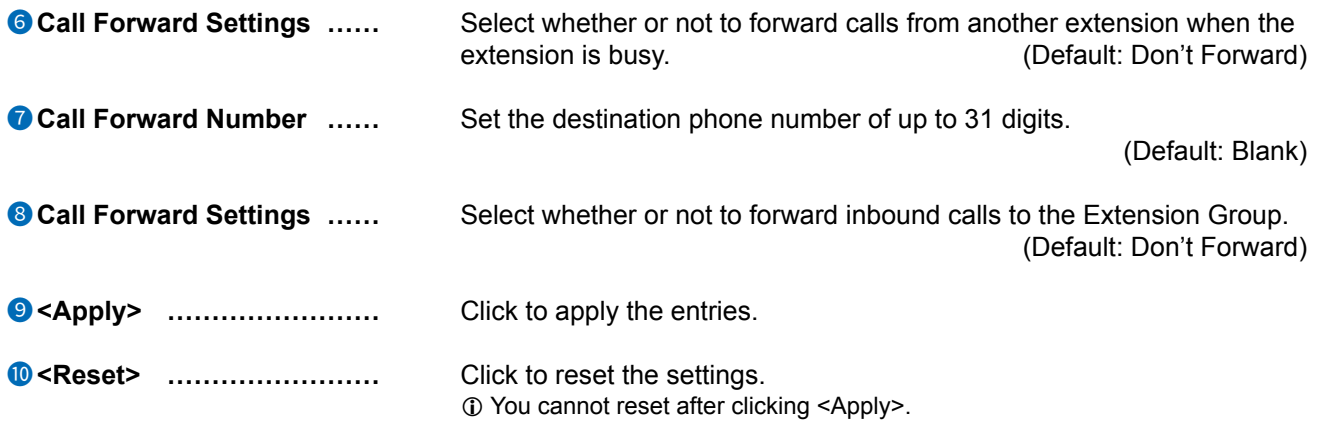

<span id="page-338-0"></span>PBX > Extension Group

You can group up to 50 extension numbers into an Extension Group. You can select the extension (SIP phone) to be incoming and the extension not to receive incoming within the set group.

# ■ **Extension Group Entry**

Used to newly enter an extension group number.

\* Do not duplicate the Extension numbers and Extension Group numbers.

You can check the extension number and its model name on the "Extension" screen. (PBX > Extension)

#### **Ringing Sequence: Simultaneous**

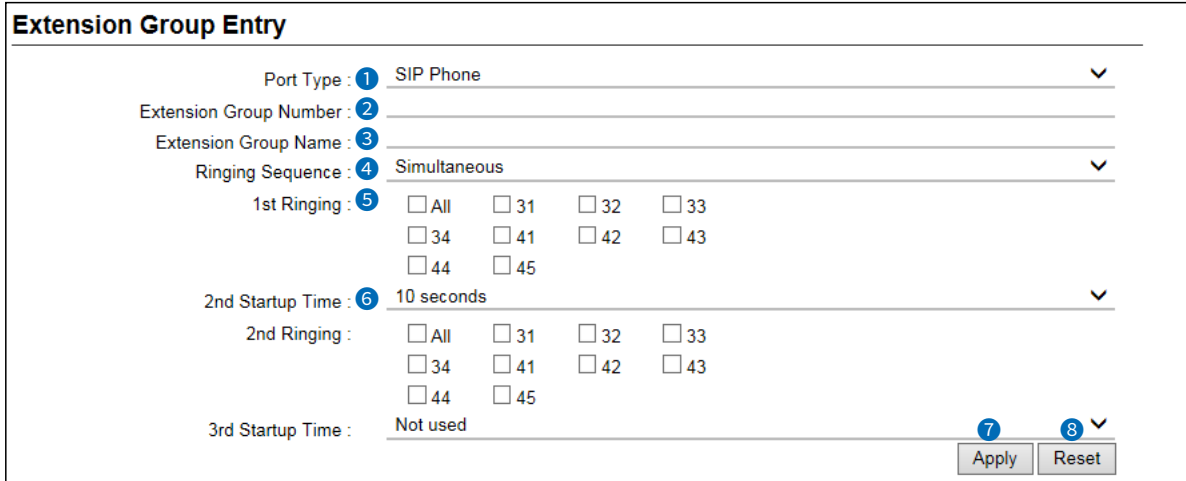

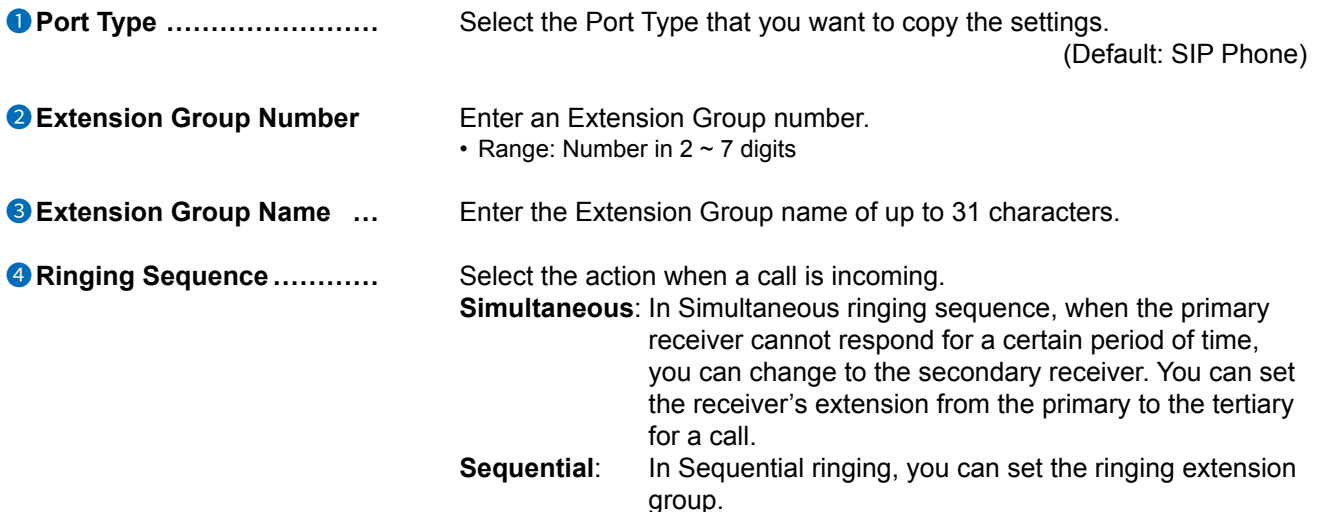

### PBX > Extension Group

Extension Group Entry

### (Ringing Sequence: Simultaneous)

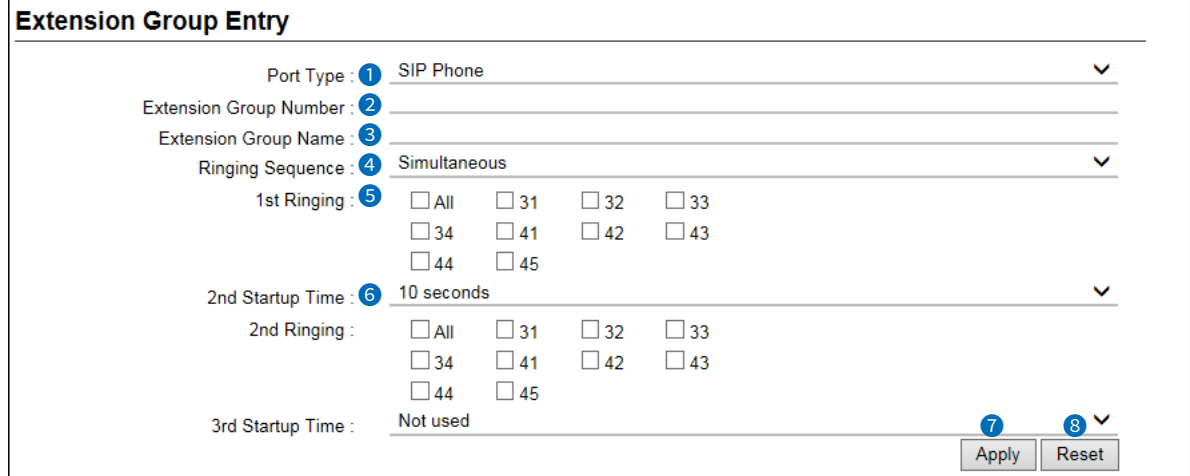

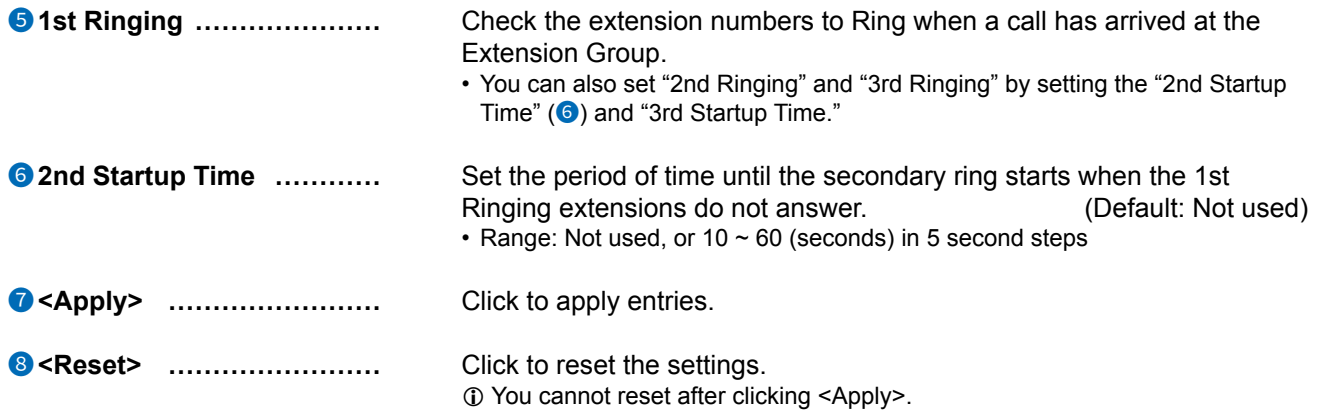

### PBX > Extension Group

### ■ Extension Group Entry

### **Ringing Sequence: Sequential**

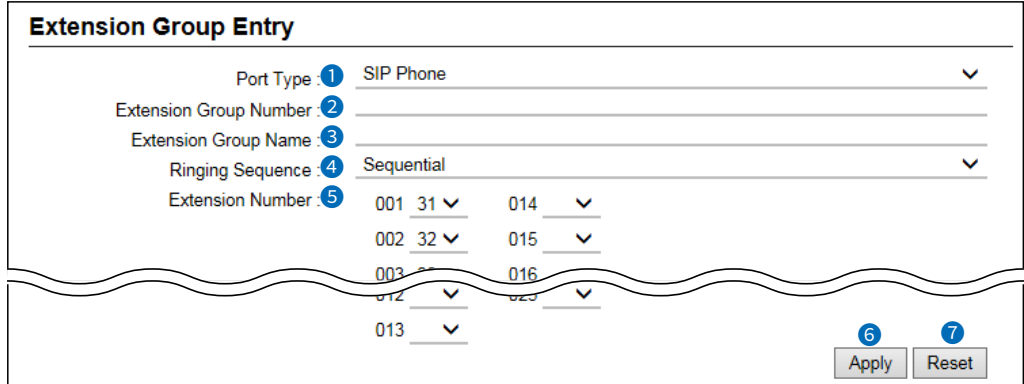

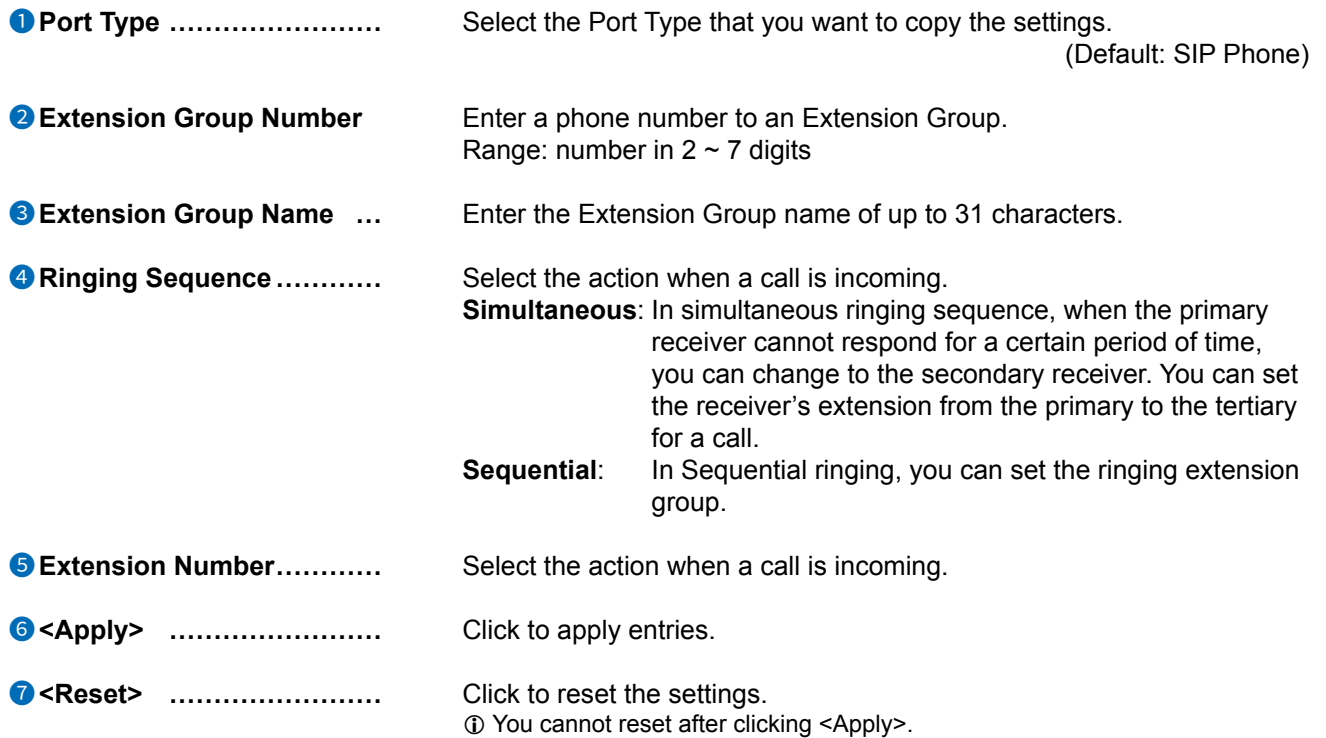

### <span id="page-341-0"></span>PBX > Extension Group

# ■ List of Extension Group Entries

Displays the list of Extension Group entries.

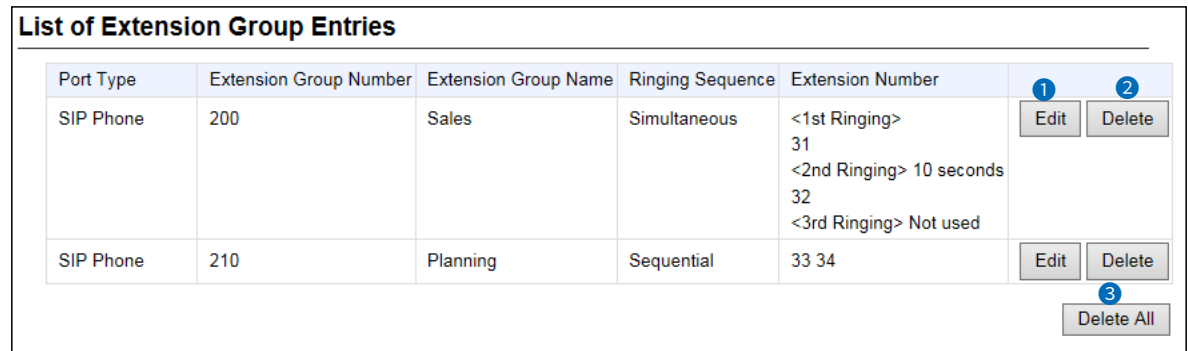

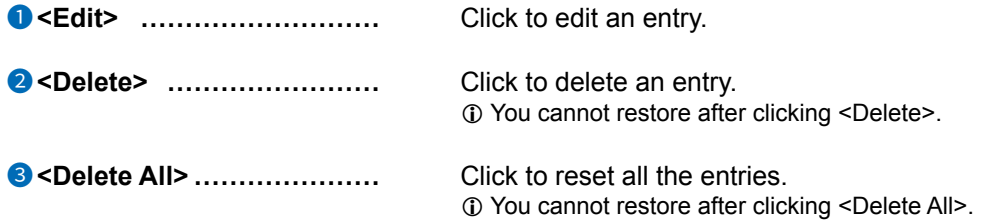

# <span id="page-342-0"></span>**Inbound Call screen**

PBX > Inbound Call

## ■ **Inbound Call**

Sets the destination extension or queuing of Inbound Calls.

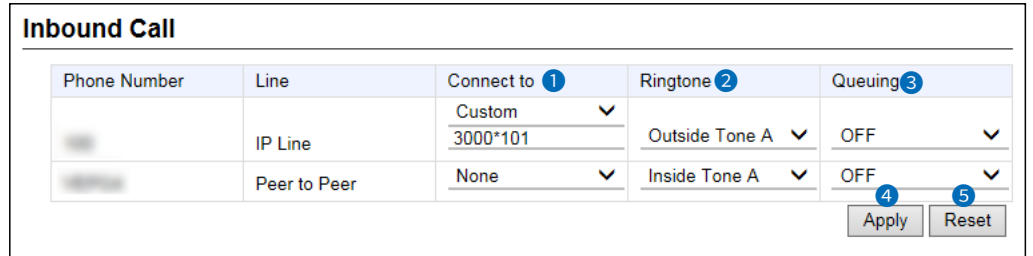

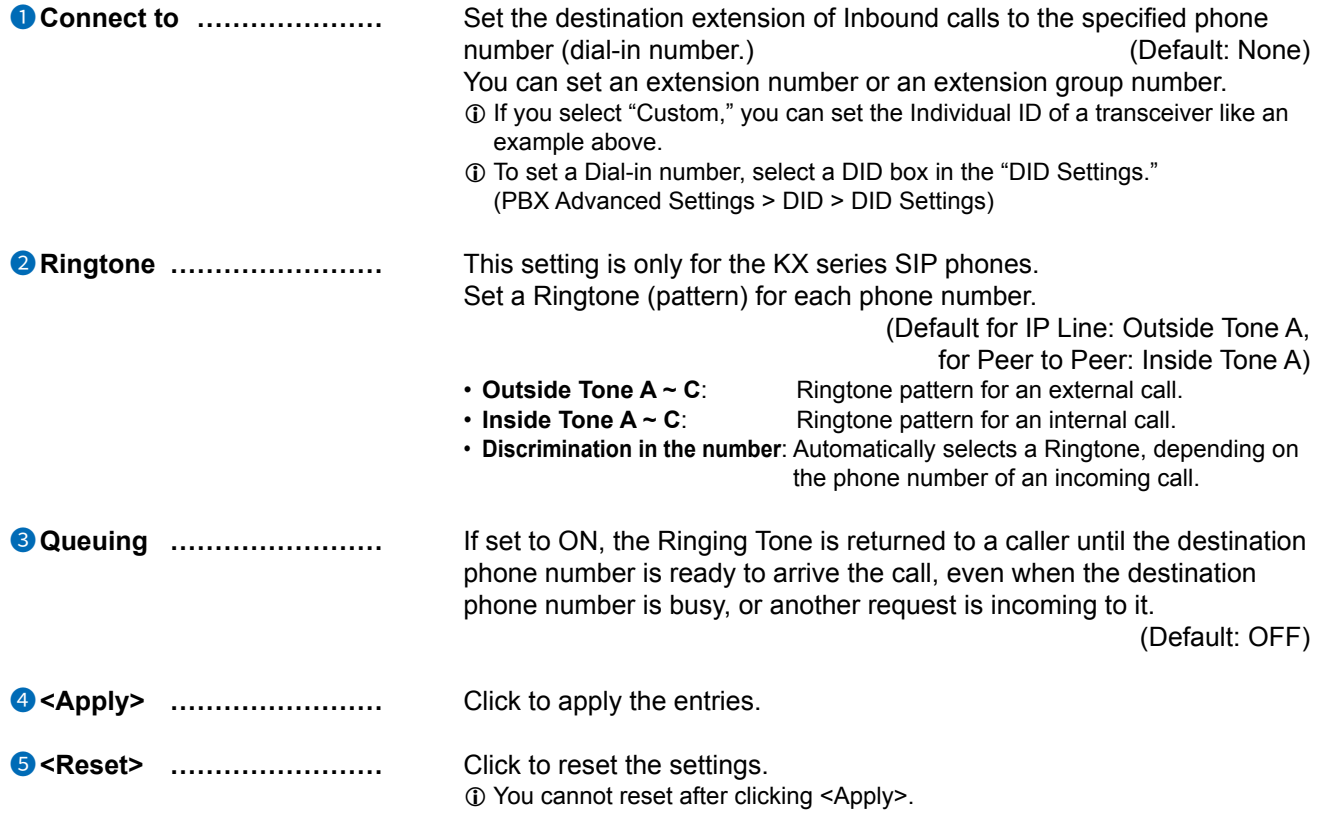

# **PBX TRANSCEIVER CALL SETTINGS** Section 12

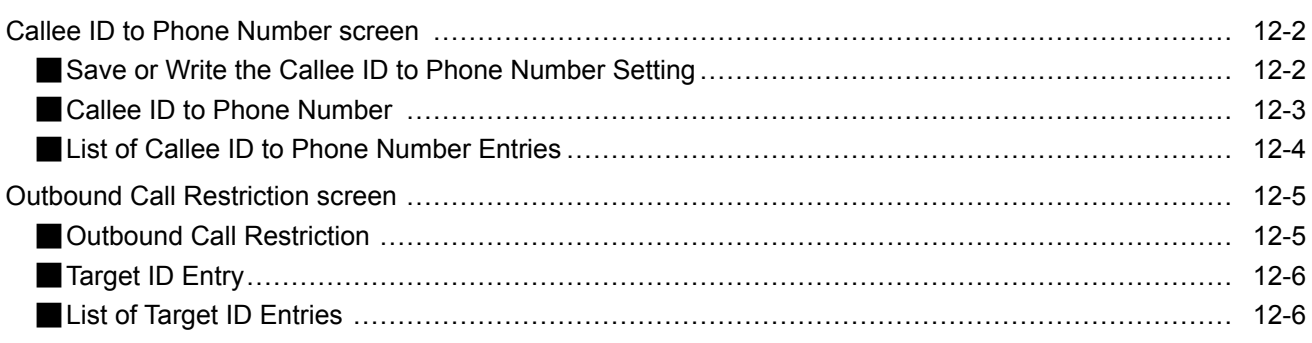

## <span id="page-344-0"></span>**Callee ID to Phone Number screen**

PBX Transceiver Call Settings > Callee ID to Phone Number

## ■ Save or Write the Callee ID to Phone Number Setting

The common setting for the telephones in the network system.

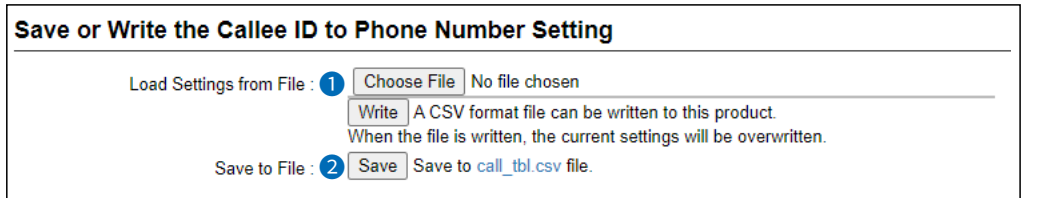

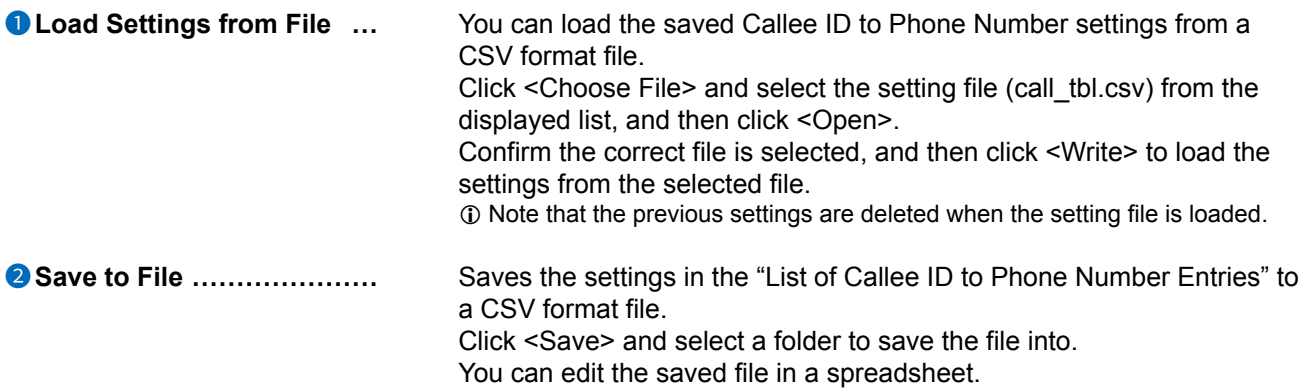

### <span id="page-345-0"></span>Callee ID to Phone Number screen

PBX Transceiver Call Settings > Callee ID to Phone Number

## ■ Callee ID to Phone Number

Enter phone numbers that the RoIP gateway dials to call up SIP phones, when making calls from linked transceivers.

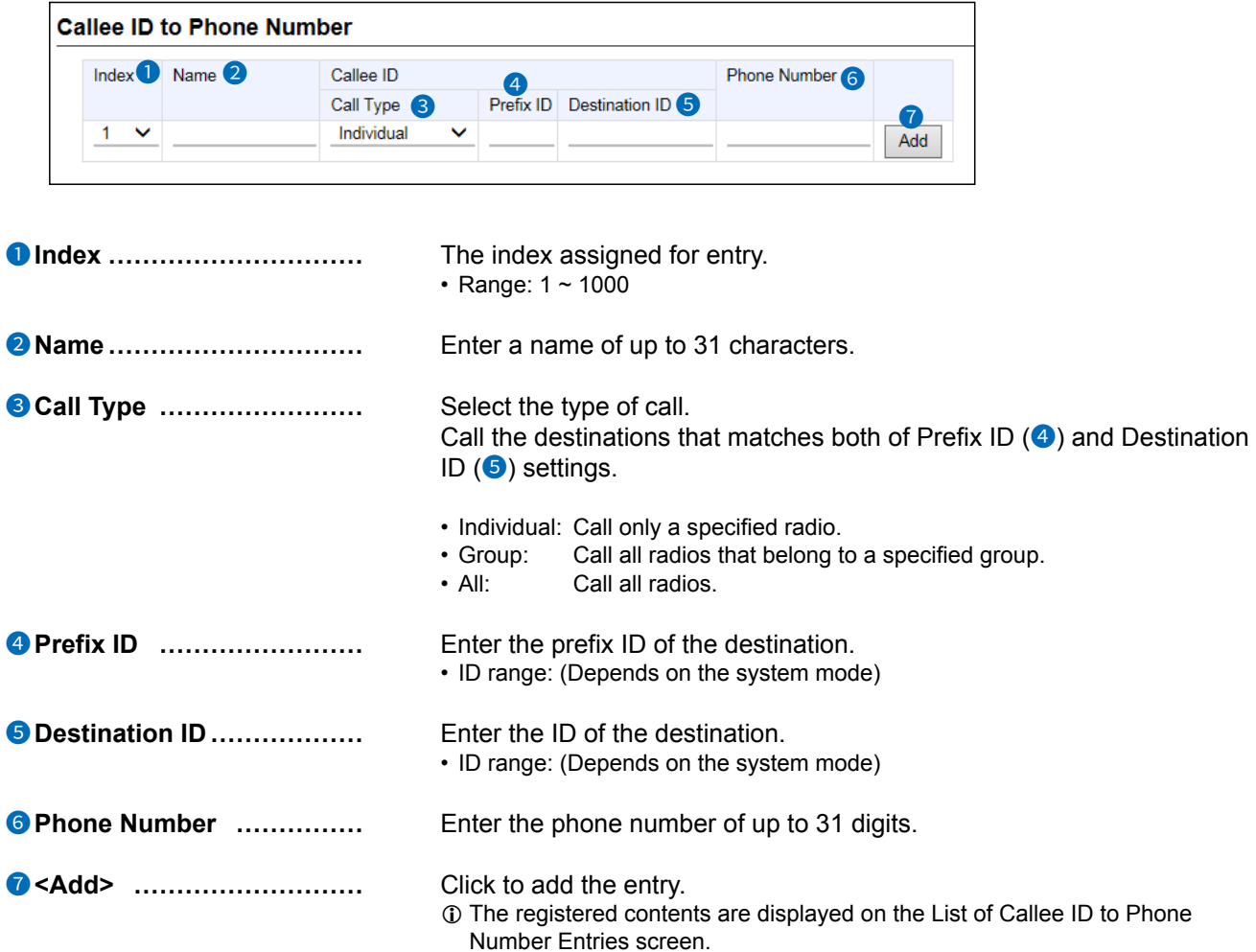

<span id="page-346-0"></span>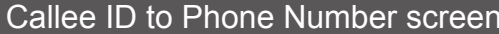

PBX Transceiver Call Settings > Callee ID to Phone Number

## ■ List of Callee ID to Phone Number Entries

List of the Callee ID entries.

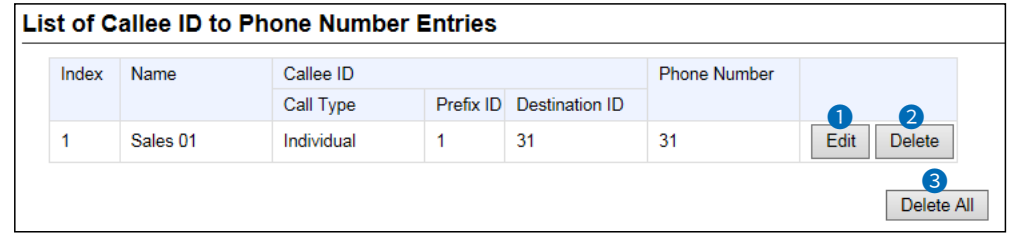

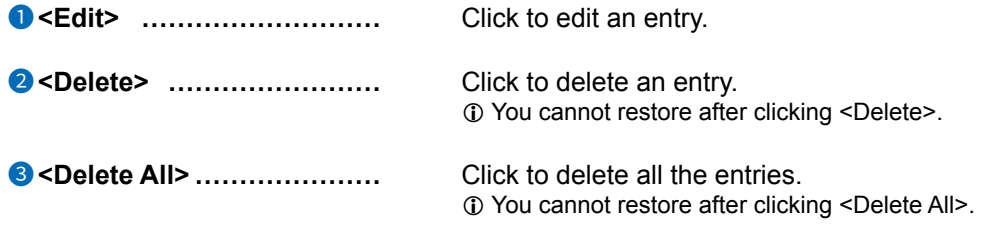

# <span id="page-347-0"></span>**Outbound Call Restriction screen**

PBX Transceiver Call Settings > Outbound Call Restriction

# ■ Outbound Call Restriction

Set the restriction rules for making outbound calls by the client transceivers.

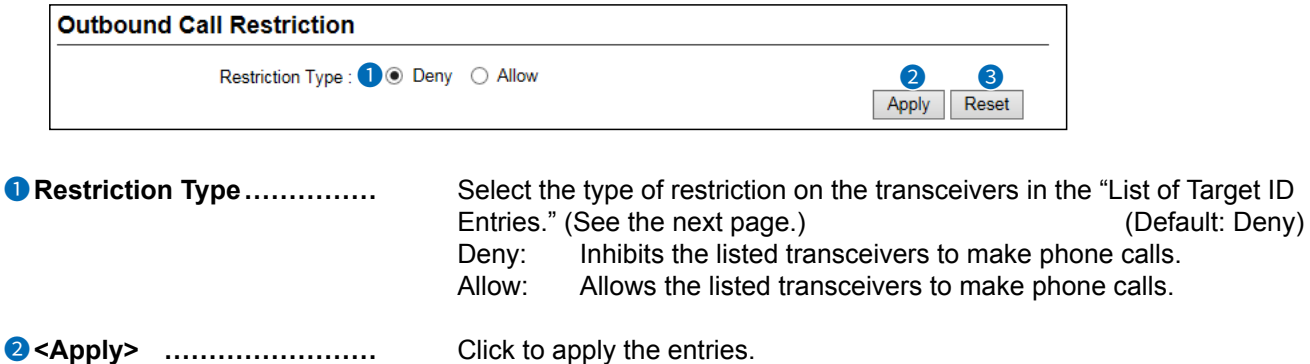

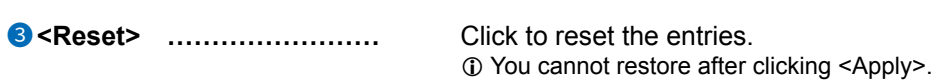

 $\mathbf{L} = \mathbf{L} \times \mathbf{L} = \mathbf{L} \times \mathbf{L}$ 

<span id="page-348-0"></span>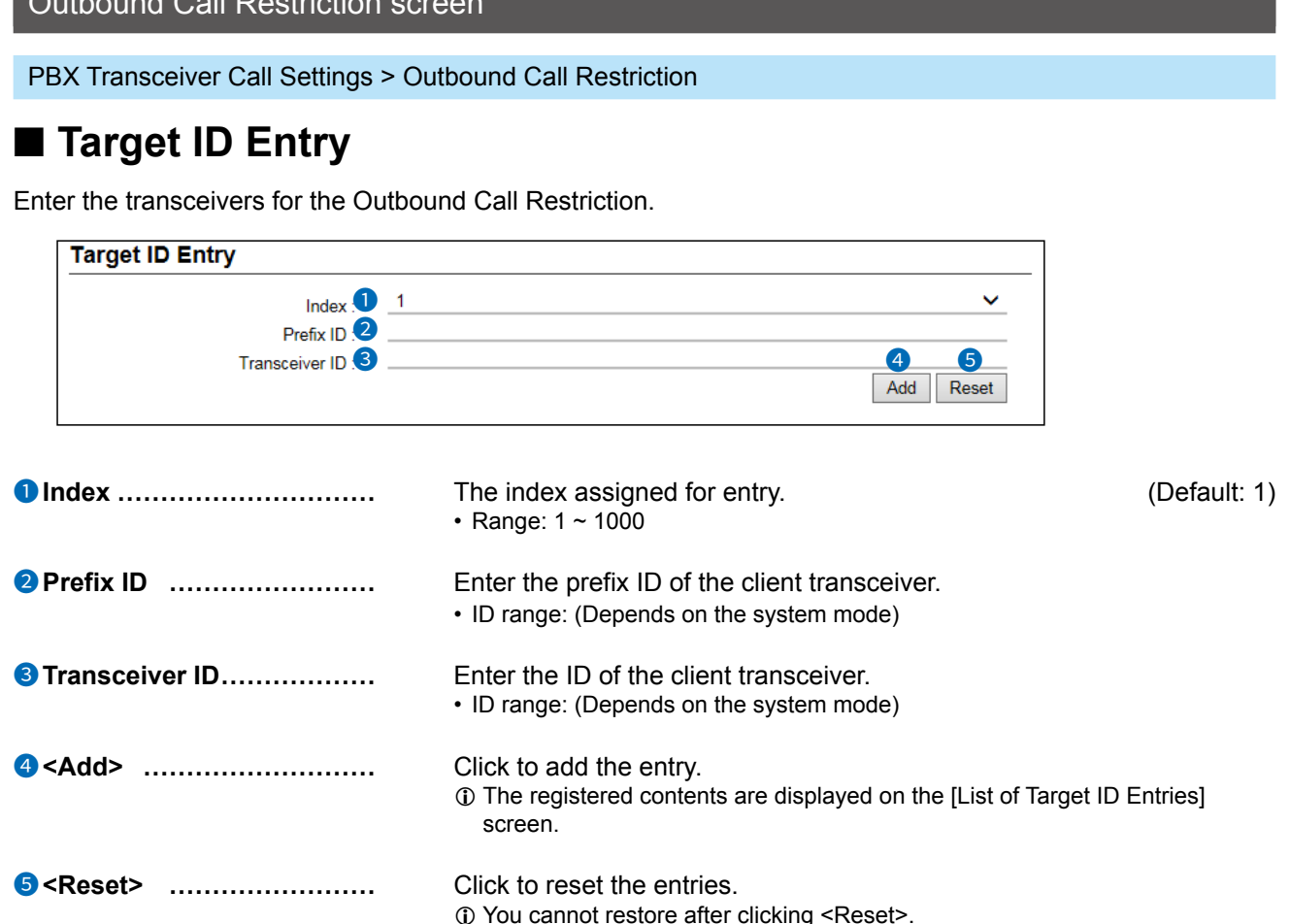

PBX Transceiver Call Settings > Outbound Call Restriction

# ■ List of Target ID Entries

List of transceivers for the Outbound Call Restriction.

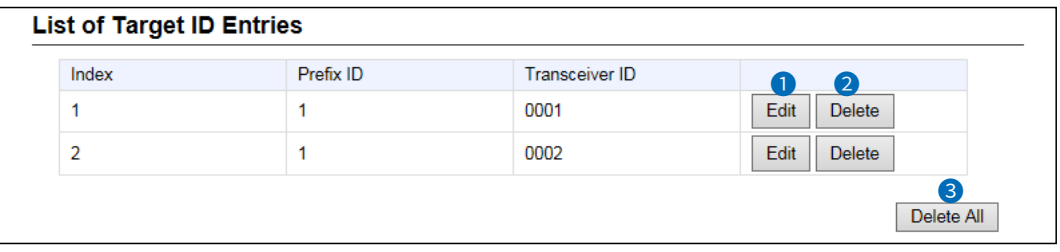

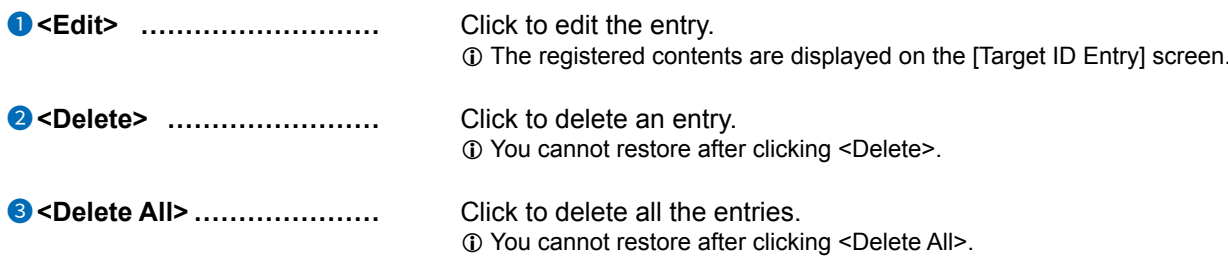

# PBX EXTENSION Section 13

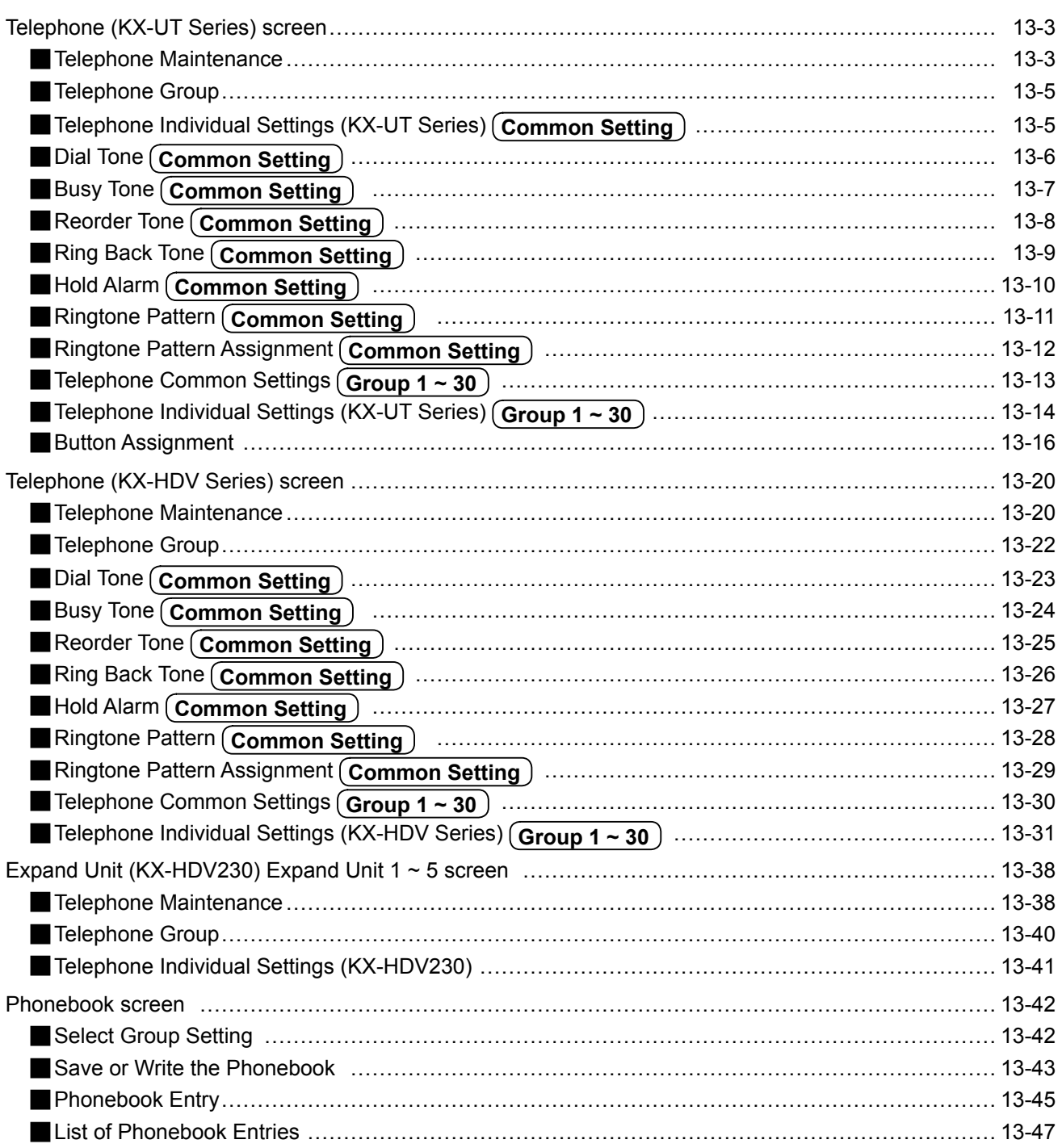

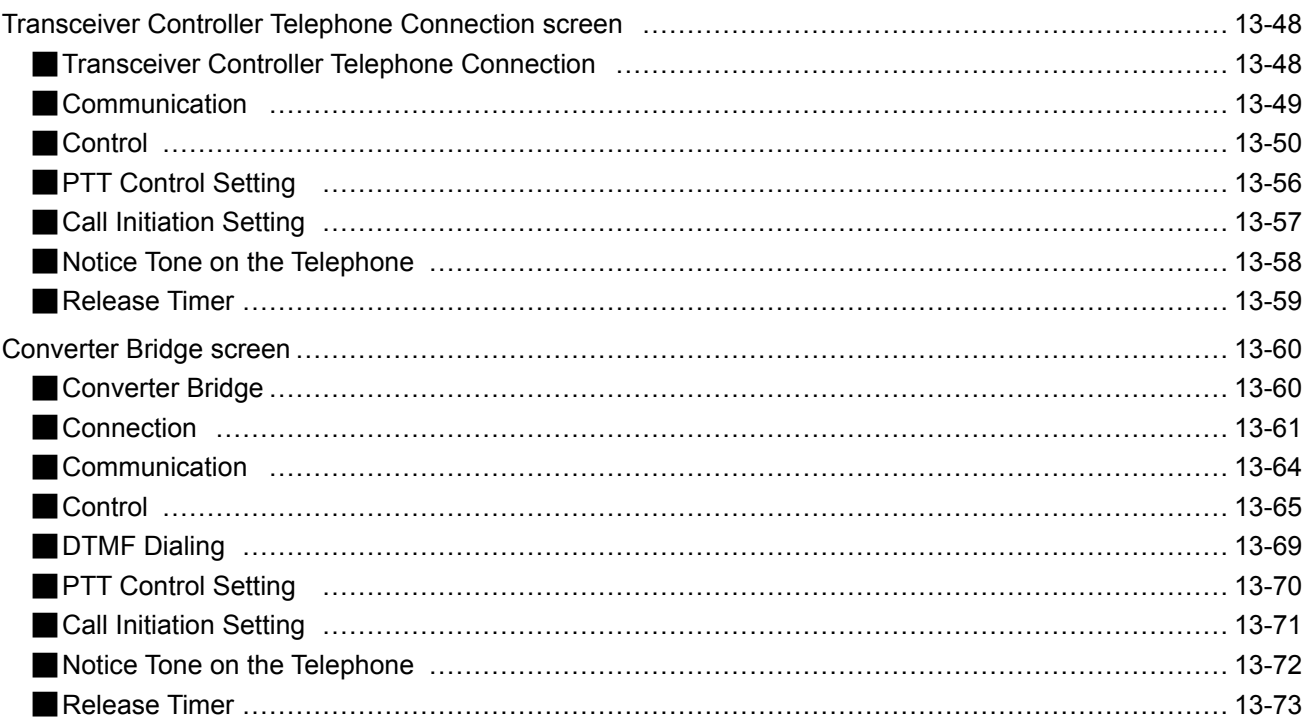

# <span id="page-351-0"></span>Telephone (KX-UT Series) screen **Telephone (KX-UT Series) screen**

PBX Extension > Telephone (KX-UT Series)

## ■ **Telephone Maintenance**

Assigns a Group to each extension number.

The settings for each extension detail can be edited in "List of Extension Entries" (PBX > Extension > List of Extension Entries).

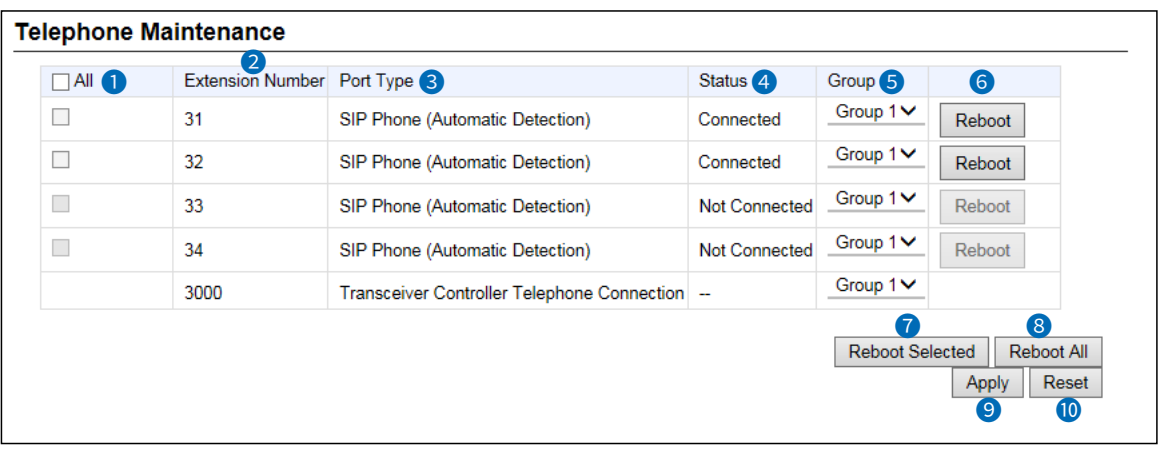

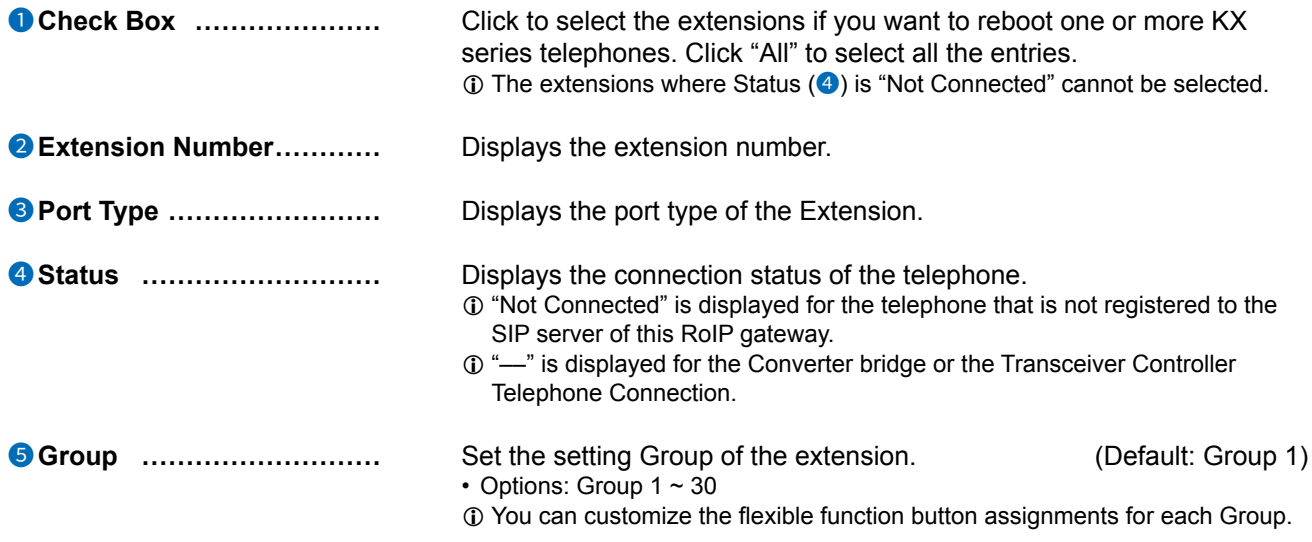

### Telephone (KX-UT Series) screen

### PBX Extension > Telephone (KX-UT Series)

### Telephone Maintenance

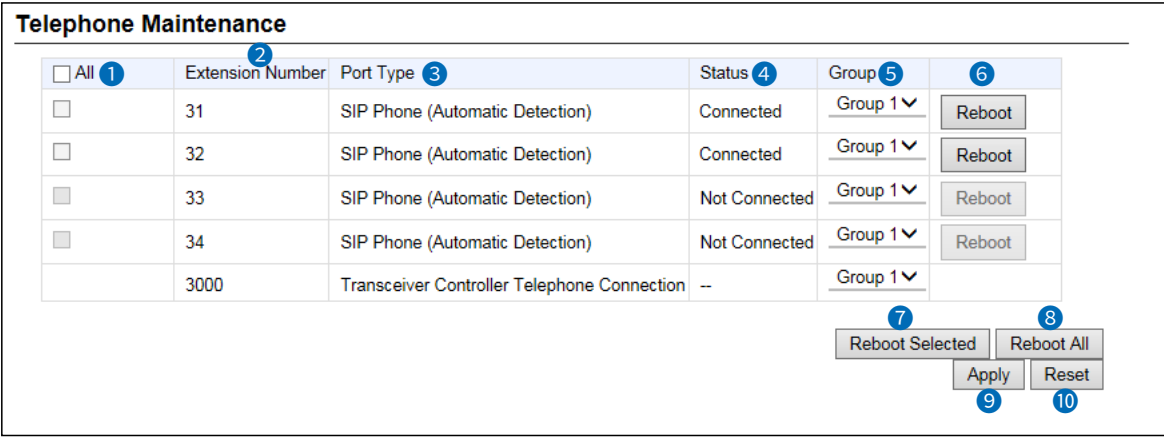

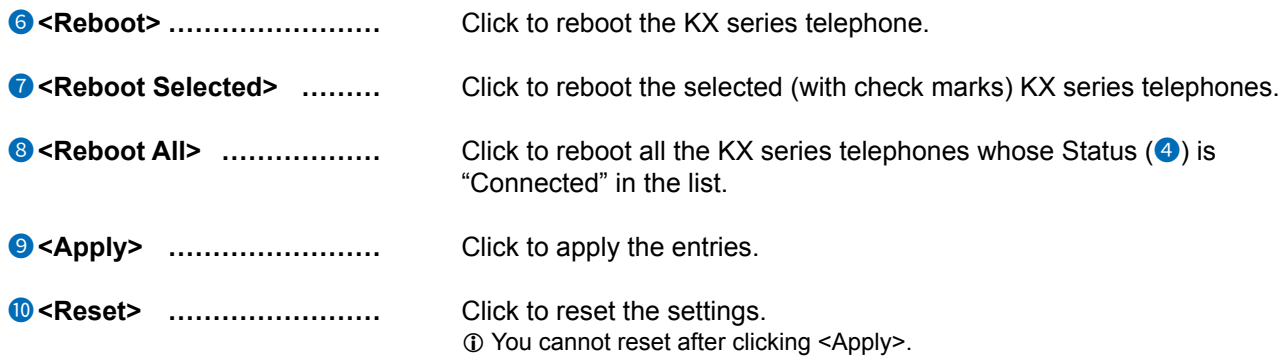

<span id="page-353-0"></span>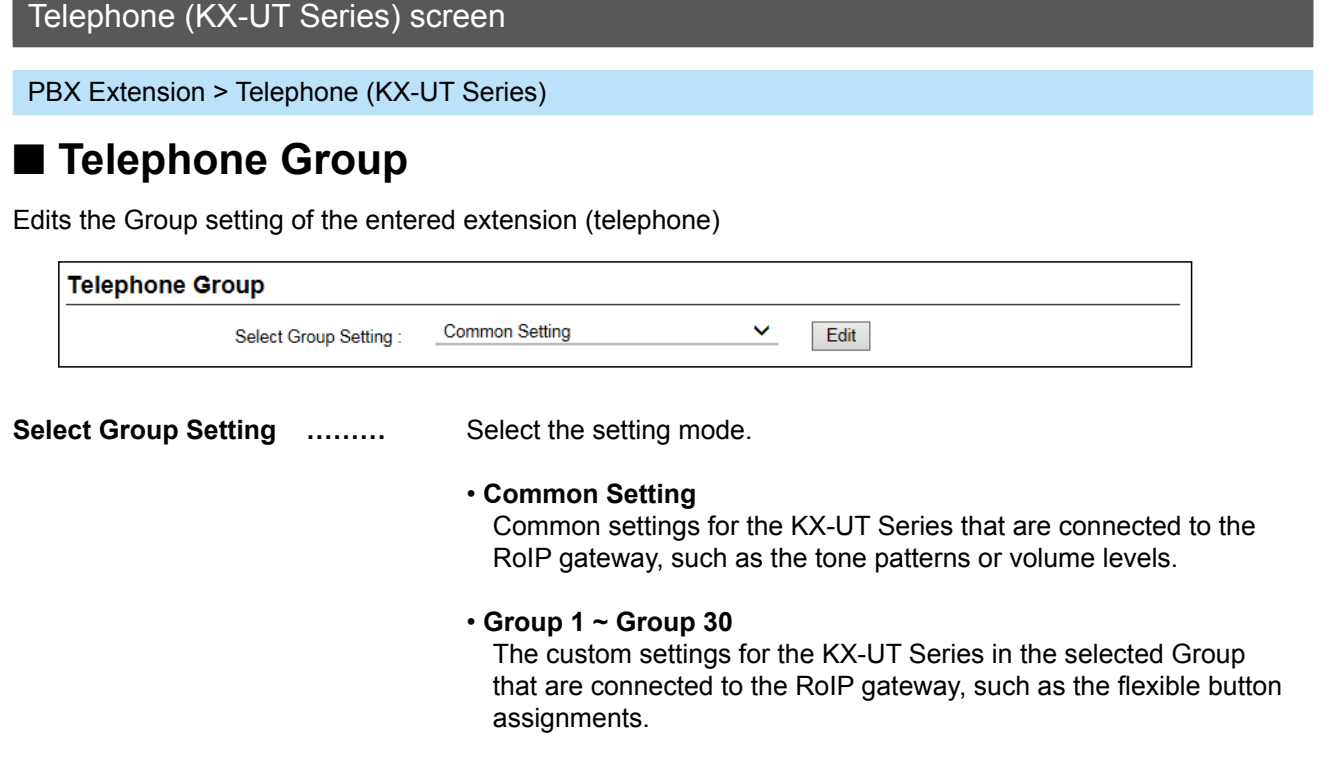

### PBX Extension > Telephone (KX-UT Series)

# ■ **Telephone Individual Settings (KX-UT Series)** Common Setting)

The Group setting of the entered extension (telephone)

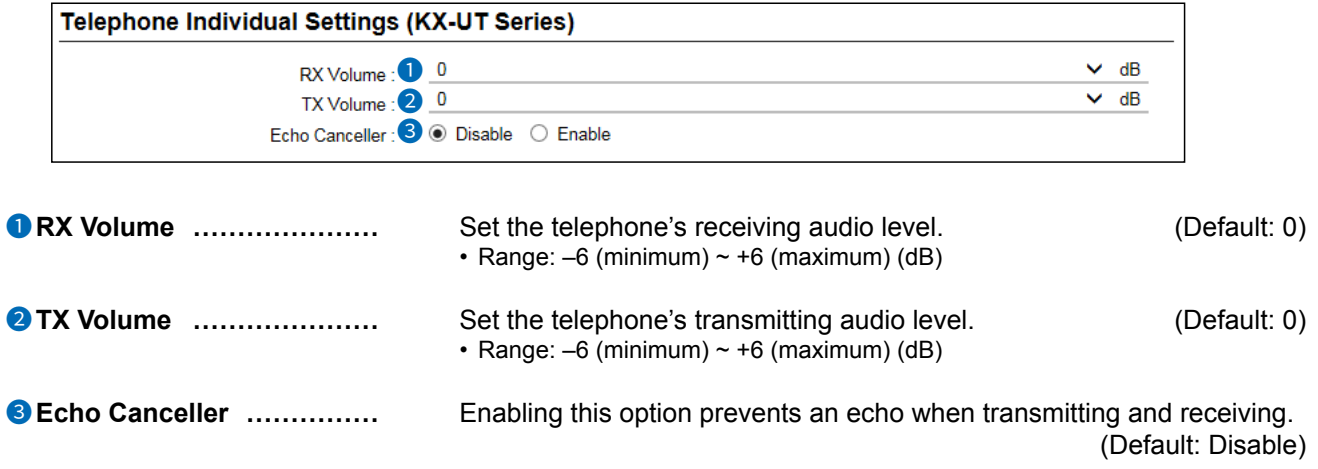

### <span id="page-354-0"></span>Telephone (KX-UT Series) screen

PBX Extension > Telephone (KX-UT Series)

## ■ **Dial Tone** (Common Setting)

Sets the tone when off-hook.

 $\blacksquare$ 

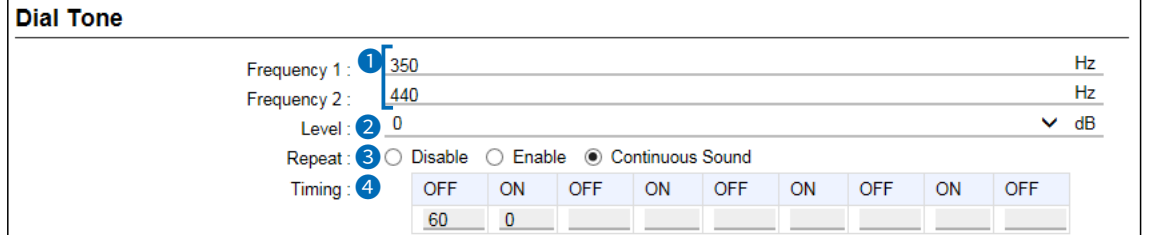

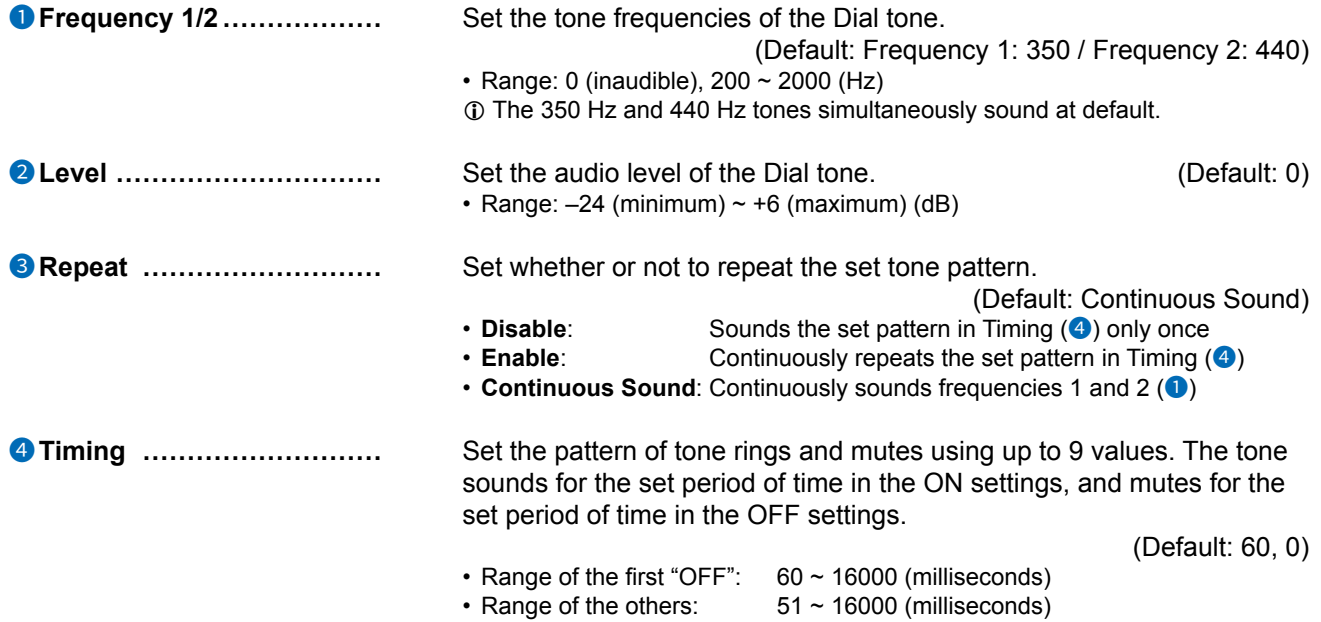

## <span id="page-355-0"></span>Telephone (KX-UT Series) screen

PBX Extension > Telephone (KX-UT Series)

# ■ Busy Tone (Common Setting)

Sets the tone when the line is busy.

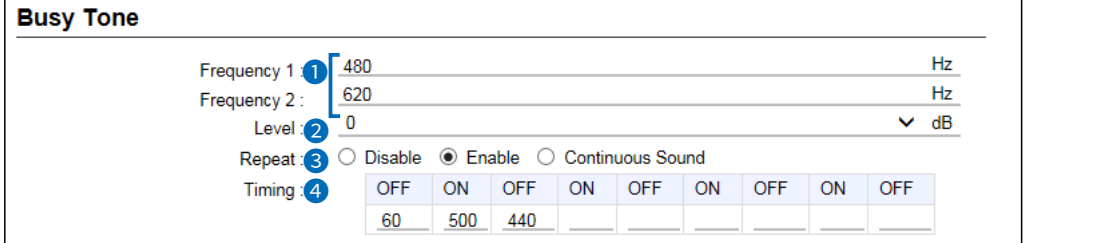

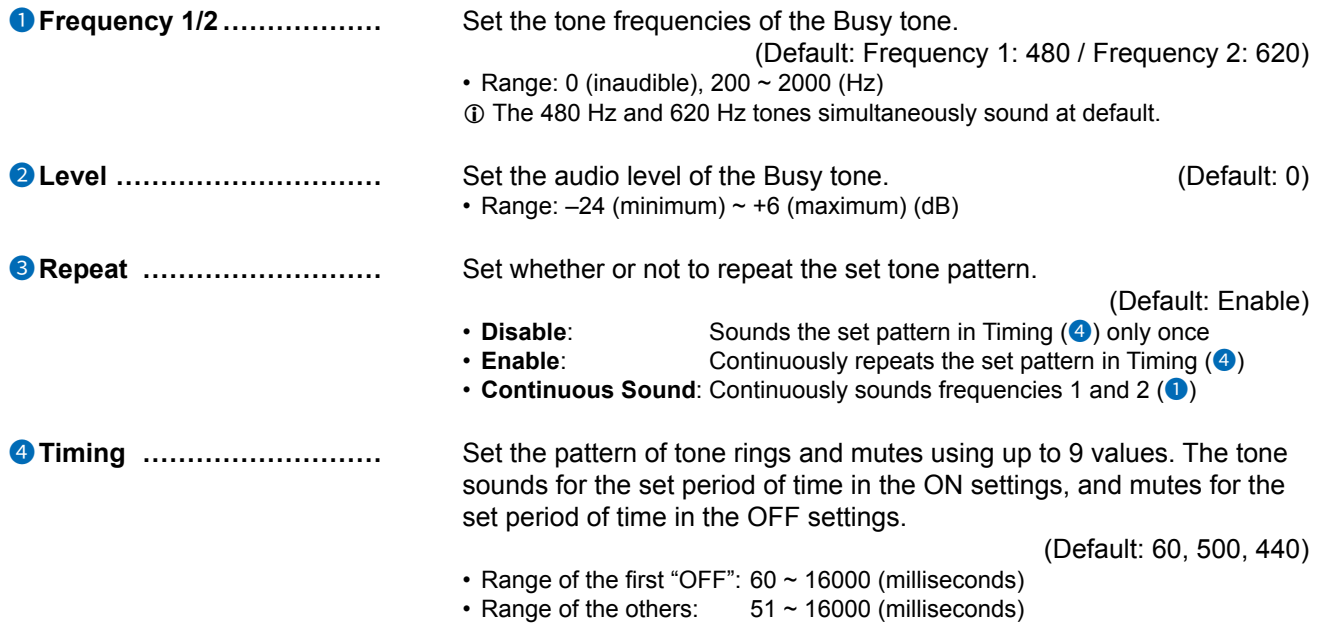

### <span id="page-356-0"></span>Telephone (KX-UT Series) screen

PBX Extension > Telephone (KX-UT Series)

## ■ **Reorder Tone** (Common Setting)

Sets the Reorder tone.

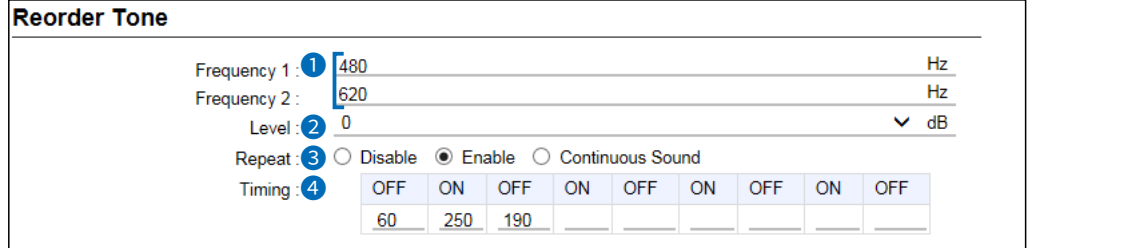

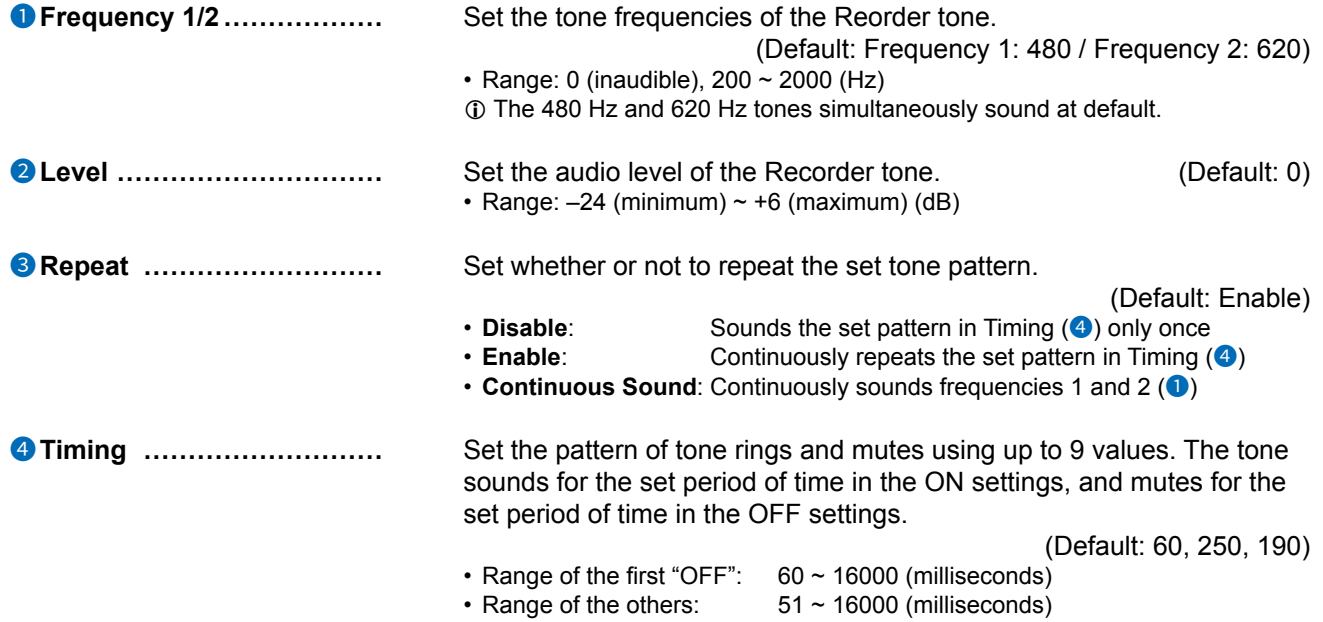

### <span id="page-357-0"></span>Telephone (KX-UT Series) screen

PBX Extension > Telephone (KX-UT Series)

# ■ Ring Back Tone (Common Setting)

Sets the Ringback tone.

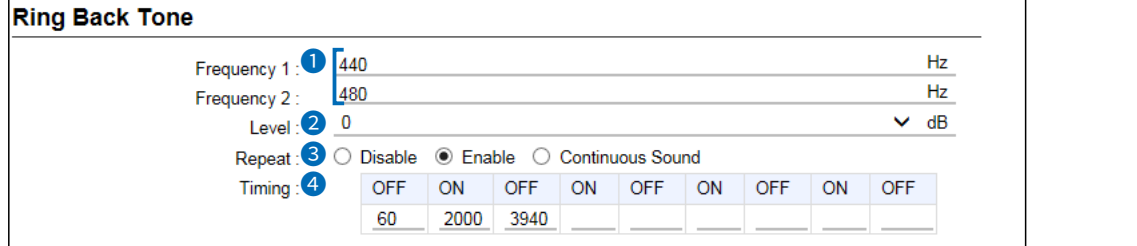

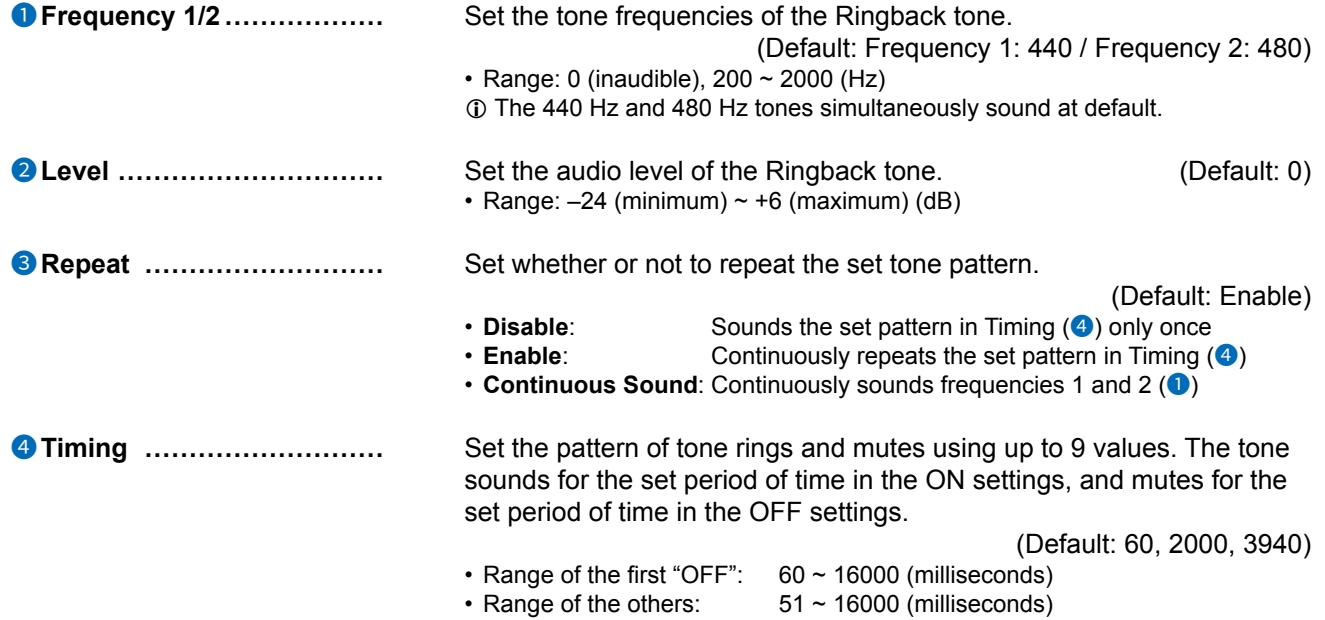

### <span id="page-358-0"></span>Telephone (KX-UT Series) screen

PBX Extension > Telephone (KX-UT Series)

## ■ **Hold Alarm** (Common Setting)

Sets the Hold alarm tone that sounds to alert you a second call has been held for certain period of time.

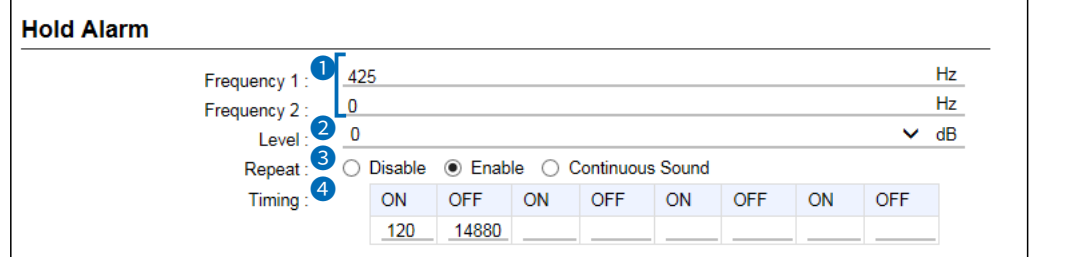

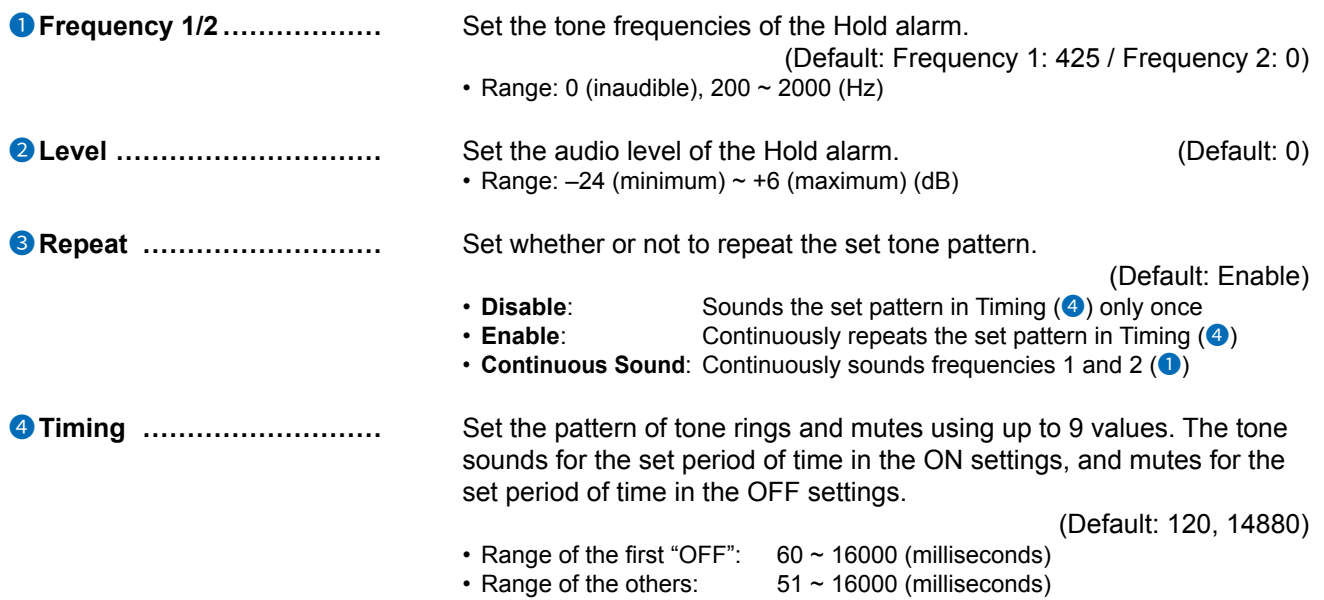

### <span id="page-359-0"></span>Telephone (KX-UT Series) screen

PBX Extension > Telephone (KX-UT Series)

### ■ Ringtone Pattern (Common Setting)

Sets the Ringtone patterns.

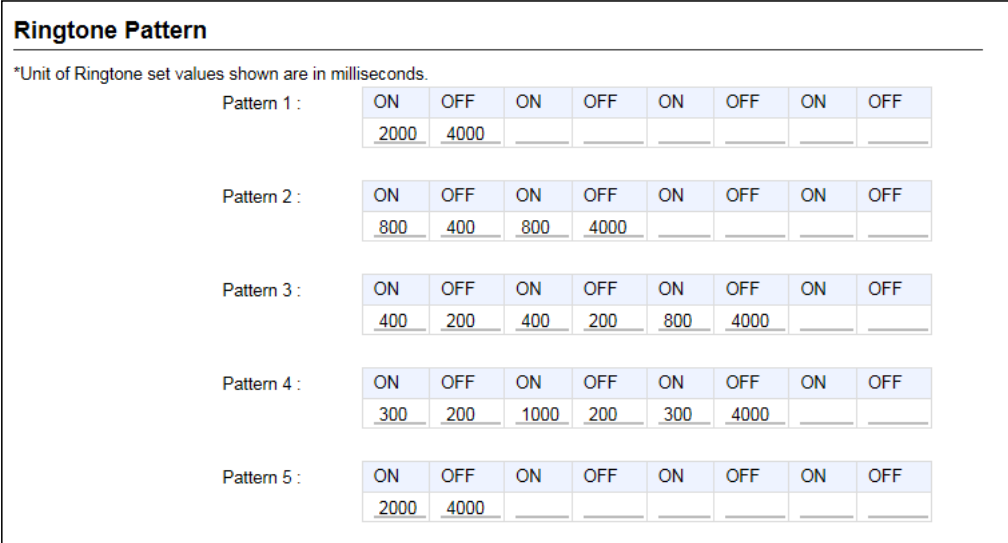

**Pattern 1 ~ 5��������** Set the pattern of tone rings and mutes using up to 8 values. The tone sounds for the set period of time in the ON settings, and mutes for the set period of time in the OFF settings.

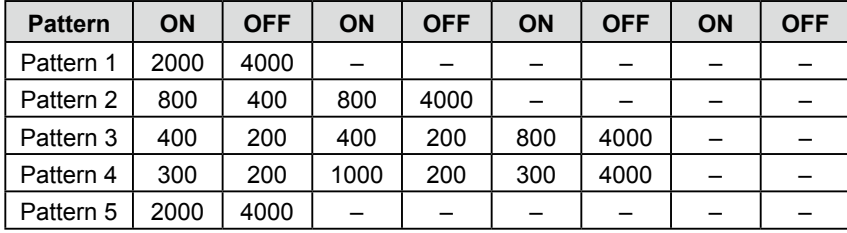

#### **The default values of Ringtone Patterns**

• Range:  $51 \sim 5000$  (milliseconds)

 $O$  A ring pattern must end with OFF.

 $\odot$  The ring patterns can be assigned, according to the incoming call type. See the next item for details.
```
PBX Extension > Telephone (KX-UT Series)
```
## ■ Ringtone Pattern Assignment (Common Setting)

Assigns the Ringtone pattern of each incoming call group.

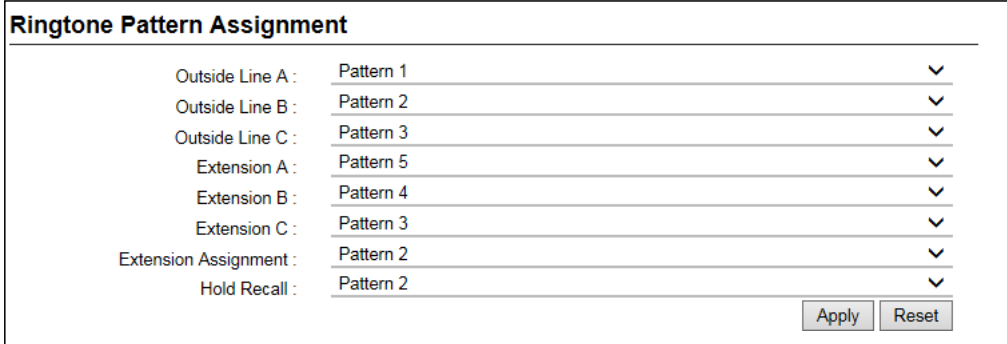

Assign a Ringtone pattern for each incoming call type, according to the setting on the Inbound Call screen. (PBX > Inbound Call)

#### L**Information**

- The incoming call group depends on the notified number of incoming calls.
- The calls from the phone numbers that are entered into extensions A to C are treated as the internal calls.
- For an internal call from other than the entered extensions on the Inbound Call screen, the Ringtone pattern set in the "Extension Assignment" sounds.
- When recalling to a parked telephone, the Ringtone set in the "Hold Recall" sounds.

PBX Extension > Telephone (KX-UT Series)

## ■ Telephone Common Settings (Group 1~30)

Sets the rules for incoming calls for each Extension Group.

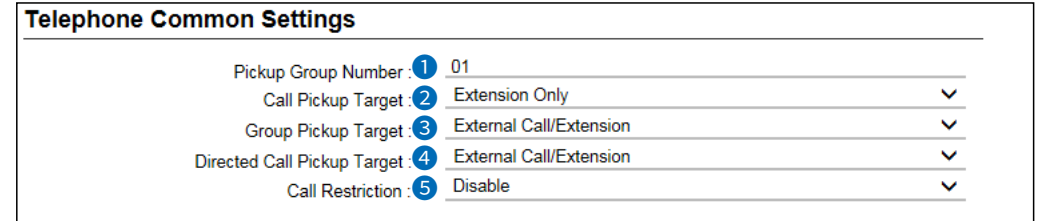

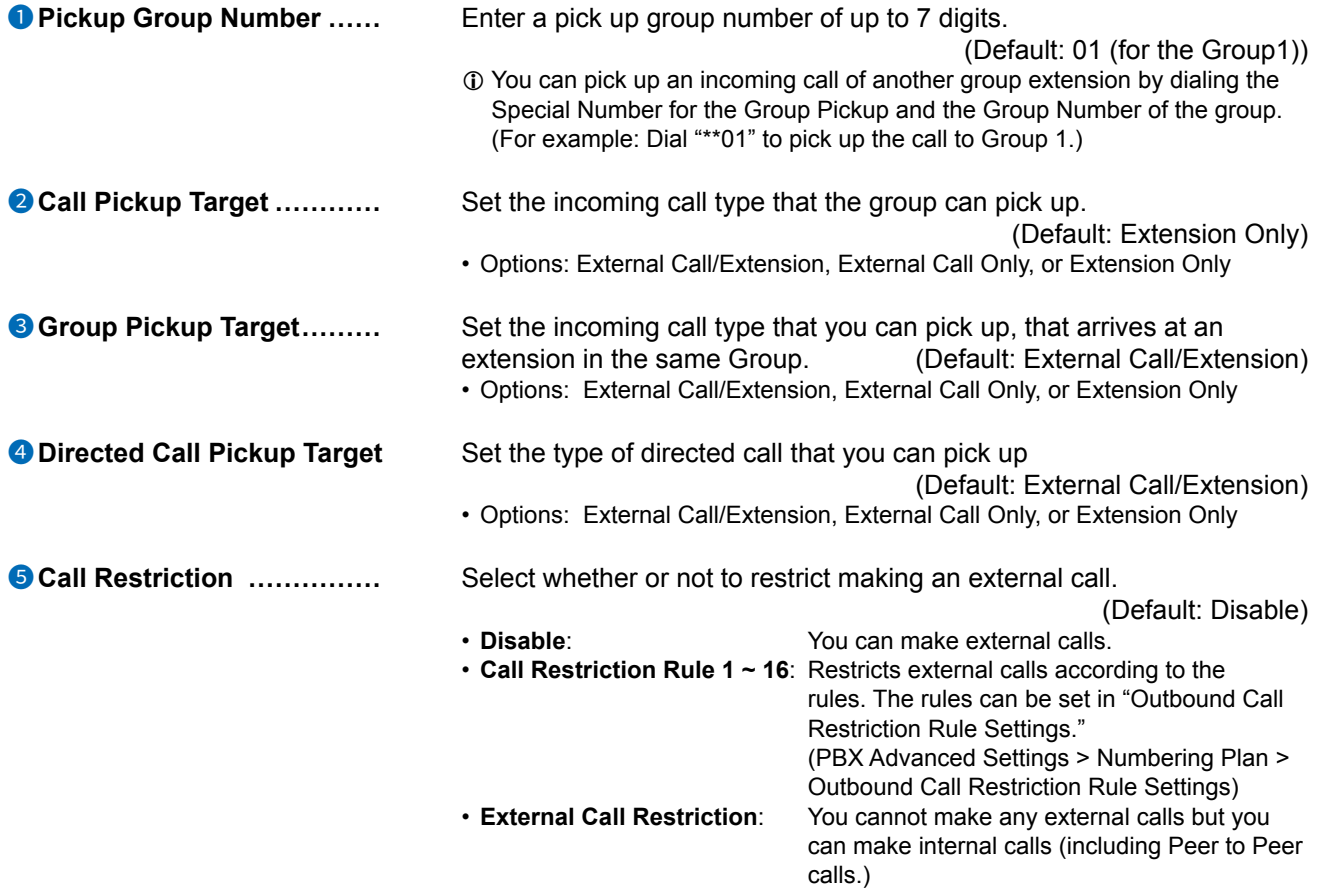

PBX Extension > Telephone (KX-UT Series)

## ■ **Telephone Individual Settings (KX-UT Series)** Group 1~30)

Sets the rules for the incoming calls, and so on, to each Extension group.

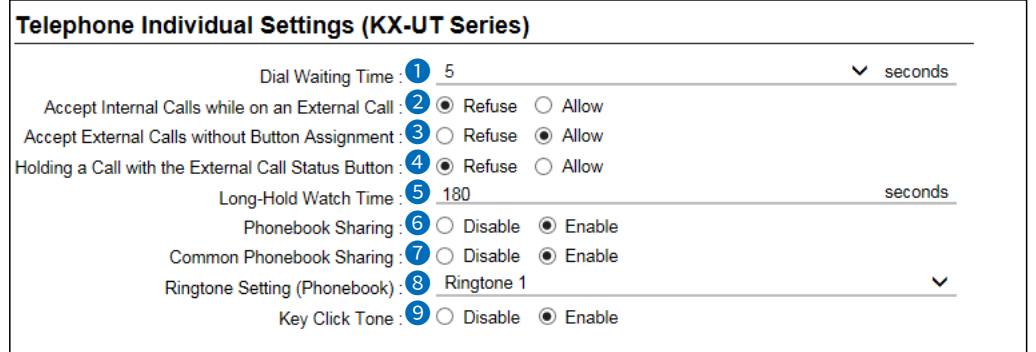

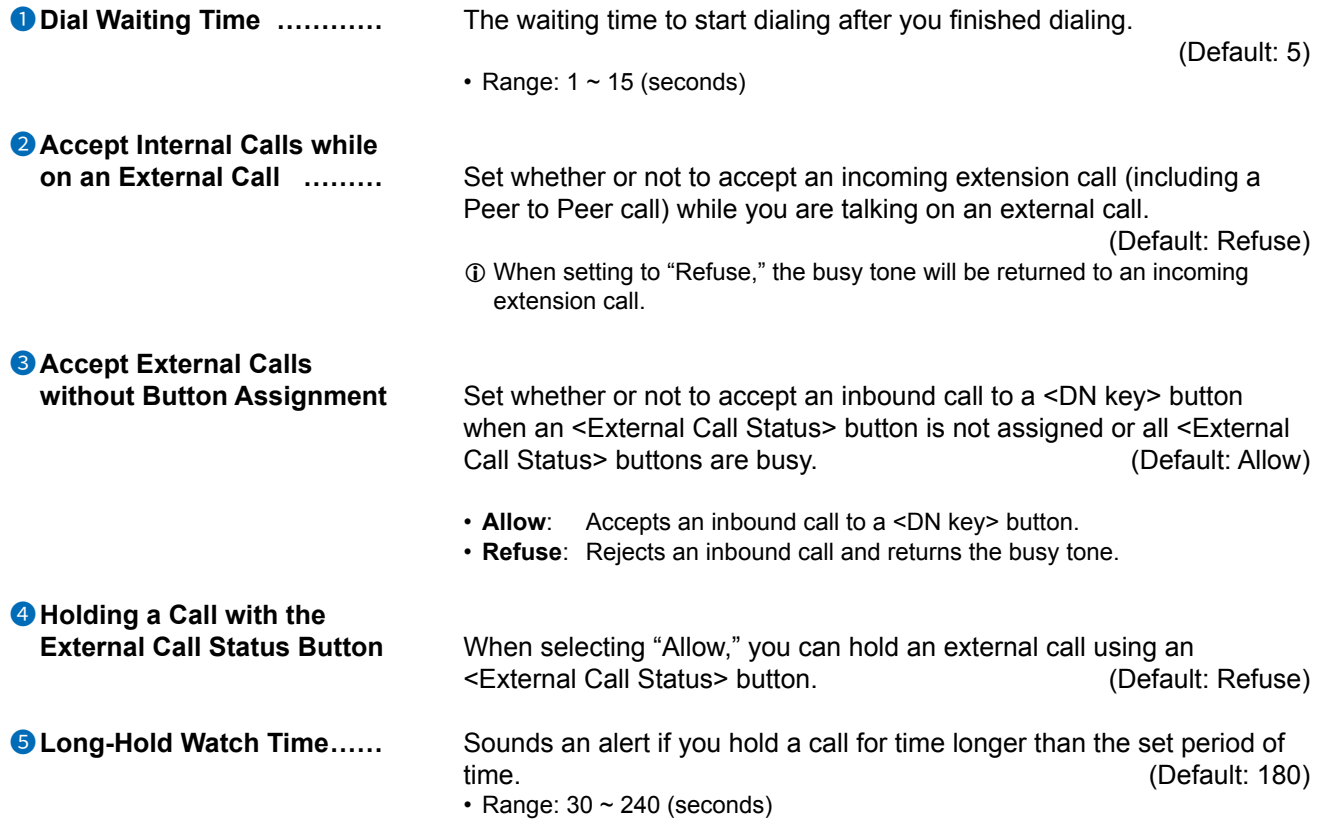

## Telephone (KX-UT Series) screen

PBX Extension > Telephone (KX-UT Series)

■ Telephone Individual Settings (KX-UT Series)

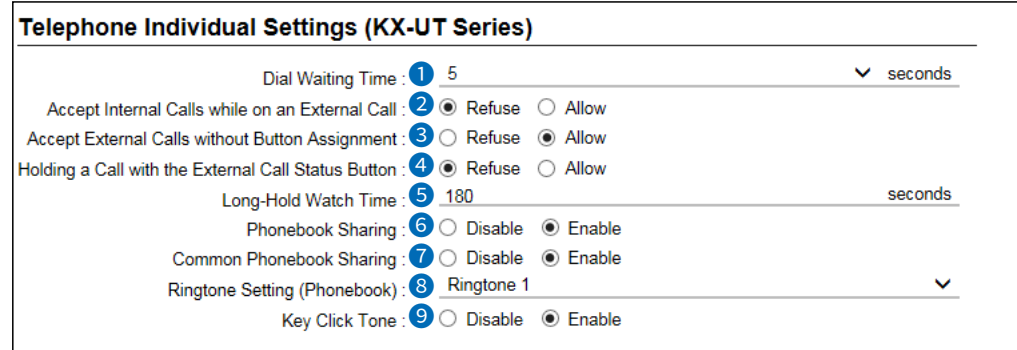

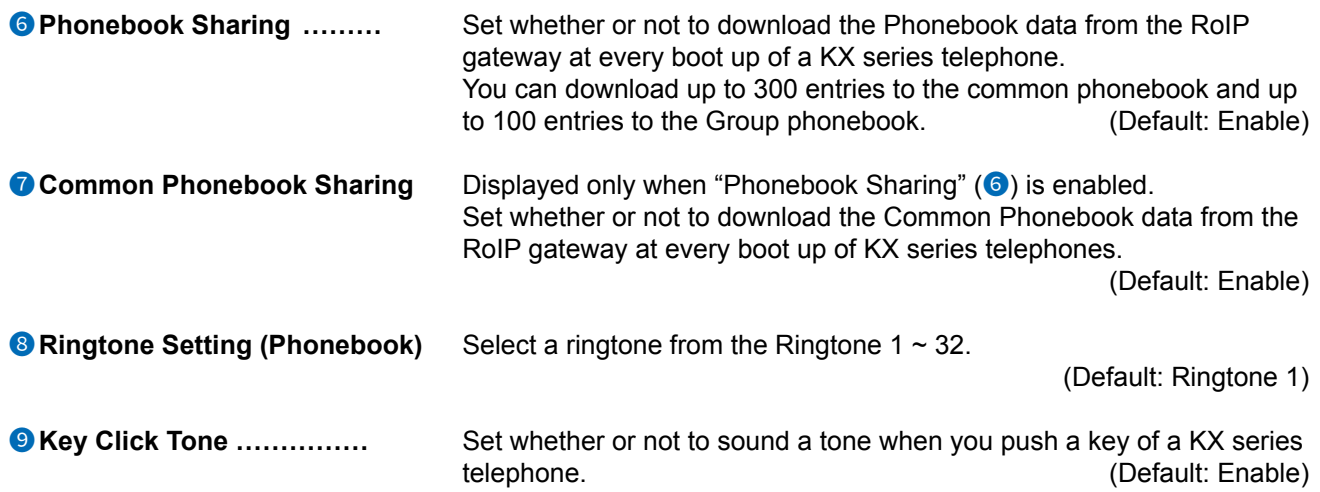

PBX Extension > Telephone (KX-UT Series)

## ■ Button Assignment

Sets the functions of the flexible buttons on the telephone.

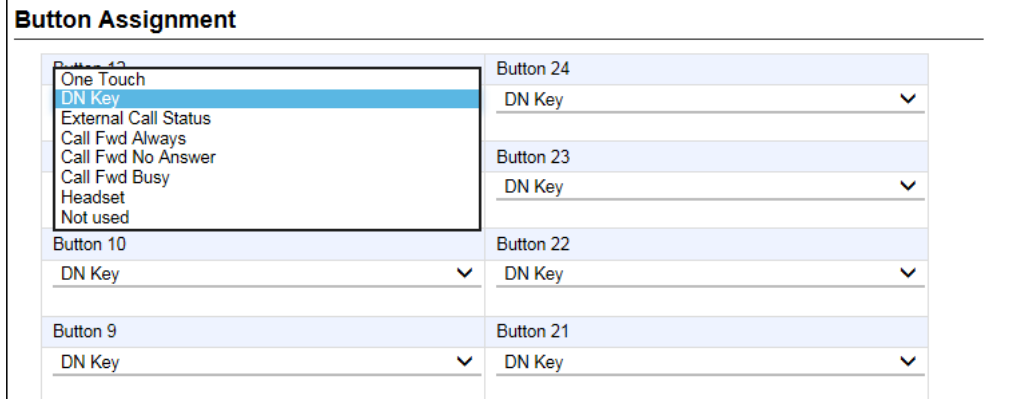

**Button Assignments 1 ~ 24 ...** Assign a key function to each Flexible button. (Default: DN Key)

#### • **One Touch:**

Used as an alias to a favorite number.

You can assign a frequently used telephone number, a special number, prefix, and so on.

L You can enter an external phone number with a prefix to use a special number for a Transceiver Individual Call.

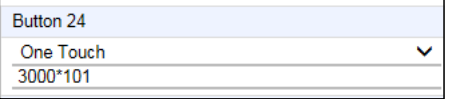

#### • **DN key: (Directory Number)**

Checks the line assigned to the DN button. When a call arrives on the DN button, pressing the button answers the call. Be sure to assign 2 or more DN keys.

#### **The indicator status**

- Quickly blinks green: An external or an extension call has arrived
- Slowly blinks green: Holding on your terminal
- Lights green: The line is in use on your terminal

L The shared line is assigned to the order of the DN key button number.

L The number of sharable lines are the total number of DN keys. Also, it depends on the setting on the "External Call Limiting" screen. (PBX Advanced Settings > External Call Limiting)

**NOTE:** At least two DN keys are required, the one for incoming or talking, the other one for holding or keeping a call. Be sure to assign enough DN keys to manage the shared lines.

### Telephone (KX-UT Series) screen

### PBX Extension > Telephone (KX-UT Series)

#### ■ Button Assignment

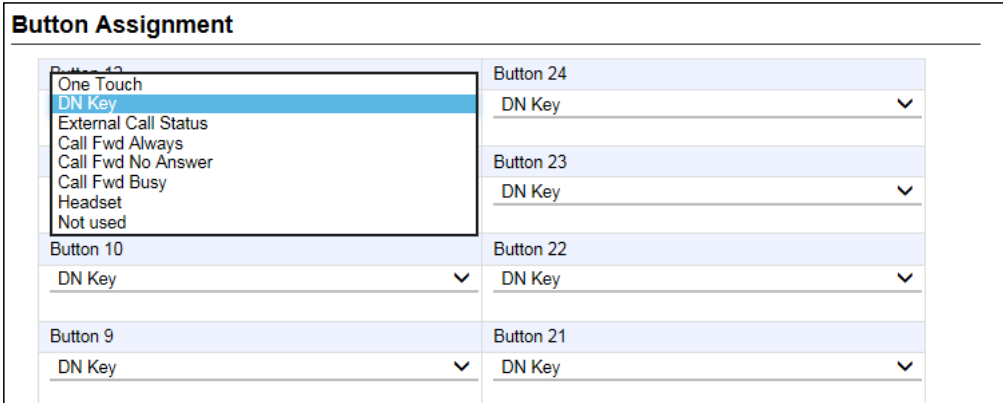

### **Button Assignments 1 ~ 24** (Continued)

#### • **External Call Status**

 Checks the assigned External line (IP line) status. When a call arrives on the External Call Status button, pressing the button answers the call.

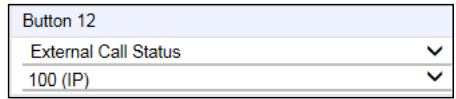

### **The indicator status**

- Blinks red: An External Call is incoming or held
- Lights red: The line is in use on another terminal
- Lights green: The line is in use on your terminal
- $\circledR$  Assign the same number of External Call Status buttons as the channels you are allowed.

### Telephone (KX-UT Series) screen

### PBX Extension > Telephone (KX-UT Series)

#### ■ Button Assignment

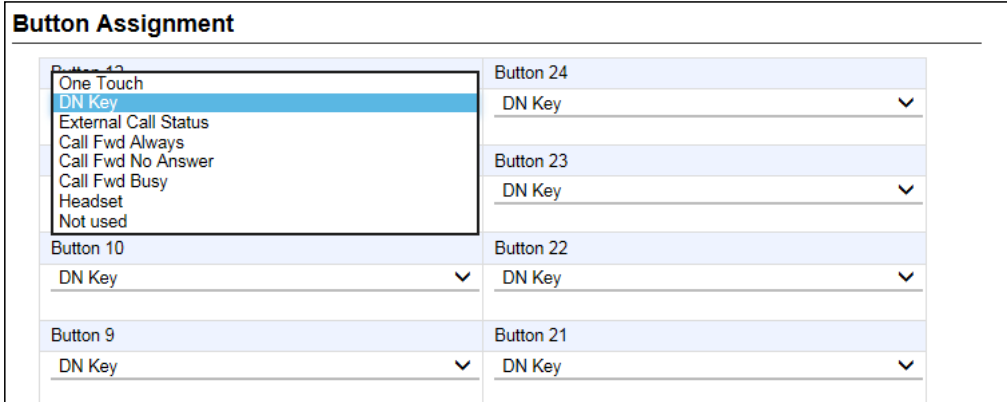

### **Button Assignments 1 ~ 24** (Continued)

#### • **Call Fwd Always**

 Forwards incoming calls to the specified extension while the indicator on this key lights red. Enter the extension number (with a special number, if required) of the forwarding destination. Push the button to start or stop forwarding.

#### **The indicator status**

- Lights red: Forwards calls
- Not lit: Does not forward calls
- L You can also start or stop forwarding by dialing the special number for "Call Forward Always" (Default: \*94) and the extension number of the forwarding destination.

(PBX > Special Number > Telephone Special Number > Call Forward Always)

#### • **Call Fwd No Answer**

 Forwards an incoming call to the specified extension when you don't answer the call for a certain period of time, such as when you are busy on another call.

Enter the extension number (with a special number, if required) of the forwarding destination.

Push the button to start or stop forwarding.

#### **The indicator status**

- Lights red: Forwards calls
- Not lit: Does not forward calls
- L You can also start or stop forwarding by dialing the special number for "Call Forward No Answer" (Default: \*95) and the extension number of the forwarding destination.

(PBX > Special Number > Telephone Special Number > Call Forward No Answer)

### Telephone (KX-UT Series) screen

### PBX Extension > Telephone (KX-UT Series)

#### ■ Button Assignment

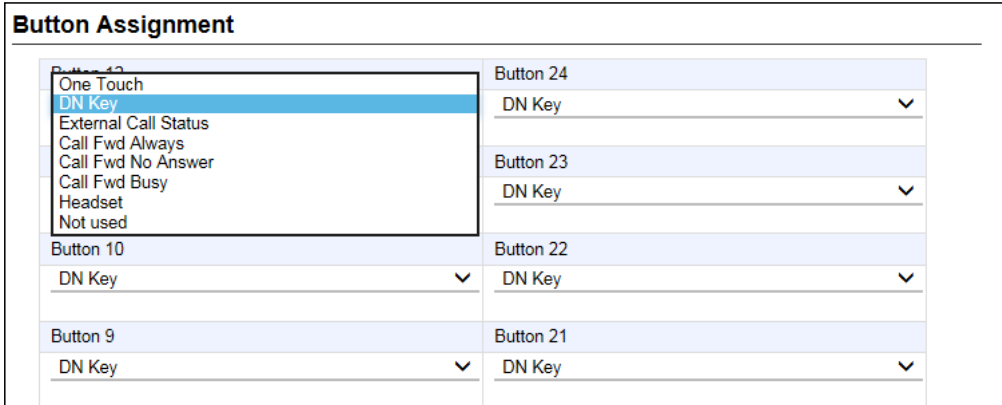

### **Button Assignments 1 ~ 24** (Continued)

#### • **Call Fwd Busy**

 Forwards an incoming call to the specified extension when you are busy on another call. Enter the extension number (with a special number, if required) of the forwarding destination. Push the button to start or stop forwarding.

#### **The indicator status**

- Lights red: Forwards calls
- Not lit: Does not forward calls
- L You can also start or stop forwarding by dialing the special number of "Call Forward Busy" (Default: \*96) and the extension number of forwarding destination.

(PBX > Special Number > Telephone Special Number > Call Forward Busy)

#### • **Headset**

 Assign to talk using a headset if it is connected to the KX series telephone. The indicator lights red while the headset is in use.

#### • **Not used**

Does not assign any function.

## Telephone (KX-HDV Series) screen **Telephone (KX-HDV Series) screen**

PBX Extension > Telephone (KX-HDV Series)

## ■ **Telephone Maintenance**

Assigns a Group to each extension number.

The settings for each extension detail can be edited in "List of Extension Entries" (PBX > Extension > List of Extension Entries).

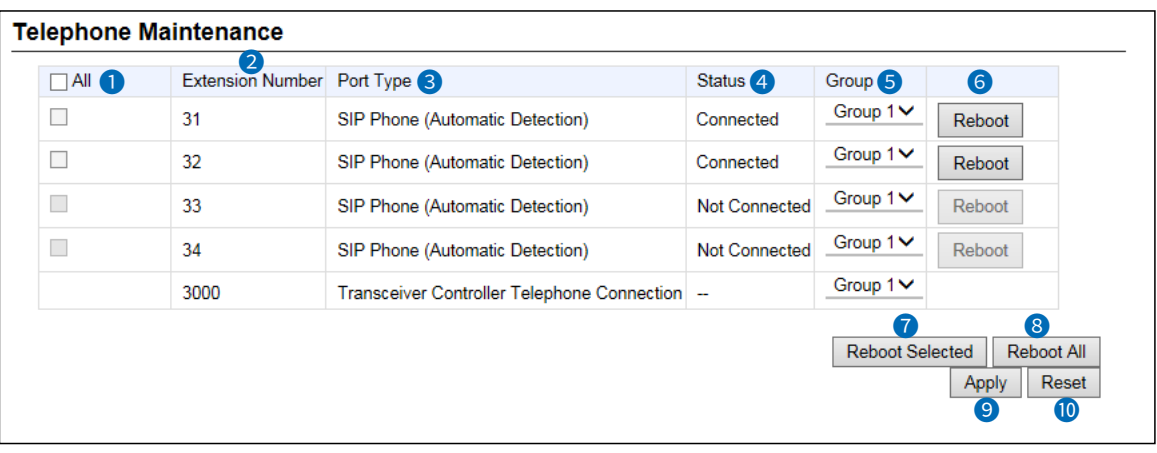

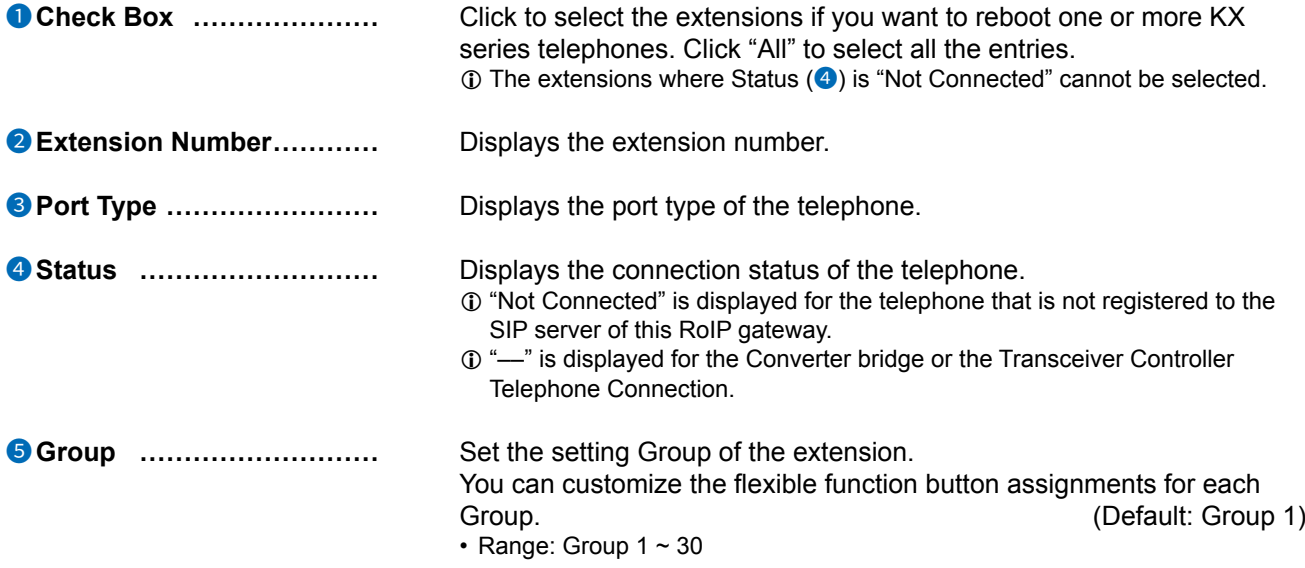

## Telephone (KX-HDV Series) screen

### PBX Extension > Telephone (KX-HDV Series)

### Telephone Maintenance

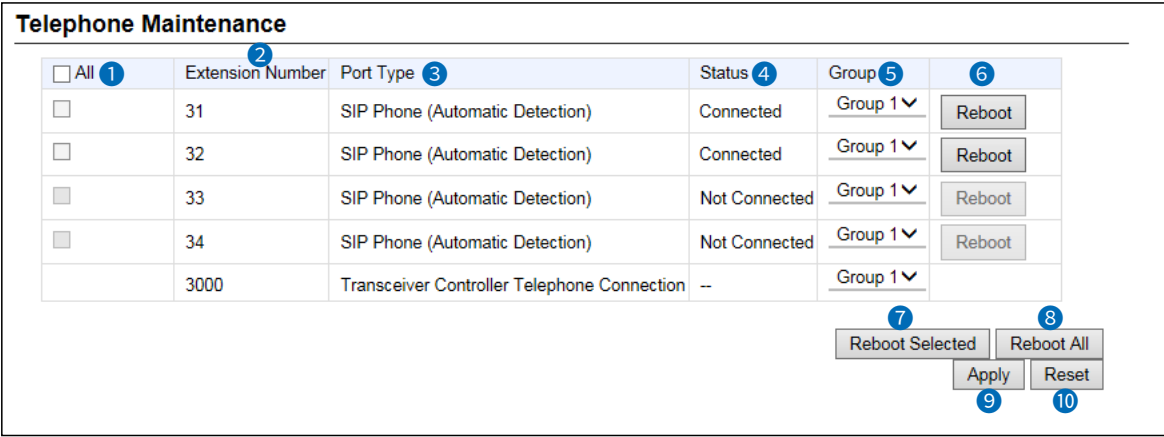

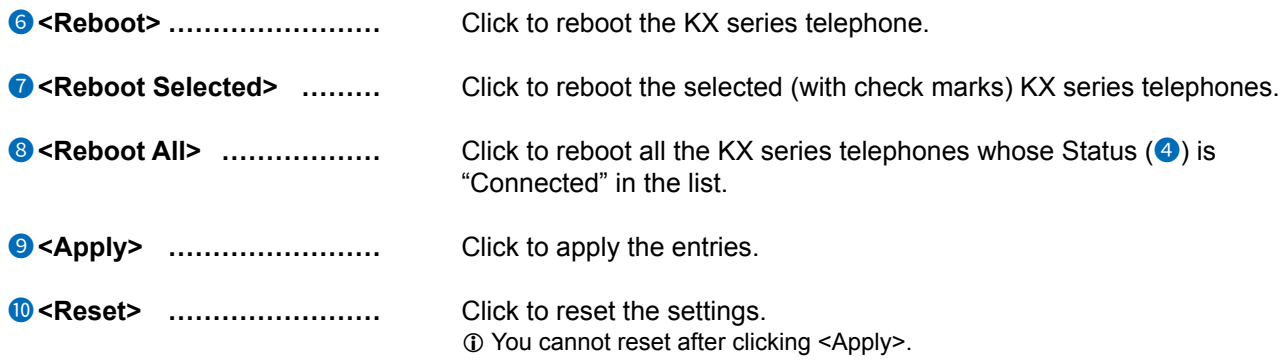

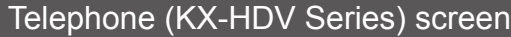

PBX Extension > Telephone (KX-HDV Series)

## ■ **Telephone Group**

Edits the Group setting of the entered extension (telephone.)

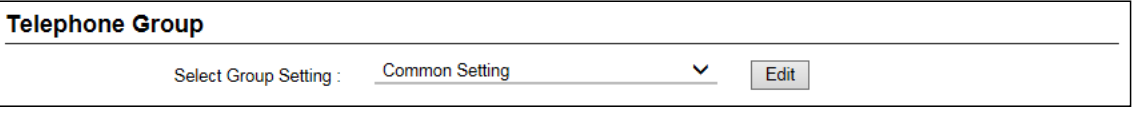

Select Group Setting ......... Select the setting mode, and then click <Edit>.

• The setting screen for the selected Group is displayed.

### • **Common Setting**

 Common settings for the KX-HDV Series that are connected to the RoIP gateway, such as the tone patterns or volume levels.

• **Group 1 ~ Group 30**

 The custom settings for the KX-HDV Series in the selected Group that are connected to the RoIP gateway, such as the flexible button assignments.

### Telephone (KX-HDV Series) screen

PBX Extension > Telephone (KX-HDV Series)

## ■ **Dial Tone** (Common Setting)

Sets the tone when off-hook.

 $\mathbf{r}$ 

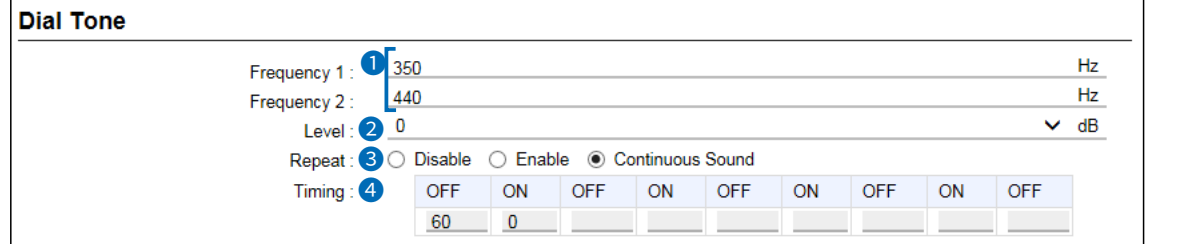

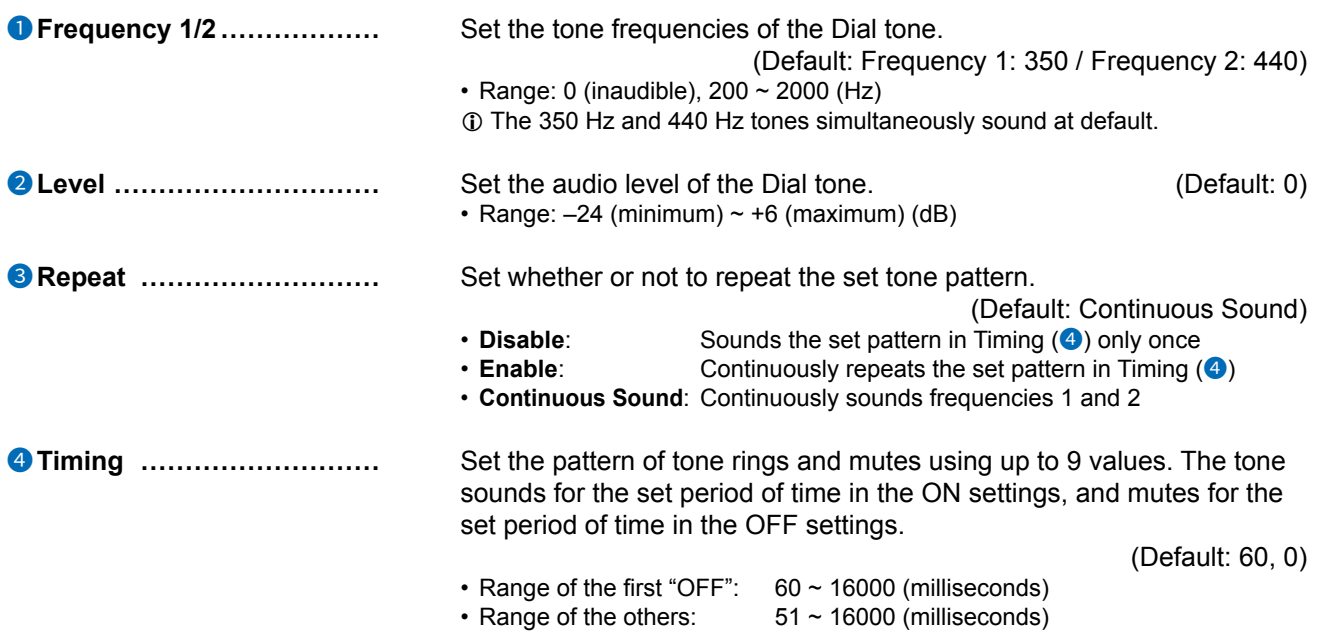

### Telephone (KX-HDV Series) screen

PBX Extension > Telephone (KX-HDV Series)

## ■ Busy Tone (Common Setting)

Sets the tone when the line is busy.

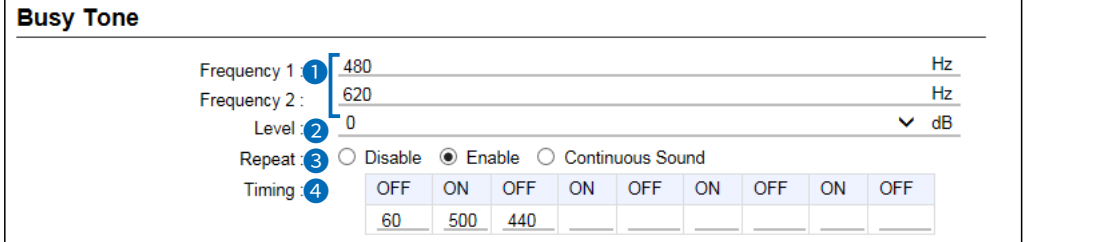

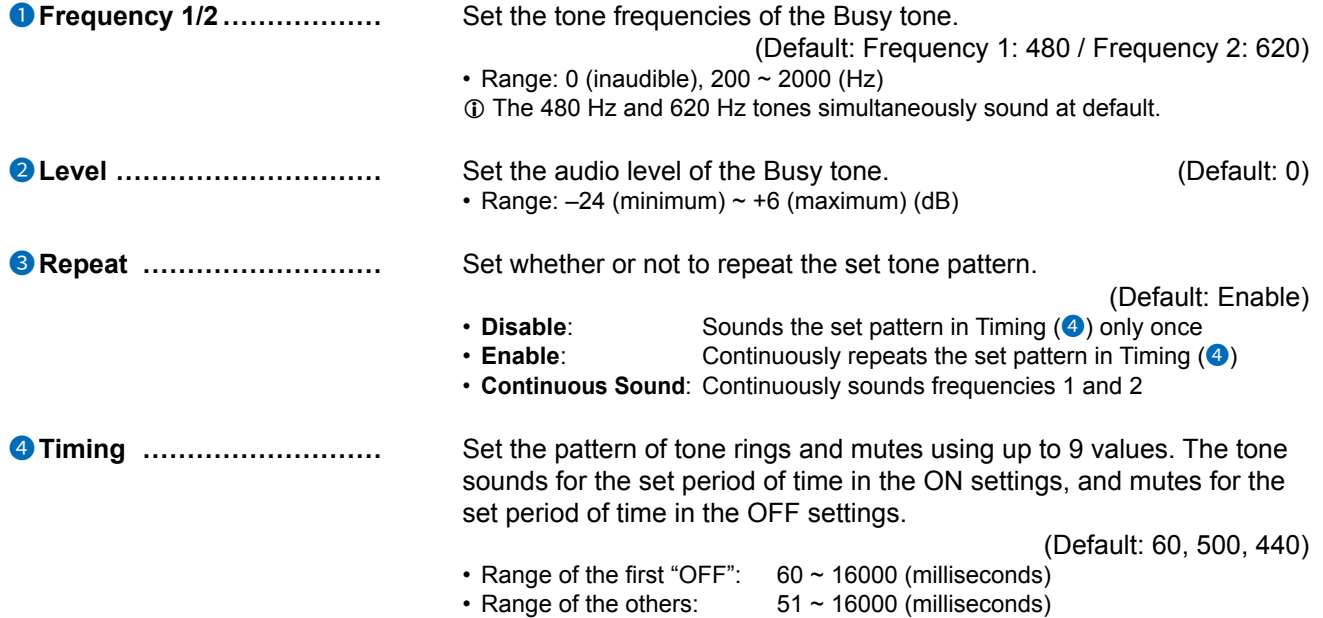

### Telephone (KX-HDV Series) screen

PBX Extension > Telephone (KX-HDV Series)

## ■ **Reorder Tone** (Common Setting)

Sets the Reorder tone.

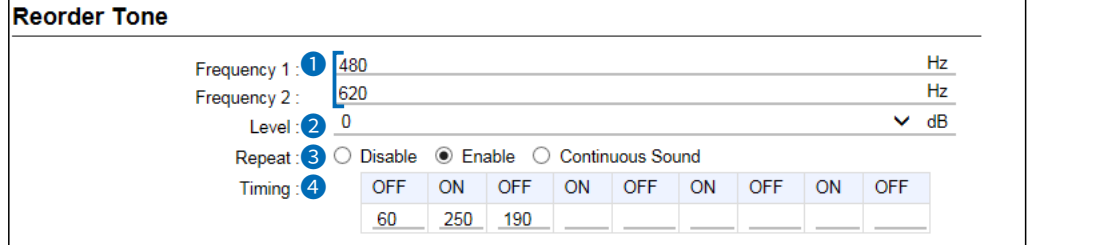

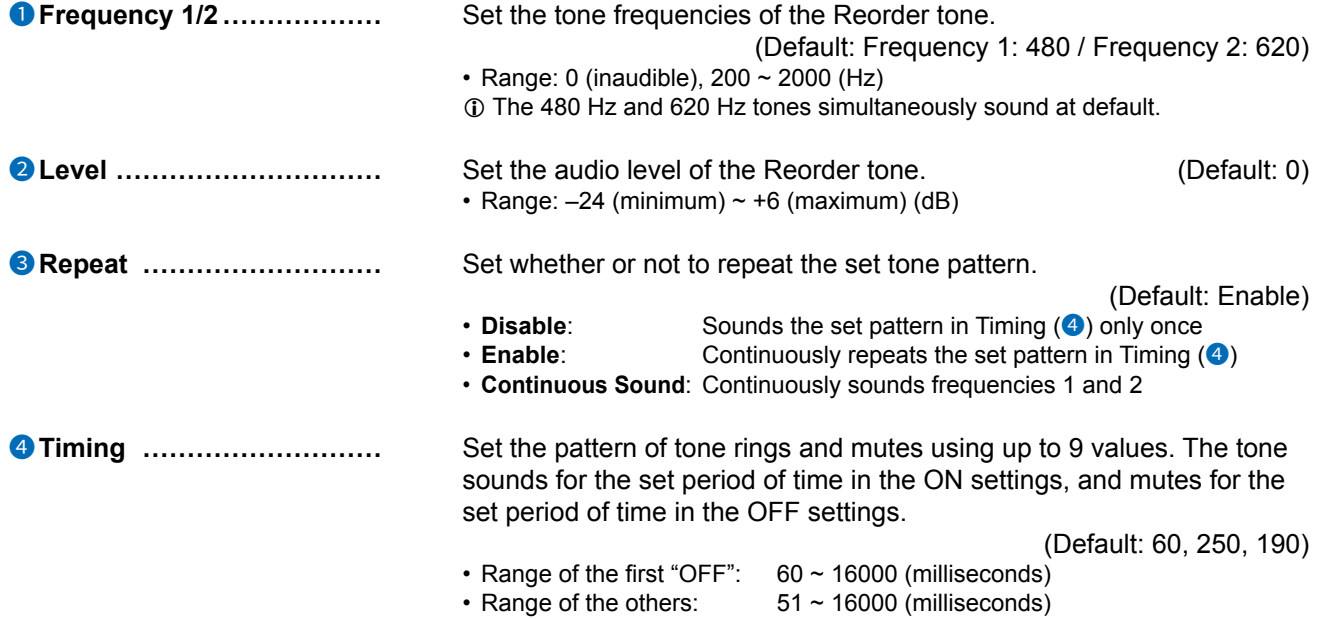

### Telephone (KX-HDV Series) screen

PBX Extension > Telephone (KX-HDV Series)

## ■ Ring Back Tone (Common Setting)

Sets the Ringback tone.

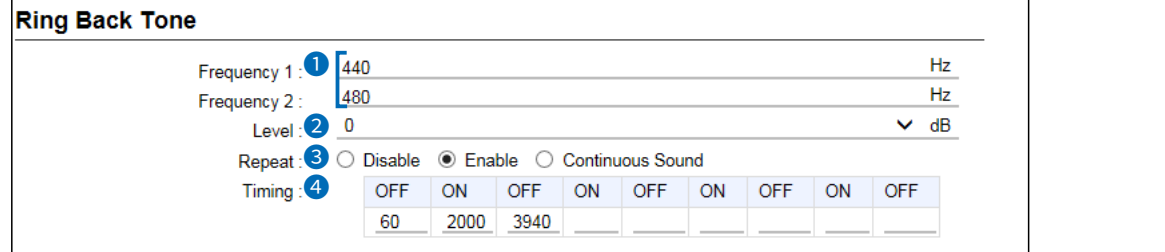

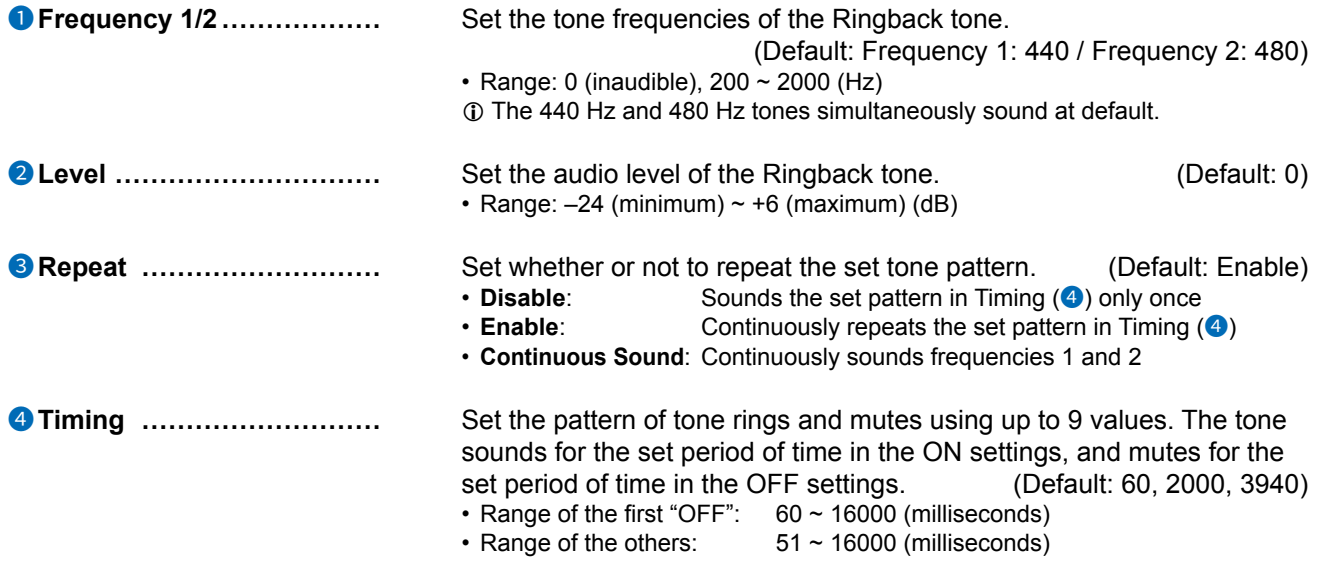

### Telephone (KX-HDV Series) screen

PBX Extension > Telephone (KX-HDV Series)

### ■ **Hold Alarm** (Common Setting)

Sets the Hold alarm tone that sounds to alert you a second call has been held for certain period of time.

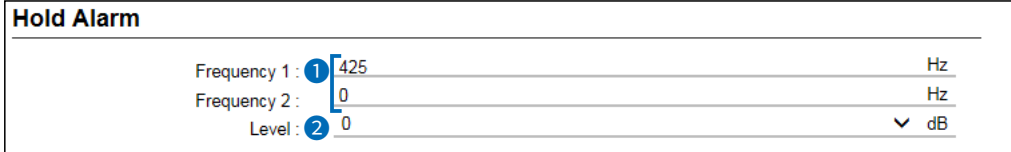

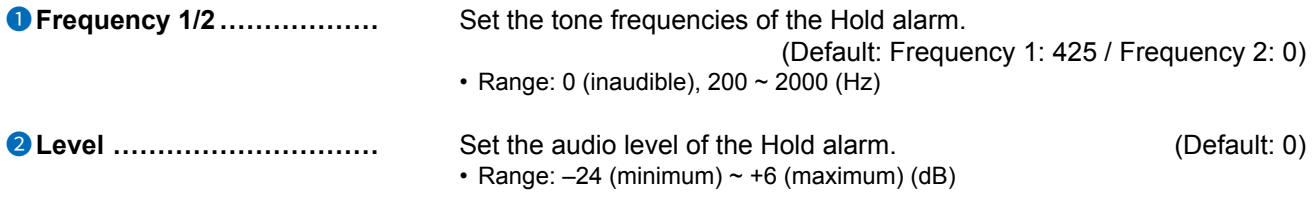

PBX Extension > Telephone (KX-HDV Series)

## ■ Ringtone Pattern (Common Setting)

Sets the Ringtone patterns. The Ringtone patterns can be assigned to the

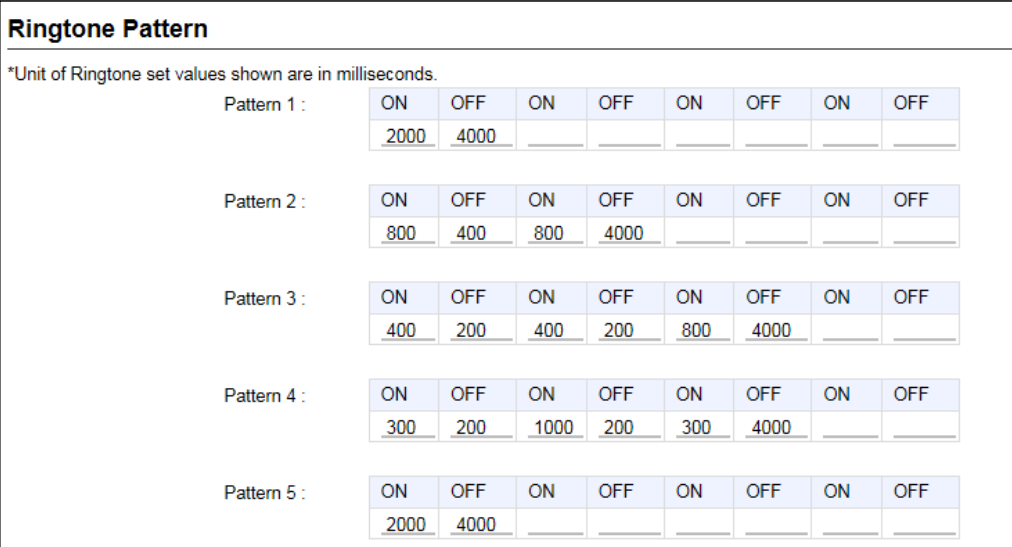

**Pattern 1 ~ 5��������** Set the pattern of tone rings and mutes using up to 8 values. The tone sounds for the set period of time in the ON settings, and mutes for the set period of time in the OFF settings.

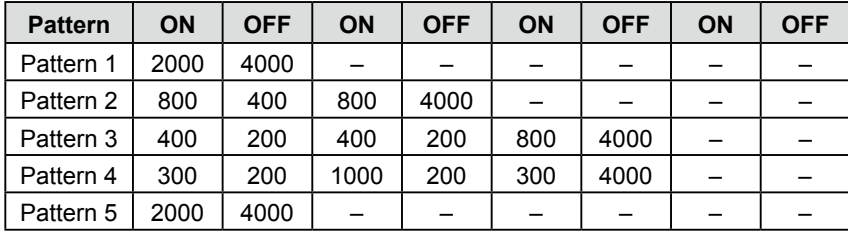

#### **The default values of Ringtone Patterns**

• Range:  $51 \sim 5000$  (milliseconds)

 $O$  A ring pattern must end with OFF.

 $\odot$  The ring patterns can be assigned, according to the incoming call type. See the next item for details.

```
PBX Extension > Telephone (KX-HDV Series)
```
### ■ Ringtone Pattern Assignment (Common Setting)

Assigns the Ringtone pattern of each incoming call group.

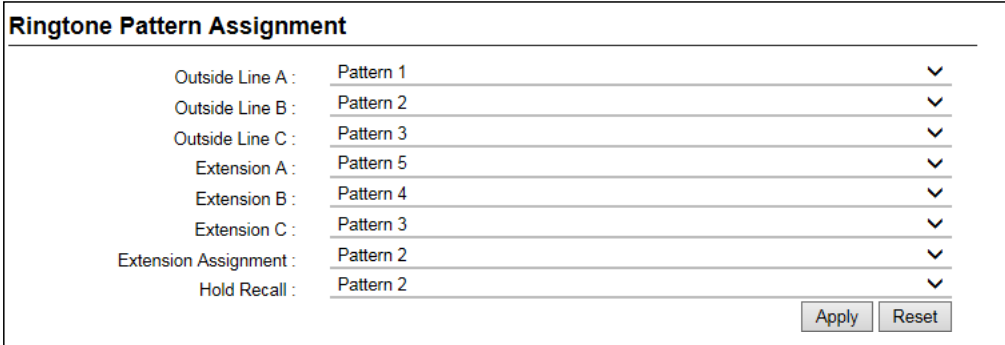

Assign a Ringtone pattern for each incoming call type according to the setting on the Inbound Call screen. (PBX > Inbound Call)

#### L**Information**

- The incoming call group depends on the notified number of incoming calls.
- The calls from the phone numbers that are entered into extensions A to C are treated as internal calls.
- For an internal call from other than the entered extensions on the Inbound Call screen, the Ringtone pattern set in the "Extension Assignment" sounds.
- When recalling to a parked telephone, the Ringtone set in the "Hold Recall" sounds.

PBX Extension > Telephone (KX-HDV Series)

## ■ Telephone Common Settings (Group 1~30)

Sets the rules for incoming calls for each Extension Group.

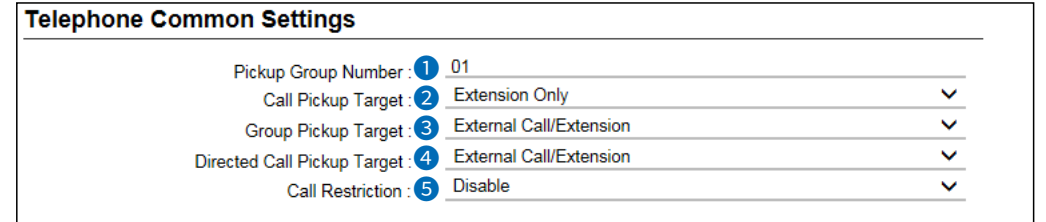

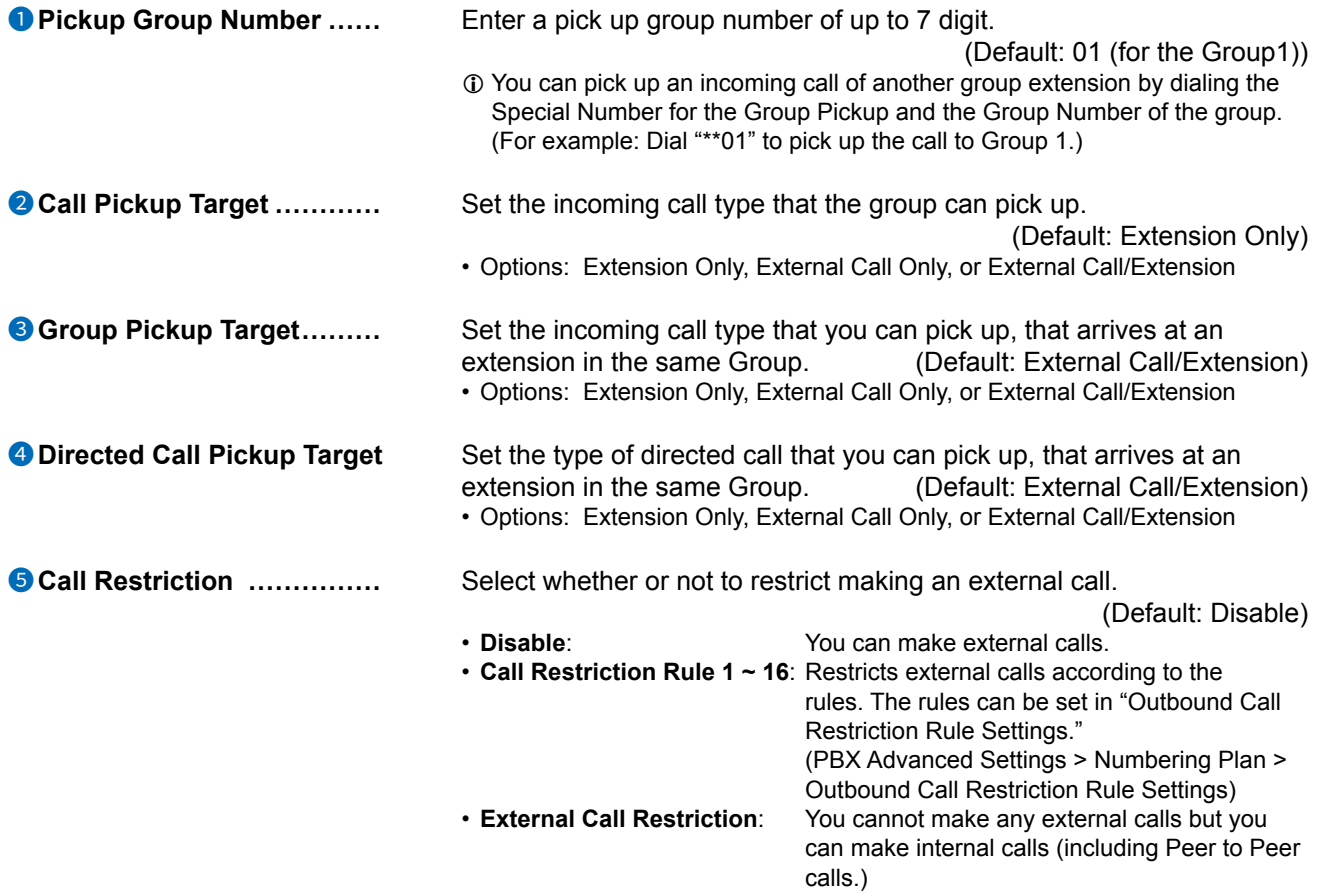

PBX Extension > Telephone (KX-HDV Series)

## ■ **Telephone Individual Settings (KX-HDV Series)** Group 1~30

Sets the rules for the incoming calls, and so on, to each Extension group.

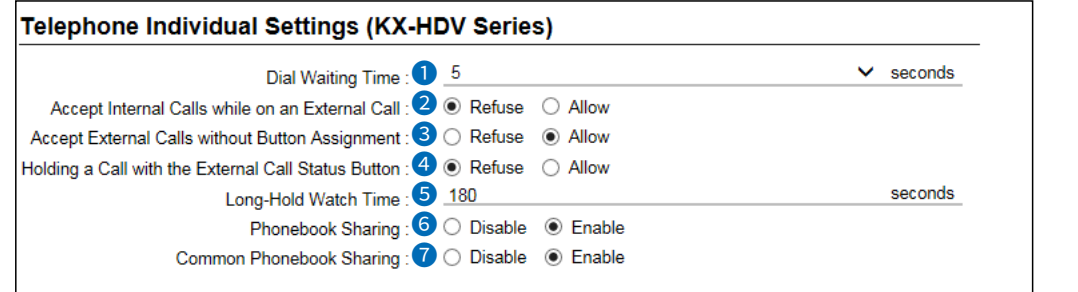

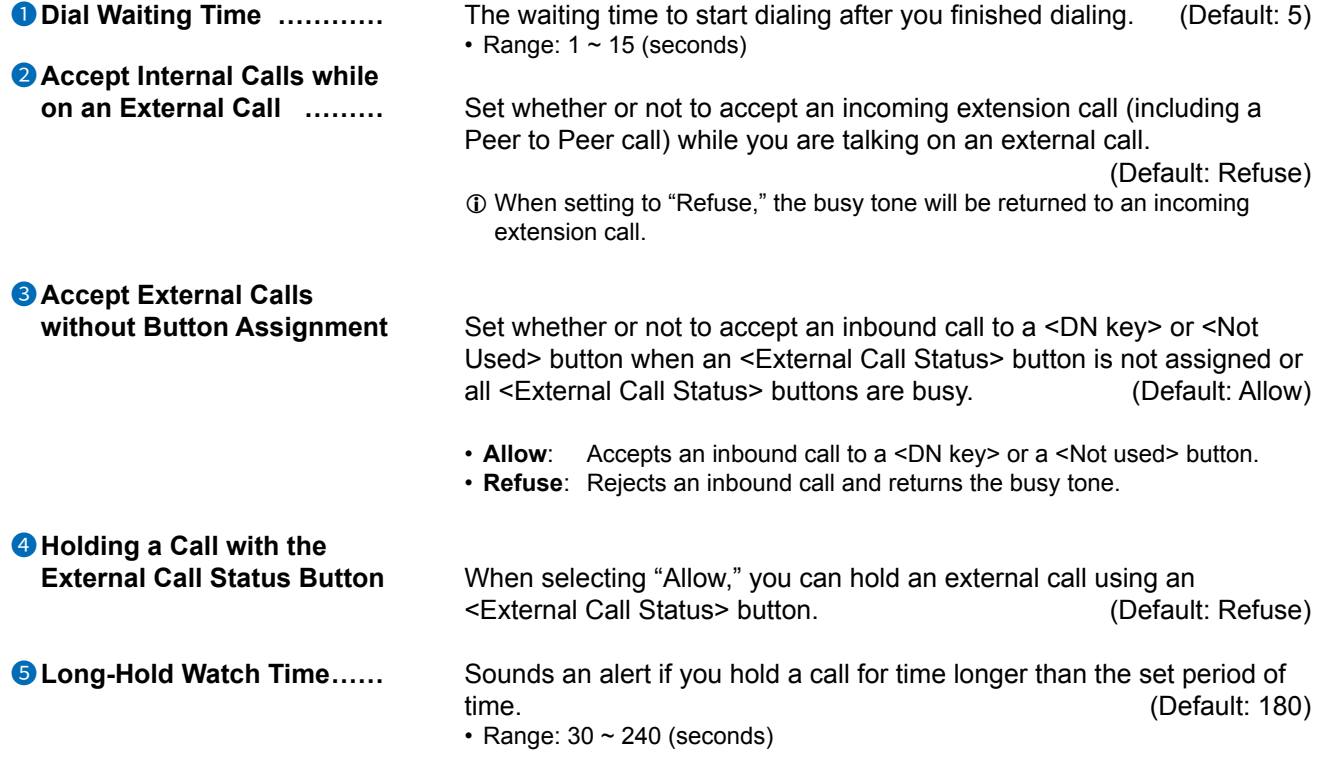

## Telephone (KX-HDV Series) screen

PBX Extension > Telephone (KX-HDV Series)

■ Telephone Individual Settings (KX-HDV Series)

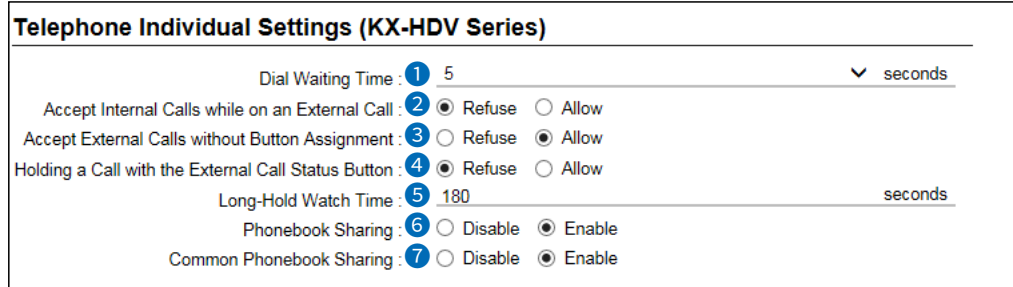

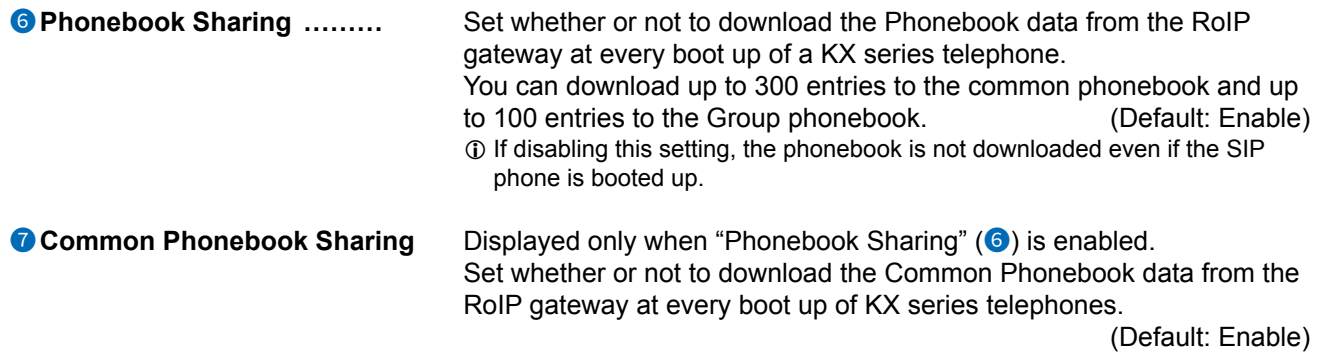

### Telephone (KX-HDV Series) screen

PBX Extension > Telephone (KX-HDV Series)

■ Telephone Individual Settings (KX-HDV Series)

### Telephone Individual Settings (KX-HDV Series)

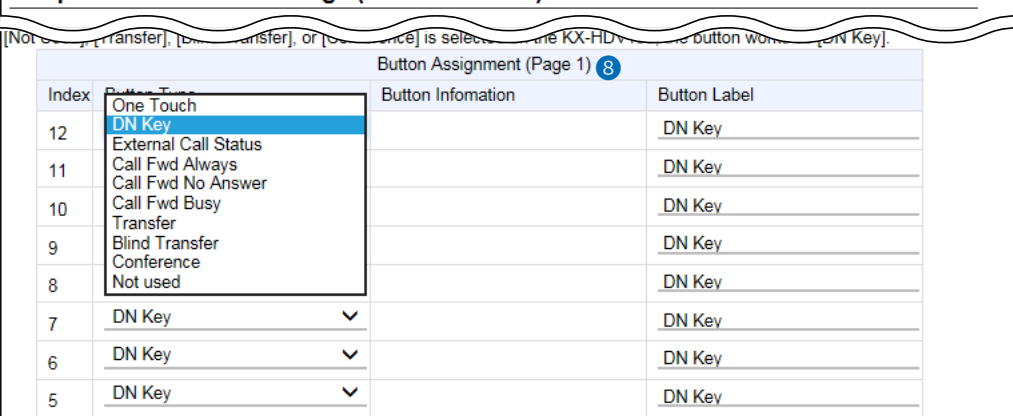

8**Button Assignment 1 ~ 24** Assign a key function to each Flexible button. (Default: DN Key)

<span id="page-381-0"></span>

### • **One Touch:**

 Used as an alias to a favorite number. You can assign a frequently used telephone number, a special number, prefix, and so on. The entered Button Lavel will be displayed on the KX-HDV series telephone.  $\odot$  You can enter an external phone number with a prefix to use a special number for an external call.

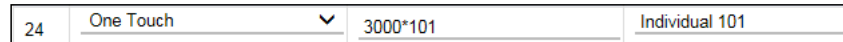

### Telephone (KX-HDV Series) screen

PBX Extension > Telephone (KX-HDV Series)

■ Telephone Individual Settings (KX-HDV Series)

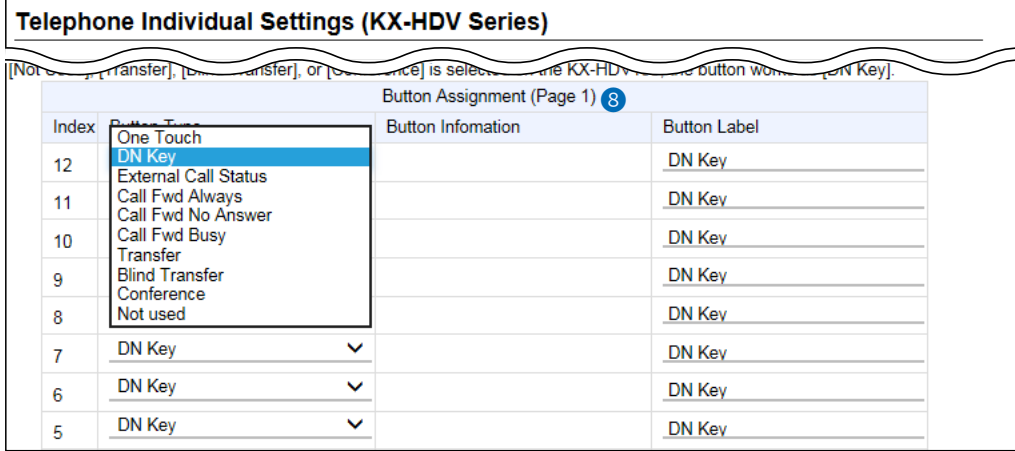

 $\bullet$  Button Assignment 1 ~ 24 (Continued)

### • **DN Key: (Directory Number)**

Checks the line assigned to the DN button. When a call arrives on the DN button, pressing the button answers the call. Be sure to assign 2 or more DN keys.

#### **The indicator status**

- Quickly blinks blue: An external or an extension call has arrived
- Slowly blinks blue: Holding on your terminal
- Lights blue: The line is in use on your terminal
- L The shared line is assigned to the order of the DN key button number.
- L The number of sharable lines are the total number of DN keys. Also it depends on the setting on the "External Call Limiting" screen. (PBX Advanced Settings > External Call Limiting)

**NOTE:** At least two DN keys are required, the one for incoming or talking, the other one for holding or keeping a call. Be sure to assign enough DN keys to manage the shared lines.

#### • **External Call Status**

 Checks the assigned External line (IP line) status. When a call arrives on the External Call Status button, pressing the button answers the call.

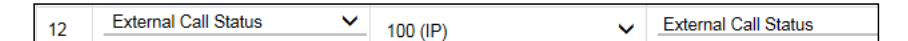

#### **The indicator status**

• Blinks red: An External Call is incoming or held

- Lights red: The line is in use
- $\odot$  Assign the same number of External Call Status buttons as the channels you are allowed.

### Telephone (KX-HDV Series) screen

PBX Extension > Telephone (KX-HDV Series)

■ Telephone Individual Settings (KX-HDV Series)

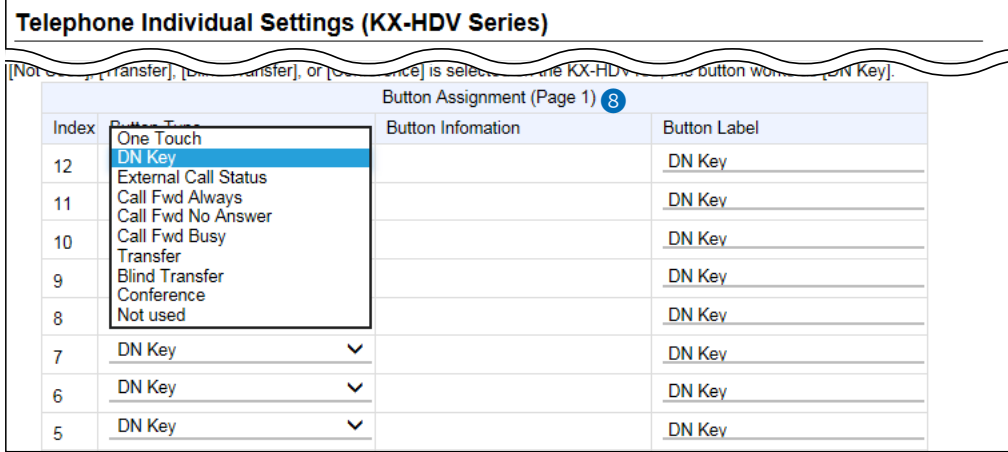

 $\bullet$  Button Assignment 1 ~ 24 (Continued)

#### • **Call Fwd Always**

 Forwards incoming calls to the specified extension while the indicator on this key lights red. Enter the extension number (with a special number, if required) of the forwarding destination. Push the button to start or stop forwarding.

#### **The indicator status**

• Lights red: Forwards calls

- Not lit: Does not forward calls
- L You can also start or stop forwarding by dialing the special number for "Call Forward Always" (Default: \*94) and the extension number of the forwarding destination.

(PBX > Special Number > Telephone Special Number > Call Forward Always)

#### • **Call Fwd No Answer**

 Forwards an incoming call to the specified extension when you don't answer the call for a certain period of time, such as when you are busy on another call.

Enter the extension number (with a special number, if required) of the forwarding destination.

Push the button to start or stop forwarding.

#### **The indicator status**

- Lights red: Forwards calls<br>• Not lit: Does not forwa
- Does not forward calls
- L You can also start or stop forwarding by dialing the special number for "Call Forward No Answer" (Default: \*95) and the extension number of the forwarding destination.

(PBX > Special Number > Telephone Special Number > Call Forward No Answer)

### Telephone (KX-HDV Series) screen

PBX Extension > Telephone (KX-HDV Series)

■ Telephone Individual Settings (KX-HDV Series)

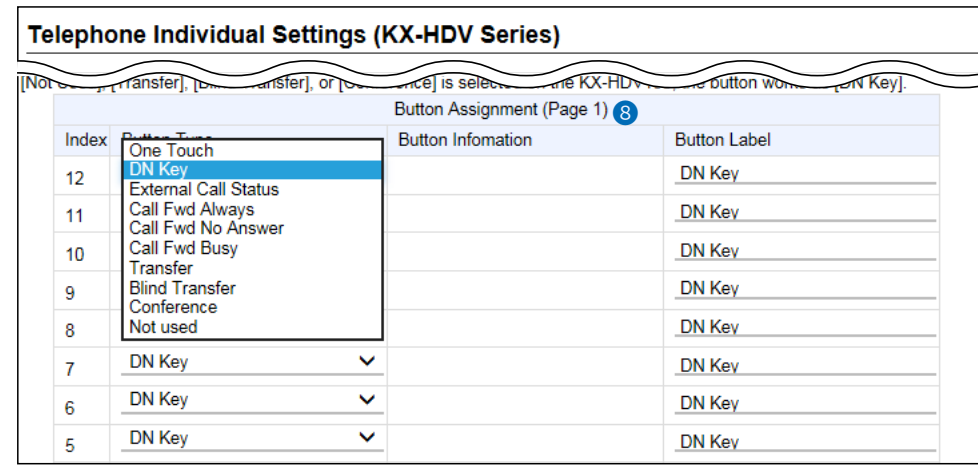

 $\bullet$  Button Assignment 1 ~ 24 (Continued)

#### • **Call Fwd Busy**

Forwards an incoming call to the specified extension when you are busy on another call.

Enter the extension number (with a special number, if required) of the forwarding destination.

Push the button to start or stop forwarding.

#### **The indicator status**

- Lights red: Forwards calls
- Not lit: Does not forward calls
- L You can also start or stop forwarding by dialing the special number of "Call Forward Busy" (Default: \*96) and the extension number of forwarding destination.

(PBX > Special Number > Telephone Special Number > Call Forward Busy)

### Telephone (KX-HDV Series) screen

PBX Extension > Telephone (KX-HDV Series)

■ Telephone Individual Settings (KX-HDV Series)

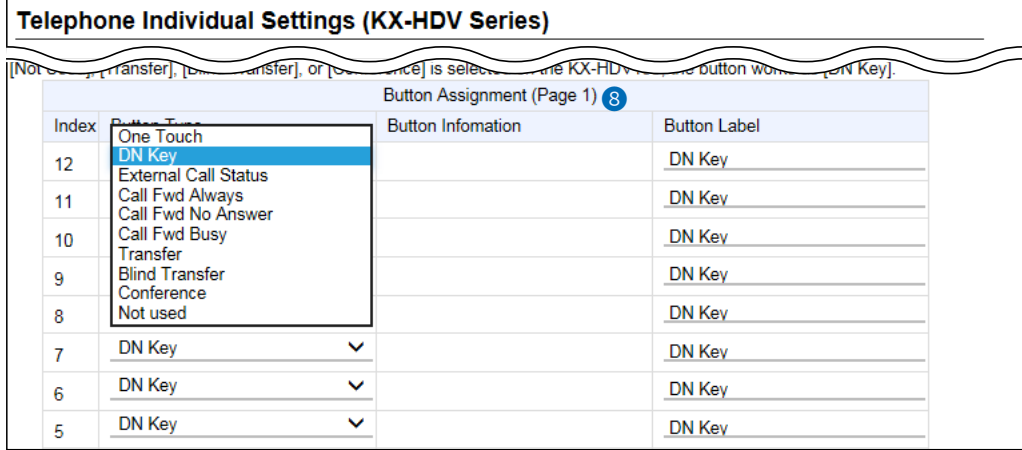

8 Button Assignment  $1 \sim 24$  (Continued)

#### • **Transfer**

Holds and forwards a call to the specified extension. After the forwarding destination answers, push [OK] or hang up to transfer a call.

#### • **Blind Transfer**

Holds and immediately forwards a call to the specified extension. Enter the extension number of the destination and hang up the telephone.

#### • **Conference**

Holds a call and makes a conference call to the specified extension. Enter the extension number of the destination. After the destination answers, push the <CONF> button to start the conference call.

• **Not used**

<span id="page-385-0"></span>Does not assign any function.

## **Expand Unit (KX-HDV230) Expand Unit 1 ~ 5 screen**

PBX Extension > Expand Unit (KX-HDV230) Expand Unit 1 ~ 5

## ■ **Telephone Maintenance**

Enters the common phonebook or the phonebook that is shared in the particular Group for the KX series SIP phones. The settings of each extension details can be edited in "List of Extension Entries" (PBX > Extension > List of Extension Entries).

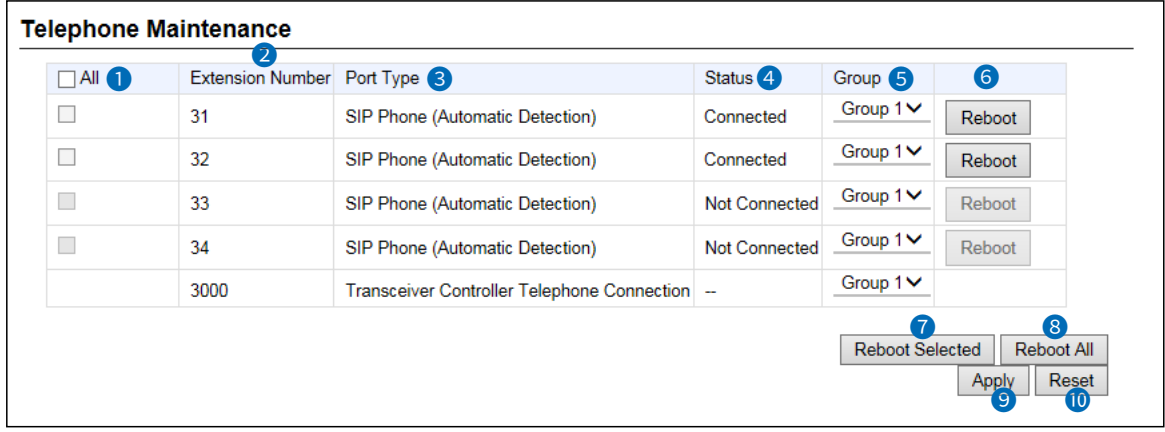

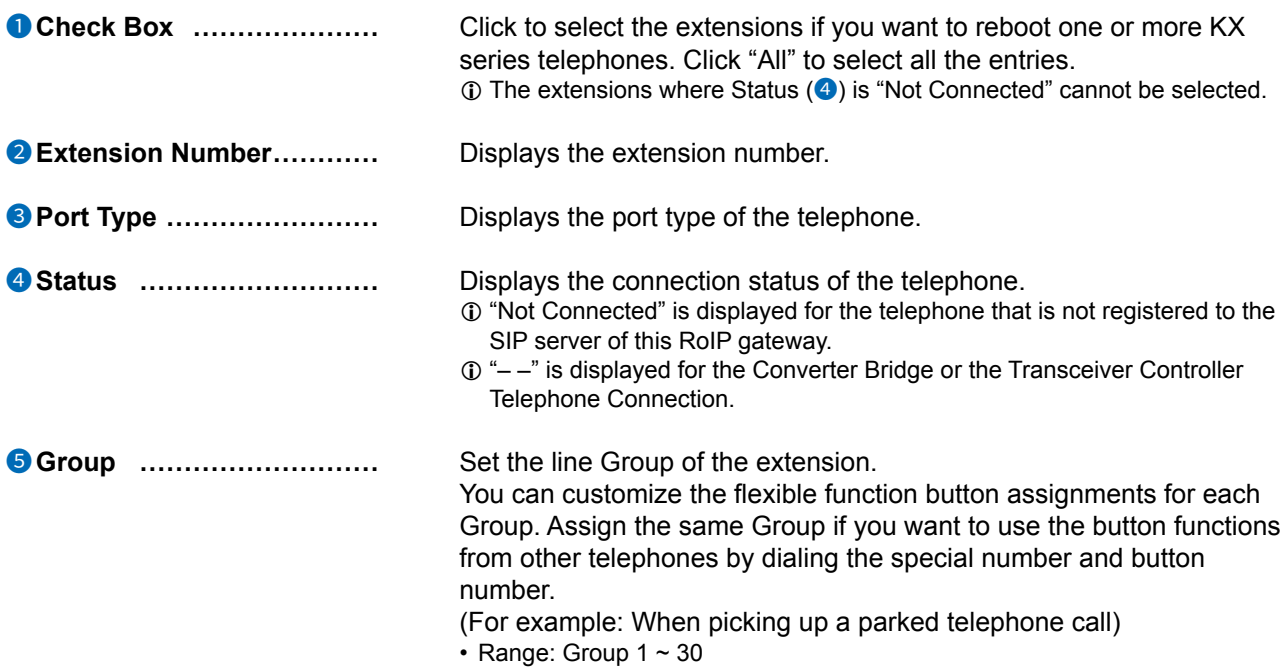

## Expand Unit (KX-HDV230) Expand Unit 1 ~ 5 screen

PBX Extension > Expand Unit (KX-HDV230) Expand Unit 1 ~ 5

### Telephone Maintenance

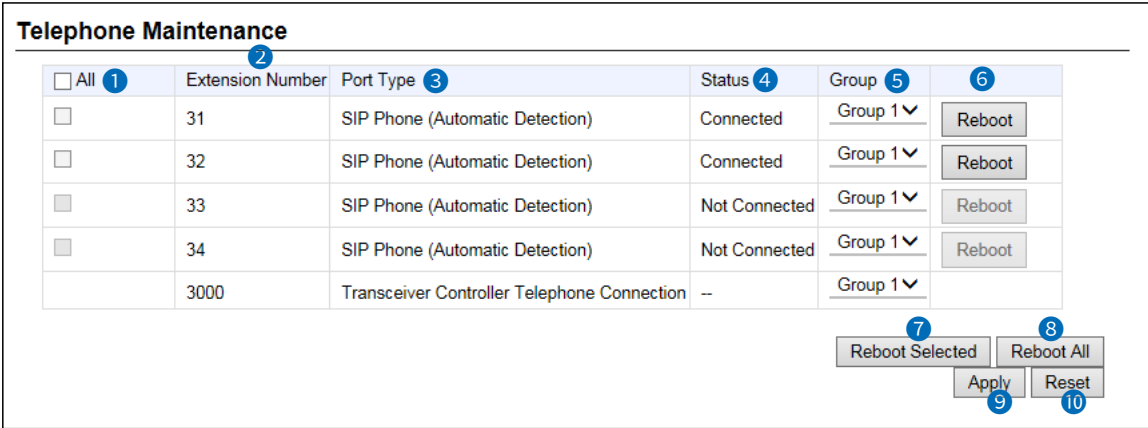

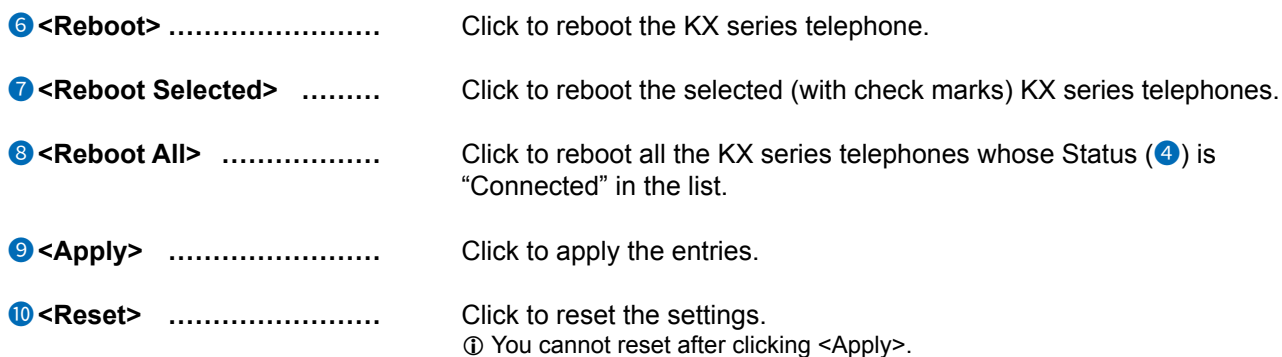

Expand Unit (KX-HDV230) Expand Unit 1 ~ 5 screen

PBX Extension > Expand Unit (KX-HDV230) Expand Unit 1 ~ 5

## ■ **Telephone Group**

Edits the Group setting of the entered extension (telephone)

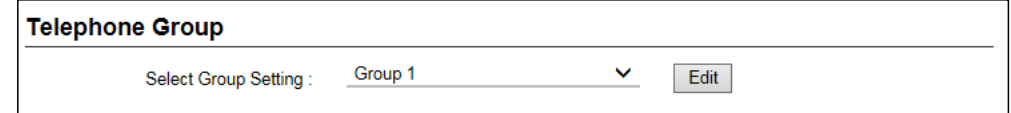

**Select Group Setting����** Select a Group from Group 1 to Group 30 that you want to edit, and then click <Edit> to enter the edit mode.

### Expand Unit (KX-HDV230) Expand Unit  $1 \sim 5$  screen

PBX Extension > Expand Unit (KX-HDV230) Expand Unit 1 ~ 5

## ■ **Telephone Individual Settings (KX-HDV230)**

Assigns the function to each flexible button on the expand units 1 to 5.

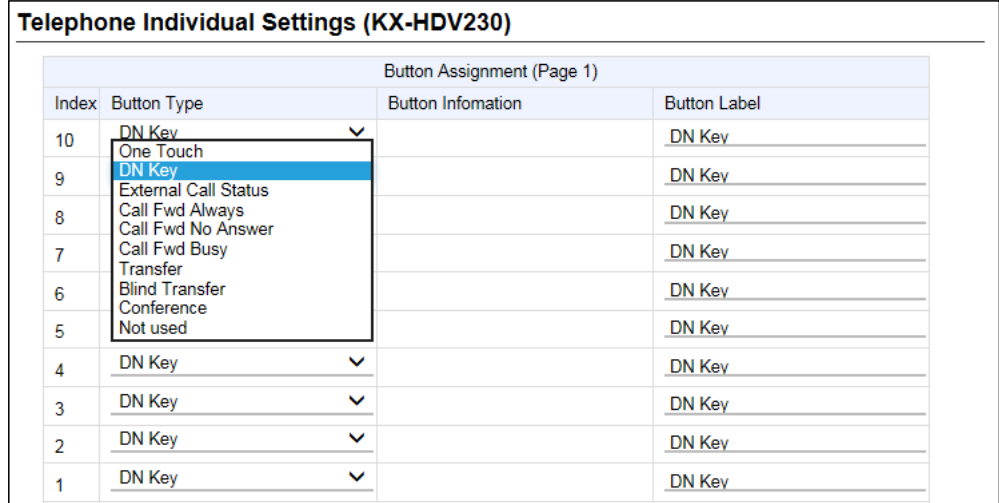

**Expand Unit 1 (1 ~ 40) Expand Unit 2 (41 ~ 80) Expand Unit 3 (81 ~ 120)**

- **Expand Unit 4 (121 ~ 160)**
- **Expand Unit 5 (161 ~ 200)**

**Button Assignment** *............* Assign a button function to each flexible button.

- The Assignable functions:
- **One Touch**
- **DN Key (Directory Number)\***
- **External Call Status\***
- **Call Fwd Always\***
- **Call Fwd No Answer\***
- **Call Fwd Busy\***
- **Transfer**
- **Blind Transfer**
- **Conference**
- **Not used**

\* Assignable only to Expand unit 1 (Button  $1 \sim 40$ )

L Refer to the "Button Assignment" on pages [13-33](#page-381-0) ~[13-37](#page-385-0) for details on each button function.

## **Phonebook screen**

PBX Extension > Phonebook

## ■ Select Group Setting

Edits the phonebook to the Common phonebook and the Group phonebooks.

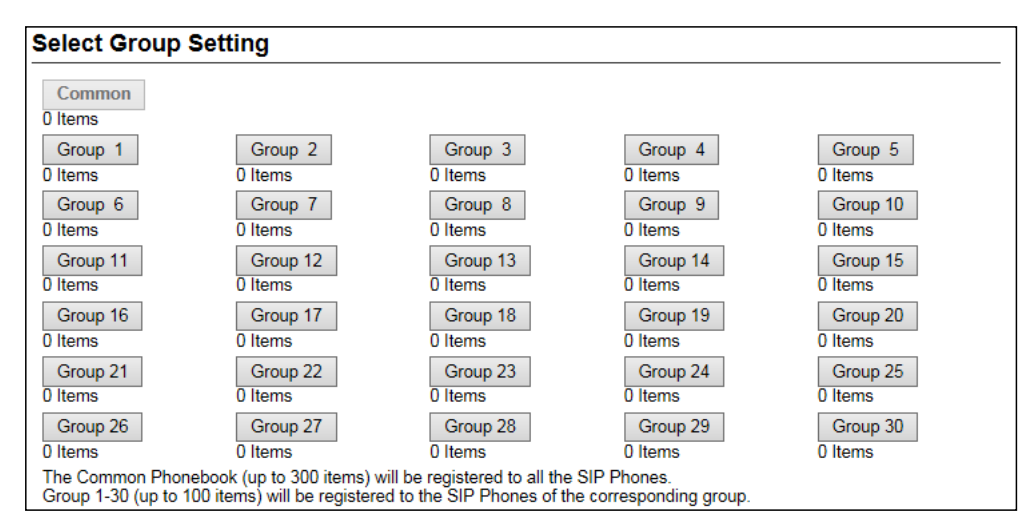

**Select Group Setting ............** Click the button that you want to edit its phonebook.

L The entries in the selected phonebook are displayed in the "List of Phonebook Entries" below on the screen. (See page 13-47.)

- L The number of entries are displayed below the Group buttons.
- L You can edit the Group setting in "Telephone Maintenance." (PBX Extension > Telephone (KX-UT Series) > Telephone Maintenance) (PBX Extension > Telephone (KX-HDV Series) > Telephone Maintenance)

### Phonebook screen

### PBX Extension > Phonebook

## ■ Save or Write the Phonebook

You can save or load the selected phonebook to or from a CSV format file.

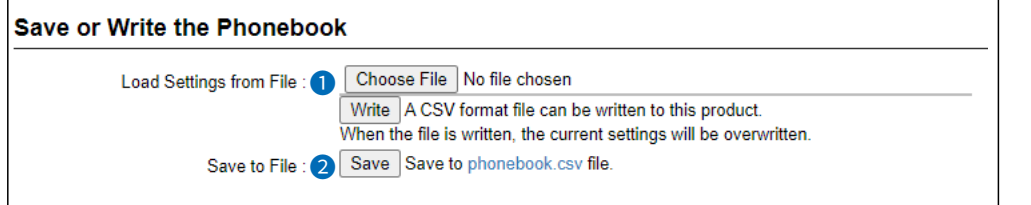

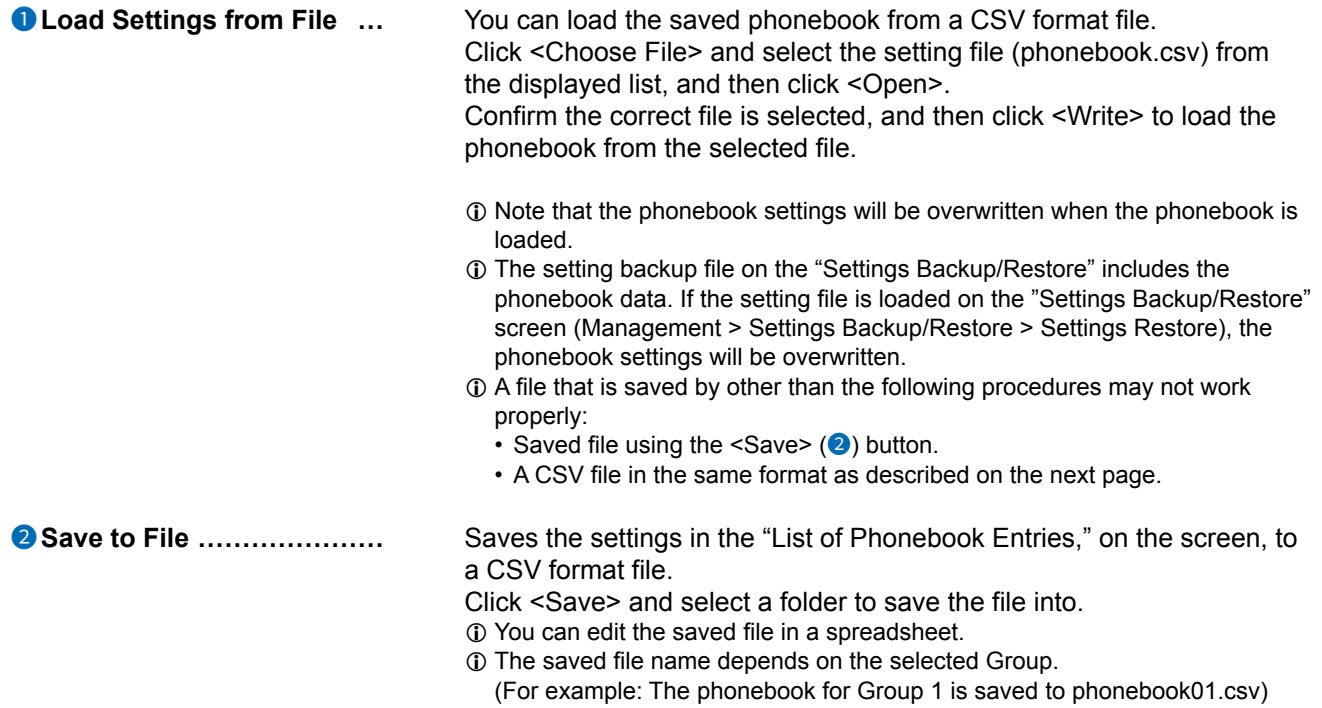

### Phonebook screen

#### PBX Extension > Phonebook

#### ■ Save or Write the Phonebook

#### **About the rules of a CSV file for the phonebook**

When editing a saved CSV file, be sure to observe the following rules. Otherwise the phonebook settings may not load properly into the RoIP gateway.

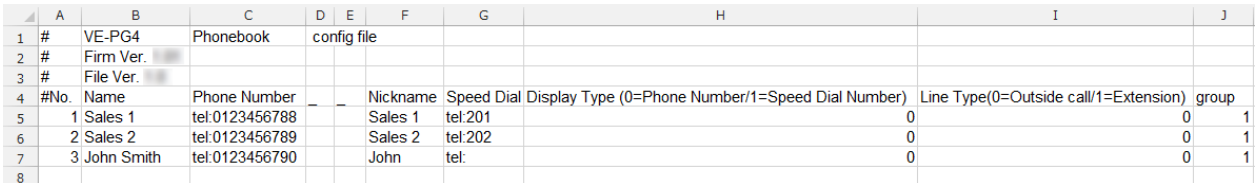

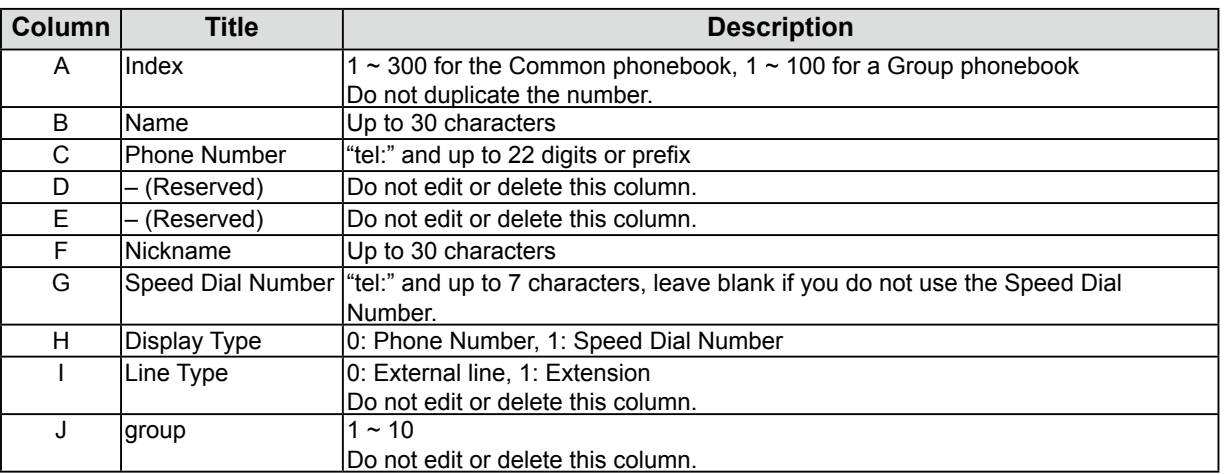

• The lines that begins with "#" are comments.

• Delete unnecessary lines.

Phonebook screen

PBX Extension > Phonebook

## ■ **Phonebook Entry**

You can enter frequently used or commonly used phone numbers into a phonebook. Refer to the Installation guide for details on using a phonebook.

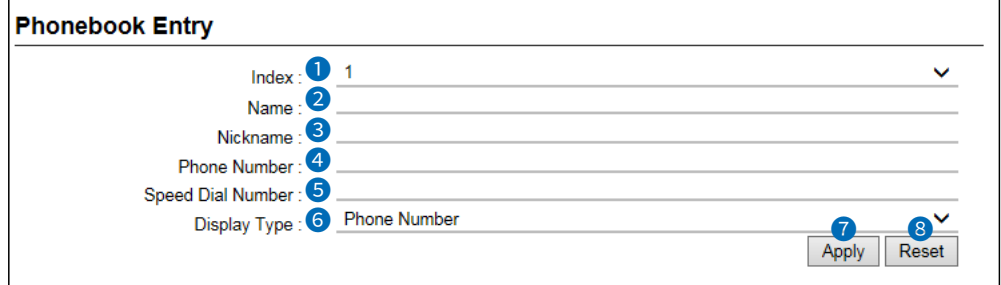

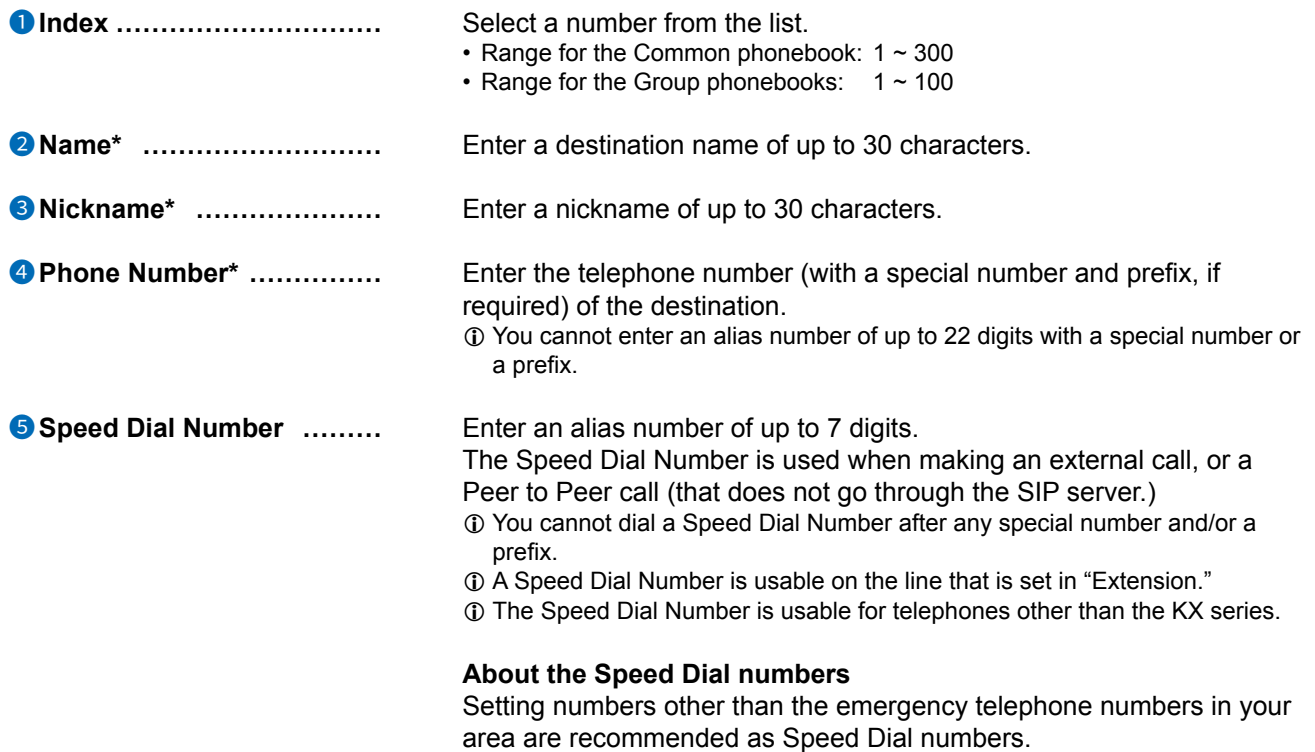

\*Required to enter a phonebook.

### Phonebook screen

### PBX Extension > Phonebook

### Phonebook Entry

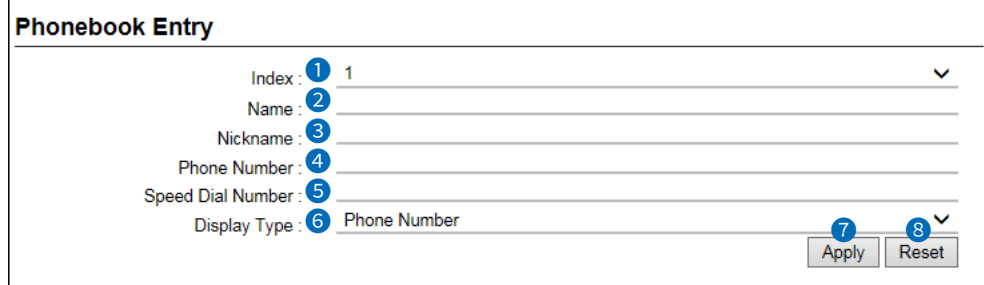

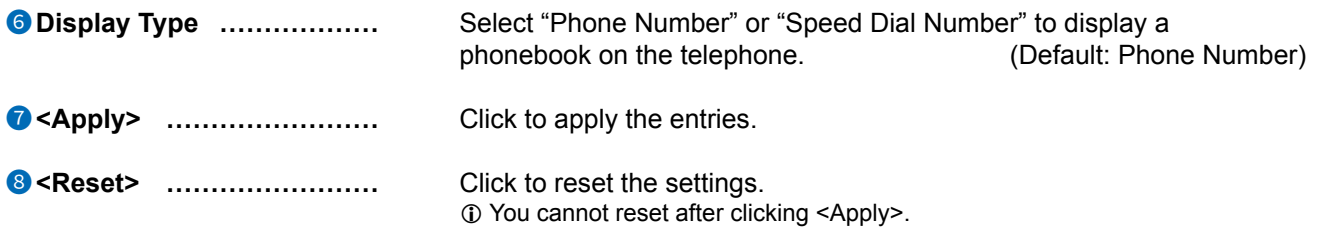

Phonebook screen

PBX Extension > Phonebook

## ■ List of Phonebook Entries

Lists the phonebook entries.

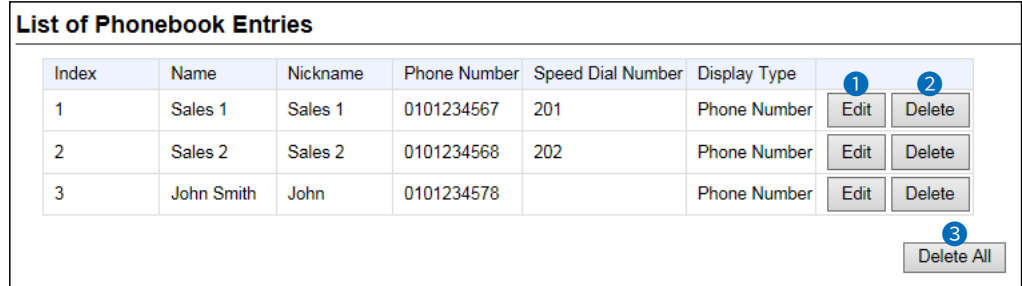

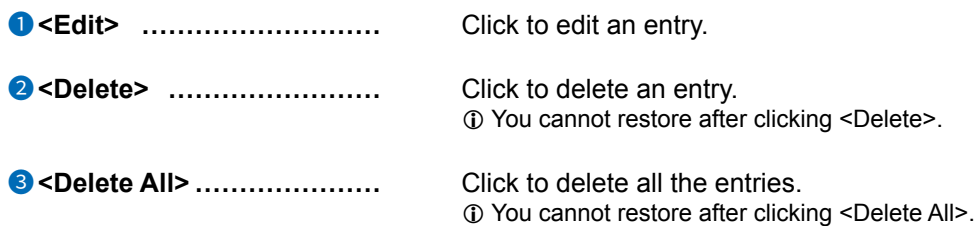
PBX Extension > Transceiver Controller Telephone Connection

### ■ **Transceiver Controller Telephone Connection**

Settings for communication between an IP transceiver and a SIP phone.

```
Transceiver Controller Telephone Connection
```

```
3000
Extension Number:
```
**Extension Number ...............** Displays the extension number of the Transceiver Controller Telephone Connection that is set in "Extension." (PBX > Extension > Extension)

PBX Extension > Transceiver Controller Telephone Connection

## ■ **Communication**

Settings to communicate between a SIP phone and a transceiver that belongs to a group set in the RoIP gateway.

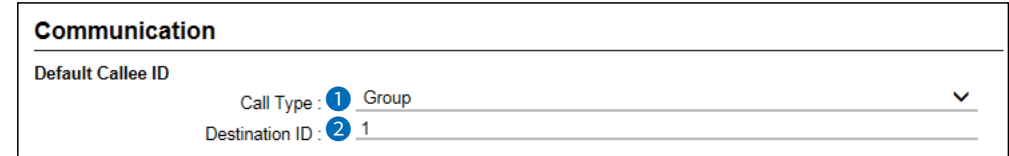

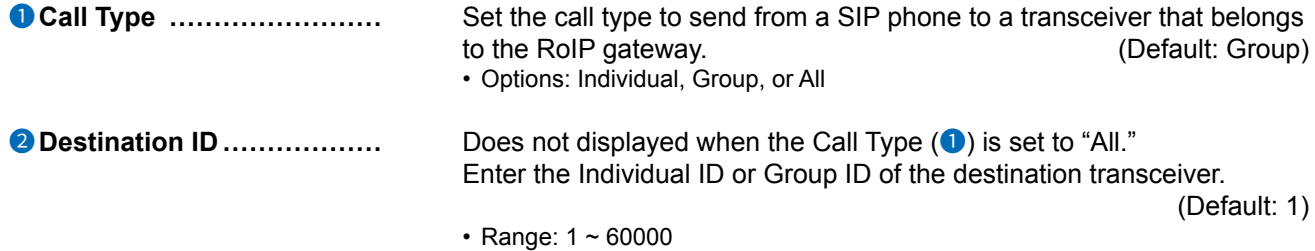

PBX Extension > Transceiver Controller Telephone Connection

## ■ **Control**

The settings for communication control between a SIP phone and a transceiver that are linked to the RoIP gateway.

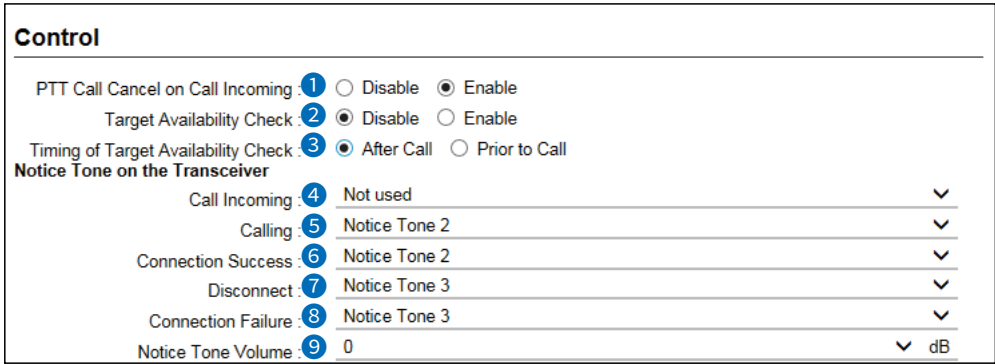

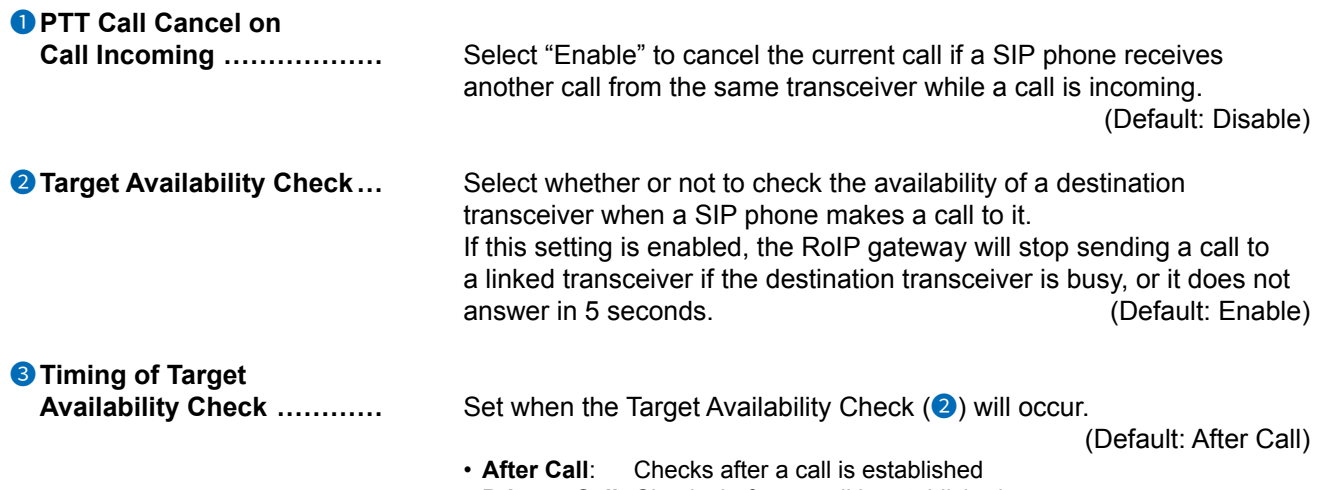

• **Prior to Call**: Checks before a call is established

## Transceiver Controller Telephone Connection screen

### PBX Extension > Transceiver Controller Telephone Connection

#### ■ Control

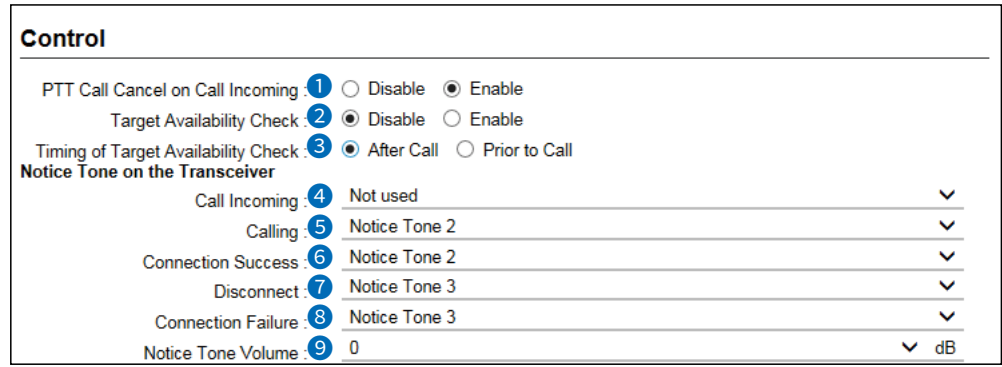

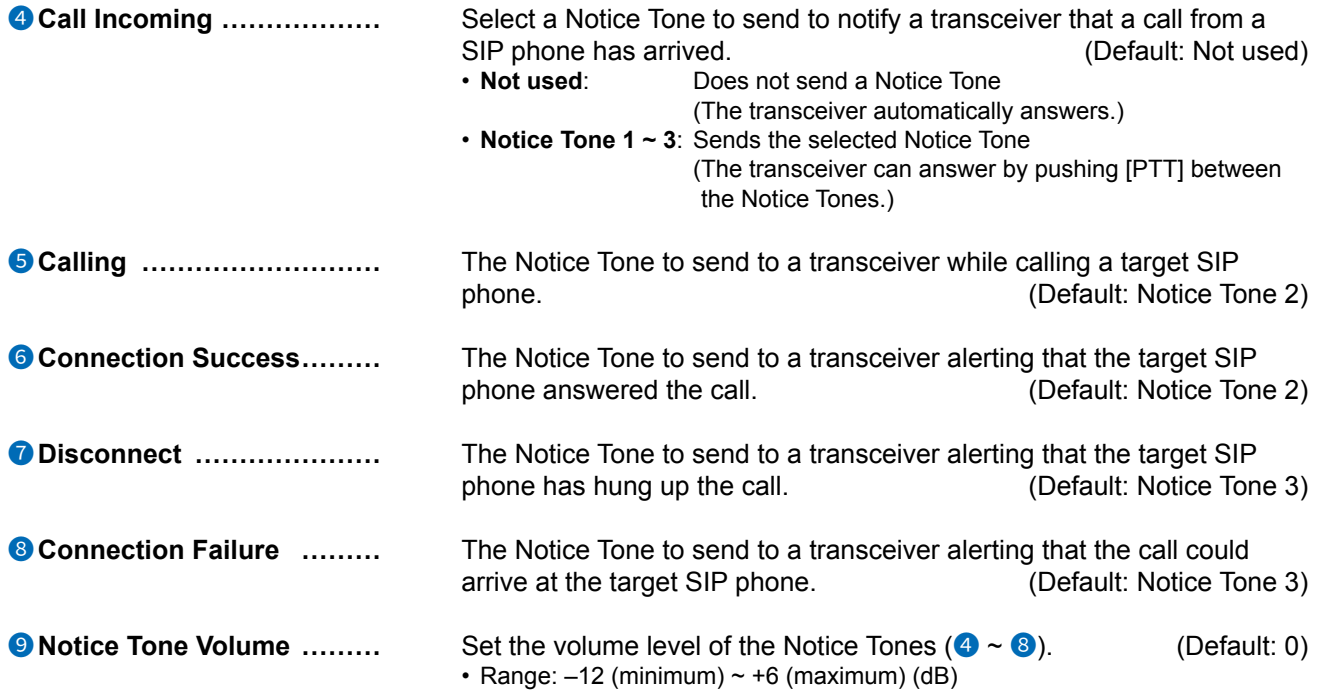

### Transceiver Controller Telephone Connection screen

### PBX Extension > Transceiver Controller Telephone Connection

### ■ Control

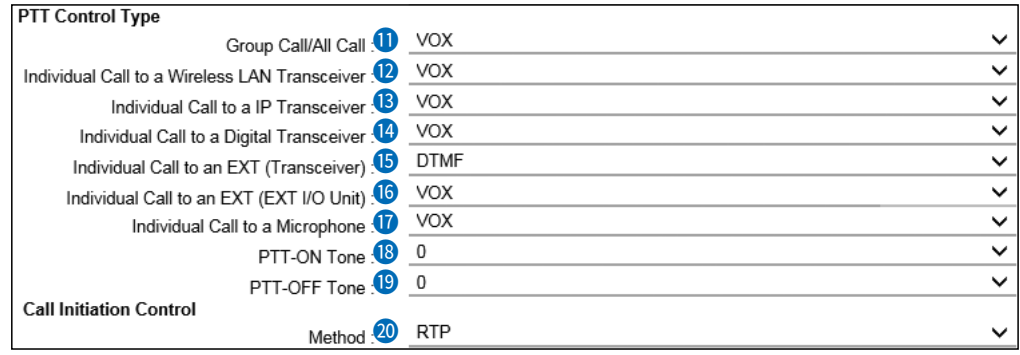

 $\oplus$  "PTT-ON Tone" ( $\oplus$ ) and "PTT-OFF Tone" ( $\oplus$ ) are displayed only when any PTT Control Types from "Group Call/All Call" ( $\bullet$ ) to "Individual Call to a Microphone" ( $\bullet$ ) are set to "DTMF."

### **PTT Control Type**

Sets the type of signal that SIP phones use to communicate for each call type or destination device type. • Options: VOX (Voice signal,) DTMF (Tone signal,) or Constant Transmission during Call

 $\ddot{\text{o}}$  When "Constant Transmission during Call" is selected, the No Voice Release Timer detects the communication status only by the signal received from the specified destination.

(PBX Extension > Transceiver Controller Telephone Connection > Release Timer) If a signal from the specified destination is not received for the set period of time, the call may be terminated because of the No Vice Release Timer function.

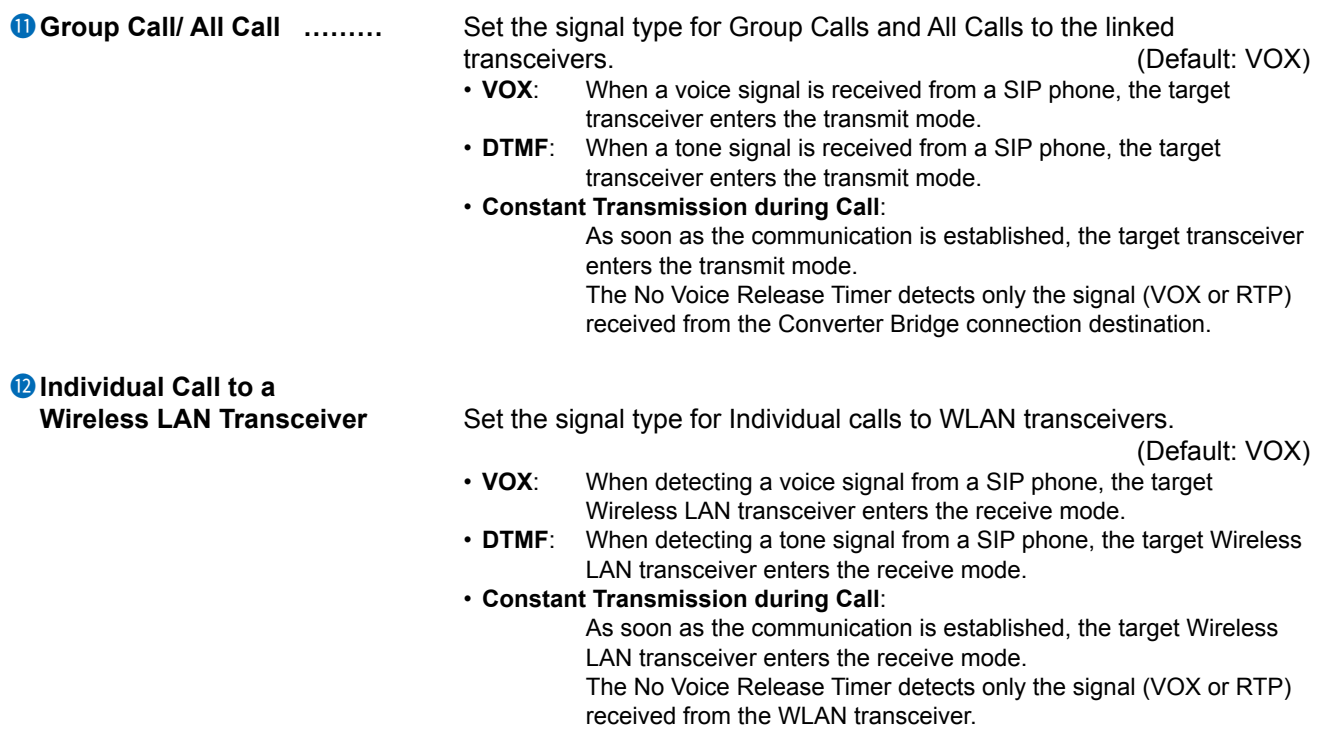

### Transceiver Controller Telephone Connection screen

### PBX Extension > Transceiver Controller Telephone Connection

#### ■ Control

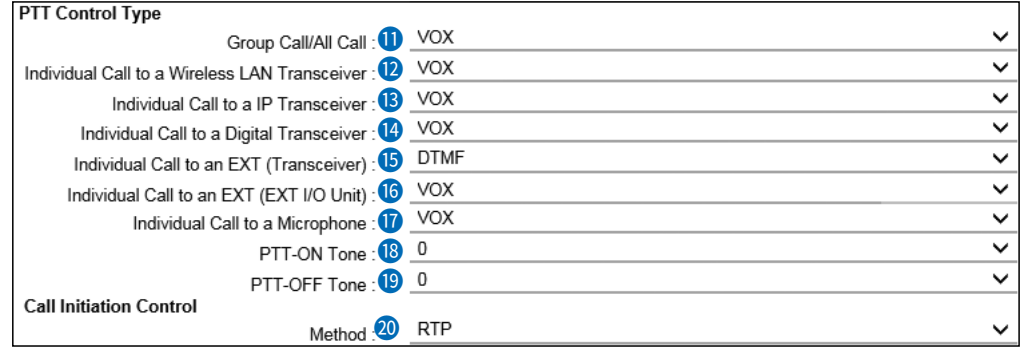

 $\circled{1}$  "PTT-ON Tone" (<sup>1</sup>) and "PTT-OFF Tone" (<sup>1</sup>) are displayed only when any PTT Control Types from "Group Call/All Call" ( $\bf{0}$ ) to "Individual Call to a Microphone" ( $\bf{0}$ ) are set to "DTMF."

### **13** Individual Call to a **IP Transceiver** .................. Set the signal type for Individual calls to IP transceivers. (Default: VOX) • **VOX**: When detecting a voice signal from a SIP phone, the IP transceiver connected to the RoIP Gateway enters the transmit mode. • **DTMF**: When detecting a tone signal from a SIP phone, the target IP transceiver enters the receive mode. • **Constant Transmission during Call**: As soon as the communication is established, the IP transceiver connected to the RoIP Gateway enters the transmit mode. The No Voice Release Timer detects only the signal (VOX or RTP) received from the IP transceiver. **14** Individual Call to a **Digital Transceiver ........** Set the signal type for Individual Calls to digital transceivers. (Default: VOX) • **VOX**: When a voice signal is received from a SIP phone, the Digital Transceiver enters the transmit mode. • **DTMF**: When a tone signal is received from a SIP phone, the Digital Transceiver enters the transmit mode. • **Constant Transmission during Call**: As soon as the communication is established, the Digital Transceiver enters the receive mode. The No Voice Release Timer detects only the signal (VOX or RTP) received from the Digital Transceiver. **6** Individual Call to an **EXT (Transceiver)** *...***.........** Set the signal type for Individual Calls to EXT (transceivers.) (Default: VOX) • **VOX**: When a voice signal is received from a SIP phone, the EXT (transceiver) enters the transmit mode. • **DTMF**: When a tone signal is received from a SIP phone, the EXT (transceiver) enters the transmit mode. • **Constant Transmission during Call**: As soon as the communication is established, the EXT (transceiver) enters the transmit mode. The No Voice Release Timer detects only the signal (VOX or RTP) received from the EXT (transceiver.)

### Transceiver Controller Telephone Connection screen

### PBX Extension > Transceiver Controller Telephone Connection

### ■ Control

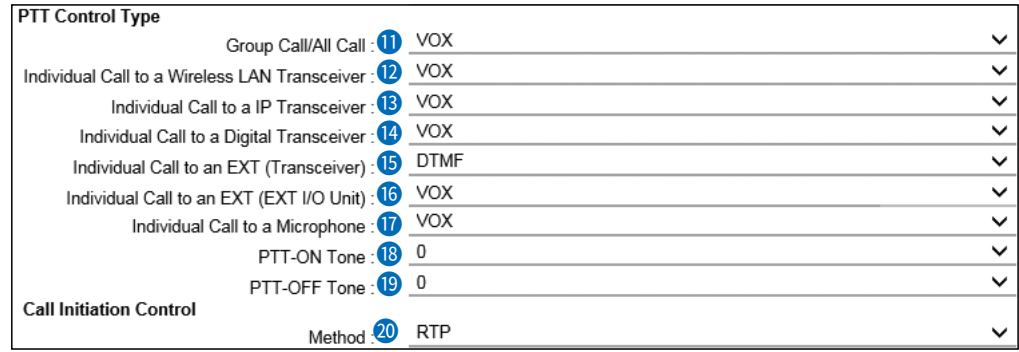

 $\circledR$  "PTT-ON Tone" ( $\circledR$ ) and "PTT-OFF Tone" ( $\circledR$ ) are displayed only when any PTT Control Types from "Group Call/All Call" (1) to "Individual Call to a Microphone" (1) are set to "DTMF."

# **16** Individual Call to an **EXT** (EXT I/O Unit)

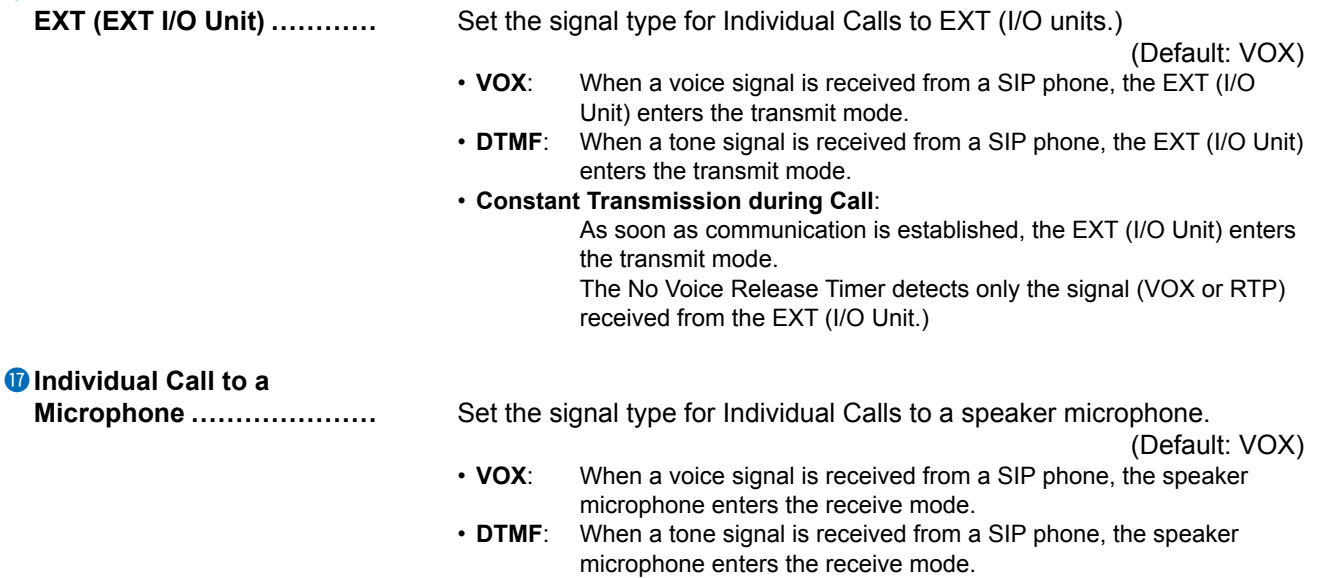

• **Constant Transmission during Call**:

 As soon as communication is established, the microphone enters the receive mode.

The No Voice Release Timer detects only the signal (VOX or RTP) received from the speaker microphone.

### Transceiver Controller Telephone Connection screen

### PBX Extension > Transceiver Controller Telephone Connection

### ■ Control

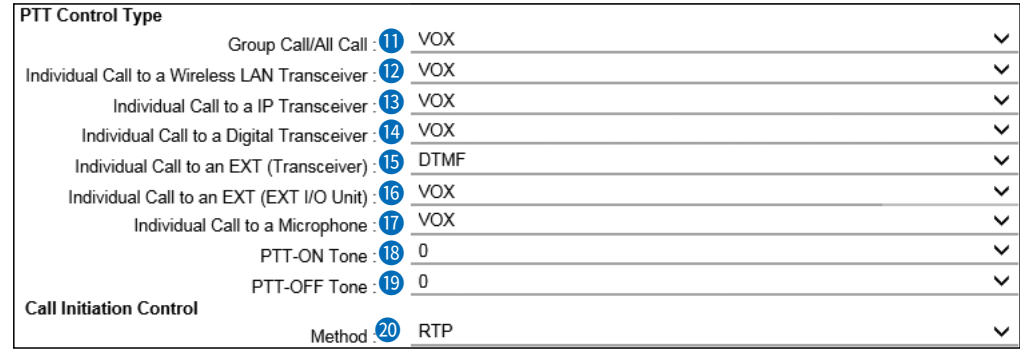

 $\circledR$  "PTT-ON Tone" ( $\circledR$ ) and "PTT-OFF Tone" ( $\circledR$ ) are displayed only when any PTT Control Types from "Group Call/All Call" (10) to "Individual Call to a Microphone" (10) are set to "DTMF."

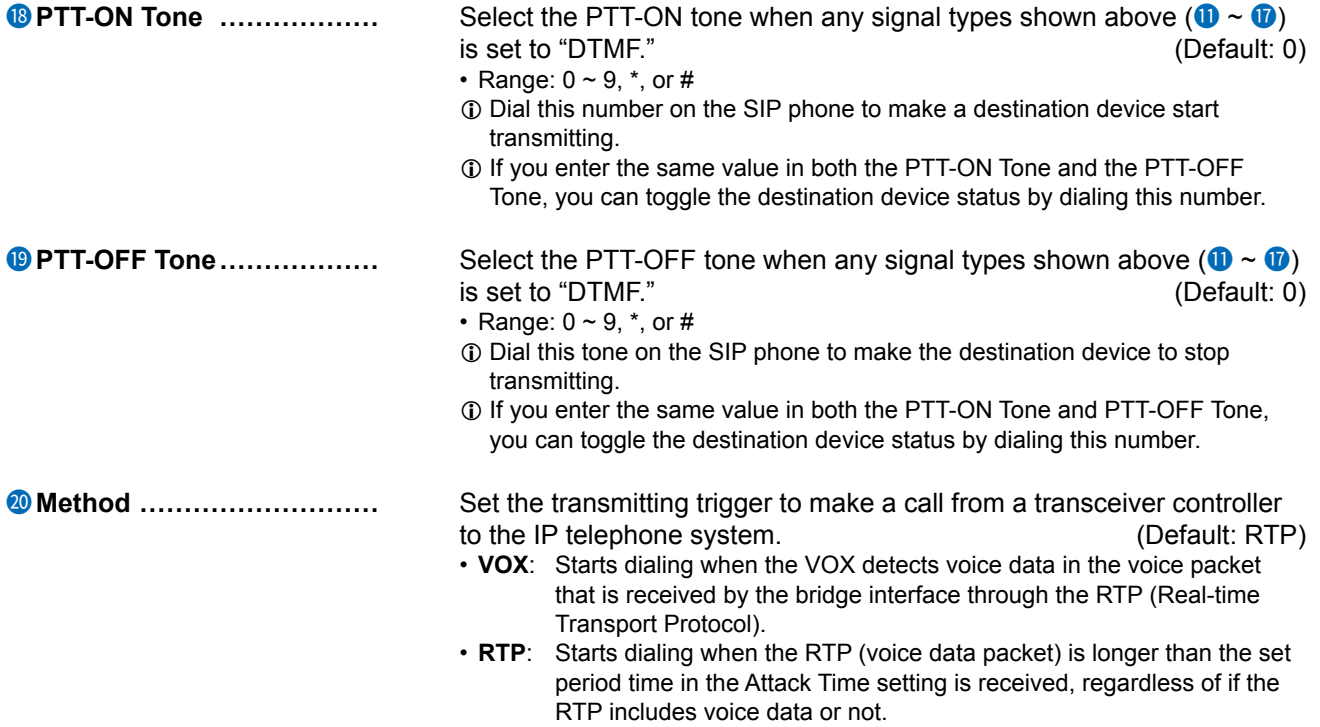

PBX Extension > Transceiver Controller Telephone Connection

## ■ **PTT Control Setting**

The VOX (voice operated transmission) function automatically switches the connected transceiver to transmit, when the RoIP gateway receives an audio signal through the network.

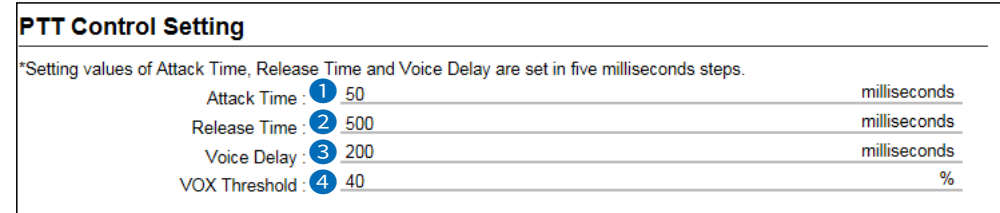

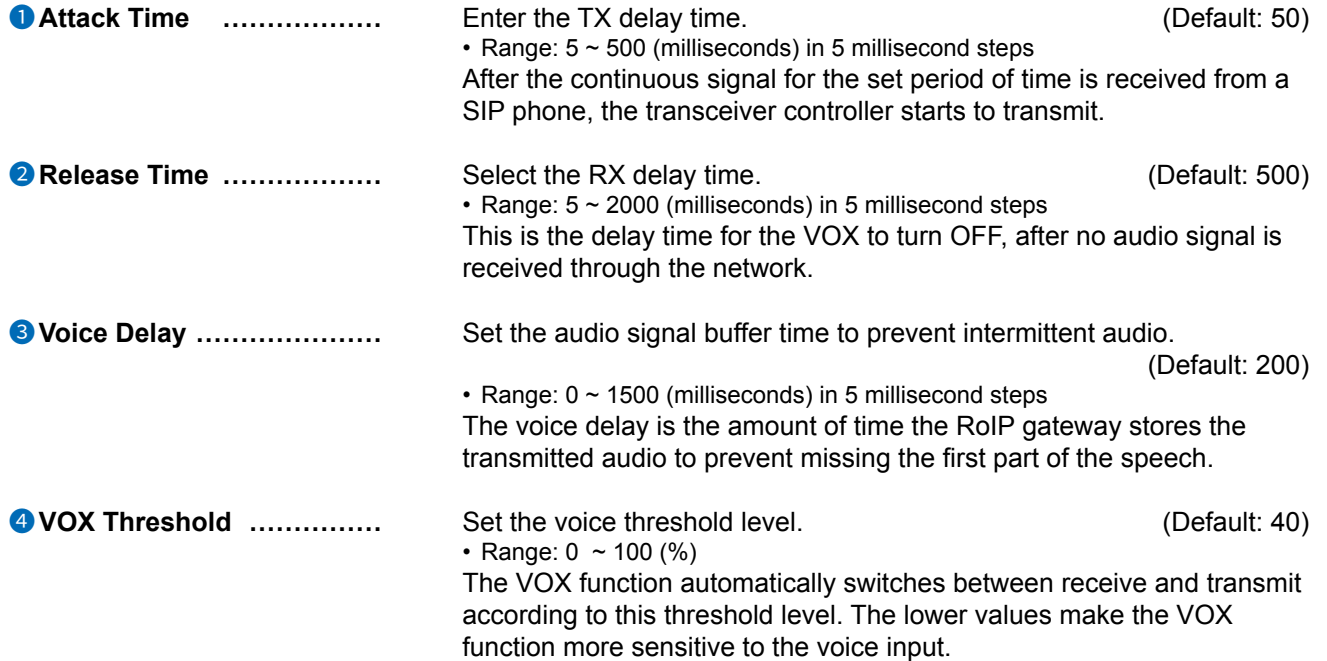

PBX Extension > Transceiver Controller Telephone Connection

## ■ Call Initiation Setting

Sets the details on voice transmission to the SIP phone when there is voice input from the transceiver controller.

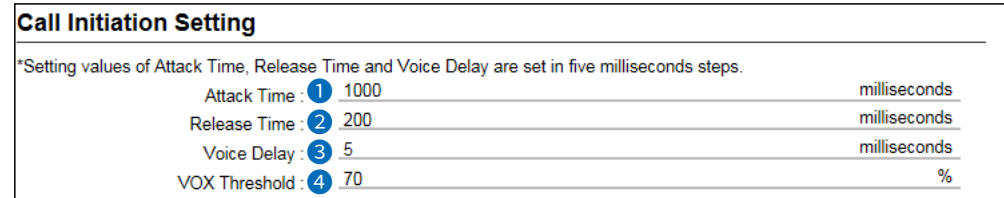

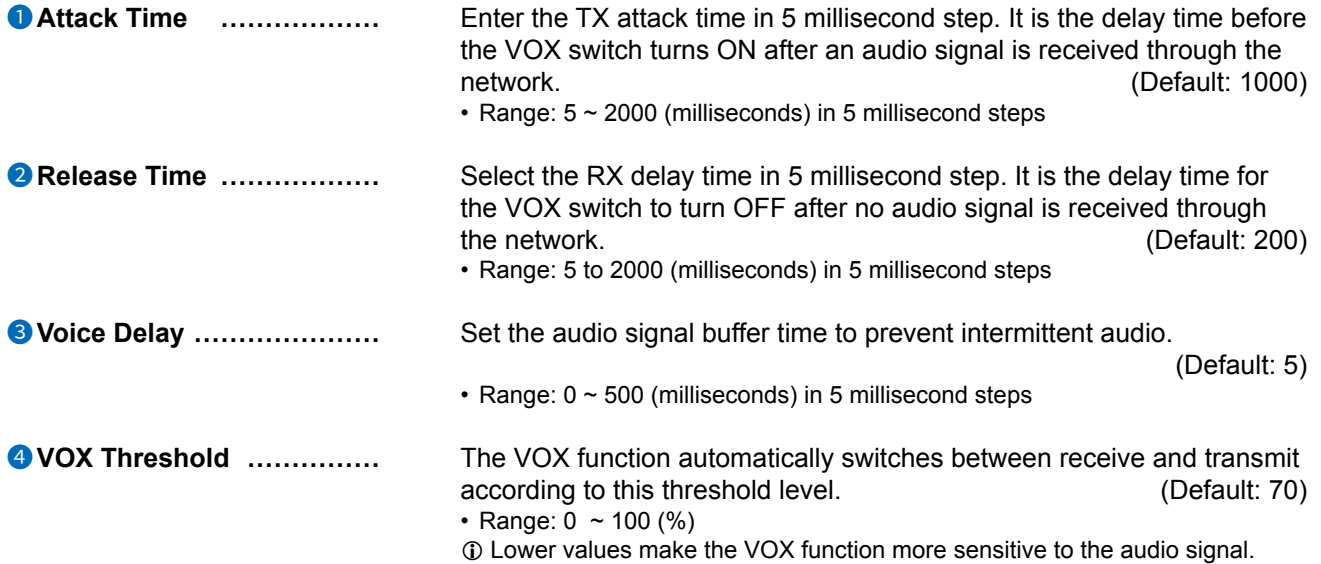

PBX Extension > Transceiver Controller Telephone Connection

## ■ **Notice Tone on the Telephone**

Sets the details on the notification to a SIP phone, when a call has arrived on a transceiver controller from a SIP phone.

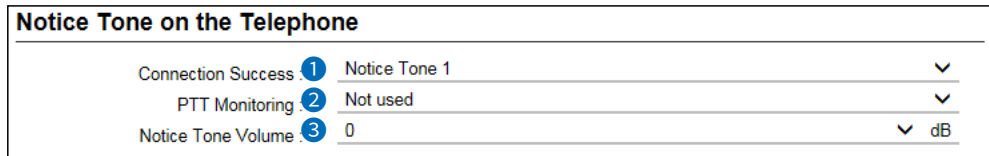

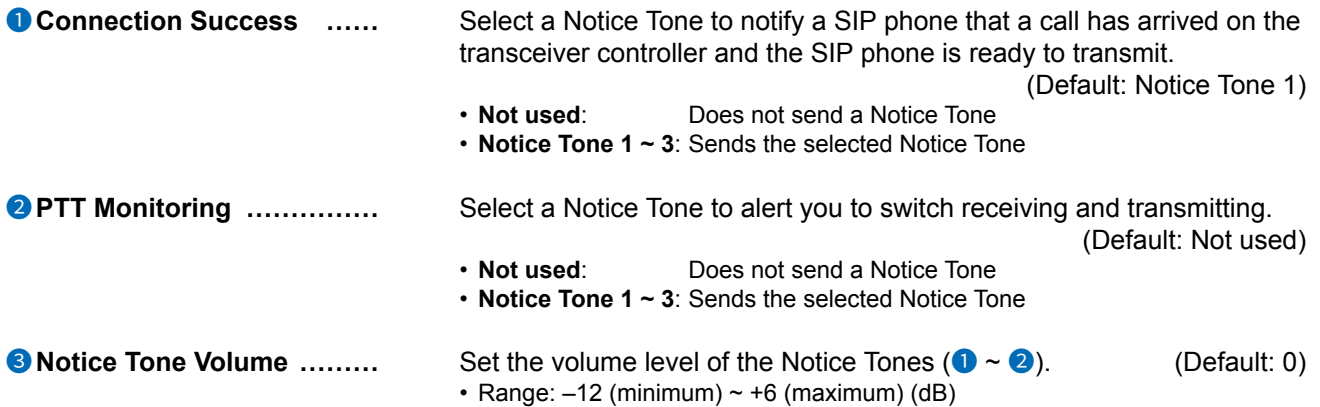

### Transceiver Controller Telephone Connection screen

PBX Extension > Transceiver Controller Telephone Connection

### ■ Release Timer

Sets the timers for canceling or disconnecting a call.

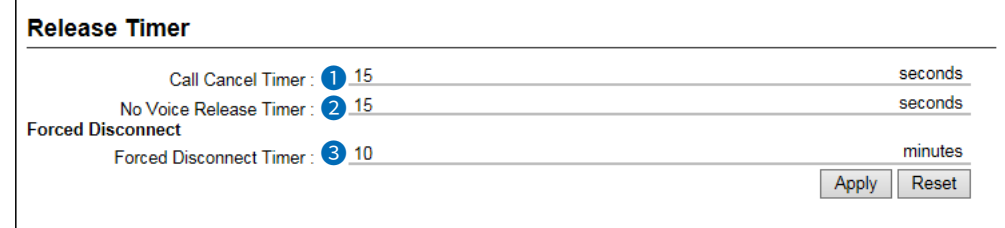

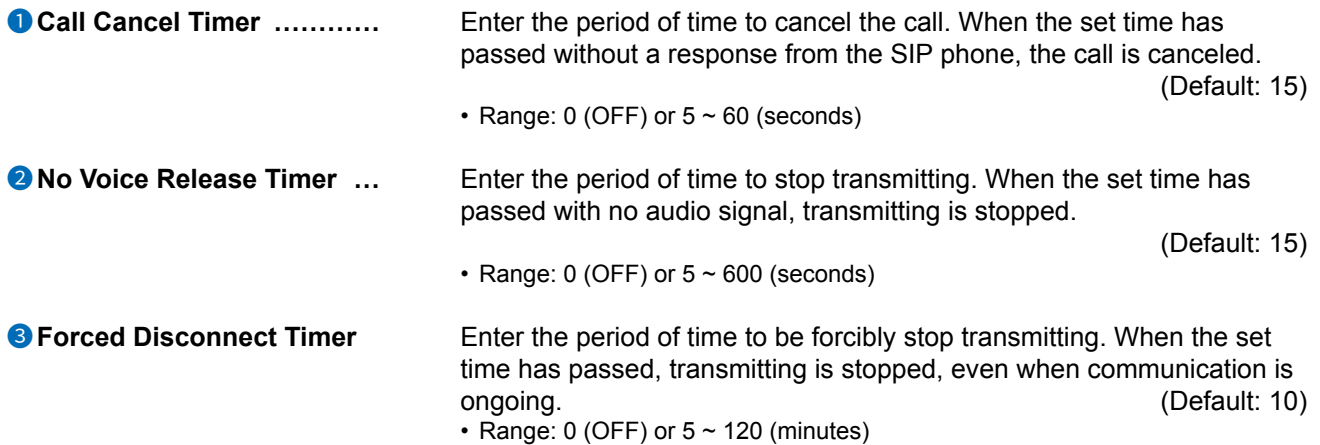

PBX Extension > Converter Bridge

## ■ **Converter Bridge**

Selects a extension whose settings you want to edit settings in the "Connection" item below.

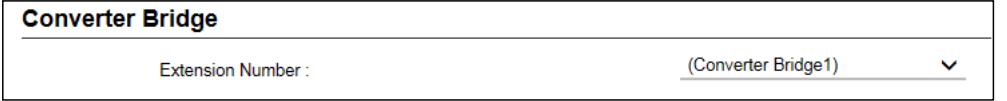

**Extension Number ...............** Displays the extension number of the Converter Bridge, if it is set in "Extension" (PBX > Extension > Extension.)

### Converter Bridge screen

PBX Extension > Converter Bridge

## ■ **Connection**

Sets the destination device of the bridge connection that connects to the SIP phones

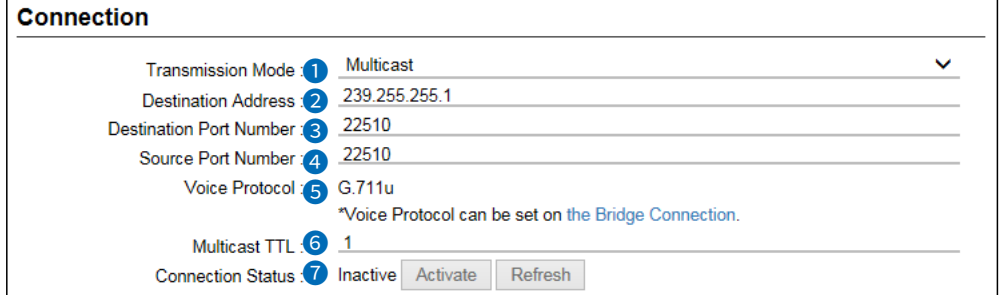

 $\circledR$  The screen above is when the Transmission Mode ( $\bullet$ ) is set to "Multicast".

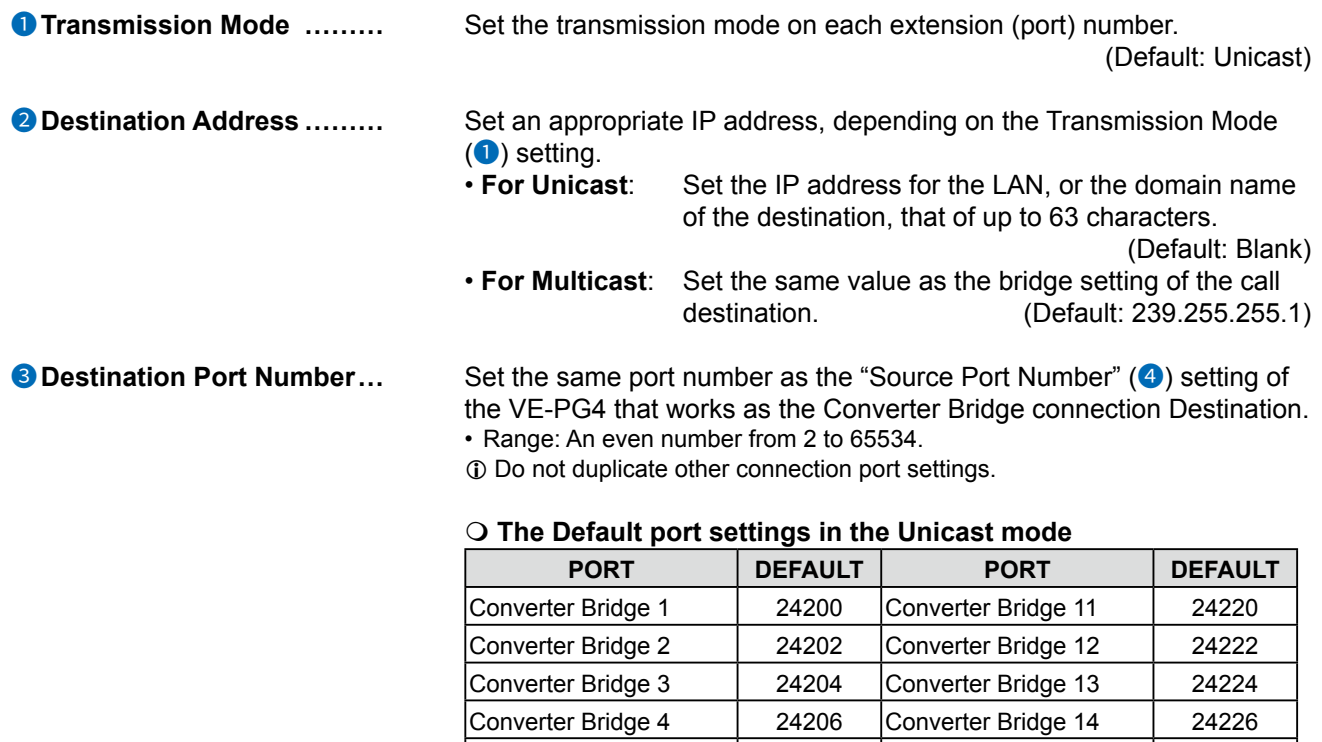

Converter Bridge 5 | 24208 Converter Bridge 15 | 24228 Converter Bridge 6 24210 Converter Bridge 16 24230 Converter Bridge 7 | 24212 Converter Bridge 17 | 24232 Converter Bridge 8 | 24214 Converter Bridge 18 | 24234 Converter Bridge 9 24216 Converter Bridge 19 24236 Converter Bridge 10 | 24218 Converter Bridge 20 | 24238

### Converter Bridge screen

### PBX Extension > Converter Bridge

### ■ Connection

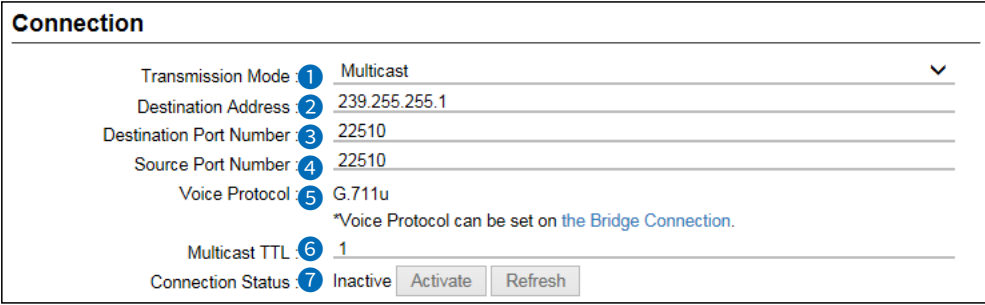

 $\circledR$  The screen above is when the Transmission Mode ( $\bullet$ ) is set to "Multicast".

### **8** Destination Port Number (Continued)

### **The Default port settings in the Multicast mode**

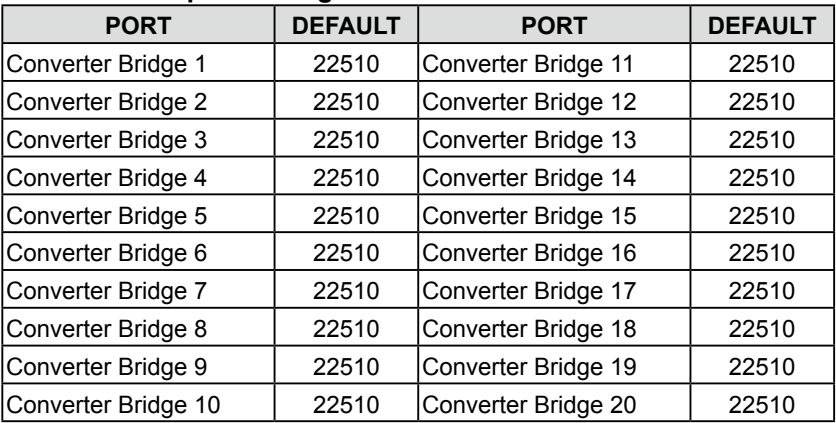

#### 4 **Source Port Number** ......... Set the same port number as the setting in the Converter Bridge connection destination.

• Range: An even number from 2 to 65534

 $\circledR$  Do not duplicate other connection port settings, when using in the Unicast mode.

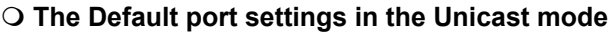

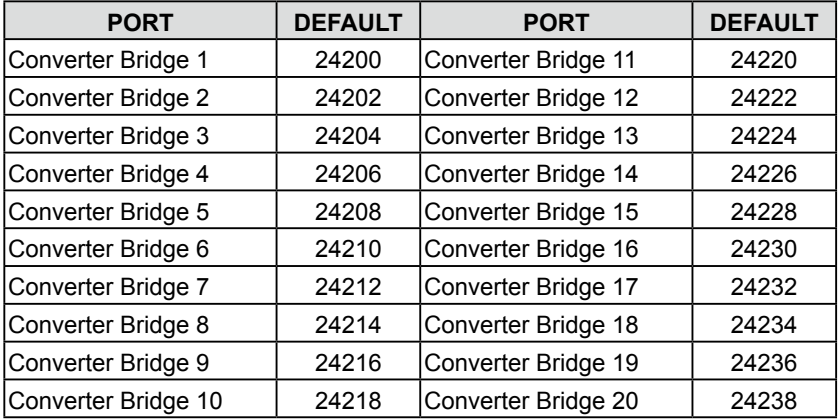

### Converter Bridge screen

### PBX Extension > Converter Bridge

### ■ Connection

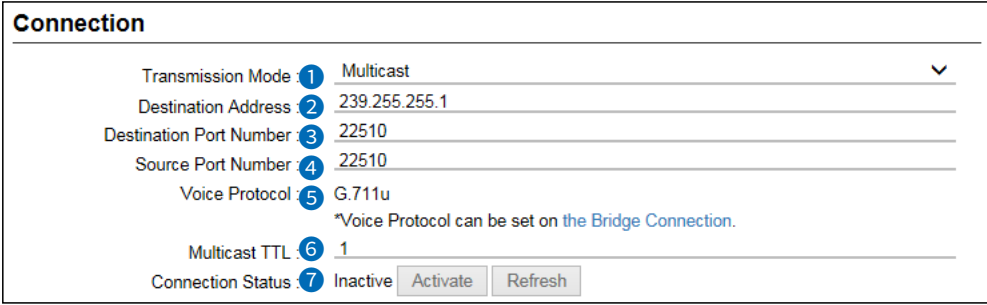

L The screen above is when the Transmission Mode is set to "Multicast".

### 4 **Source Port Number** (Continued)

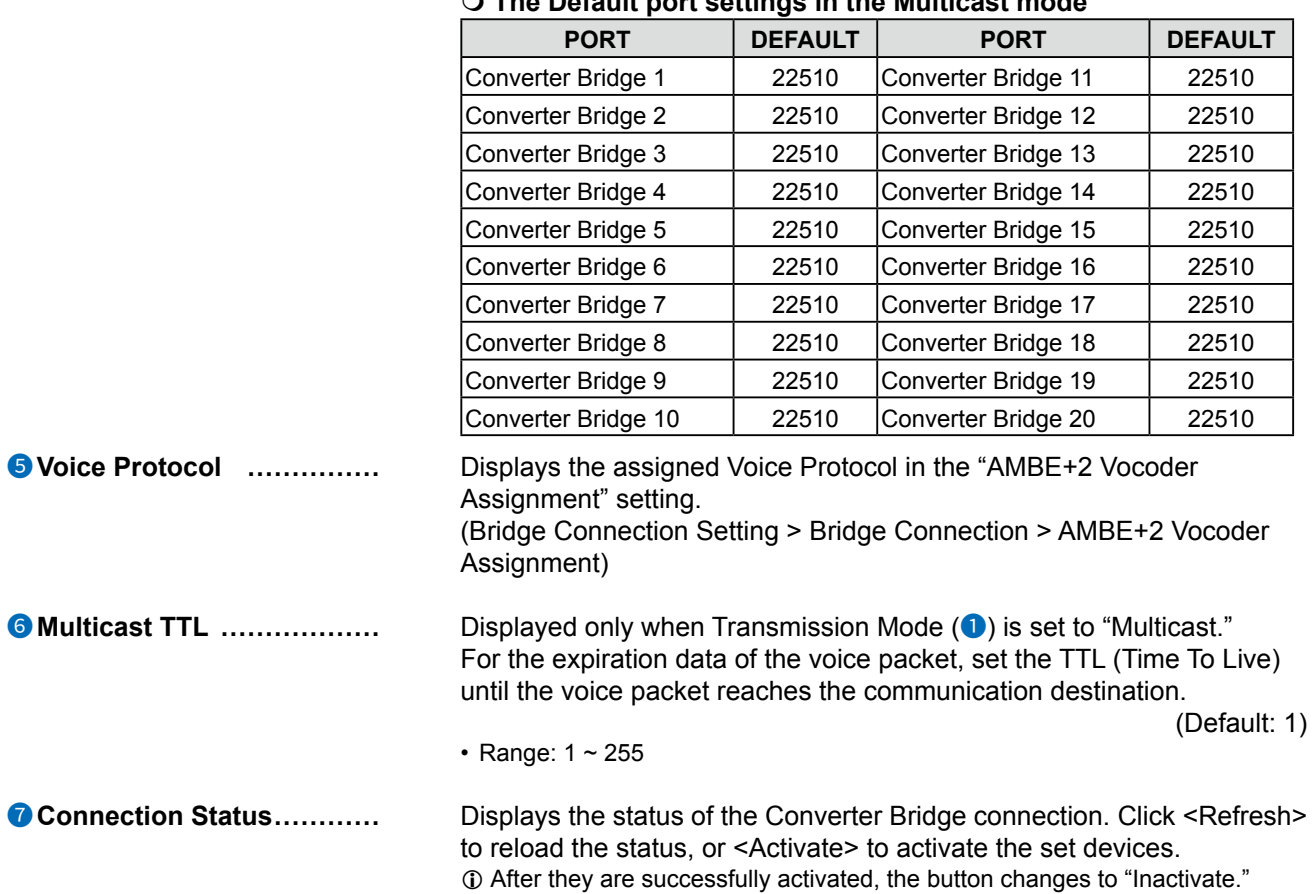

### **The Default port settings in the Multicast mode**

PBX Extension > Converter Bridge

## ■ **Communication**

The settings to communicate between the RoIP gateway and a converter bridge connection destination.

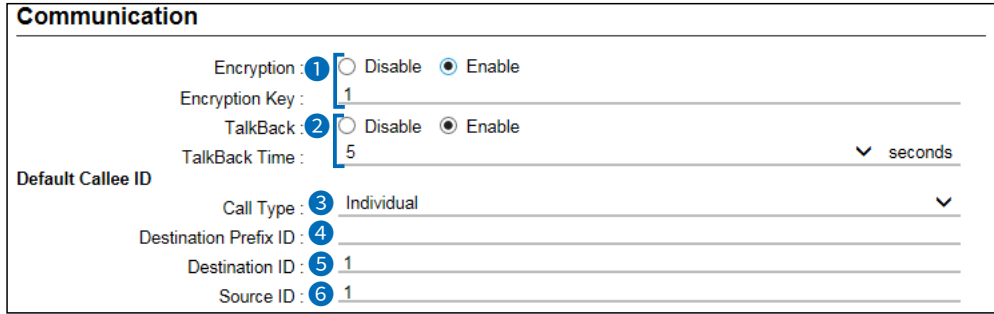

L The screen shows when both Encryption and Talkback are enabled.

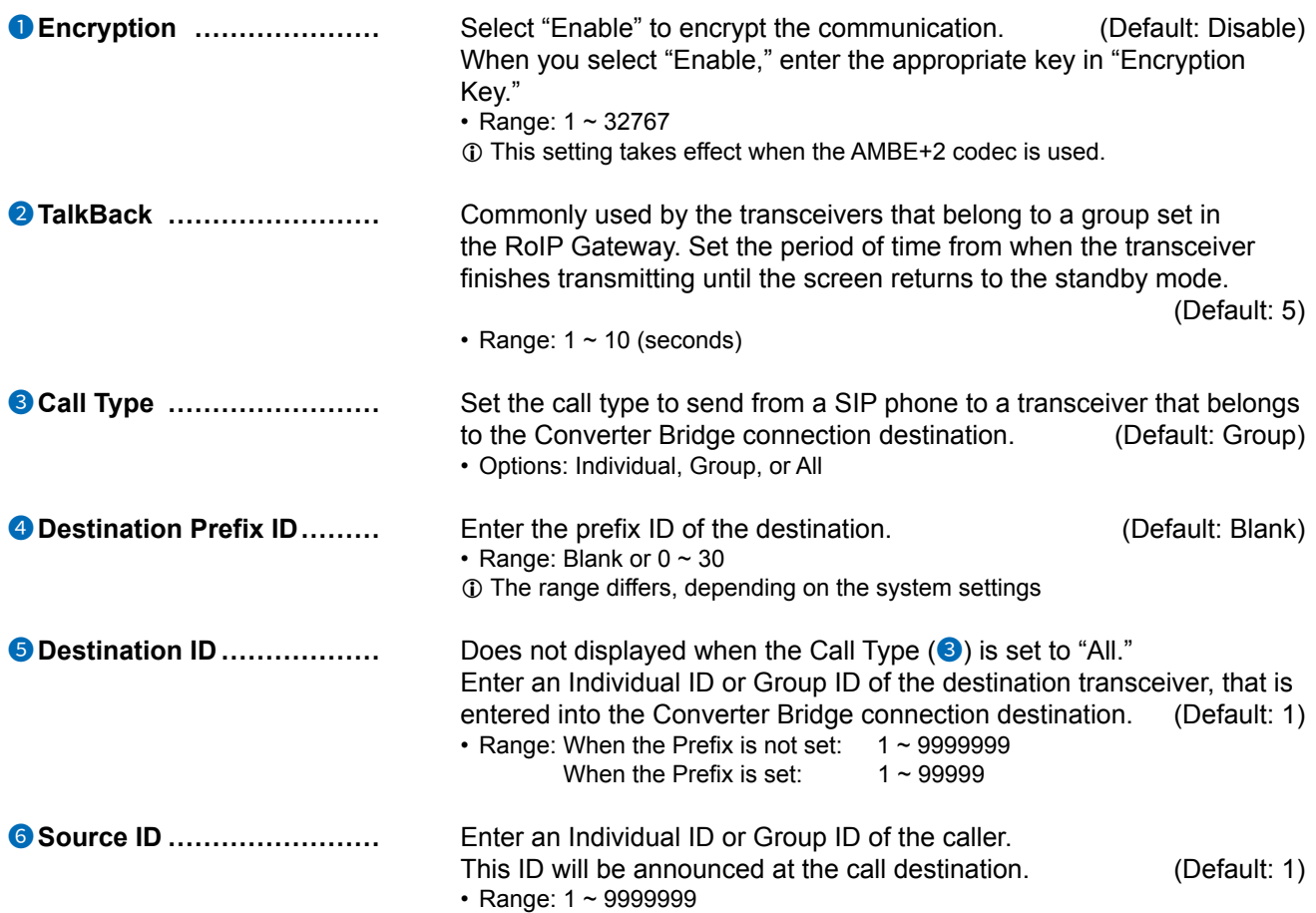

### Converter Bridge screen

```
PBX Extension > Converter Bridge
```
## ■ **Control**

The settings for the communication control between the RoIP gateway and a Converter Bridge connection destination.

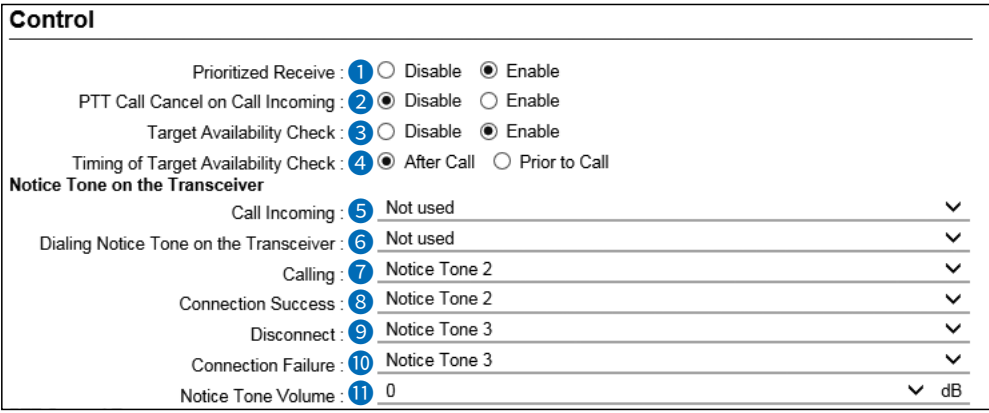

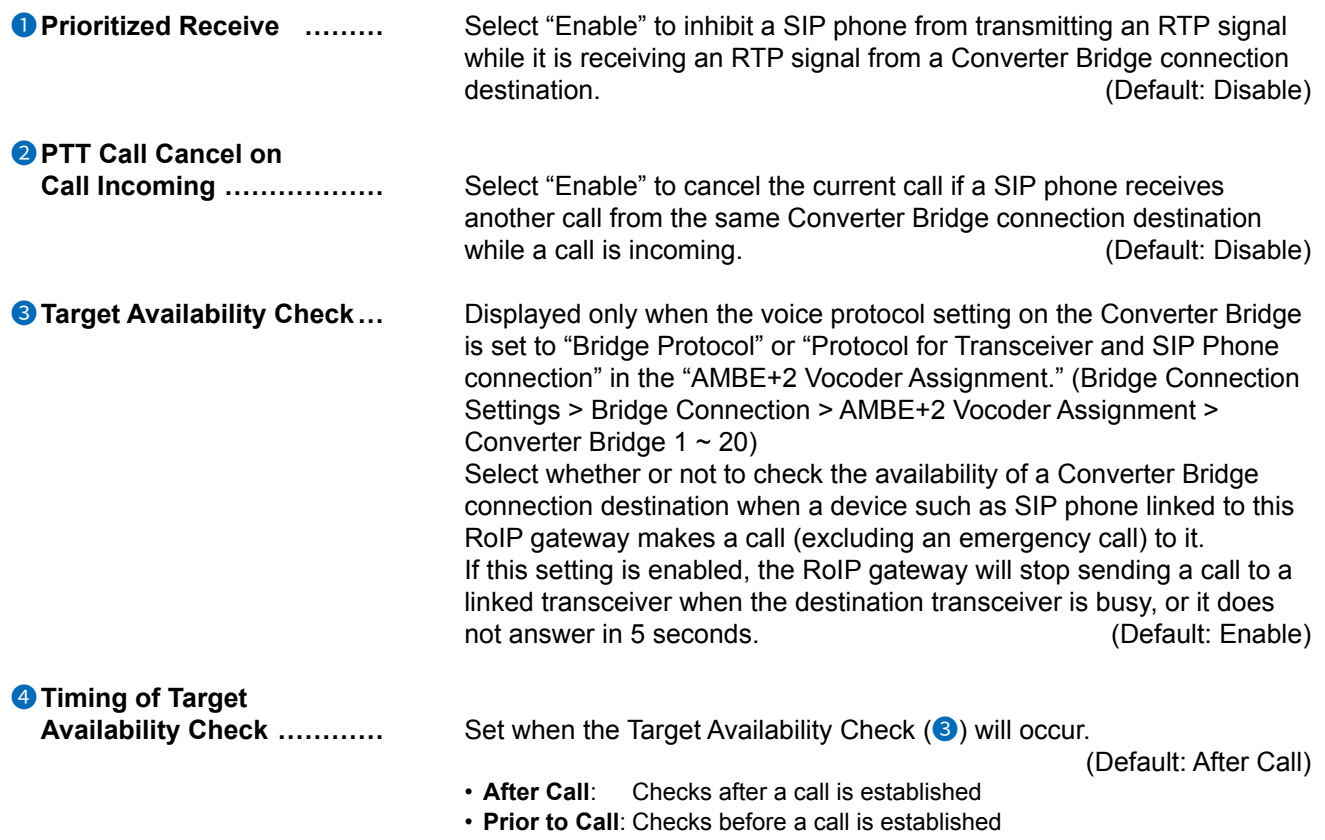

### Converter Bridge screen

### PBX Extension > Converter Bridge

### ■ Control

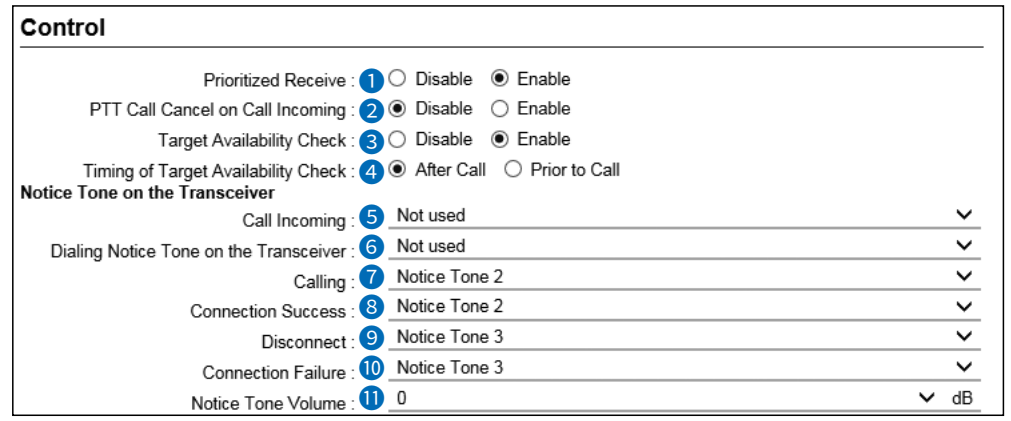

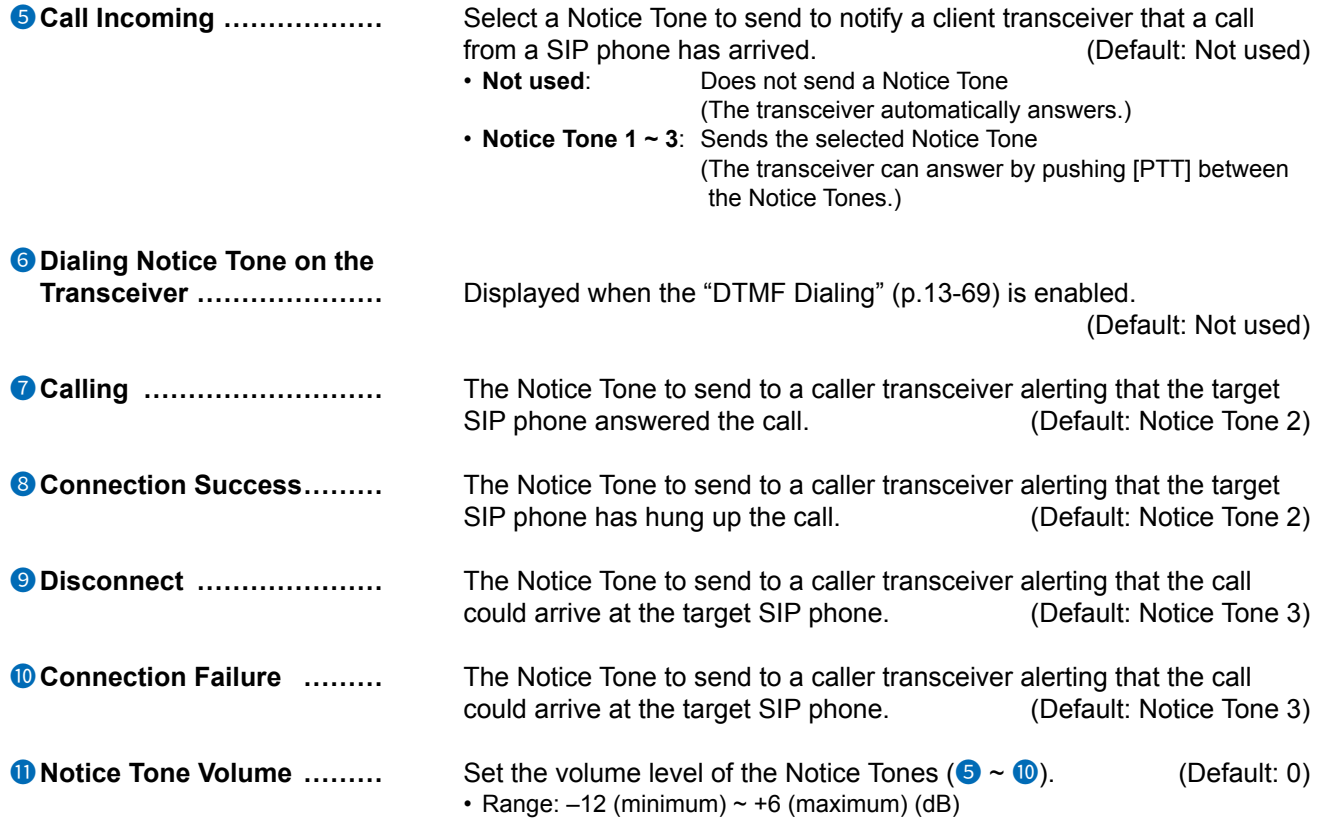

### Converter Bridge screen

#### PBX Extension > Converter Bridge

■ Control

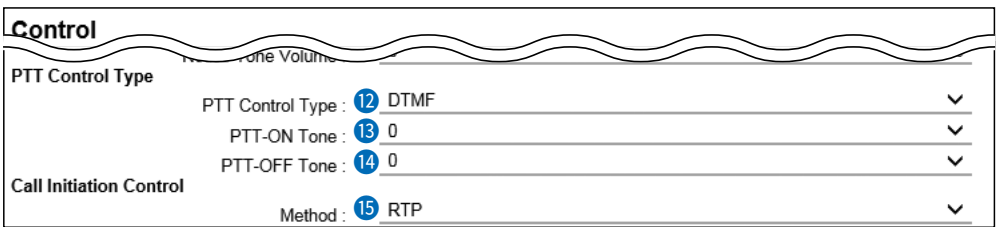

**1** "PTT-ON Tone" (<sup>1</sup>) and "PTT-OFF Tone" (<sup>1</sup>) are displayed only when "PTT Control Type" (<sup>1</sup>) is set to "DTMF."

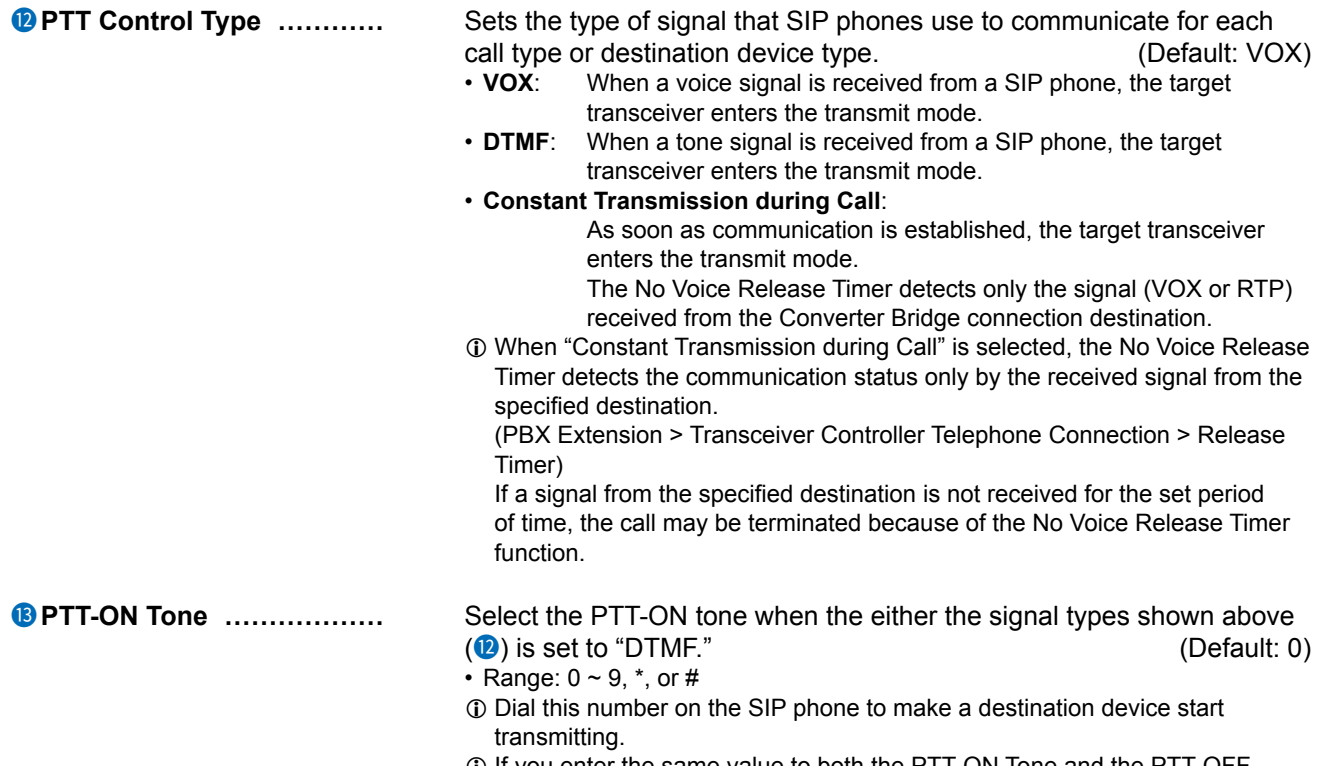

L If you enter the same value to both the PTT-ON Tone and the PTT-OFF Tone, you can toggle the destination device status by dialing this number.

### Converter Bridge screen

### PBX Extension > Converter Bridge

■ Control

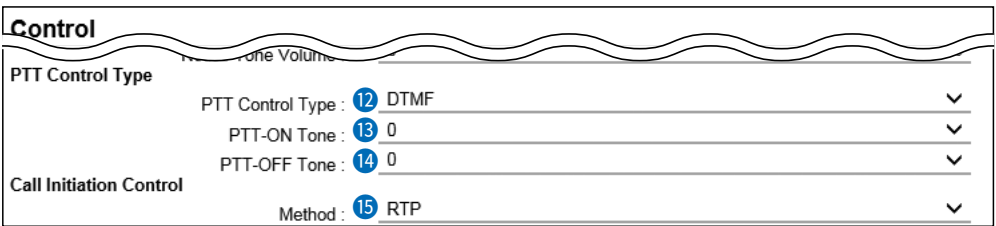

**1** "PTT-ON Tone" (<sup>1</sup>8) and "PTT-OFF Tone" (<sup>1</sup><sup>0</sup>) are displayed only when "PTT Control Type" (<sup>1</sup><sup>2</sup>) is set to "DTMF."

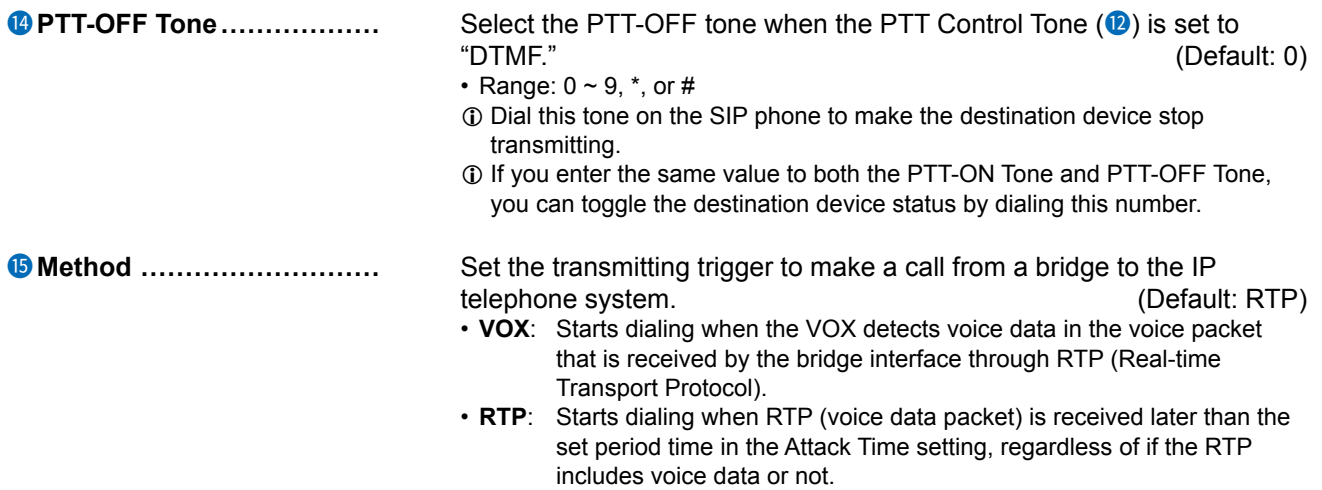

### Converter Bridge screen

PBX Extension > Converter Bridge

## ■ **DTMF Dialing**

Set details on DTMF Dialing through a Converter Bridge connection port.

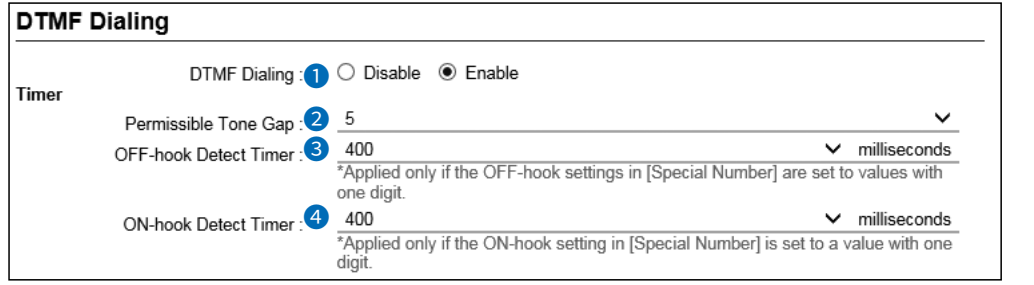

**1** The screen above shows when "DTMF Dialing" (<sup>1</sup>) is set to "Enable."

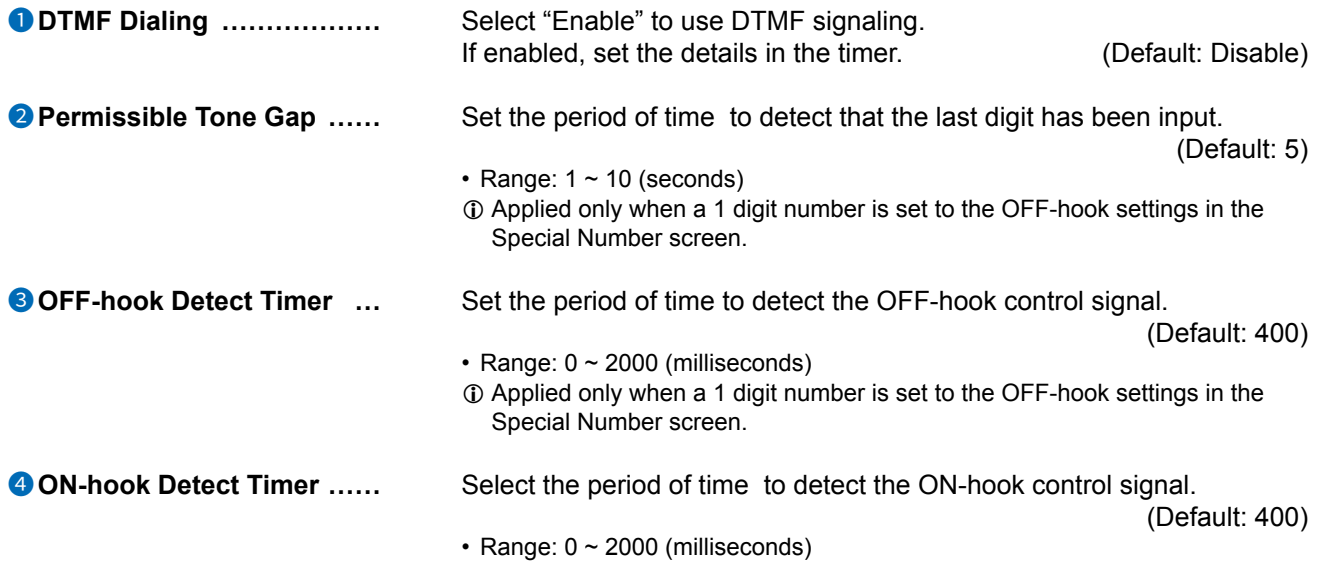

PBX Extension > Converter Bridge

## ■ **PTT Control Setting**

The VOX (voice operated transmission) function automatically switches the connected transceiver to transmit, when the RoIP gateway receives an audio signal to the Converter Bridge connection destination device.

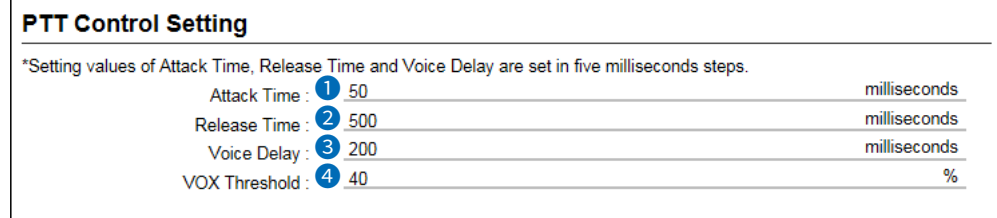

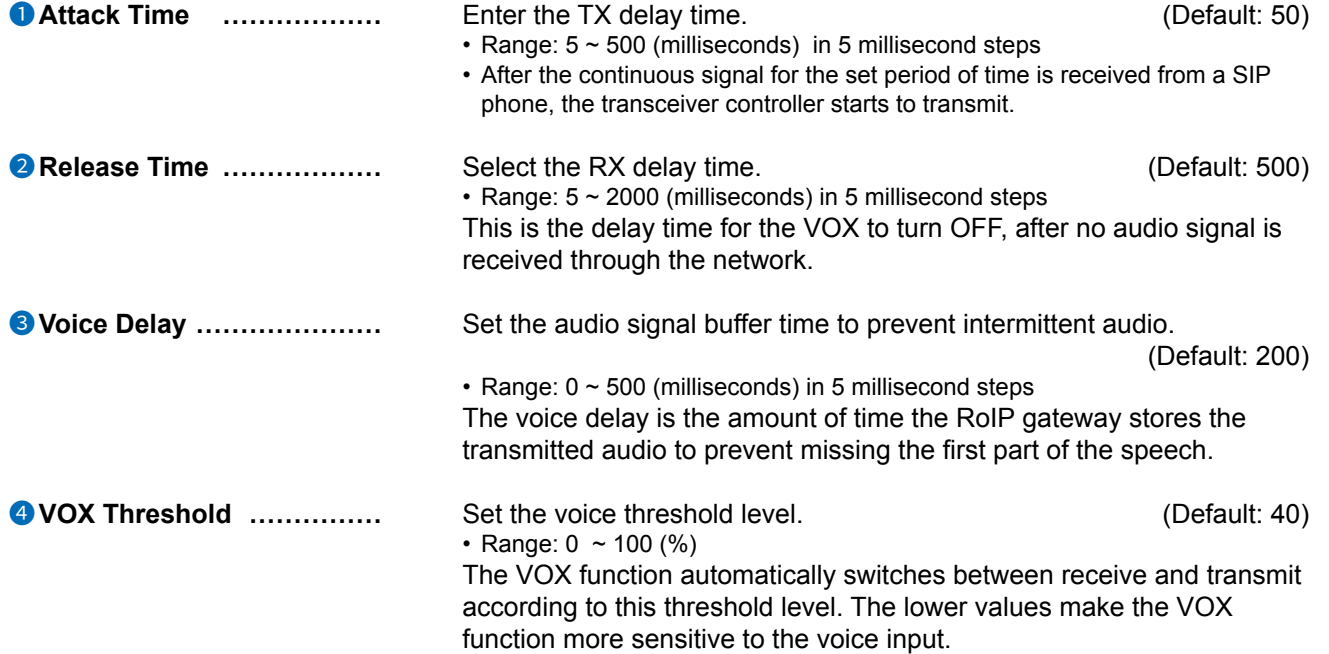

PBX Extension > Converter Bridge

## ■ Call Initiation Setting

The VOX (voice operated transmission) function automatically switches the connected transceiver to receive, when the RoIP gateway receives the audio signal from the bridge connection destination device.

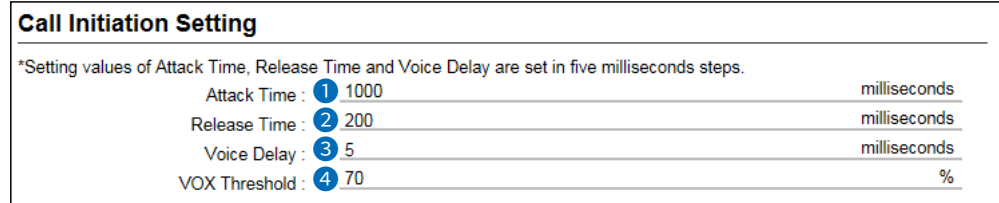

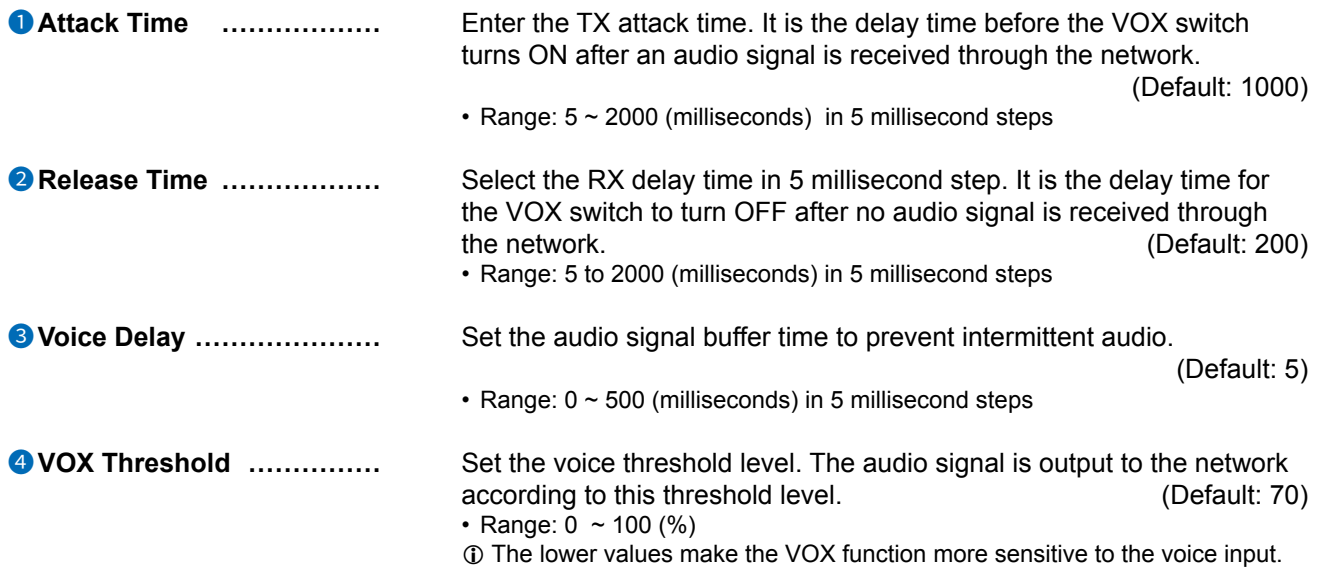

### PBX Extension > Converter Bridge

## ■ **Notice Tone on the Telephone**

Sets the details on the notification to SIP phones when a call has arrived on a Converter Bridge port of the RoIP gateway.

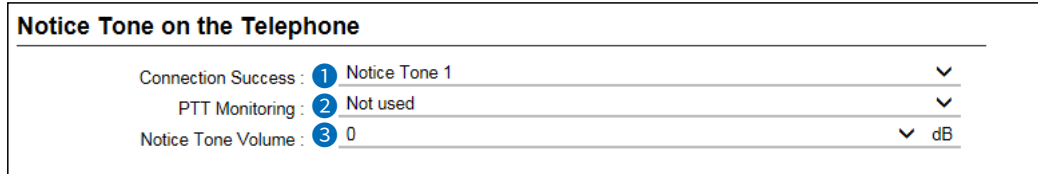

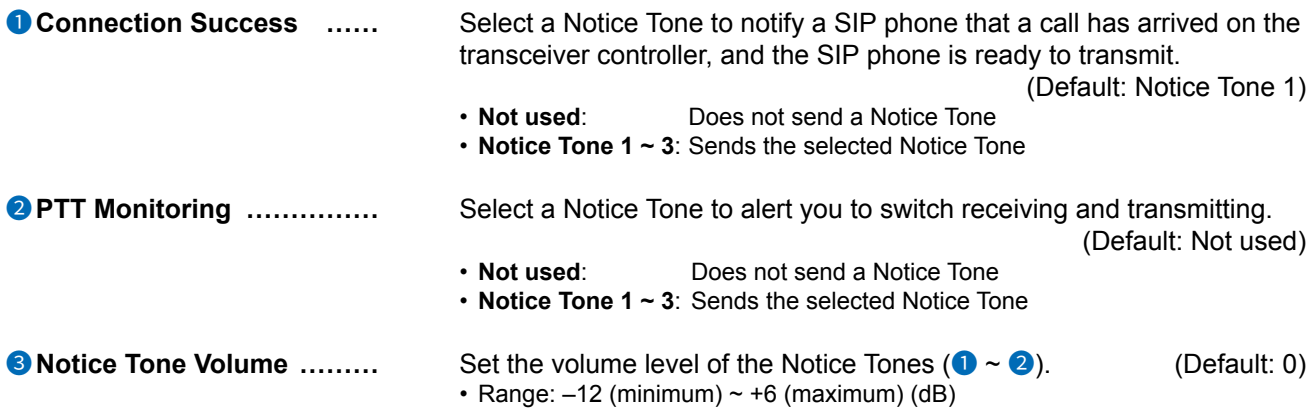

### Converter Bridge screen

PBX Extension > Converter Bridge

## ■ Release Timer

Sets the timers for canceling or disconnecting a call.

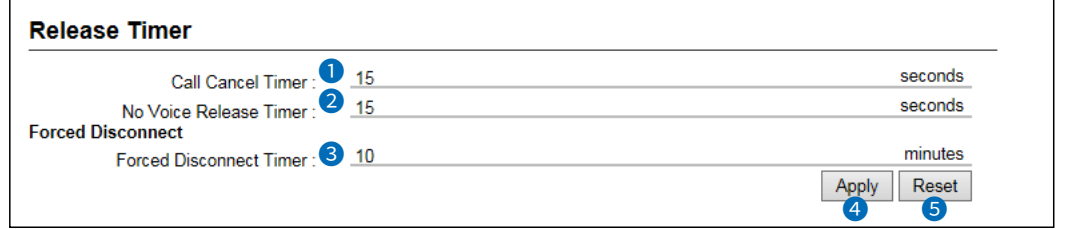

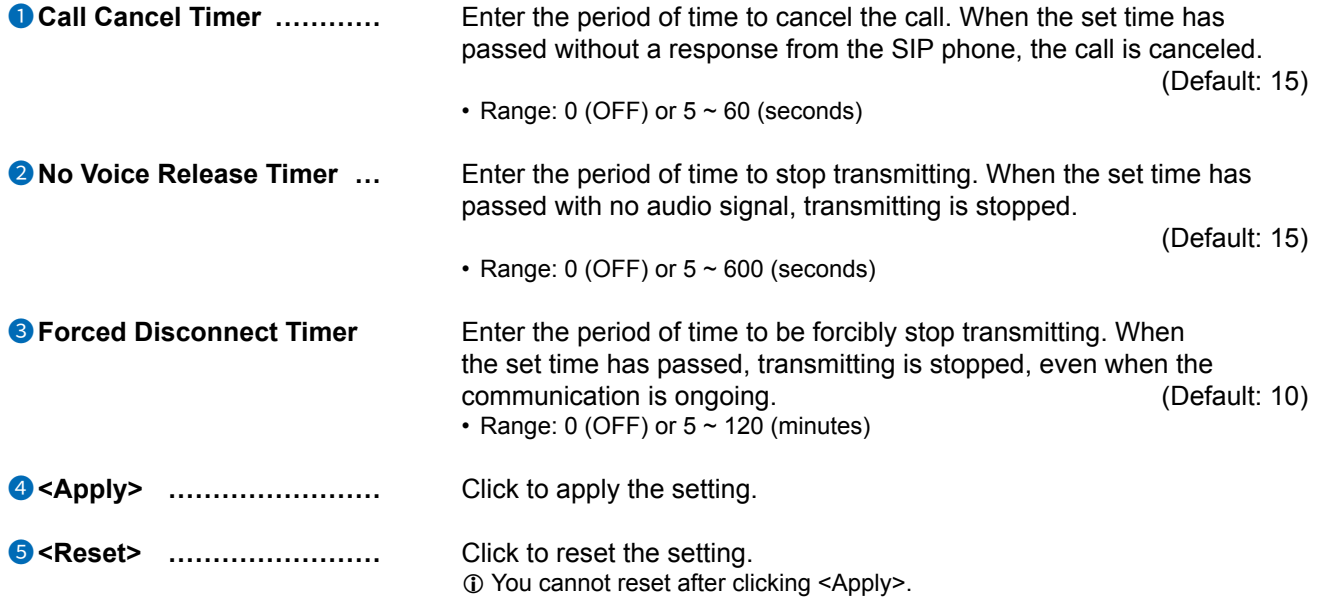

# **PBX ADVANCED SETTINGS** Section 14

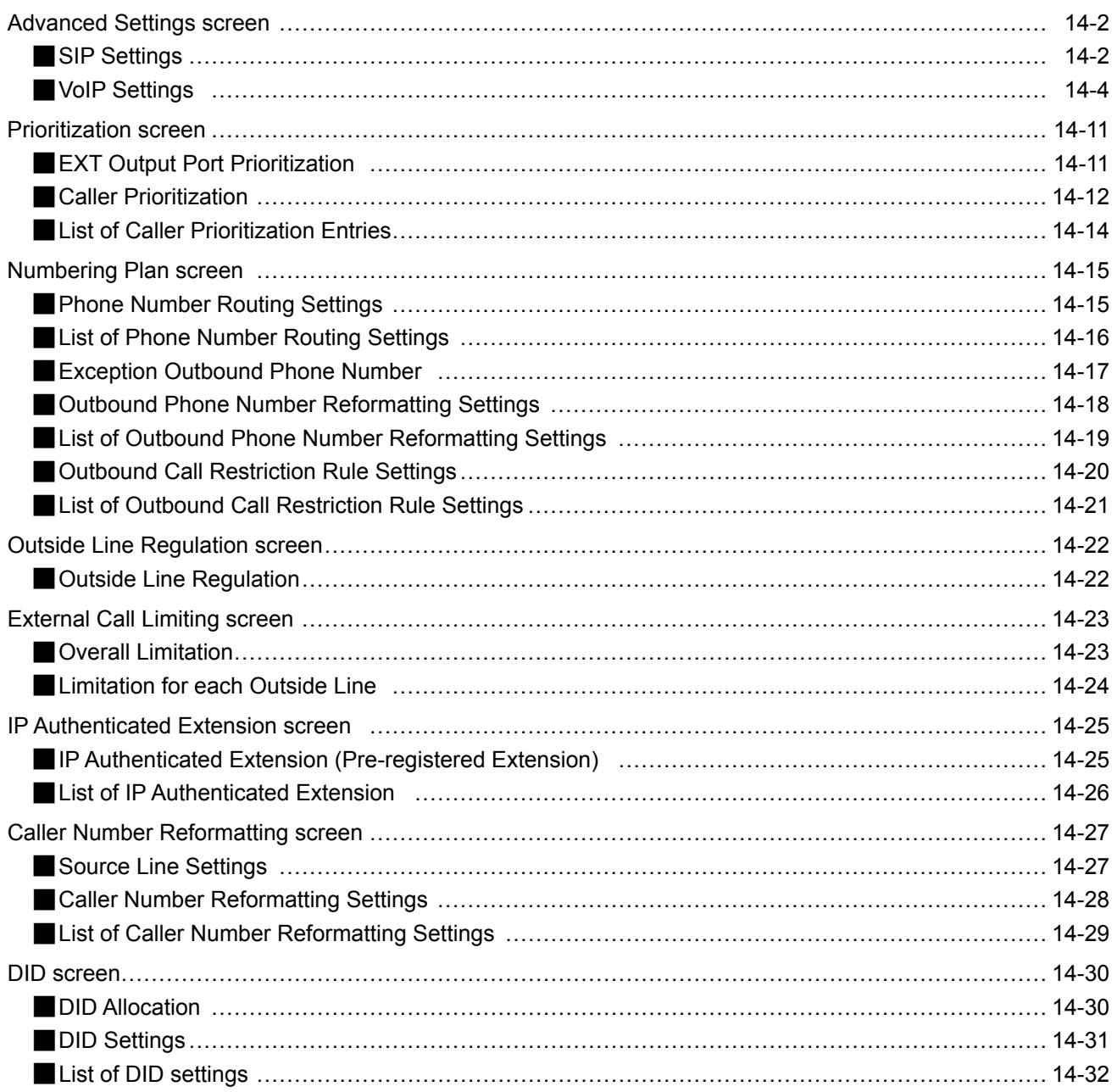

<span id="page-423-0"></span>PBX Advanced Settings > Advanced Settings

## ■ **SIP Settings**

The common settings for the terminals to the RoIP gateway.

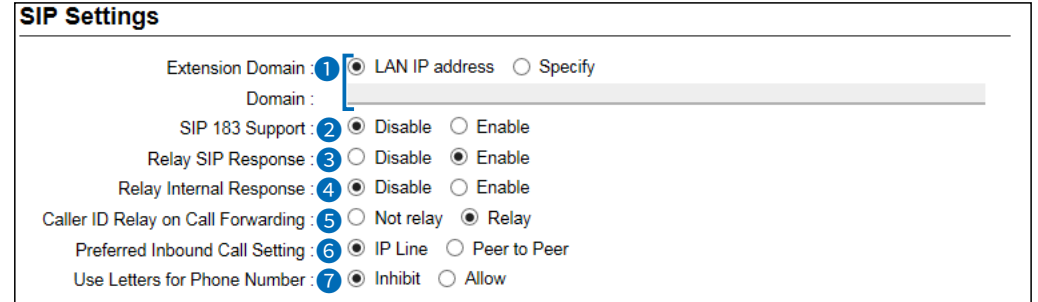

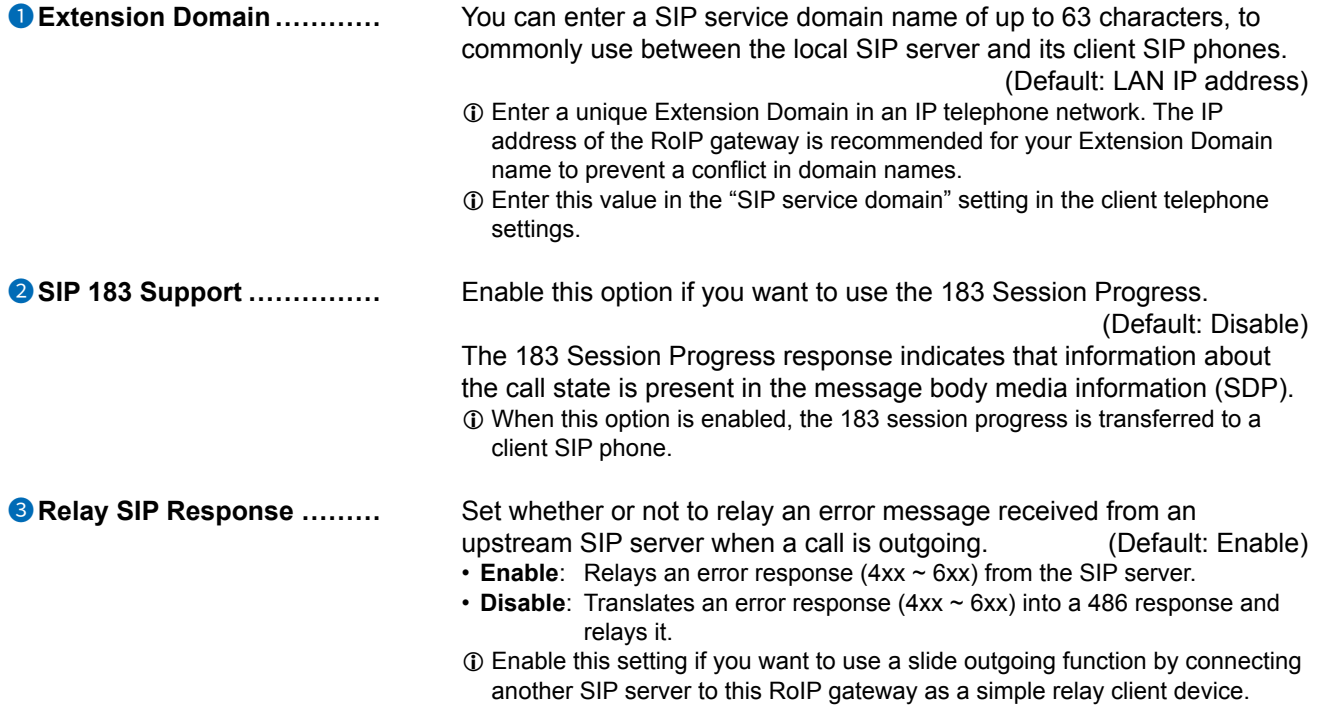

PBX Advanced Settings > Advanced Settings

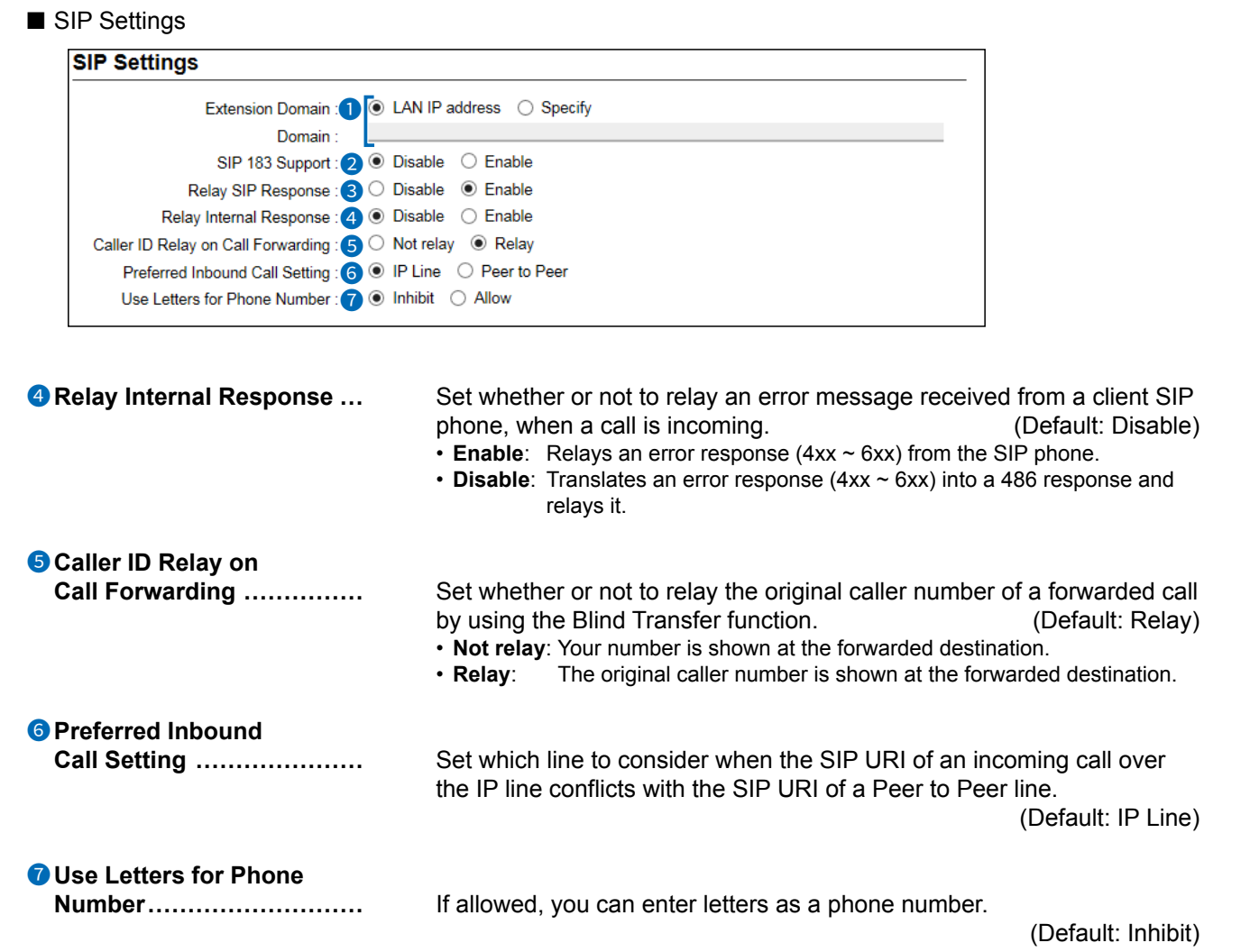

<span id="page-425-0"></span>PBX Advanced Settings > Advanced Settings

## ■ **VoIP Settings**

Sets the audio quality for SIP phones. The setting items vary, depending on the TOS Type.

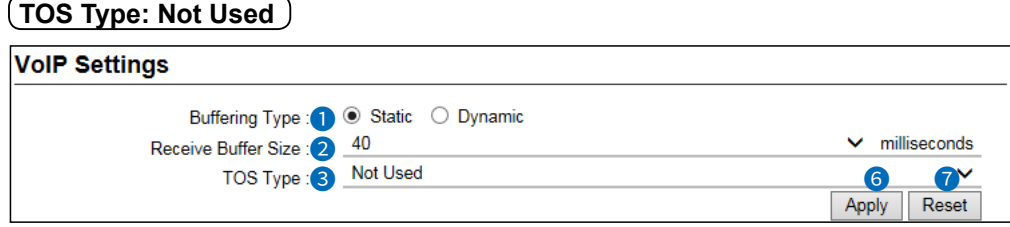

### **TOS Type: TOS**

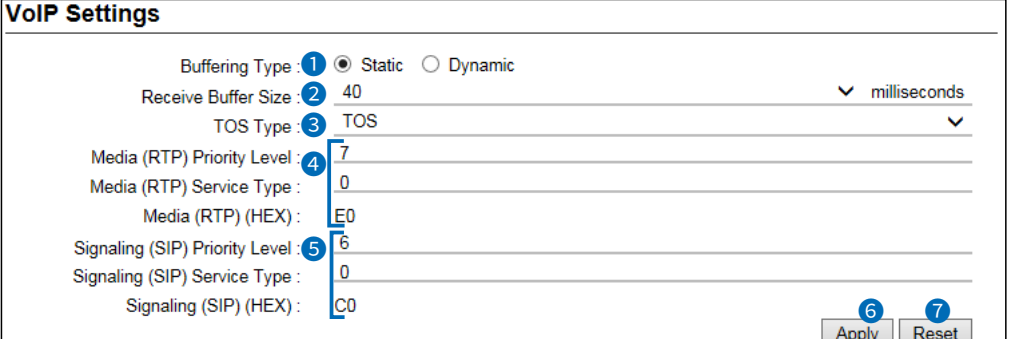

### **TOS Type: Diffserv**

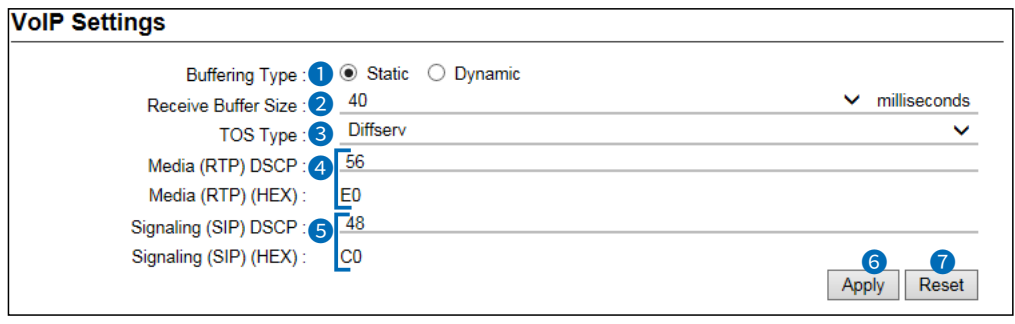

 $\circledR$  The screens above show when the Buffering Type (<sup>1</sup>) is set to "Static"

**D** Buffering Type  $\ldots$  **Buffering Type**  $\ldots$  Select the jitter buffer used to reduce speech break up due to packet fluctuations. **Example 20** (Default: Dynamic)

- **Static**: Buffers receive voice data for a set period of time in the Receive Buffer Size (2).
- **Dynamic**: Buffering time of the received voice data varies, according to the packet fluctuation status.

### PBX Advanced Settings > Advanced Settings

■ VoIP Settings

### **TOS Type: Not Used**

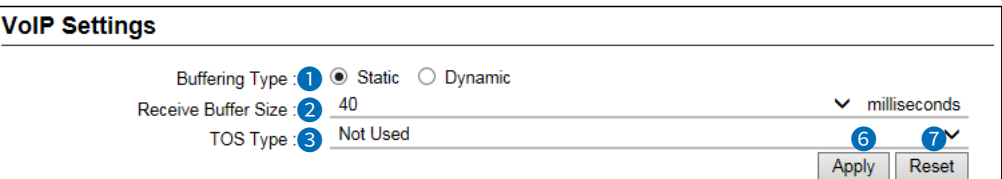

### **TOS Type: TOS**

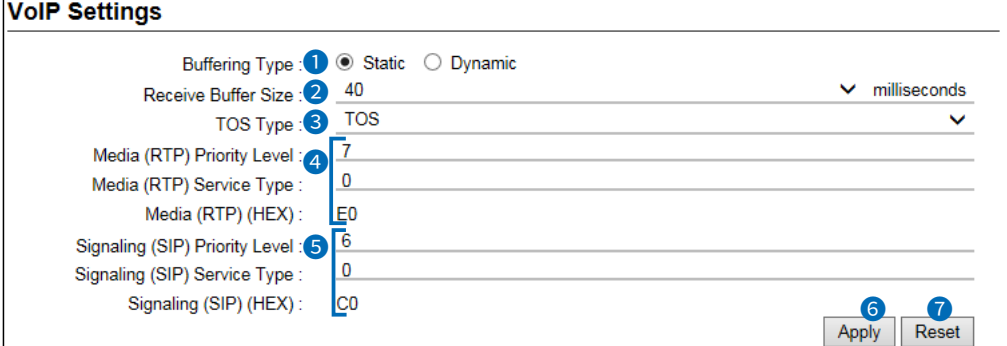

### **TOS Type: Diffserv**

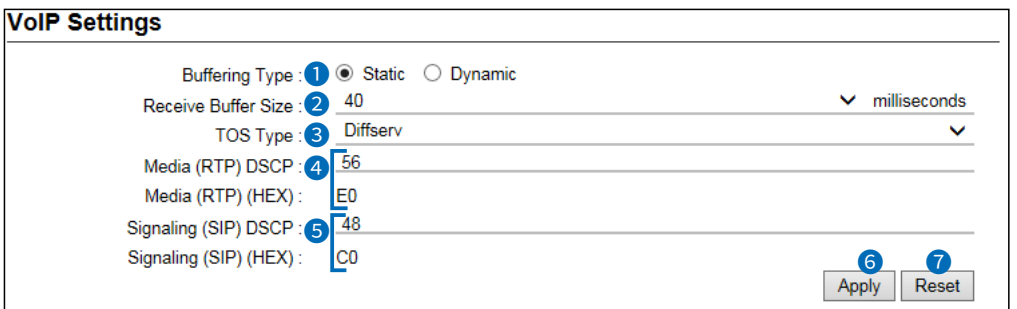

 $\circled{1}$  The screens above show when the Buffering Type  $\circled{1}$  is set to "Static"

**2** Receive Buffer Size ......... Displayed only when Buffering Type (<sup>1</sup>) is set to "Static."

Set the period of time to buffer the received voice data. (Default: 40)  $\cdot$  Range: 20  $\sim$  1000 (milliseconds)

 $\odot$  The shorter the time you set, the less the delay, however the more the sound will be interrupted.

### PBX Advanced Settings > Advanced Settings

■ VoIP Settings

### **TOS Type: Not Used**

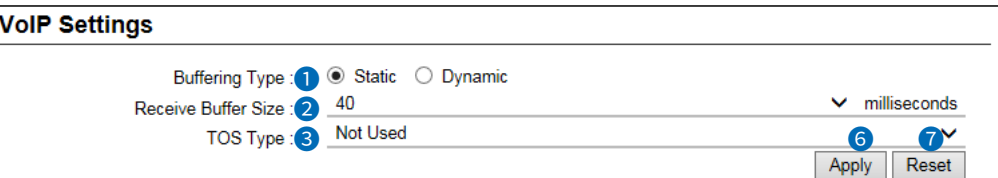

### **TOS Type: TOS**

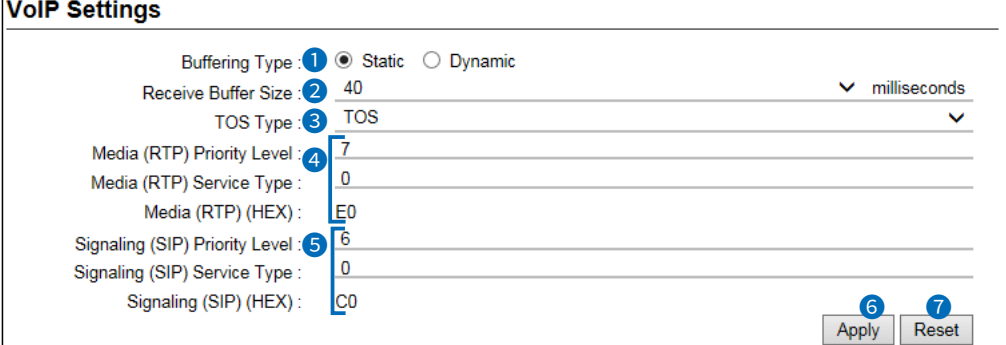

### **TOS Type: Diffserv**

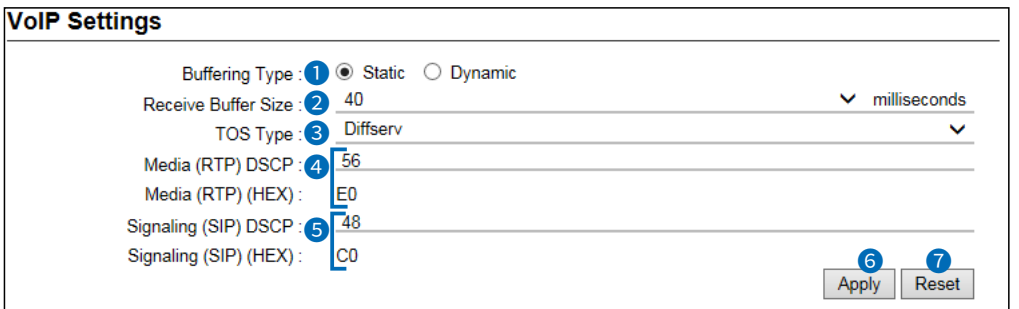

 $\circled{1}$  The screens above show when the Buffering Type  $\circled{1}$  is set to "Static"

**3 TOS Type** *b ILLECT SET TOS Type. CDEFINITIOS* (Default: TOS)

- **Not Used**: Does not use the TOS function. • **TOS**: Outputs the VoIP packet to the TOS field (8 bit) in the IP header, in the TOS (Type Of Service) format.
- $@$  TOS format applies RFC1349.
	- The first 3 bits: Shows the priority. Set into "Media (RTP) Priority Level" (4) with a decimal number.
- The next 4 bits: Shows the service type.

Set into "Media (RTP) Service Type" (4) with a decimal number. The larger number, the higher priority.

• The last 1 bits: Reserved and fixed to "0."

### PBX Advanced Settings > Advanced Settings

■ VoIP Settings

### **TOS Type: Not Used**

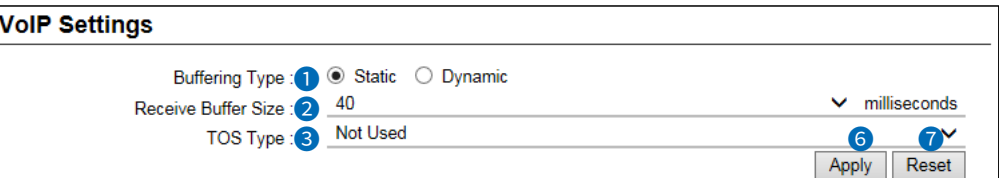

### **TOS Type: TOS**

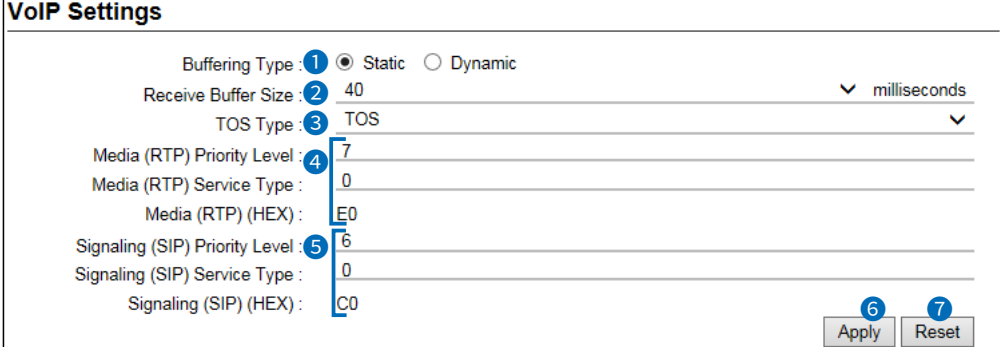

### **TOS Type: Diffserv**

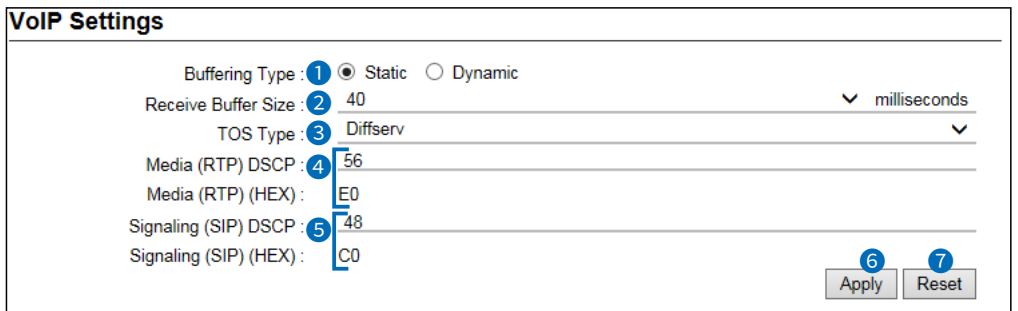

**1** The screens above show when the Buffering Type (<sup>1</sup>) is set to "Static"

**3** TOS Type (Continued) ...... Diffserv: Outputs the VoIP packet to the TOS field (8 bit) in the IP header, in the Diffserv (Differentiated Service) format.

- $\circledR$  The Diffserv format details:
	- The former 6 bits: Shows the DSCP.

Set "Media (RTP) DSCP" (4) with a decimal number. The larger number, the higher priority.

• The next 2 bits: Reserved and fixed to "0."

### PBX Advanced Settings > Advanced Settings

■ VoIP Settings

### **TOS Type: Not Used**

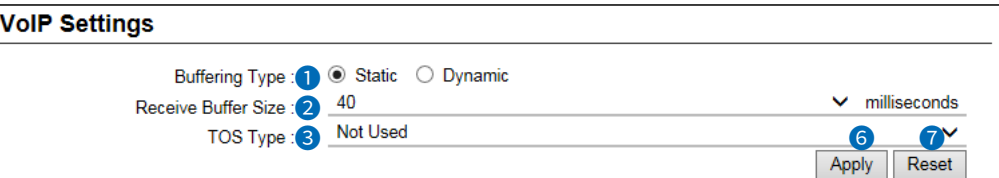

### **TOS Type: TOS**

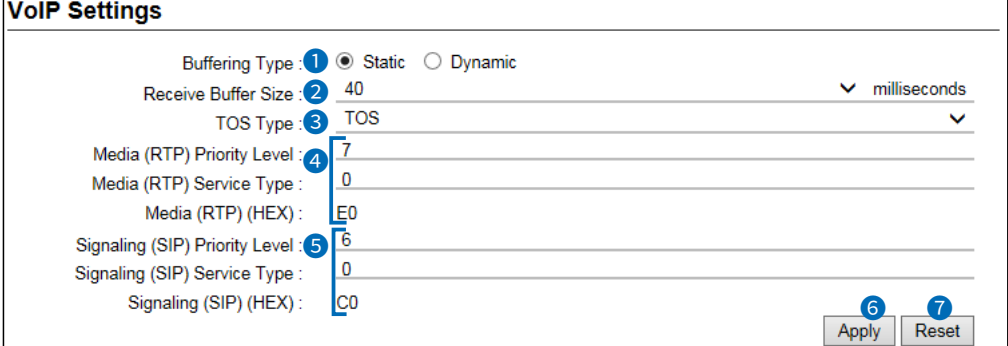

### **TOS Type: Diffserv**

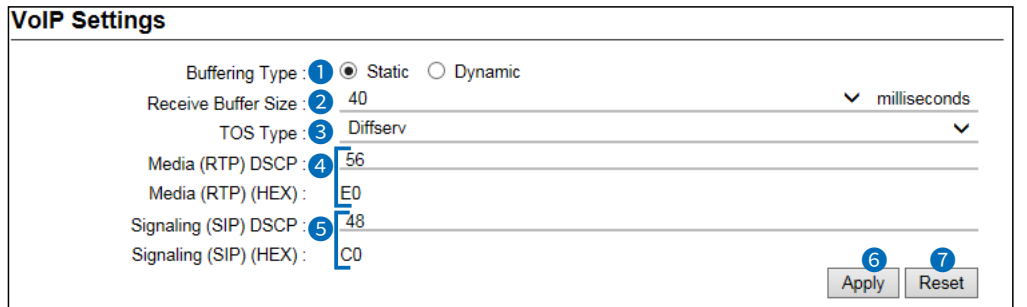

 $\circled{1}$  The screens above show when the Buffering Type  $\circled{1}$  is set to "Static"

4 **Media (RTP)�������** Setting the Priority details for the TOS or Diffserv format options.

- **Priority Level**: Set the value of the priority level for TOS. (Default: 7) Range:  $0 \sim 7$  (in decimal)
- **Service Type**: Set the value of the service type for TOS. (Default: 0) Range: 0 ~15 (in decimal)
- **DSCP**: Set the value of DSCP (Differentiated Services Code Point) for  $(Default: 56)$ Range:  $0 \sim 63$  (in decimal)

### PBX Advanced Settings > Advanced Settings

■ VoIP Settings

### **TOS Type: Not Used**

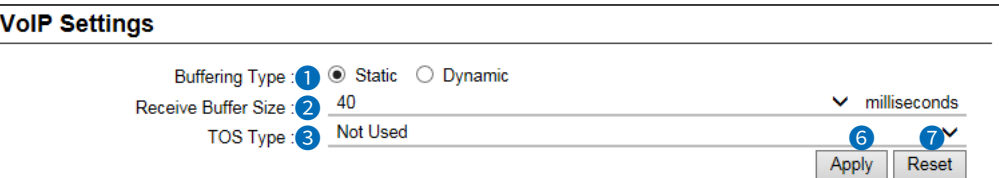

### **TOS Type: TOS**

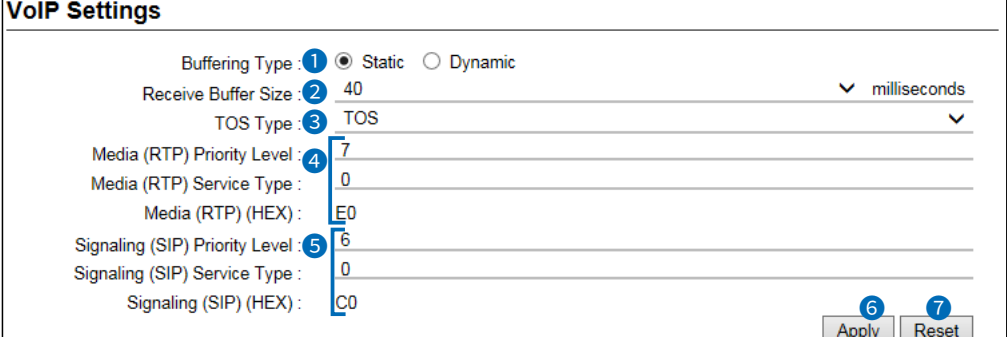

### **TOS Type: Diffserv**

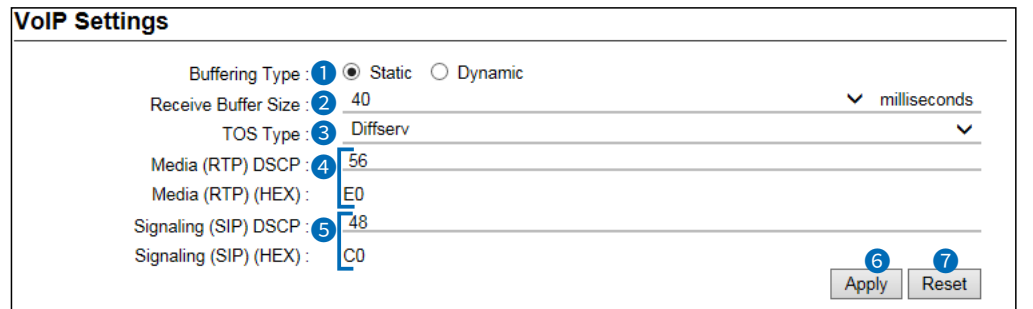

 $\circledR$  The screens above show when the Buffering Type  $\circledR$  is set to "Static"

**5** Signaling (SIP) *..............* Setting the Priority options for VoIP packets that are output to the TOS field. • **Priority Level**: Set the value of the priority level for TOS. (Default: 6) Range:  $0 \sim 7$  (in decimal) The larger number, the higher priority. • **Service Type**: Set the value of the service type for TOS. (Default: 0) Range:  $0 \sim 15$  (in decimal) • **DSCP**: Set the value of DSCP (Differentiated Services Code Point) (Default: 48) Range:  $0 \sim 63$  (in decimal)

### PBX Advanced Settings > Advanced Settings

■ VoIP Settings

### **TOS Type: Not Used**

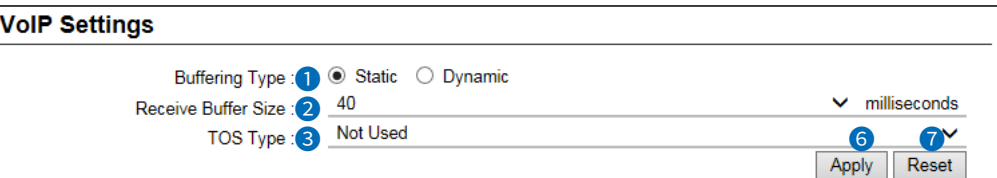

### **TOS Type: TOS**

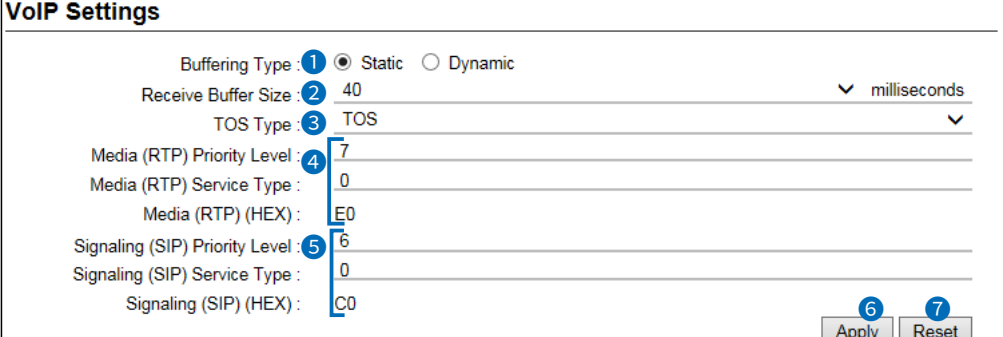

### **TOS Type: Diffserv**

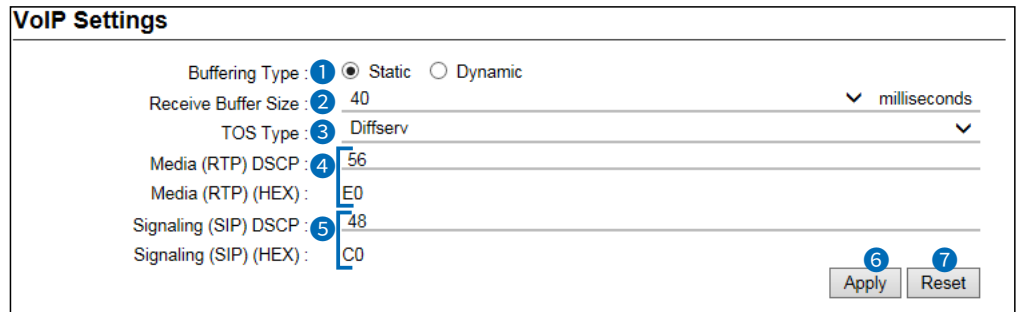

**1** The screens above show when the Buffering Type (<sup>0</sup>) is set to "Static"

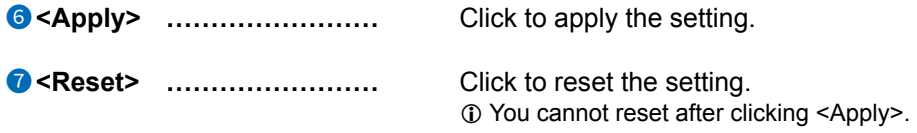
PBX Advanced Settings > Prioritization

### ■ **EXT Output Port Prioritization**

Set the priority of incoming calls from SIP phones or external devices.

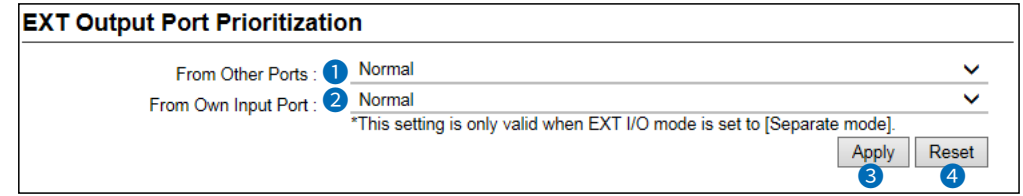

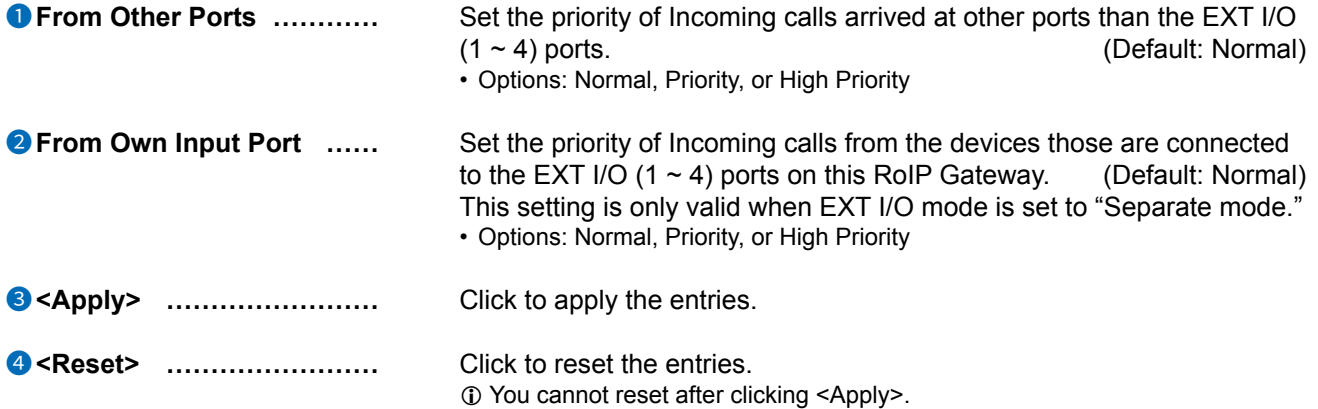

PBX Advanced Settings > Prioritization

### ■ **Caller Prioritization**

Set the priority of incoming calls from SIP phones or external devices. When a call from the specified SIP phone has arrived while you are talking on another call, the RoIP gateway terminates the current call to catch the arrived call.

The priority of calls from other than the specified SIP phone depends on the Priority Level (5) setting.

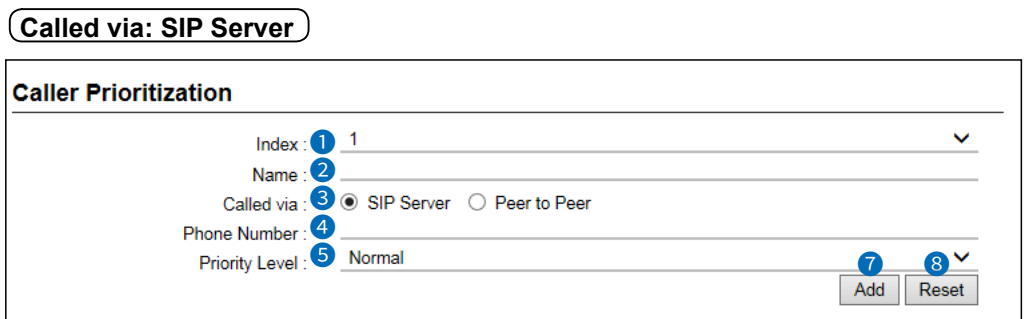

#### **Called via: Peer to Peer**

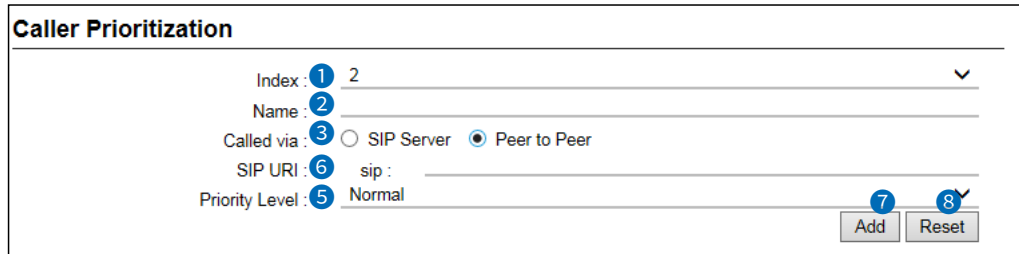

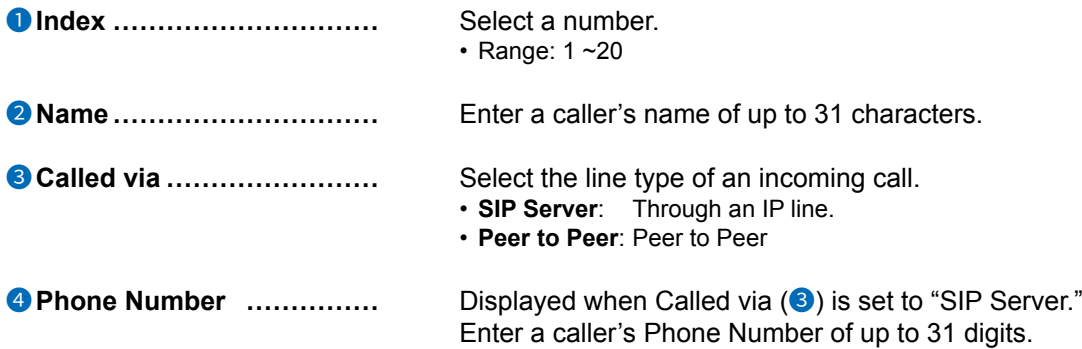

#### PBX Advanced Settings > Prioritization

■ Caller Prioritization

**Called via: SIP Server**

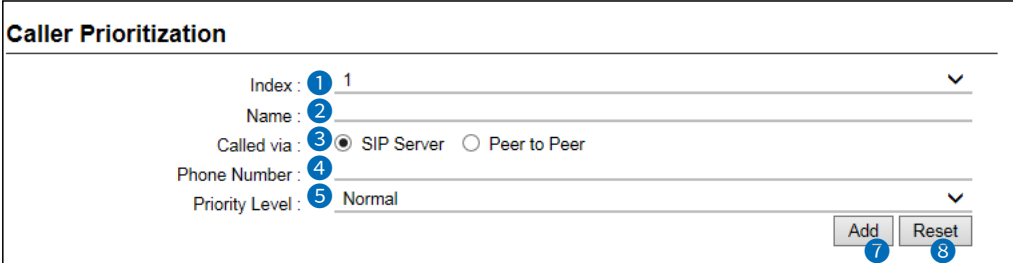

#### **Called via: Peer to Peer**

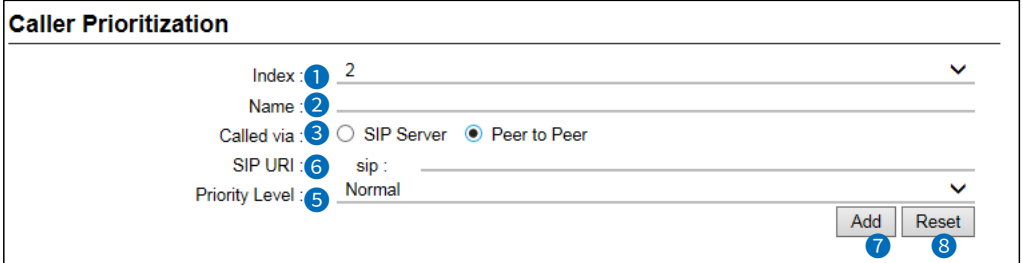

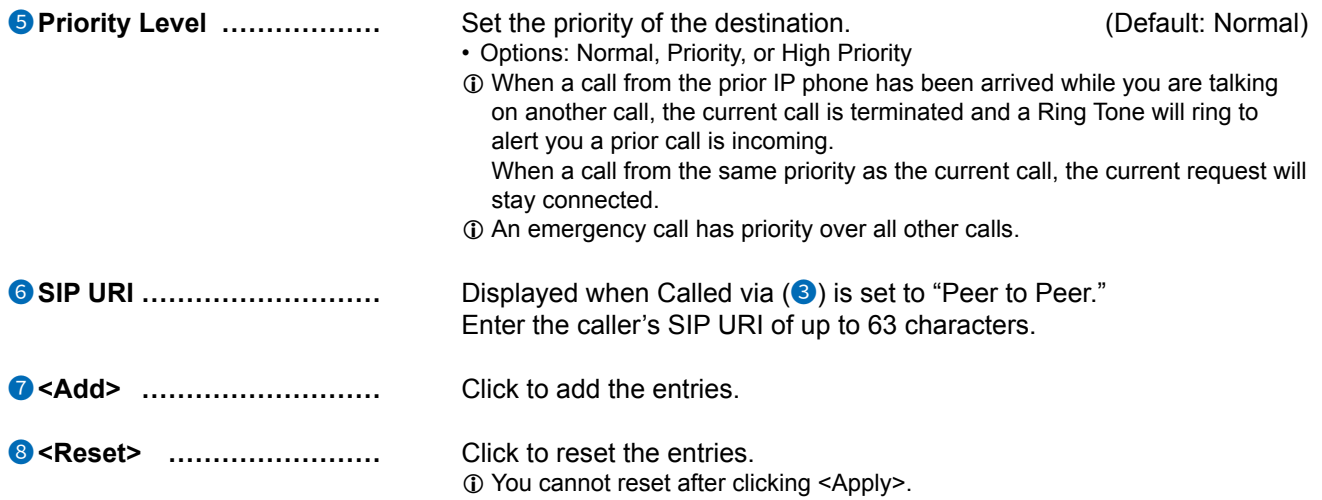

```
PBX Advanced Settings > Prioritization
```
### ■ List of Caller Prioritization Entries

The list of the entries into the Caller Prioritization.

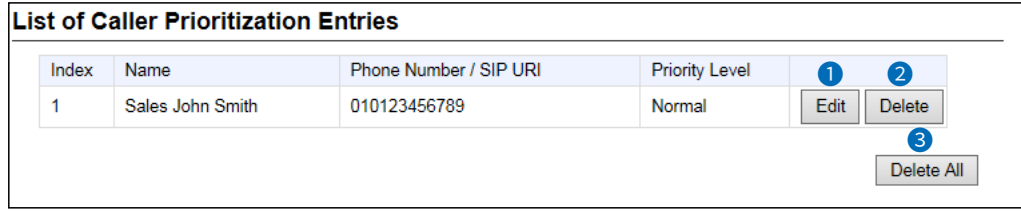

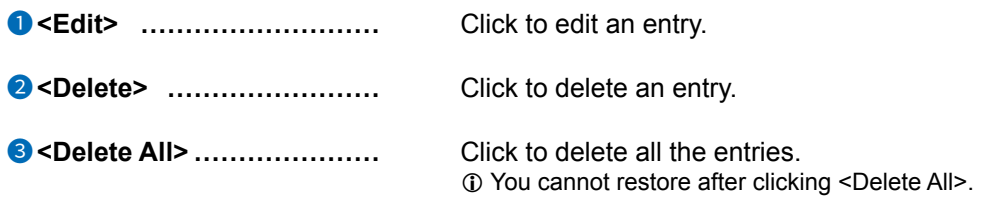

PBX Advanced Settings > Numbering Plan

#### ■ Phone Number Routing Settings

Set the Routing rules.

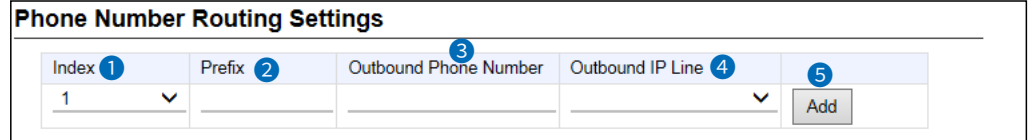

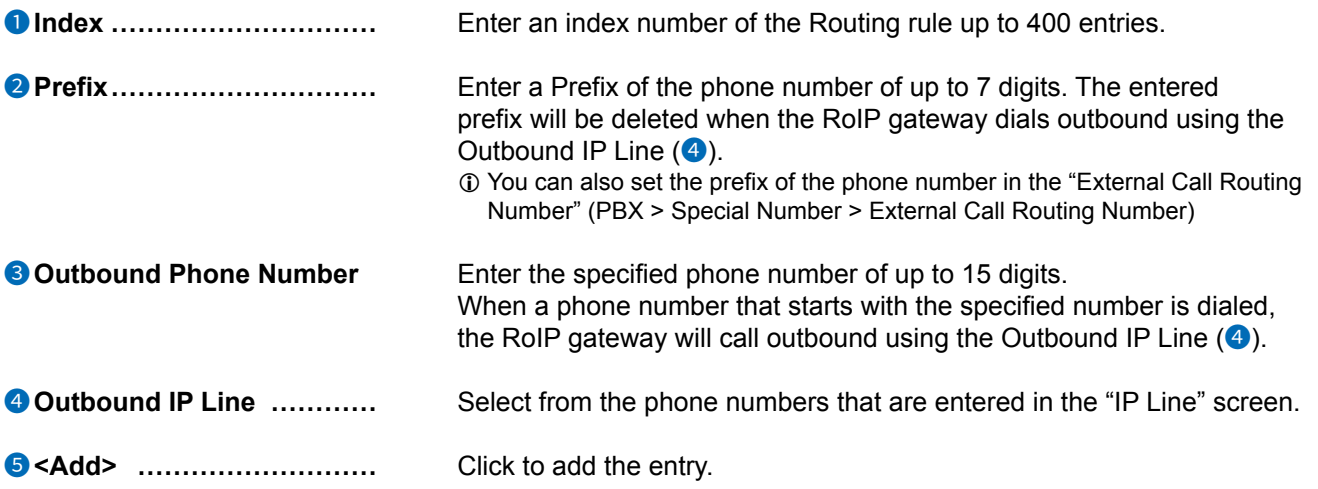

```
PBX Advanced Settings > Numbering Plan
```
#### ■ List of Phone Number Routing Settings

Displays the list of entries into the Phone Number Routing Settings.

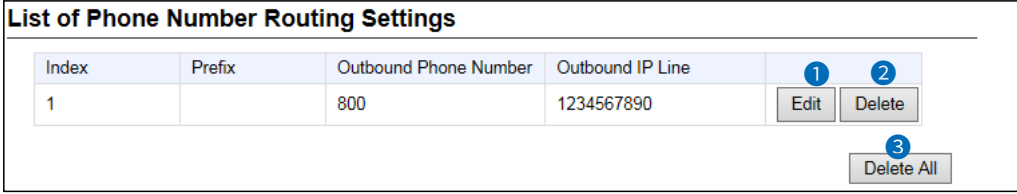

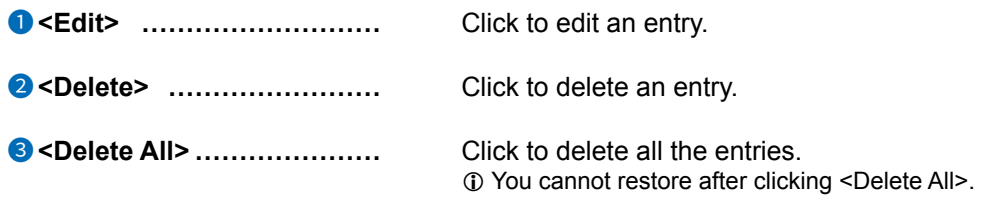

```
PBX Advanced Settings > Numbering Plan
```
#### ■ **Exception Outbound Phone Number**

Enter external phone numbers to exclude from applying Outbound Call Restriction Rule or Phone Number Reformatting rule.

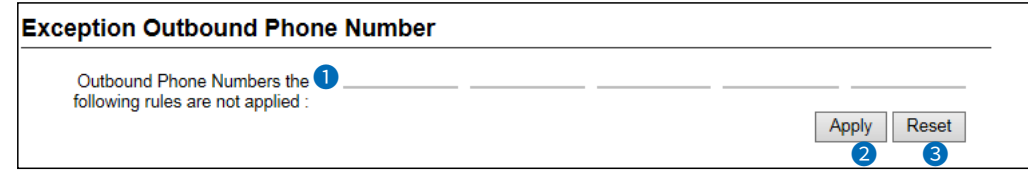

#### **1** Outbound Phone Numbers the following

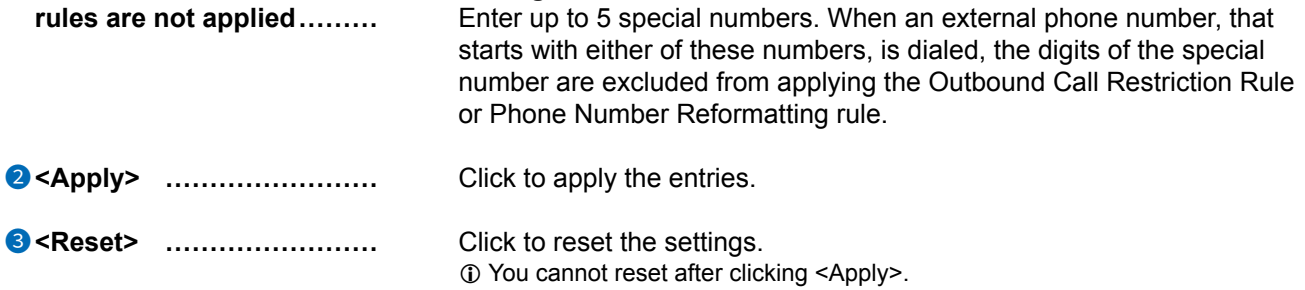

PBX Advanced Settings > Numbering Plan

#### ■ Outbound Phone Number Reformatting Settings

Enter external phone numbers that apply or do not apply the phone number reformatting rules. The Reformatting rules are applied only for outbound calls.

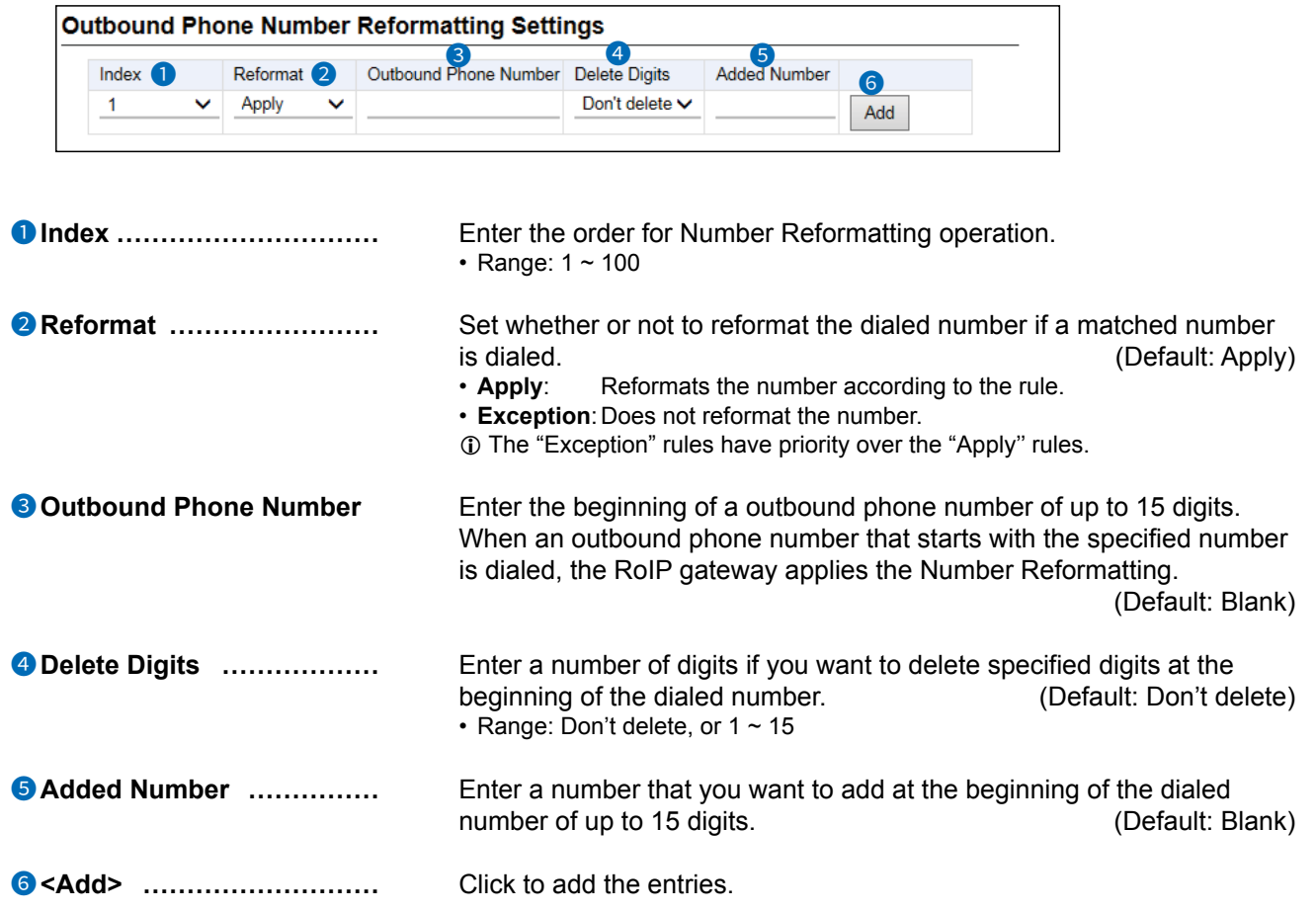

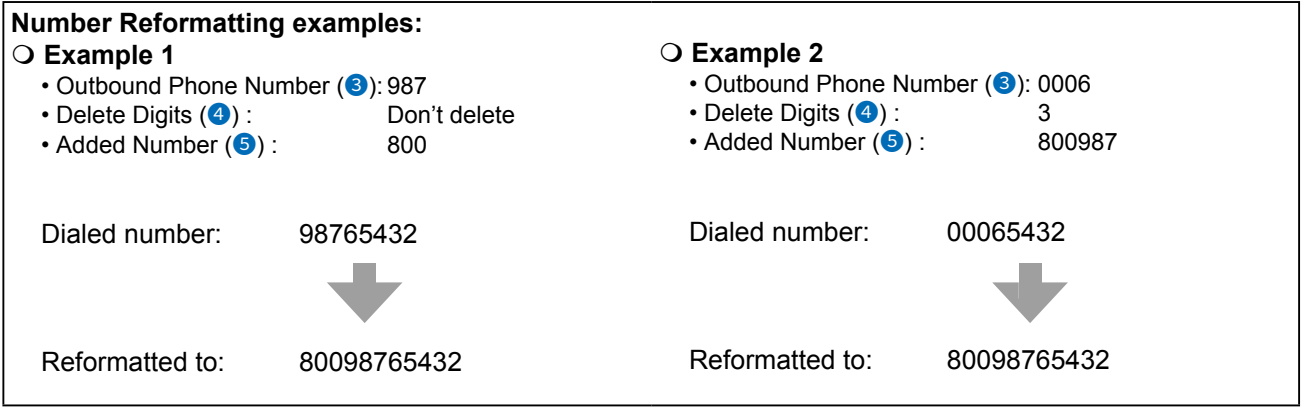

```
PBX Advanced Settings > Numbering Plan
```
### ■ List of Outbound Phone Number Reformatting Settings

The list of entered rules into Outbound Phone Number Reformatting Settings.

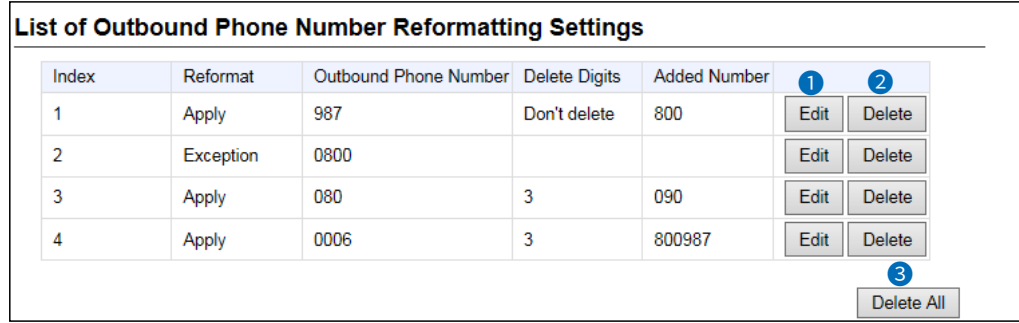

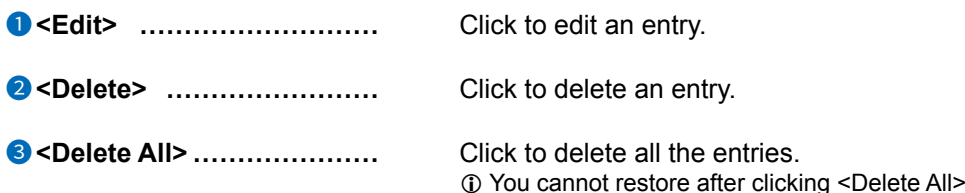

PBX Advanced Settings > Numbering Plan

#### ■ Outbound Call Restriction Rule Settings

Enter destination phone numbers to restrict or to apply to call.

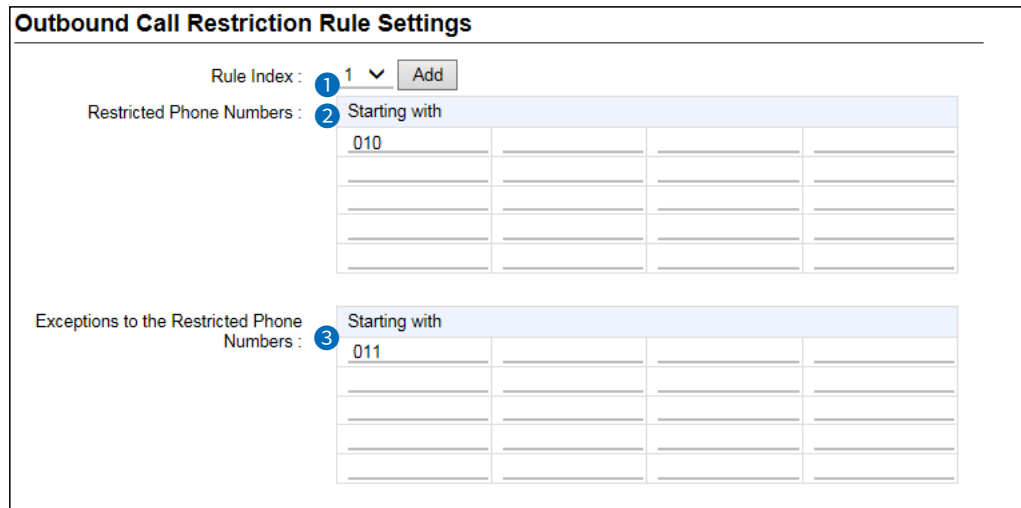

**1** Rule Index *...................* You can set restriction rules to each Extension Group (PBX > Extension Group.) Select a group to apply the restriction rules. (Default: Common) • **Common:** Applies all the groups.<br>• **1 ~ 16:** Applies individual grou Applies individual groups. Click <Add> to add the entered rule to the List of Extension Group Entries. **2** Restricted Phone Numbers Enter external phone numbers of up to 15 digits to restrict to outbound calls when the dialed number matches them. (Default: Blank) calls when the dialed number matches them. You can enter up to 20 numbers to each Rule Index  $(1)$ . <sup>8</sup> Exceptions to the<br>**Restricted Phone Numbers** Enter external phone numbers of up to 15 digits to apply to outbound calls when the dialed number matches them. (Default: Blank) calls when the dialed number matches them. You can enter up to 20 numbers to each Rule Index  $(1)$ .

```
PBX Advanced Settings > Numbering Plan
```
#### ■ List of Outbound Call Restriction Rule Settings

The list of entered rules into Outbound Call Restriction Rule Settings.

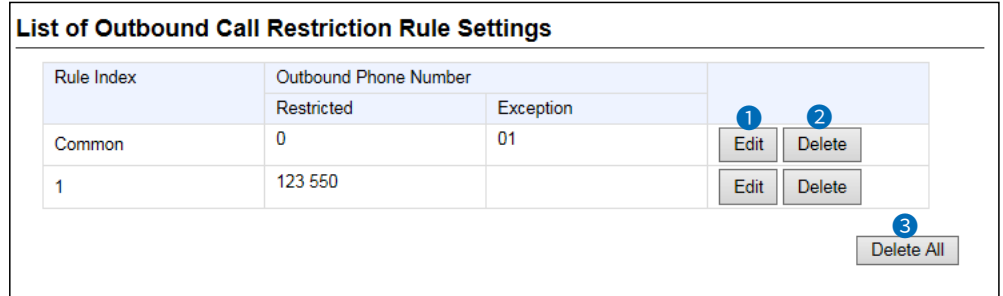

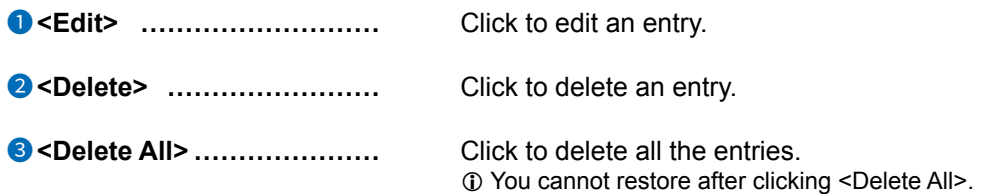

# **Outside Line Regulation screen**

PBX Advanced Settings > Outside Line Regulation

### ■ Outside Line Regulation

Set the External line. The outbound call management rules can be applied to this setting.

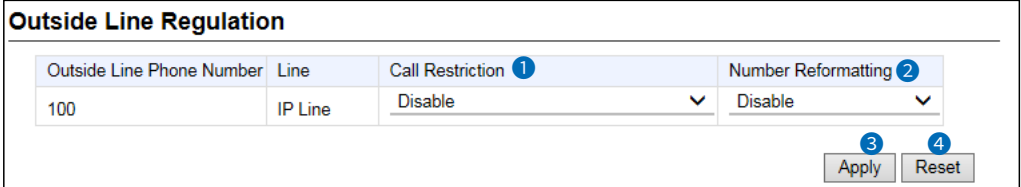

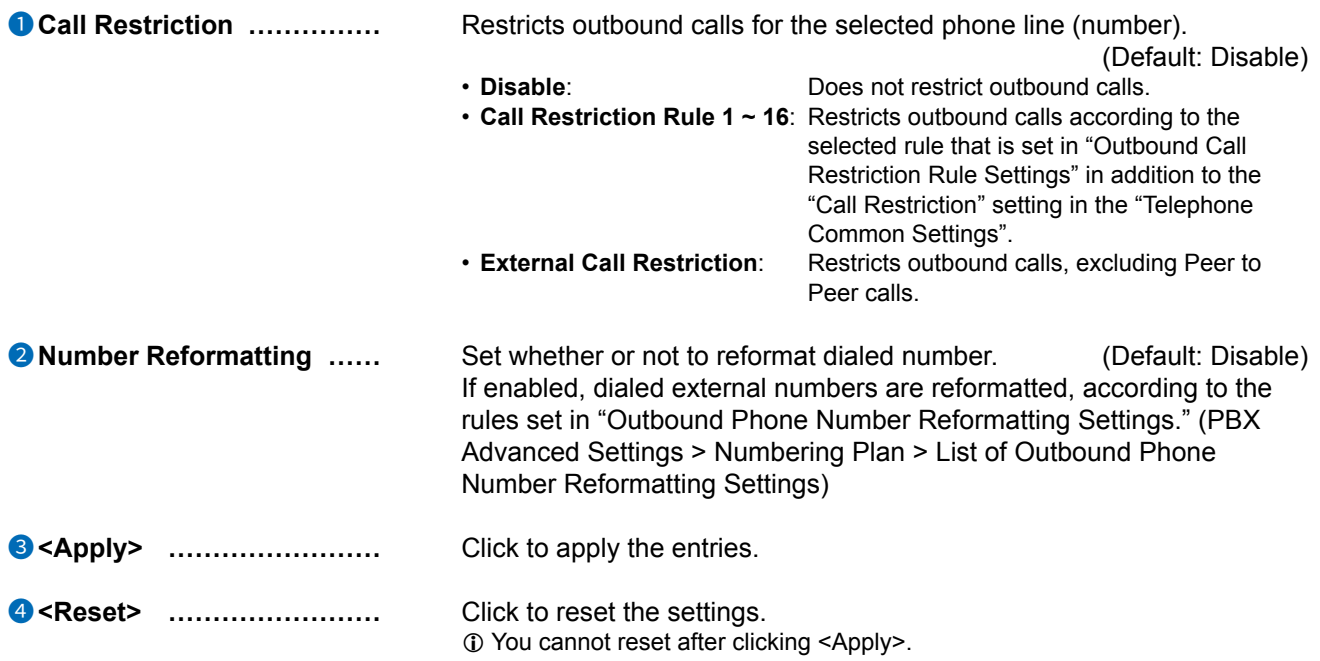

# **External Call Limiting screen**

PBX Advanced Settings > External Call Limiting

# ■ **Overall Limitation**

Set the limit number of the usable outside lines (phone numbers) simultaneously, according to the whole lines connected to the RoIP gateway.

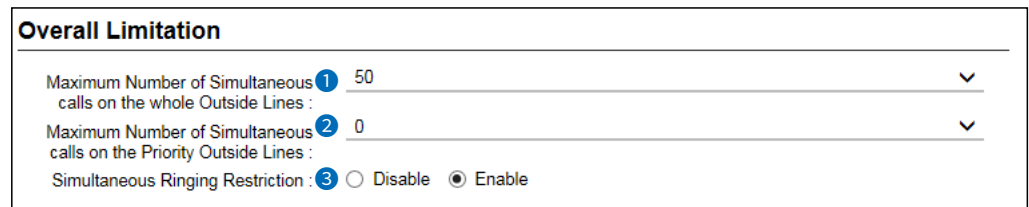

# **1** Maximum Number of Simultaneous calls<br>
on the whole Outside Lines Set the

Set the maximum number of external lines that can simultaneously make. If more calls are inbound or outbound than the value of this setting, they will be busy. (Default: 50) • Range:  $1 \sim 50$ 

#### 2 **Maximum Number of Simultaneous calls**

**on the Priority Outside Lines** Set the maximum number of lines to reserved for priority calls.

(Default: 0)

- Range:  $0 \sim 50$
- L The number of Normal Outside Lines (non-priority lines) is the value obtained by subtracting the number of Priority Outside Line from the total number of external lines.

#### **8** Simultaneous Ringing

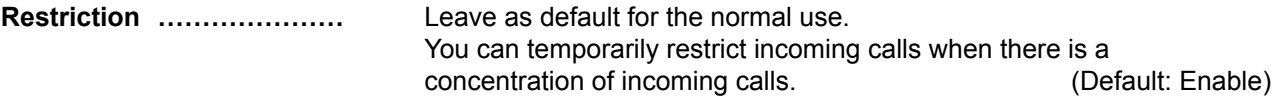

#### External Call Limiting screen

PBX Advanced Settings > External Call Limiting

#### ■ Limitation for each Outside Line

Set the limitation and prioritization settings for each outside line (phone number).

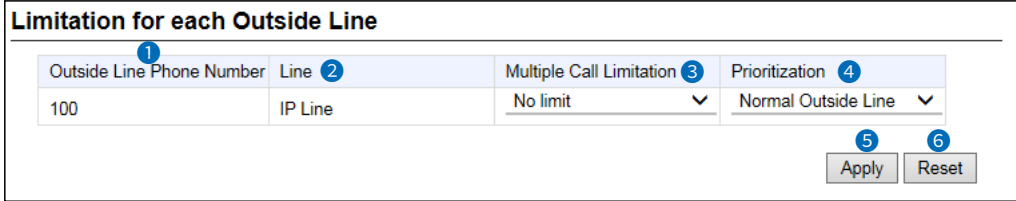

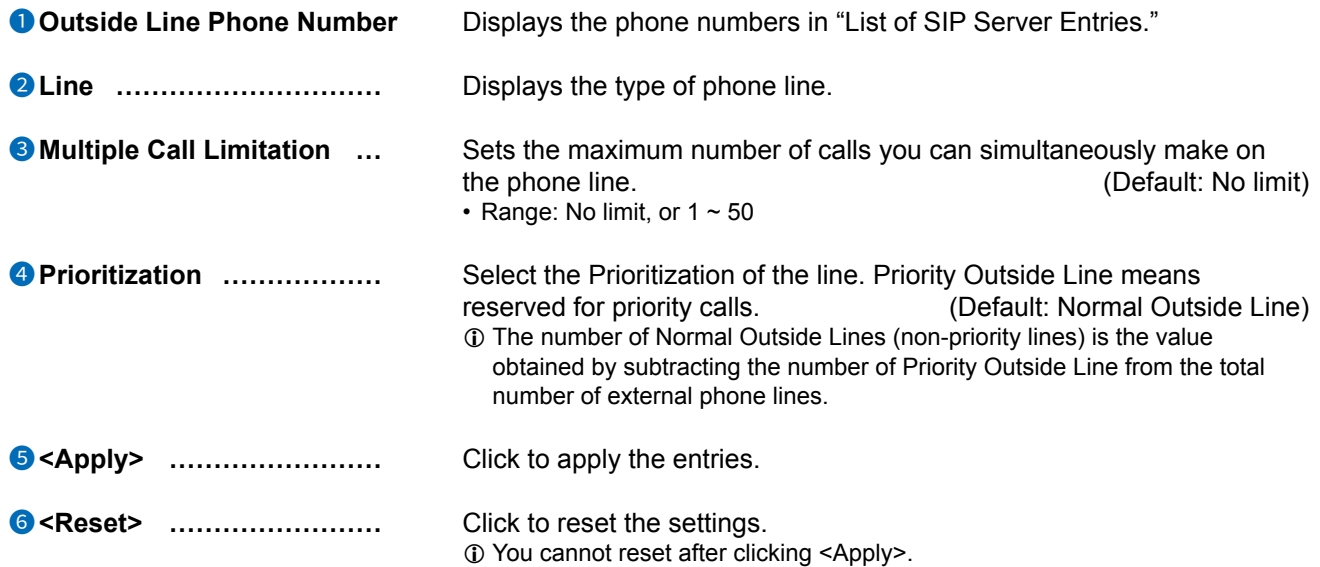

# **IP Authenticated Extension screen**

PBX Advanced Settings > IP Authenticated Extension

### ■ **IP Authenticated Extension (Pre-registered Extension)**

Setting for the gateway connection of the RoIP gateway.

 $\overline{0}$  This settings are for only the special system environment. Leave as default for the normal use.

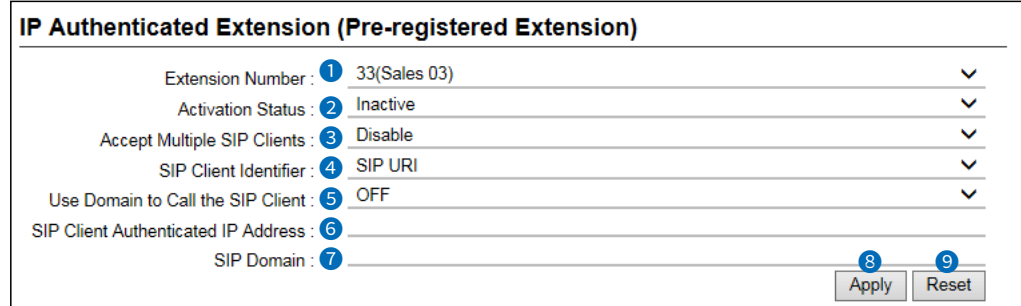

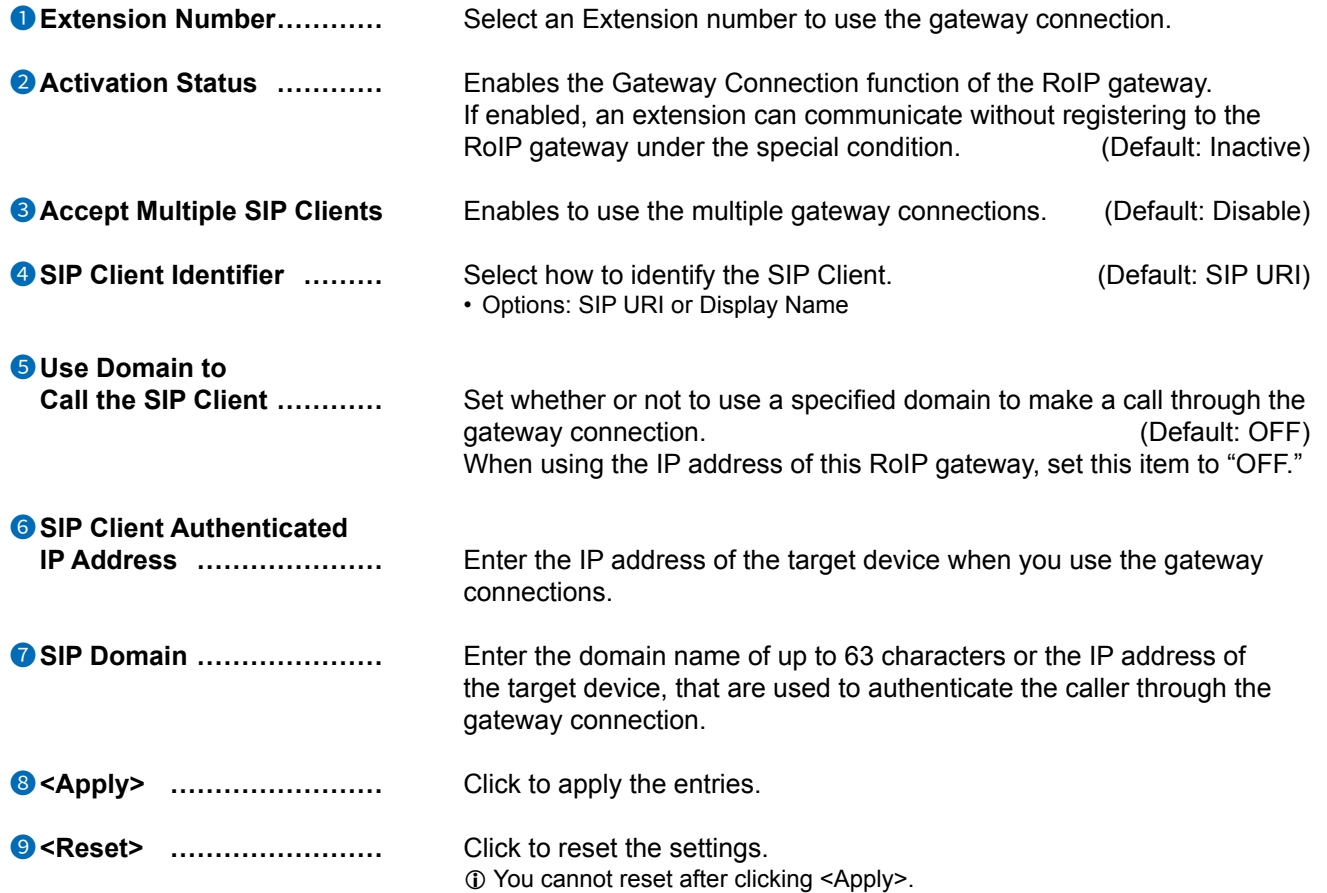

#### IP Authenticated Extension screen

PBX Advanced Settings > IP Authenticated Extension

#### ■ List of **IP Authenticated Extension**

The list of entered IP Authenticated Extension.

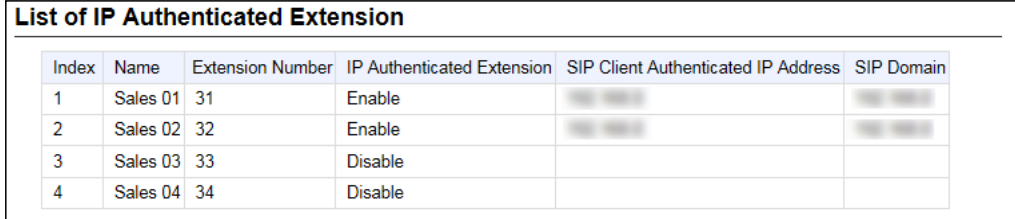

• Select an Extension Number in the "IP Authenticated Extension (Pre-registered Extension)" to edit the entry.

# **Caller Number Reformatting screen**

PBX Advanced Settings > Caller Number Reformatting

### Source Line Settings

Set the rules to reformatting Caller IDs of incoming call.

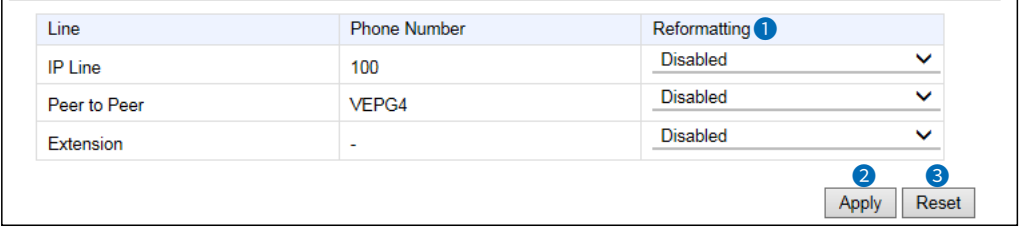

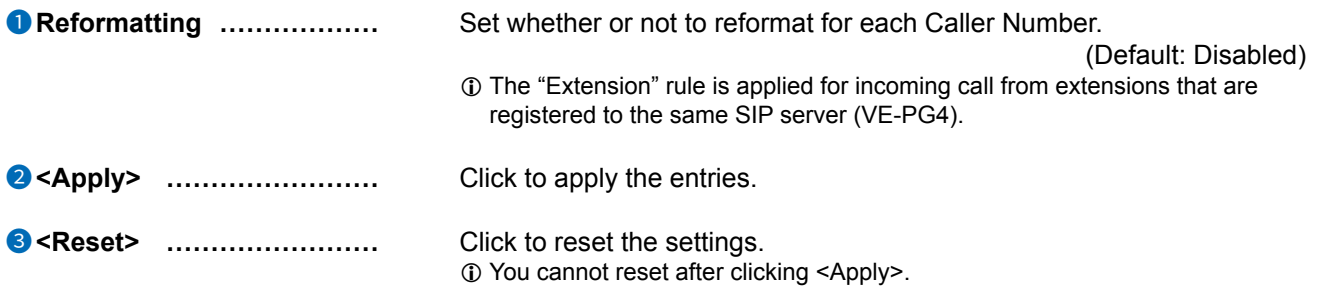

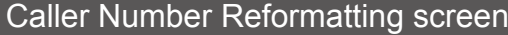

PBX Advanced Settings > Caller Number Reformatting

#### ■ Caller Number Reformatting Settings

Set the Caller IDs that are applied the reformatting rules.

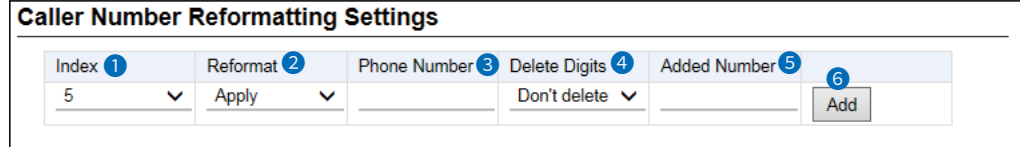

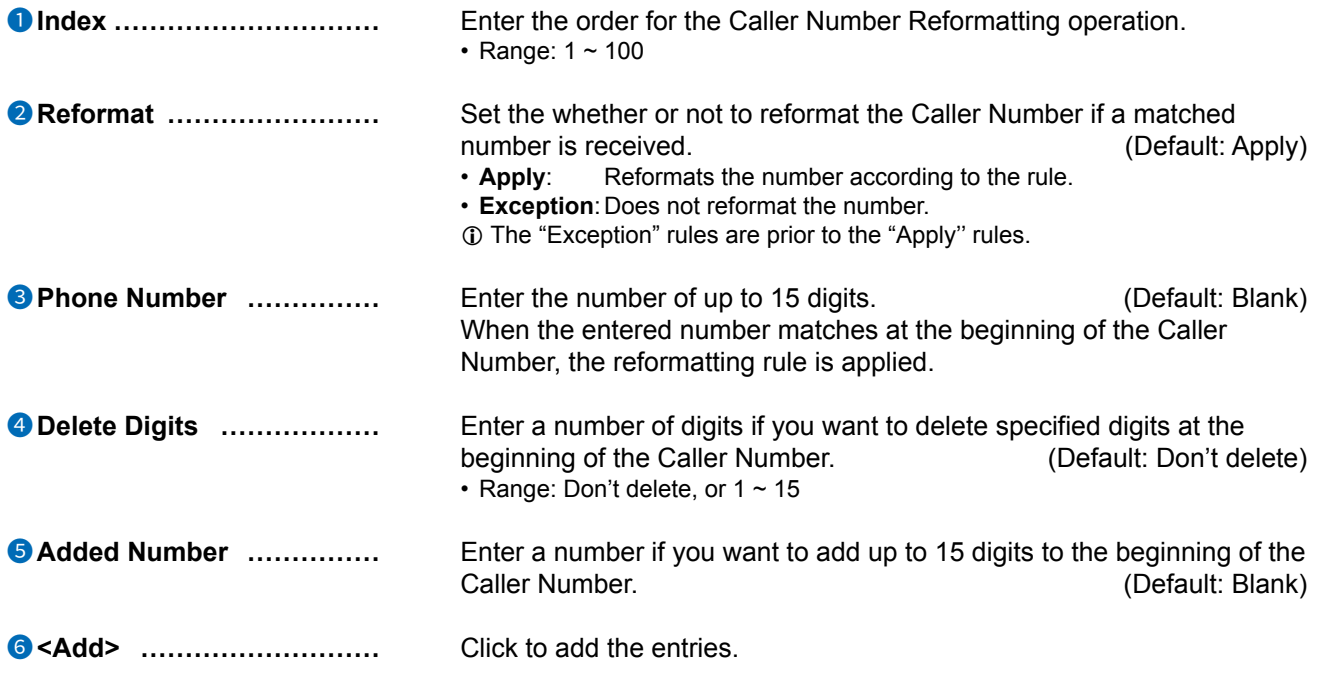

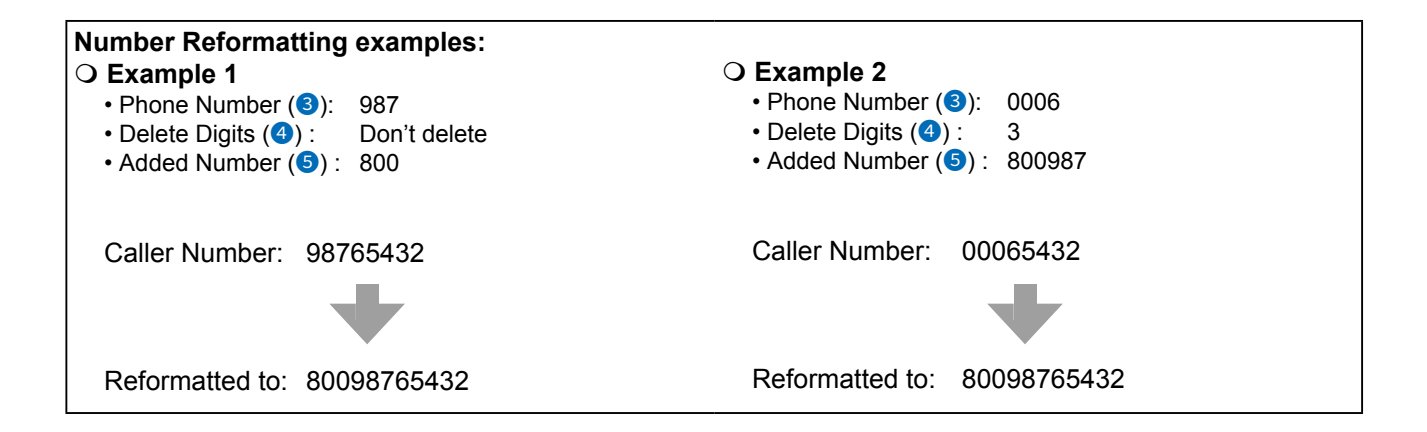

#### **Caller Number Reformatting screen**

PBX Advanced Settings > Caller Number Reformatting

#### ■ List of Caller Number Reformatting Settings

The list of entered Caller Number Reformatting Settings.

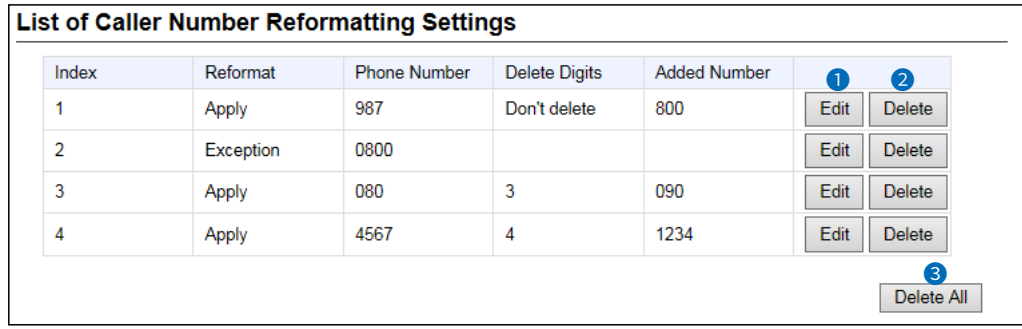

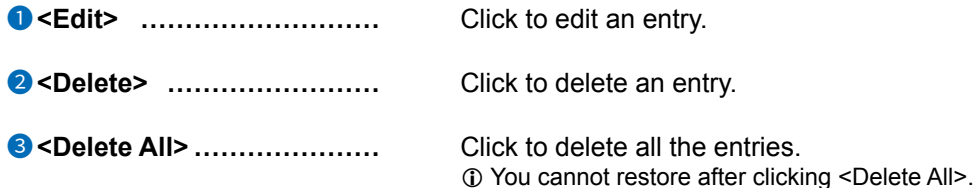

#### **DID screen**

PBX Advanced Settings > DID

#### ■ **DID Allocation**

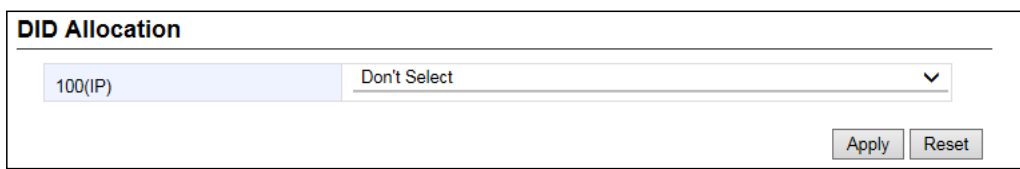

**DID Allocation �������** Set the DID you use for External lines. (Default: Don't Select)

- Range: Don't Select or DID 1 ~ 10
- $\odot$  When selecting a DID, the IP line number (phone number) that is entered in the SIP Server Entries is displayed.
- L When selecting a DID, the "Connect to" is set to the selected DID.

#### **DID** screen

```
PBX Advanced Settings > DID
```
#### **DID Settings**

Sets the details when using the DID (Direct Inward Dialing) function.

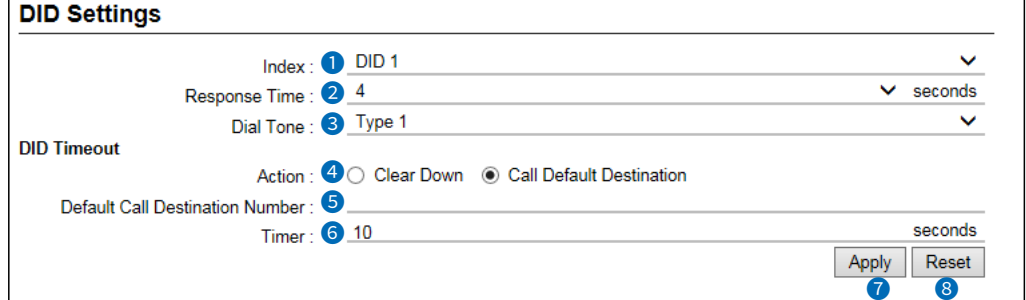

10 The above screen shows when Action (4) is set to "Call Default Destination."

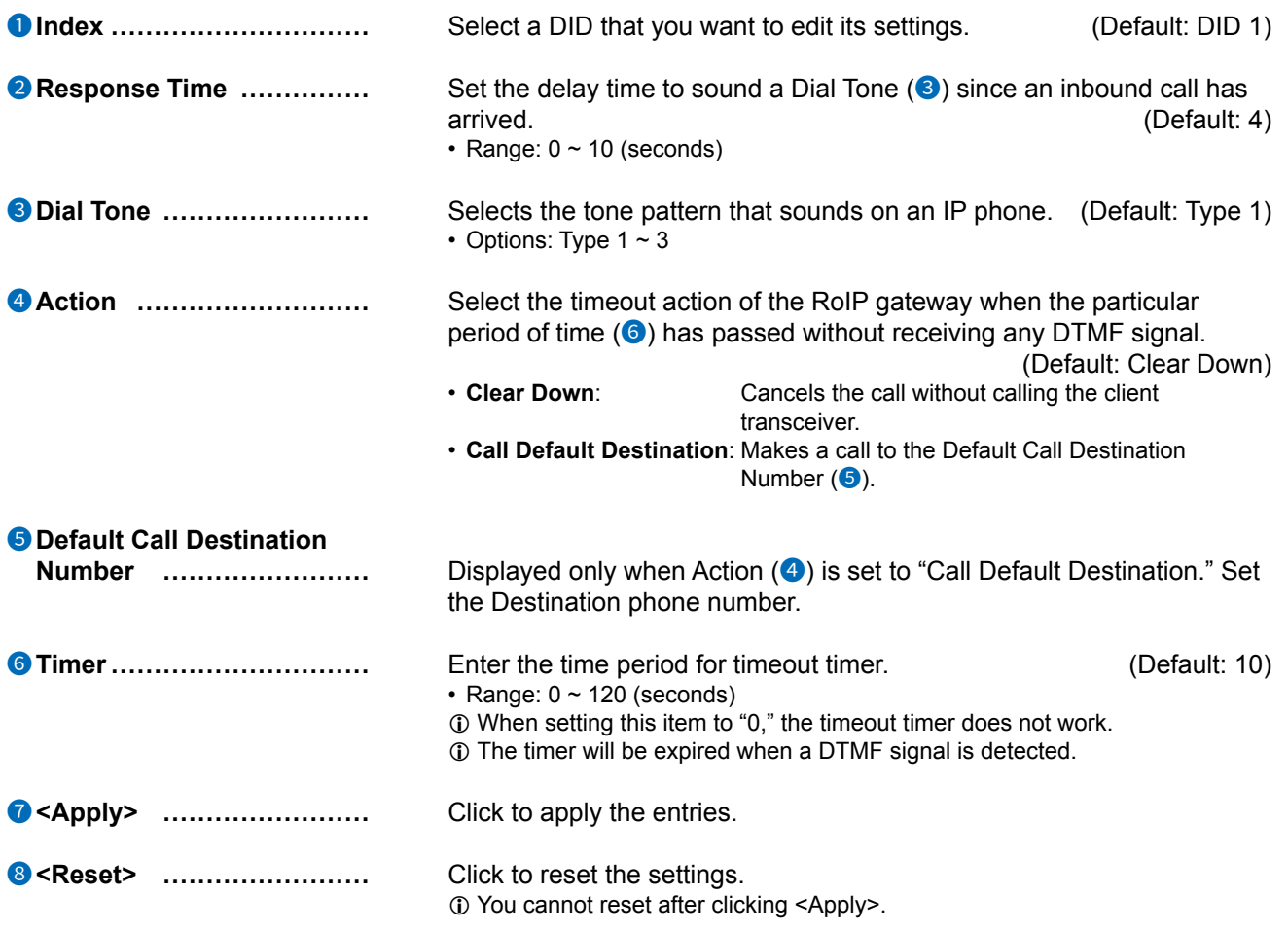

#### About the DID operation

After the set period of time in Timer ( $\odot$ ) has passed without any operation since starting the Dial Tone, the DID starts the Action  $(4)$ .

10 When dialing an incomplete phone number that does not include a DID number, the call will be canceled after the Busy Tone sounds.

<sup>10</sup> You can immediately dial by pushing "#" without waiting for 5 seconds of digit interval timer.

#### DID screen

#### PBX Advanced Settings > DID

### ■ List of **DID** settings

Displays the DID list.

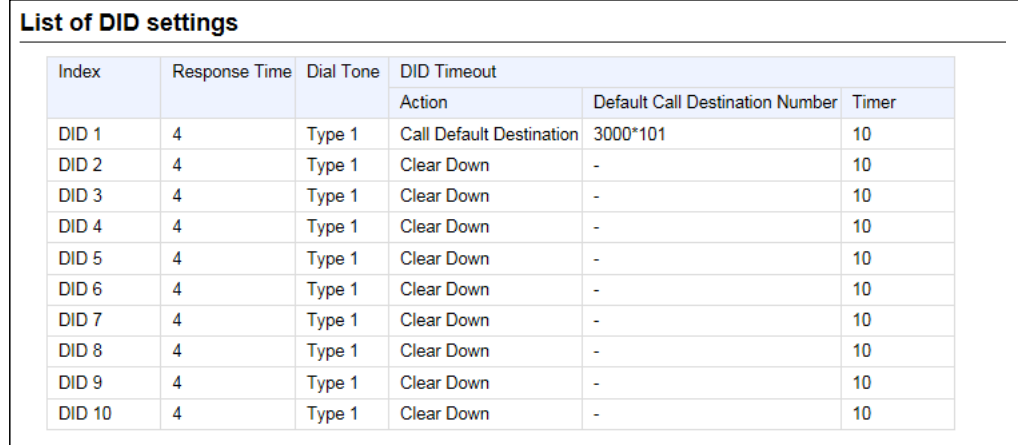

L When a DID is set, the IP line setting in Inbound Call is changed to DID. (PBX > Inbound Call)

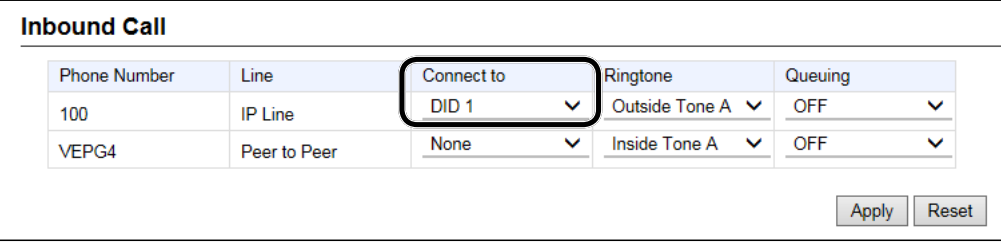

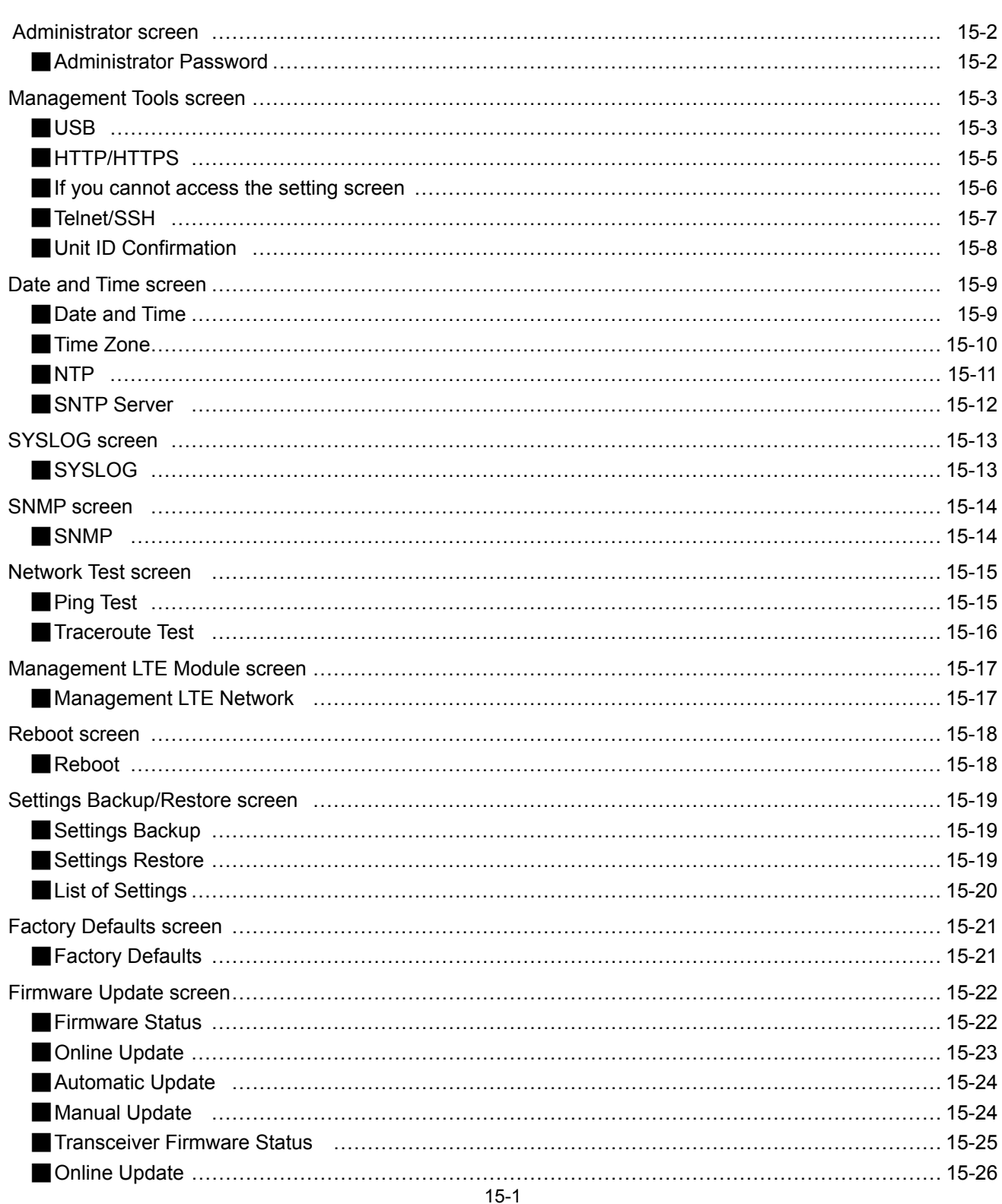

#### <span id="page-455-0"></span> **Administrator screen**

Management > Administrator

### ■ **Administrator Password**

Set a password for accessing the setting screen.

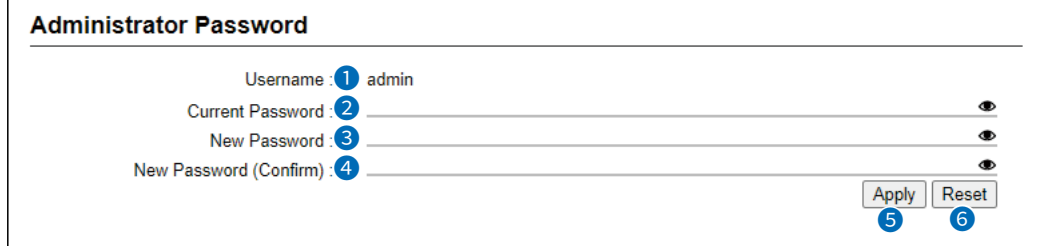

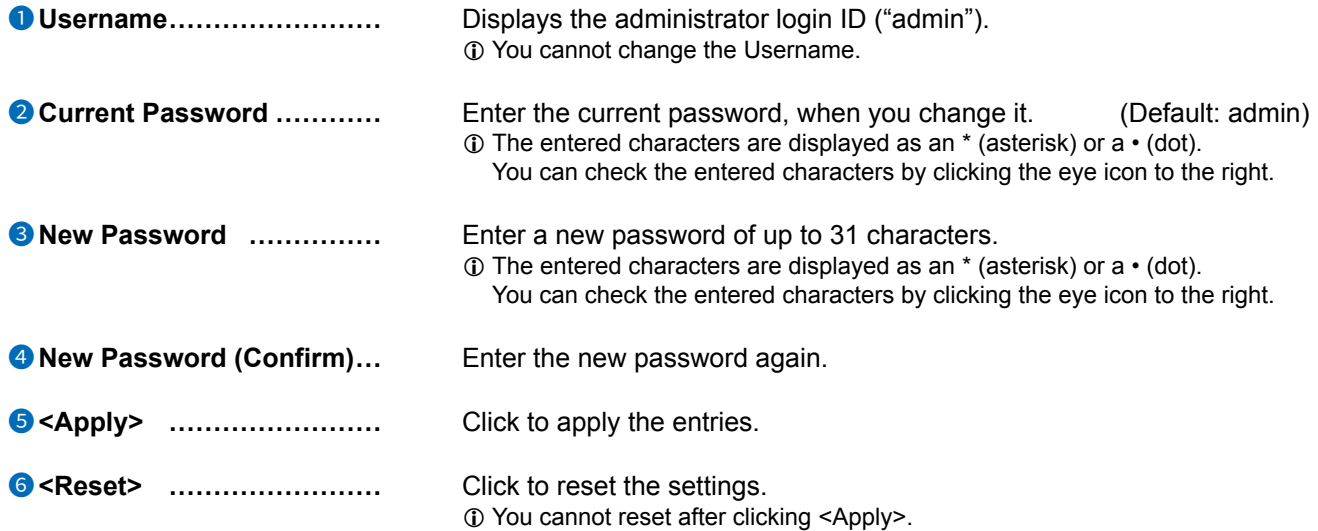

**CAUTION:** If you have forgotten the password, you cannot access the RoIP Gateway's setting screen. In this case, you have to initialize the RoIP Gateway. See the Section 5 of the Installation guide for details.

#### **To prevent unauthorized access**

You must be careful when choosing your password.

• Choose one that is not easy to guess.

• Use numbers, characters, and letters (both upper and lower case).

# <span id="page-456-0"></span>**Management Tools screen**

Management > Management Tools

### ■ **USB**

Settings for USB flash drives that will be connected to the USB ports.

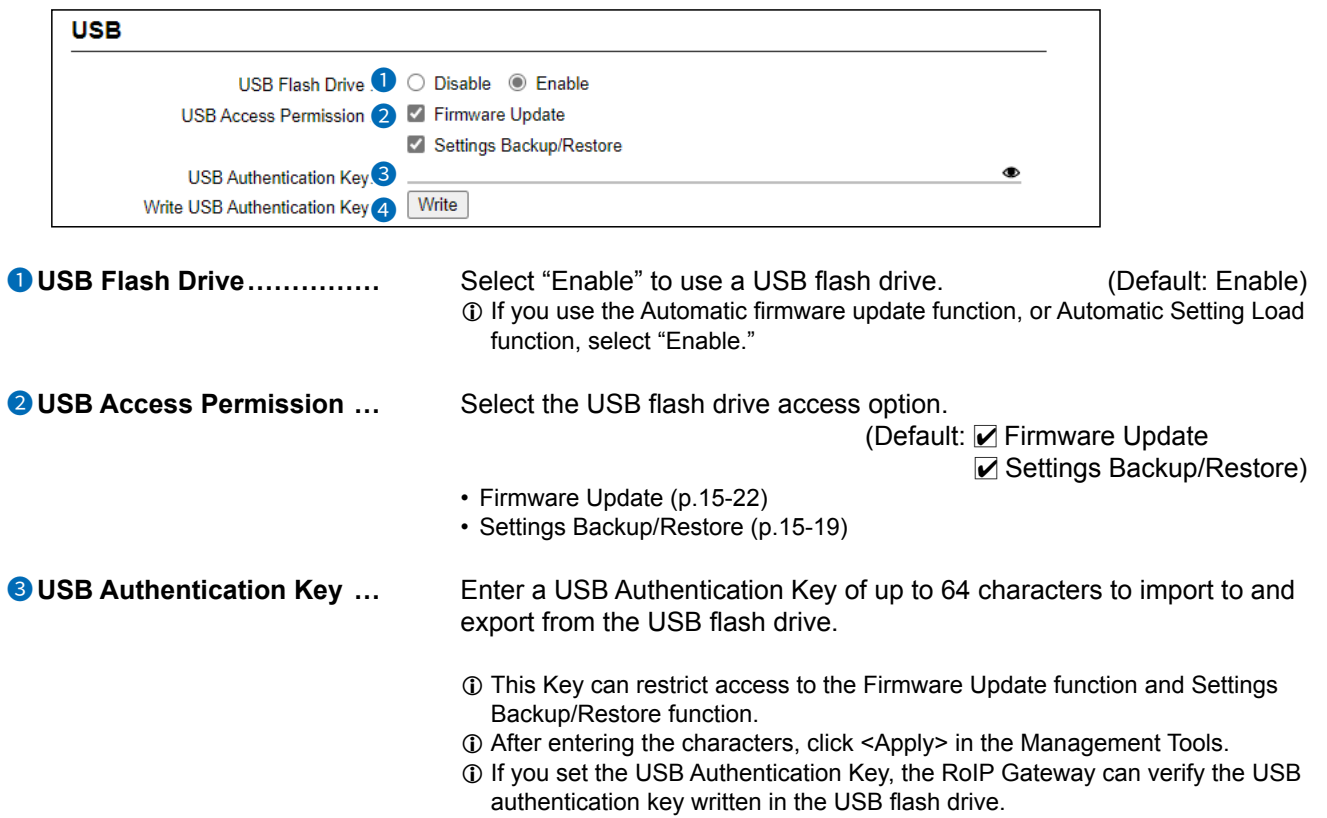

# 15 Management

#### Management Tools screen

#### Management > Management Tools

#### ■ USB

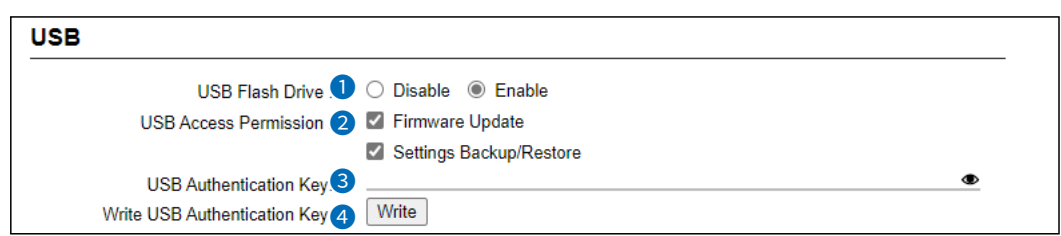

#### 4**Write USB Authentication Key Click to write the USB Authentication Key to the USB flash drive that is inserted in the [USB] port.**

Click <Write>, then continue as shown below.

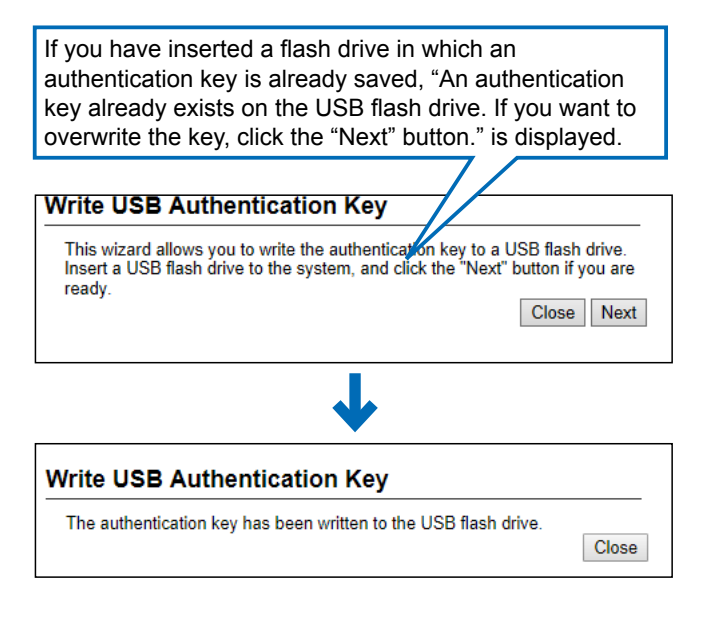

When the "The USB Authentication Key has been changed. Write the key after saving it by pushing the Apply button." window is displayed, click <OK> and then click <Apply> in the Management Tools screen.

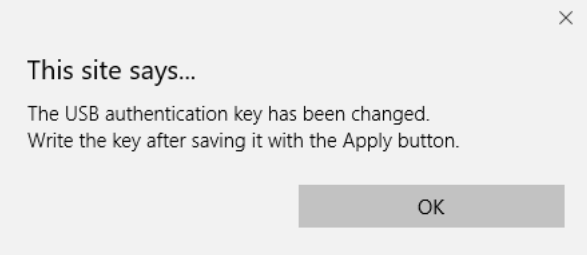

# <span id="page-458-0"></span>15 Management

Management Tools screen

Management > Management Tools

#### ■ **HTTP/HTTPS**

HTTP and HTTPS are the protocols to access from a web browser.

L When you set HTTP settings and HTTPS settings to "Enable," you can not access the setting screen using a browser.

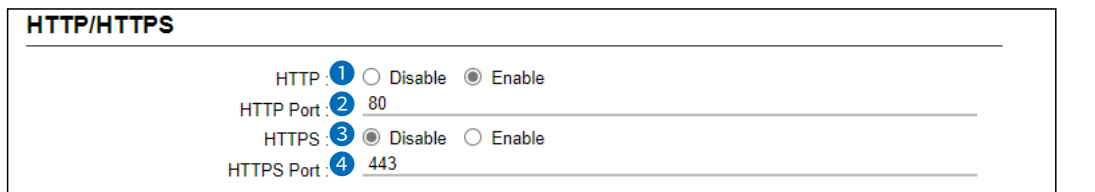

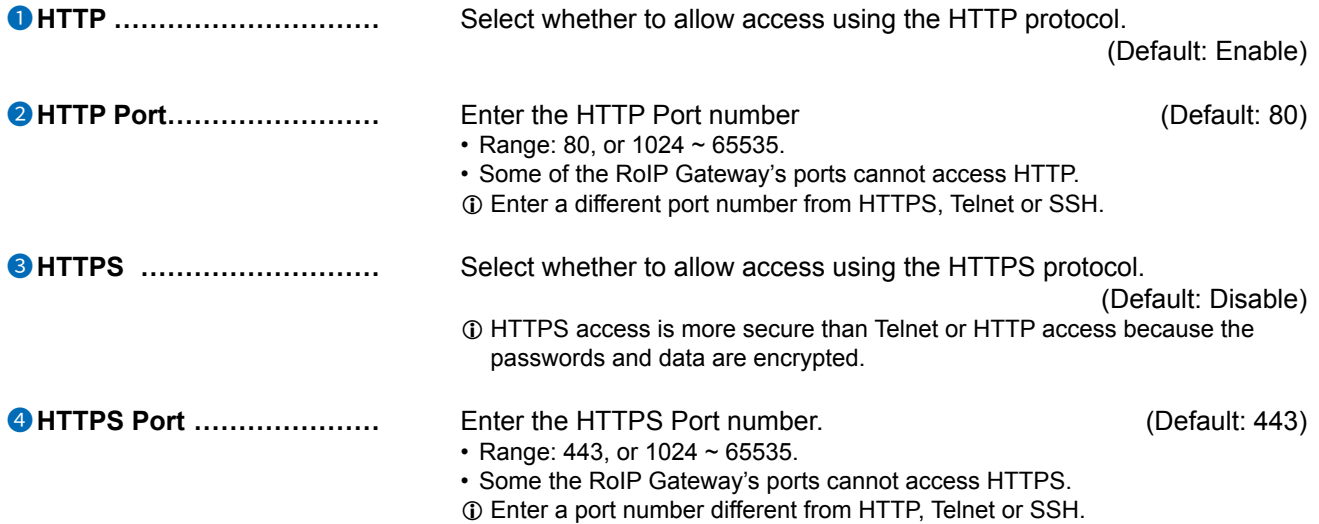

<span id="page-459-0"></span>Management Tools screen

Management > Management Tools

#### ■ **If you cannot access the setting screen**

Access Telnet or SSH (Example:192.168.0.1).

- See the INSTALLATION GUIDE Section 6 for details.
- Set to default, the RoIP Gateway can not be accessed from a Telnet client because the Telnet setting is set to "Disable."(Management > Management Tools > Telnet/SSH > Telnet) (See page 15-7.)

After entering "VE-PG4>," enter the letters written in bold as follows, and then press [Enter].

- 1. Enter "**network http enabled on**," and then press [Enter].
- 2. Enter "**save**," and then press [Enter].
- The setting is applied.
- 3. Check if you can access the setting screen.

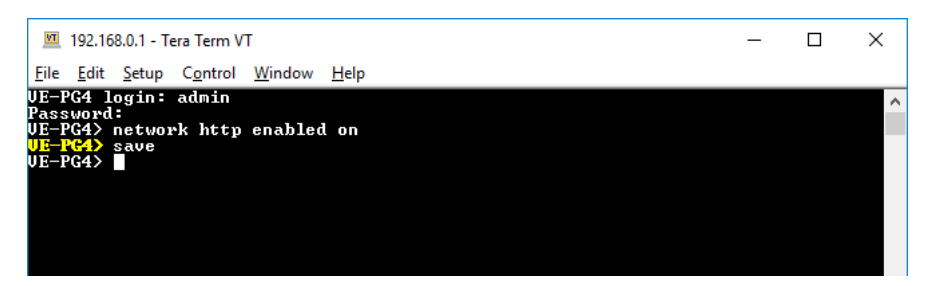

# <span id="page-460-0"></span>15 Management

# Management Tools screen

Management > Management Tools

#### ■ **Telnet/SSH**

Set for accessing the RoIP Gateway using Telnet or SSH.

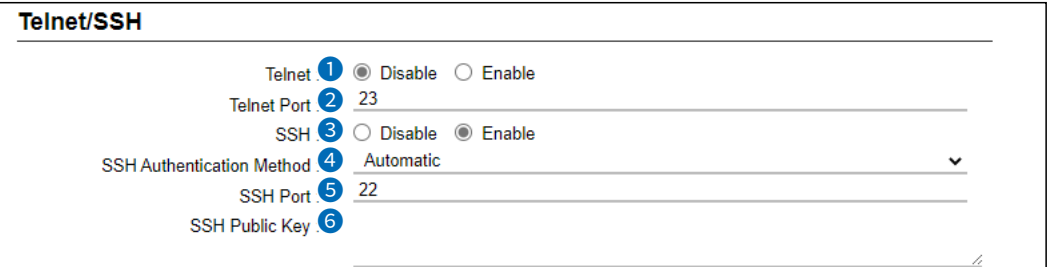

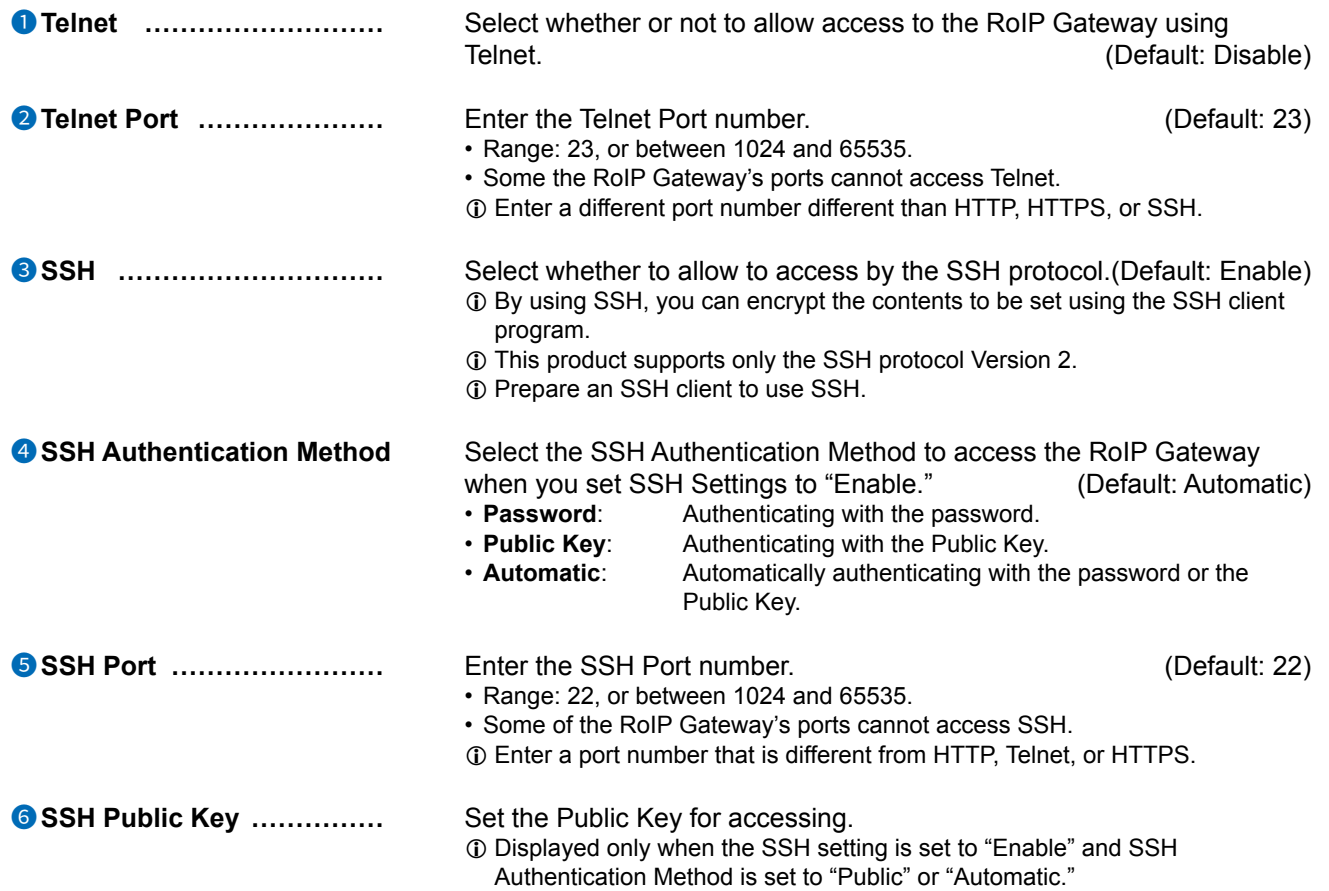

<span id="page-461-0"></span>Management Tools screen

Management > Management Tools

### ■ **Unit ID Confirmation**

You can know which VE-PG4 is the current RoIP Gateway by the blinking lights on it.

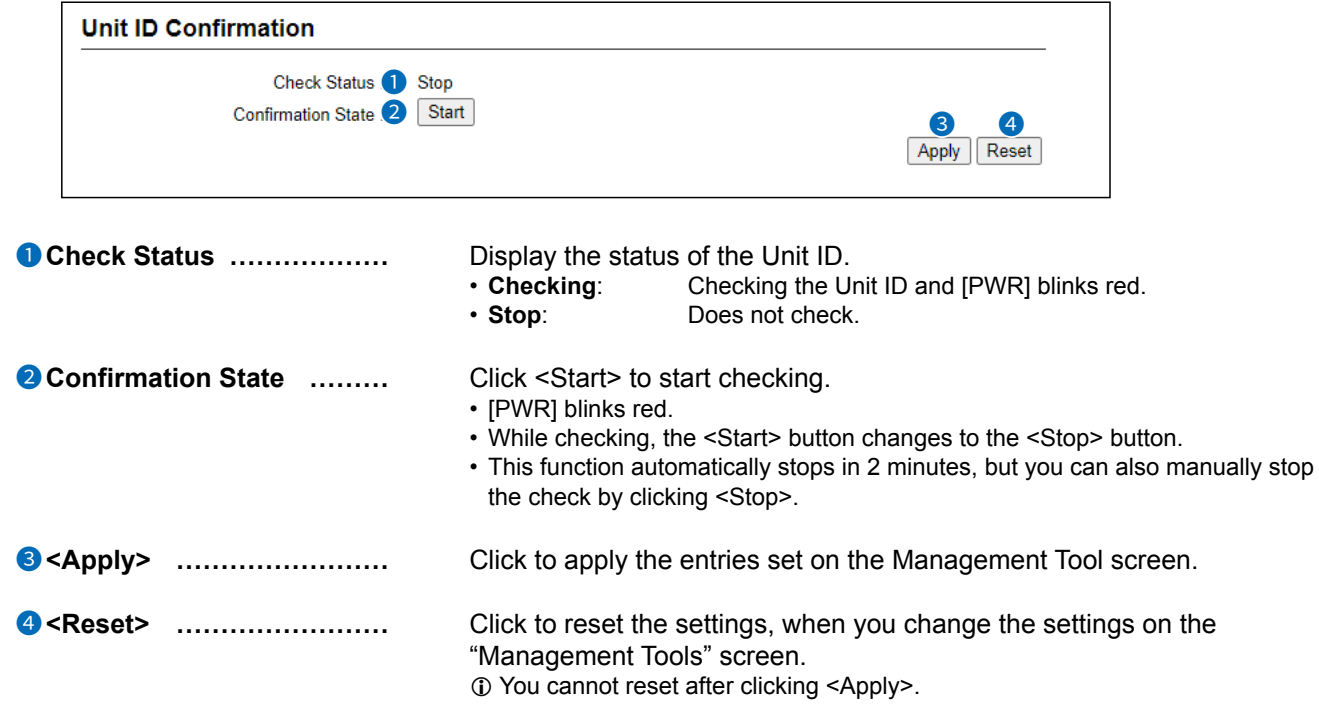

# <span id="page-462-0"></span>**Date and Time screen**

Management > Date and Time

# Date and Time

You can set the RoIP Gateway internal clock time. (See Section 3 for details.)

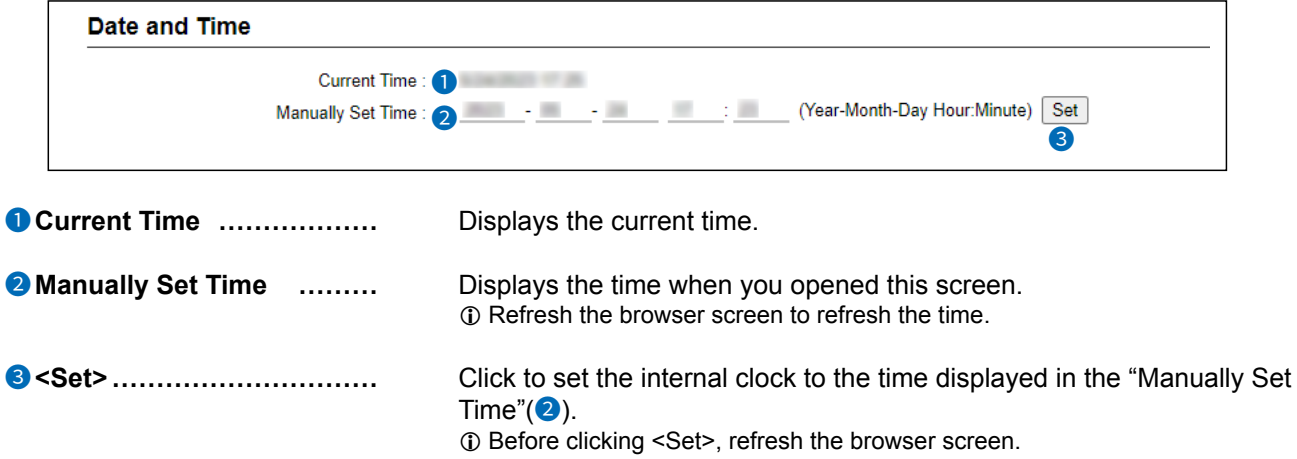

# <span id="page-463-0"></span>15 Management

Date and Time screen

Management > Date and Time

### ■ **Time Zone**

Select the appropriate Time Zone.

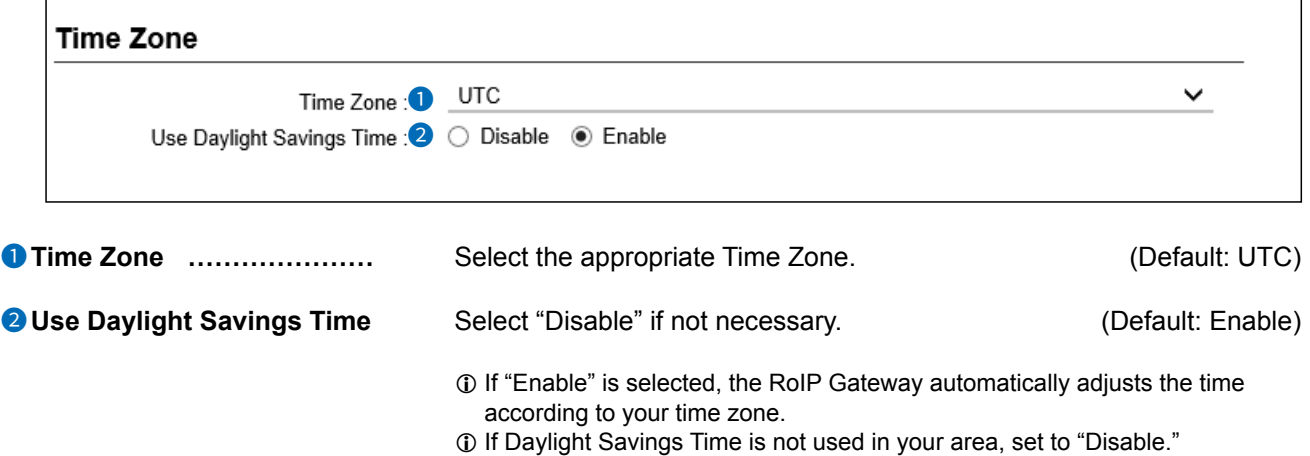

#### <span id="page-464-0"></span>Date and Time screen

```
Management > Date and Time
```
#### ■ **NTP**

The Automatic Clock Synchronize function automatically synchronizes the internal clock with the time server (NTP).

L To use this function, an Internet connection and default gateway settings are necessary.

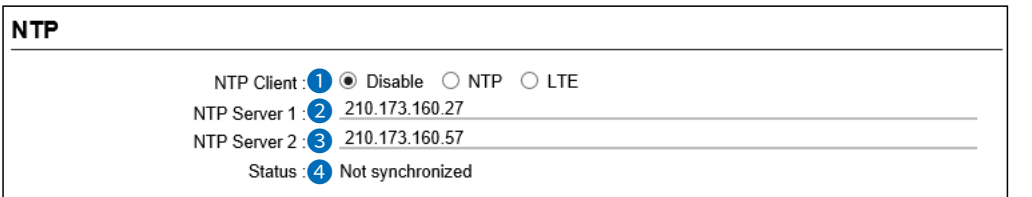

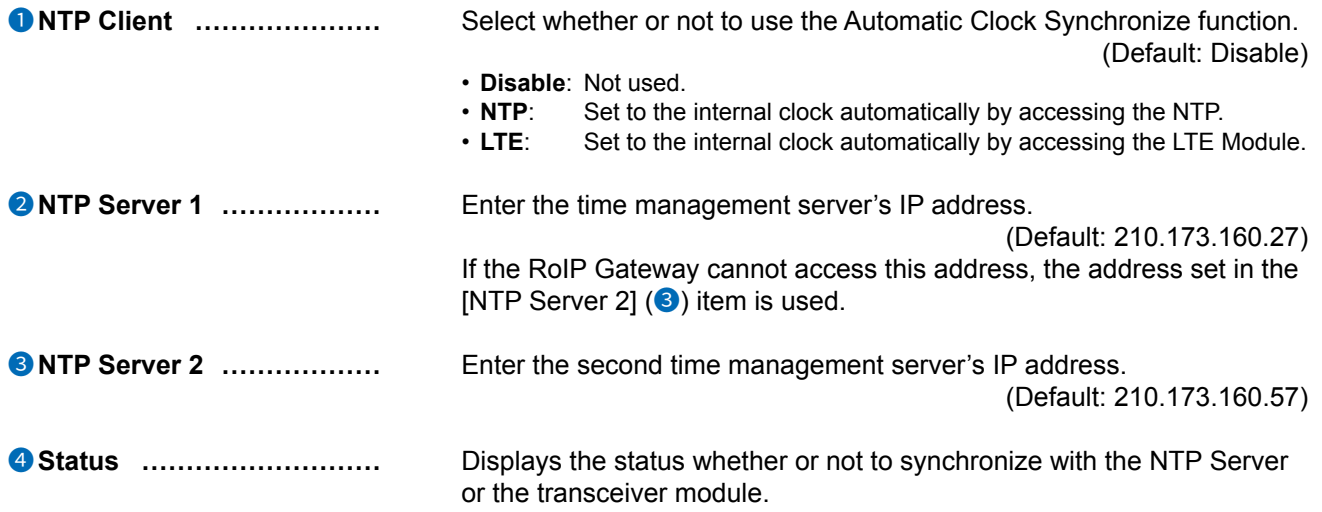

**CAUTION:** When you select NTP Client as NTP, you must set the Interface for the NTP server. (Network Settings > IP Address > IP Address > Default Gateway) (Network Settings > Static Routing > Static Routing)

#### **TIP: The Automatic Clock Synchronize function**

When you connect to the SIM card,

• Set the Automatic Clock Synchronize function to LTE, to synchronize the current time to the transceiver module.

• Set the Automatic Clock Synchronize function to NTP, to synchronize the current time to the NTP server. • After inserting the SIM card, the RoIP Gateway is automatically set to the Automatic Clock Synchronize

function.

<span id="page-465-0"></span>Date and Time screen

Management > Date and Time

#### ■ **SNTP Server**

The SNTP server is for other RoIP devices that have no route to an external Time server (NTP). L To use this function, an Internet connection and default gateway settings are necessary.

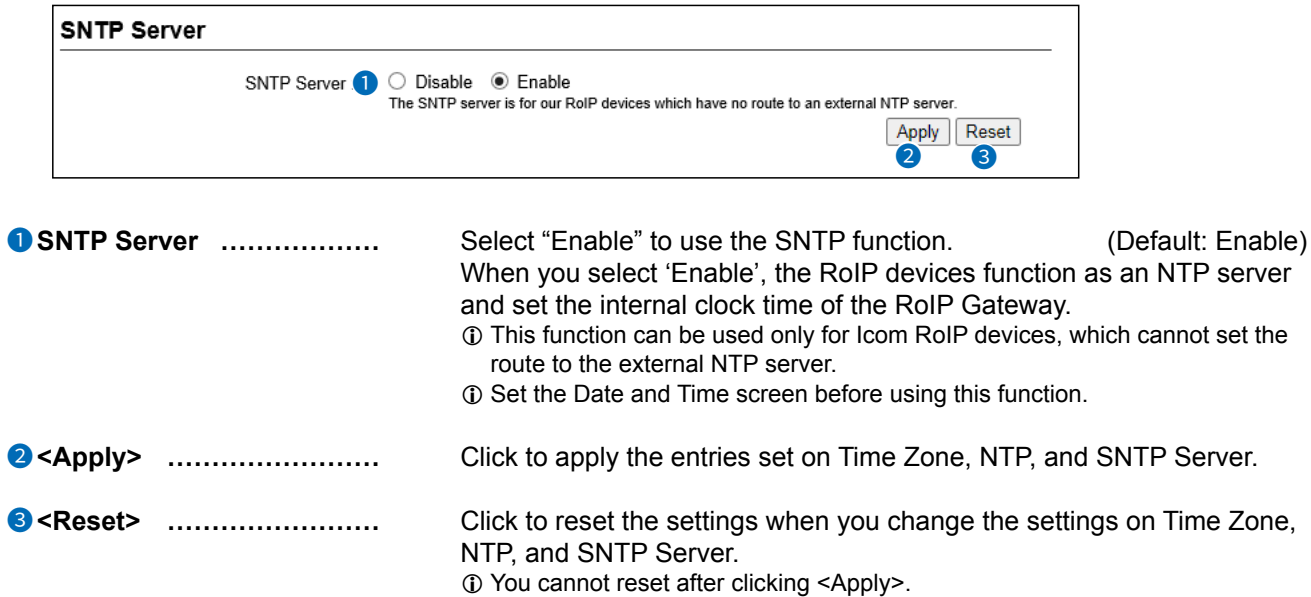

# <span id="page-466-0"></span>**SYSLOG screen**

#### Management > SYSLOG

### SYSLOG

Select the information to be saved to the SYSLOG host.

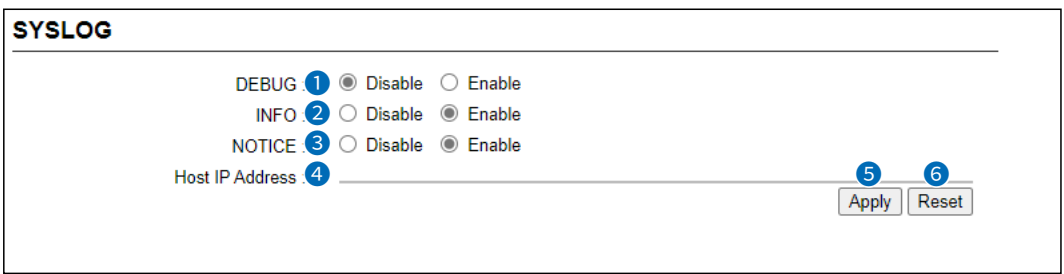

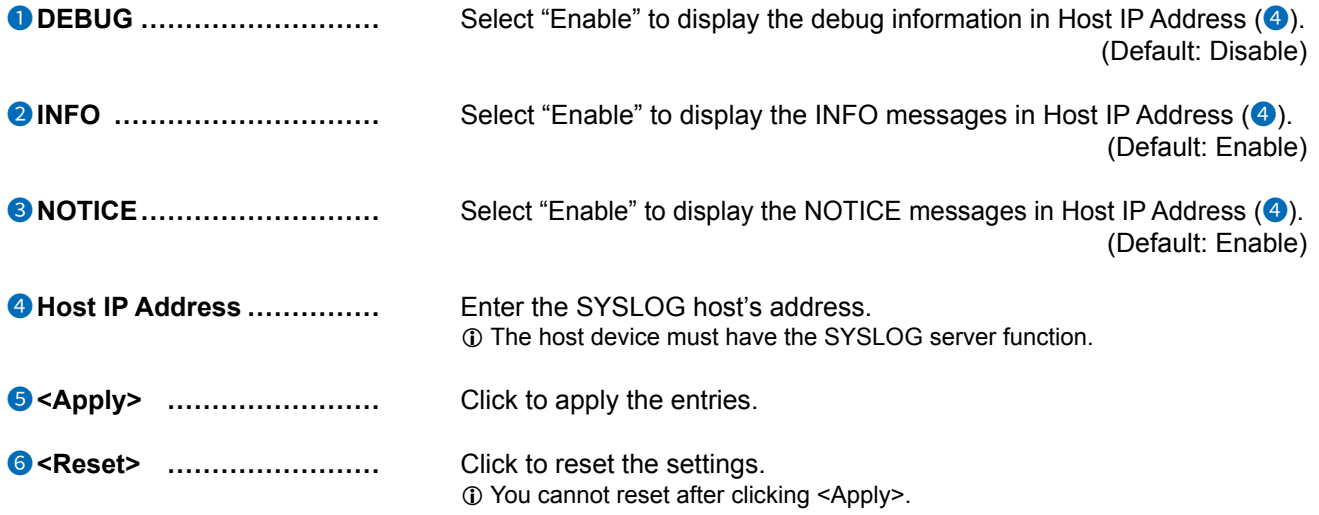

# <span id="page-467-0"></span>**SNMP screen**

Management > SNMP

#### **SNMP**

Configure the SNMP function, that is information on the RoIP Gateway for being collected by each host in the IP network for their network management.

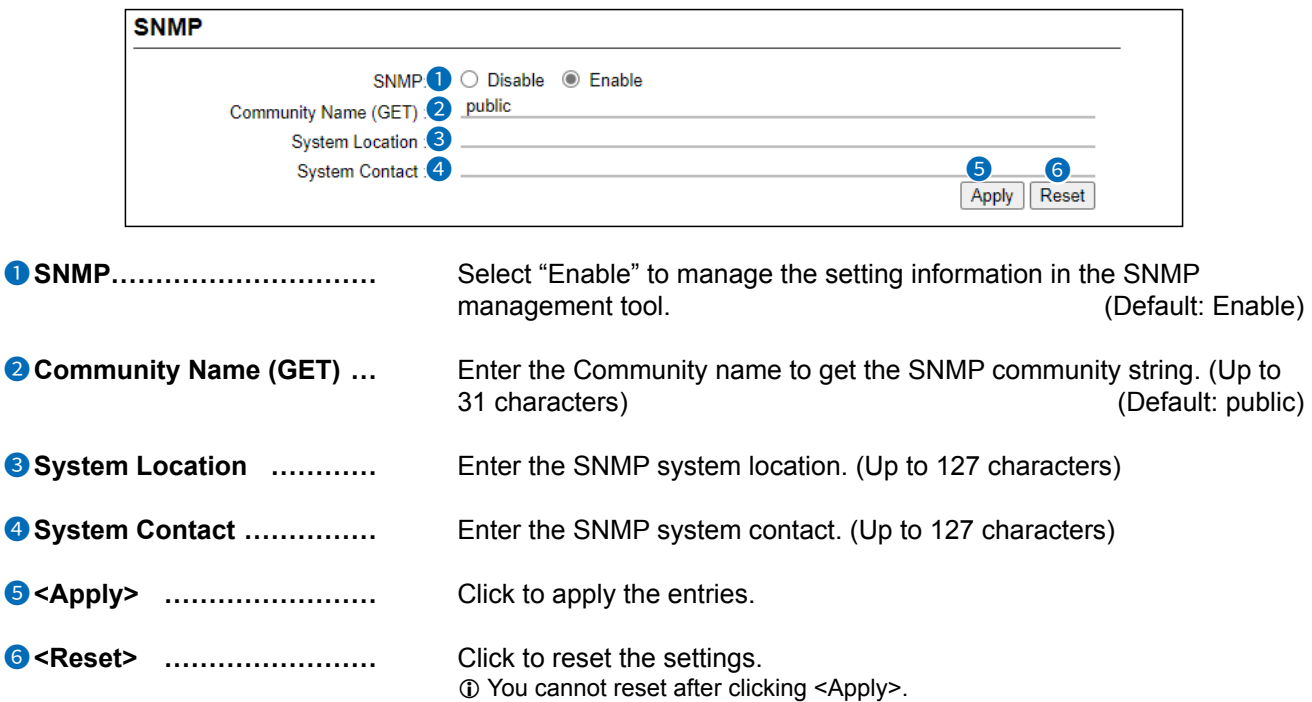
### **Network Test screen**

Management > Network Test

## Ping Test

Verifies that a particular IP address exists and can accept requests.

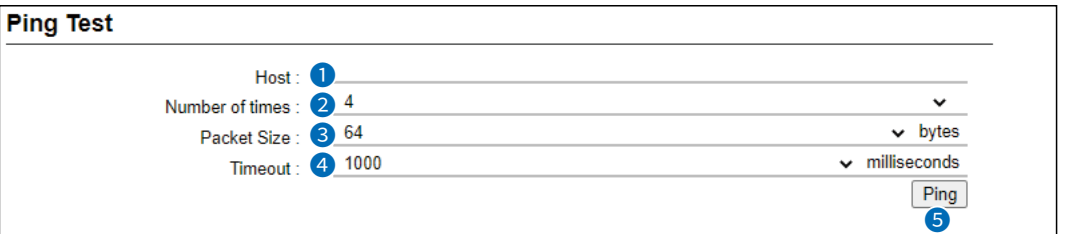

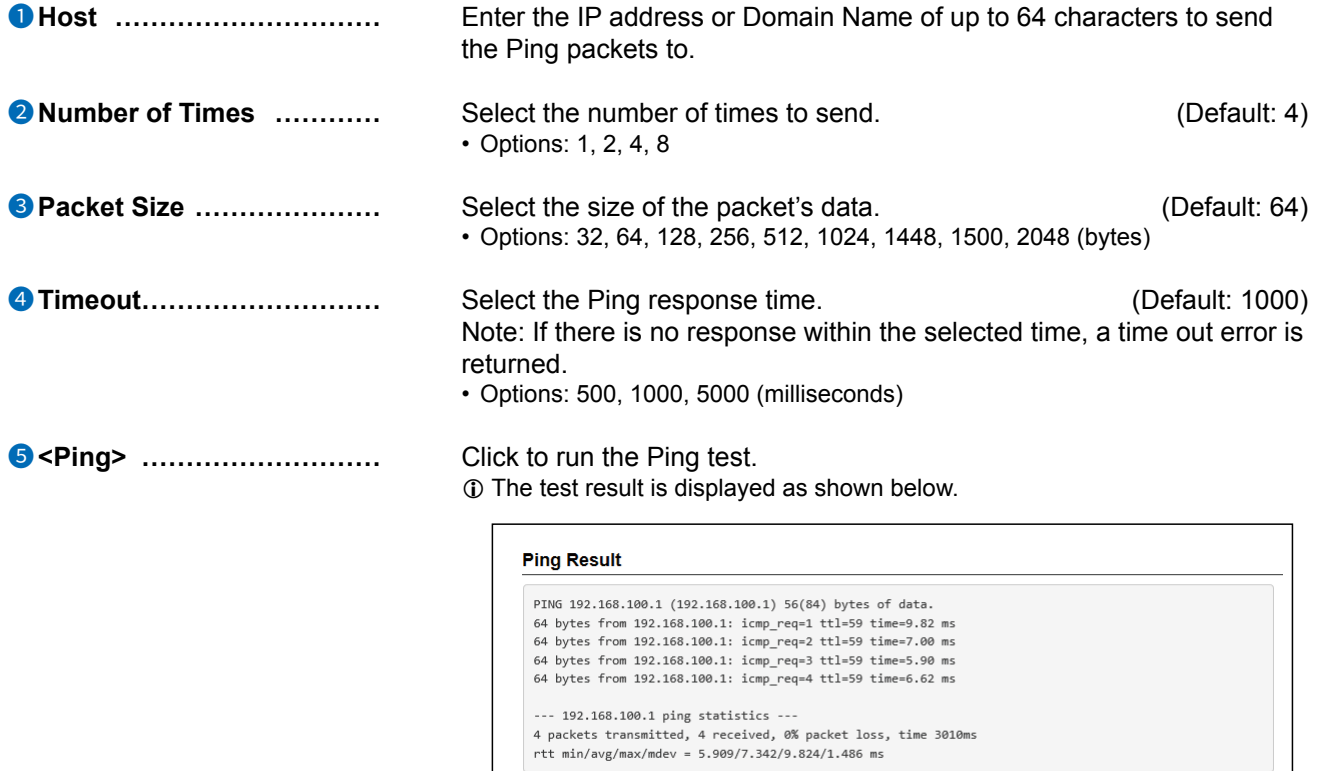

10 Click <Save> to save the result to a PC as a text file (extension: "txt"). Note: The file is saved as "ping\_host's address.txt."

Save Back

1 Click <Back> to return to the Ping Test screen.

#### Network Test screen

Management > Network Test

#### ■ **Traceroute Test**

Executes a traceroute test against a particular node.

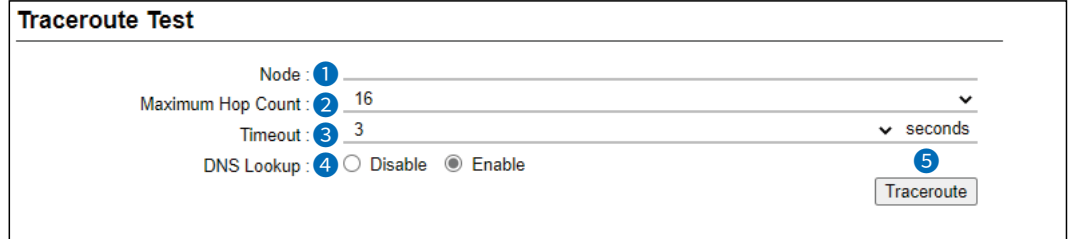

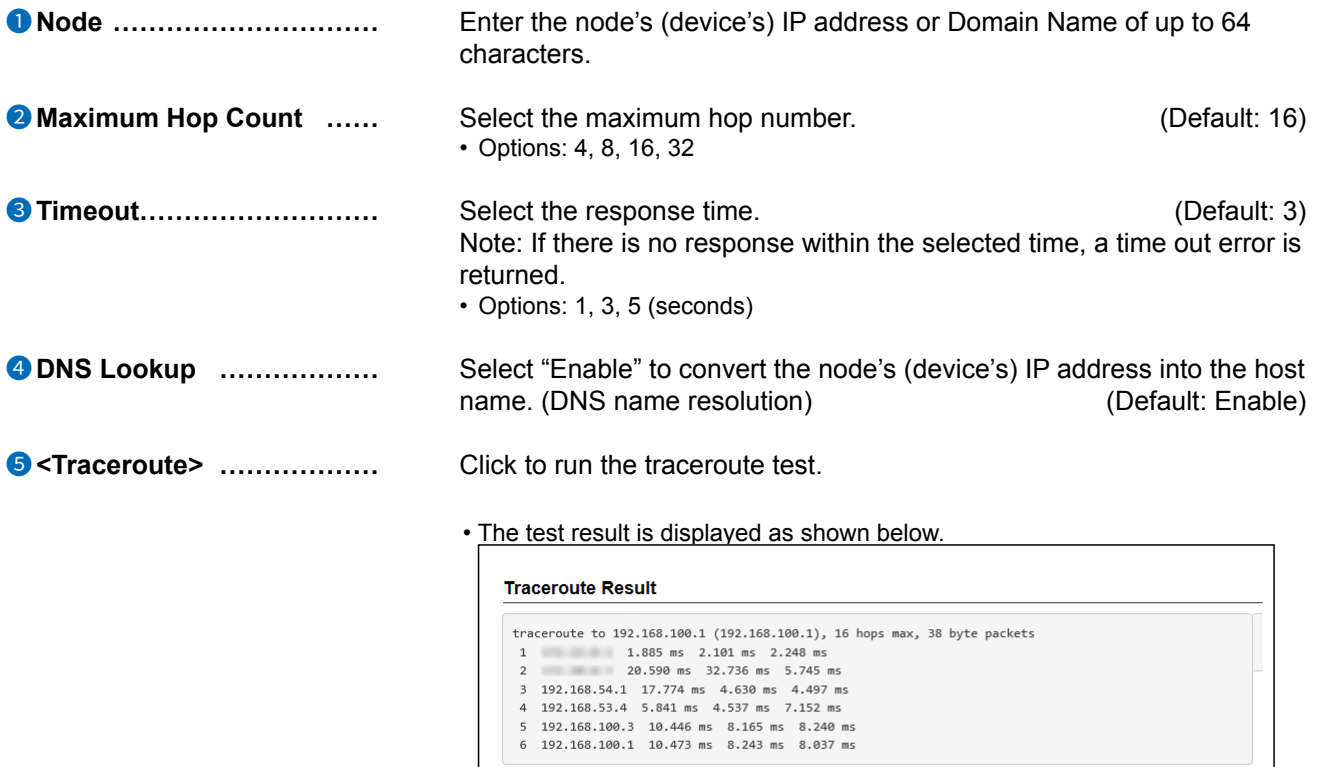

• Click to save the result to a PC as a text file (extension: "txt").

Save Back

- The file is saved as "tracert\_node's address.txt."
- Click <Back> to return to the Traceroute Test screen.

# **Management LTE Module screen**

Management > Management LTE Module

## ■ Management LTE Network

The settings and status for connecting to a LTE network.

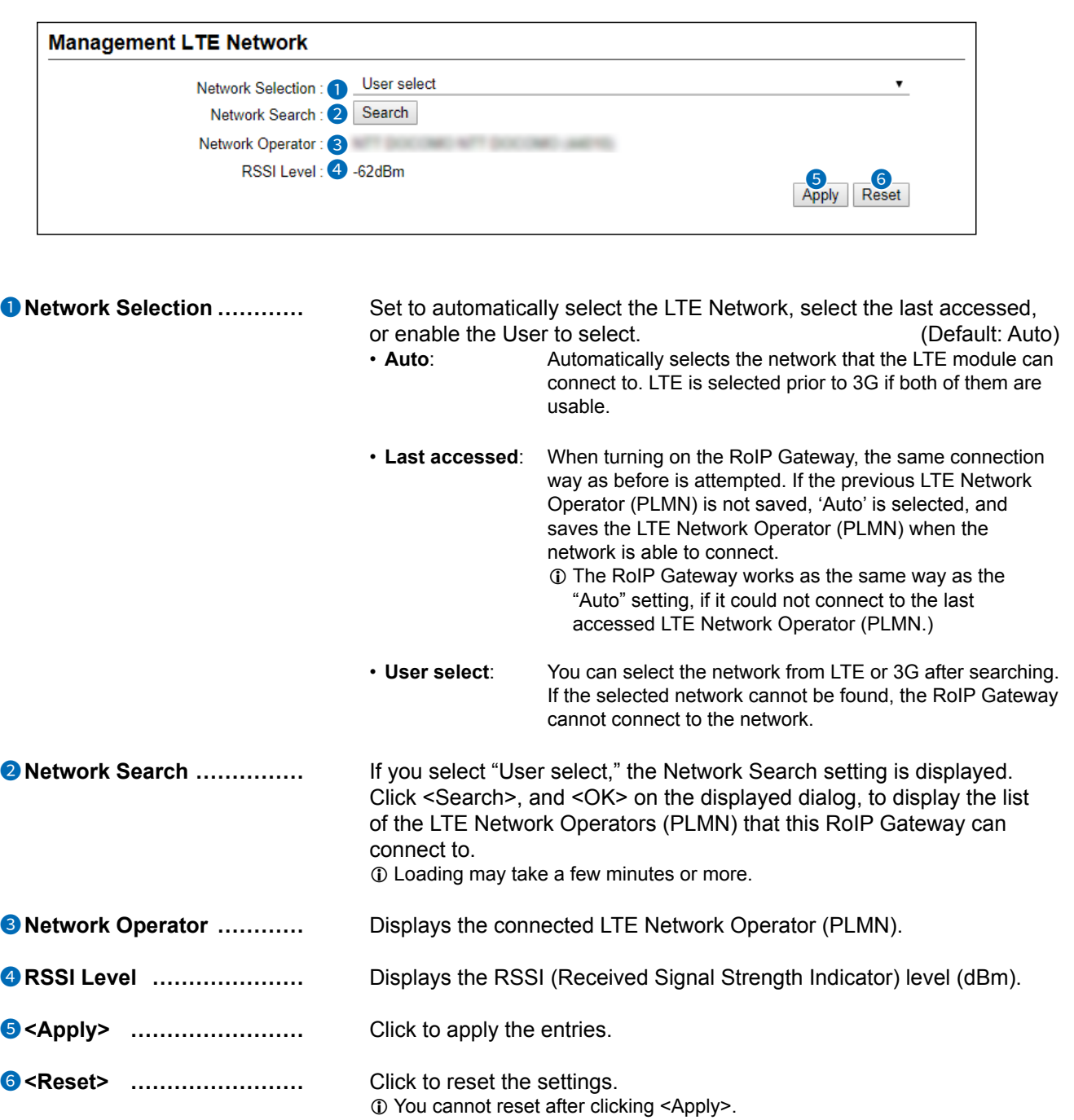

### **Reboot screen**

Management > Reboot

## ■ **Reboot**

Click <Reboot> to reboot the RoIP Gateway.

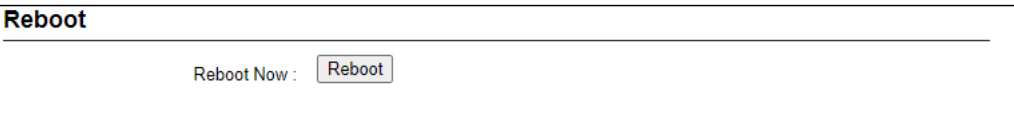

#### **Settings Backup/Restore screen**

Management > Settings Backup/Restore

## ■ **Settings Backup**

Save the RoIP Gateway's settings to a PC as a backup.

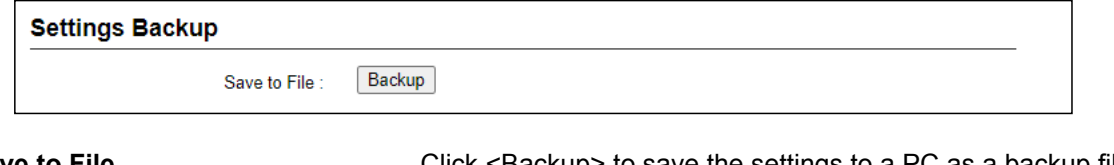

**Save to File .......................** Click <Backup> to save the settings to a PC as a backup file (Extension: sav). See the topic below to load the saved file into the RoIP Gateway.

Management > Settings Backup/Restore

#### ■ **Settings Restore**

Load the setting file (Extension: "sav") into the RoIP Gateway.  $\circledR$  Loading takes a few minutes.

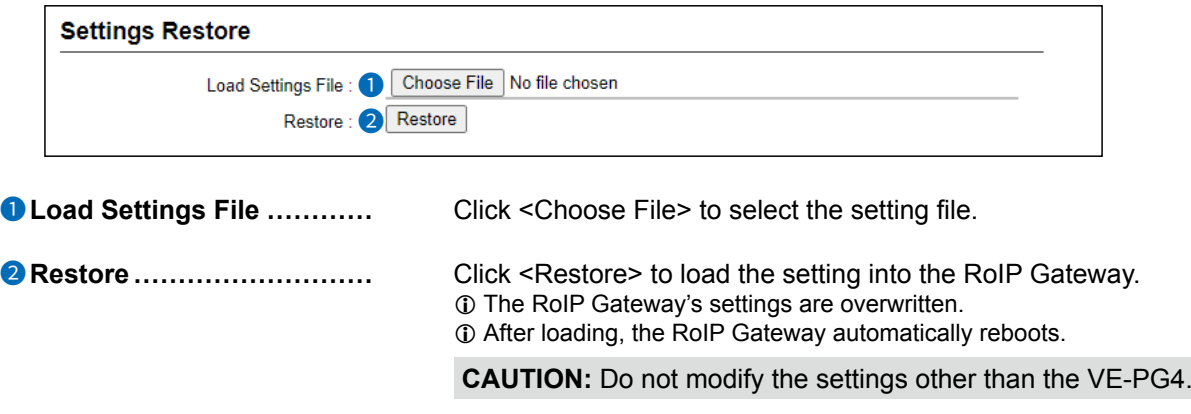

#### Settings Backup/Restore screen

Management > Settings Backup/Restore screen

### ■ **List of Settings**

Click <Show> to display the changed settings, and click <Hide> to hide them. Note: The list is cleared when the RoIP Gateway is initialized.

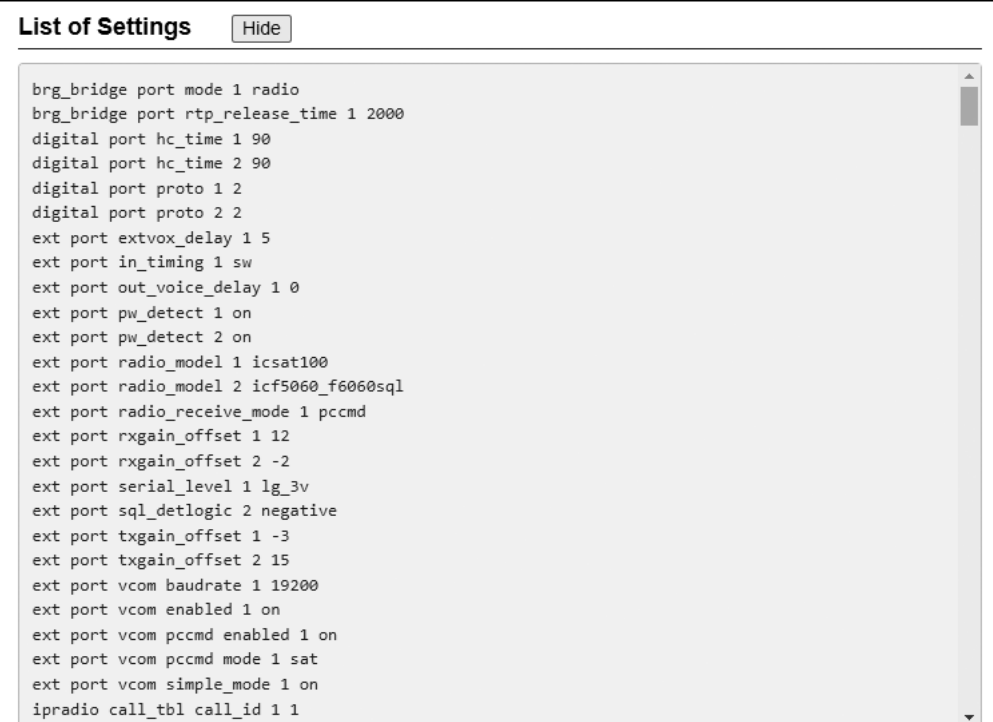

(This is only an example.)

## **Factory Defaults screen**

Management > Factory Defaults

## ■ **Factory Defaults**

You can reload the RoIP Gateway settings to the factory defaults. L If you forget the IP address and the Administrator's password, see Section 5 in the Installation guide.

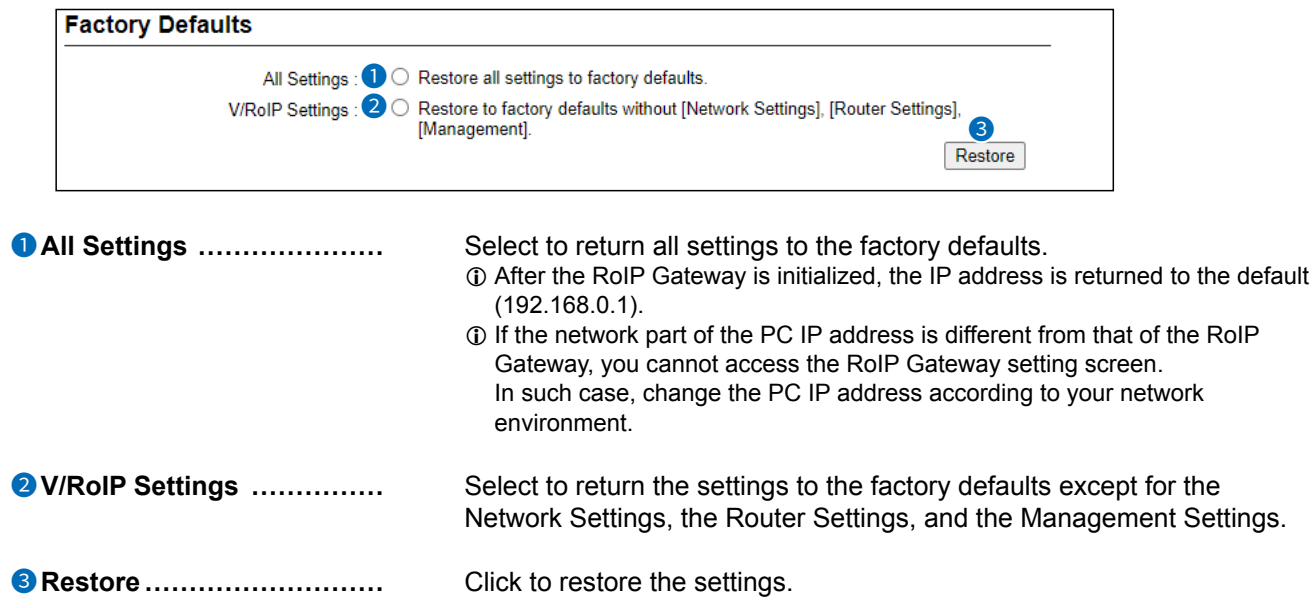

Management > Firmware Update

**NOTE:**

- NEVER turn OFF the power until the update has been completed. Otherwise, the RoIP Gateway may be damaged.
- While updating, all connections are temporarily disabled.
- L Ask your dealer for updated function or specification details.

#### ■ **Firmware Status**

Displays the firmware version.

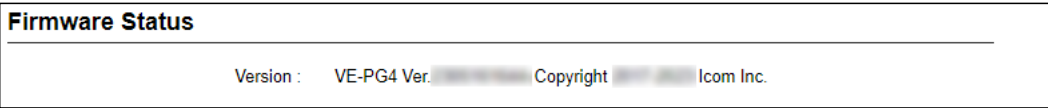

Management > Firmware Update

## ■ Online Update

Downloads the firmware through the Internet, and automatically updates it.

**NOTE:** To use this function, an Internet connection, or LTE(4G/3G) is required.

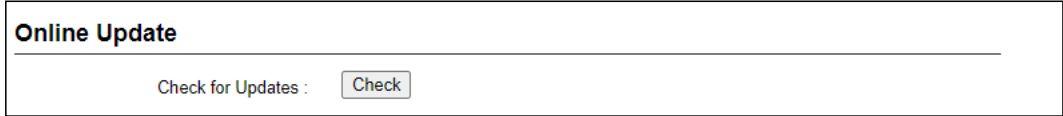

**Check for Updates�����** Click <Check> to access the update management server. When the RoIP Gateway has successfully accessed the server, the latest firmware version is displayed, as shown below.

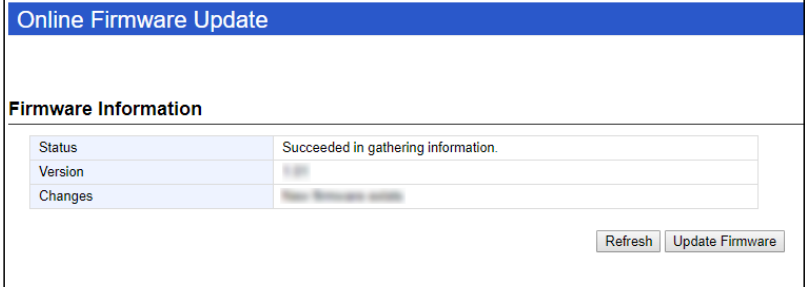

#### **About the firmware information:**

- When there is a new firmware update available, the <Update Firmware> button is displayed.
- When there is no firmware update, "Firmware already up-to-date" is displayed.
- When an error message is displayed, check the network connection so that you can access the update management server, as follows:

#### **When a SIM card is installed:**

• Confirm that the antennas are attached properly to the [ANT1] and [ANT2] connectors.

#### **When a SIM card is not installed:**

- Confirm that the default gateway and DNS server address are properly set to the RoIP Gateway. (Network Settings > IP Address)
- Ask your network administrator if a web transmission from the RoIP Gateway is blocked.

Management > Firmware Update

#### ■ **Automatic Update**

The firmware can be automatically downloaded and updated.  $\odot$  When a SIM card is inserted, the Automatic Update Setting is not displayed.

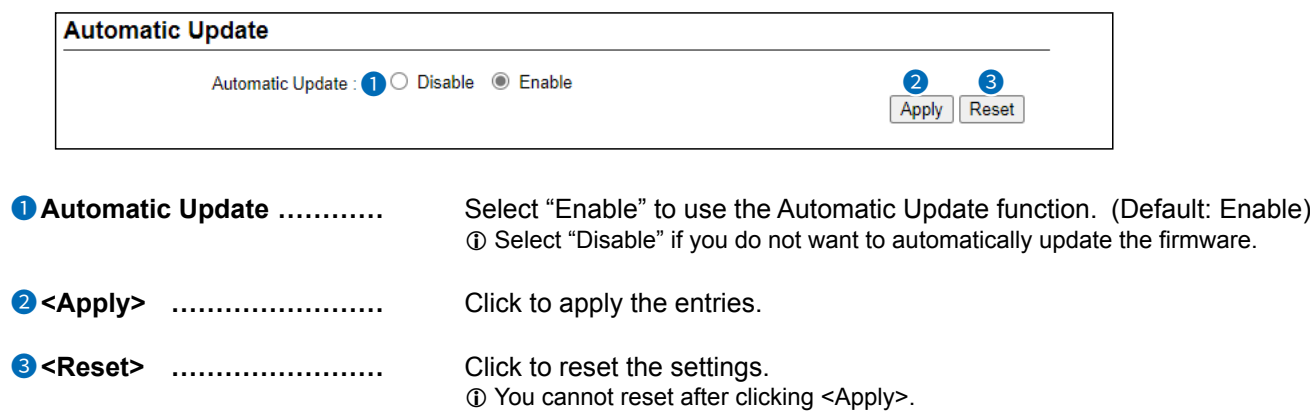

#### ■ **Manual Update**

The firmware can be updated using the saved firmware.

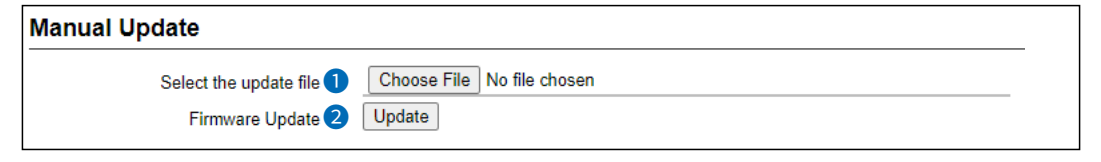

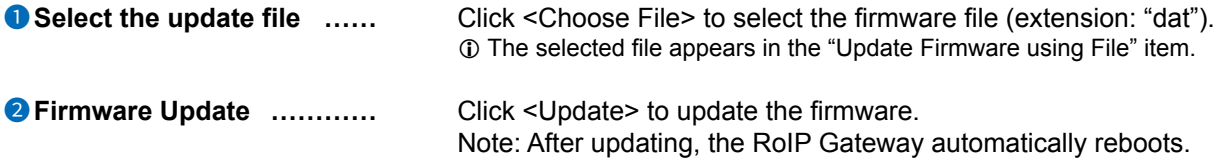

# 15 MANAGEMENT

#### Firmware Update screen

Management > Transceiver Firmware Update

#### **NOTE:**

- NEVER turn OFF the power until the update has been completed. Otherwise, the RoIP Gateway and the transceivers may be damaged.
- While updating, all connections are temporarily disabled.
- **1** Ask your dealer for updated function or specification details.

#### ■ **Transceiver Firmware Status**

Displays the built-in firmware for the WLAN transceiver. The model name and the version of the firmware are listed.

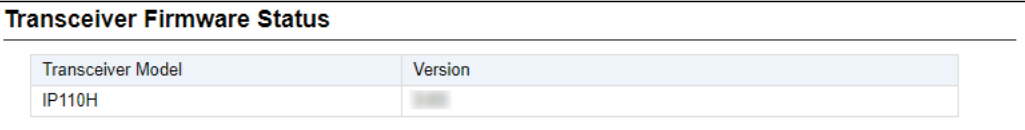

Management > Transceiver Firmware Update

### ■ **Online Update**

Downloads the built-in firmware for the WLAN transceivers through the Internet, and automatically updates it.

**NOTE:** To use this function, an Internet connection is required.

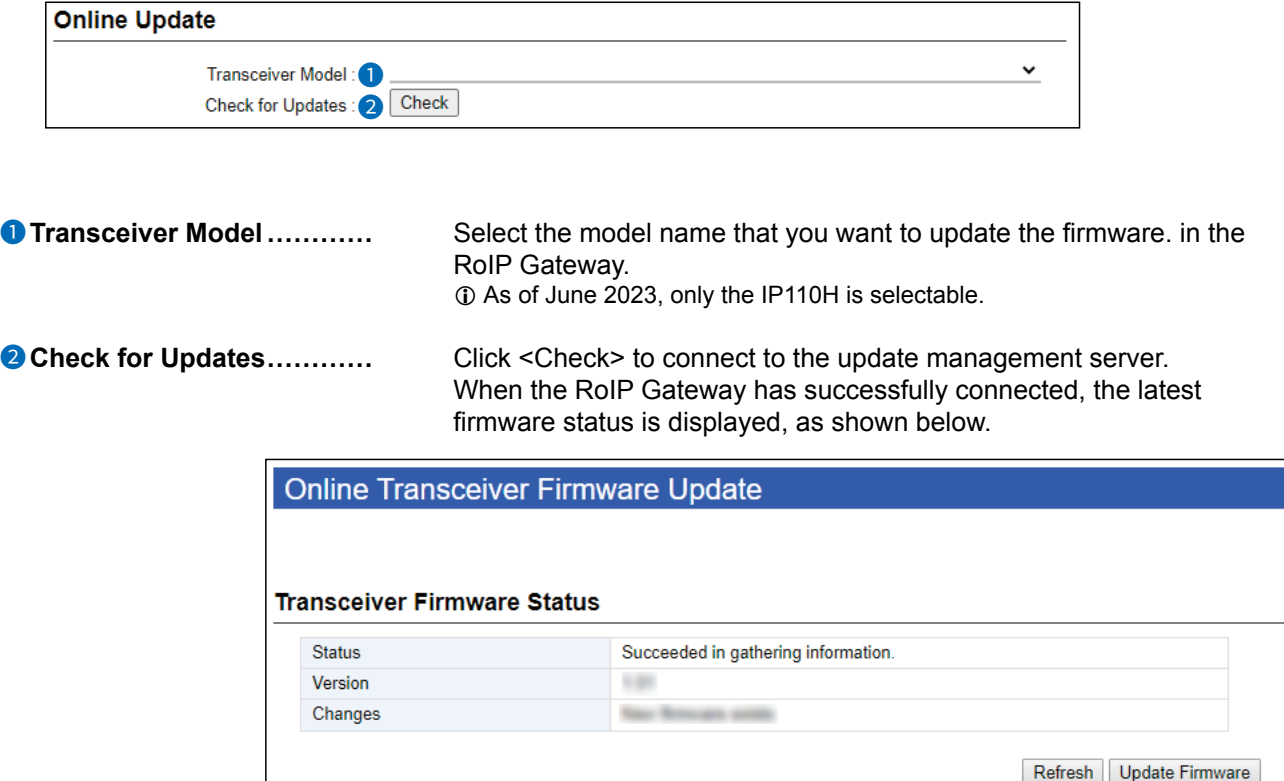

#### **About the firmware information:**

- When there is a new firmware update available, the <Update Firmware> button is displayed.
- When there is no firmware update, "Firmware already up-to-date" is displayed.
- When an error message is displayed, check the network connection so that you can access the update management server, as follows:
	- Confirm that the default gateway and DNS server address are properly set to the RoIP Gateway. (Network Settings > IP Address)
	- Ask your network administrator if a web transmission from the RoIP Gateway is blocked.

How the World Communicates